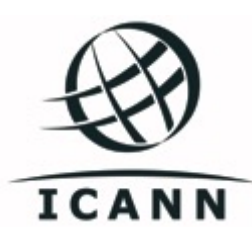

## GAC User Guide

Instructions on how to use dotCMS for GAC Alex Hutson | 2017 June 12

# Contents

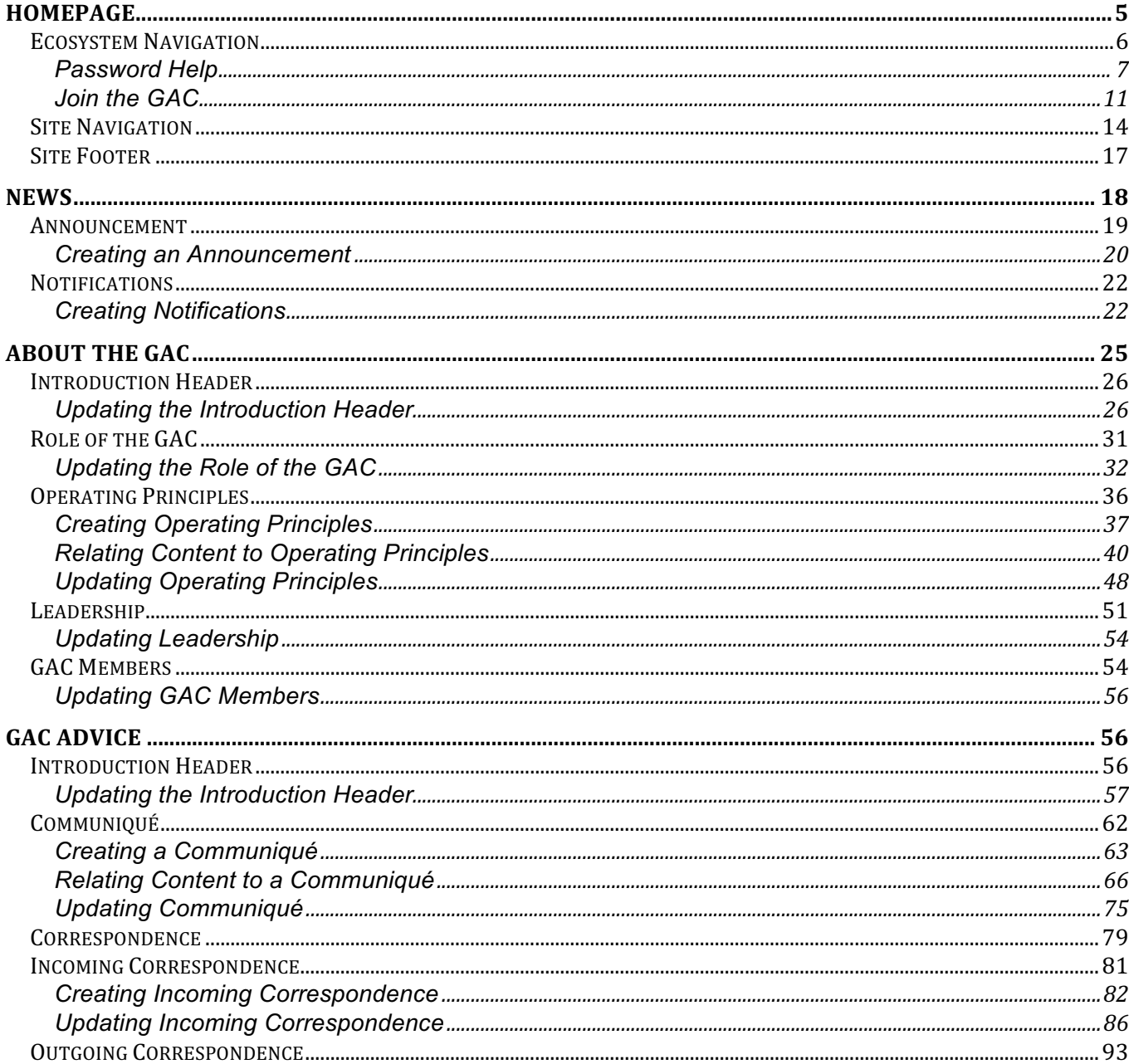

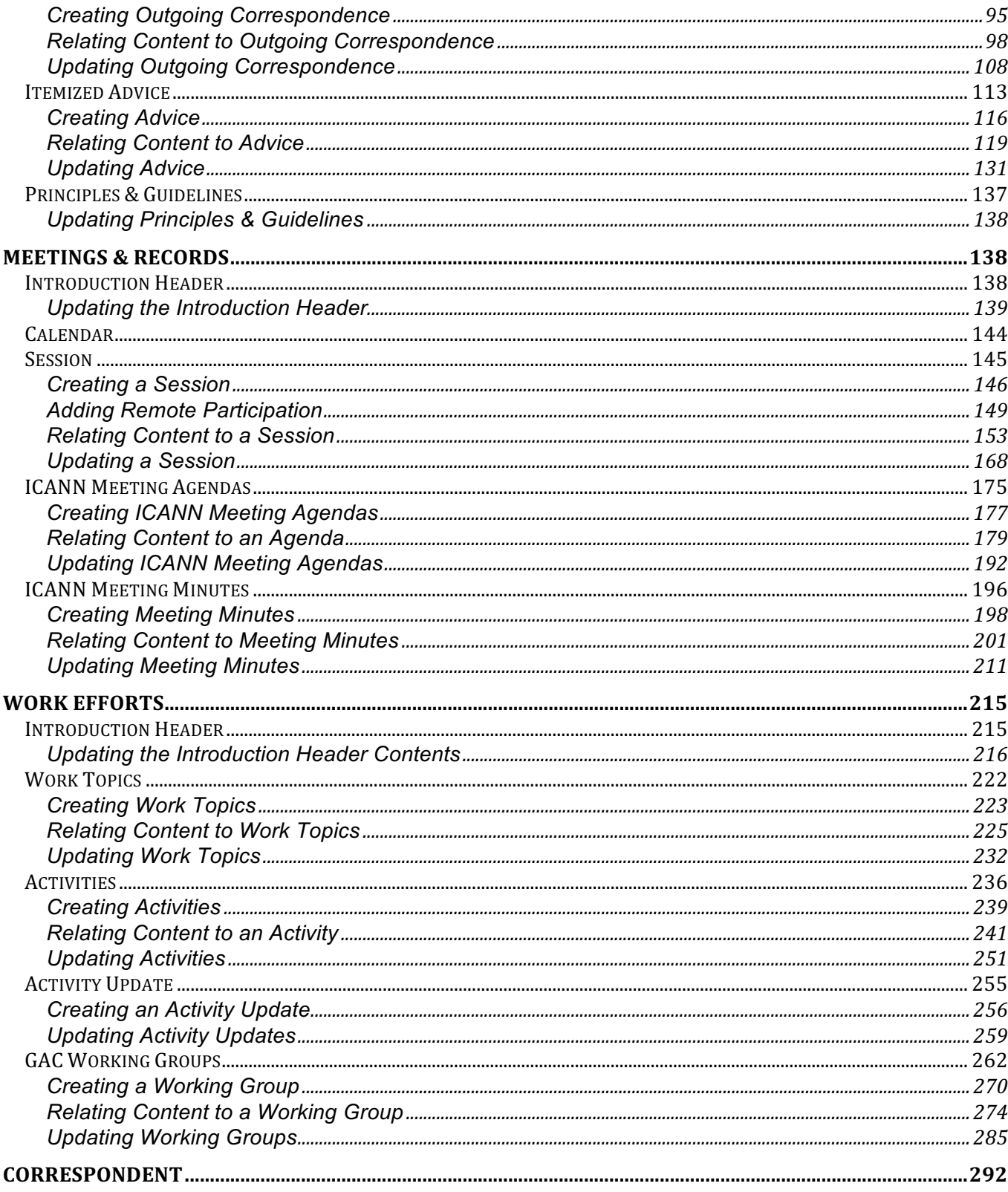

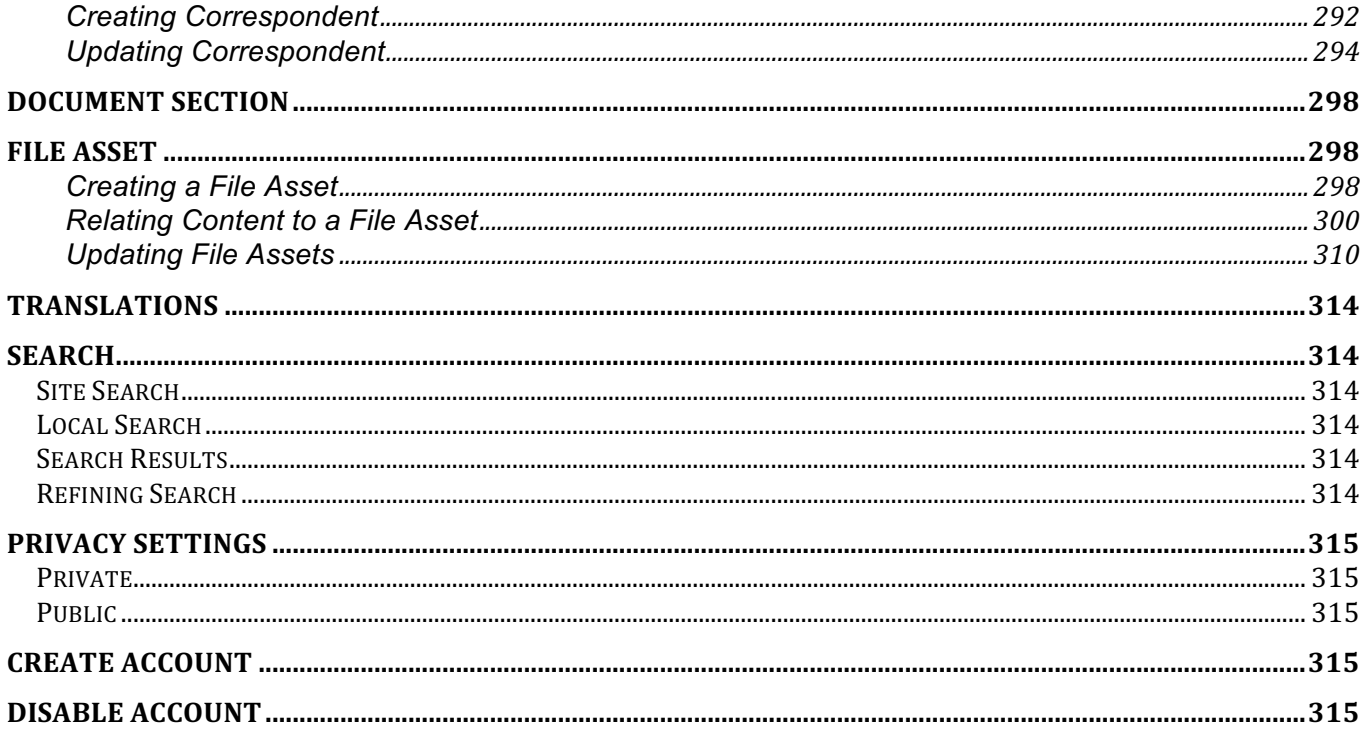

## Homepage

The intent of the homepage is to highlight only the most important information to site visitors. The page has been designed so that it is 100% self-sufficient, requiring no updates by the Secretariat. If there is a need for a content change, a request needs to be made to the Web Admin using the Web Admin Change Request process.

The following screenshot illustrates the contents of the Homepage:

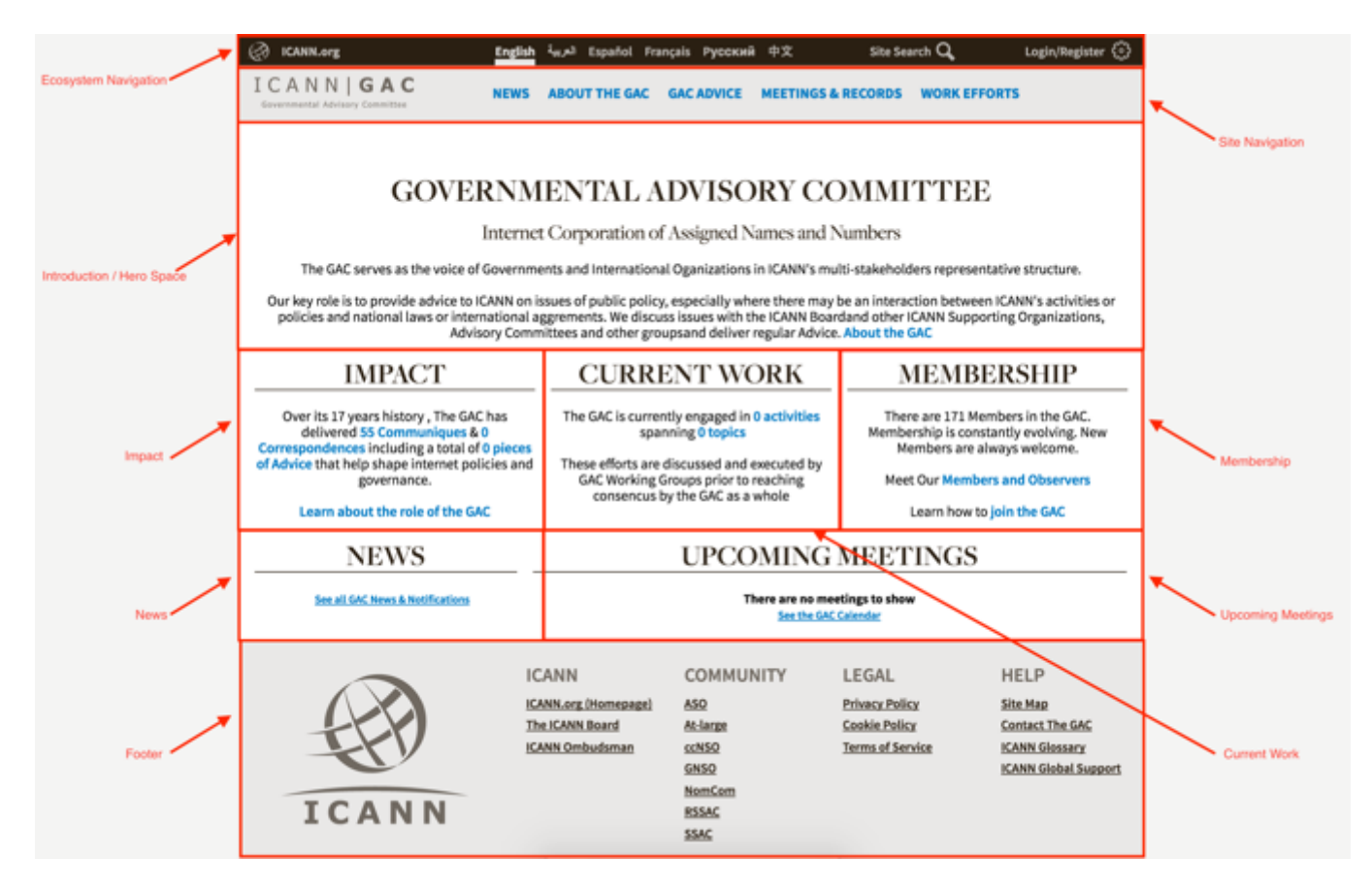

Note the following elements of the Homepage:

- **Ecosystem Navigation**
- Site Navigation
- Introduction / Hero Space: This element includes the page Title and some overview statements about who the GAC serves and their key role in the ICANN ecosystem.
- Impact: This element dynamically counts the number of communiques, incoming correspondences, outgoing correspondences and pieces of advice that are published publically. Any item set to private will not be represented in this counter. The Learn about the role of the GAC link navigates end users to the Role of the GAC page within the About the GAC section of the site.
- Current Work: This element dynamically counts the number of activities and topics that are published publically. In addition, if the end user is logged into the site, they will see the counter including private activities and topics.
- Membership: This element is static and gives a count of the number of members that have joined the GAC. The Members and Observers link navigates the end user to the GAC Members page, and the Join the GAC link navigates the end user to an instruction page about how to Join the GAC.
- News: This element aggregates Announcements and Notifications dynamically in reverse chronological order. The See All GAC News & Notifications link navigates end users to the News page.
- Upcoming Meetings: This element aggregates Sessions dynamically in reverse chronological order. The See the GAC Calendar
- Site Footer

### Ecosystem Navigation

The Ecosystem Navigation is the top navigational bar on the site. Currently, it will only provide navigation within the GAC site until other sites are integrated into the dotCMS platform.

The following screenshot illustrates the contents of the Ecosystem Navigation:

Note the following elements of the Ecosystem Navigation:

- Link to ICANN.org: When ICANN.org is selected, you will be automatically navigated to https://www.icann.org/
- Language Preference: The user will have the option of selecting one of the following 6 UN languages listed below. When a language preference is selected, the site and its' navigational elements will display in the language preference selected.
	- o English
	- o Arabic
	- o Spanish
	- o French
	- o Russian
	- o Chinese
- **Site Search**
- Login/Register: This element allows the user to enter their email address and password to log into the site. If the user has forgotten their password they can select the Password Help link. If the user does not have a log in, they can select the Join the GAC link.

### Password Help

The Password Help link allows GAC Members that have forgotten their password an opportunity to reset their password so they can continue logging into the website.

The following screenshot illustrates the Password Help link:

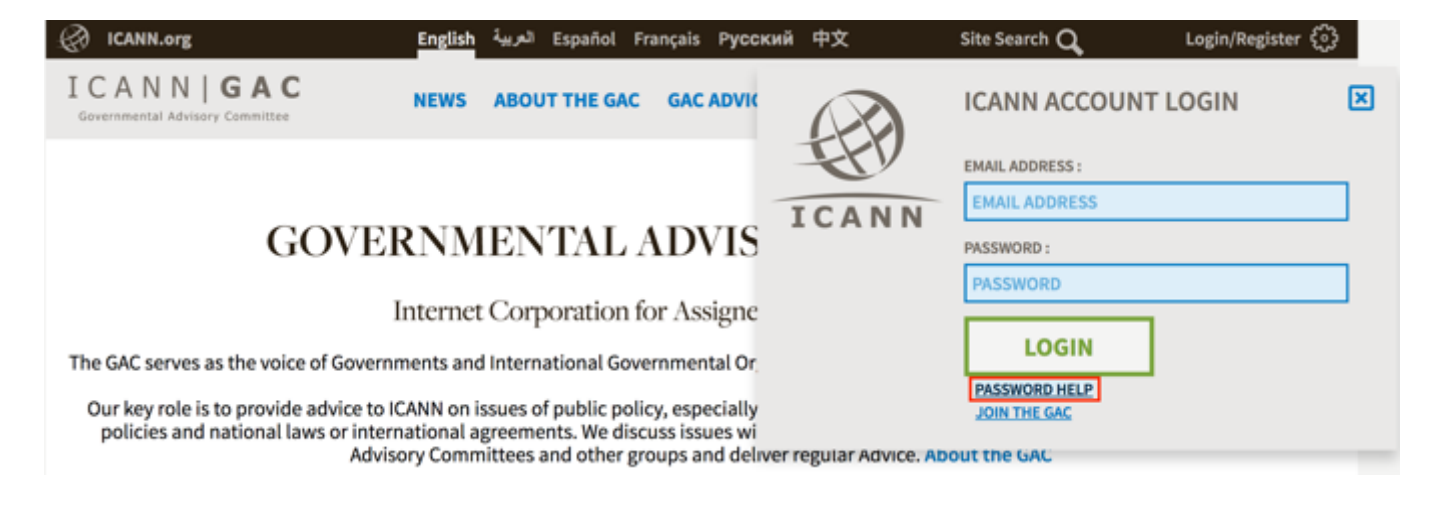

#### PASSWORD RESET

To reset a password, follow the steps below:

1. Launch the GAC website.

Governmental Advisory Committee

2. Select the **Login/Register** link in the Ecosystem Navigation. **A** ICANN.org Español Français Русский 中文 العربية Site Search O Login/Register **English** ICANN | GAC ABOUT THE GAC GAC ADVICE MEETINGS & RECORDS WORK EFFORTS **NEWS** 

### **GOVERNMENTAL ADVISORY COMMITTEE**

3. Select the **Password Help** link in the ICANN Account Login pop-up.

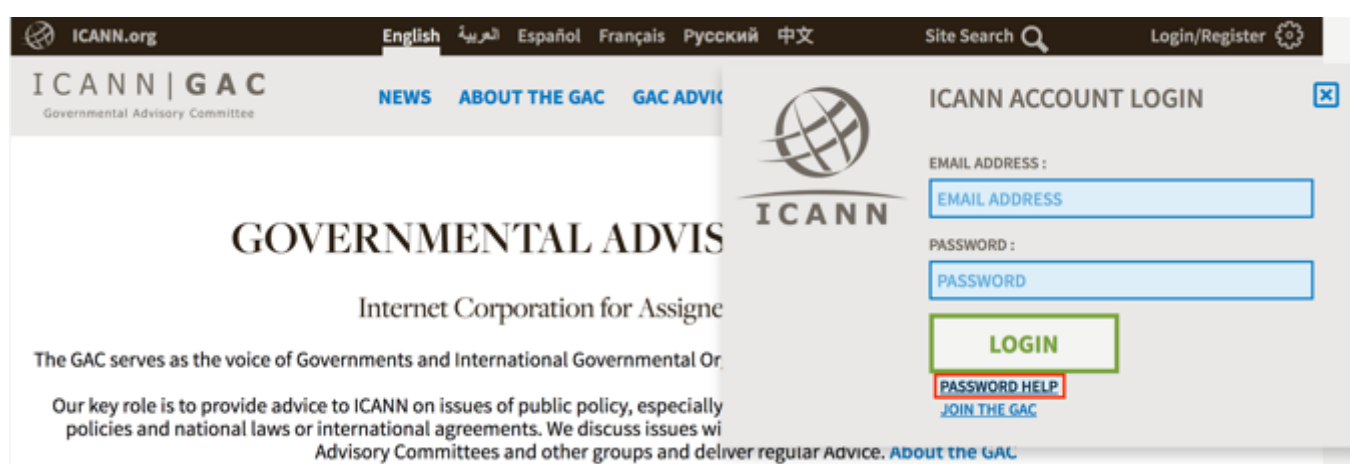

4. The user will be automatically navigated to the Okta page and prompted to enter their Email Address / Username to locate their account.

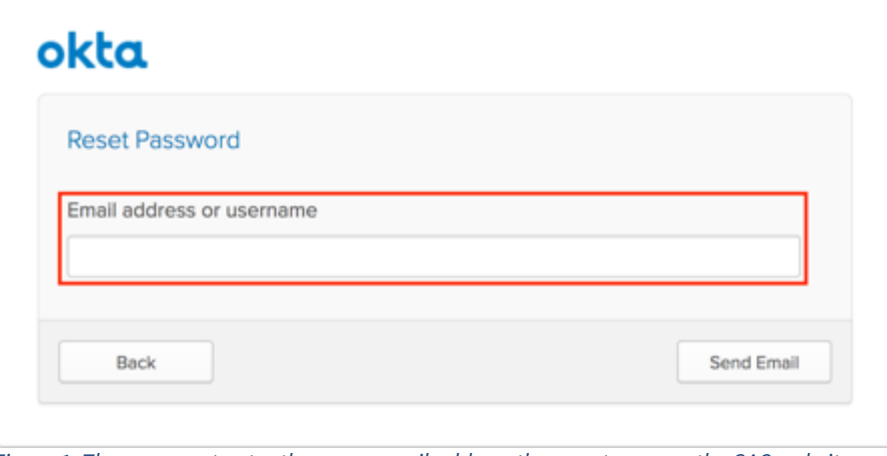

*Figure 1: The user must enter the same email address they use to access the GAC website.*

5. Once the user enters their email address, select the **Send Email** button to send the user an email that contains a link to reset their password.

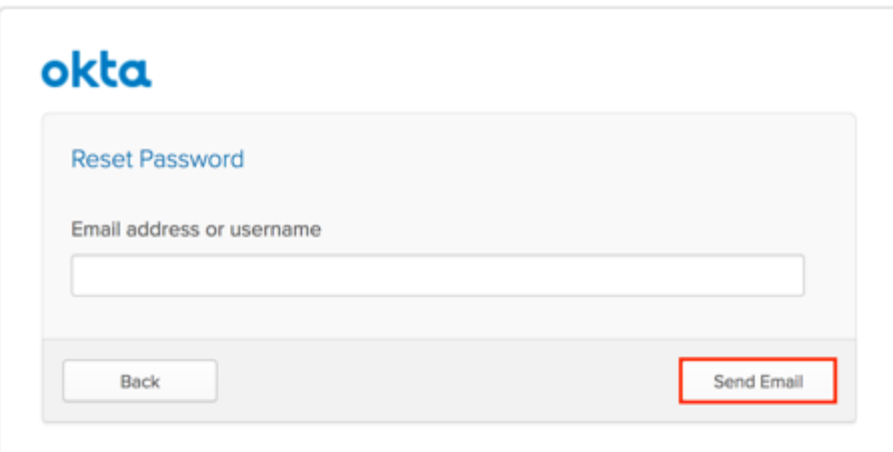

Figure 2: An email will be sent to the user's email address provide with a link to reset their password. In addition, an email sent *confirmation message will display.*

6. Select the **Back** button to be navigated to the Okta Sign In page.

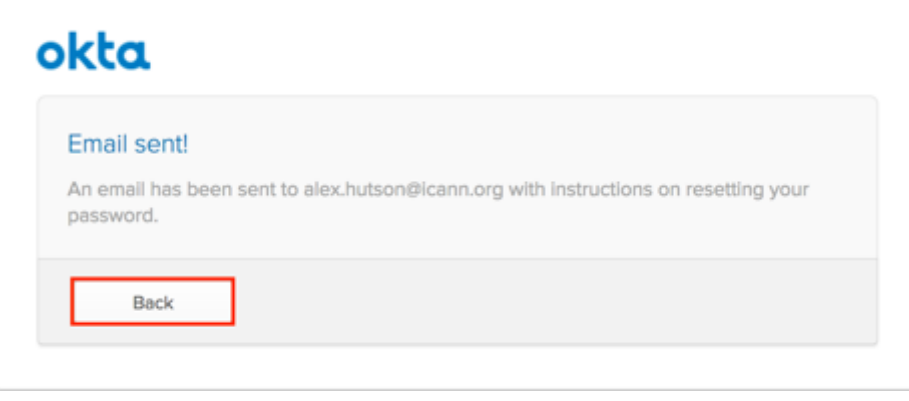

- 7. The user will need to access their email, locate the email from Okta and select the link in the email to reset their password.
- 8. The user will need to answer their second factor authentication question to proceed with resetting their password.
- 9. Once the user answers their second factor authentication they will be prompted to enter a new password and then enter the new password a second time to confirm it.

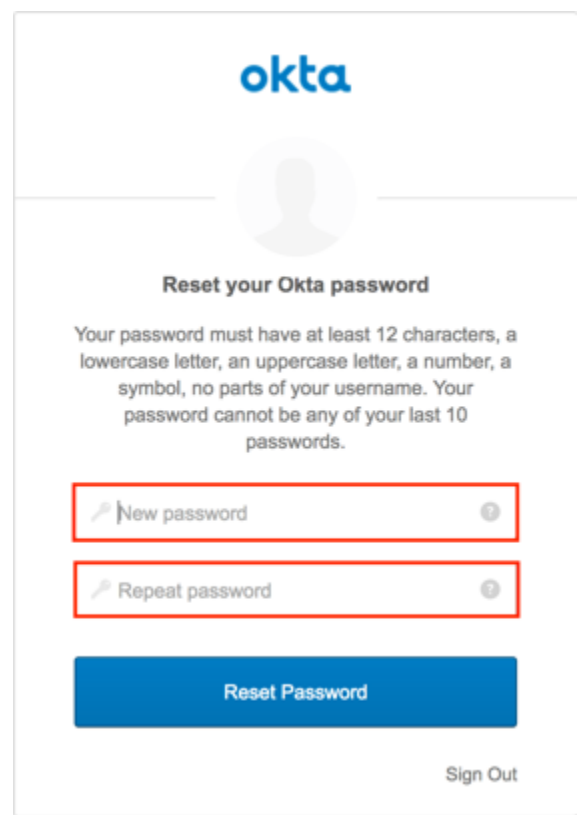

10.Once the New password has been entered and repeated, select the Reset Password button to reset your password.

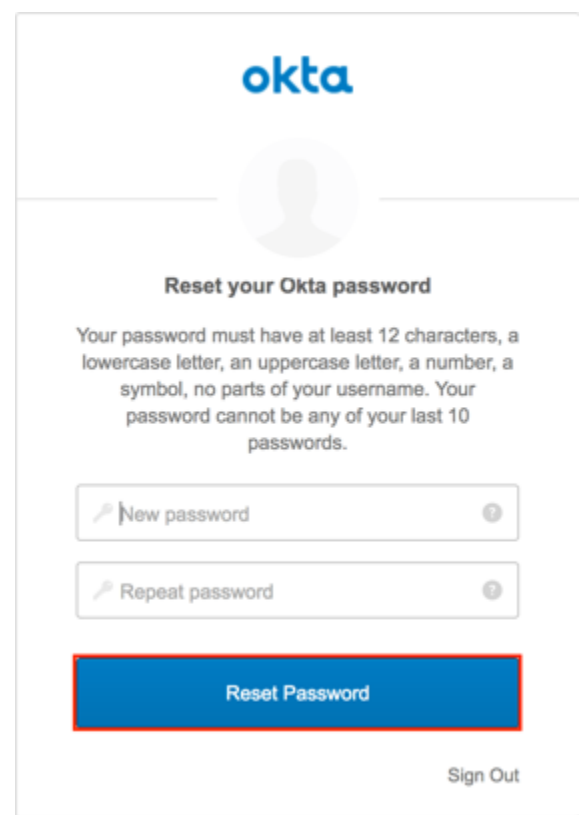

11.Once the Reset Password button has been selected, you will be automatically logged in and navigated to Okta where you can then select the GAC website.

### Join the GAC

The Join the GAC link allows a site visitor to view the Join the GAC page which includes information on Eligibility, Exchange of Letters, Sample Letter and Translations.

The following screenshot illustrates the Join the GAC link:

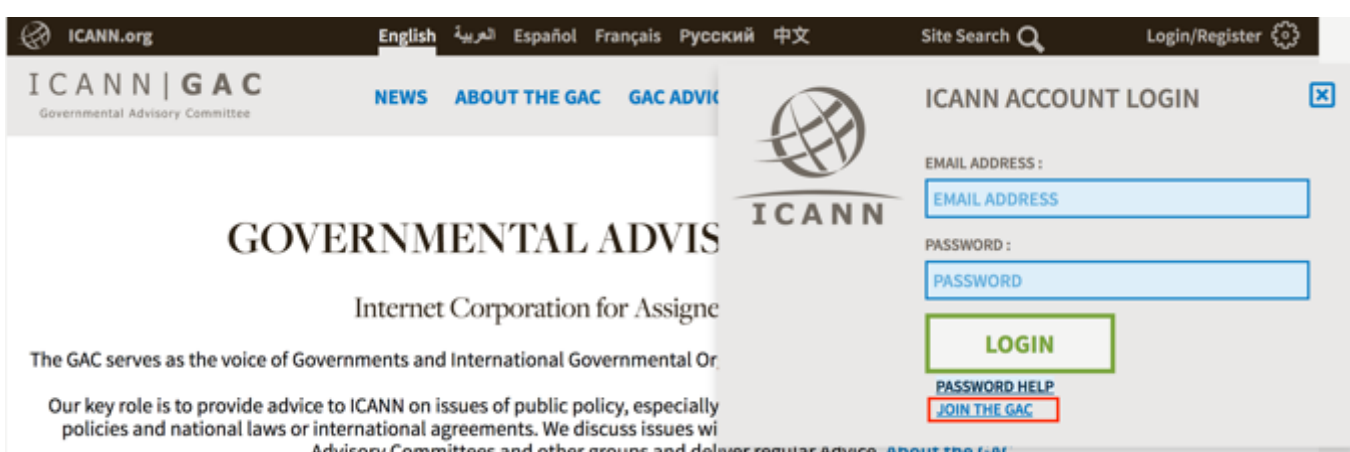

Advisory Committees and other groups and deliver regular Advice. About the GAC

### The following screenshot illustrates the Join the GAC page:

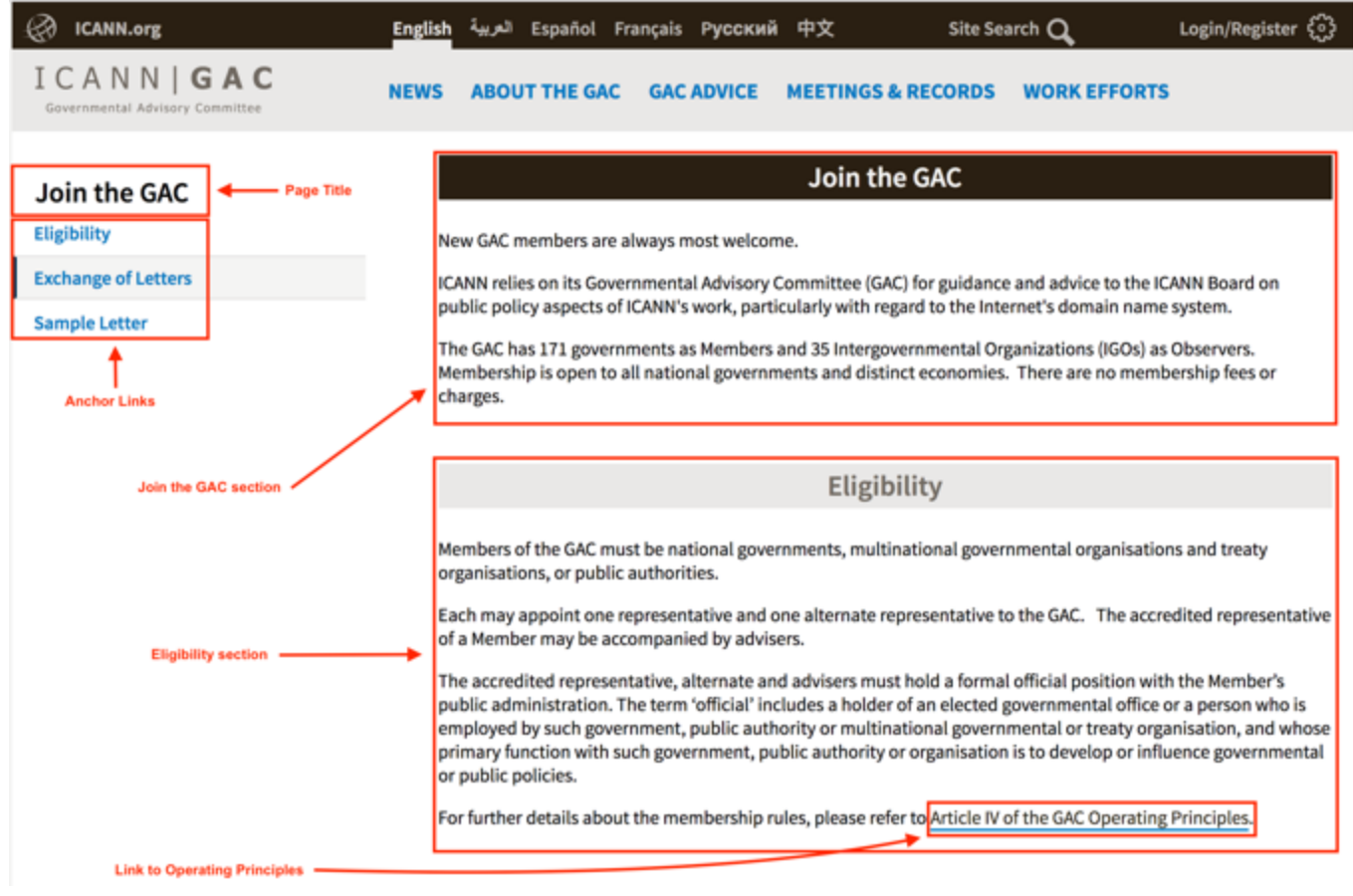

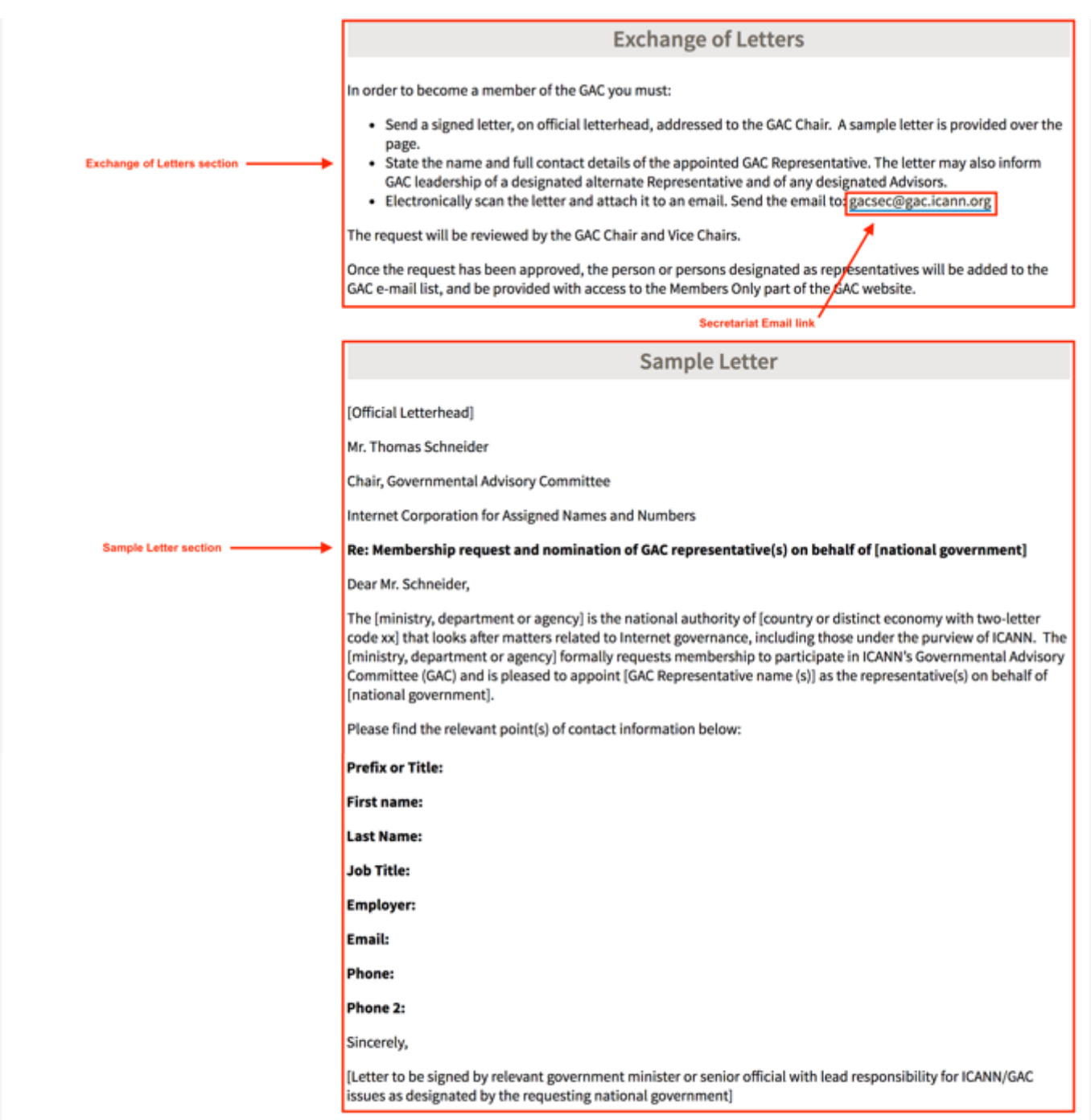

Note the following elements of the Join the GAC link:

• Page Title: This element is the title of the page

- Anchor Links: This element is the link that will automatically navigate the user to the section that corresponds with the selected link
- Join the GAC section: This element provides a brief overview of the GAC
- Eligibility section: This element provides information regarding eligibility for potential GAC members
- Link to Operating Principles: This element is a link that navigates to the latest publically published Operating Principles
- Exchange of Letters section: This element is a section that provides potential GAC members a list of requirements needed in order to become a GAC member
- Secretariat Email link: This element is a link that will allow potential GAC members to email the Secretariat
- Sample Letter section: This element provides a sample of the letter potential GAC members need to submit in order to become a GAC member

### Site Navigation

The Site Navigation provides links to all the main sections of the site. Each main section has sub-navigation (sub-sections) that will allow the user to select content that is associated with each section.

The following screenshot illustrates the contents of the Site Navigation:

**ICANN | GAC** NEWS ABOUT THE GAC GAC ADVICE MEETINGS & RECORDS WORK EFFORTS Governmental Advisory Committee

Note the following elements of the Site Navigation:

- ICANN | GAC link: When this link is selected, the user will be automatically navigated to the Homepage.
- News: Selecting the News link will automatically navigate you to the News section of the site where Announcements and Notifications can be viewed.
- About the GAC: Selecting the About the GAC link will automatically navigate you to the About the GAC section of the site where Role of the GAC, Operating Principles, Leadership and GAC Members can be viewed. Hovering over the About the GAC section link will display all sub-sections as well as a Learn More section that will display the following links:
	- $\circ$  Get an Introductions to the DNS: Selecting this link will automatically navigate you to the http://learn.icann.org/p/the-beginner-s-guide-to-dns page.
	- o Find Clarification of Terminology: Selecting this link will automatically navigate you to the https://www.icann.org/resources/pages/glossary-2014-02-03-en page.

o Learn More About Policy Development: Selecting this link will automatically navigate you to the https://www.icann.org/policy page.

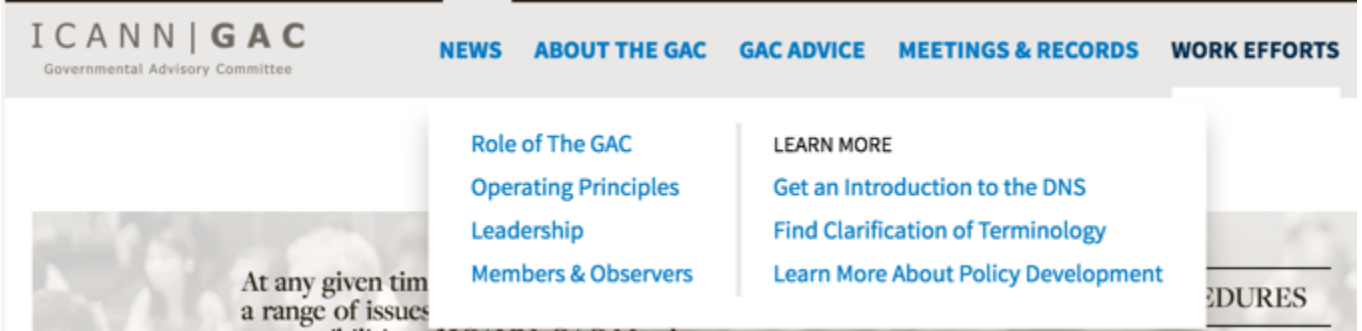

Figure 4: About the GAC section, sub-sections and Learn More section when About The GAC is hovered over

- GAC Advice: Selecting the GAC Advice link will automatically navigate you to the GAC Advice section of the site where Communiqués, Correspondence, Itemized Advice and Principles & Guidelines can be viewed. Hovering over the GAC Advice section link will display all sub-sections as well as a Learn More section that will display the following links:
	- $\circ$  Track Board Resolutions: Selecting this link will automatically navigate you to the https://features.icann.org/resolutions page.
	- **o** Explore Topics & Work Efforts Driving GAC Advice: **Selecting this link will** automatically navigate you to the …
	- o Learn More About Policy Development: Selecting this link will automatically navigate you to the https://www.icann.org/policy page.

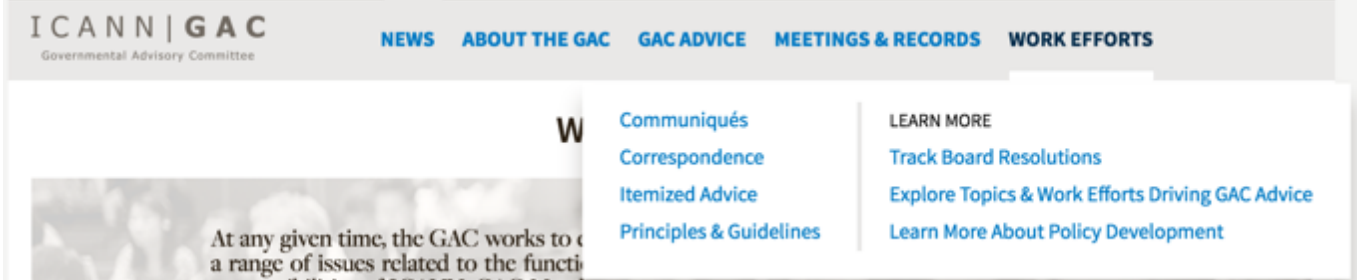

Figure 5: GAC Advice section, sub-sections and Learn More section when GAC Advice is hovered over

• Meetings & Records: Selecting the Meetings & Records link will automatically navigate you to the Meetings & Records section of the site where Calendar, ICANN Meeting Agendas and ICANN Meeting Minutes can be viewed. Hovering over the Meetings & Records section link will display all sub-sections as well as a Learn More section that will display the following links:

- o Attending Your First GAC Meeting: Selecting this link will automatically navigate you to the https://gacbeta.icann.org/meeting-services/attending-your-first-gacmeeting page.
- $\circ$  Travel Assistance: Selecting this link will automatically navigate you to the https://gacbeta.icann.org/meeting-services/travel-assistance page.
- o Guidelines For High Level Government Meetings: Selecting this link will automatically navigate you to the https://gacbeta.icann.org/meetingservices/guidelines-for-high-level-government-meetings page.

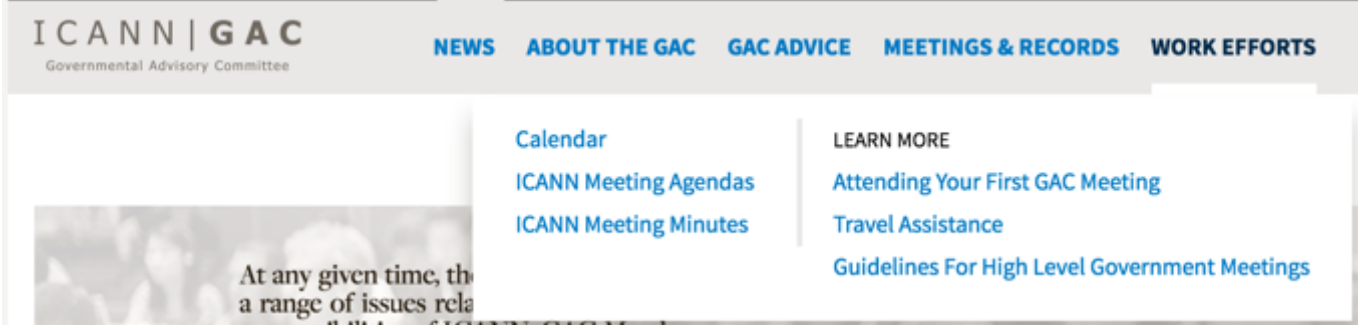

Figure 6: Meetings & Records section, sub-sections and Learn More section when Meetings & Records is hovered over

- Work Efforts: Selecting the Work Efforts link will automatically navigate you to the Work Efforts section of the site where Work Topics, Activities and GAC Working Groups can be viewed. Hovering over the Work Efforts section link will display all sub-sections as well as a Learn More section that will display the following links:
	- o GAC Working Group Procedures: Selecting this link will automatically navigate you to the https://gacbeta.icann.org/member-resources/working-group-procedures page.
	- **o** Explore Topics & Work Efforts Driving GAC Advice: **Selecting this link will** automatically navigate you to the ...
	- o Learn More About Policy Development: Selecting this link will automatically navigate you to the https://www.icann.org/policy page.

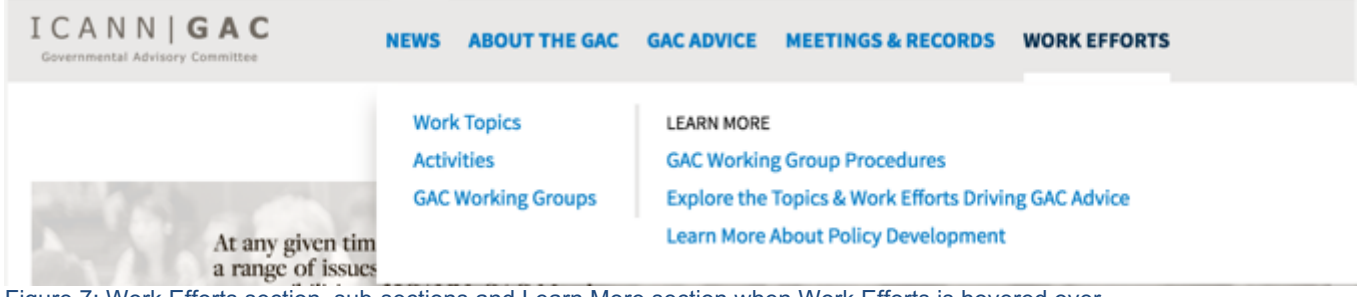

Figure 7: Work Efforts section, sub-sections and Learn More section when Work Efforts is hovered over

### Site Footer

The Site Footer provides links to several resources that are accessible site wide. If there is a need for a content change, a request needs to be made to the Web Admin using the Web Admin Change Request process.

The following screenshot illustrates the contents of the Site Footer:

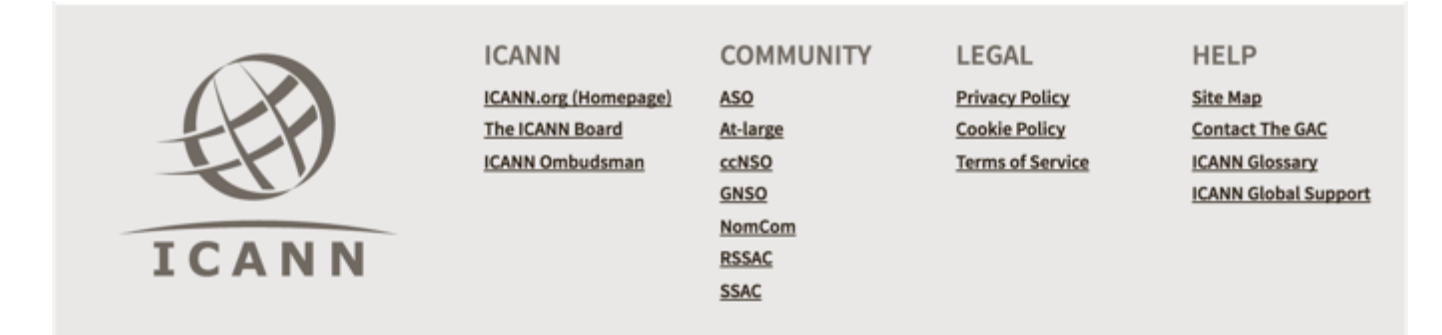

Note the following elements of the Site Navigation:

- ICANN section
	- o ICANN.org (Homepage) link: Selecting this link will automatically open https://www.jcann.org/ site in a separate browser window
	- o The ICANN Board link: Selecting this link will automatically open https://www.icann.org/resources/pages/board-of-directors page in a separate browser window
	- o ICANN Ombudsman link: Selecting this link will automatically open https://www.icann.org/ombudsman page in a separate browser window
- Community section
	- o ASO link: Selecting this link will automatically open https://aso.icann.org/ site in a separate browser window
	- o At-large link: Selecting this link will automatically open https://atlarge.icann.org/ site in a separate browser window
	- o ccNSO link: Selecting this link will automatically open http://ccnso.icann.org/ site in a separate browser window
	- o GNSO link: Selecting this link will automatically open http://gnso.icann.org/en/ site in a separate browser window
	- o NomCom link: Selecting this link will automatically open https://www.icann.org/resources/pages/nomcom-2013-12-13-en page in a separate browser window
	- o RSSAC link: Selecting this link will automatically open https://www.icann.org/groups/rssac page in a separate browser window
- o SSAC link: Selecting this link will automatically open https://www.icann.org/groups/ssac page in a separate browser window
- **Legal section** 
	- o Privacy Policy link: Selecting this link will automatically open https://gacbeta.icann.org/legal/privacy-policy page
	- o Cookie Policy link: Selecting this link will automatically open https://gacbeta.icann.org/legal/cookie-policy page
	- o Terms of Service link: Selecting this link will automatically open https://gacbeta.icann.org/legal/terms-of-service page
- Help section
	- o Site Map link: Selecting this link will automatically open https://gacbeta.icann.org/site-map page
	- o Contact The GAC link: Selecting this link will automatically open your default mail application and address an email to gac-staff@icann.org
	- o ICANN Glossary link: Selecting this link will automatically open https://www.icann.org/resources/pages/glossary-2014-02-03-en page in a separate browser window
	- o ICANN Global Support link: Selecting this link will automatically open https://www.icann.org/resources/pages/customer-support-2015-06-22-en page in a separate browser window

## News

News is comprised of Announcements and Notifications and all are aggregated and display in the News section for all site visitors to view.

The following screenshot illustrates the contents of the News Index:

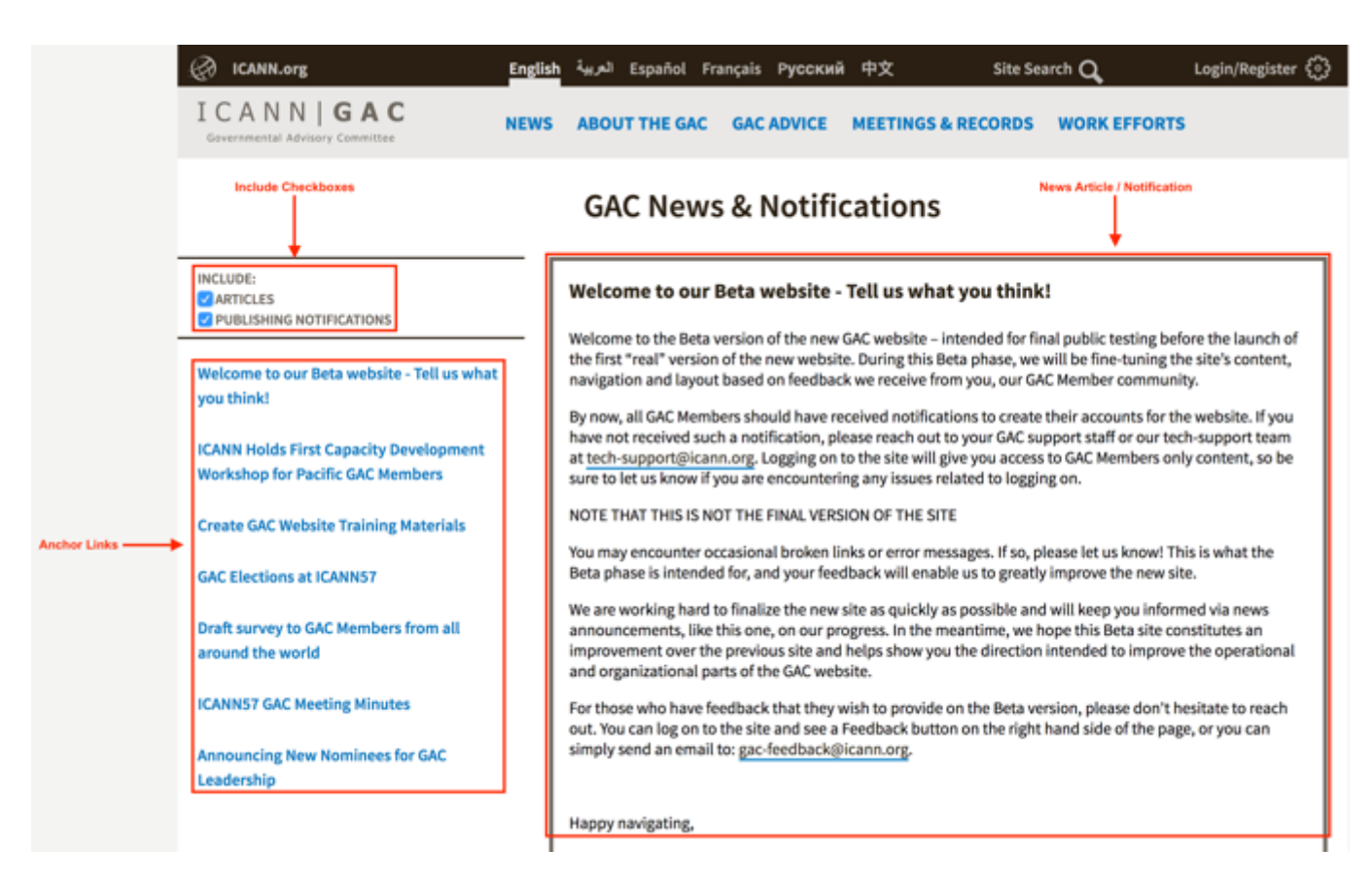

Note the following elements of the News Index:

- Include Checkboxes: This element is inclusive of Articles and Publishing Notifications checkboxes. Selecting Articles will display Announcements and selecting Publishing Notifications will display Notifications
- Anchor Links: This element is the link that will automatically navigate the user to the section that corresponds with the selected link
- News Articles / Notifications: This is the content that is specified in the Announcement content and Notification field in specific content

### Announcement

The Announcement content allows Secretariats to write and publish custom news announcements that are not triggered by custom content types so important news items can be shared on the GAC site.

The following screenshot illustrates the contents of the Announcement:

[Announcement screenshot]

Note the following elements of the Announcement:

### Creating an Announcement

To create Announcement content, follow the steps below:

1. Log into dotCMS Admin

•

2. Select the Content tab in the top navigation

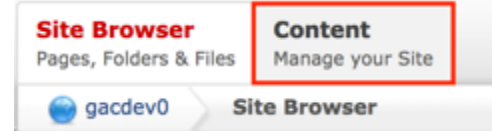

3. Select Announcement - GAC from the Type dropdown list

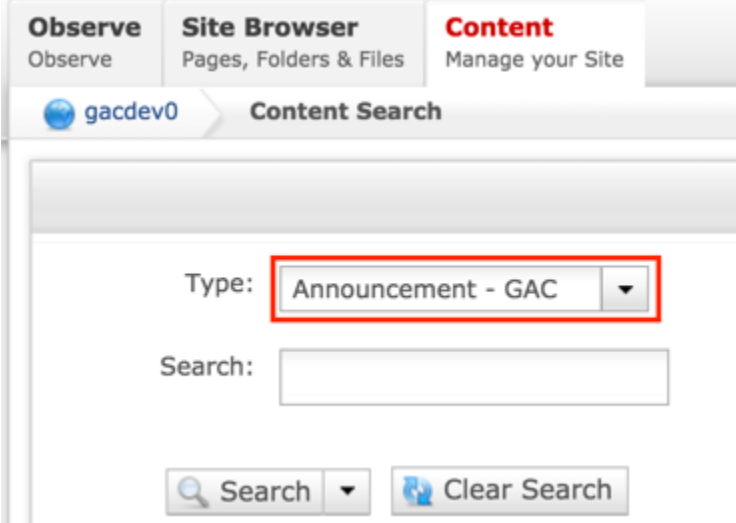

4. Select the Add New Content button on the top right

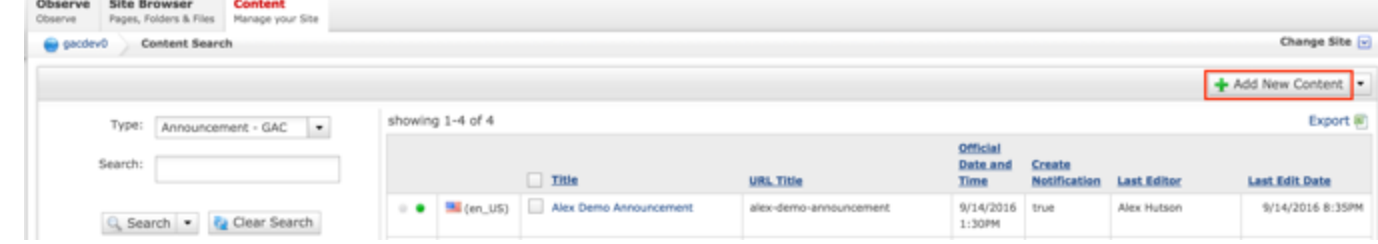

5. Complete the following required fields: a. Title

- b. URL Title (automatically created based upon the Title)
- c. Body
- d. Official Date and Time

#### 6. Select **Cancel** to negate adding the content

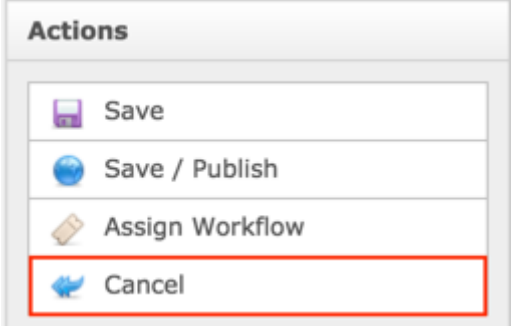

#### OR

#### Select **Save** which will save the content and not publish it

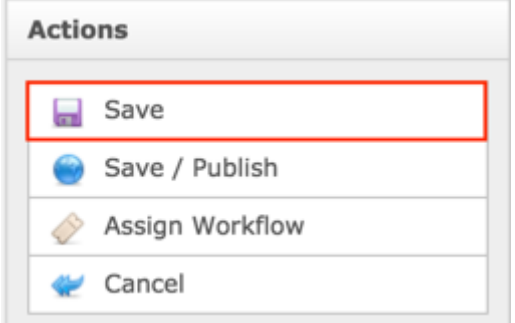

#### OR

#### Select **Save / Publish** which will save and publish the content

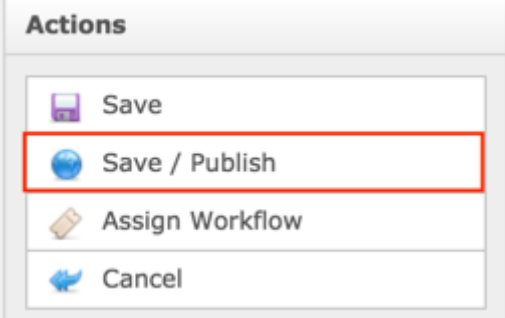

#### **NOTE:**

• Once Save / Publish is selected, the Announcement will be published in the News section of site.

• Announcements display in descending order based upon their Publish Date.

### **Notifications**

The Notification content allows the Secretariat to write custom notifications as part of the publishing process of key content types which allows GAC Members to get quick notifications when content is created throughout the website. Notifications can be created on the following content types:

- Correspondence Incoming
- Correspondence Outgoing
- Minutes
- File Asset
- Activity
- Working Group
- Communiqué

The following screenshot illustrates the contents of the Announcement:

[Notification screenshot]

Note the following elements of the Notification:

•

### Creating Notifications

To create Notifications content, follow the steps below:

- 1. Log into dotCMS Admin
- 2. Select the **Content** tab in the top navigation

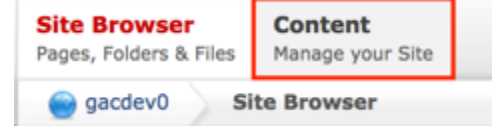

3. Select **Content (Generic)**, **Correspondence Incoming – GAC**, **Correspondence Outgoing – GAC**, **Minutes – GAC**, **File Asset**, **Activity – GAC**, **Communiqué – GAC** or **Working Group – GAC** from the **Type** dropdown list

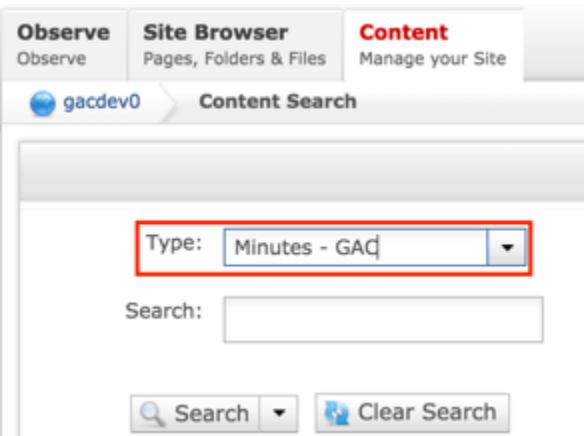

4. Select the **Add New Content** button on the top right

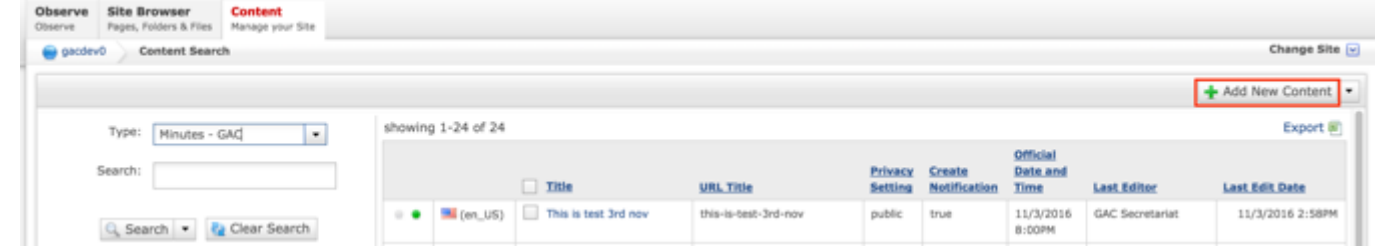

- 5. Complete the required fields (headings in red) for the content type selected
- 6. Select the **Yes** radio button under the **Create Notification** heading

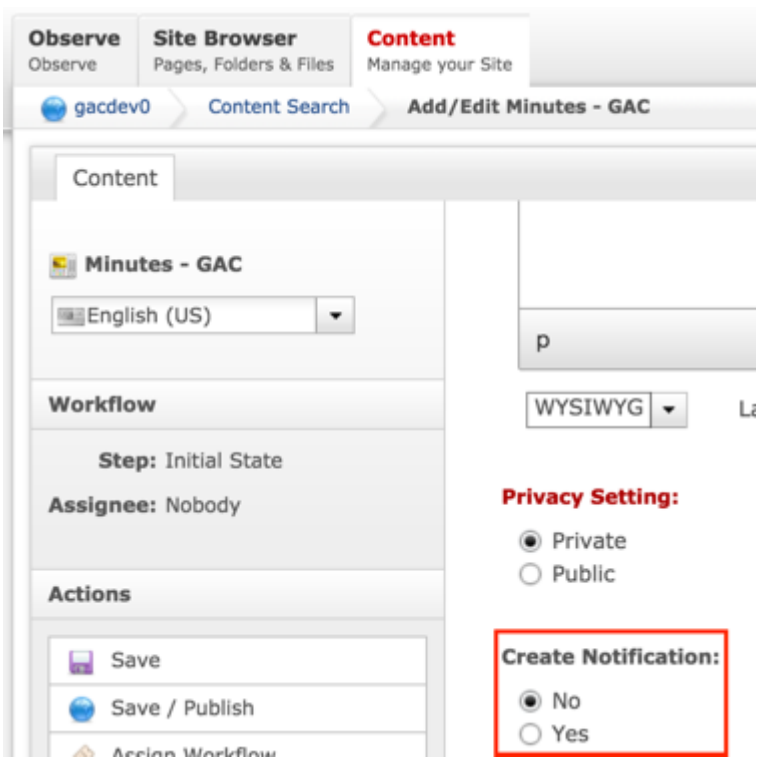

7. Select **Cancel** to negate adding the content

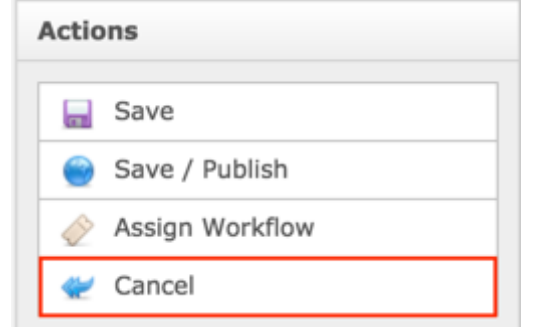

#### OR

Select **Save** which will save the content and not publish it

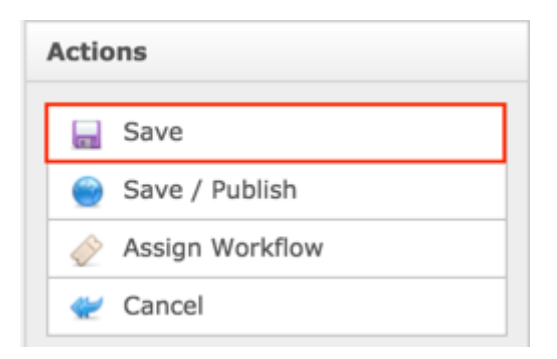

#### OR

Select **Save / Publish** which will save and publish the content

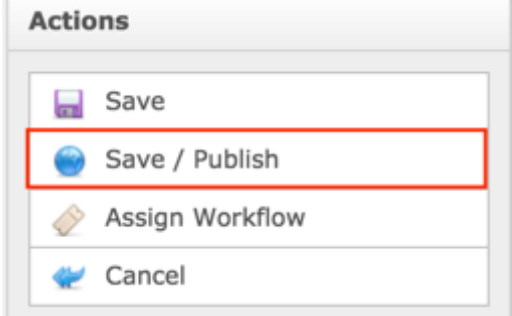

#### **NOTE:**

- Once Save / Publish is selected, the Announcement will be published in the News section of site.
- Notifications display in descending order based upon their Publish Date.
- Communiqué GAC will always automatically create a Notification.
- A Notification can be created for content that has already been published by selecting the content in question and selecting the Yes radio button under the "Create Notification" heading.

## About the GAC

The intent of About the GAC is to organize all content that fall under About the GAC as a category of content. The major content included within About the GAC includes:

- Role of the GAC
- Operating Principles
- Leadership & Support
- GAC Members

### Introduction Header

The Introduction Header is meant to orient site visitors to the About the GAC page and give them a basic understanding of who the GAC is and what they do.

The following screenshot illustrates the contents of the About the GAC Introduction:

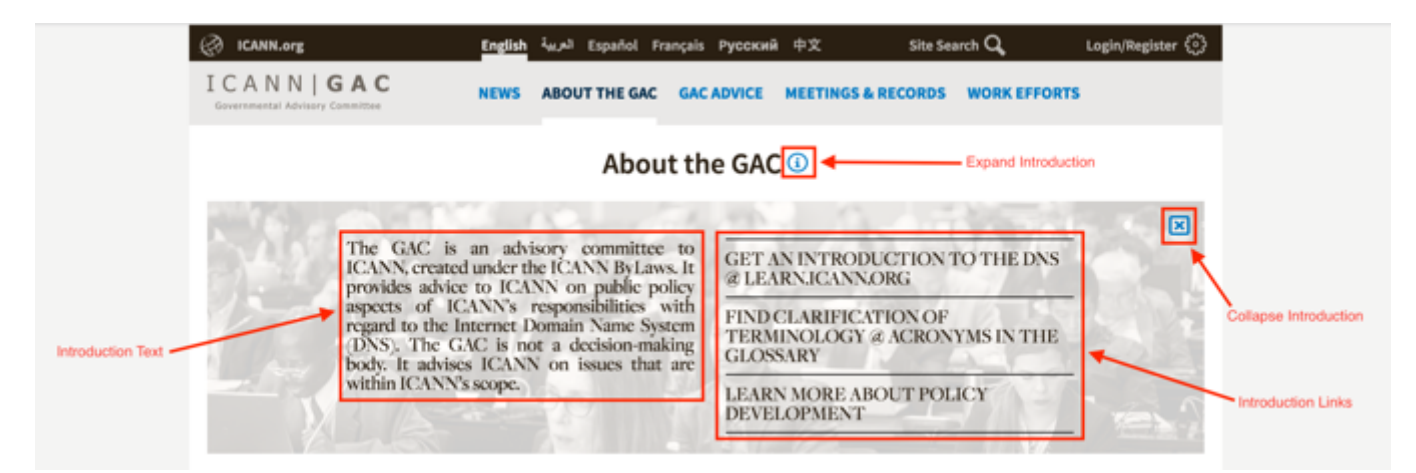

Note the following elements of the About the GAC Introduction:

- Introduction Text: This element is a brief informational section that informs the user of the GAC
- Introduction Links: This element links to resources to help educate the user about DNS, ICANN Terminology & Policy Development. The links and destinations are listed below:
	- $\circ$  Get an introduction to the DNS @ Learn.ICANN.org: Selecting this link will automatically open http://learn.icann.org/ page
	- $\circ$  Find clarification of terminology  $\omega$  acronyms in the glossary: Selecting this link will automatically open https://www.icann.org/resources/pages/glossary-2014-02- 03-en page
	- $\circ$  Learn more about policy development: Selecting this link will automatically open https://www.icann.org/policy page
- Collapse Introduction: Selecting "X" will collapse the Introduction section
- Expand Introduction: Selecting "i" will expand the Introduction section

### Updating the Introduction Header

To update the Introduction Header content, follow the steps below:

- 1. Log into dotCMS Admin.
- 2. Click the **Site Browser** tab from the top navigation.

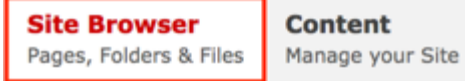

*Figure 34: Navigating to the Site Browser page within the Admin site will show all the editable pages that you are able to modify.*

3. From the Observe page, from within the left pane, click on the **about** folder.

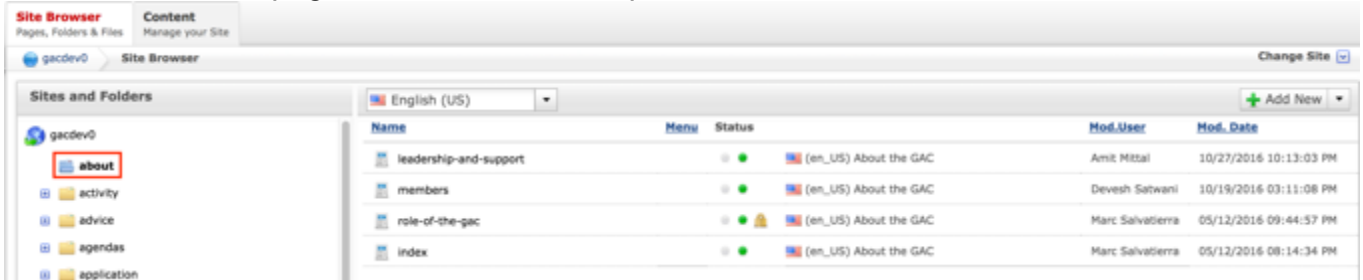

4. Double click the **index** html page in the right pane to open the live editor interface for the page.

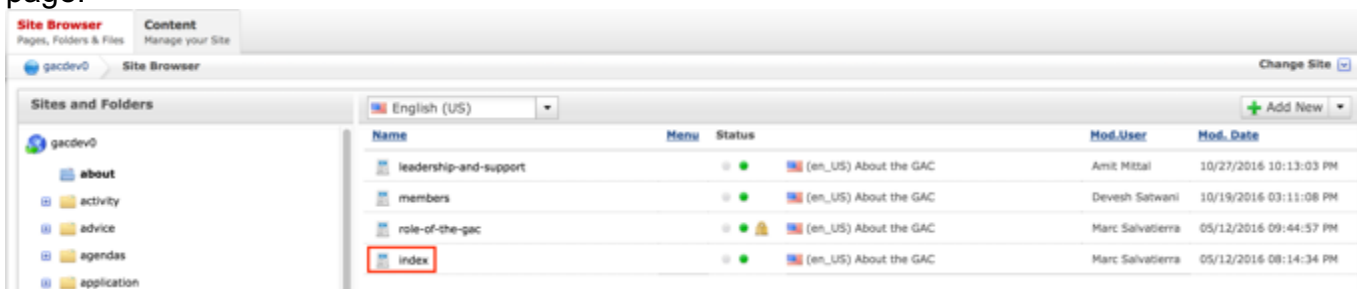

*Figure 3: Double clicking index from the right pane will open the page in its Live Editor which allows the Secretariat to modify the contents of this page.*

5. From the live editor mode, select **Lock for Editing**

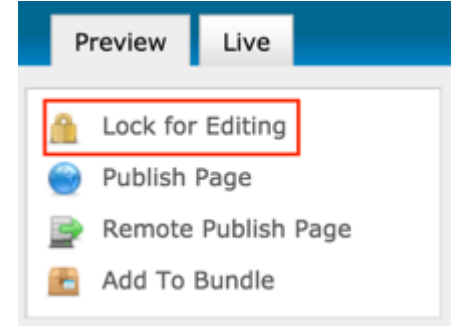

6. Select the **Edit Content** button on the content section that needs editing

| public | <b>Edit Content</b><br>The GAC is an advisory committee<br>to ICANN, created under the ICANN<br>ByLaws. It provides advice to ICANN on                               | Edit Content<br><b>GET AN INTRODUCTION TO</b><br>THE DNS @ LEARN.ICANN.ORG       |
|--------|----------------------------------------------------------------------------------------------------|----------------------------------------------------------------------------------|
|        | policy aspects of ICANN's<br>responsibilities with regard to the Internet<br>Domain Name System (DNS). The GAC is not<br>a decision-making body. It advises ICANN on | <b>FIND CLARIFICATION OF</b><br>TERMINOLOGY @ ACRONYMS IN THE<br><b>GLOSSARY</b> |
|        | issues that are within ICANN's scope. THIS<br>SHOULD BE SAME HEADER FOR ALL<br>ABOUT THE GAC TABS                                                                    | <b>LEARN MORE ABOUT POLICY</b><br>DEVELOPMENT ABOUT THE GAC<br><b>INTRO</b>      |

*Figure 4: Clicking the Edit Content button will open a text editor that allows the Secretariat to change the contents of the Introduction section.*

7. After clicking Edit Content, the editor will be displayed. Lock the page for editing by clicking on **Lock for Editing** under the Actions menu.

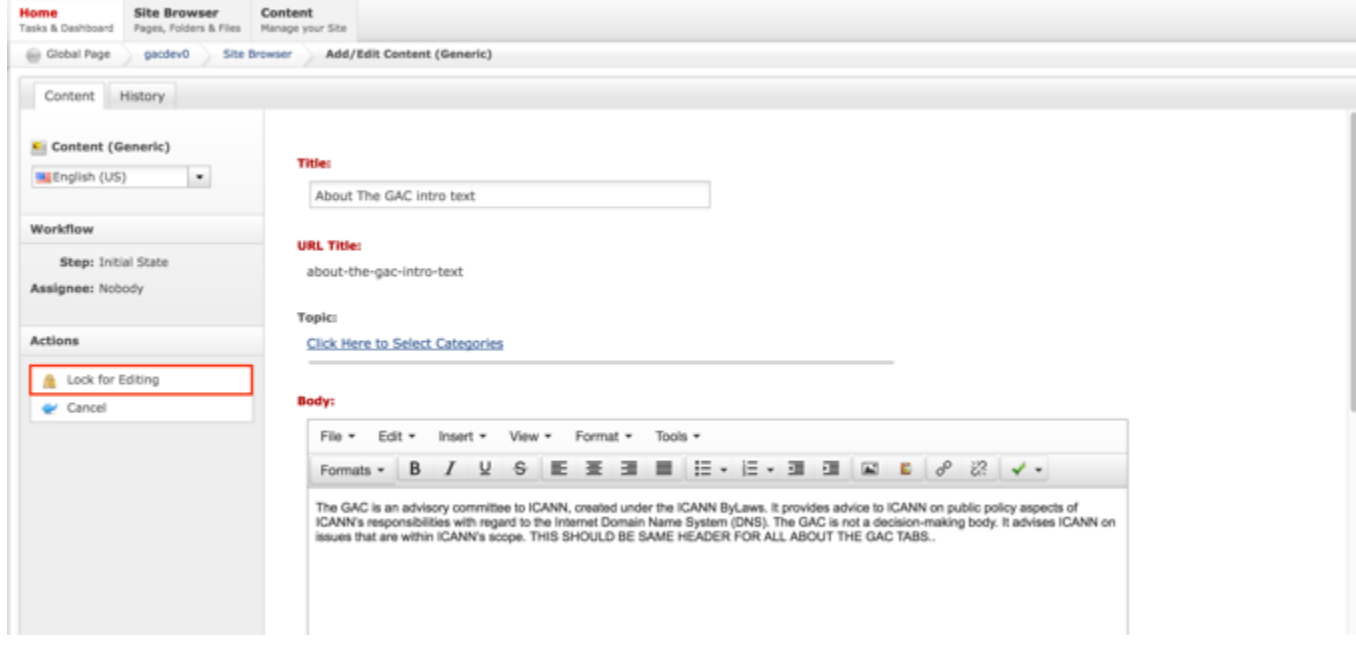

8. Modify **only** the **Body** editor's content as shown by the figure below.

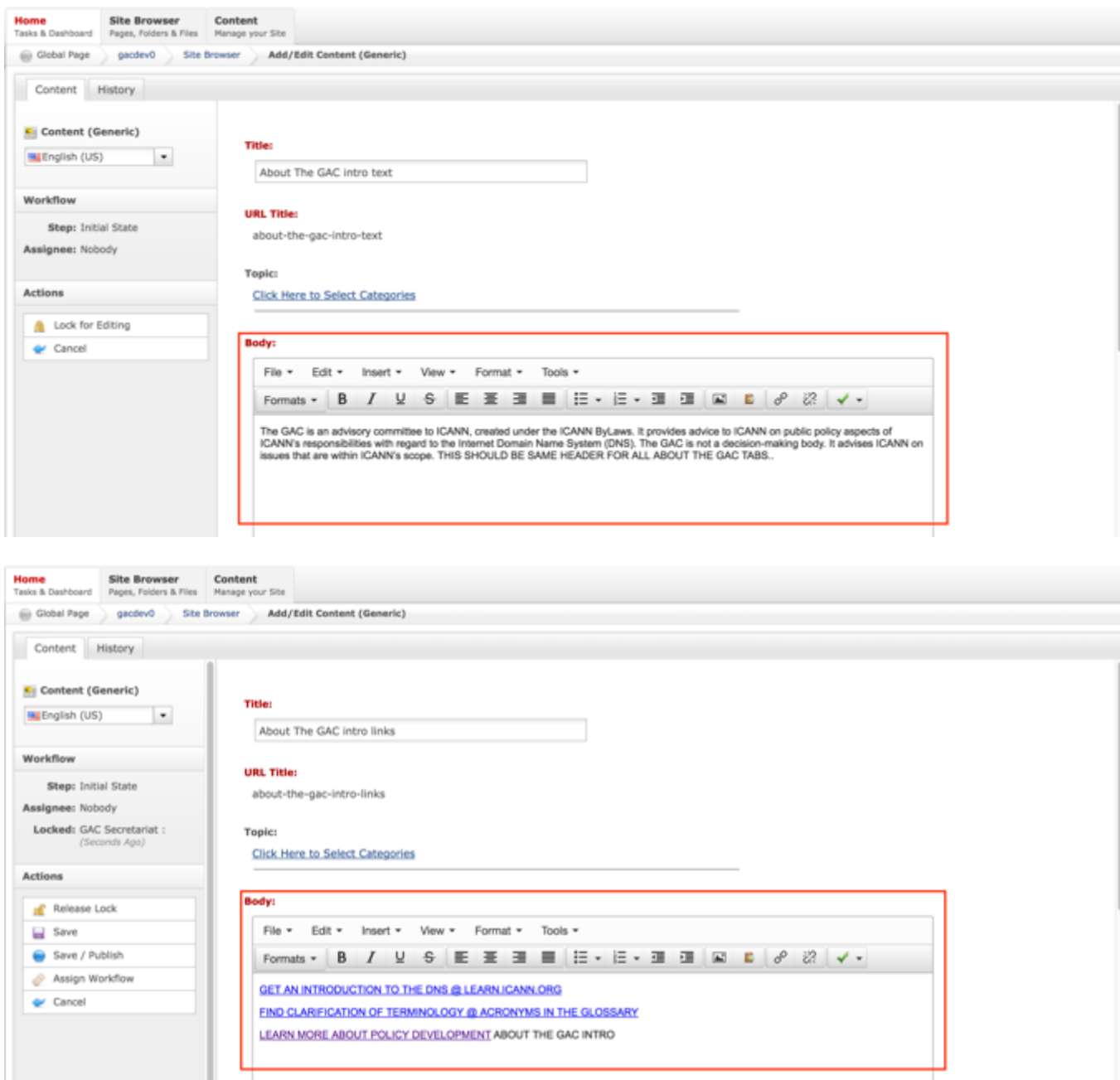

9. Once the edits have been made, you can either select **Cancel** to negate the edits.

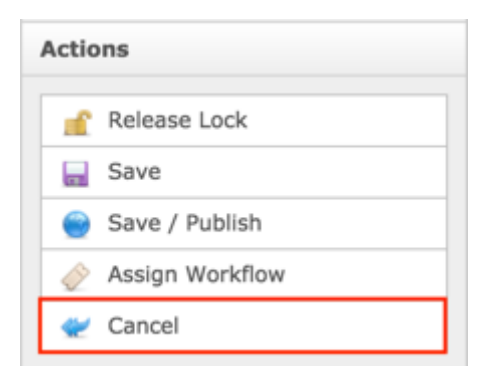

#### OR

Select **Save** which will save the edits and not publish them.

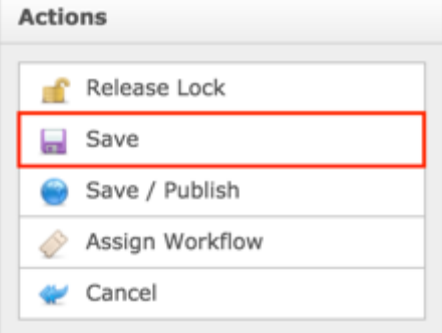

#### OR

Select **Save / Publish** which will save and publish the edits.

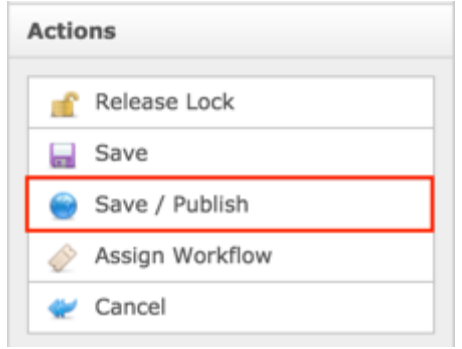

10.Select **Release Lock** to release the lock on the content.

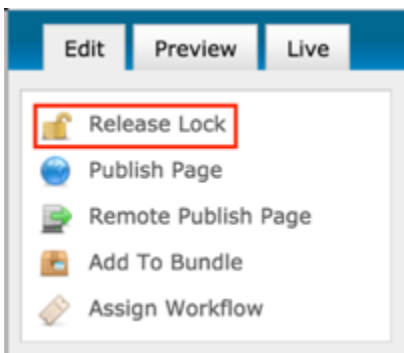

**NOTE**: Once Save / Publish is selected, the Introduction Header content will be published in the About the GAC section of the site.

### Role of the GAC

The intent of the Role of the GAC page is to give a high-level overview of the why, what and how the GAC operates. It is written with the newcomer in mind. The Role of the GAC page is the default page within the About the GAC section of the site. Therefore, if a user clicks on About the GAC from the site navigation, or browses to "/about" they will be defaulted to the Role of the GAC page.

The following screenshot illustrates the contents of the Role of the GAC page:

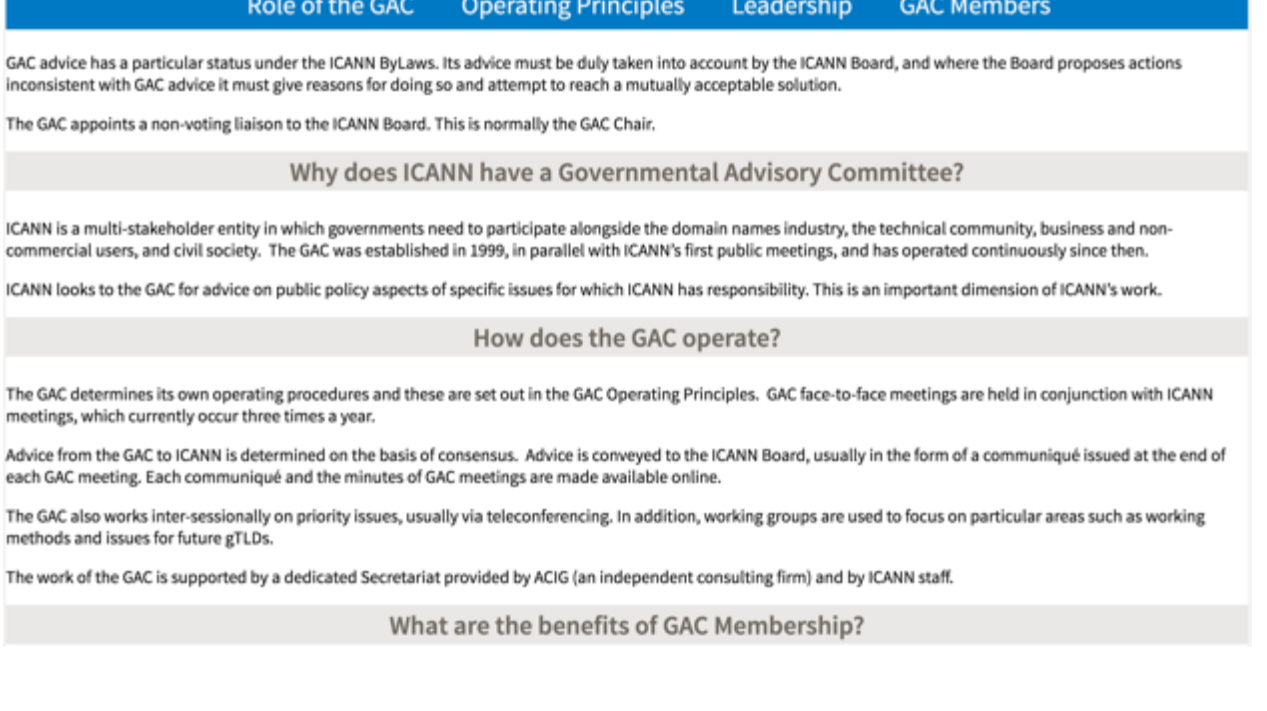

The Internet domain name system is a key part of critical Internet infrastructure for the global digital economy. Governments and inter-governmental organisations (IGOs) who participate through the GAC benefit from:

The opportunity to provide advice direct to the ICANN Board on public policy aspects of the operation of the Internet domain name system.

Contributing at an early stage of ICANN's policy development processes to ensure consistency with laws and public interest.

Access to face to face meetings and online discussion with other GAC members and observers, including national governments and inter-governmental organisations, which inform development of GAC advice.

Access to relevant subject matter experts within the GAC and across ICANN, enabling GAC members to remain informed about technical innovation in the domain name system and its future evolution.

### Updating the Role of the GAC

The contents of the Role of the GAC page is managed by the Secretariat. The following steps highlight the process by which the secretariat may update the Role of the GAC page:

- 1. Log into dotCMS Admin.
- 2. Click the **Site Browser** tab from the top navigation.

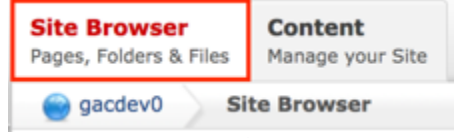

*Figure 5: Navigating to the Site Browser page within the Admin site will show all the editable pages that you are able to modify.*

3. On the Site Browser tab, within the left pane, click on the **about** folder.

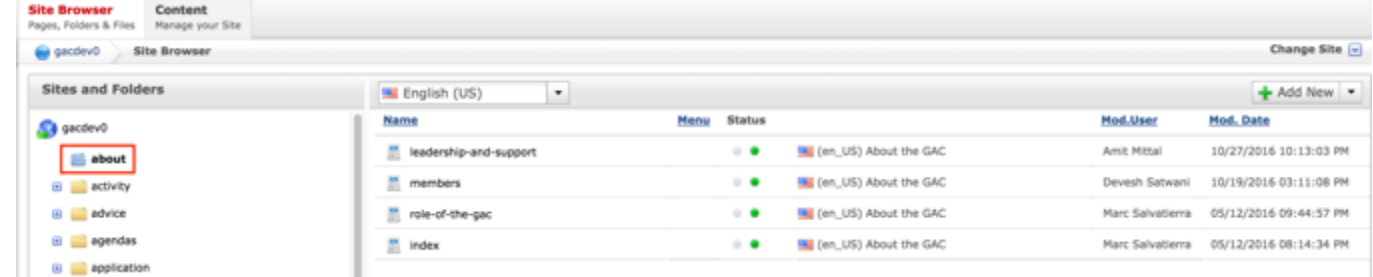

*Figure 6: Clicking the about folder in the left pane will show the folders contents in the right pane. Notice that it includes the roleof-the-gac html file.*

4. Double click the **role-of-the-gac** html page in the right pane to open the live editor interface for the page.

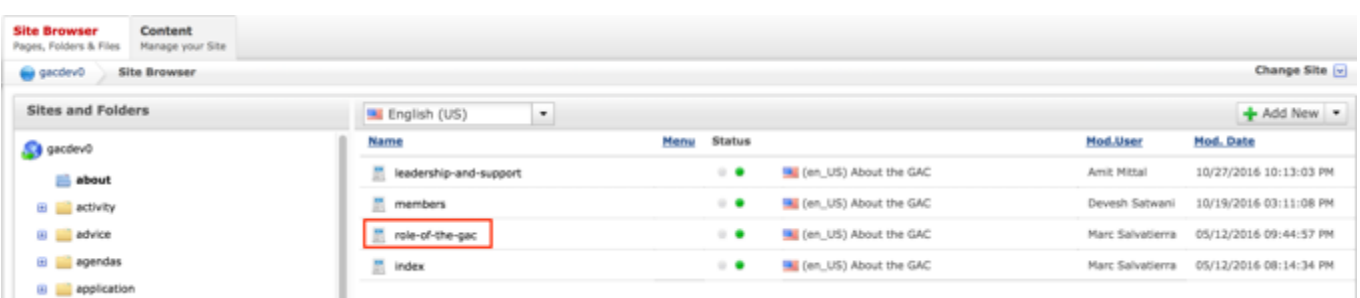

*Figure 7: Double clicking role-of-the-gac from the right pane will open the page in its Live Editor which allows the secretariat to modify the contents of this page.*

5. From the live editor mode, select **Lock for Editing.**

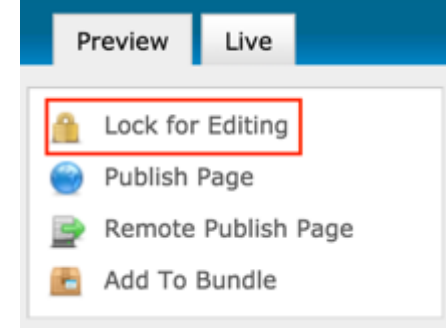

6. Click on the **Edit Content** button in the Body of the page.

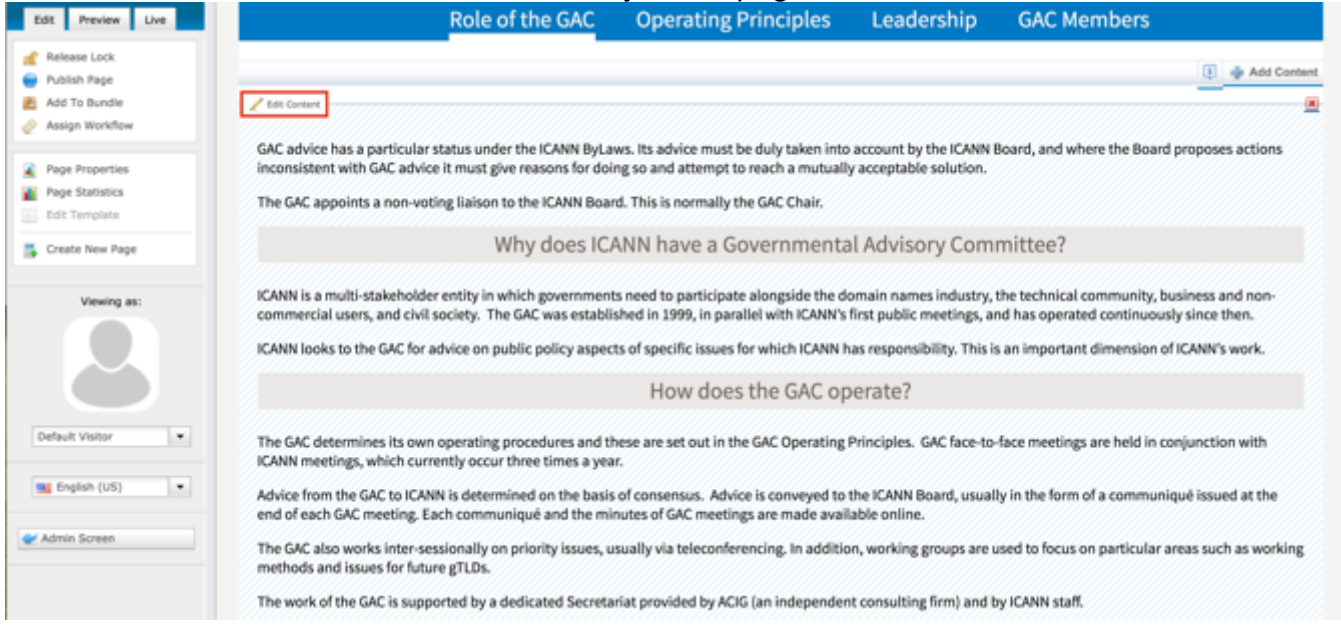

**NOTE:** It is important to click the correct **Edit Content** button. There are several on the page, and the secretariat must know which one they are clicking on, as indicated by the Edit Content button closest to the content you wish to edit.

7. Once the editor is displayed, select **Lock for Editing**.

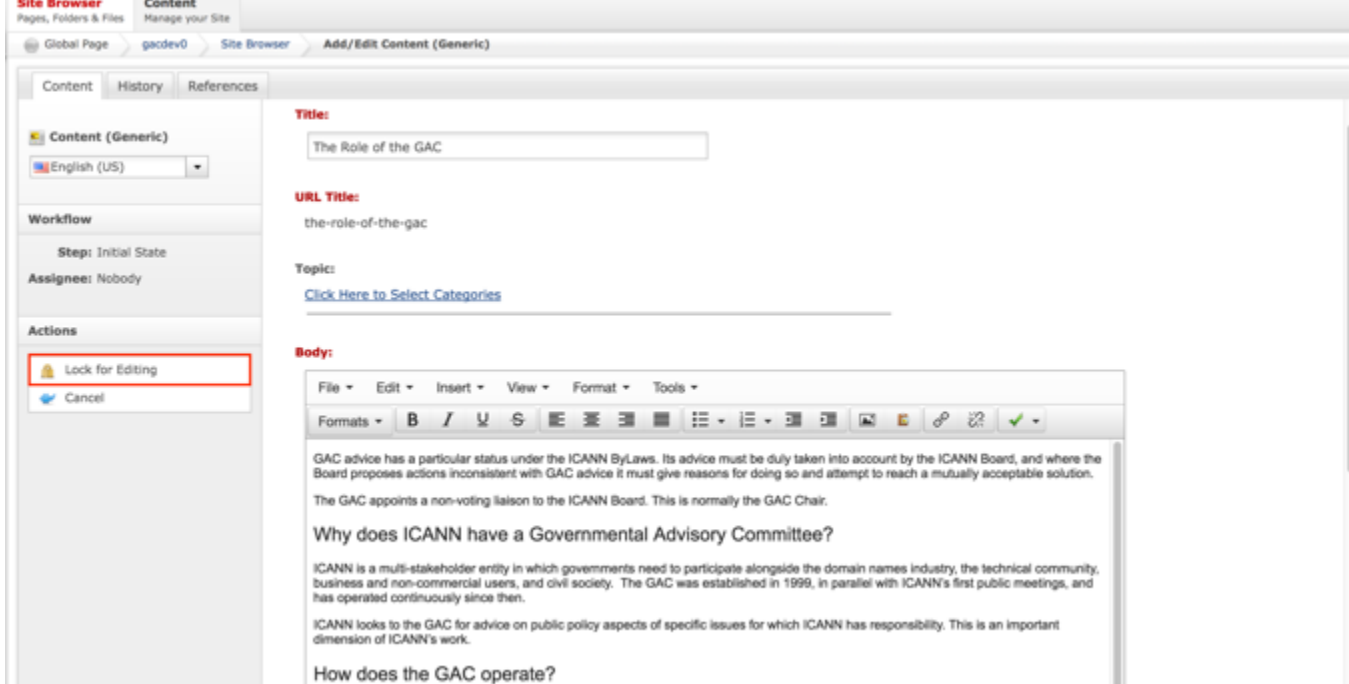

8. Once the page is locked for editing, modify **only** the **Body** editor's content as shown by the figure below.

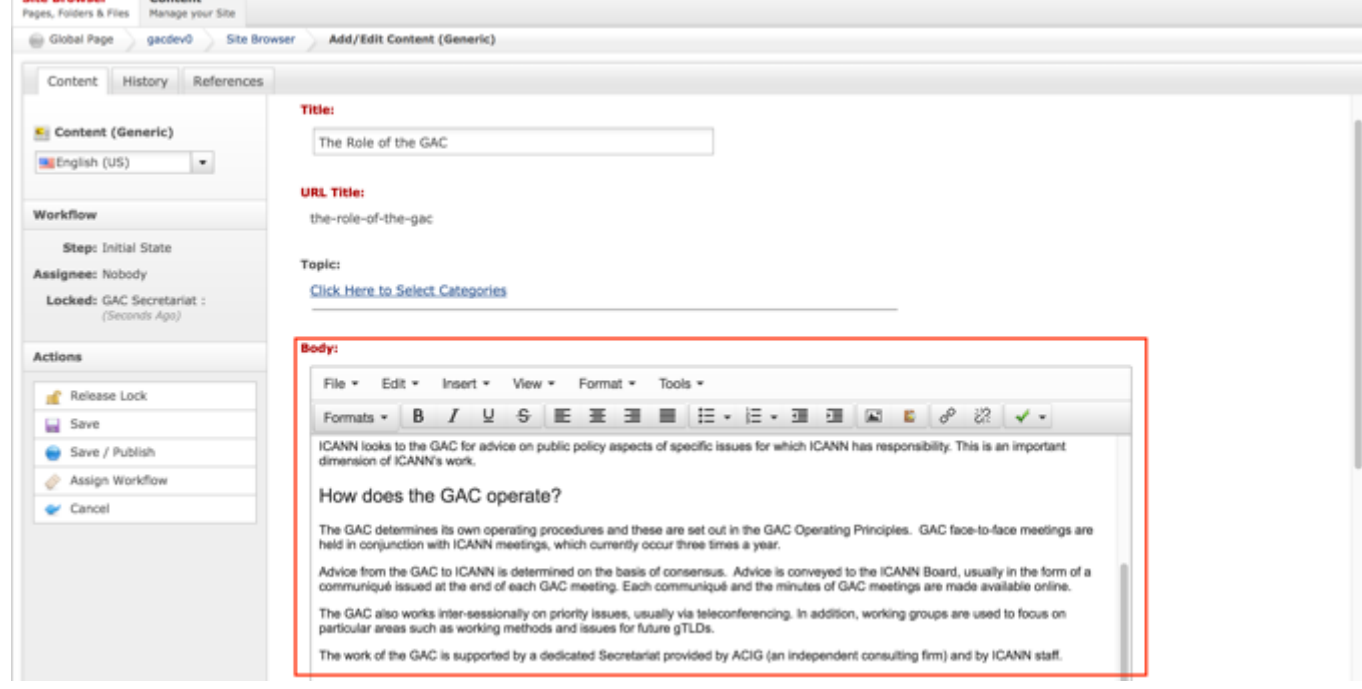

**City Boone** ... **NOTE**: When populating the Body, please use H2 tags for new sections and paragraph text for the rest of the content.

9. Once the edits have been made, you can either select **Cancel** to negate the edits.

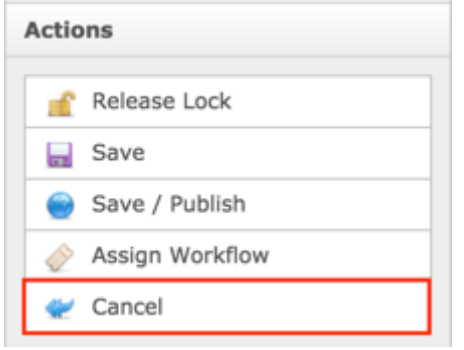

#### OR

Select **Save** which will save the edits and not publish them.

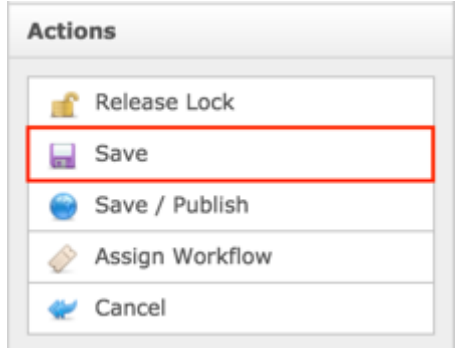

#### OR

Select **Save / Publish** which will save and publish the edits.

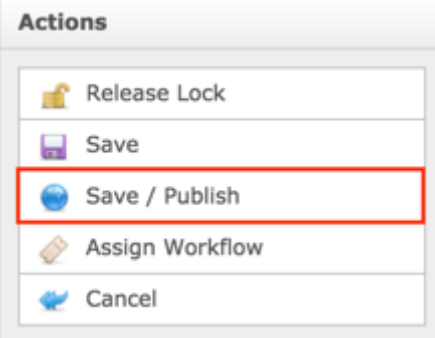

10.Select **Release Lock** to release the lock on the content.

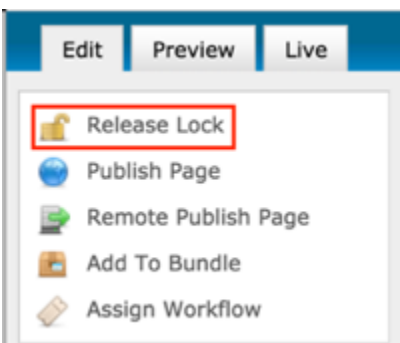

**NOTE**: Once Save / Publish is selected, the Role of the GAC content will be published in the About the GAC section of the site.

### Operating Principles

This is content will be updated from time to time that presents the Operating Principles that the GAC follows. This is an official document of the GAC and can be presented privately/publicly. In addition, historical versions of the public document will be maintained as new versions are published. The most recent public version will display when the Operating Principles title is selected and the title of the most recent Operating Principles will display in the Edition dropdown box. Past public versions of Operating Principles can be selected from the Edition dropdown box.

The following screenshot illustrates the contents of the Role of the GAC page:
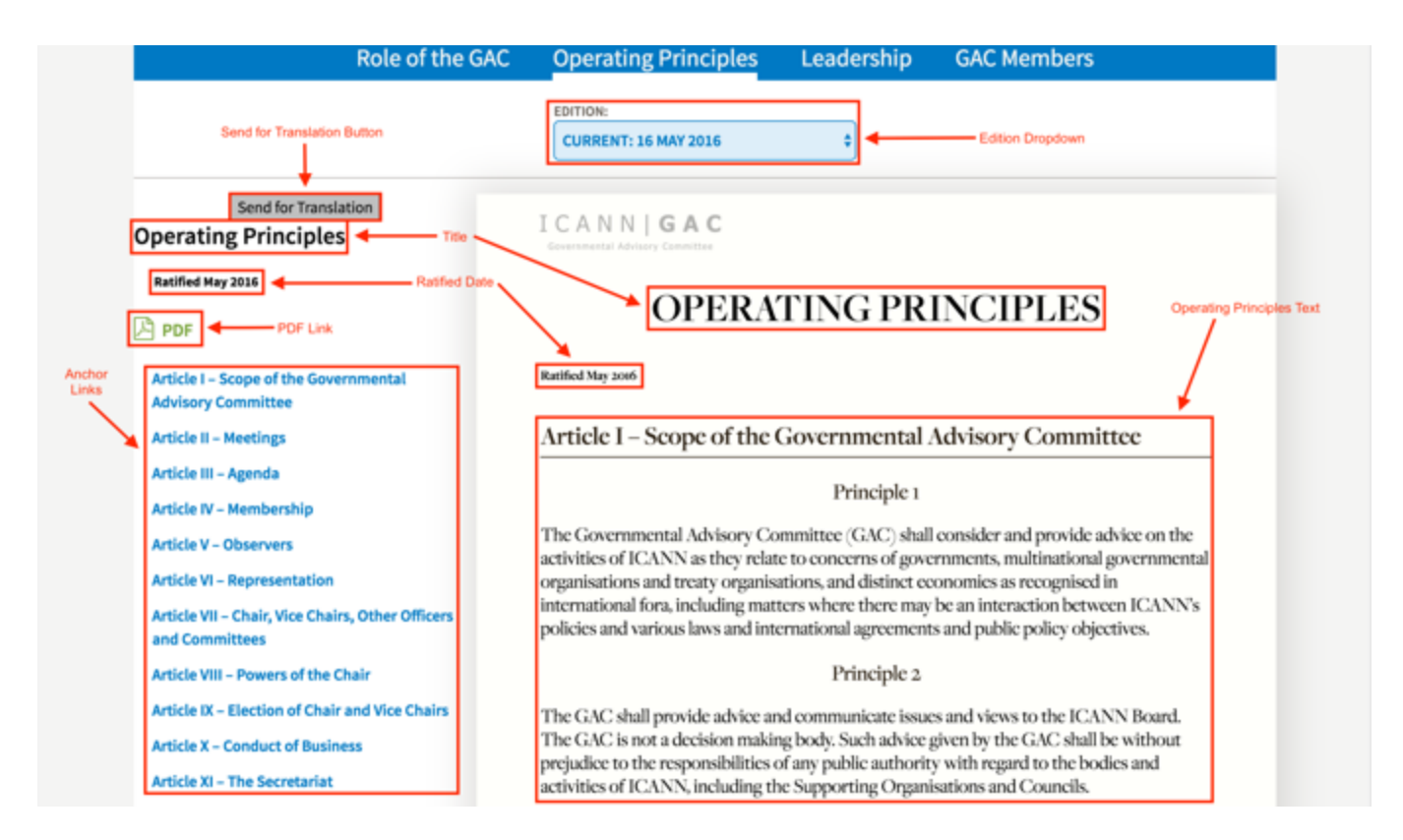

Note the following elements of the Ecosystem Navigation:

- Edition Dropdown: This element is the dropdown list allows you to select other published Operating Principles
- Send for Translation Button: This element is the button will package the html page and prepare it to be translated
- Title: This element is the title specified in the Title field when creating the Operating Principles content
- Ratified Date: This element is the date specified in the Ratified Date field when creating the Operating Principles content
- PDF Link: This element is the link that will allow the user to view and download the Operating Principles as a PDF and then print
- Anchor Links: This element is the link that will automatically navigate the user to the section that corresponds with the selected link
- Operating Principles Text: This element is the text specified in the Document Sections related to the Operating Principles

# Creating Operating Principles

To create Operating Principles content, follow the steps below:

- 1. Log into dotCMS Admin.
- 2. Click the **Content** tab from the top navigation.

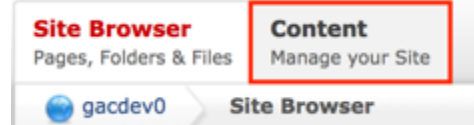

3. Select **Operating Principles - GAC** from the Type dropdown list

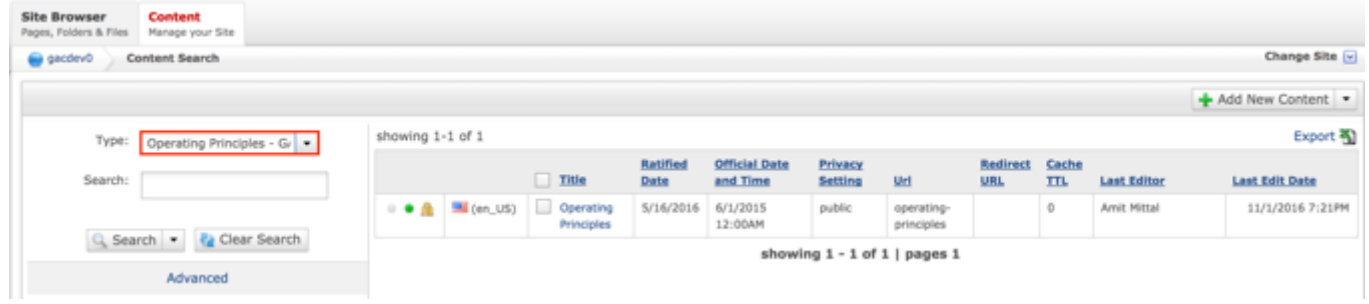

*Figure 8: Clicking the operating-principles folder in the left pane will show the folders contents in the right pane. Notice that it includes a list of Operating Principles.*

#### 4. Select the **Add New Content** button on the top right

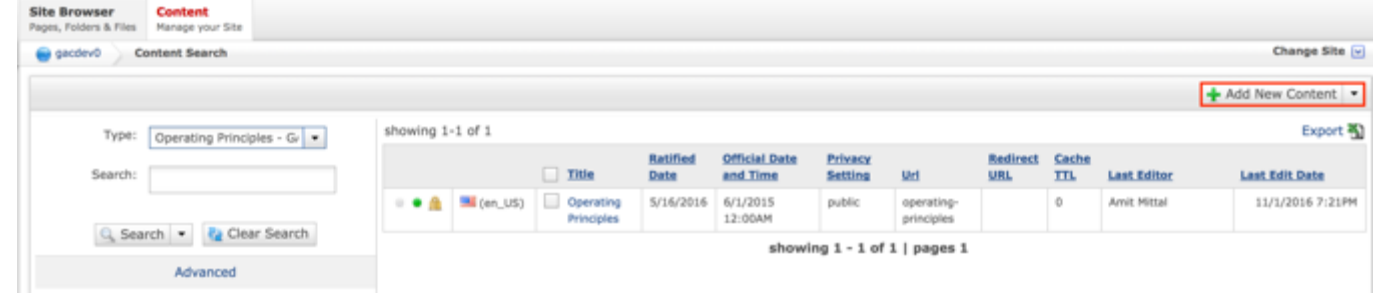

- 5. Complete the following required fields:
	- a. Title
	- b. Official Date and Time
	- c. Privacy Setting (defaults to Private)
	- d. Url (automatically created based upon the Title)

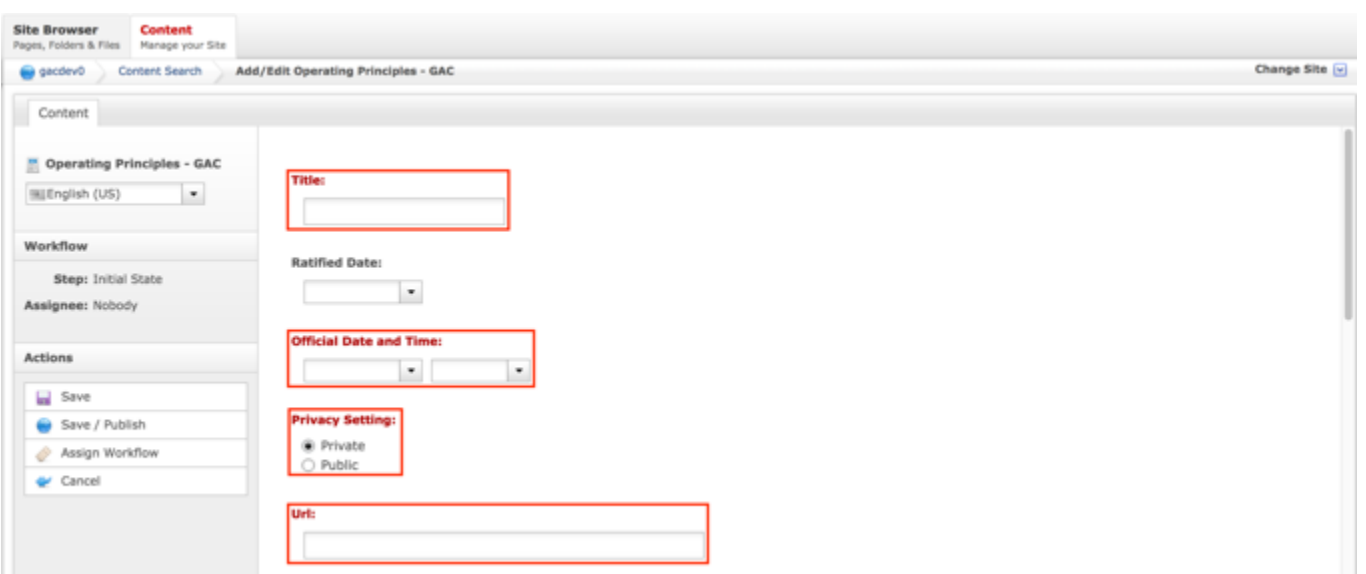

6. Select **Cancel** to negate adding the content

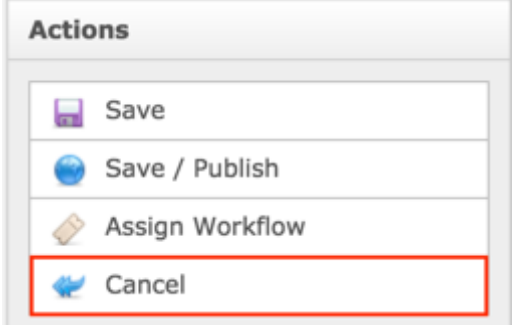

### OR

#### Select **Save** which will save the content and not publish it

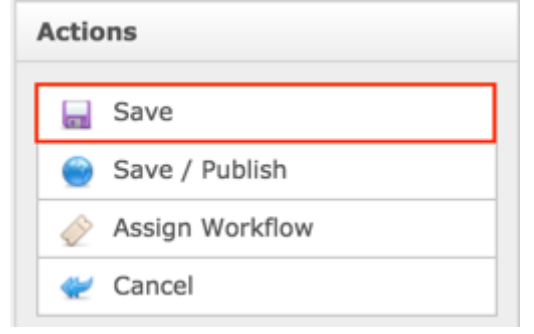

### OR

Select **Save / Publish** which will save and publish the content

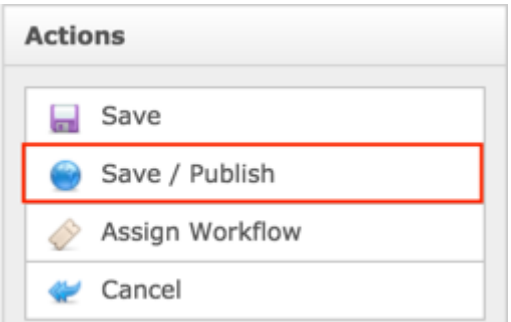

**NOTE:** Once Save / Publish is selected, the Operating Principles will be published in the About the GAC section of site.

## Relating Content to Operating Principles

After the Operating Principles content has been created and published, the Secretariat can relate Document Sections to the Operating Principles which will allow them to add a free-form section that they can used to add documentation / information as needed.

RELATING NEW CONTENT TO OPERATING PRINCIPLES

To relate new Document Sections to Operating Principles, follow the steps below:

- 1. Log into dotCMS Admin.
- 2. Click the **Site Browser** tab from the top navigation.

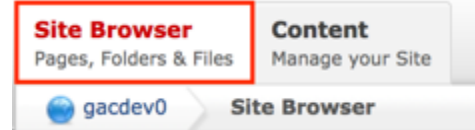

*Figure 9: Navigating to the Site Browser page within the Admin site will show all the editable pages that you are able to modify.*

3. On the Site Browser tab, within the left pane, click on the **operating-principles** folder.

| <b>Site Browser</b><br>Content<br>Pages, Folders & Files<br>Manage your Site                                                                         |                                          |      |                |                              |             |                        |
|----------------------------------------------------------------------------------------------------|------------------------------------------|------|----------------|------------------------------|-------------|------------------------|
| gacdev0<br><b>Site Browser</b>                                                                                                    |                                          |      |                |                              |             | Change Site [v]        |
| Sites and Folders                                                                                                    | English (US)<br>$\overline{\phantom{a}}$ |      |                |                              |             | + Add New              |
| <b>B</b> Briefs                                                                                                    | Name                                     | Henu | <b>Status</b>  |                              | Mod.User    | <b>Mod. Date</b>       |
| 8 Content-generic-migrated                                                                                                    | operating-principles                     |      | $\blacksquare$ | Cen_US) Operating Principles | Amit Mittal | 11/01/2016 07:21:11 PM |
| El die-asset                                                                                                    |                                          |      |                |                              |             |                        |
| B <b>I</b> home                                                                                                    |                                          |      |                |                              |             |                        |
| El <b>El</b> images                                                                                                    |                                          |      |                |                              |             |                        |
| B B join                                                                                                    |                                          |      |                |                              |             | of Show Archived       |
| @ language-managed-services                                                                                                    |                                          |      |                |                              |             |                        |
| El language-managed-servi                                                                                                    |                                          |      |                |                              |             |                        |
| (8) [12] legal                                                                                                    |                                          |      |                |                              |             |                        |
| <b>El meeting-services</b>                                                                                                    |                                          |      |                |                              |             |                        |
| @ meetings-records                                                                                                    |                                          |      |                |                              |             |                        |
| El member-resources                                                                                                    |                                          |      |                |                              |             |                        |
| B minutes                                                                                                    |                                          |      |                |                              |             |                        |
| B news-notifications                                                                                                    |                                          |      |                |                              |             |                        |
| operating-principles                                                                                                    |                                          |      |                |                              |             |                        |
| @ presentations                                                                                                    |                                          |      |                |                              |             |                        |
| <b>B</b> principles-and-guidelines<br>er esperti di controllato della controlla della della controlla della controlla della controlla della della de |                                          |      |                |                              |             |                        |

*Figure 52: Clicking the operating-principles folder in the left pane will show the folders contents in the right pane. Notice that it includes a list of Operating Principles.*

4. Double click the **Operating Principles Name** in the right pane to open the live editor interface for the page.

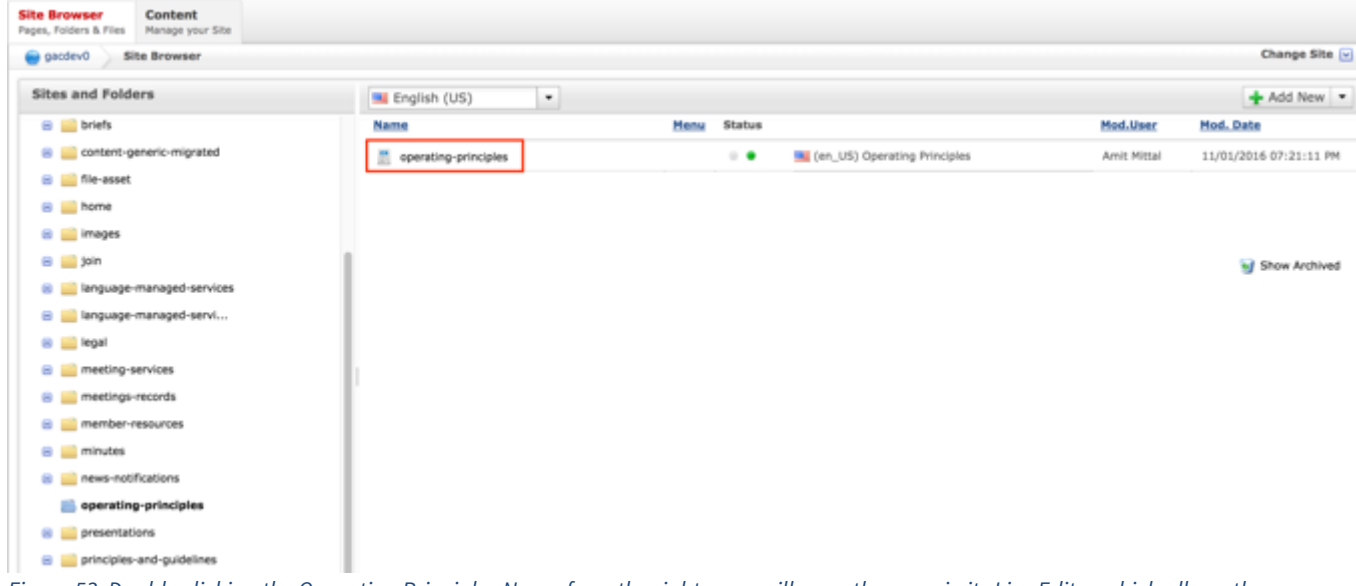

*Figure 53: Double clicking the Operating Principles Name from the right pane will open the page in its Live Editor which allows the Secretariat to modify the contents of this page.*

5. From the live editor mode, first lock the page for editing.

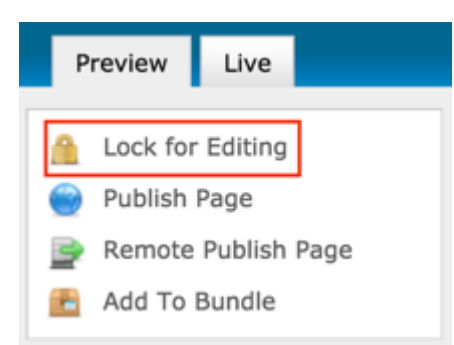

### 6. Select the **Add Content** button on the page.

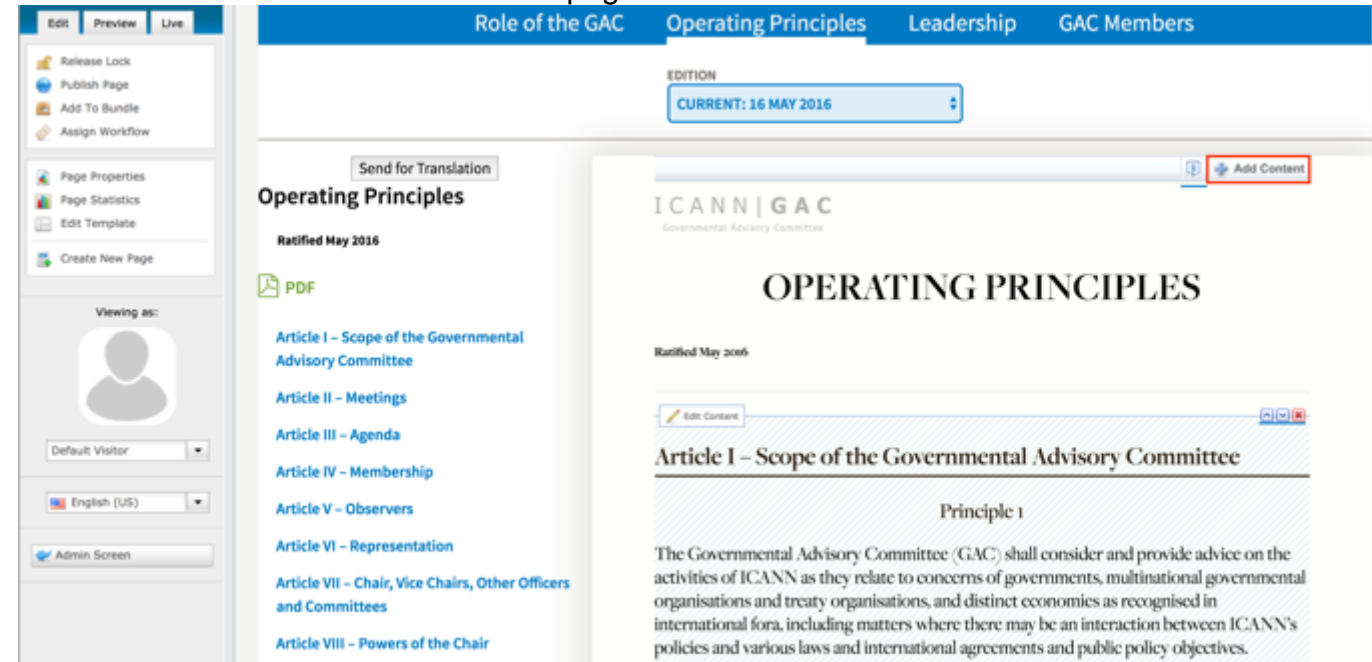

7. Select **New Content** from the Add Content dropdown.

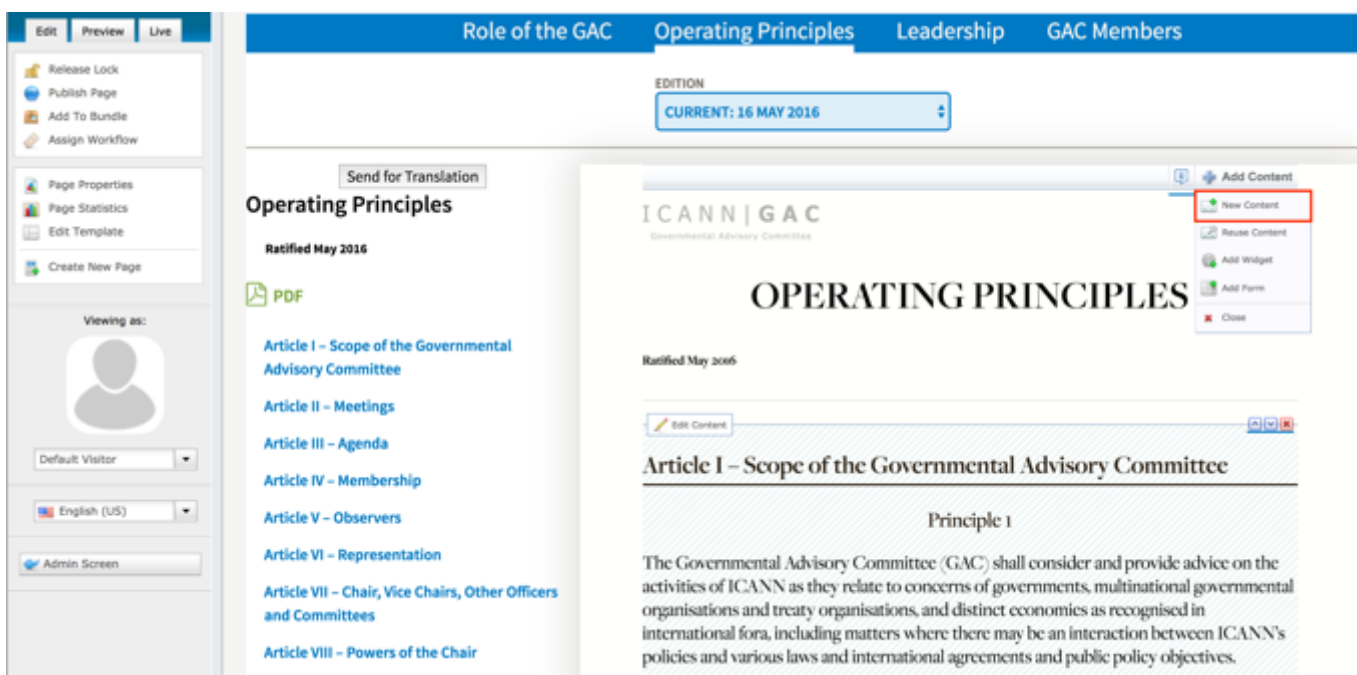

- 8. Complete the following fields of the Document Section to populate the Operating Principles:
	- a. Title

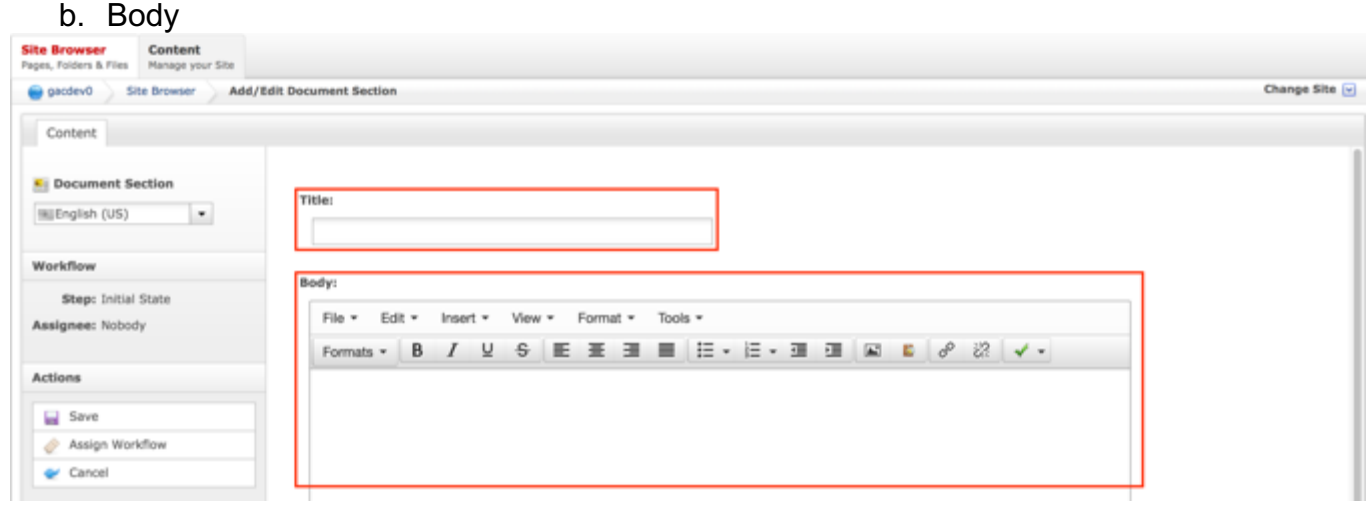

9. Select **Cancel** to negate adding the content.

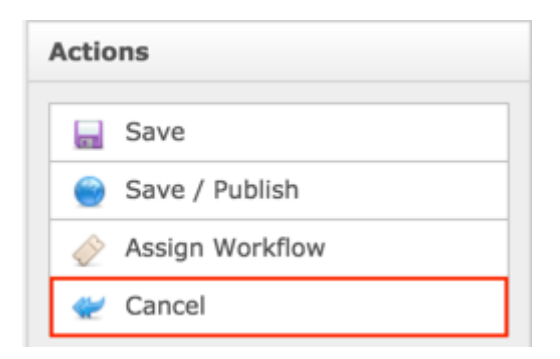

#### OR

Select **Save** which will save the content and not publish it

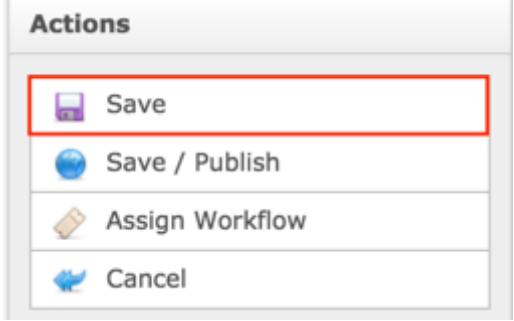

#### OR

Select **Save / Publish** which will save and publish the content

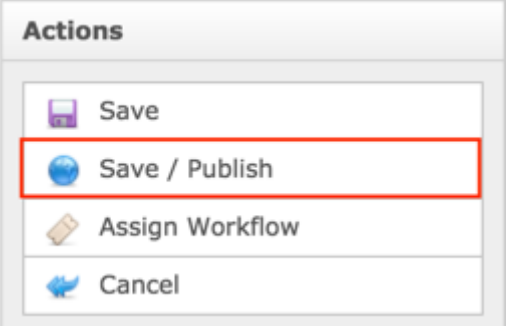

**NOTE:** Once Save / Publish is selected, the Document Section will be created and display in the Operating Principles content.

RELATING EXISTING CONTENT TO OPERATING PRINCIPLES

To relate existing Document Sections to Operating Principles, follow the steps below:

- 1. Log into dotCMS Admin.
- 2. Click the **Site Browser** tab from the top navigation.

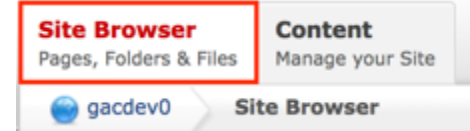

*Figure 10: Navigating to the Site Browser page within the Admin site will show all the editable pages that you are able to modify.*

3. On the Site Browser tab, within the left pane, click on the **operating-principles** folder.

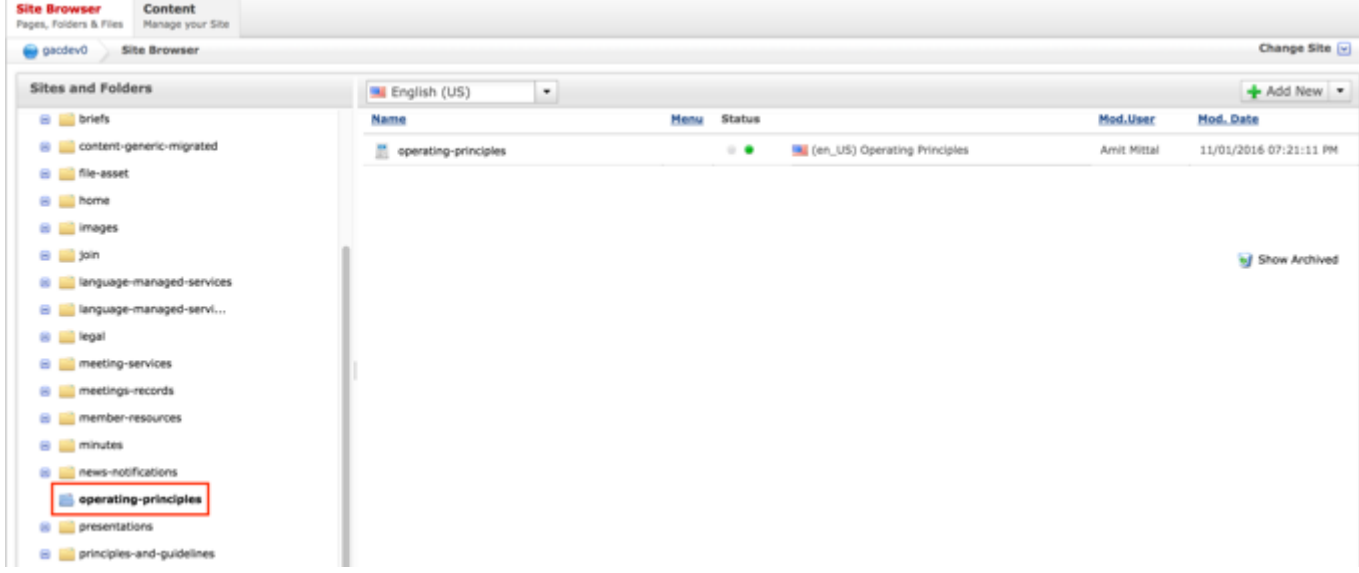

*Figure 52: Clicking the operating-principles folder in the left pane will show the folders contents in the right pane. Notice that it includes a list of Operating Principles.*

4. Double click the **Operating Principles Name** in the right pane to open the live editor interface for the page.

| <b>Site Browser</b><br>Content<br>Pages, Folders & Files<br>Manage your Site                                                        |                      |                                                   |                                       |
|----------------------------------------------------------------------------------------------------|----------------------|---------------------------------------------------|---------------------------------------|
| gacdev0<br><b>Site Browser</b>                                                                                                    |                      |                                                   | Change Site [v]                       |
| <b>Sites and Folders</b>                                                                                                    | English (US)<br>٠    |                                                   | + Add New                             |
| B B briefs                                                                                                    | Name                 | <b>Status</b><br>Henu                             | Mod. Date<br>Mod.User                 |
| Big content-generic-migrated                                                                                                    | operating-principles | La (en US) Operating Principles<br>$\blacksquare$ | 11/01/2016 07:21:11 PM<br>Amit Mittal |
| El <b>El file-asset</b>                                                                                                    |                      |                                                   |                                       |
| B home                                                                                                    |                      |                                                   |                                       |
| B <b>B</b> images                                                                                                    |                      |                                                   |                                       |
| B B join                                                                                                    |                      |                                                   | of Show Archived                      |
| iii language-managed-services                                                                                                    |                      |                                                   |                                       |
| El language-managed-servi                                                                                                    |                      |                                                   |                                       |
| Bi ili legal                                                                                                    |                      |                                                   |                                       |
| meeting-services                                                                                                    |                      |                                                   |                                       |
| @ meetings-records                                                                                                    |                      |                                                   |                                       |
| El member-resources                                                                                                    |                      |                                                   |                                       |
| B ill minutes                                                                                                    |                      |                                                   |                                       |
| B news-notifications                                                                                                    |                      |                                                   |                                       |
| operating-principles                                                                                                    |                      |                                                   |                                       |
| iii presentations                                                                                                    |                      |                                                   |                                       |
| B principles-and-guidelines                                                                                                    |                      |                                                   |                                       |
| Figure 53: Double clicking the Operating Principles Name from the right pane will open the page in its Live Editor which allows the |                      |                                                   |                                       |

*Secretariat to modify the contents of this page.*

5. From the live editor mode, first lock the page for editing.

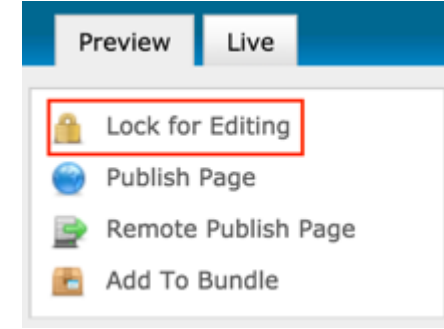

6. Select the **Add Content** button on the page.

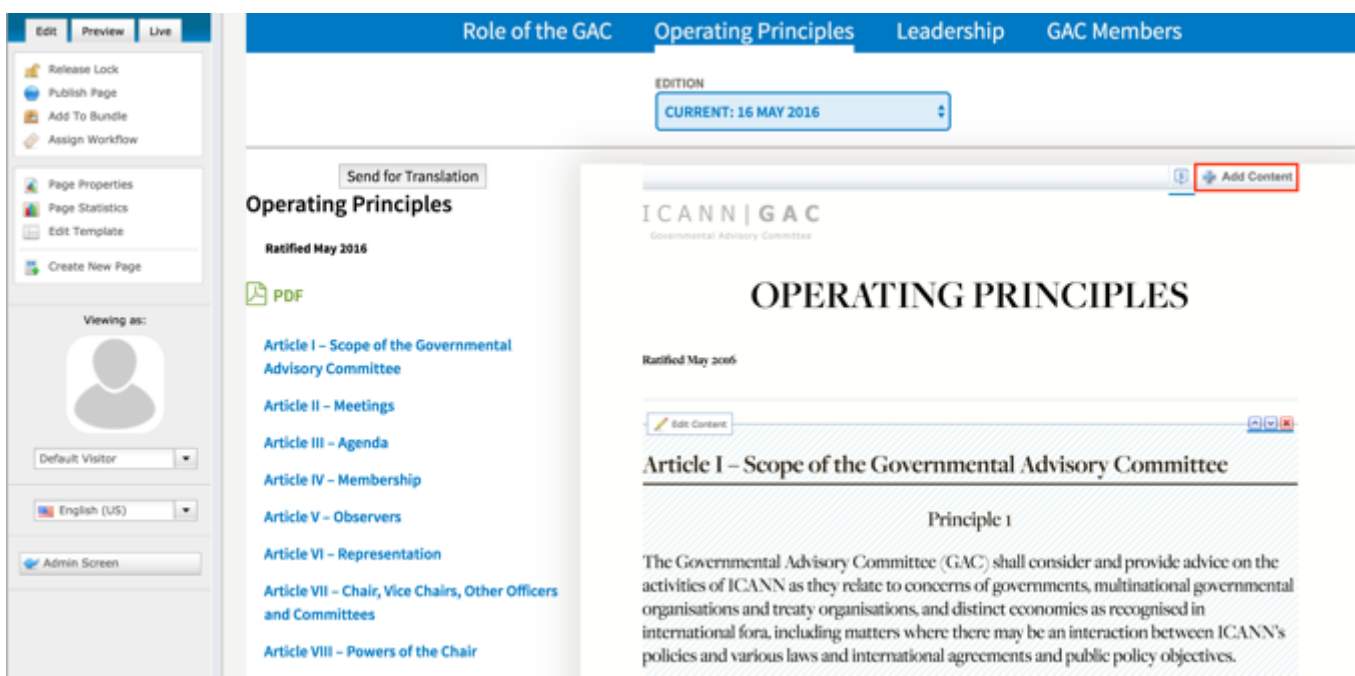

#### 7. Select **Reuse Content** from the Add Content dropdown.

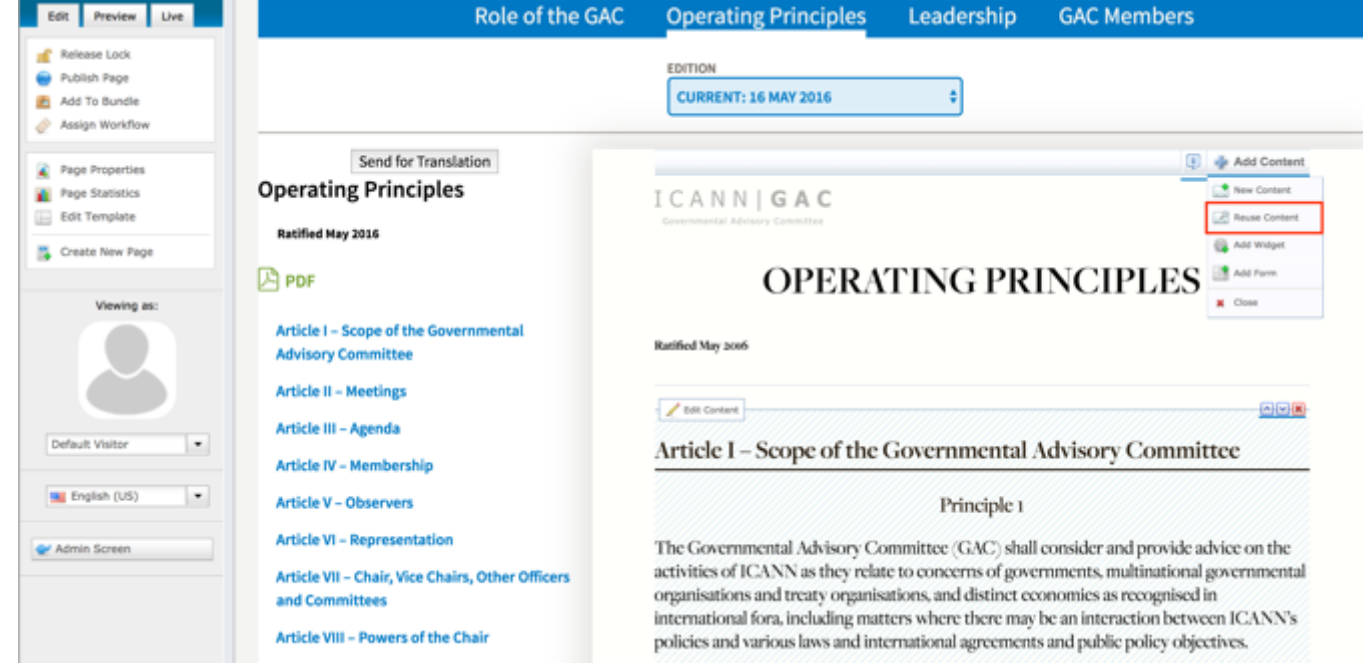

8. Once the Search pop-up displays, select the **Search** button at the bottom of the Search pop-up to execute your search or select the **Clear Search** button to clear your search criteria.

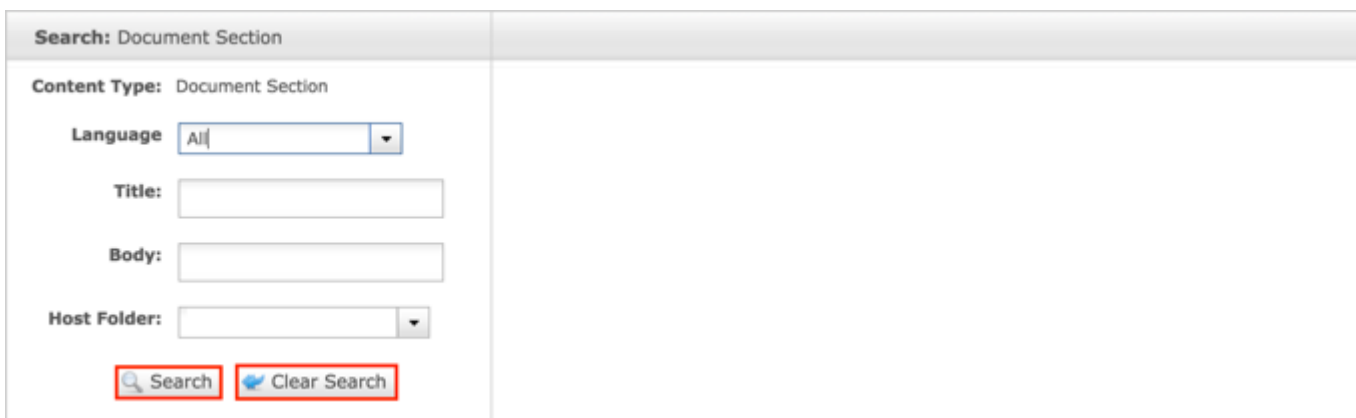

*Figure 11: You can refine your search by entering additional criteria in the Search pop-up and then selecting the Search button*

9. Once the search results display, click the **Select** button to select the content you would like to reuse.

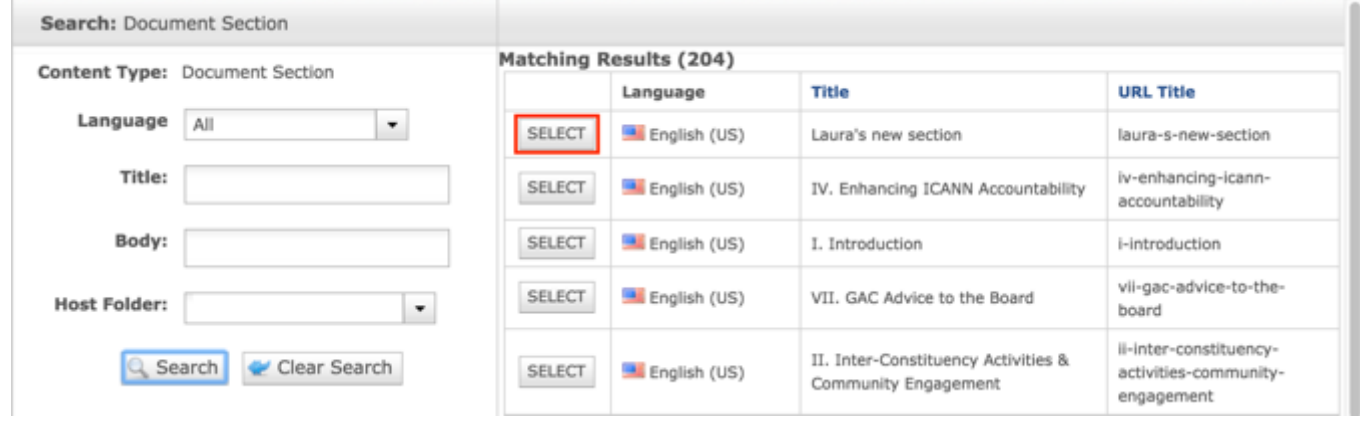

**NOTE:** Once Save / Publish is selected, the Document Section will be related to the Operating Principles and it will be published in the About the GAC section of site.

### Updating Operating Principles

To update the Operating Principles content, follow the steps below:

- 1. Log into dotCMS Admin.
- 2. Click the **Content** tab from the top navigation.

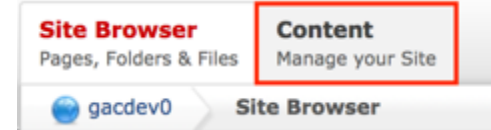

3. Select **Operating Principles - GAC** from the Type dropdown list.

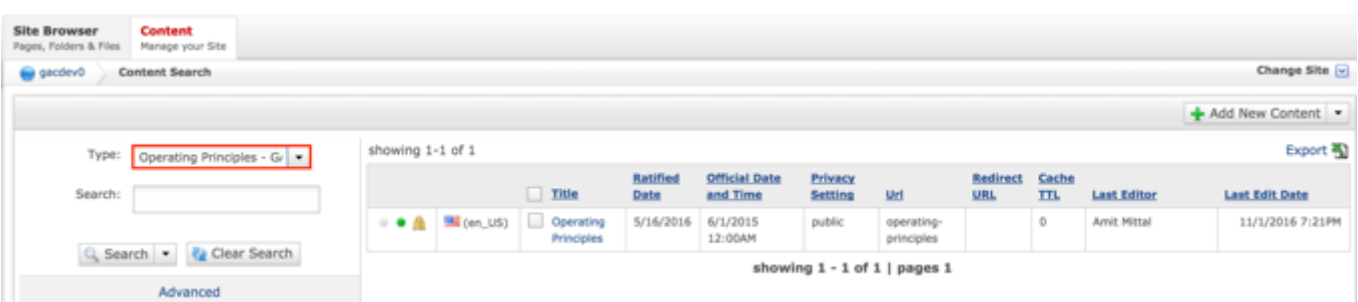

*Figure 12: Clicking the operating-principles folder in the left pane will show the folders contents in the right pane. Notice that it includes a list of Operating Principles.*

4. Double click the **Operating Principles Name** in the right pane to open the live editor interface for the page.

| <b>Site Browser</b><br><b>Content</b><br>Pages, Folders & Files<br>Manage your Site |  |                      |         |                                      |                  |                                  |                           |                          |                        |                     |                    |                       |          |
|-------------------------------------------------------------------------------------|--|----------------------|---------|--------------------------------------|------------------|----------------------------------|---------------------------|--------------------------|------------------------|---------------------|--------------------|-----------------------|----------|
| gacdev0<br>Content Search                                                           |  |                      |         |                                      |                  |                                  |                           |                          |                        |                     |                    | Change Site v         |          |
|                                                                                     |  |                      |         |                                      |                  |                                  |                           |                          |                        |                     |                    | + Add New Content     |          |
| Type:<br>Operating Principles - Gr -                                                |  | showing 1-1 of 1     |         |                                      |                  |                                  |                           |                          |                        |                     |                    |                       | Export 3 |
| Search:                                                                             |  |                      |         | 110e                                 | Ratified<br>Date | <b>Official Date</b><br>and Time | <b>Privacy</b><br>Setting | Url                      | Redirect<br><b>URL</b> | Cache<br><b>TTL</b> | <b>Last Editor</b> | <b>Last Edit Date</b> |          |
|                                                                                     |  | $ \bullet$ $\bullet$ | (en_US) | lo<br>Operating<br><b>Principles</b> | 5/16/2016        | 6/1/2015<br>12:00AM              | public                    | operating-<br>principles |                        | ۰                   | Amit Mittal        | 11/1/2016 7:21PM      |          |
| Q Search - <i>Le</i> Clear Search<br>showing $1 - 1$ of $1$   pages 1               |  |                      |         |                                      |                  |                                  |                           |                          |                        |                     |                    |                       |          |
| Advanced                                                                            |  |                      |         |                                      |                  |                                  |                           |                          |                        |                     |                    |                       |          |

*Figure 13: Double clicking the Operating Principles Name from the right pane will open the page in its Live Editor which allows the Secretariat to modify the contents of this page.*

**NOTE:** You can sort the Operating Principles Name column (ascending or descending) by clicking on the column heading.

5. Select **Page Properties** to access the content backend so the content properties can be modified.

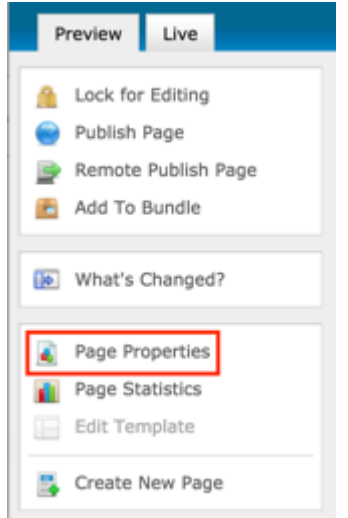

6. After clicking Page Properties, the editor will be displayed. Lock the page for editing by clicking on **Lock for Editing** under the Actions menu.

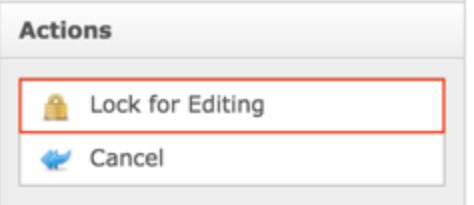

- 7. Modify any of the following fields:
	- a. Title
	- b. Ratified Date
	- c. Official Date and Time
	- d. Privacy Setting
	- e. Friendly Name

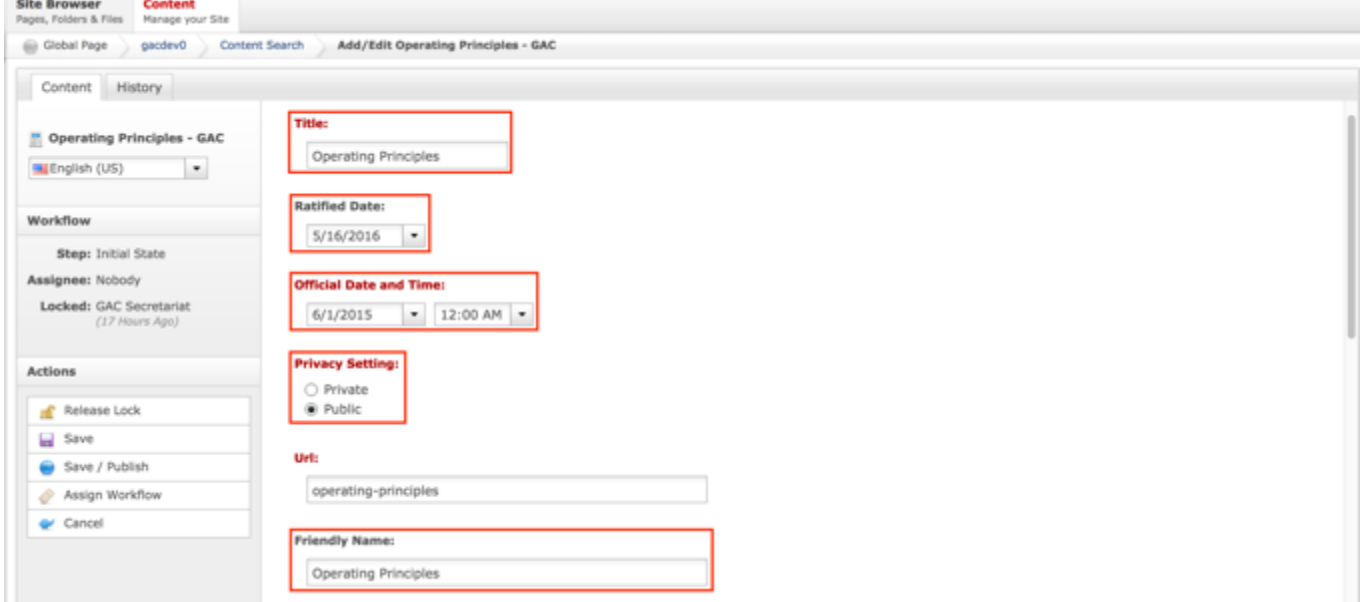

8. Once the edits have been made, you can either select **Cancel** to negate the edits

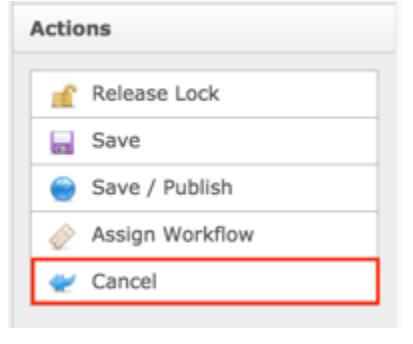

### OR

Select **Save** which will save the edits and not publish them

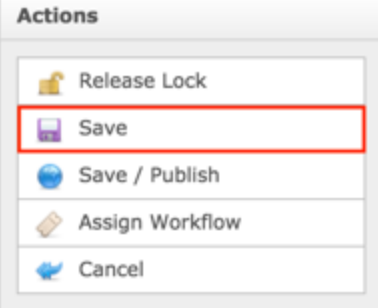

OR

Select **Save / Publish** which will save and publish the edits

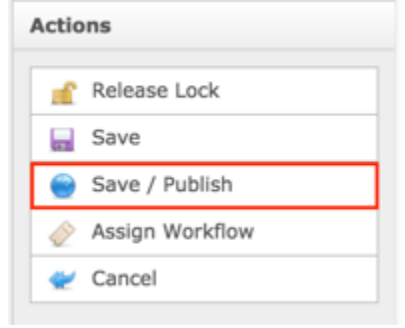

**NOTE:** Once Save / Publish is selected, the Operating Principles will be published in the About the GAC section of the site.

### Leadership

This is content that shows the community who current leaders are, who past leaders were, what functions the leaders do, about how leaders are selected, how to learn about nominees for leaders and how to vote for nominees. Members of the GAC community will have the ability to view current and past leadership roles and individuals that filled those roles so they are aware organizational structure of the GAC. When an individual Leaderships name/profile picture is selected, they will be navigated to that user's public profile page.

The following screenshot illustrates the contents of the Leadership page:

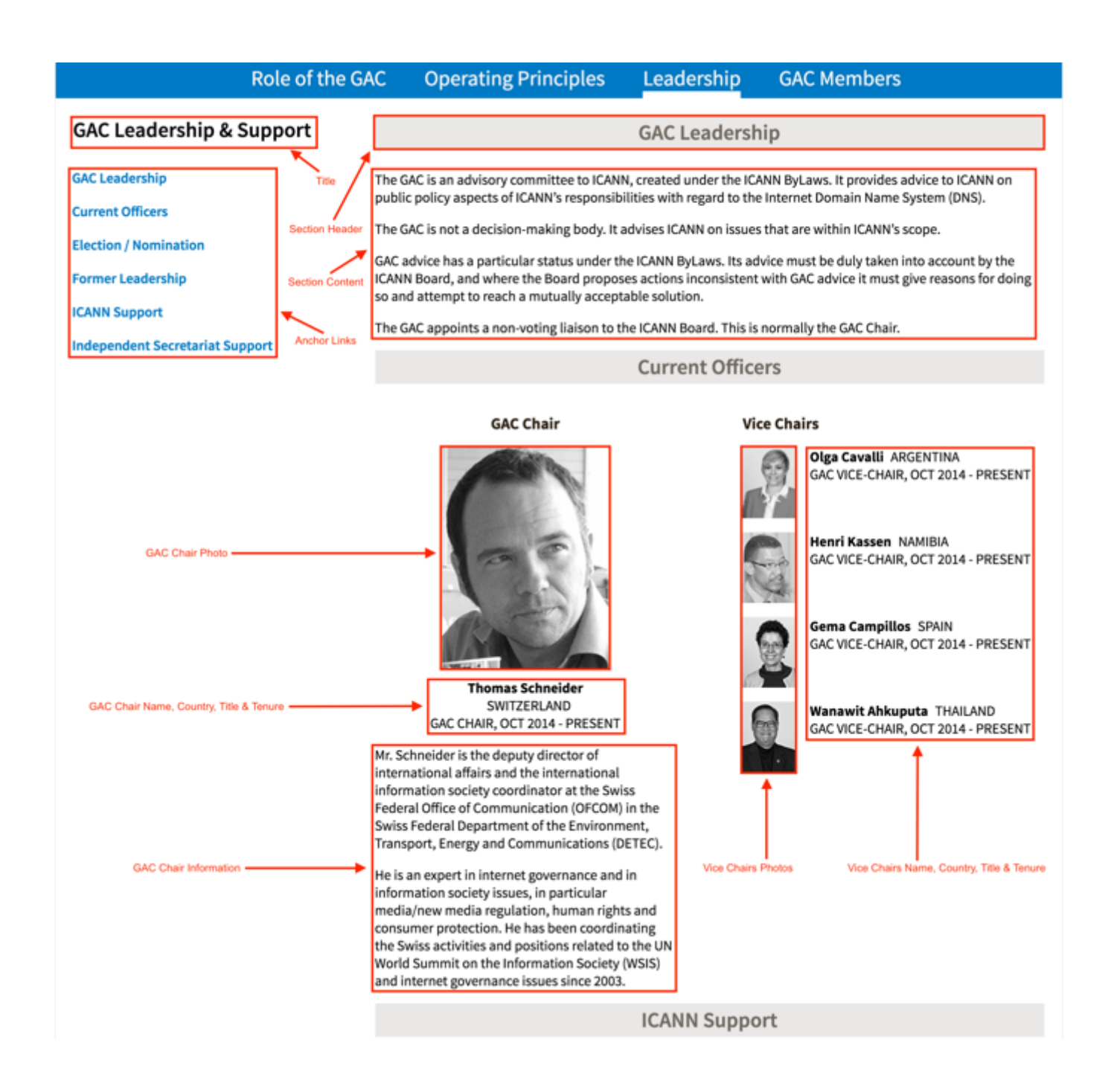

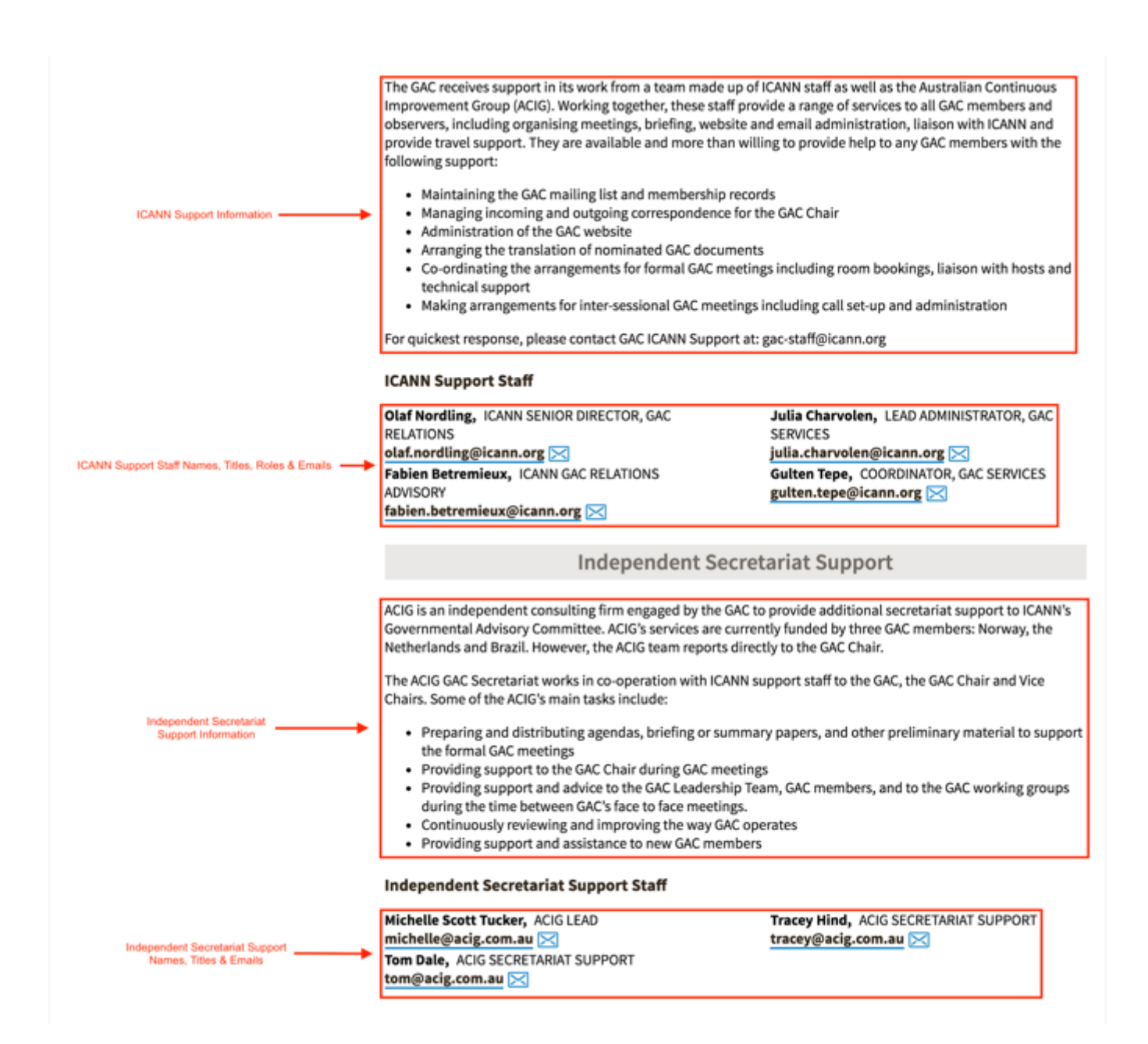

Note the following elements of the Leadership page:

- Title: This element is the title of the Leadership content type.
- Section Header: This element is the title of the section headers.
- Section Content: This element is the free-form content of each section.
- Anchor Links: This element is the links that will automatically navigate the user to the section that corresponds with the selected link.
- GAC Chair Photo: This element is the photo of the GAC Chair that has been attached to the Leadership content.
- GAC Chair Name, Country, Title & Tenure: This element is the GAC Chair Name, Country, Title & Tenure specified on the Leadership content.
- GAC Chair Information: This element is the free-form GAC Chair information specified on the Leadership content.
- Vice Chairs Photos: This element is the photo of the GAC Vice Chairs that have been attached to the Leadership content.
- Vice Chairs Name, Country, Title & Tenure: This element is the GAC Vice Chairs Names, Countries, Titles & Tenures specified on the Leadership content.
- ICANN Support Information: This element is the free-form ICANN Support information specified on the Leadership content.
- ICANN Support Staff Names, Titles, Roles & Emails: This element is the ICANN Support Staff Names, Titles, Roles & Emails specified on the Leadership content.
- Independent Secretariat Support Information: This element is the free-form Independent Secretariat Support information specified on the Leadership content.
- Independent Secretariat Support Names, Titles & Emails: This element is the Independent Secretariat Support Names, Titles & Emails specified on the Leadership content.

# Updating Leadership

To update the Leadership content, a request will need to be sent to the Web Administration team.

# GAC Members

This content displays all the current member states and observer organizations within the GAC and who (user profiles) represents those members with links to those user's profile pages.

The following screenshot illustrates the contents of the GAC Members page:

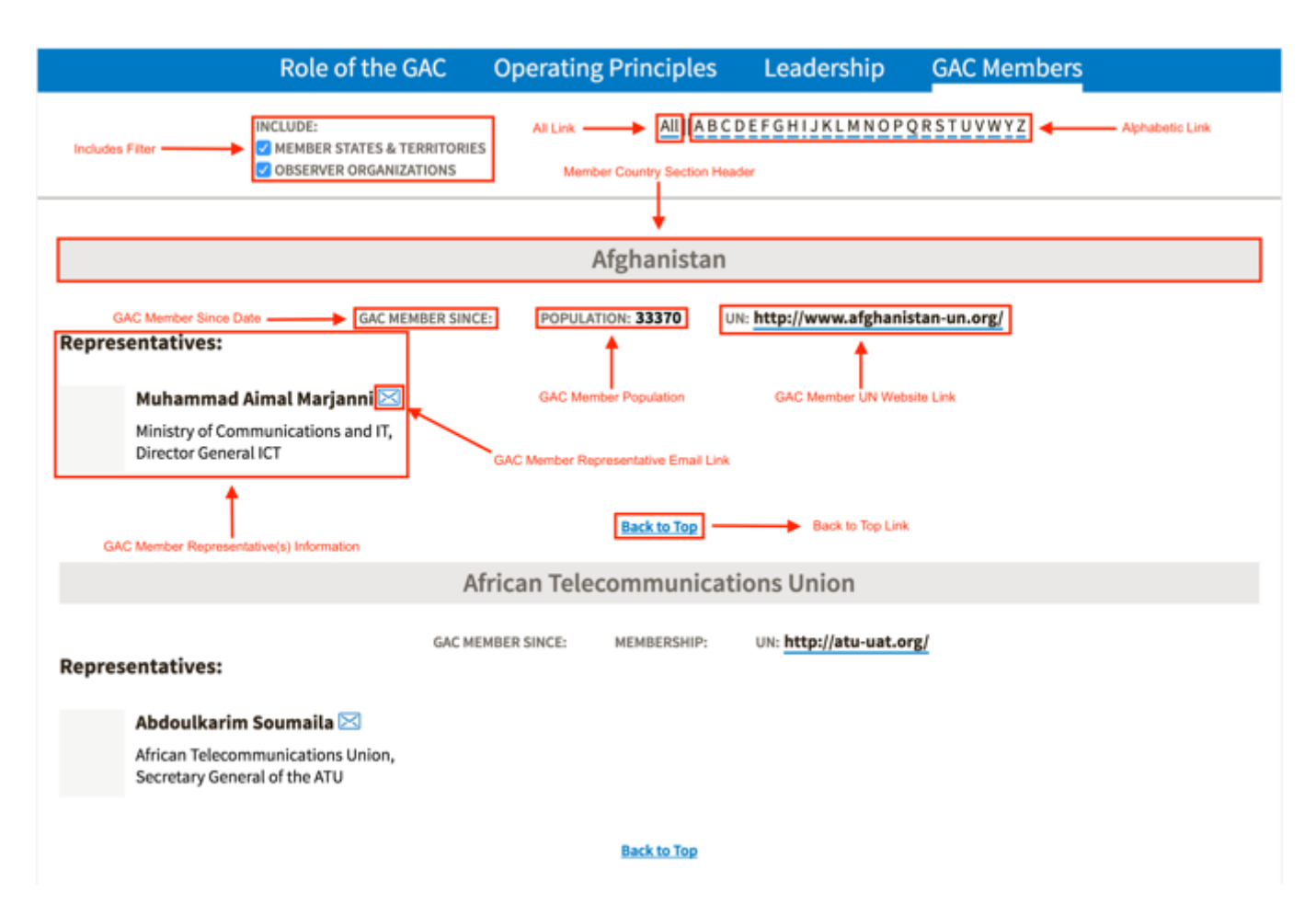

Note the following elements of the GAC Members page:

- Includes Filter: This element is the filter that allows the user to filter between Member States & Territories and Observer Organizations.
- All Link: This element is a link that allows the user to view all members on the GAC Members page.
- Alphabetic Link: This element is a link that allows the user to view members based upon the first letter of the Member Country.
- Member Country Section Header: This element is the section that displays the Member Countries name.
- GAC Member Since Date: This element is the date the Member Country has been a member of the GAC since.
- GAC Member Population: This element is the population of the Member Country.
- GAC Member UN Website Link: This element is a link to the Member Countries UN website.
- GAC Member Representative(s) Information: This element is the GAC Member Representative(s) Name and Title.
- GAC Member Representative Email Link: This element is the Email Link to the GAC Member Representative that will automatically open the users default mail application and automatically populate the GAC Member Representatives email address in the To field.
- Back to Top Link: This element is a link that will navigate the user back to the top of the page when selected.

# Updating GAC Members

To update the GAC Members content, a request will need to be sent to the Web Administration team.

# GAC Advice

The GAC Advice section of the site represents a place where site visitors can find GAC Advice to the Board, Incoming Correspondences to the GAC and Outgoing Correspondences from the GAC. The major content included within GAC Advice includes:

- Communiqués
- Correspondence
- Itemized Advice
- Principles & Guidelines

### Introduction Header

The Introduction Header is meant to orient site visitors to the GAC Advice page and give them a basic understanding of GAC Advice and their related artifacts.

The following screenshot illustrates the contents of the About the GAC Introduction:

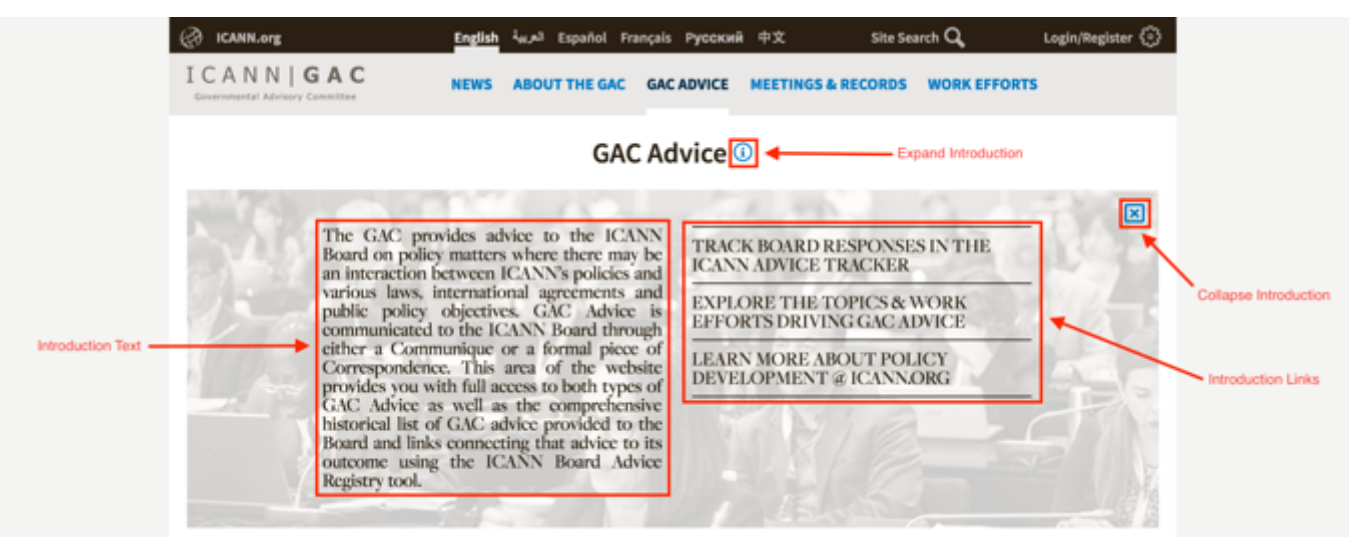

Note the following elements of the About the GAC Introduction:

- Introduction Text: This element is a brief informational section that informs the user of the GAC Advice
- Introduction Links: This element links to resources to help educate the user about Board responses to Advice, Topics & Work Efforts pertaining to GAC Advice and Policy Development at ICANN. The links and destinations are listed below:
	- o Track Board responses in the ICANN Advice Tracker: Selecting this link will automatically open https://www.icann.org/ site.
	- o Explore the Topics & Work Efforts driving GAC Advice: Selecting this link will automatically open https://dotcms-staging.icann.org/work-efforts/work-topics page.
	- $\circ$  Learn more about Policy Development  $\omega$  ICANN.org: Selecting this link will automatically open https://www.icann.org/policy page.
- Collapse Introduction: Selecting "X" will collapse the Introduction section
- Expand Introduction: Selecting "i" will expand the Introduction section

### Updating the Introduction Header

To update the Introduction Header content, follow the steps below:

- 1. Log into dotCMS Admin.
- 2. Click the **Site Browser** tab from the top navigation.

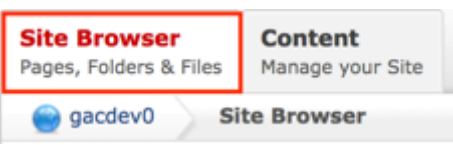

*Figure 14: Navigating to the Site Browser page within the Admin site will show all the editable pages that you are able to modify.*

3. On the Site Browser page, within the left pane, click on the **advice** folder.

| <b>Site Browser</b><br>Pages, Folders & Files | Content<br>Hanage your Site |                |          |             |                   |             |                        |
|-----------------------------------------------|-----------------------------|----------------|----------|-------------|-------------------|-------------|------------------------|
| gacdev0                                       | Site Browser                |                |          |             |                   |             | Change Site [v]        |
| <b>Sites and Folders</b>                      |                             | English (US)   | <b>F</b> |             |                   |             | + Add New              |
| gacdev0                                       |                             | Name           |          | Menu Status |                   | Mod.User    | <b>Mod. Date</b>       |
| B about                                       |                             | communiques    |          |             |                   |             |                        |
| Ei activity                                   |                             | correspondence |          |             |                   |             |                        |
| advice<br>e                                   |                             | itemized       |          |             |                   |             |                        |
| El communiques                                |                             | E index        |          | $\sim$      | M (en_US) Index   | Amit Mittal | 11/09/2016 06:35:40 PM |
| a correspondence                              |                             | advice         |          | $\sim$      | MI (en_US) Advice | Amit Mittal | 07/07/2016 11:23:07 PM |
| B <b>B</b> Remized                            |                             |                |          |             |                   |             |                        |

*Figure 35: Clicking the advice folder in the left pane will show the folders contents in the right pane. Notice that it includes the index html file.*

4. Double click the **index** html page in the right pane to open the live editor interface for the page.

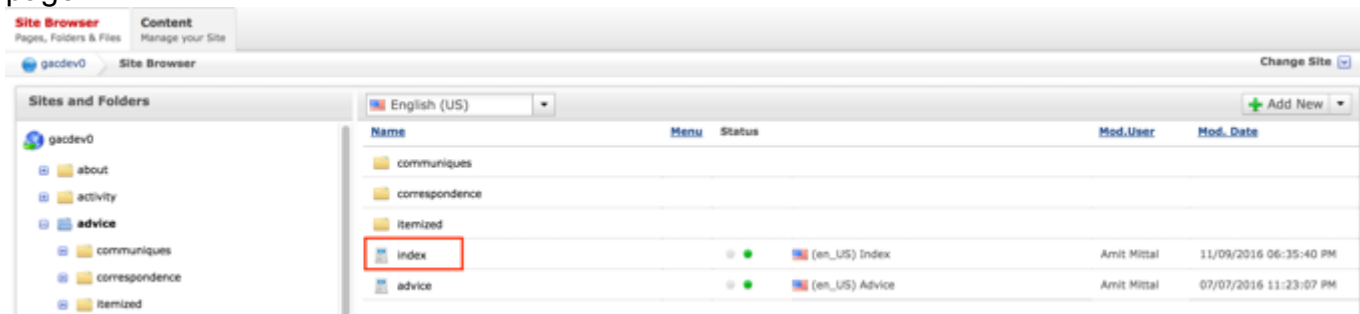

*Figure 36: Double clicking index from the right pane will open the page in its Live Editor which allows the Secretariat to modify the contents of this page.*

5. From the live editor mode, first lock the page for editing.

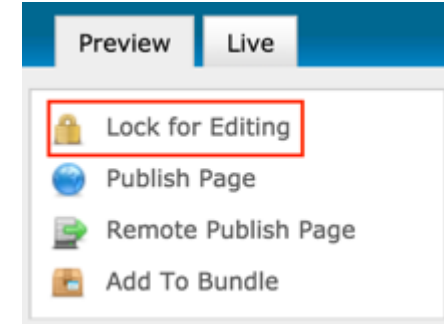

6. Click on the **Edit Content** button in the part of the Introduction section that needs to be edited.

| Edit Content<br>The GAC provides advice to the<br>ICANN Board on policy matters where there<br>may be an interaction between ICANN's                                                                                                    | Edit Content<br><b>TRACK BOARD RESPONSES IN</b><br>THE ICANN ADVICE TRACKER                 |
|----------------------------------------------------------------------------------------------------|---------------------------------------------------------------------------------------------|
| policies and various laws, international<br>agreements and public policy objectives. GAC<br>Advice is communicated to the ICANN Board                                                                                                    | <b>EXPLORE THE TOPICS &amp; WORK</b><br><b>EFFORTS DRIVING GAC ADVICE</b>                   |
| through either a Communique or a formal<br>piece of Correspondence. This area of the<br>website provides you with full access to both<br>types of GAC Advice as well as the<br>comprehensive historical list of GAC advice<br>provided to the Board and links connecting<br>that advice to its outcome using the ICANN<br>Board Advice Registry tool. ** GAC ADVICE<br><b>HEADER</b> ** | <b>LEARN MORE ABOUT POLICY</b><br>DEVELOPMENT @ ICANN.ORG ** GAC<br><b>ADVICE HEADER **</b> |

*Figure 38: Clicking the Edit Content button will open a text editor that allows the Secretariat to change the contents of the Introduction section.*

7. After clicking Edit Content, the editor will be displayed. Lock the page for editing by clicking on **Lock for Editing** under the Actions menu.

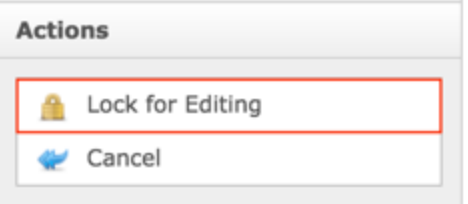

8. Modify **only** the **Body** editor's content as shown by the figure below.

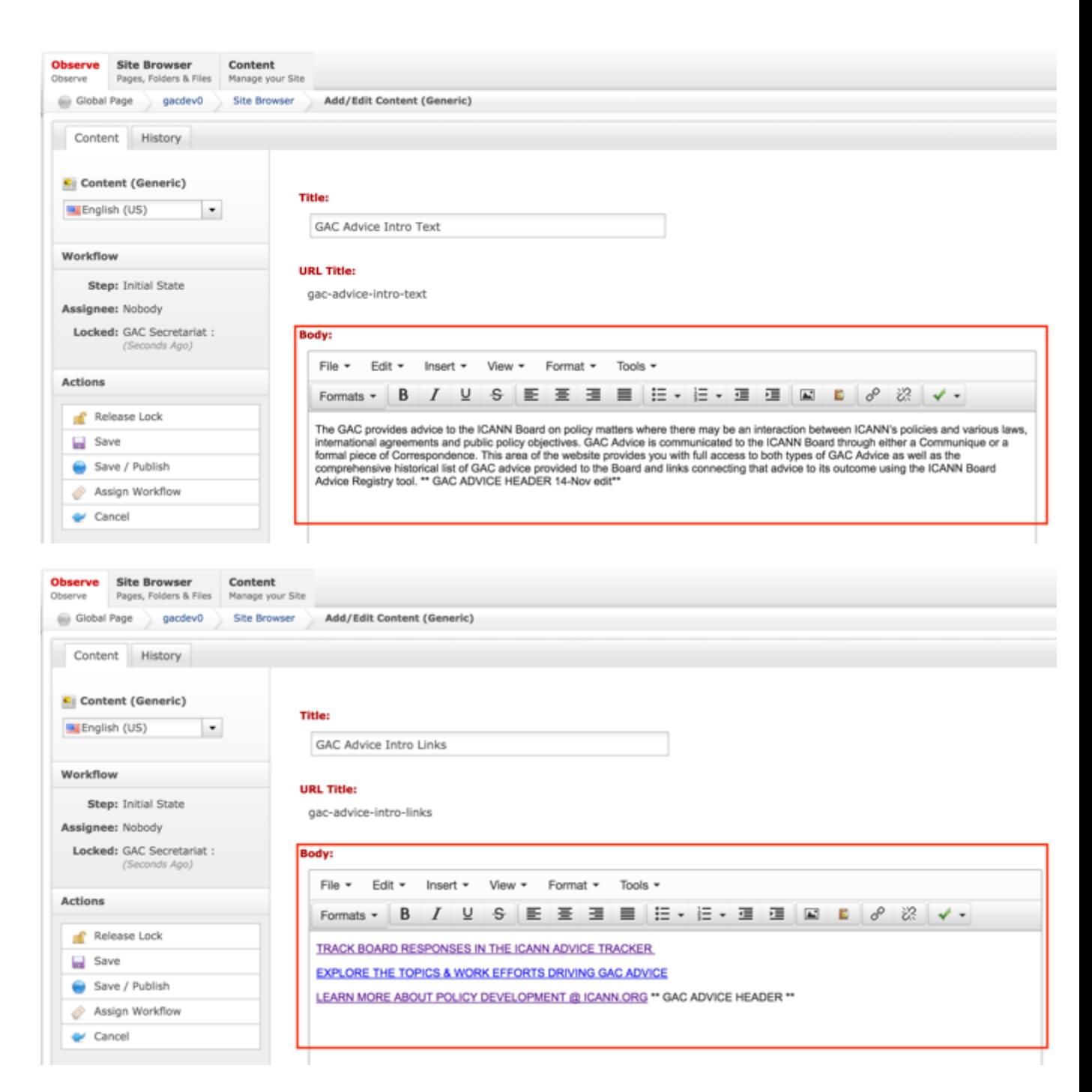

9. Once the edits have been made, you can either select **Cancel** to negate the edits.

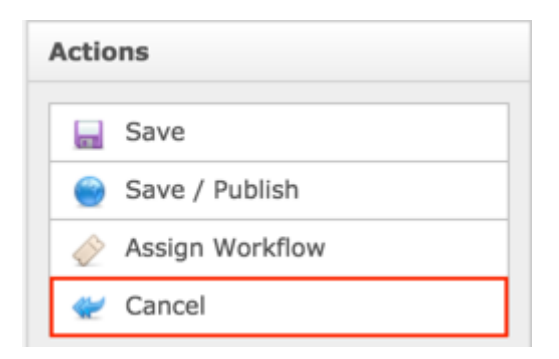

### OR

Select **Save** which will save the edits and not publish them.

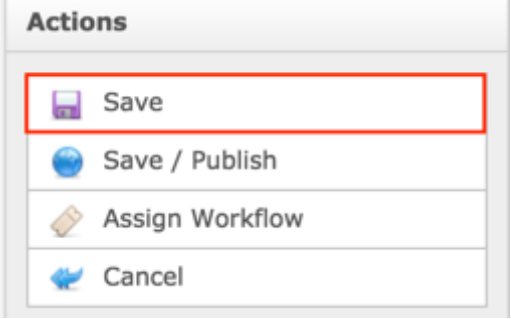

#### OR

Select **Save / Publish** which will save and publish the edits.

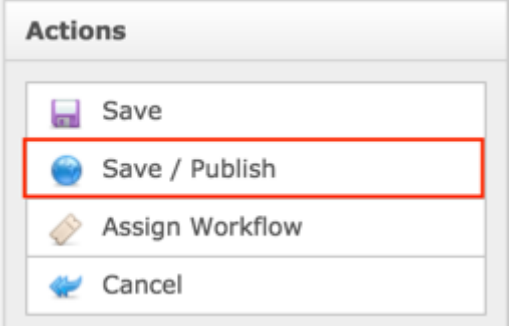

#### 10.Select **Release Lock** to release the lock on the content.

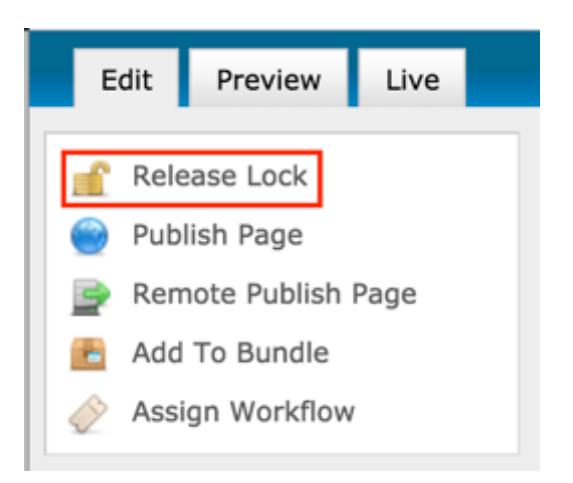

### **Communiqué**

The Communiqué content is a formal document that the GAC creates that details the important information coming out of their sessions during an ICANN meeting that the GAC wishes to convey to the Board. DotCMS allows the GAC to leverage the power of the CMS to facilitate the capture of their Advice in a more structured format so that it can lead a more comprehensive process of presenting the Communiqué to the Board in a way that can be actionable, traceable and speaks from a single source of the truth. DotCMS also assists the Secretariat role in creating new Communiqués, laying out the structure of the Communiqué, authoring the content of the Communiqué as well as facilitating the presentation of the Communiqué to the right audiences (private / public). The Secretariat will be able to relate Advice and Sessions to a Communiqué so information from the related Advice and Sessions display in the Communiqué.

The following screenshot illustrates the contents of the Communiqué:

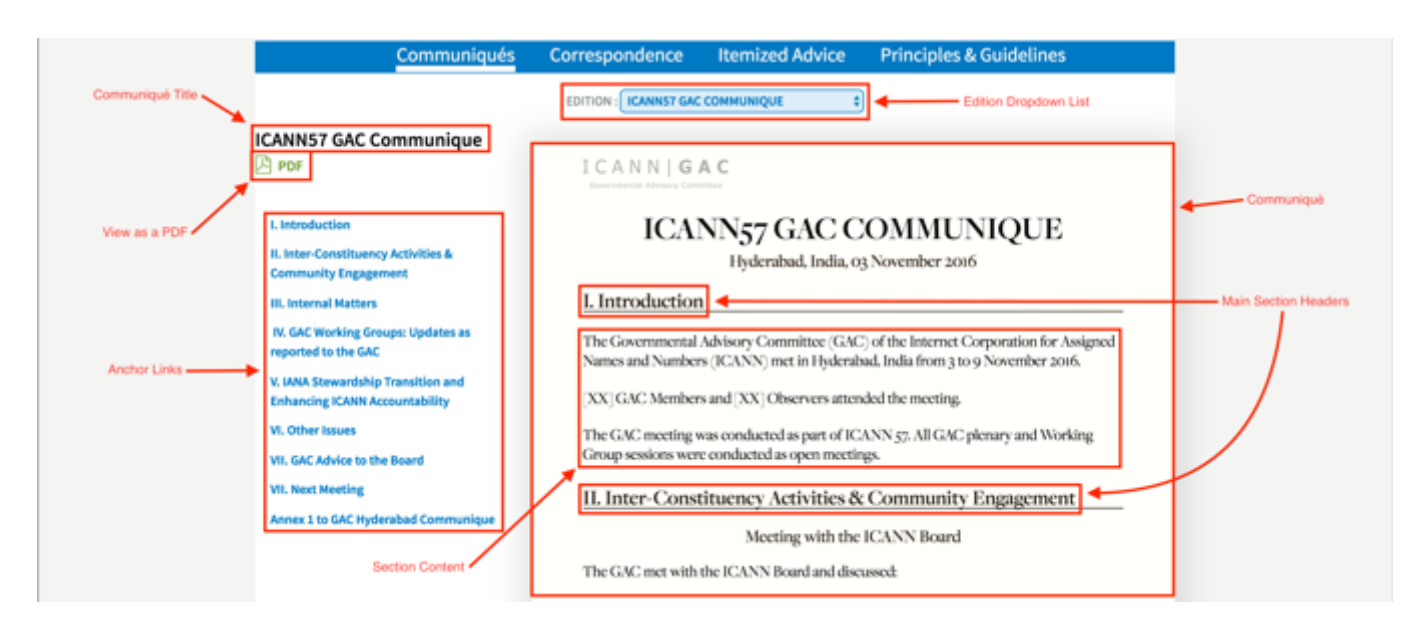

Note the following elements of the Communiqué:

- Communiqué Title: This element is the title specified in the Title field when creating the Communiqué content
- View as a PDF: This element is the link that will allow the user to view and download the Communiqué as a PDF and then print
- Anchor Links: This element is the link that will automatically navigate the user to the section that corresponds with the selected link
- Edition Dropdown List: This element is the dropdown list allows you to select other published Communiqués
- Communiqué: This element is the view of the published Communiqué
- Main Section Headers: This element is the section headers that correspond with the Anchor Links
- Section Content: This element is the content that displays in each section

# Creating a Communiqué

To create new Communiqué content, follow the steps below:

- 1. Log into dotCMS Admin.
- 2. Click the **Content** tab from the top navigation.

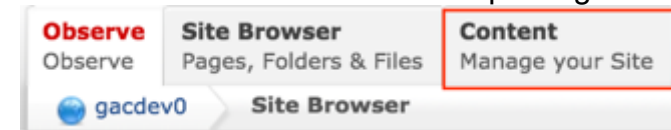

3. Select **Communique - GAC** from the Type dropdown list.

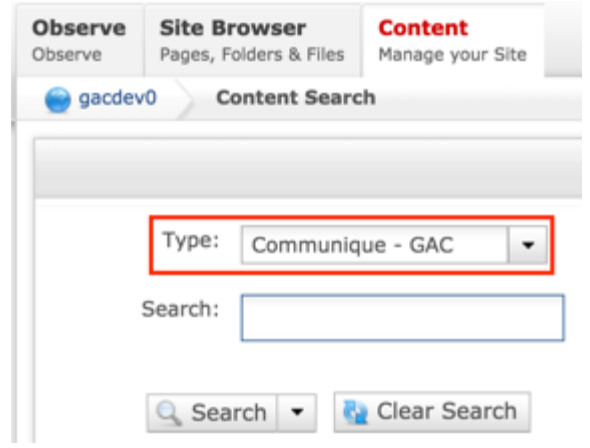

4. Select the **Add New Content** button on the top right.

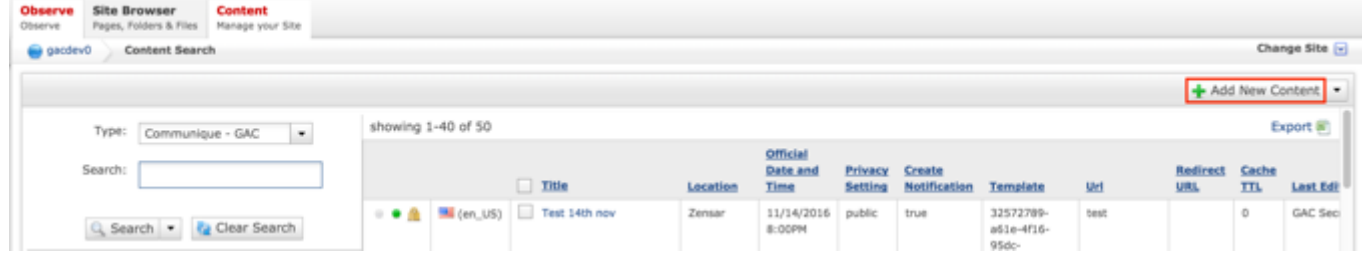

- 5. Complete the following required fields:
	- a. Title
	- b. Official Date and Time
	- c. Privacy Setting (defaults to Private)
	- d. Url (automatically created based upon the Title)

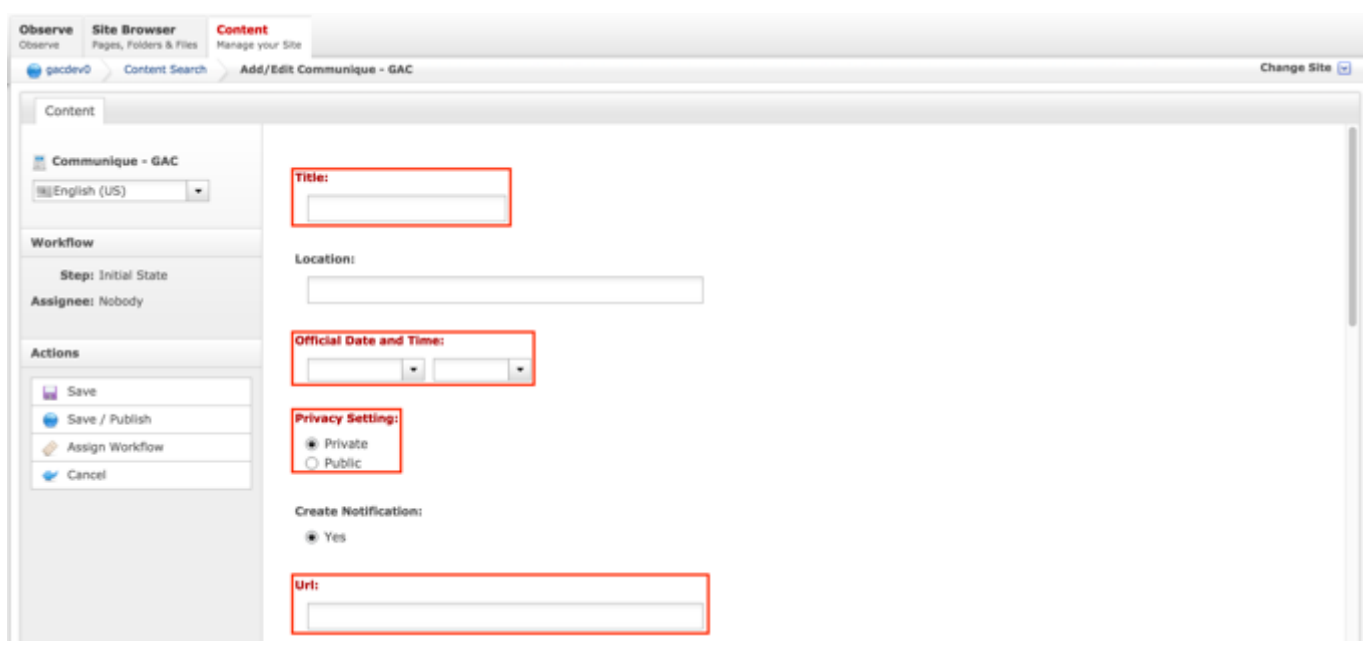

6. Select **Cancel** to negate adding the content

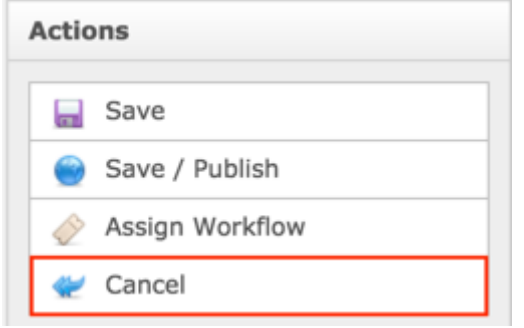

#### OR

### Select **Save** which will save the content and not publish it

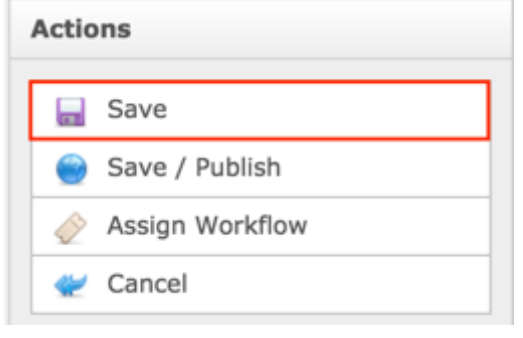

OR

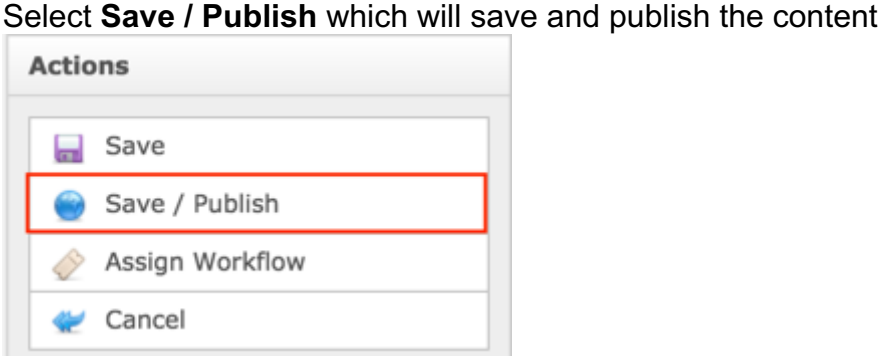

**NOTE:** Once Save / Publish is selected, the Communiqué will be published in the GAC Advice

# Relating Content to a Communiqué

After the Communiqué content has been created and published, the Secretariat will can relate Advice and Sessions to a Communiqué so information from the related Advice and Sessions display in the Communiqué. In addition to Advice and Sessions, the Secretariat will can relate Document Sections to the Communiqué which will allow them to add a free-form section that they can used to add documentation / information as needed.

RELATING NEW CONTENT TO A COMMUNIQUÉ

To relate new Advice, Sessions and Document Sections to a Communiqué, follow the steps below:

1. Log into dotCMS Admin.

section of site.

2. Click the **Site Browser** tab from the top navigation.

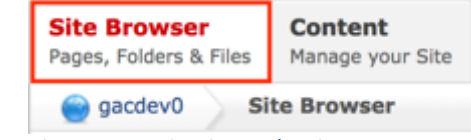

*Figure 51: Navigating to the Site Browser page within the Admin site will show all the editable pages that you are able to modify.*

3. On the Site Browser page, within the left pane, click on the **communiques** folder.

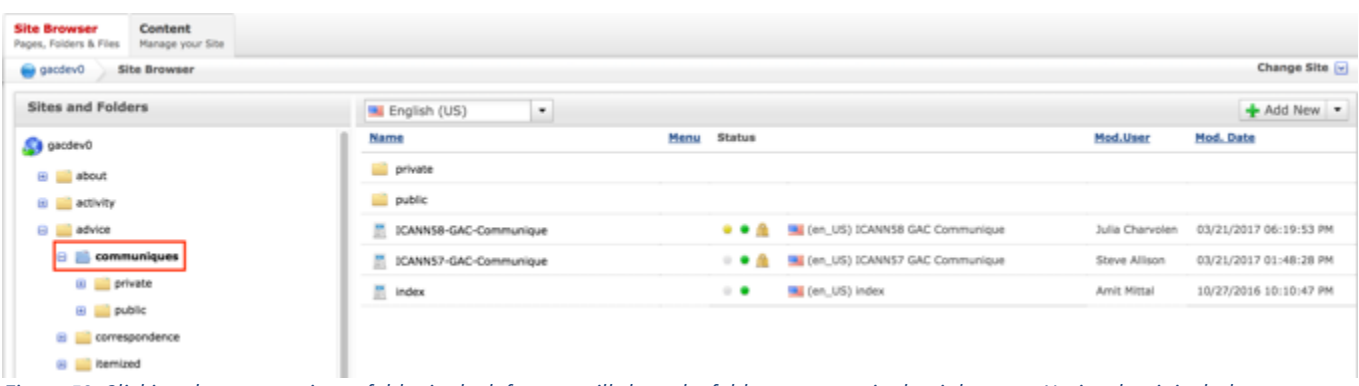

*Figure 52: Clicking the communiques folder in the left pane will show the folders contents in the right pane. Notice that it includes a list of Communiqués.*

4. Double click the **Communiqué Name** in the right pane to open the live editor interface for the page.

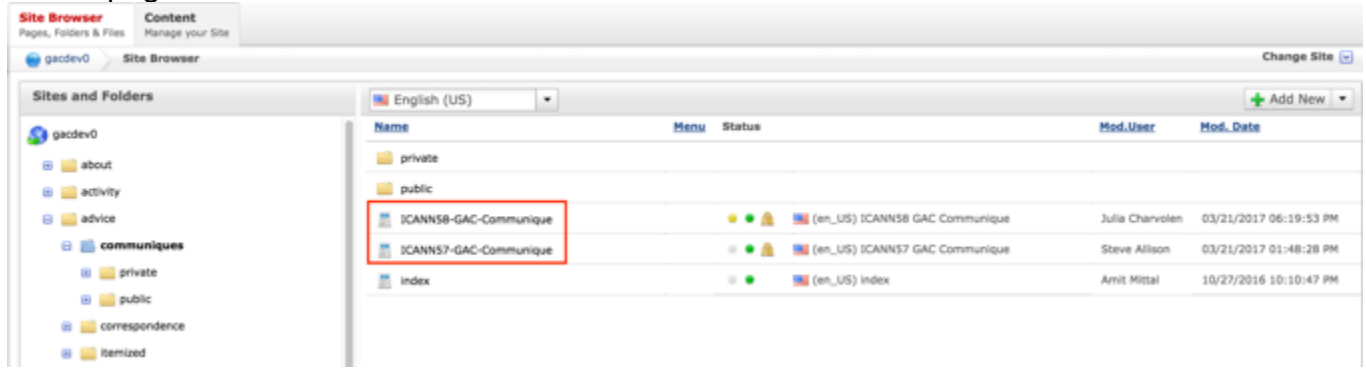

*Figure 53: Double clicking the Communiqué Name from the right pane will open the page in its Live Editor which allows the Secretariat to modify the contents of this page.*

5. From the live editor mode, first lock the page for editing.

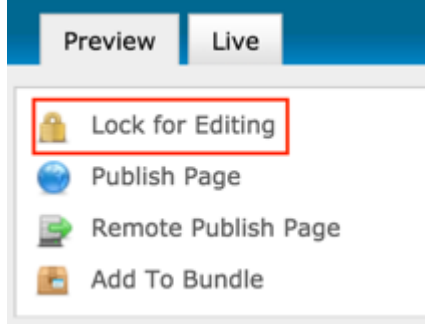

6. Select the **Add Content** button on the page.

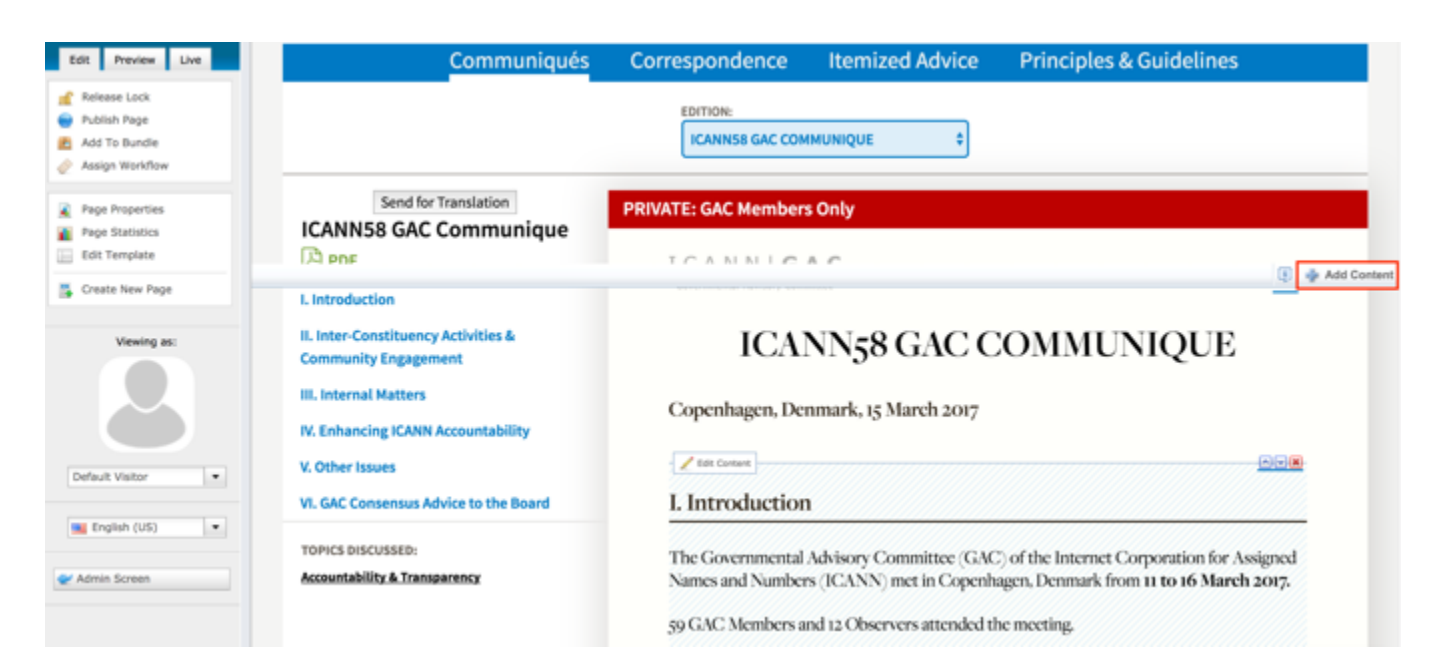

7. Select **New Content** from the Add Content dropdown.

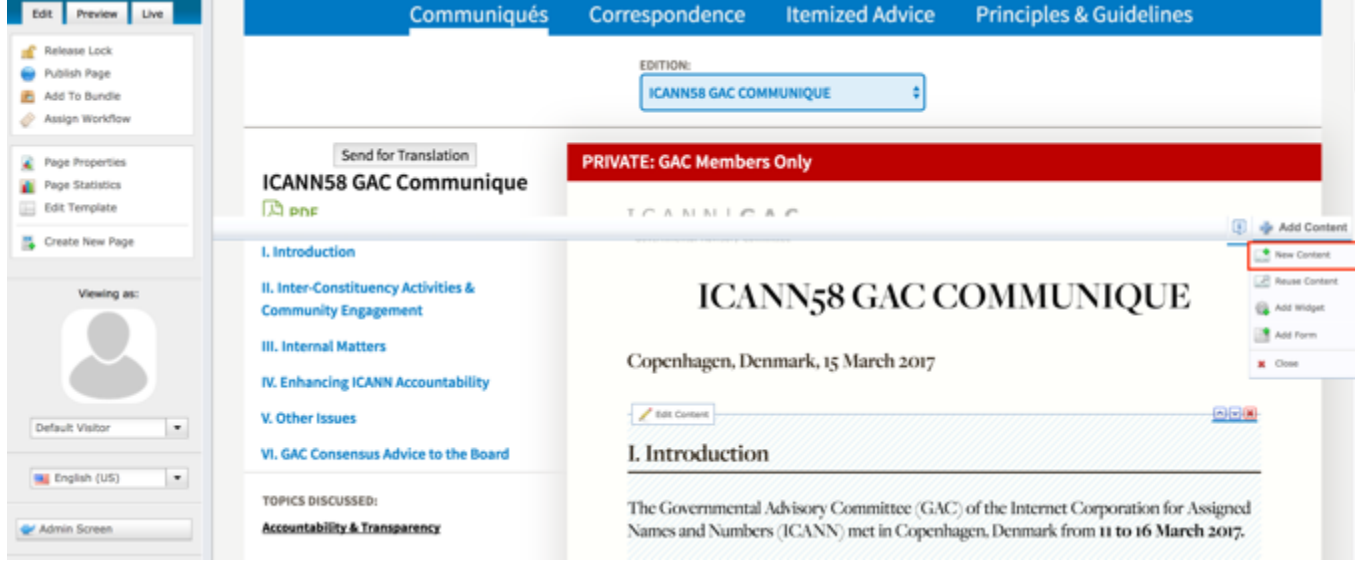

8. An **Add New Content** pop-up will display allowing you to add a Session, Advice or a Document Section.

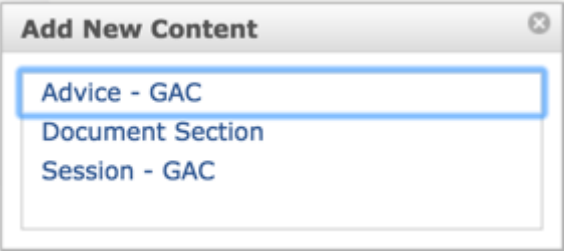

- 9. Click on the content type you would like to add from within the Add New Content pop-up.
- 10.Complete the required fields (headings in red) for the content type selected.
	- a. Document Section: This content does not have required fields however, the Title and Body must be completed so the Document Section added has a Title and support text (Body)
	- b. Session
		- i. Title
		- ii. URL Title (automatically created based upon the Title)
		- iii. Type (defaults to GAC Meeting)
		- iv. Status (defaults to Open)
		- v. Privacy Setting (defaults to Private)
		- vi. Time Zone (defaults to: UTC+00:00 Coordinated Universal Time (UTC))
		- vii. Official Date and Time
	- c. Advice
		- i. Title
		- ii. URL Title (automatically created based upon the Title)
		- iii. Privacy Setting (defaults to Private)
		- iv. Consensus Setting (defaults to Consensus)
		- v. Official Date and Time
		- vi. Advice Statement
		- vii. Rationale
		- viii. Reference Number
- 11.Select **Cancel** to negate adding the content.

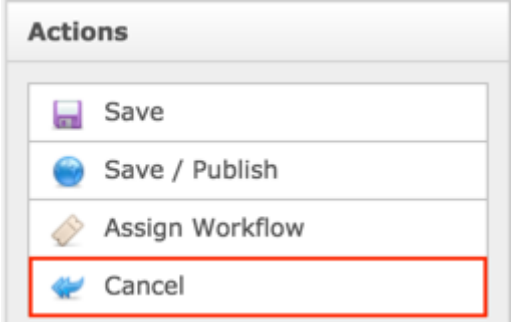

#### OR

Select **Save** which will save the content and not publish it

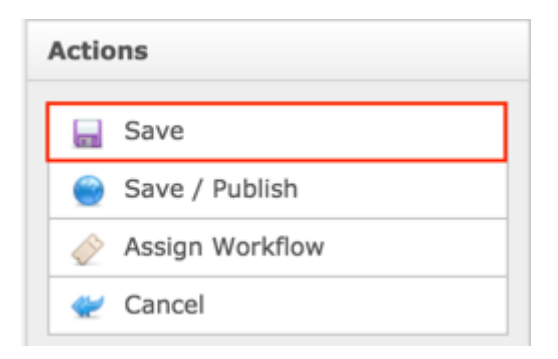

#### OR

Select **Save / Publish** which will save and publish the content

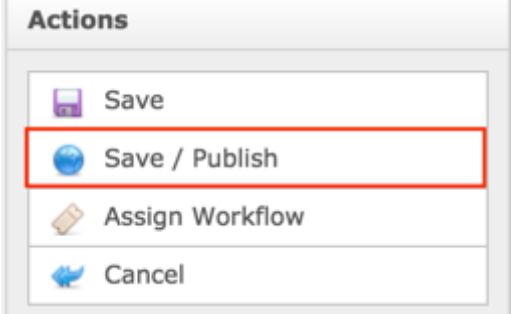

#### **NOTE:**

- Once Save / Publish is selected, the Communiqué will be published in the GAC Advice section of site.
- Selecting Session or Advice will create a piece of Session or Advice content that is attached to the Communiqué but is also independently accessible and will display in their respective site sections.
- Selecting Document Section will create a Document Section in the Communiqué, not an independently accessible piece of content.

#### RELATING EXISTING CONTENT TO A COMMUNIQUÉ

To relate existing Advice, Sessions and Document Sections to a Communiqué, follow the steps below:

- 1. Log into dotCMS Admin.
- 2. Click the **Site Browser** tab from the top navigation.

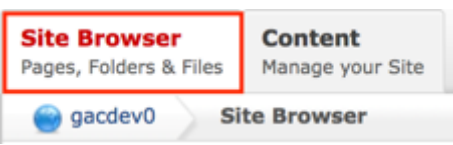

*Figure 51: Navigating to the Site Browser page within the Admin site will show all the editable pages that you are able to modify.*

3. On the Site Browser page, within the left pane, click on the **communiques** folder.

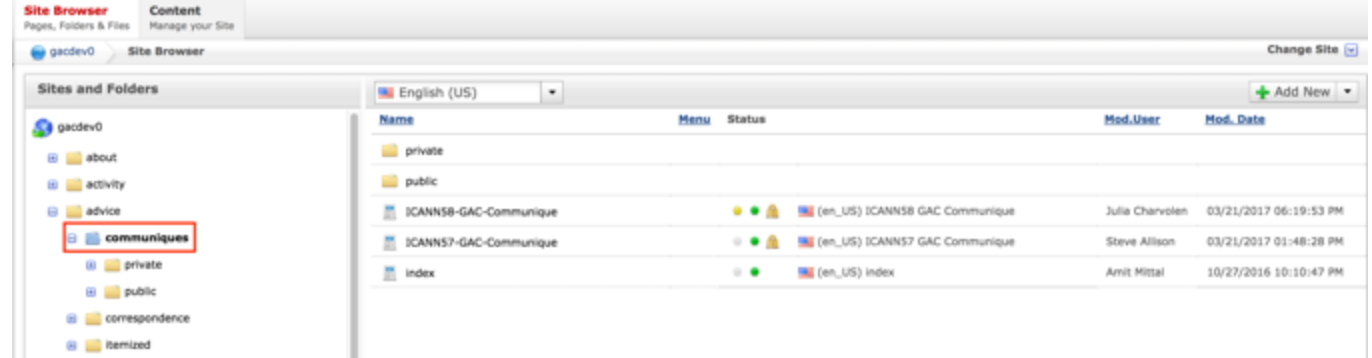

*Figure 52: Clicking the communiques folder in the left pane will show the folders contents in the right pane. Notice that it includes a list of Communiqués.*

4. Double click the **Communiqué Name** in the right pane to open the live editor interface for the page.

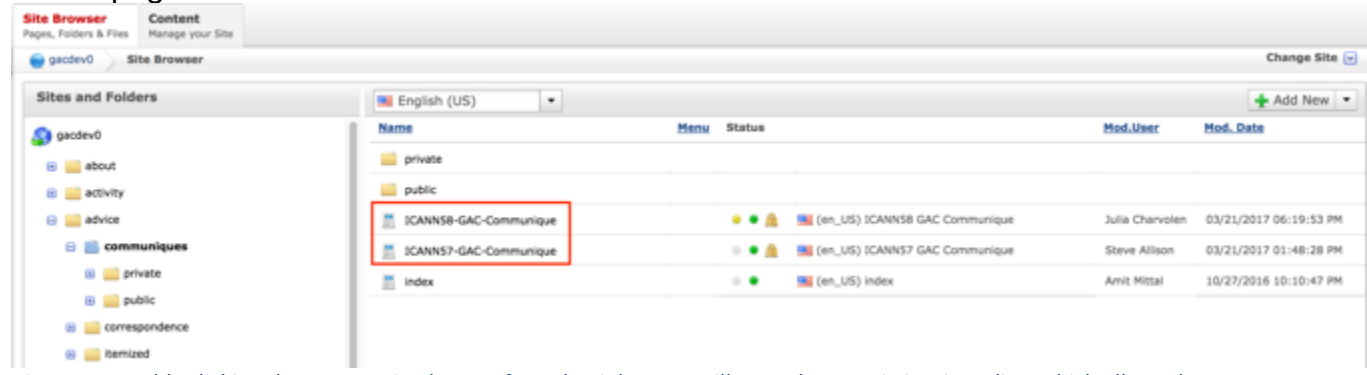

*Figure 53: Double clicking the Communiqué Name from the right pane will open the page in its Live Editor which allows the Secretariat to modify the contents of this page.*

**NOTE:** You can sort the Communiqué Name column (ascending or descending) by clicking on the column heading.

5. From the live editor mode, first lock the page for editing.

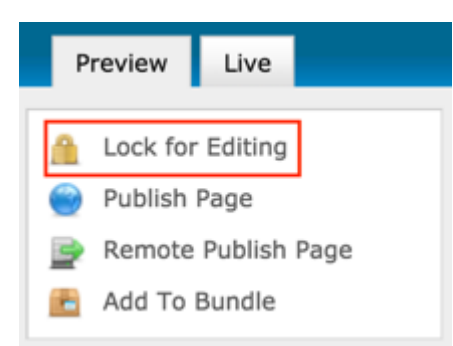

### 6. Select the **Add Content** button on the page.

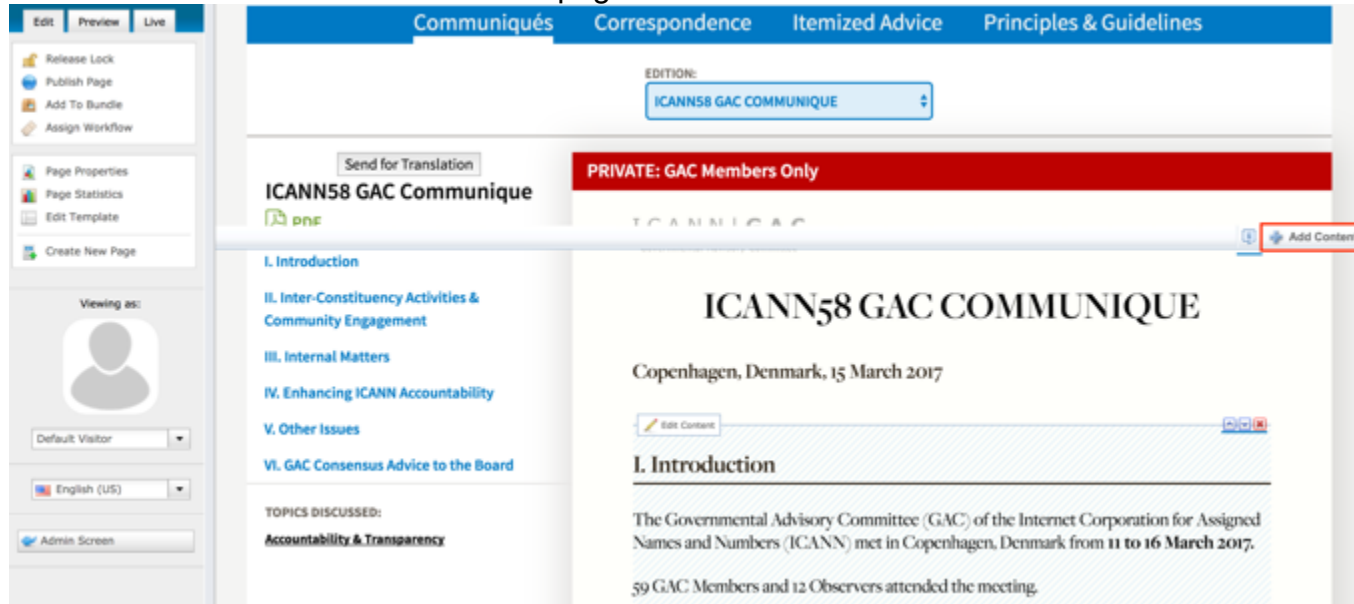

7. Select **Reuse Content** from the Add Content dropdown.
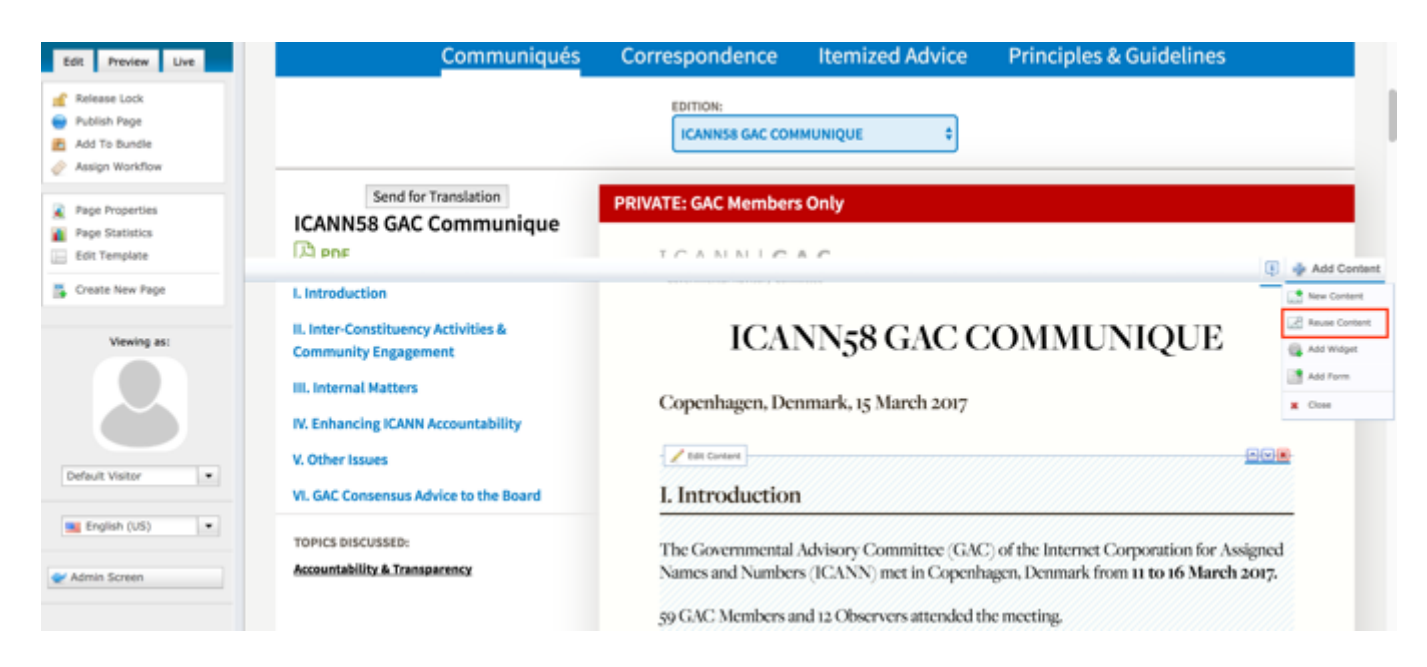

8. Once the Search pop-up displays, select **Session**, **Advice** or **Document Section** from the Content Type dropdown.

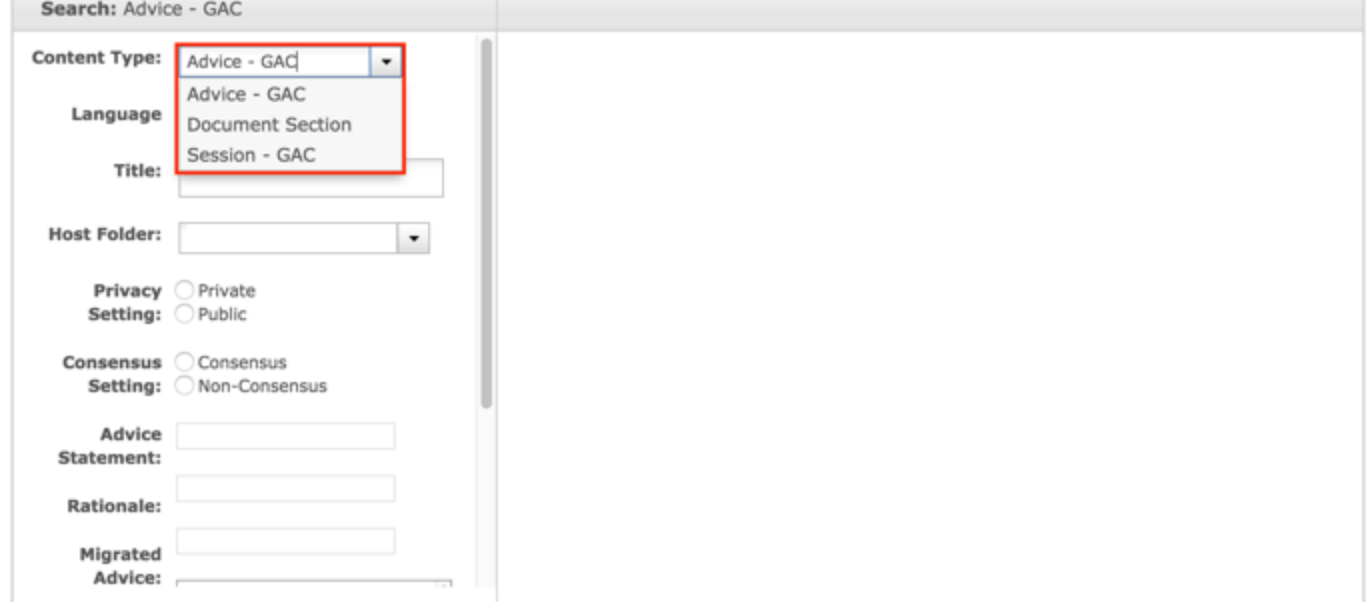

9. Select the **Search** button at the bottom of the Search pop-up to execute your search or select the **Clear Search** button to clear your search criteria.

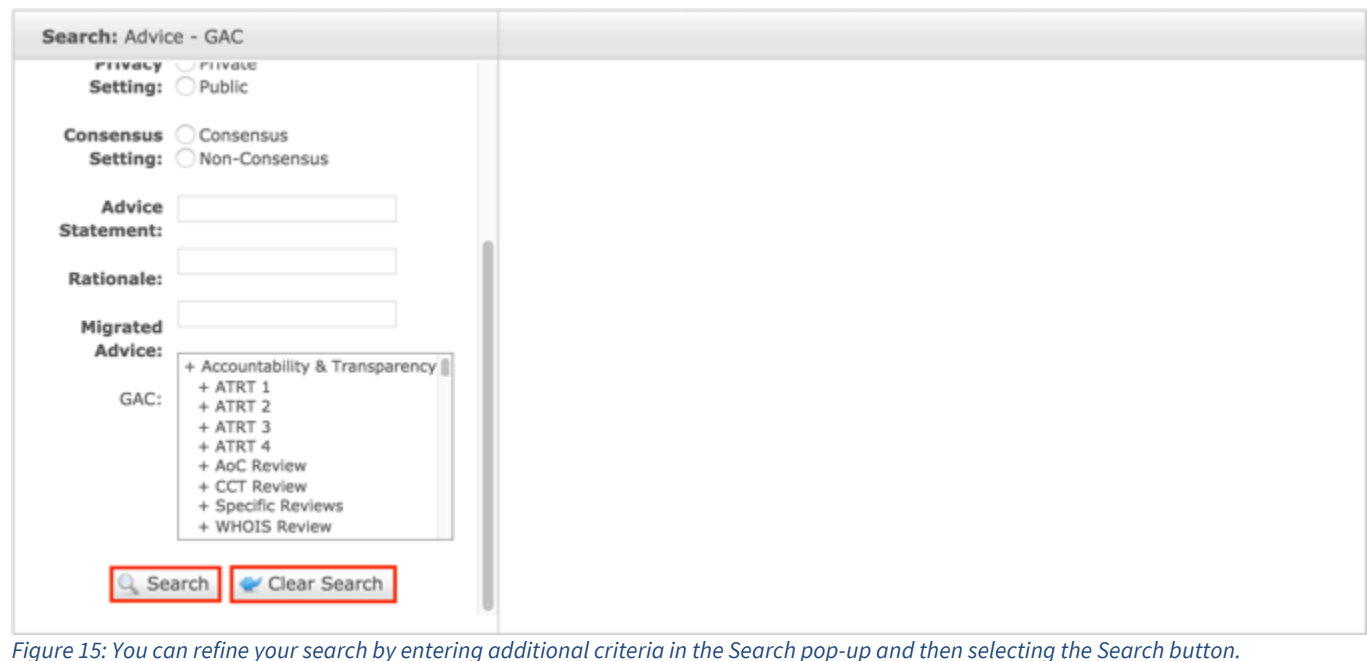

10.Once the search results display, click the **Select** button to select the content you would like to reuse.

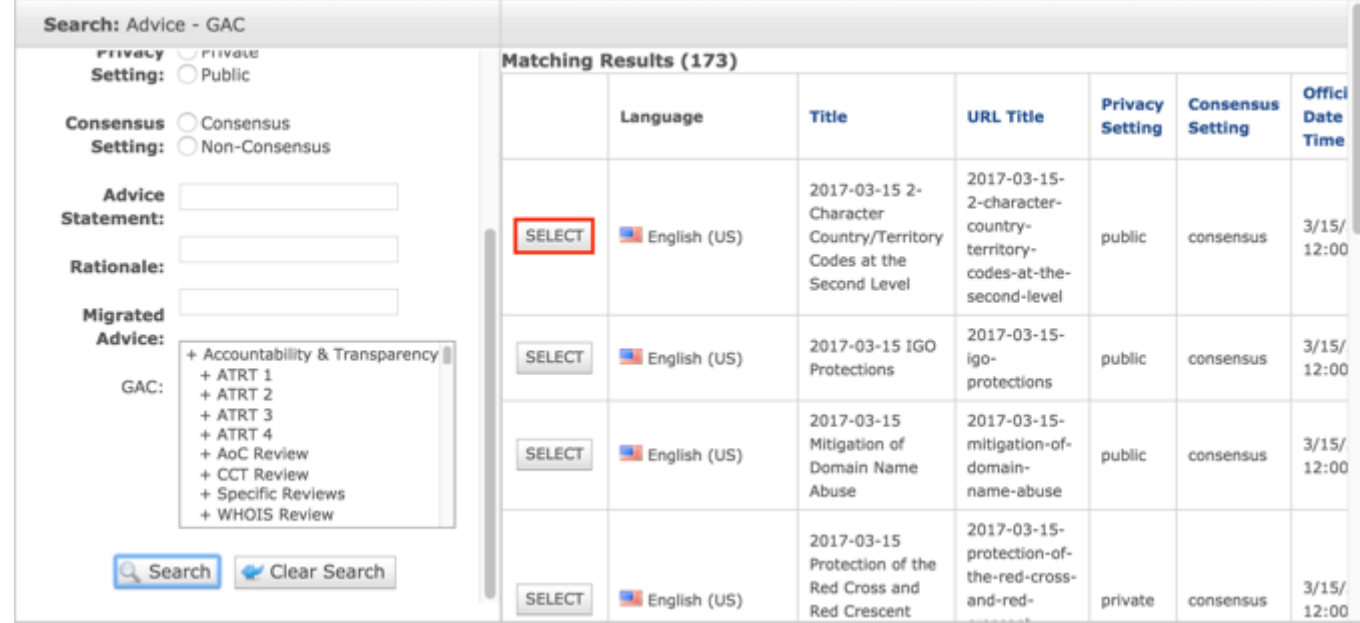

**NOTE:** Once Save / Publish is selected, the Document Section, Advice and Session will be related to the Communiqué and it will be published in the Advice section of site.

# Updating Communiqué

To update Communiqué content, follow the steps below:

- 1. Log into dotCMS Admin.
- 2. Click the **Site Browser** tab from the top navigation.

| <b>Site Browser</b>    | <b>Content</b>      |
|------------------------|---------------------|
| Pages, Folders & Files | Manage your Site    |
| gacdev0                | <b>Site Browser</b> |

*Figure 51: Navigating to the Site Browser page within the Admin site will show all the editable pages that you are able to modify.*

3. On the Site Browser page, within the left pane, click on the **communiques** folder.

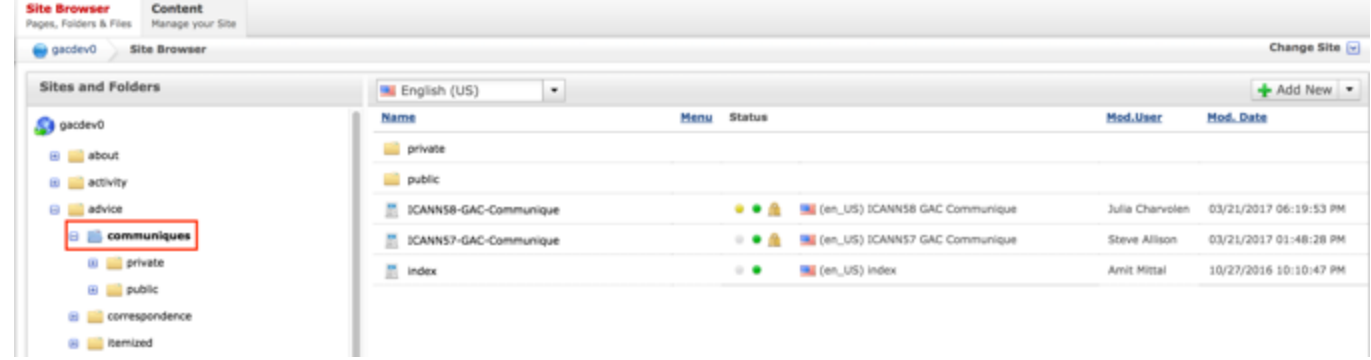

*Figure 52: Clicking the communiques folder in the left pane will show the folders contents in the right pane. Notice that it includes a list of Communiqués.*

4. Double click the **Communiqué Name** in the right pane to open the live editor interface for the page.

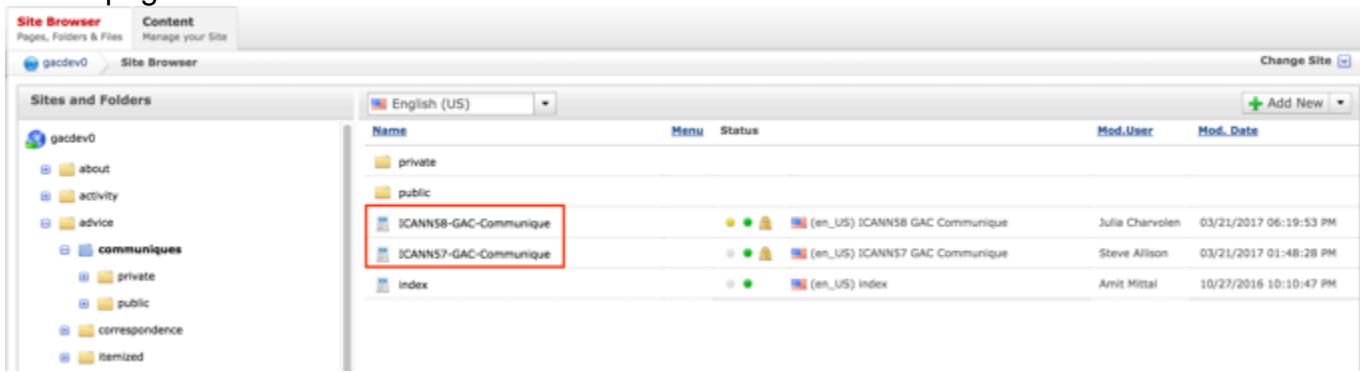

*Figure 53: Double clicking the Communiqué Name from the right pane will open the page in its Live Editor which allows the Secretariat to modify the contents of this page.*

**NOTE:** You can sort the Communiqué Name column (ascending or descending) by clicking on the column heading.

5. Select **Page Properties** to access the content backend so the content properties can be modified.

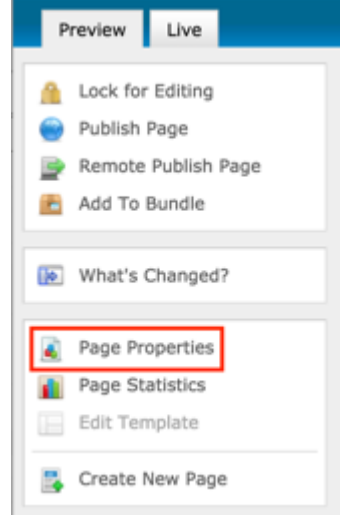

6. After clicking Page Properties, the editor will be displayed. Lock the page for editing by clicking on **Lock for Editing** under the Actions menu.

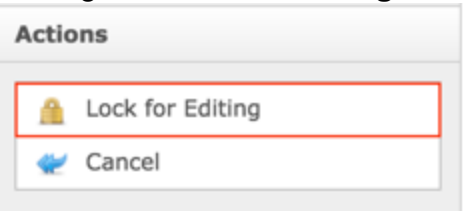

- 7. Modify any of the following fields:
	- a. Title
	- b. Location
	- c. Official Date and Time
	- d. Privacy Setting
	- e. Topic

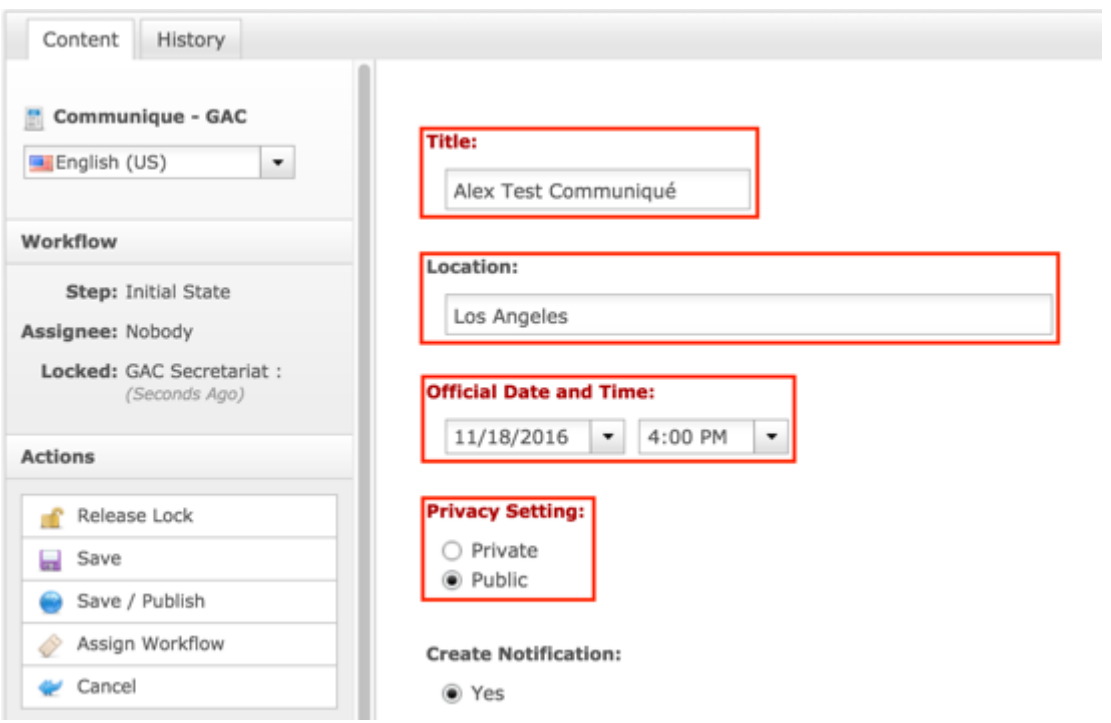

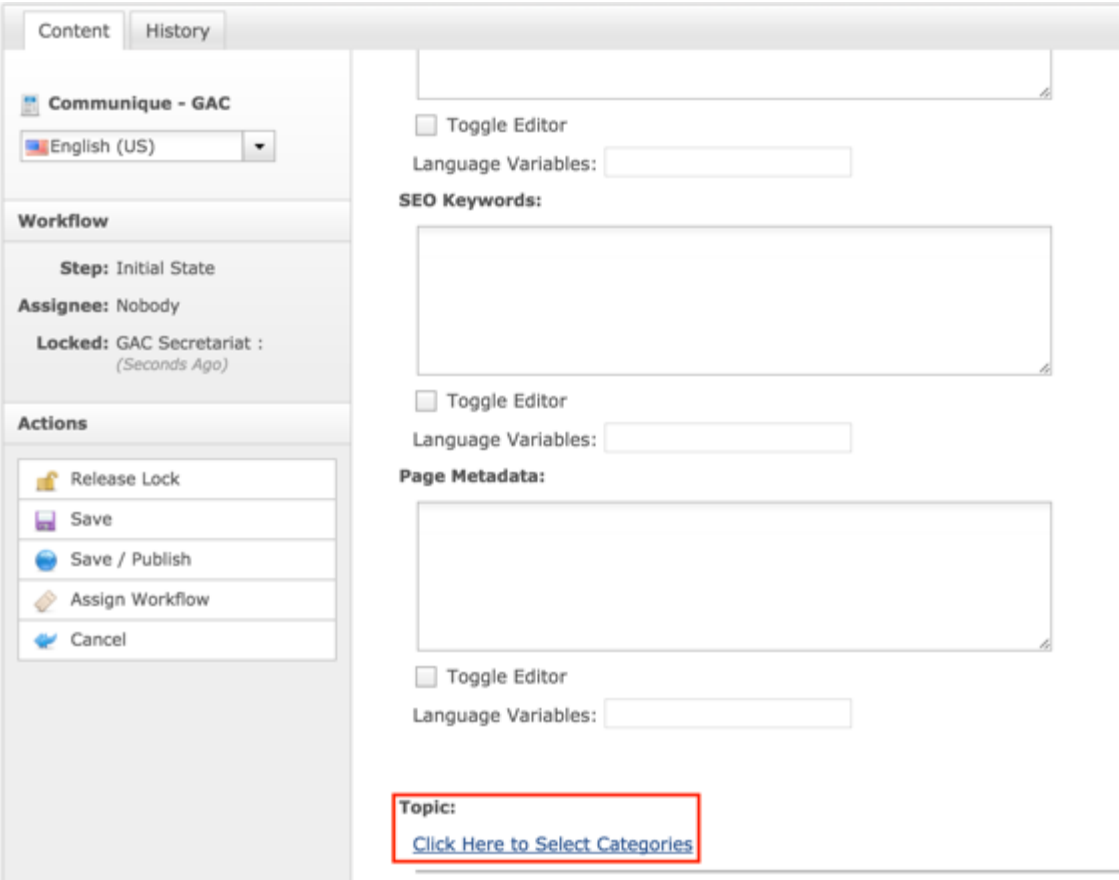

8. Once the edits have been made, you can either select **Cancel** to negate the edits

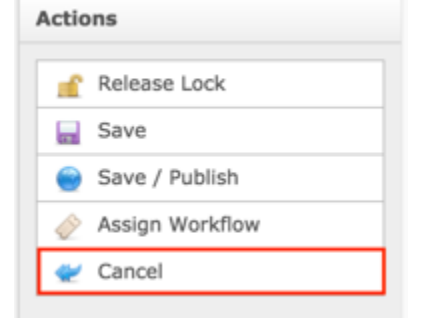

### OR

Select **Save** which will save the edits and not publish them

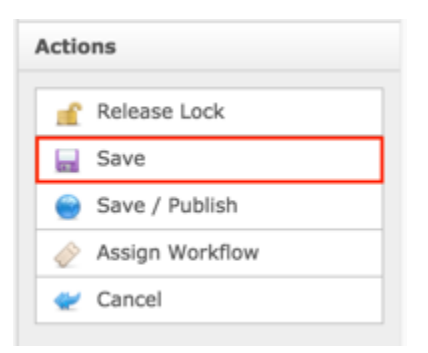

### OR

Select **Save / Publish** which will save and publish the edits

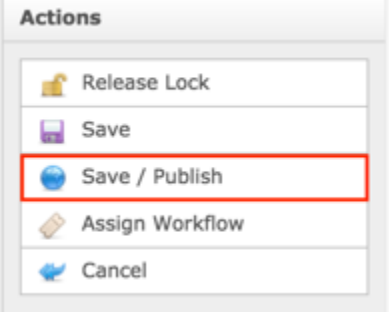

**NOTE:** Once Save / Publish is selected, the Communiqué will be published in the GAC Advice section of the site.

### **Correspondence**

Correspondence is comprised of Incoming Correspondence and Outgoing Correspondence. Both are displayed on the Correspondence Index page.

The following screenshot illustrates the contents of the Correspondence Index page:

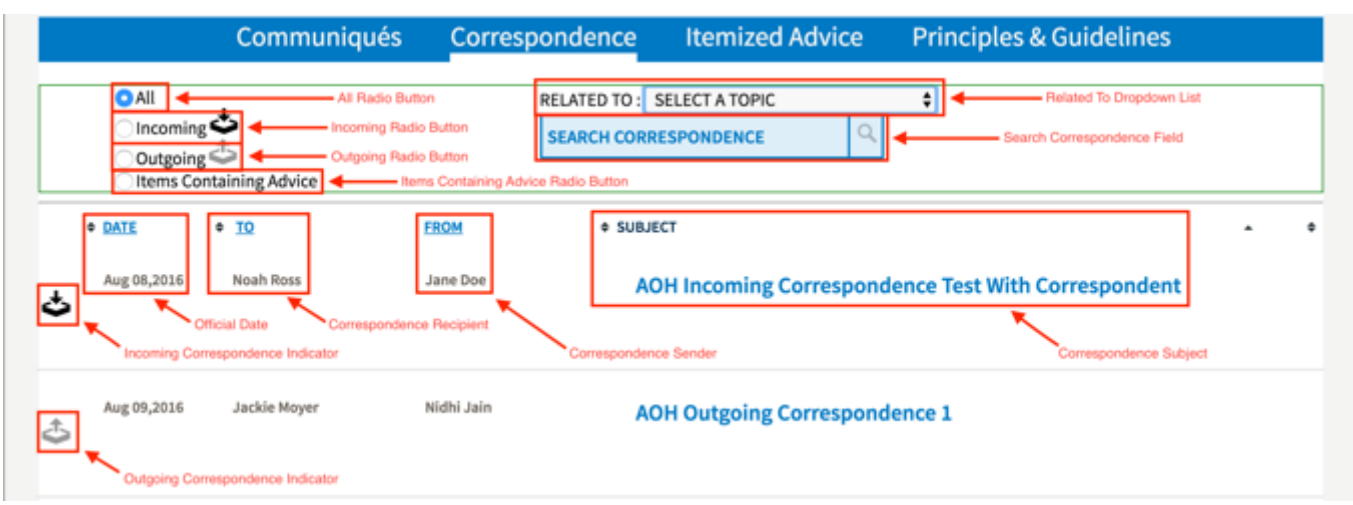

Note the following elements of the Correspondence Index page:

- All Radio Button: When this radio button is selected, both Incoming and Outgoing Correspondence will display in the index.
- Incoming Radio Button: When this radio button is selected, only Incoming Correspondence will display in the index.
- Outgoing Radio Button: When this radio button is selected, only Outgoing Correspondence will display in the index.
- Items Containing Advice Radio Button: When this radio button is selected, only Outgoing Correspondence containing Advice will display in the index.
- Related To Dropdown List: This list contains topics that Incoming and Outgoing Correspondence have been tagged with. When a topic is selected, only Incoming and Outgoing Correspondence tagged with the selected topic will display in the index.
- Search Correspondence Field: This field allows the user to type in a keyword / phrase of what they would like to search for.
- Official Date: This is the date that has been specified as the Official Date on Incoming and Outgoing Correspondence.
- Correspondence Recipient: This is the name(s) of the individual(s) that the Correspondence was sent to.
- Correspondence Sender: This is the name(s) of the individual(s) that sent the Correspondence.
- Correspondence Subject: This is the title given to the Incoming and Outgoing Correspondence.
- Incoming Correspondence Indicator: This indicator signifies a piece of Correspondence is an Incoming Correspondence in the Correspondence Index.
- Outgoing Correspondence Indicator: This indicator signifies a piece of Correspondence is an Outgoing Correspondence in the Correspondence Index.

# Incoming Correspondence

When the GAC receives Incoming Correspondence, they will be able to parse the contents of the correspondence and publish it to their website. If there are any important Actions or if it relates to other Advice, the GAC will be able to track these things against the data already in dotCMS so that site visitors can see these relationships.

The following screenshot illustrates the contents of Incoming Correspondence:

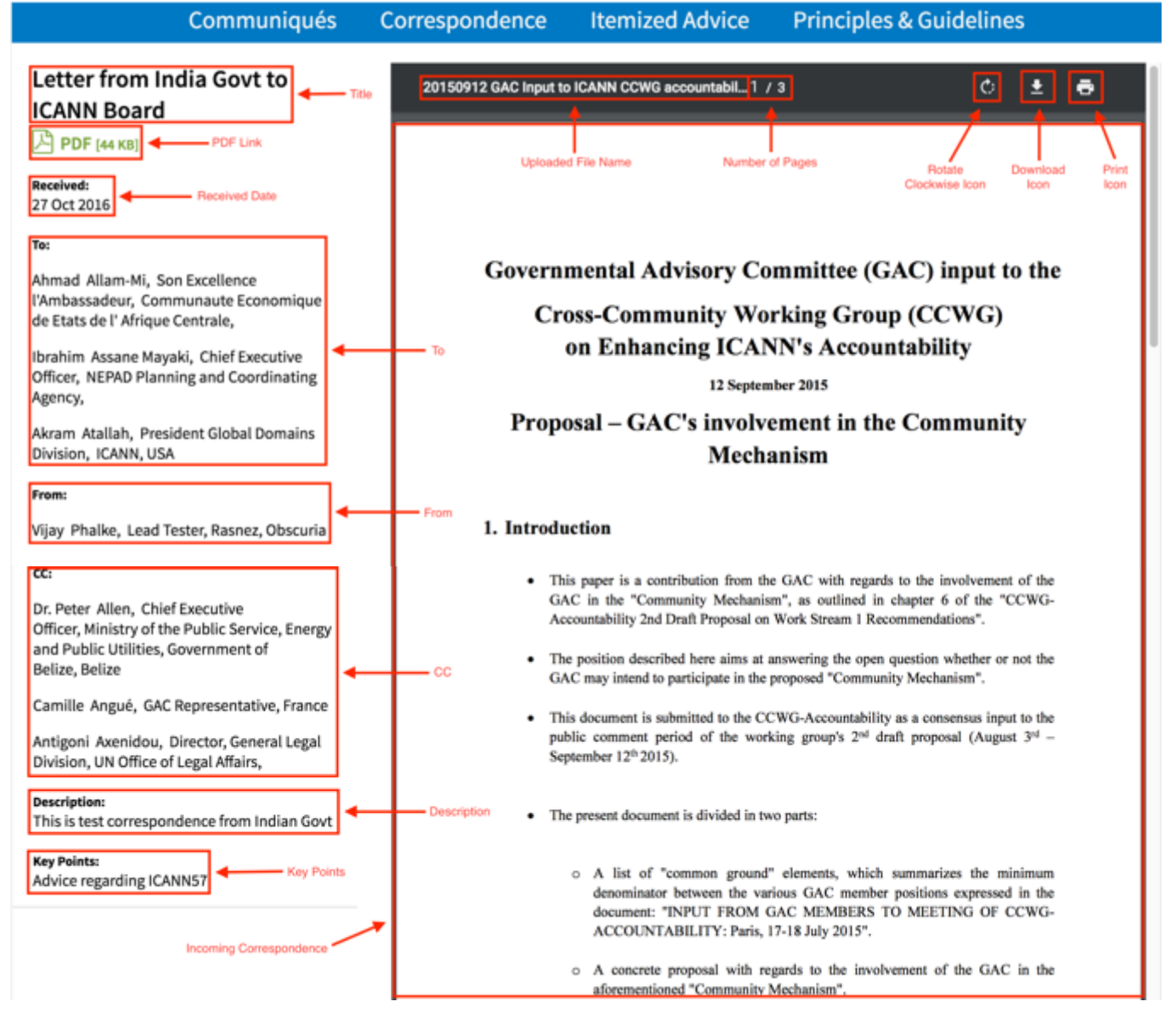

Note the following elements of Incoming Correspondence:

- Title: This is the title given to the Incoming Correspondence in dotCMS.
- PDF Link: Selecting this link will display the Incoming Correspondence in PDF format.
- Received Date: This is the date the Incoming Correspondence was received.
- To: This is the recipient(s) of the Incoming Correspondence.
- From: This is the sender(s) of the Incoming Correspondence.
- CC: This is who has been carbon copied (CC'd) on the Incoming Correspondence.
- Description: This is the description given to the Incoming Correspondence in dotCMS.
- Key Points: This is key points given to the Incoming Correspondence in dotCMS.
- Uploaded File Name: This is the name of the file that was uploaded to create the Incoming Correspondence.
- Number of Pages: This is the number of pages of the Incoming Correspondence.
- Rotate Clockwise Icon: Selecting this icon will rotate the Incoming Correspondence clockwise.
- Download Icon: Selecting this icon will allow you to download the Incoming Correspondence to your computer.
- Print Icon: Selecting this icon will allow you to print the Incoming Correspondence.
- Incoming Correspondence: This is the Incoming Correspondence page(s) that were uploaded to dotCMS.

## Creating Incoming Correspondence

To create new Incoming Correspondence content, follow the steps below:

- 1. Log into dotCMS Admin.
- 2. Click the **Content** tab from the top navigation.

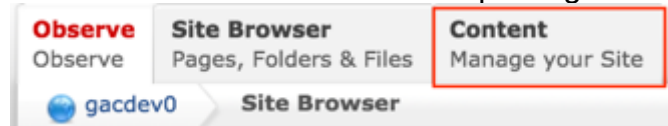

3. Select **Correspondence Incoming - GAC** from the Type dropdown list.

| Pages, Folders & Files<br>Manage your Site<br>Observe<br>Content Search<br>ga gacdev0 |          |                    |                                                    |                                               |                    |            |                                                                                                    |                                                                                                    | Change Site [v]                                                                                                    |
|---------------------------------------------------------------------------------------|----------|--------------------|----------------------------------------------------|-----------------------------------------------|--------------------|------------|----------------------------------------------------------------------------------------------------|----------------------------------------------------------------------------------------------------|----------------------------------------------------------------------------------------------------|
|                                                                                       |          |                    |                                                    |                                               |                    |            |                                                                                                    |                                                                                                    | + Add New Content                                                                                                    |
| Type:<br>Correspondence Incomir -                                                     |          | showing 1-12 of 12 |                                                    |                                               |                    |            |                                                                                                    |                                                                                                    | Export (iii)                                                                                                    |
| Search:                                                                               |          |                    | Title                                              | <b>URL Title</b>                              | Privacy<br>Setting | Received   | From                                                                                                    | To                                                                                                    | cc                                                                                                    |
| <b>Ca</b> Clear Search<br>Q Search .<br>Advanced                                      | . .      |                    | <b>Ma</b> (en_US)   New test I/C<br>26th Oct       | new-test-i-c-<br>26th-oct                     | public             | 10/26/2016 | BaDe3arf-e72f-41dD-<br>8559-<br>4aa0427bff59,2ddfa4f5-<br>d015-42bd-9015-<br>913f02fa298c.1c655611-<br>b716-4da5-af7b-<br>3f397555110d.ff0e12d5-<br>b9b0-41f3-b3be-<br>02552b7bb92d.c9838215-<br>2673-45cc-9c08-<br>4/96b9f91a27,a7a744ab-<br>cf9d-4c58-95ad-<br>60a63df77622.c1e72b68-<br>a110-4e84-a3e2-<br>c53f95aff4e0,416ae5f1-<br>62db-424b-be04-<br>1112d98710f0,0df65883-<br>a174-4308-8730-<br>704da69501ed | 316adF70-eeb7-4399-<br>9267-<br>097ebc2bf321.c24b7503-<br>ac39-452b-90fc-<br>cca77d0c0b2a.0e611946-<br>d680-4c20-a24f-<br>78cbafb1f6f7.52ab5cb6-<br>2816-491e-b421-<br>5273933e2aa0.92bd1076-<br>7ae7-415d-be25-<br>6c43c44326dc | d952d3ea-82c9-4b91-<br>$8948 -$<br>3359ceb66fbc.a1bf2320-<br>9494-45ac-bdd6-<br>87ac95fb457a,946acfe6-<br>4f2f-43a2-bffc-<br>bedd9e372a50.5388f1ef-<br>7665-4802-8351-<br>ea92a71e2716,6c973afb-<br>3807-4610-80ff-<br>Se0230b31447 |
|                                                                                       | $\sim$ 0 |                    | Letter from<br>India Govt to<br><b>ICANN Board</b> | letter-from-<br>india-govt-to-<br>icann-board | public             | 10/27/2016 | 69f910fd-fbe1-47d0-adf3-<br>df3c49f3c0bb                                                                                                    | B0b59770-0b76-45M-<br>bDG8-<br>dd067a774da6.5163ee23-<br>9ae0-4d85-ad5b-<br>95da8d126e56.5be863f8-<br>24de-47ad-851d-<br>621276cd43f1                                                                                            | 33cb24fd-6097-4a1d-<br>99ef-<br>9b04d488e071.099c6c61-<br>b1d3-4f46-a685-<br>d1e29e4f1da1.6870af81-<br>4069-4f54-ad01-<br>ad72h21d032f                                                                                              |

*Figure 16: Navigating to the Content page within the Admin site will show all the Incoming Correspondence pages that have already been created.*

#### 4. Select the **Add New Content** button on the top right.

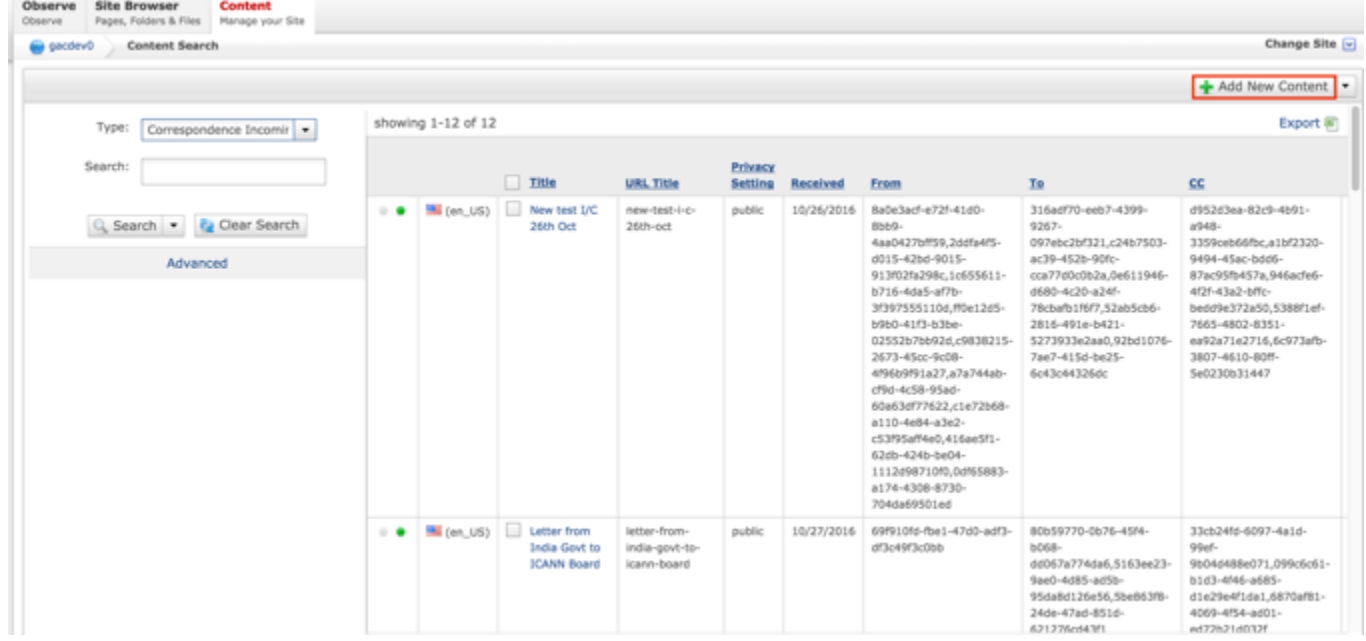

- 5. Complete the following required fields:
	- a. Title
	- b. Correspondence File
	- c. Privacy Setting (defaults to Private)
- d. Received
- e. From
- f. To
- g. Official Date and Time

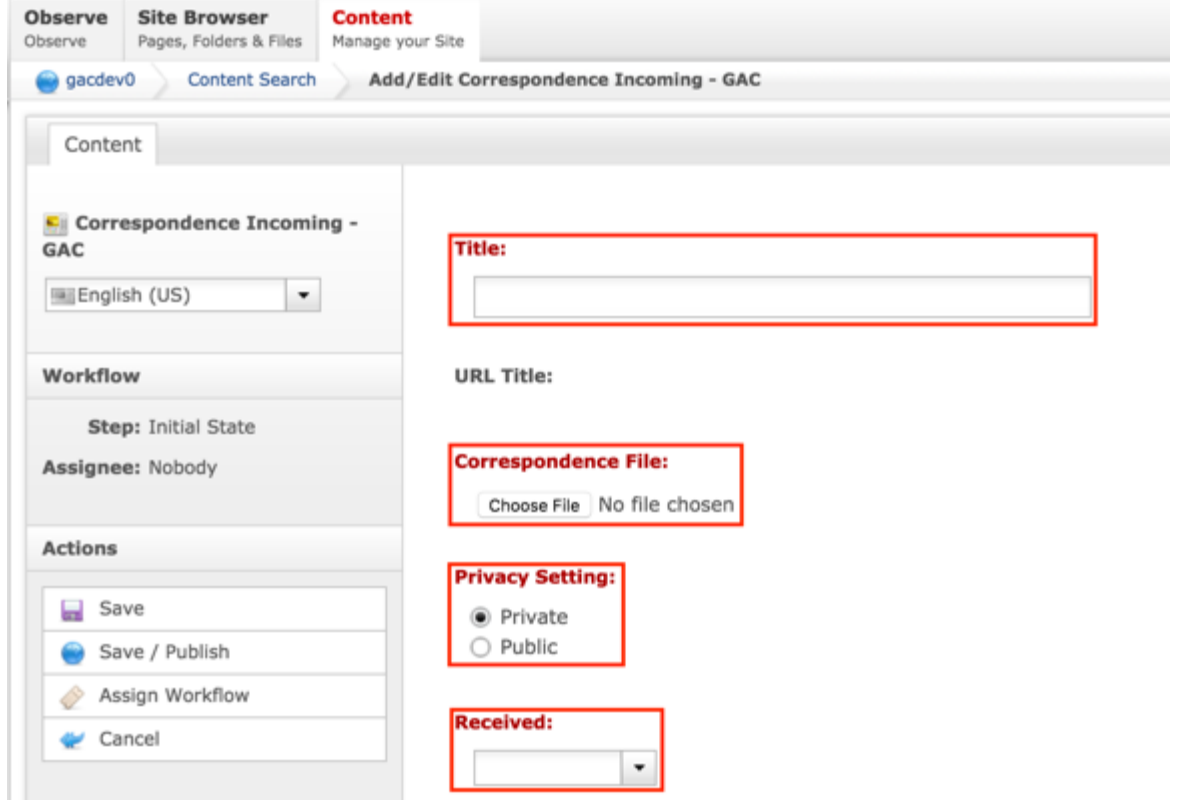

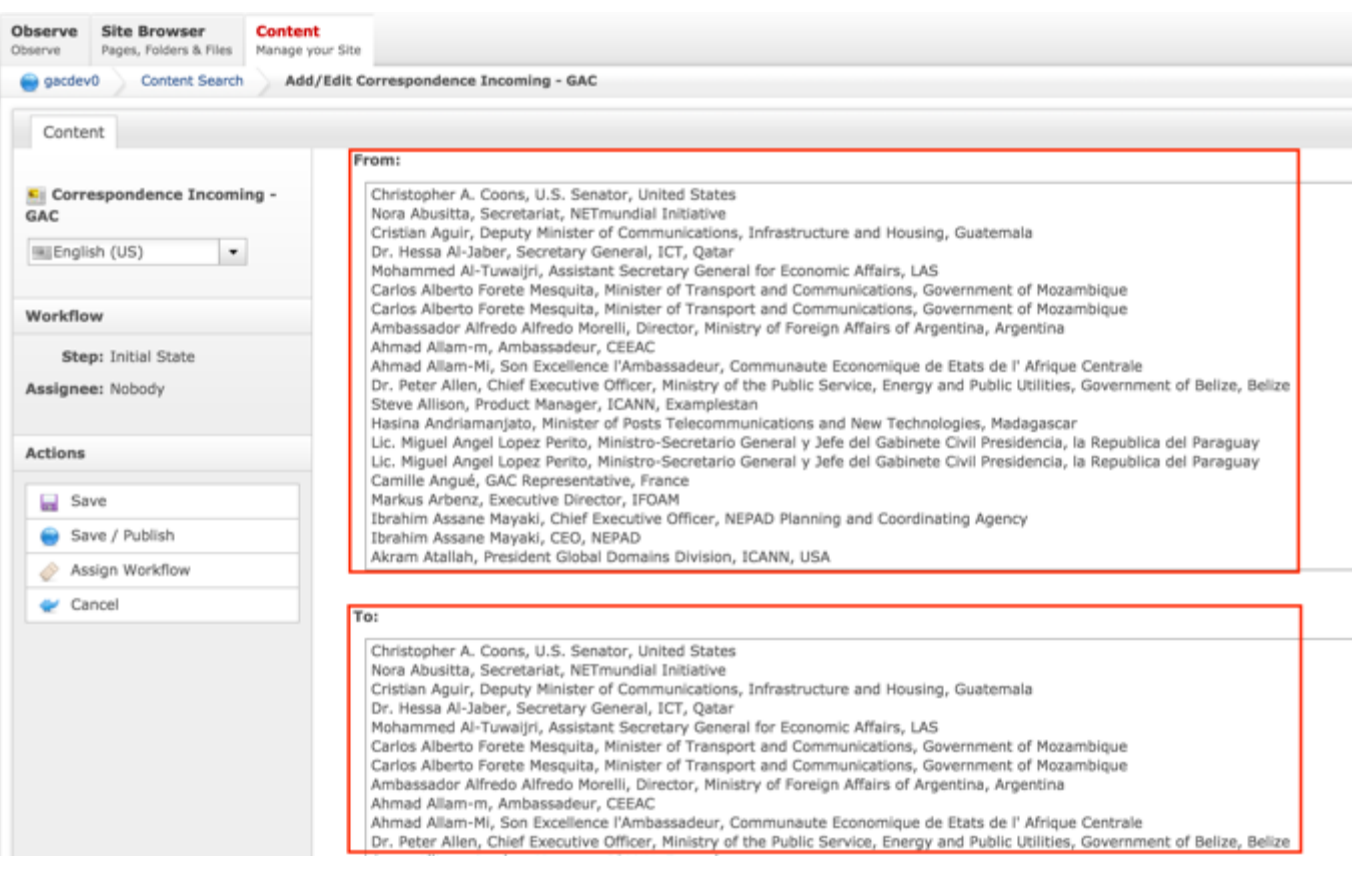

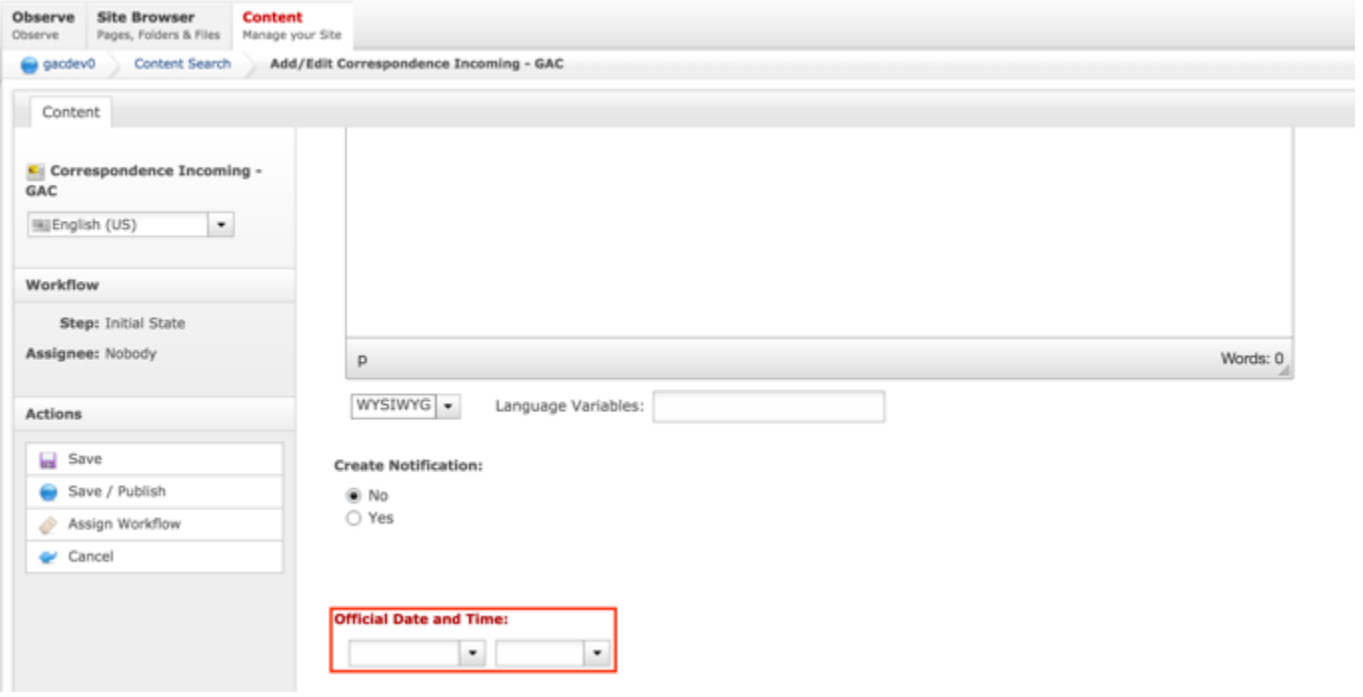

6. Select **Cancel** to negate adding the content

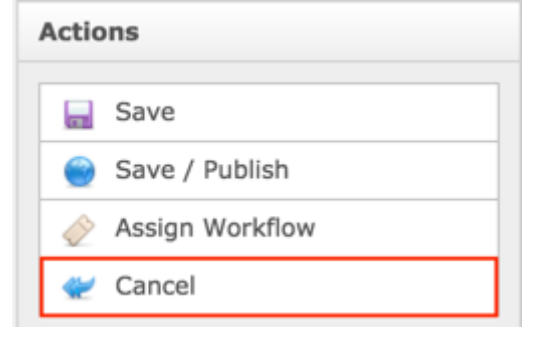

### OR

Select **Save** which will save the content and not publish it

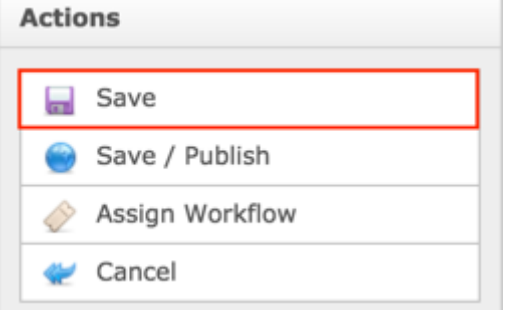

### OR

Select **Save / Publish** which will save and publish the content

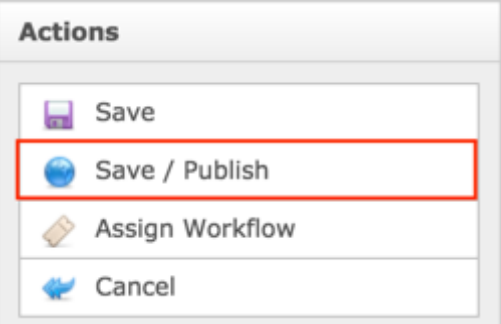

**NOTE:** Once Save / Publish is selected, the Incoming Correspondence will be published in the GAC Advice section of site.

### Updating Incoming Correspondence

To update Incoming Correspondence content, follow the steps below:

- 1. Log into dotCMS Admin.
- 2. Click the **Content** tab from the top navigation.

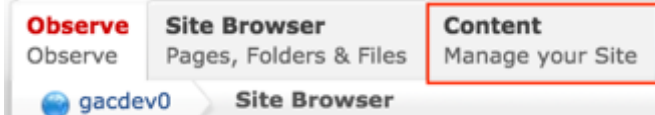

3. Select **Correspondence Incoming - GAC** from the Type dropdown list.

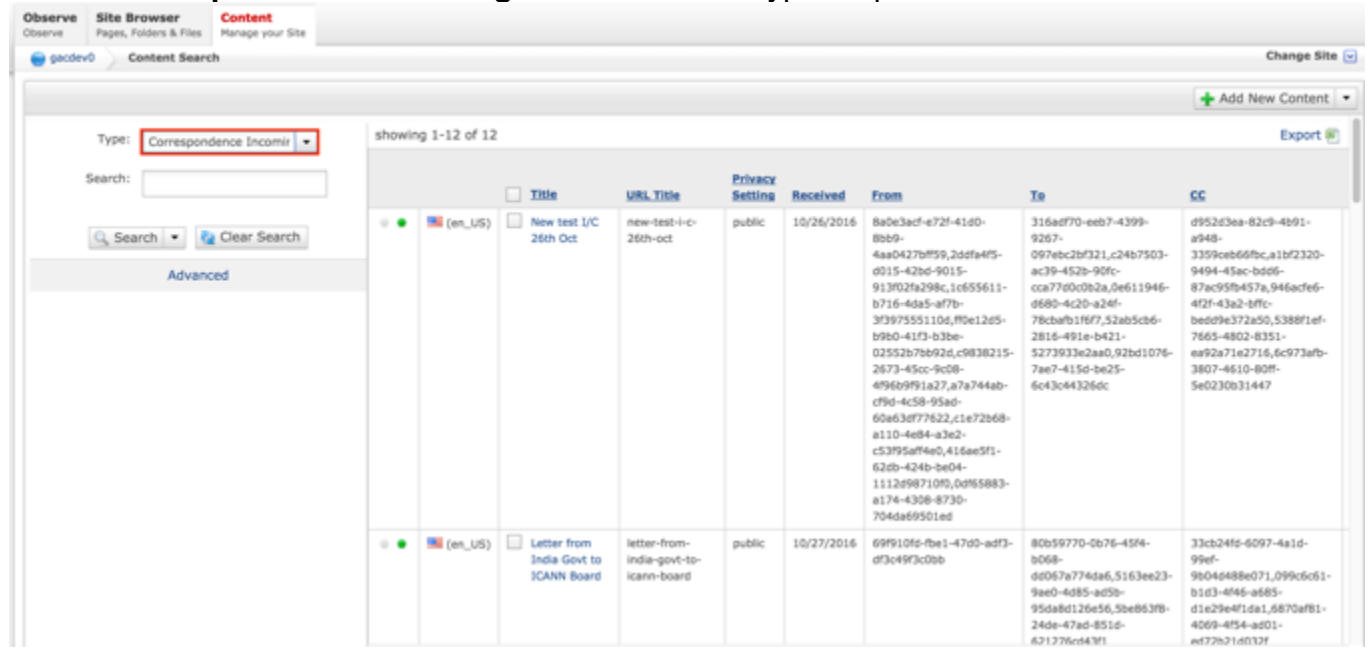

*Figure 17: Navigating to the Content page within the Admin site will show all the Incoming Correspondence pages that have already been created.*

4. On the right side on the Content Search page, select the Incoming Correspondence you would like to update by clicking on the Title.

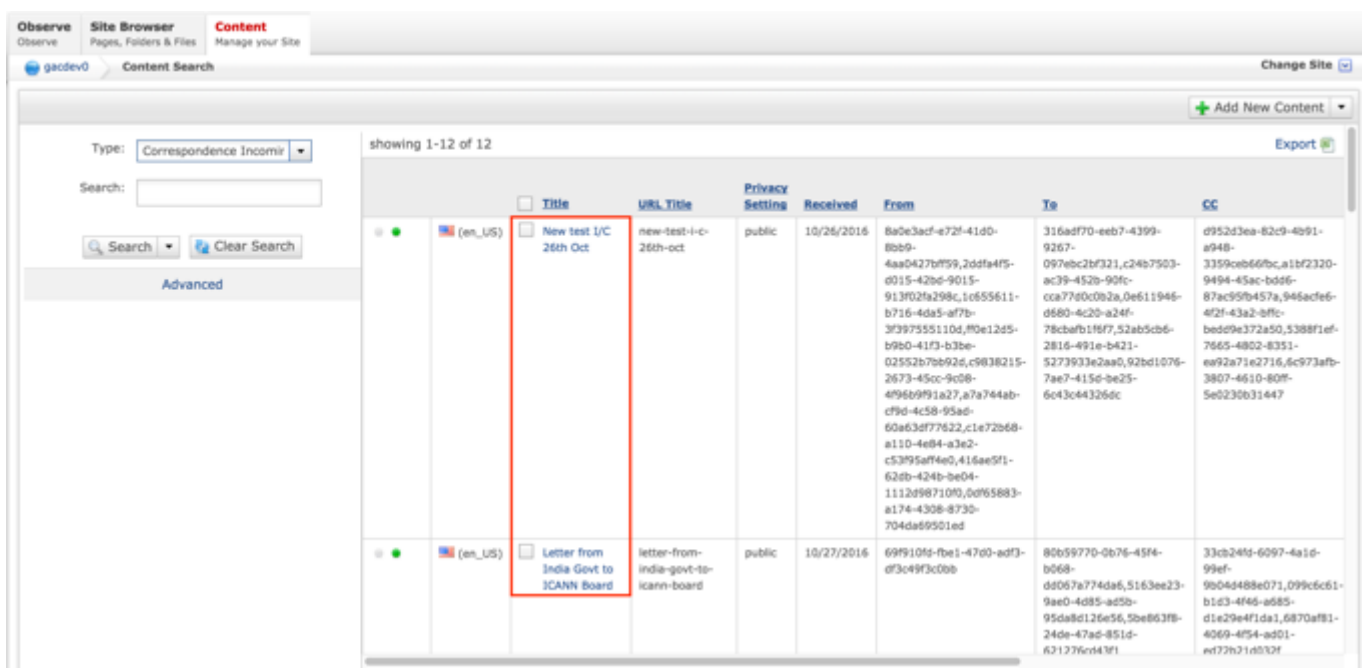

**NOTE:** You can refine your search by doing the following:

• Selecting any of the column headings to sort ascending and descending

AND / OR

- Enter additional data in the "Search" field on the left and click the **Search** button
- 5. After selecting the Incoming Correspondence that you would like to modify, the editor will be displayed. Lock the page for editing by clicking on **Lock for Editing** under the Actions menu.

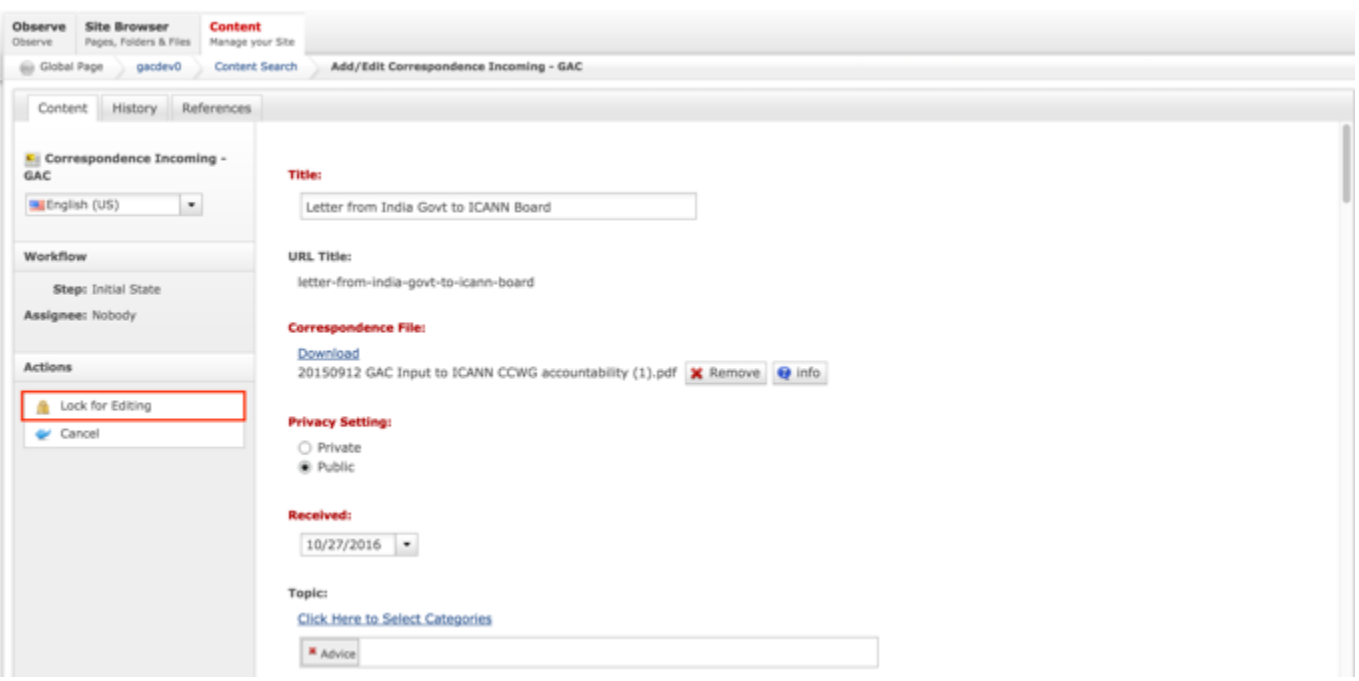

- 6. Modify any of the following fields:
	- a. Title
	- b. Correspondence File
	- c. Privacy Setting
	- d. Received
	- e. Topic
	- f. From
	- g. To
	- h. CC
	- i. Description
	- j. Key Points
	- k. Create Notification option
	- l. Notification Text
	- m. Official Date and Time

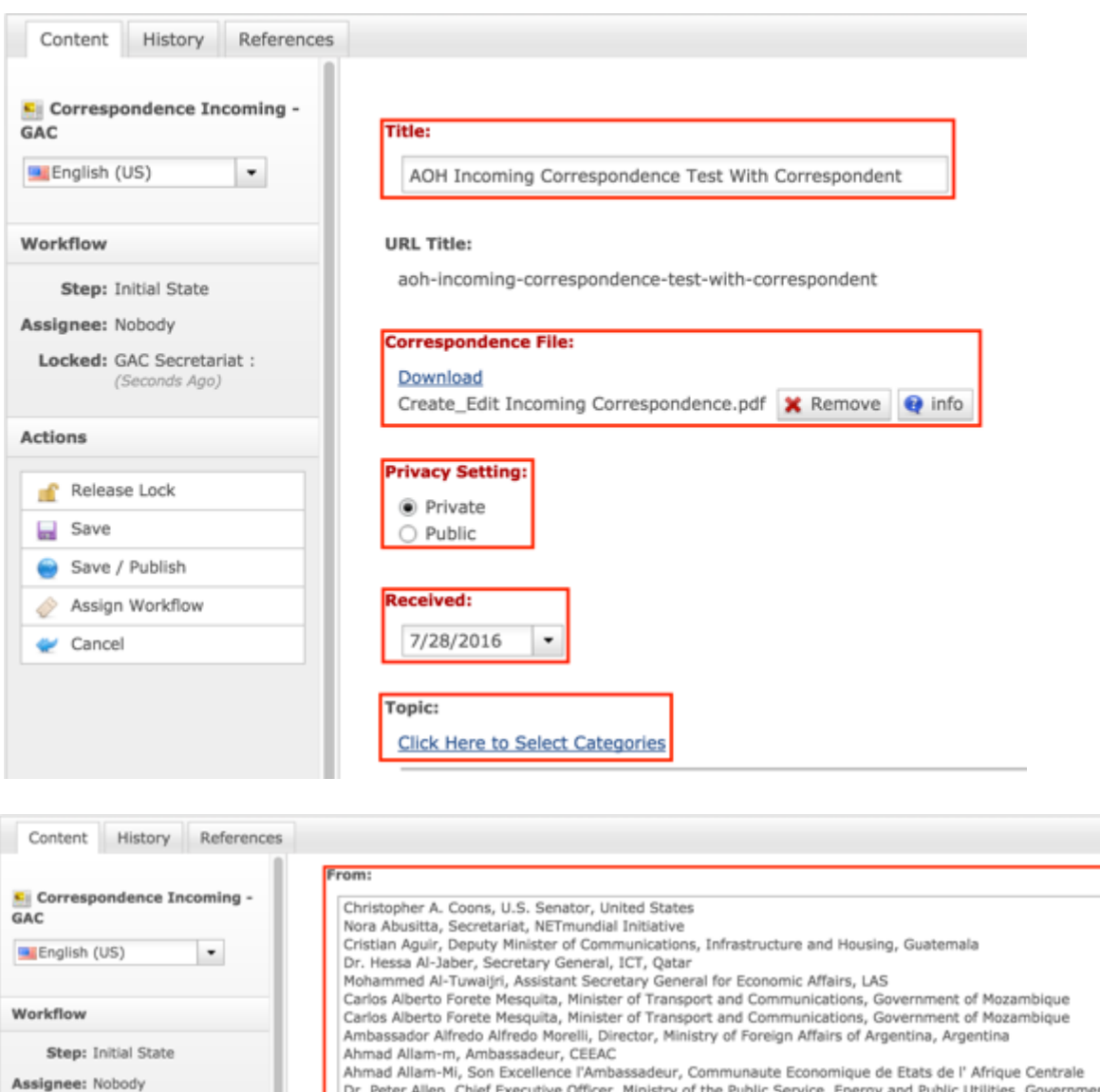

Ahmad Allam-m, Ambassadeur, CEEAC<br>Ahmad Allam-Mi, Son Excellence l'Ambassadeur, Communaute Economique de Etats de l'Afrique Centrale<br>Dr. Peter Allen, Chief Executive Officer, Ministry of the Public Service, Energy and Publ Steve Allison, Product Manager, ICANN, Examplestan Locked: GAC Secretariat : Hasina Andriamanjato, Minister of Posts Telecommunications and New Technologies, Madagascar<br>Lic. Miguel Angel Lopez Perito, Ministro-Secretario General y Jefe del Gabinete Civil Presidencia, la Republica del Paraguay<br>Lic. (Seconds Ago) **Actions** Camille Angué, GAC Representative, France Markus Arbenz, Executive Director, IFOAM Ibrahim Assane Mayaki, Chief Executive Officer, NEPAD Planning and Coordinating Agency Release Lock Ibrahim Assane Mayaki, CEO, NEPAD Akram Atallah, President Global Domains Division, ICANN, USA save

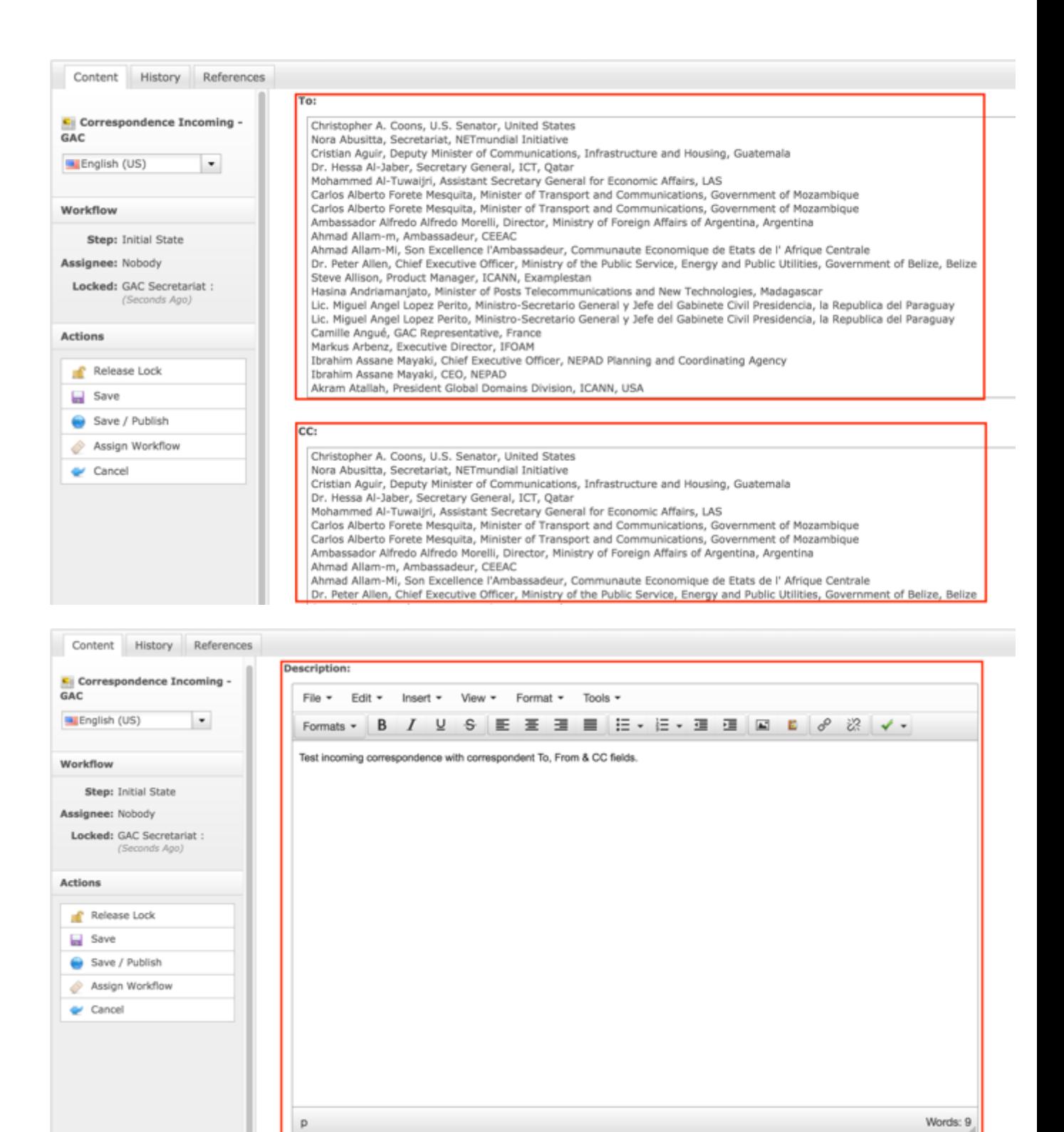

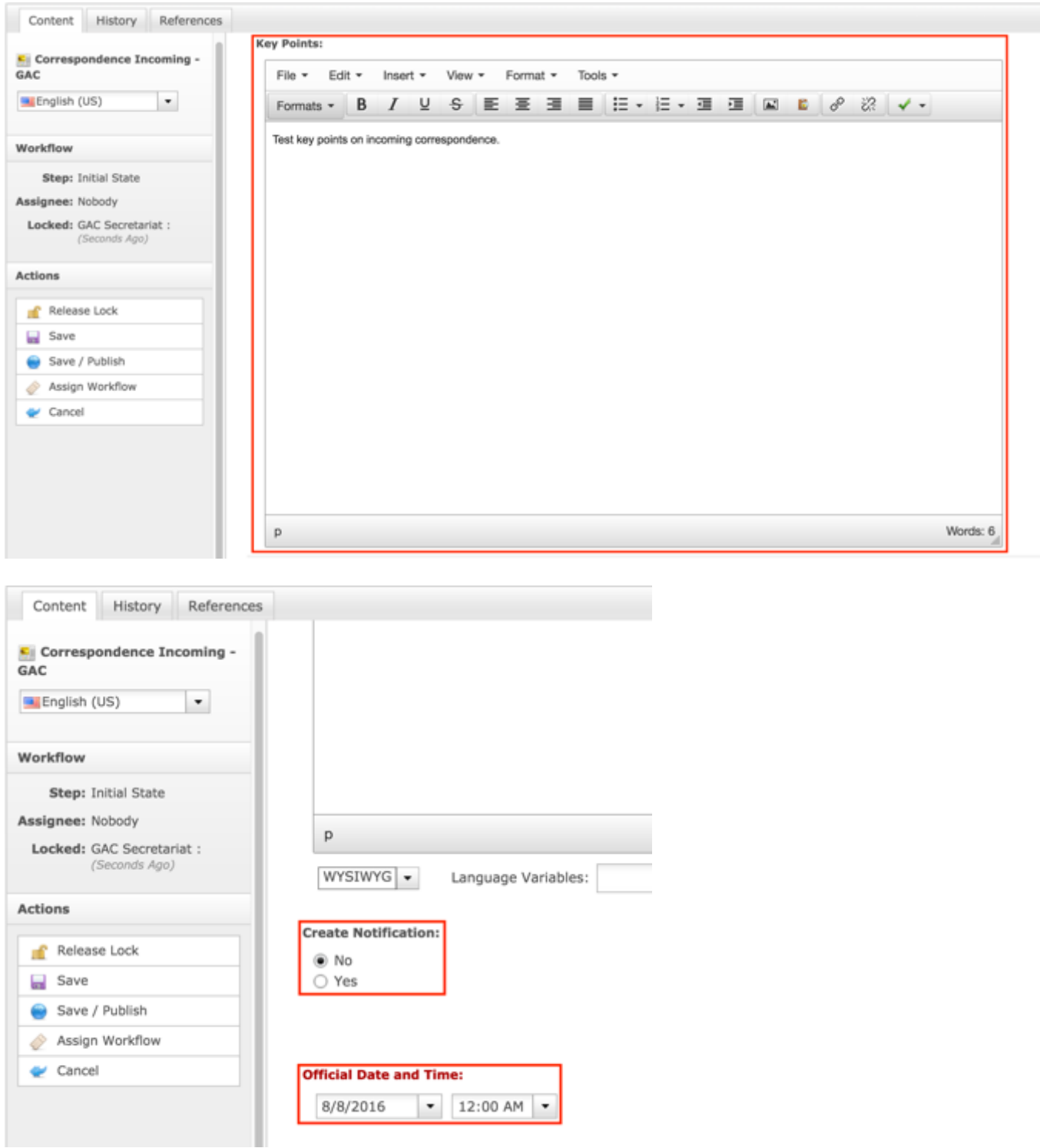

7. Once modifications have been made, you can either select **Cancel** to negate the edits.

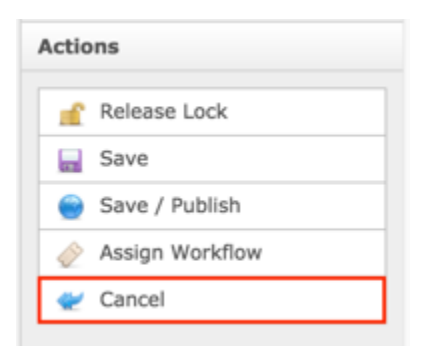

### OR

Select **Save** which will save the edits and not publish them.

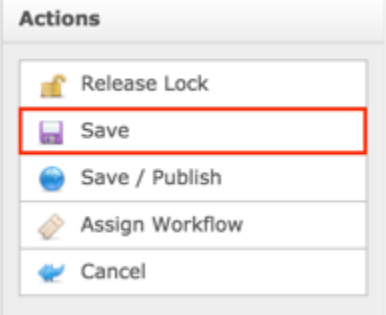

### OR

Select **Save / Publish** which will save and publish the edits.

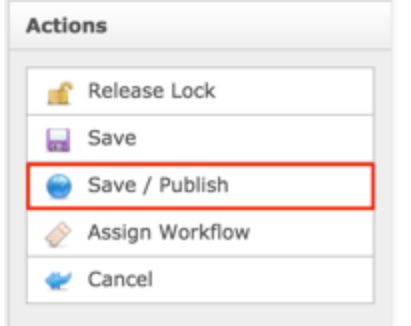

**NOTE:** Once Save / Publish is selected, the Incoming Correspondence will be published in the GAC Advice section of site.

## Outgoing Correspondence

Outgoing Correspondences can be in response to other correspondences, calls for public comment, events taking place in the community or any other number of activities. The contents of Outgoing Correspondence can vary, but often a correspondence written by the GAC houses Advice or Actions.

The following screenshot illustrates the contents of Outgoing Correspondence:

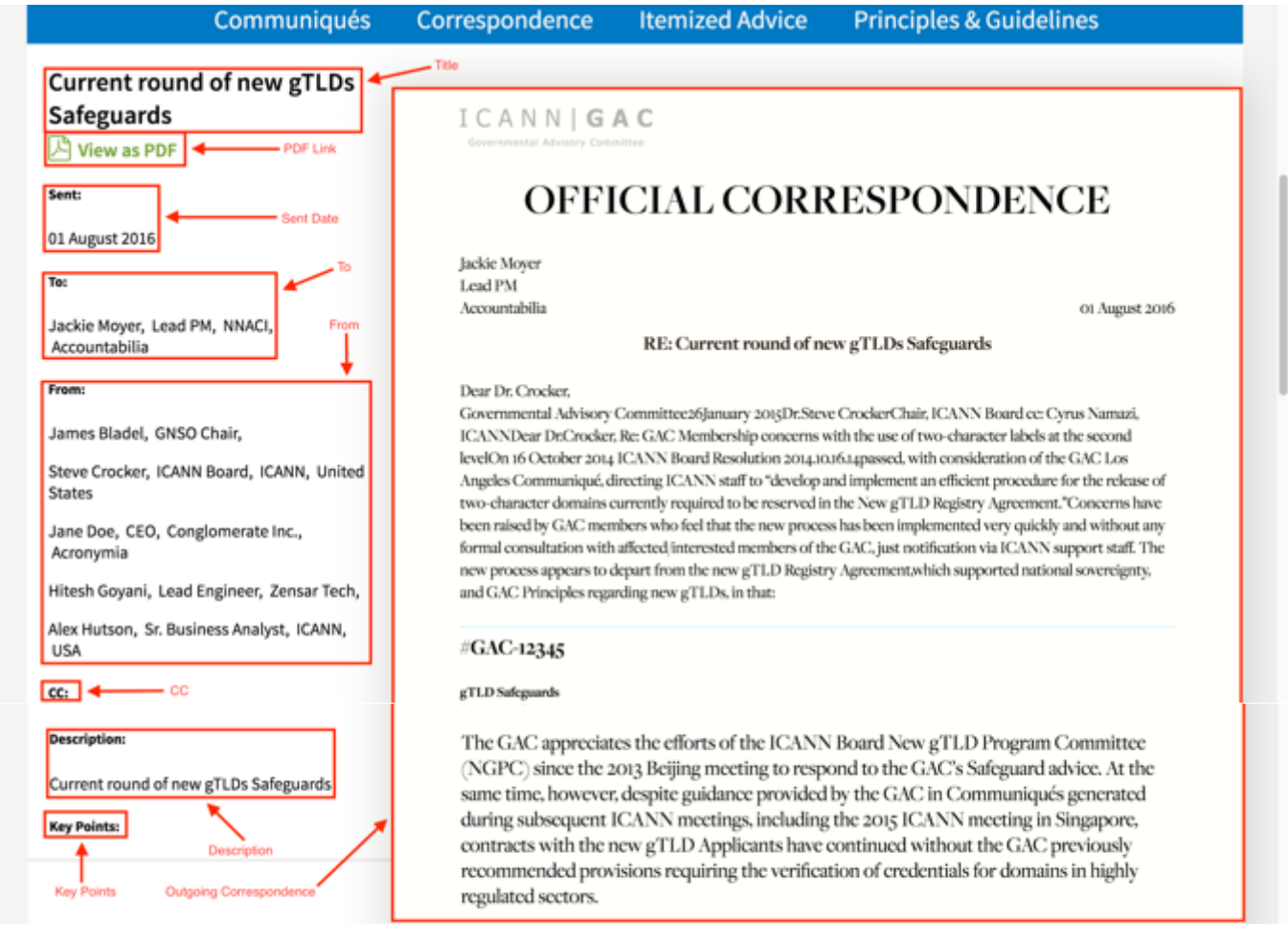

Note the following elements of Outgoing Correspondence:

- Title: This is the title given to the Outgoing Correspondence in dotCMS.
- PDF Link: Selecting this link will display the Outgoing Correspondence in PDF format.
- Sent Date: This is the date the Outgoing Correspondence was sent.
- To: This is the recipient(s) of the Outgoing Correspondence.
- From: This is the sender(s) of the Outgoing Correspondence.
- CC: This is who has been carbon copied (CC'd) on the Outgoing Correspondence.
- Description: This is the description given to the Outgoing Correspondence in dotCMS.
- Key Points: This is key points given to the Outgoing Correspondence in dotCMS.

• Outgoing Correspondence: This is the Outgoing Correspondence page(s) that was created in dotCMS.

### Creating Outgoing Correspondence

To create new Outgoing Correspondence content, follow the steps below:

- 1. Log into dotCMS Admin.
- 2. Click the **Content** tab from the top navigation.

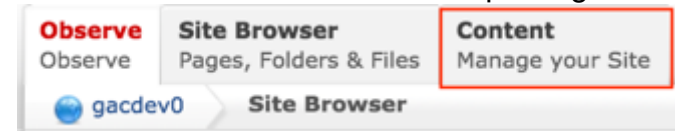

3. Select **Correspondence Incoming - GAC** from the Type dropdown list.

| <b>Site Browser</b><br><b>Content</b><br>Observe<br>Pages, Folders & Files<br>Manage your Site<br>Observe |          |                       |                                                |         |                                    |                    |                                    |                                          |                                          |                                   |                     |
|----------------------------------------------------------------------------------------------------|----------|-----------------------|------------------------------------------------|---------|------------------------------------|--------------------|------------------------------------|------------------------------------------|------------------------------------------|-----------------------------------|---------------------|
| @ gacdev0<br>Content Search                                                                               |          |                       |                                                |         |                                    |                    |                                    |                                          |                                          | Change Site [v]                   |                     |
|                                                                                                    |          |                       |                                                |         |                                    |                    |                                    |                                          |                                          | + Add New Content                 |                     |
| Type:<br>Correspondence Outgoir                                                                           |          | showing 1-40 of 107   |                                                |         |                                    |                    |                                    |                                          |                                          | Export (R)                        |                     |
| Search:                                                                                                   |          |                       | Tible                                          | Subject | Official<br>Date and<br>Time       | Privacy<br>Setting | Template                           | From                                     | To:                                      | <b>Url</b>                        | Redir<br><b>URL</b> |
| Q. Search Ca Clear Search                                                                                 | $\cdots$ | $\frac{m}{2}$ (en_US) | Test Outgoing<br>Corres - BQ<br>$Script18-11-$ | BQ Test | 11/18/2016 public<br><b>B:00AM</b> |                    | 1af9bbd9-<br>07ac-481a-<br>$966a-$ | 90714661-3695-4544-<br>9fe3-fcb041fc2f0e | a81fa462-d4d0-4b25-<br>8766-d8c5b07a2537 | test-<br>outgoing-<br>corres-     |                     |
| Advanced                                                                                                  |          |                       | 16::19:30:943                                  |         |                                    |                    | a4b1a814a524                       |                                          |                                          | bq-<br>script18-                  |                     |
|                                                                                                    |          |                       |                                                |         |                                    |                    |                                    |                                          |                                          | $11 - 16 -$<br>$19 - 30 -$<br>943 |                     |

*Figure 18: Navigating to the Content page within the Admin site will show all the Outgoing Correspondence pages that have already been created.*

#### 4. Select the **Add New Content** button on the top right.

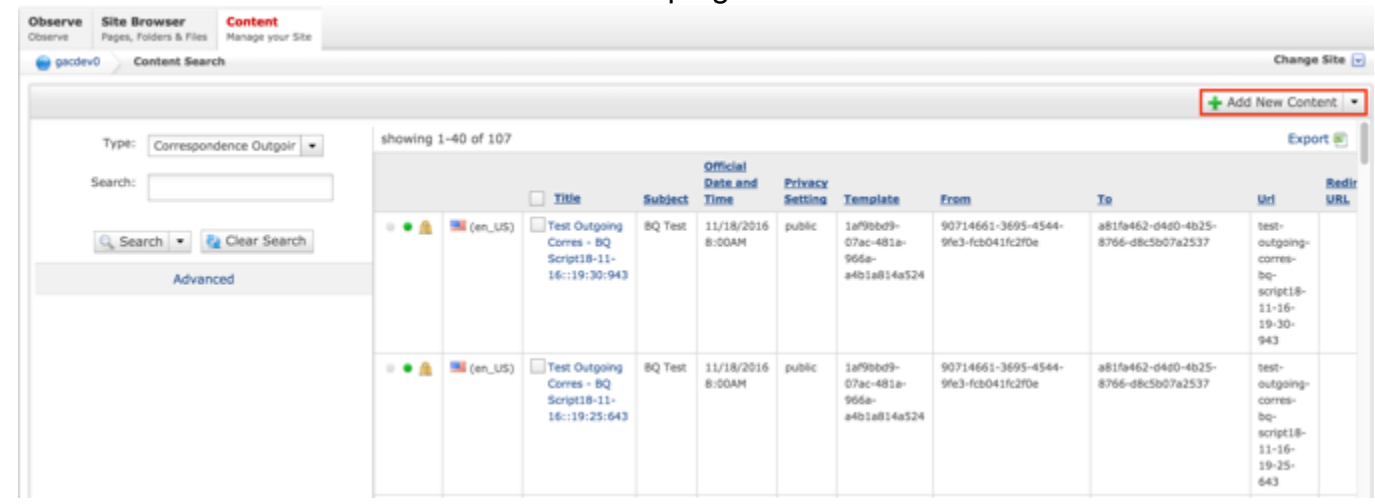

- 5. Complete the following required fields:
	- a. Title
	- b. Official Date and Time
	- c. Privacy Setting (defaults to Private)
	- d. From
	- e. To

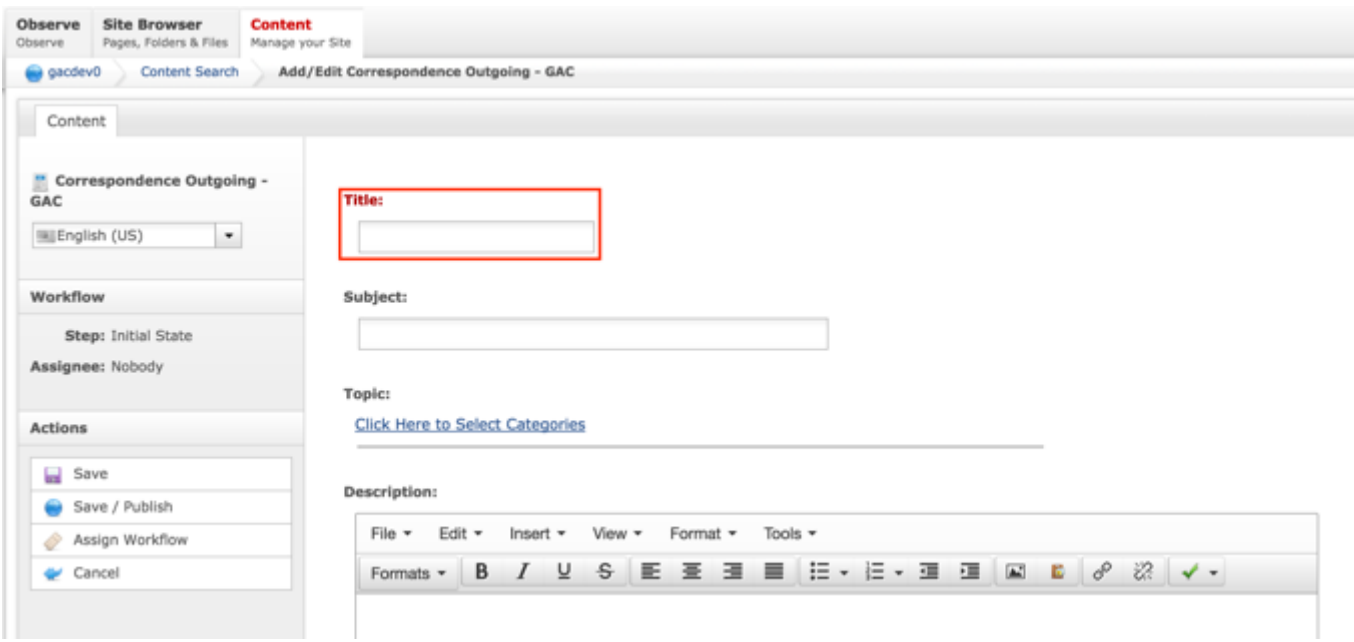

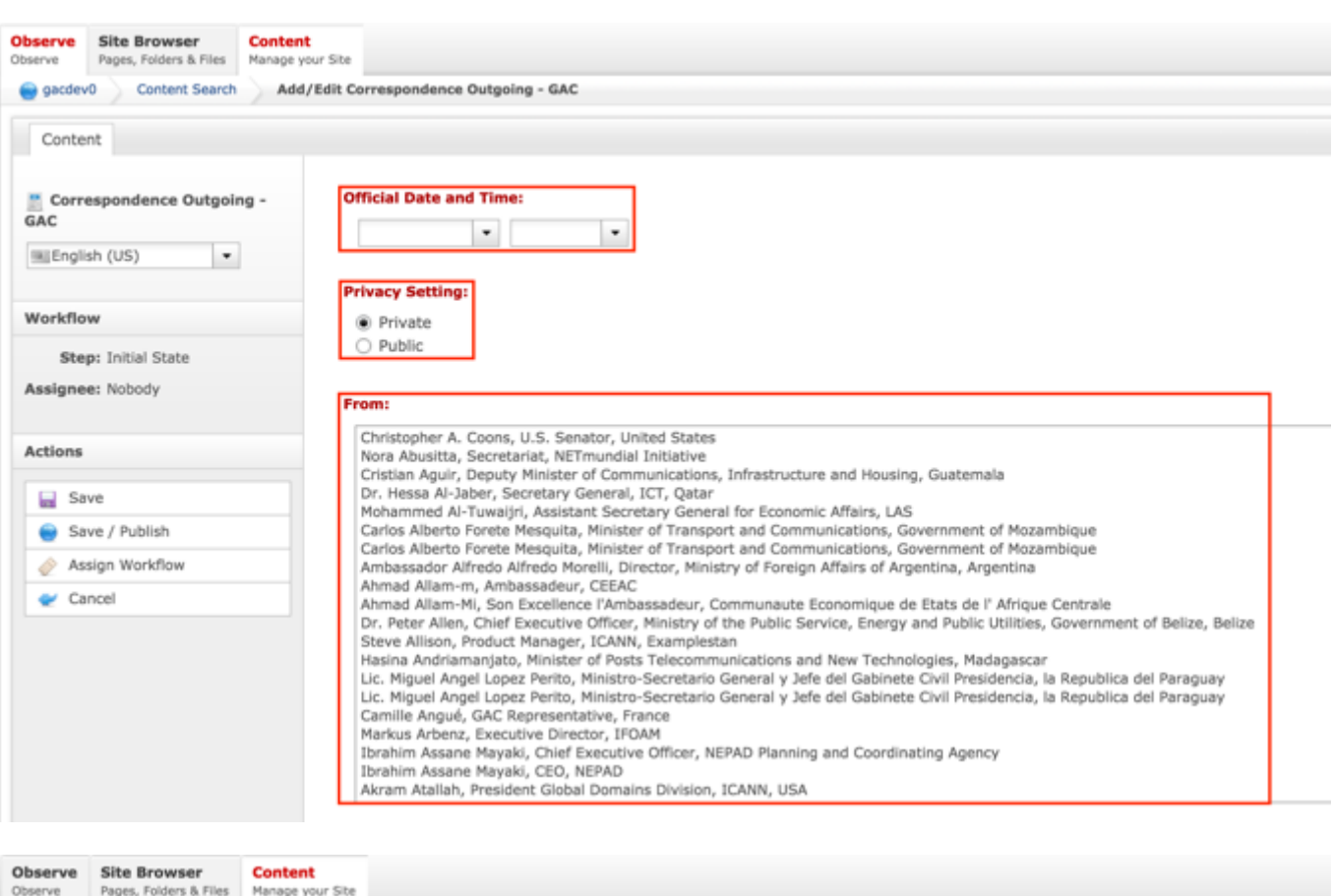

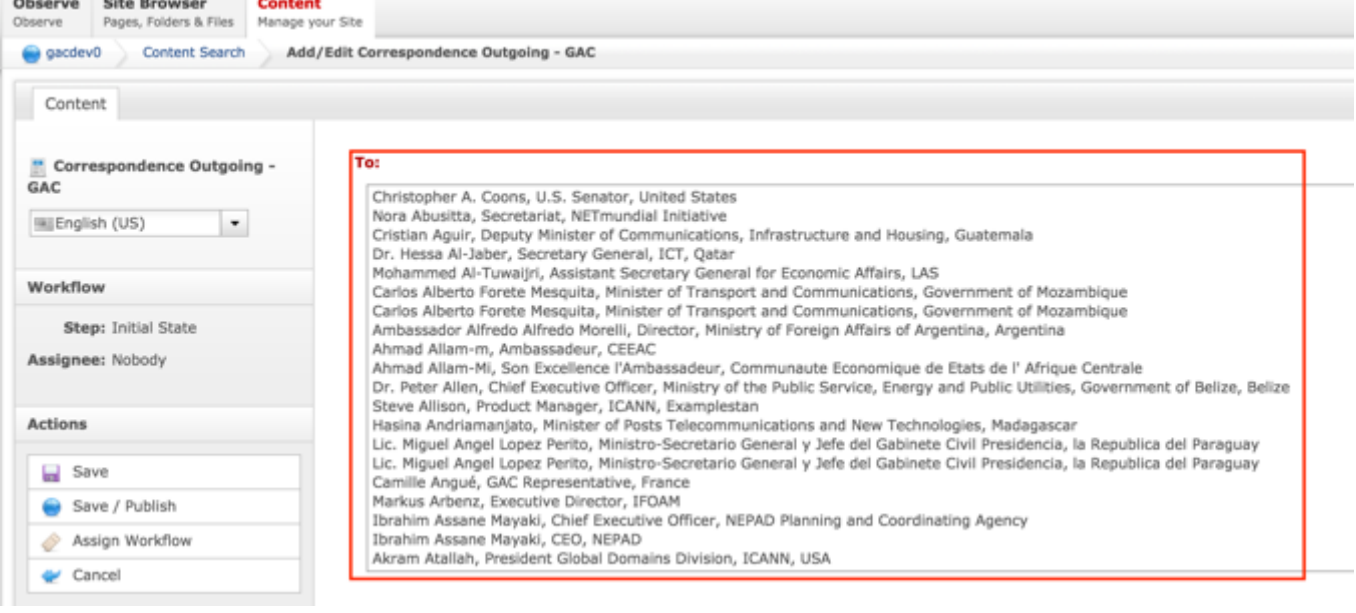

6. Select **Cancel** to negate adding the content

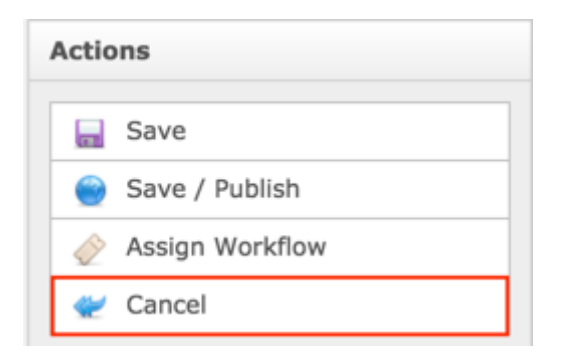

### OR

Select **Save** which will save the content and not publish it

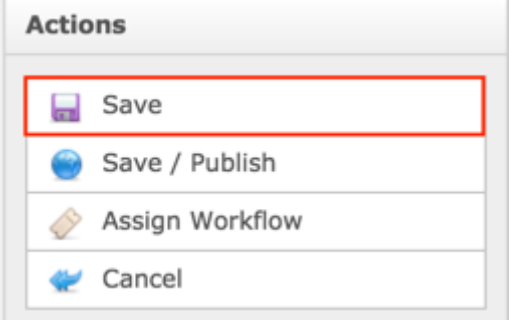

### OR

Select **Save / Publish** which will save and publish the content

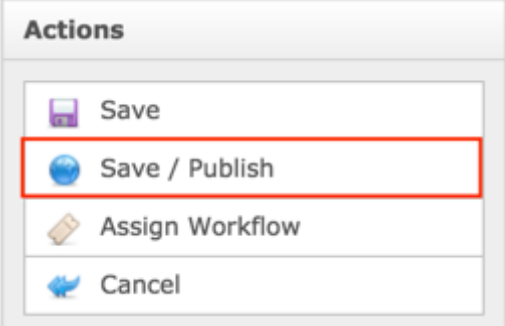

**NOTE:** Once Save / Publish is selected, the Outgoing Correspondence will be published in the GAC Advice section of site.

## Relating Content to Outgoing Correspondence

After Outgoing Correspondence content has been created and published, the Secretariat can relate Advice to it so information from the related Advice displays in the Outgoing Correspondence. In addition to Advice, the Secretariat can relate Document Sections to Outgoing Correspondence which will allow them to add a free-form section that they can used to add documentation / information as needed.

RELATING NEW CONTENT TO OUTGOING CORRESPONDENCE

To relate new Advice and Document Section to Outgoing Correspondence, follow the steps below:

- 1. Log into dotCMS Admin.
- 2. Click the **Site Browser** tab from the top navigation.

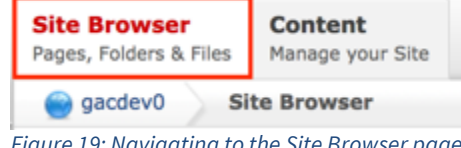

- *Figure 19: Navigating to the Site Browser page within the Admin site will show all the editable pages that you are able to modify.*
- 3. On the Site Browser, within the left pane, click on the **outgoing** folder.

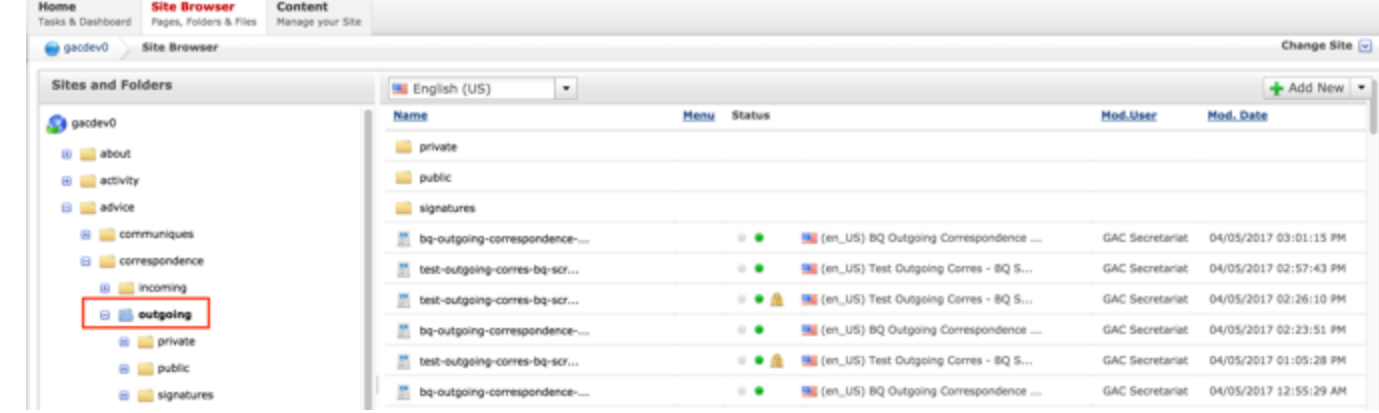

4. Double click the **Outgoing Correspondence Name** in the right pane to open the live editor interface for the page.

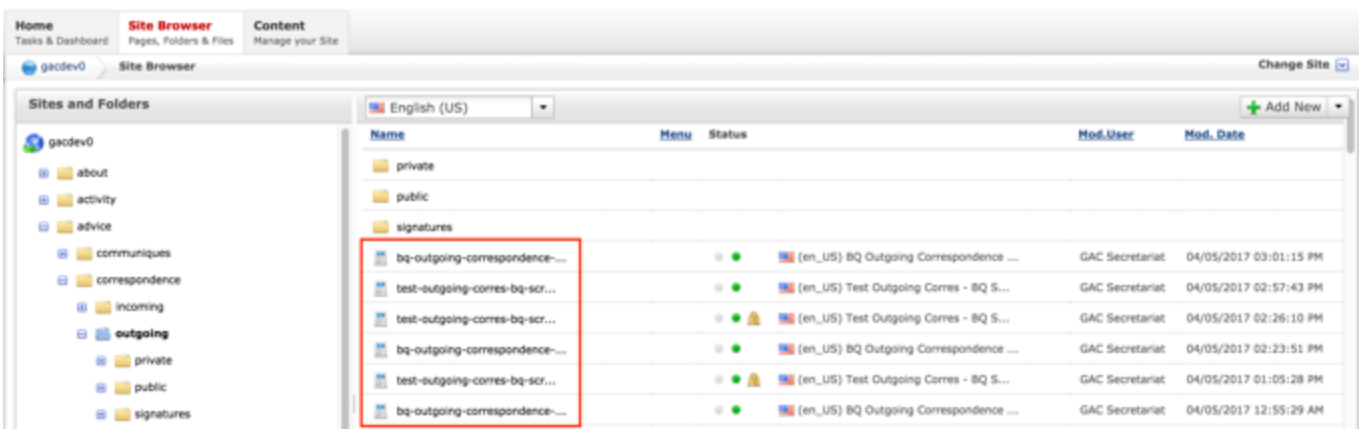

**NOTE:** You can sort the Outgoing Correspondence Name column (ascending or descending) by clicking on the column heading.

5. From the live editor mode, first lock the page for editing.

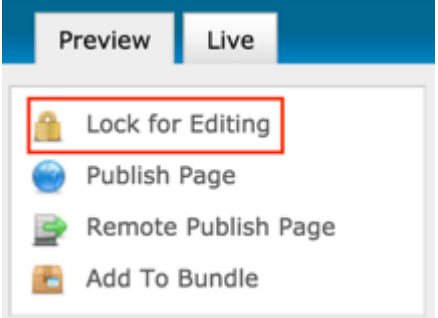

6. Select the **Add Content** button on the page.

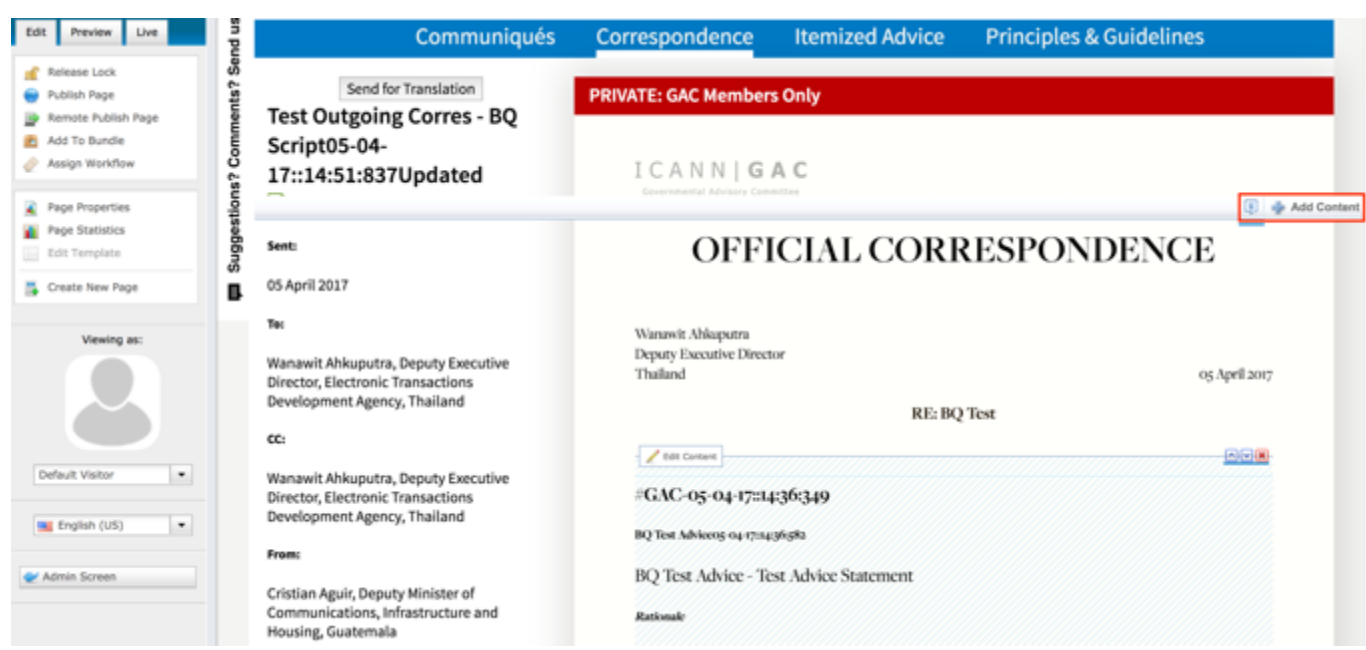

7. Select **New Content** from the Add Content dropdown.

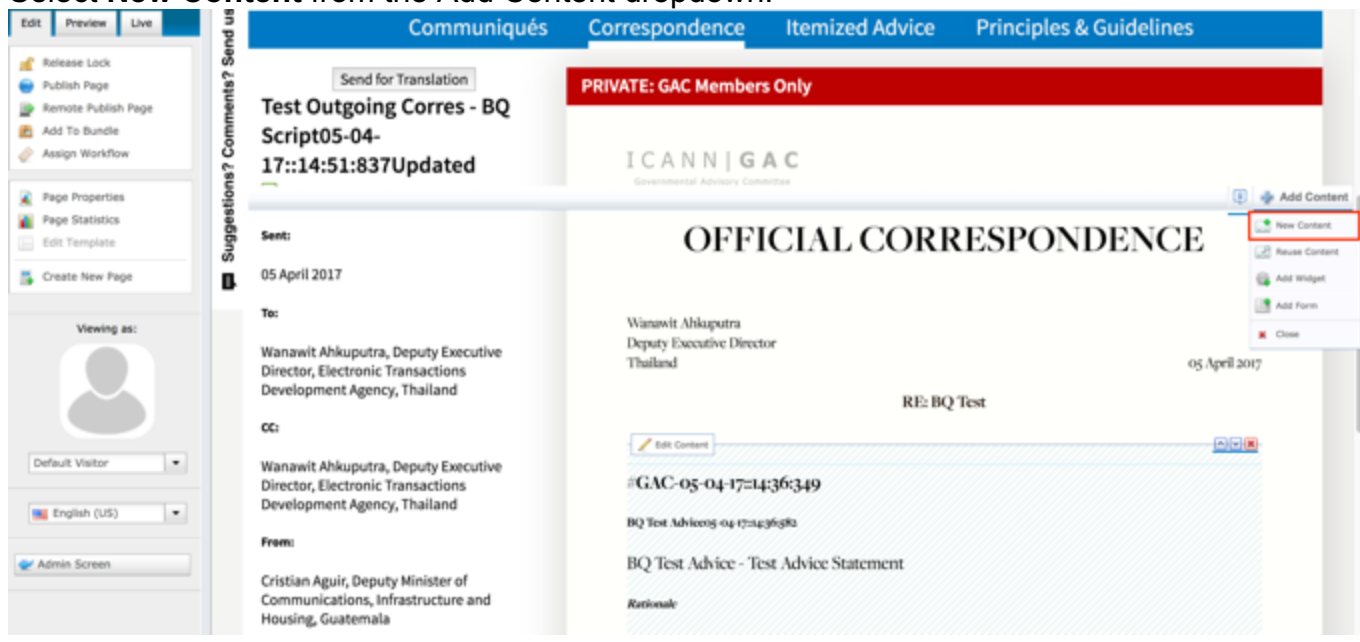

8. An **Add New Content** pop-up will display allowing you to add Advice or a Document Section.

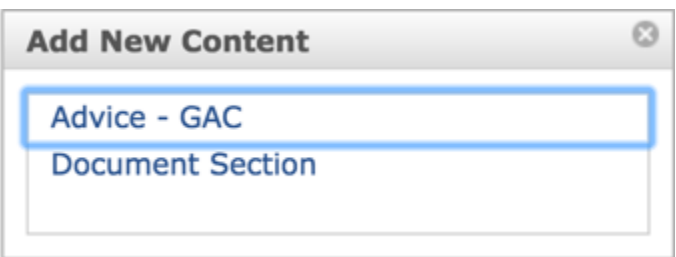

- 9. Click on the content type you would like to add from within the Add New Content pop-up.
- 10.Complete the required fields (headings in red) for the content type selected.
	- a. Document Section: This content does not have required fields however, the Title and Body must be completed so the Document Section added has a Title and support text (Body)
	- b. Advice
		- i. Title
		- ii. URL Title (automatically created based upon the Title)
		- iii. Privacy Setting (defaults to Private)
		- iv. Consensus Setting (defaults to Consensus)
		- v. Official Date and Time
		- vi. Advice Statement
		- vii. Rationale
		- viii. Reference Number
- 11.Select **Cancel** to negate adding the content

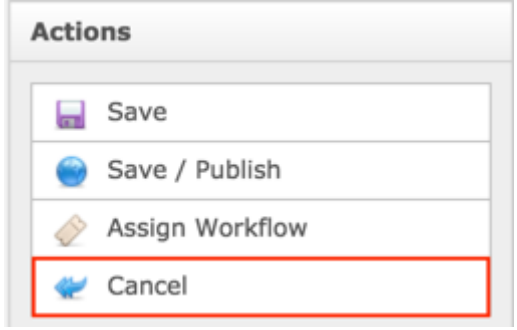

OR

Select **Save** which will save the content and not publish it

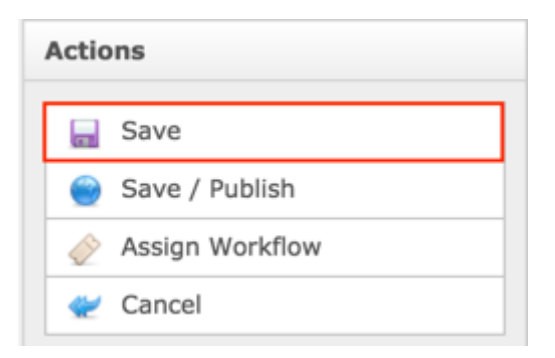

#### OR

Select **Save / Publish** which will save and publish the content

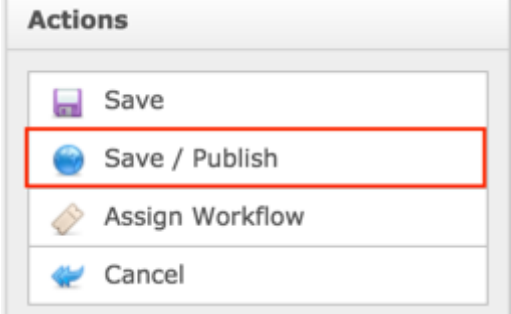

### **NOTE:**

- Once Save / Publish is selected, the Outgoing Correspondence will be published in the GAC Advice section of site.
- Selecting Advice will create a piece of Advice content that is attached to the Outgoing Correspondence but is also independently accessible and will display in their respective site sections.
- Selecting Document Section will create a Document Section in the Outgoing Correspondence, not an independently accessible piece of content.

### RELATING EXISTING CONTENT TO OUTGOING CORRESPONDENCE

To relate existing Advice and Document Section to Outgoing Correspondence, follow the steps below:

- 1. Log into dotCMS Admin.
- 2. Click the **Site Browser** tab from the top navigation.

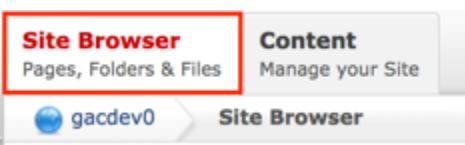

*Figure 20: Navigating to the Site Browser page within the Admin site will show all the editable pages that you are able to modify.*

3. On the Site Browser, within the left pane, click on the **outgoing** folder.

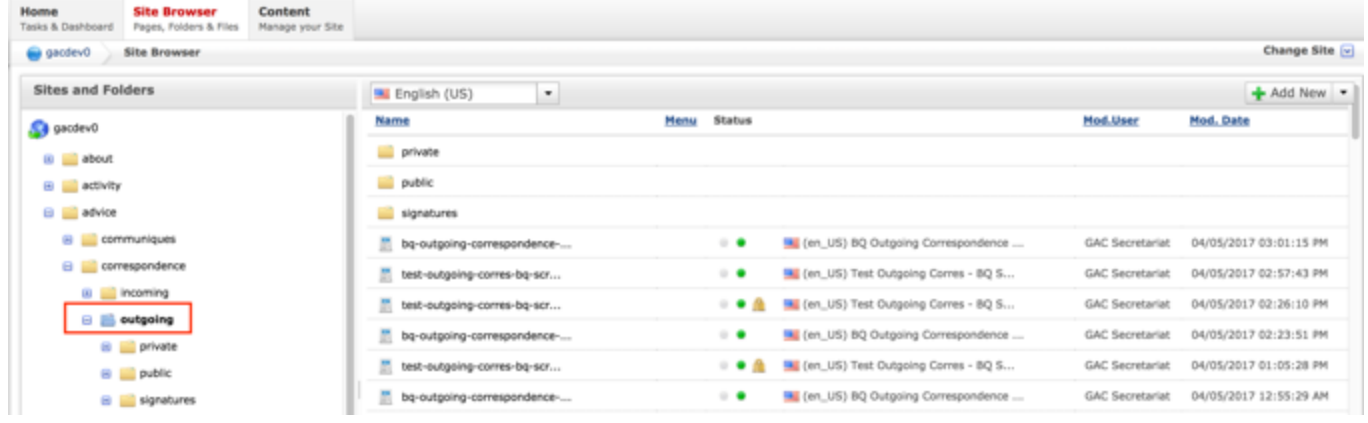

4. Double click the **Outgoing Correspondence Name** in the right pane to open the live editor interface for the page.

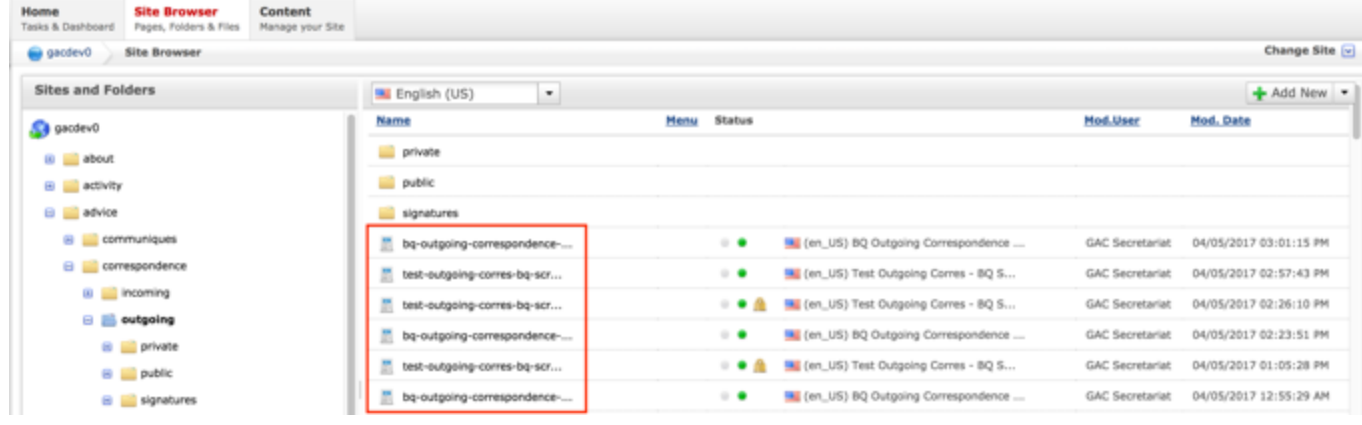

**NOTE:** You can sort the Outgoing Correspondence Name column (ascending or descending) by clicking on the column heading.

5. From the live editor mode, first lock the page for editing.

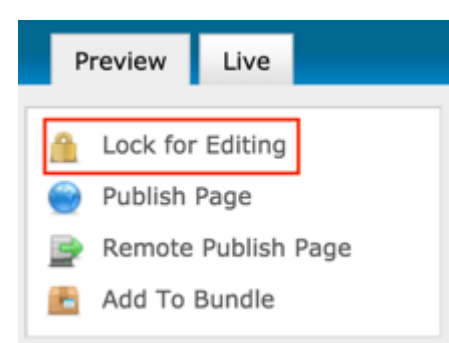

### 6. Select the **Add Content** button on the page.

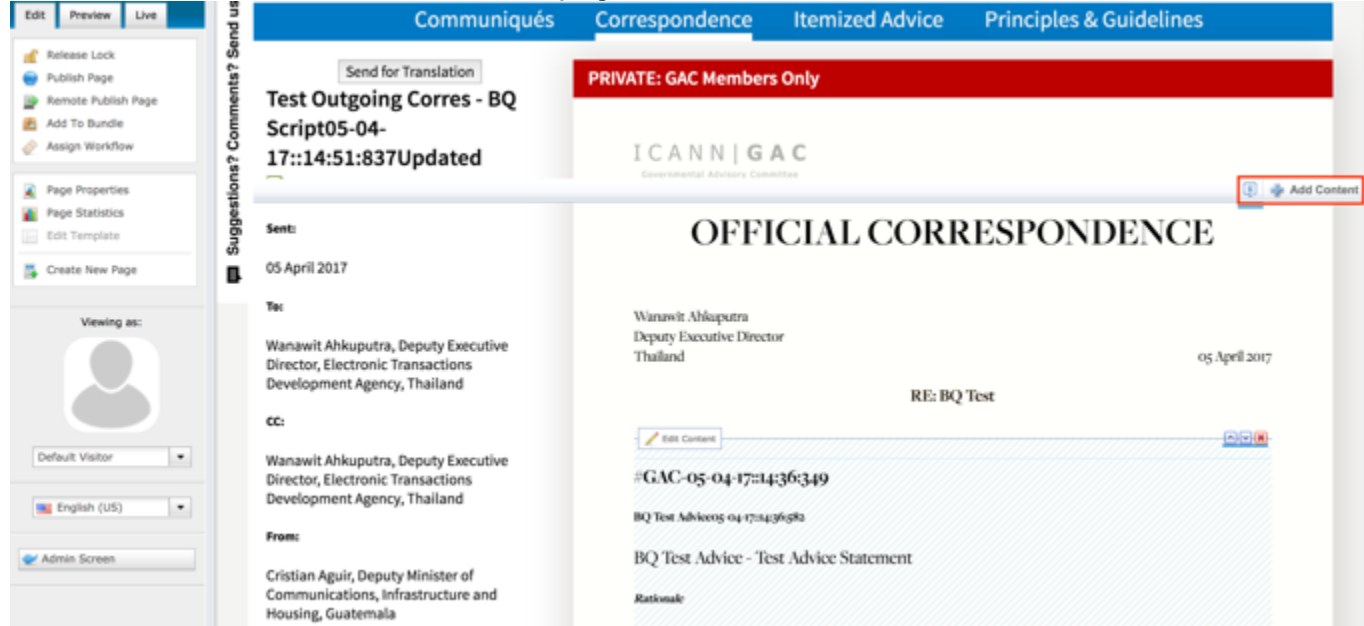

7. Select **Reuse Content** from the Add Content dropdown.

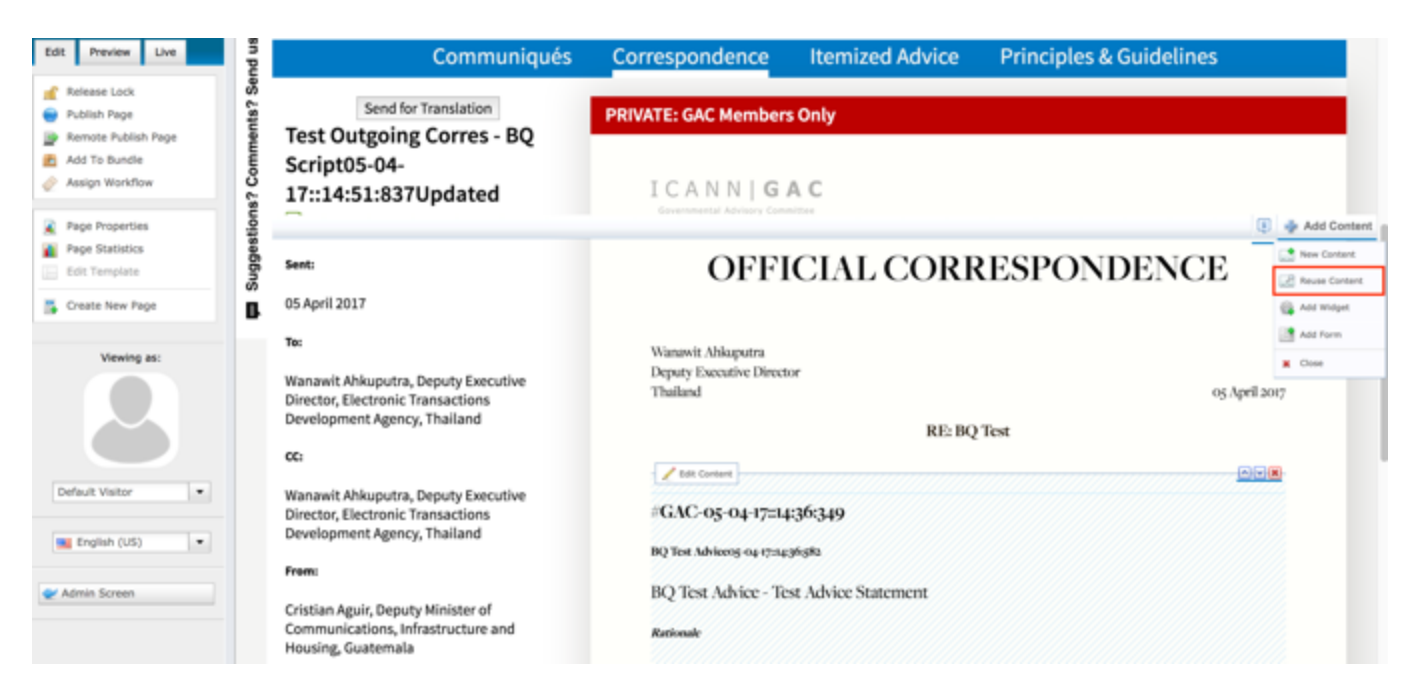

8. Once the Search pop-up displays, select **Advice** or **Document Section** from the Content Type dropdown.

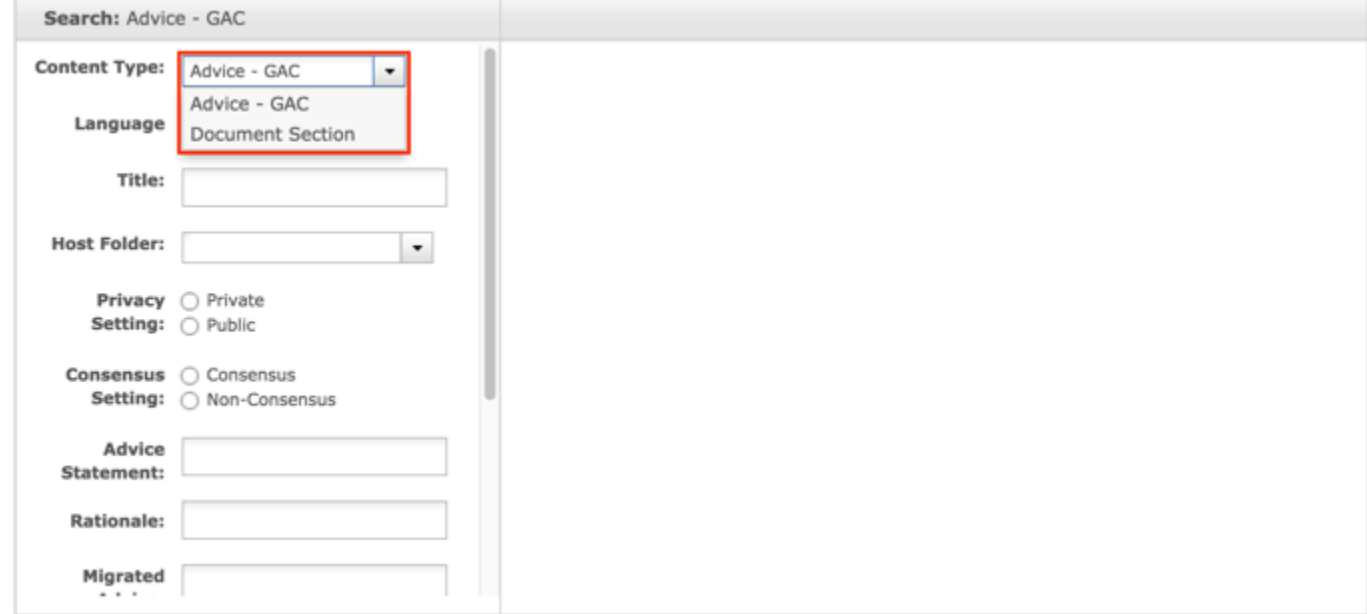

9. Select the **Search** button at the bottom of the Search pop-up to execute your search or select the **Clear Search** button to clear your search criteria.

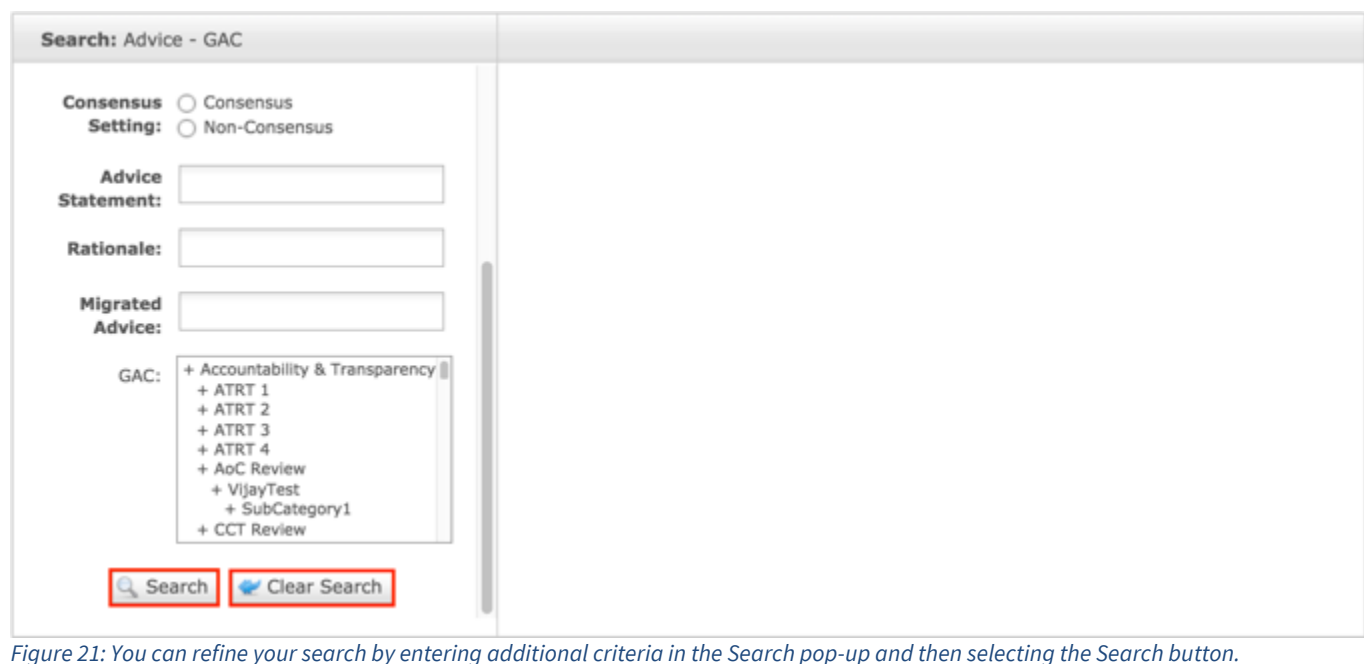

10.Once the search results display, click the **Select** button to select the content you would like to reuse.

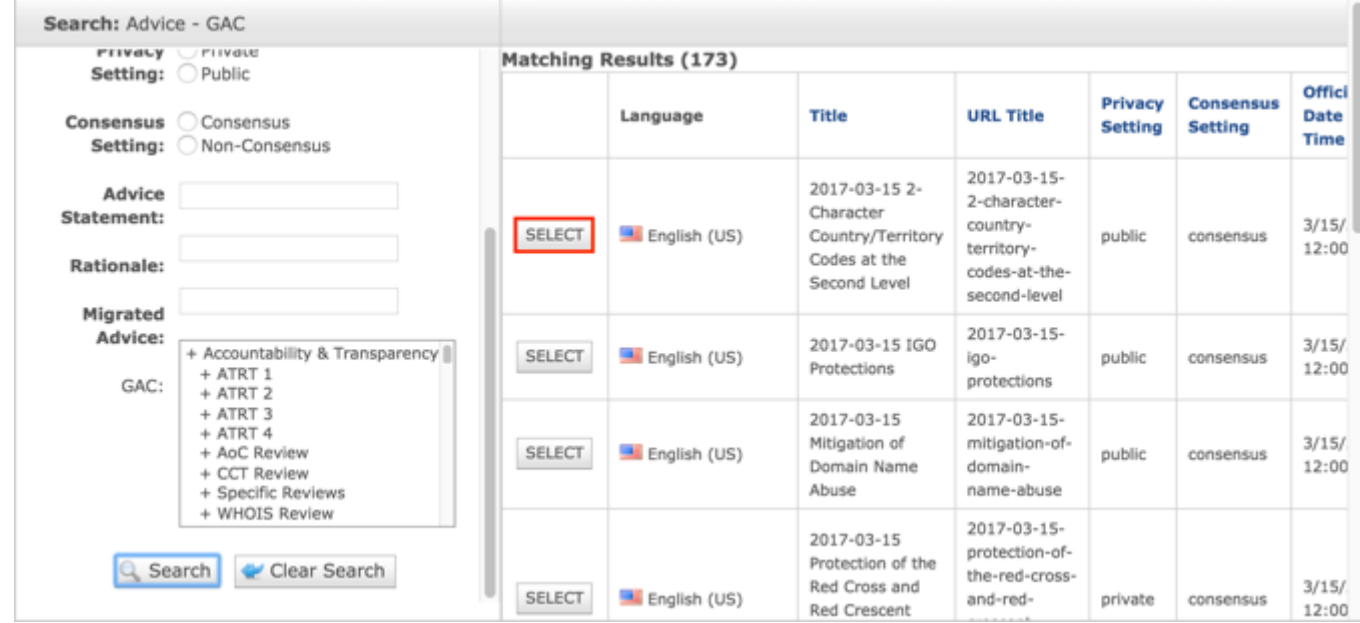

**NOTE:** Once Save / Publish is selected, the Outgoing Correspondence will be published in the GAC Advice section of site.

# Updating Outgoing Correspondence

To update Outgoing Correspondence content, follow the steps below:

- 1. Log into dotCMS Admin.
- 2. Click the **Site Browser** tab from the top navigation.

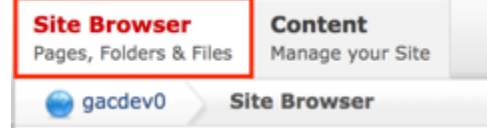

*Figure 22: Navigating to the Site Browser page within the Admin site will show all the editable pages that you are able to modify.*

3. On the Site Browser, within the left pane, click on the **outgoing** folder.

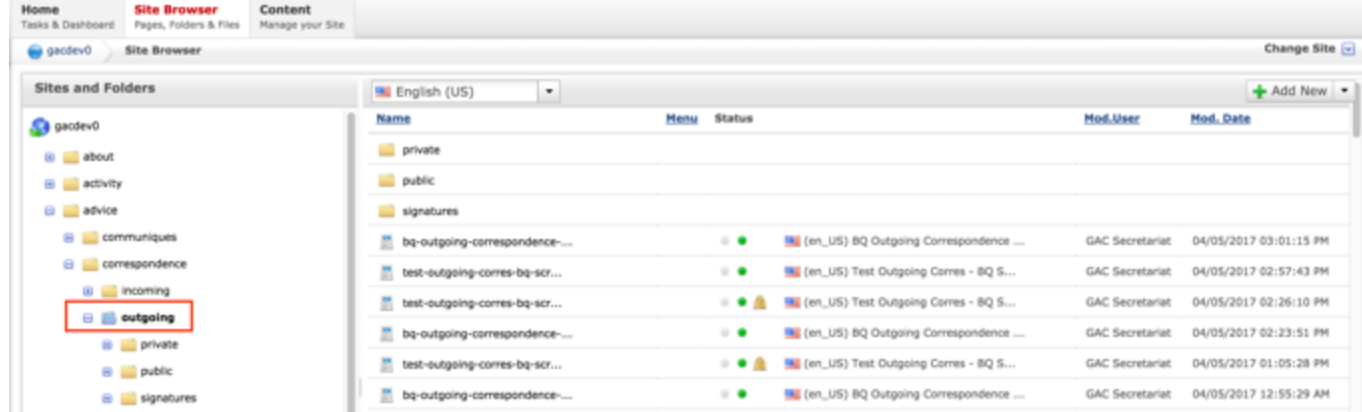

4. Double click the **Outgoing Correspondence Name** in the right pane to open the live editor interface for the page.

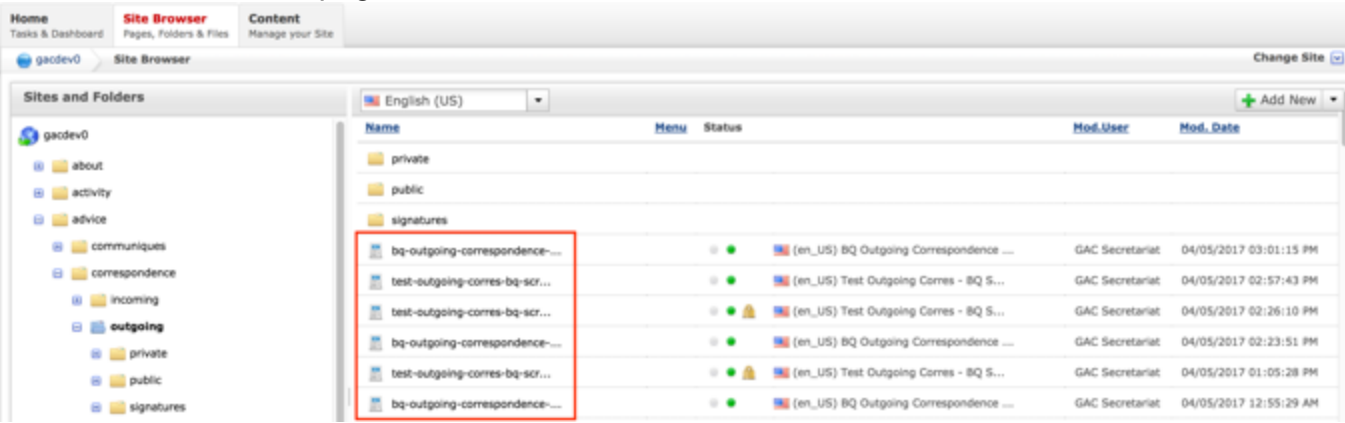

**NOTE:** You can sort the Outgoing Correspondence Name column (ascending or descending) by clicking on the column heading.
5. Select **Page Properties** to access the content backend so the content properties can be modified.

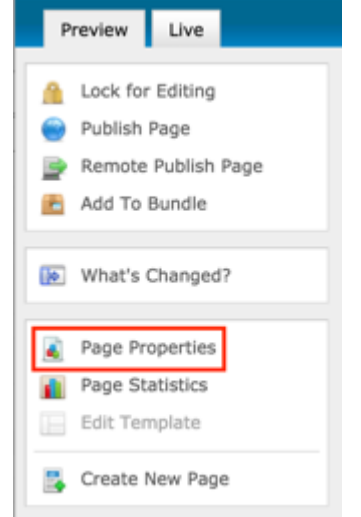

6. After clicking Page Properties, the editor will be displayed. Lock the page for editing by clicking on **Lock for Editing** under the Actions menu.

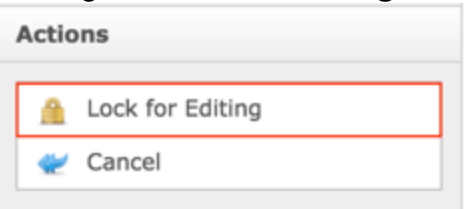

- 7. Modify any of the following fields:
	- a. Title
	- b. Subject
	- c. Topic
	- d. Description
	- e. Key Points
	- f. Official Date and Time
	- g. Privacy Setting
	- h. From
	- i. To
	- j. CC
	- k. Signature
	- l. Create Notification

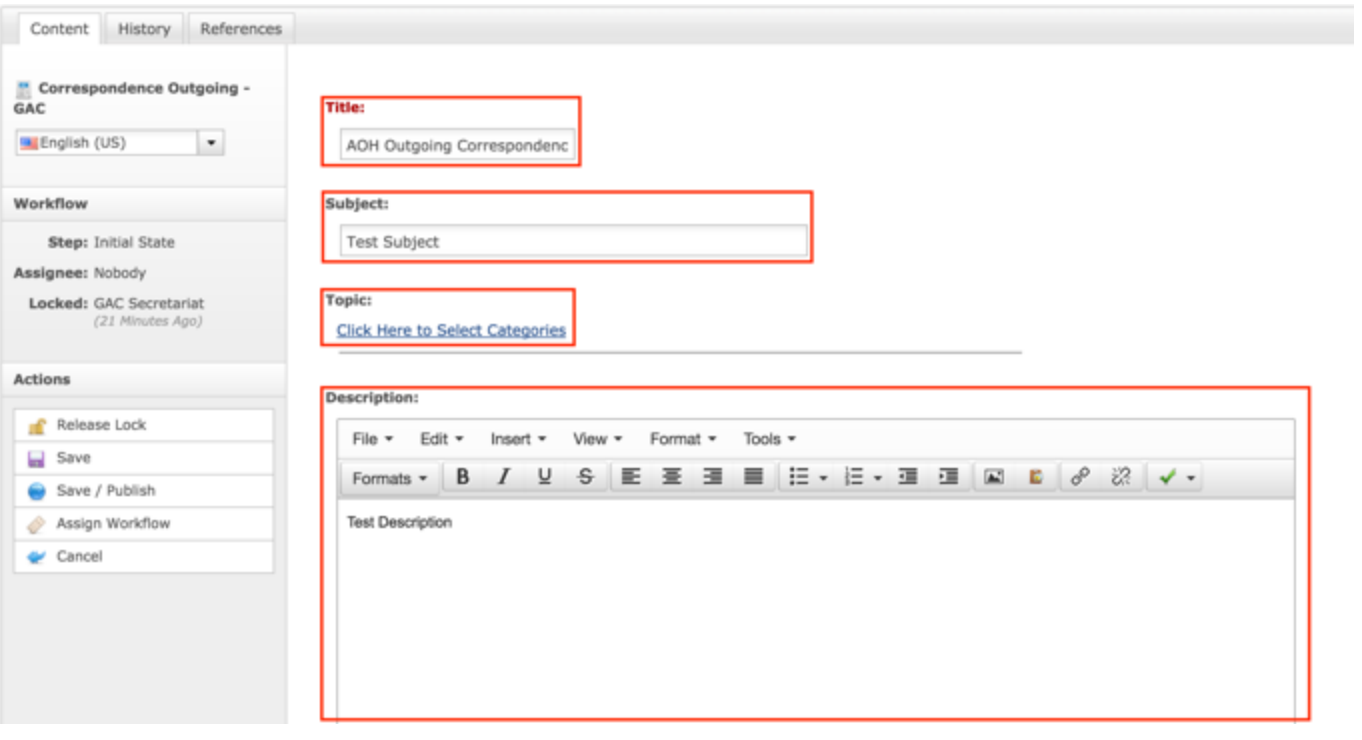

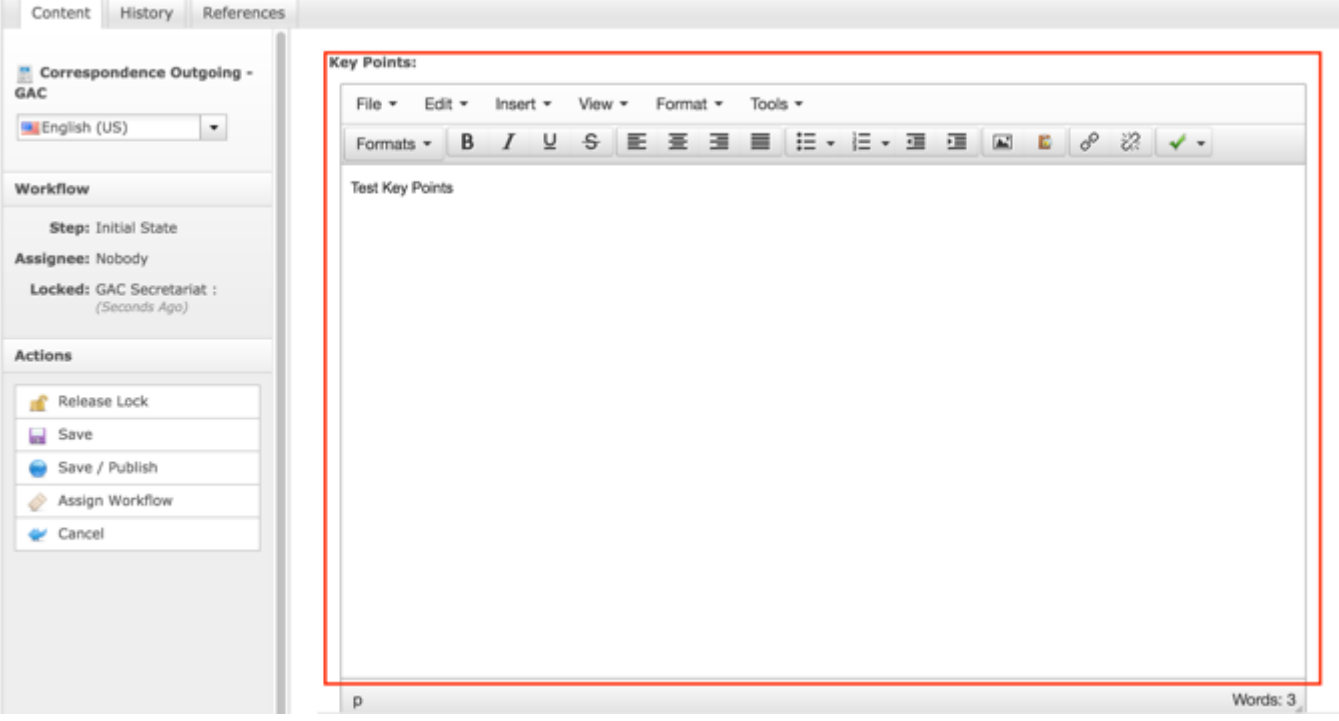

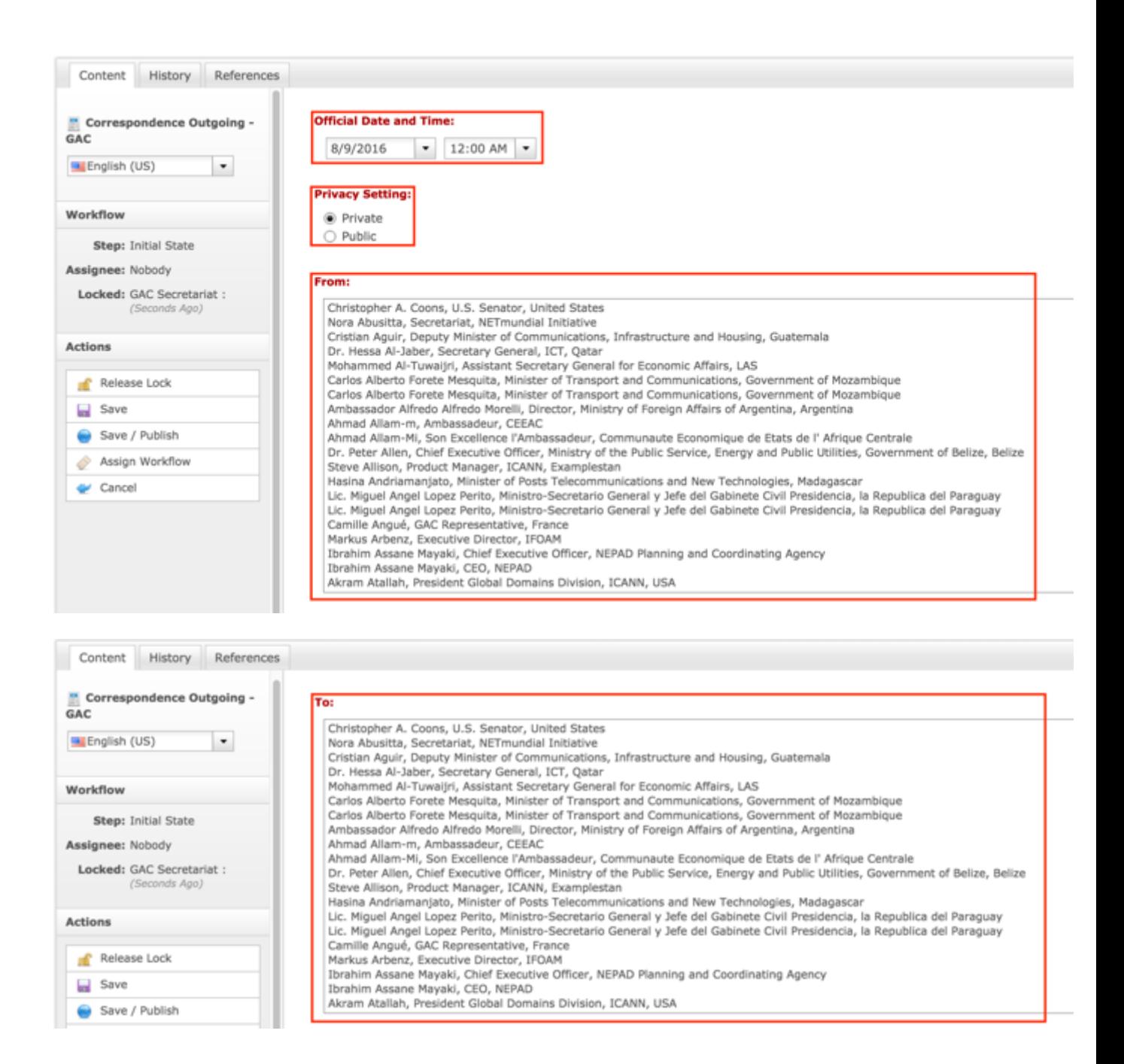

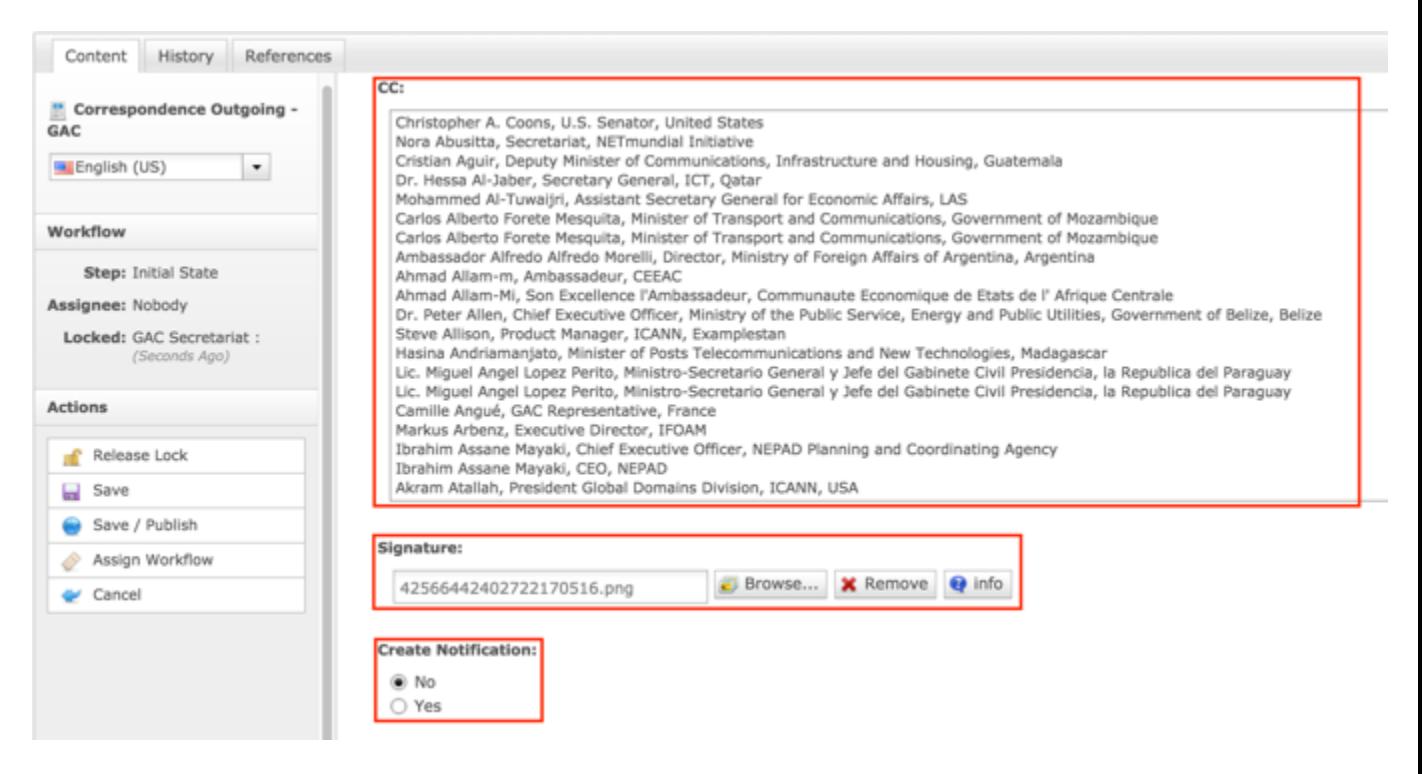

8. Once the edits have been made, you can either select **Cancel** to negate the edits

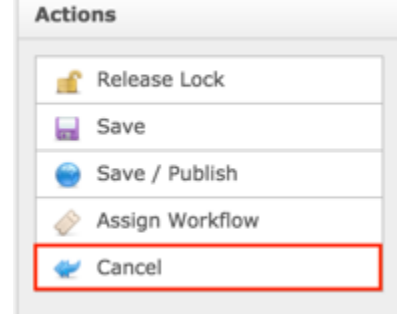

#### OR

Select **Save** which will save the edits and not publish them

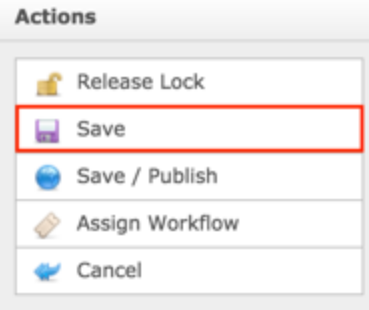

OR

Select **Save / Publish** which will save and publish the edits

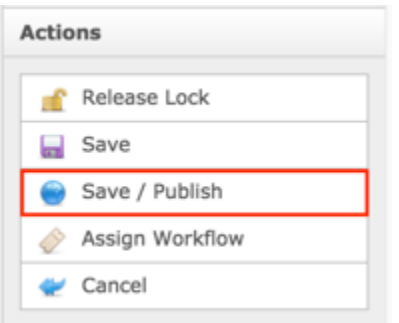

**NOTE:** Once Save / Publish is selected, the Outgoing Correspondence will be published in the GAC Advice section of site.

# Itemized Advice

Advice will be aggregated into an index in the Itemized Advice section so all site visitors have visibility into all Advice / Actions. The Secretariat can attach Advice to Sessions so there is an understanding of the context in which the Advice was generated. The Secretariat also can attach Advice to a Communiqué and Outgoing Correspondence so it can be distributed.

The following screenshot illustrates the contents of the Advice Index:

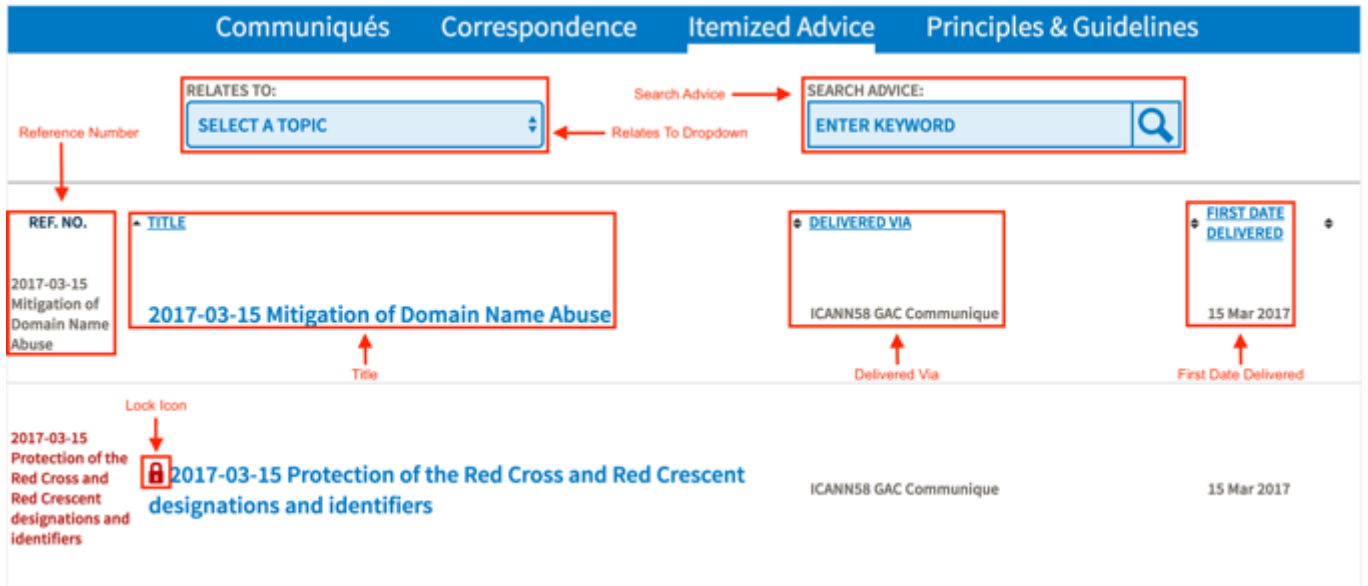

Note the following elements of the Advice Index:

- Relates To Dropdown: This element is a list that contains topics that Advice has been tagged with. When a topic is selected, only Advice tagged with the selected topic will display in the index.
- Search Advice: This element is the search field that allows the user to search for Advice by keyword(s)
- Reference Number: This element is a unique identifier applied to each piece of Advice.
- Title: This element is the title given to the piece of Itemized Advice.
- Delivered Via: This element specifies the content the Advice was related to when first delivered.
- First Date Delivered: This element is the date the Advice was first delivered.
- Lock Icon: This element indicates the Advice is private for GAC Members only.

The following screenshot illustrates the contents of the Advice:

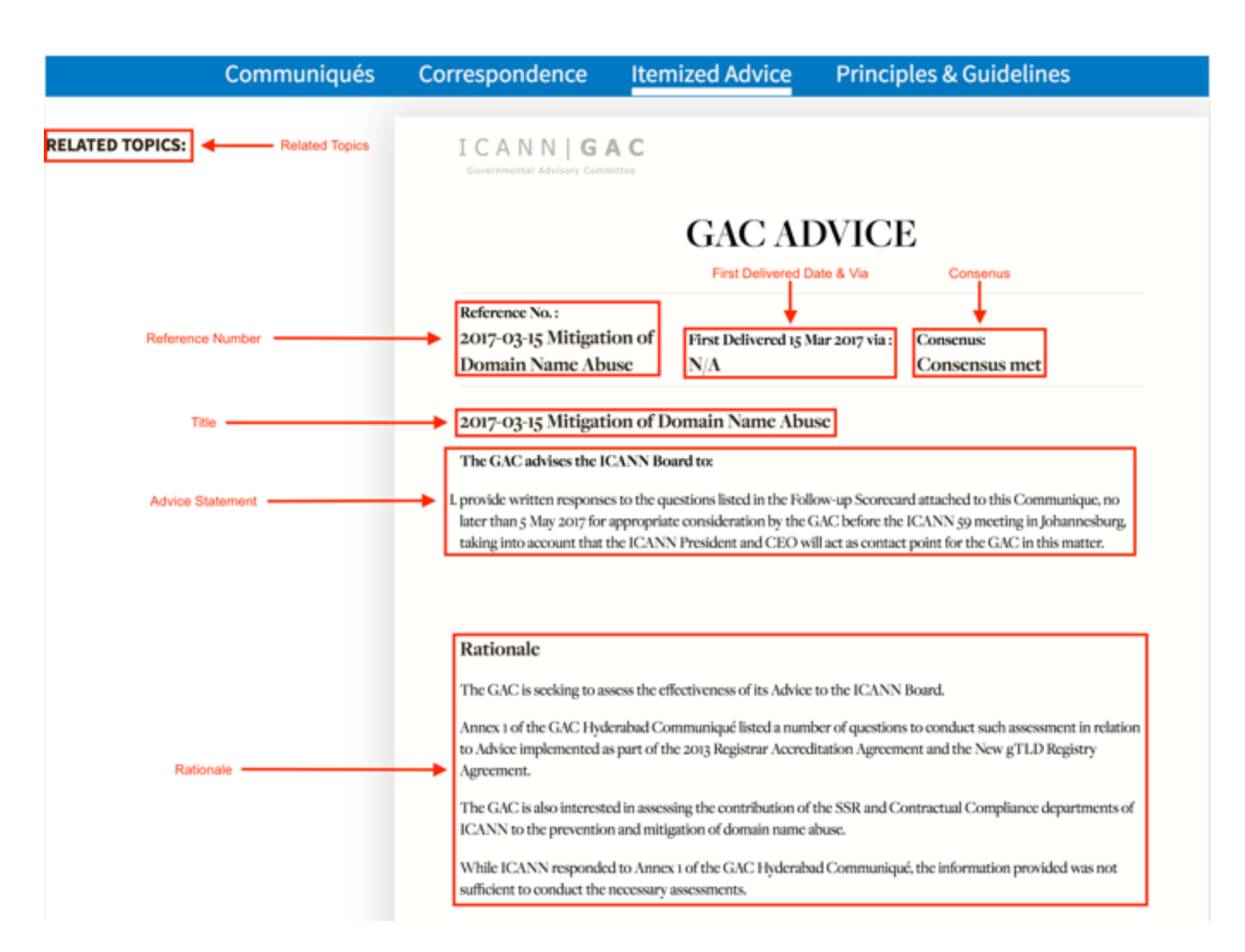

Note the following elements of the Advice:

- Related Topics: This element is a list that contains topics that Advice has been tagged with.
- Reference Number: This element is a unique identifier applied to each piece of Advice.
- First Delivered Date & Via: This element specifies the content the Advice was related to when first delivered and the date it was delivered.
- Consensus: This element specifies if the Advice has met consensus or not.
- Title: This element is the title given to the piece of Itemized Advice.
- Advice Statement: This element is the Advice Statement specified in the Advice content.
- Rationale: This element is the Rationale specified in the Advice content that supports the Advice Statement.

# Creating Advice

To create new Advice content, follow the steps below:

- 1. Log into dotCMS Admin.
- 2. Click the **Content** tab from the top navigation.

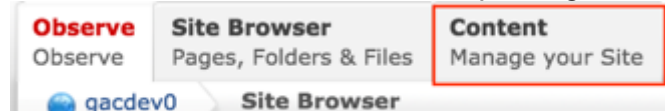

3. Select **Advice - GAC** from the Type dropdown list.

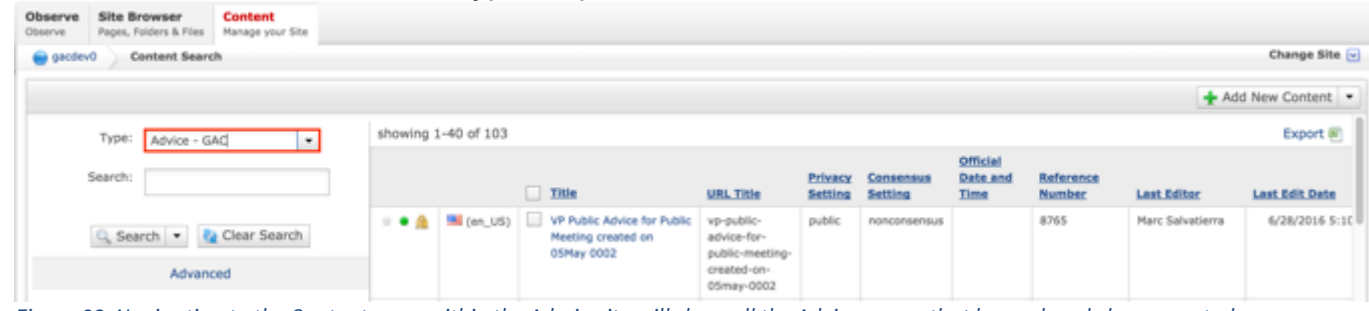

*Figure 23: Navigating to the Content page within the Admin site will show all the Advice pages that have already been created.*

4. Select the **Add New Content** button on the top right.

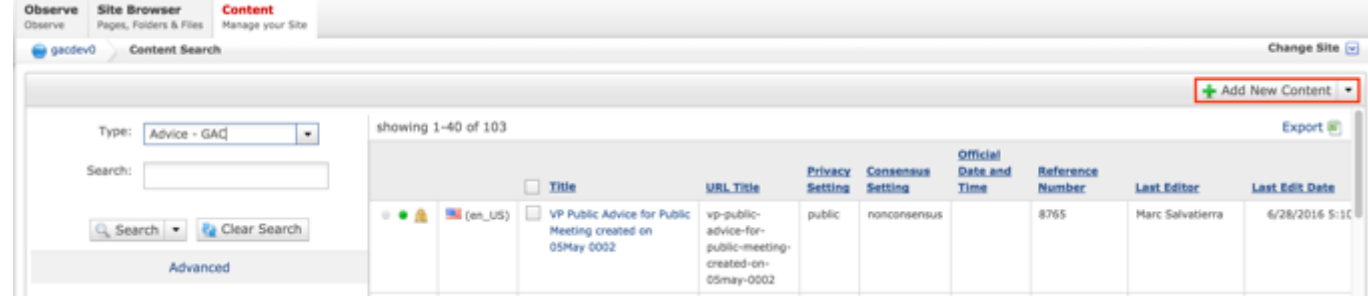

- 5. Complete the following required fields:
	- a. Title
	- b. URL Title (automatically created based upon the Title)
	- c. Privacy Setting (defaults to Private)
	- d. Consensus Setting (defaults to Consensus)
	- e. Official Date and Time
	- f. Advice Statement
	- g. Rationale
	- h. Reference Number

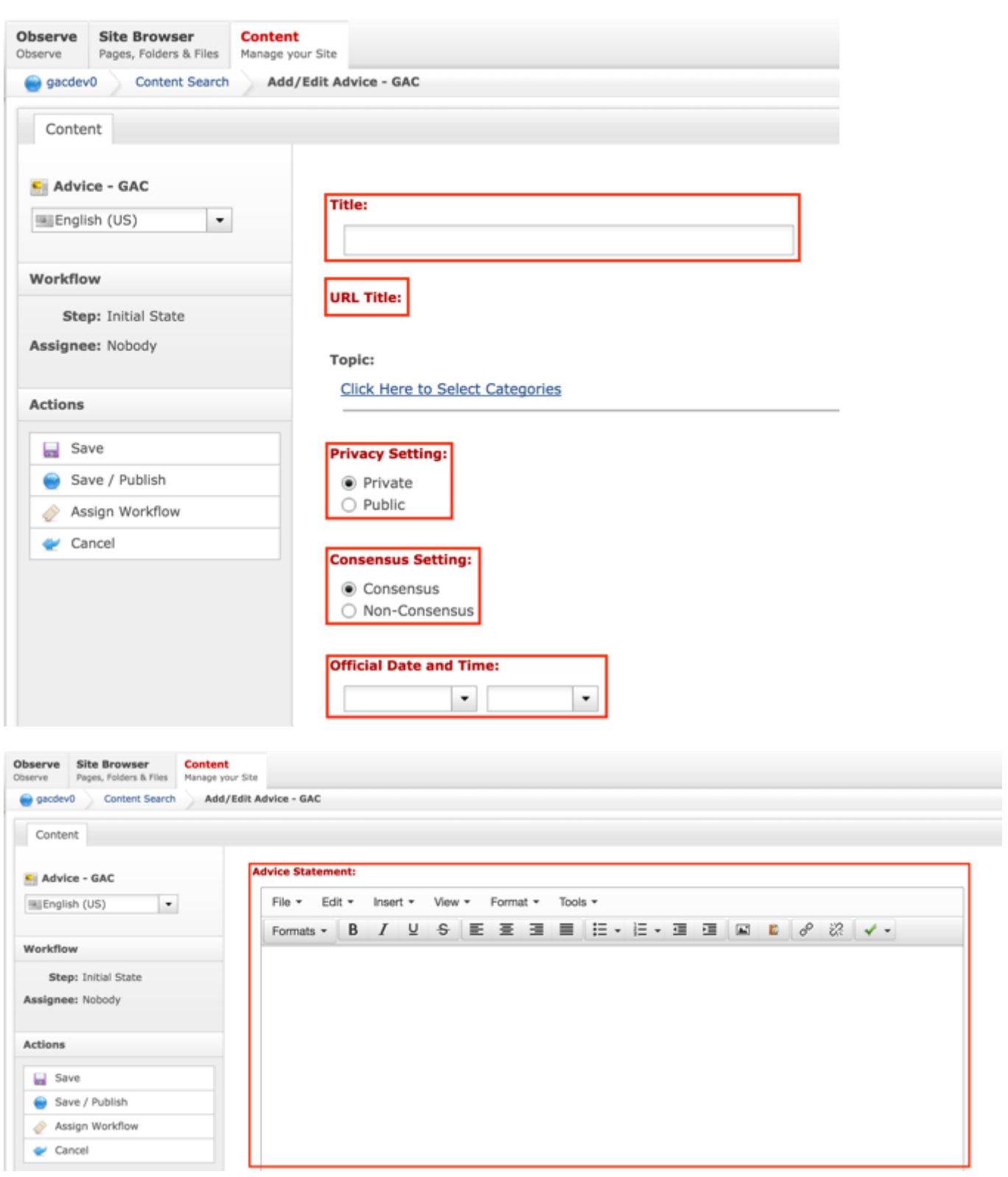

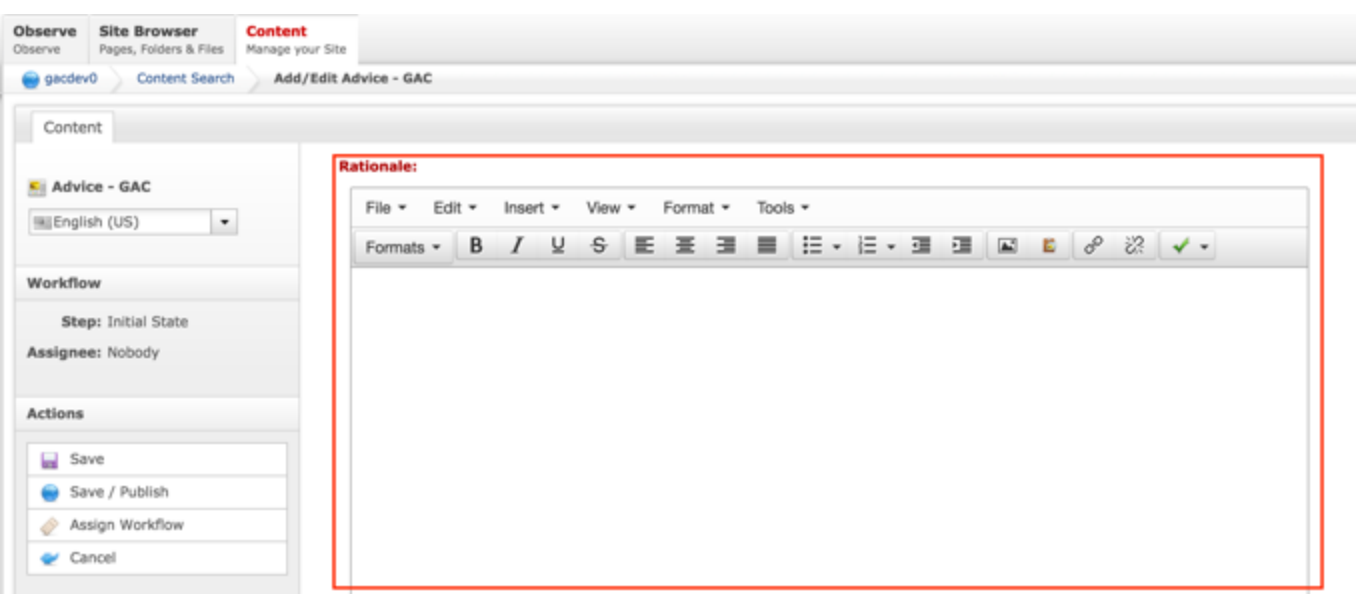

6. Select **Cancel** to negate adding the content.

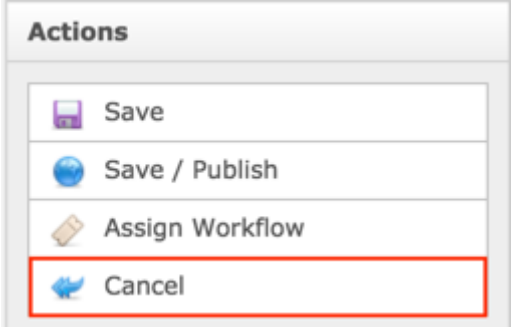

#### OR

Select **Save** which will save the content and not publish it.

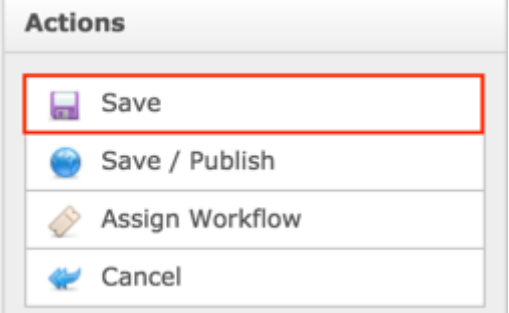

#### OR

Select **Save / Publish** which will save and publish the content.

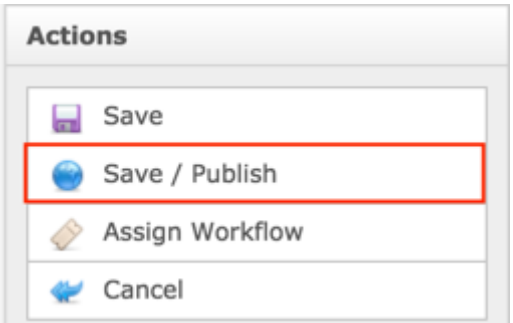

**NOTE:** Once Save / Publish is selected, the Advice will be published in the GAC Advice section of site.

# Relating Content to Advice

After Advice has been created and published, the Secretariat can relate Advice to a Session so Advice displays in the related Session.

### RELATING NEW CONTENT TO ADVICE

To relate new Sessions to Advice, follow the steps below:

- 1. Log into dotCMS Admin.
- 2. Click the **Content** tab from the top navigation.

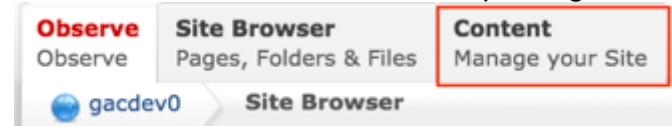

3. Select **Advice - GAC** from the Type dropdown list.

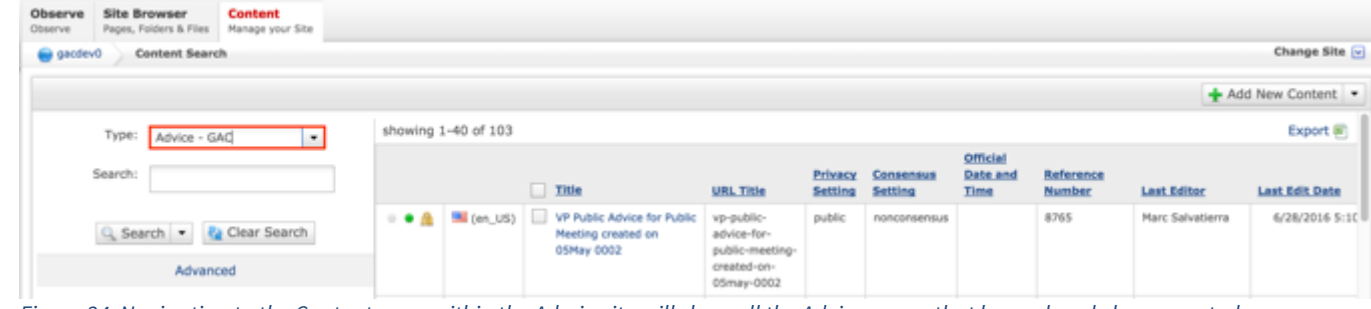

*Figure 24: Navigating to the Content page within the Admin site will show all the Advice pages that have already been created.*

4. Click the **Advice Name** in the right pane to open the live editor interface for the page.

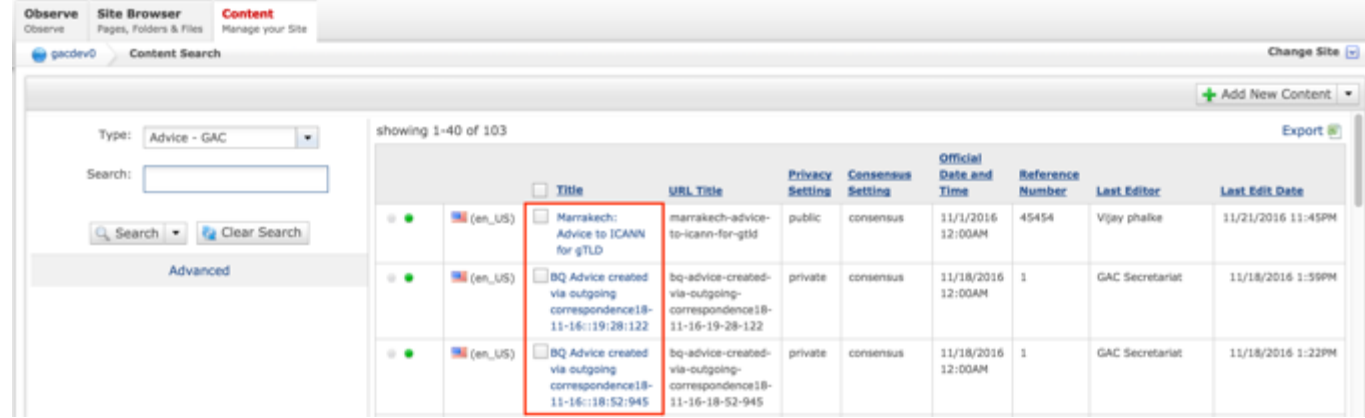

**NOTE:** You can refine your search by doing the following:

• Selecting any of the column headings to sort ascending and descending

AND / OR

- Enter additional data in the "Search" field on the left and click the **Search** button
- 5. After selecting the Advice that you would like to modify, the editor will be displayed. Lock the page for editing by clicking on **Lock for Editing** under the Actions menu.

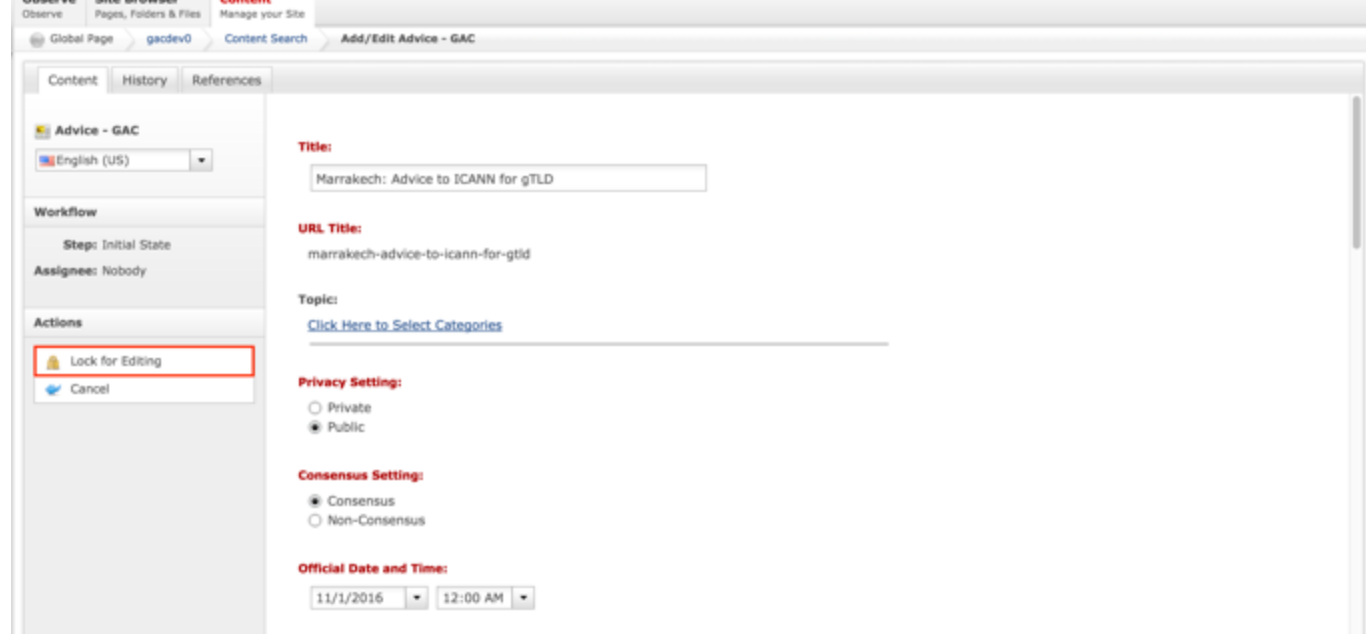

6. Once the Advice content has been locked, select the **Relate** dropdown list.

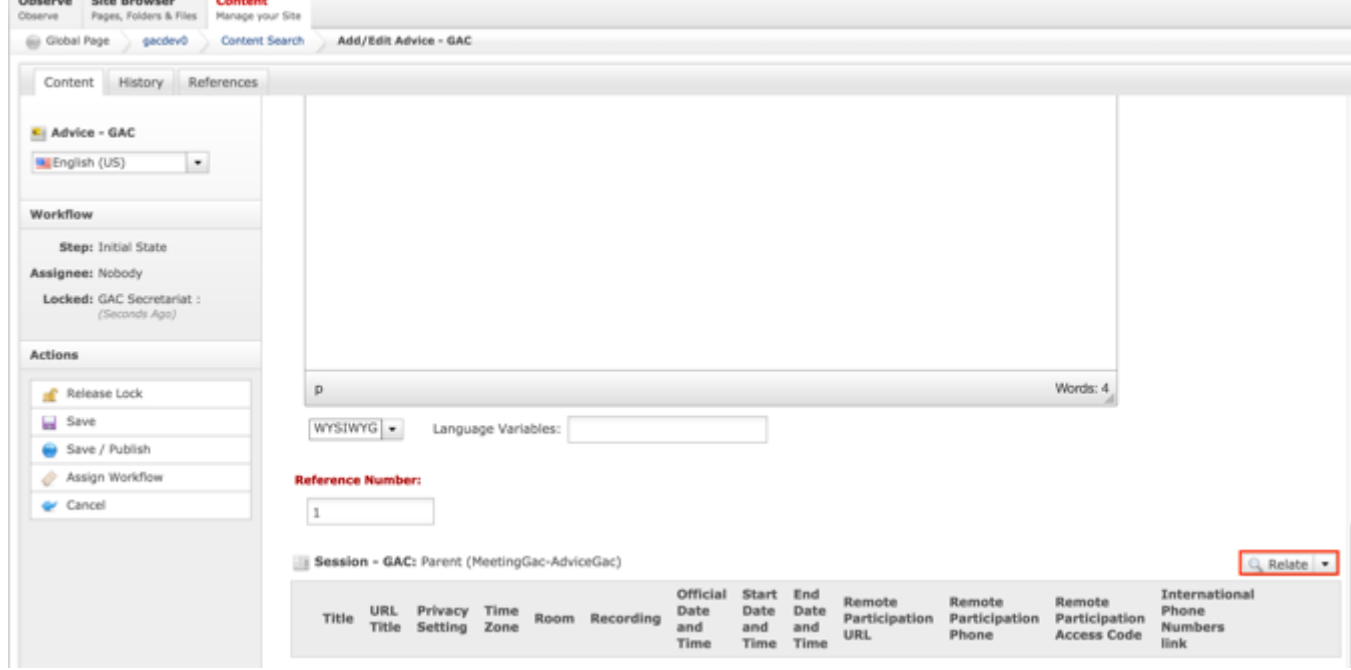

7. Select **Relate New Content** from the Relate dropdown list.

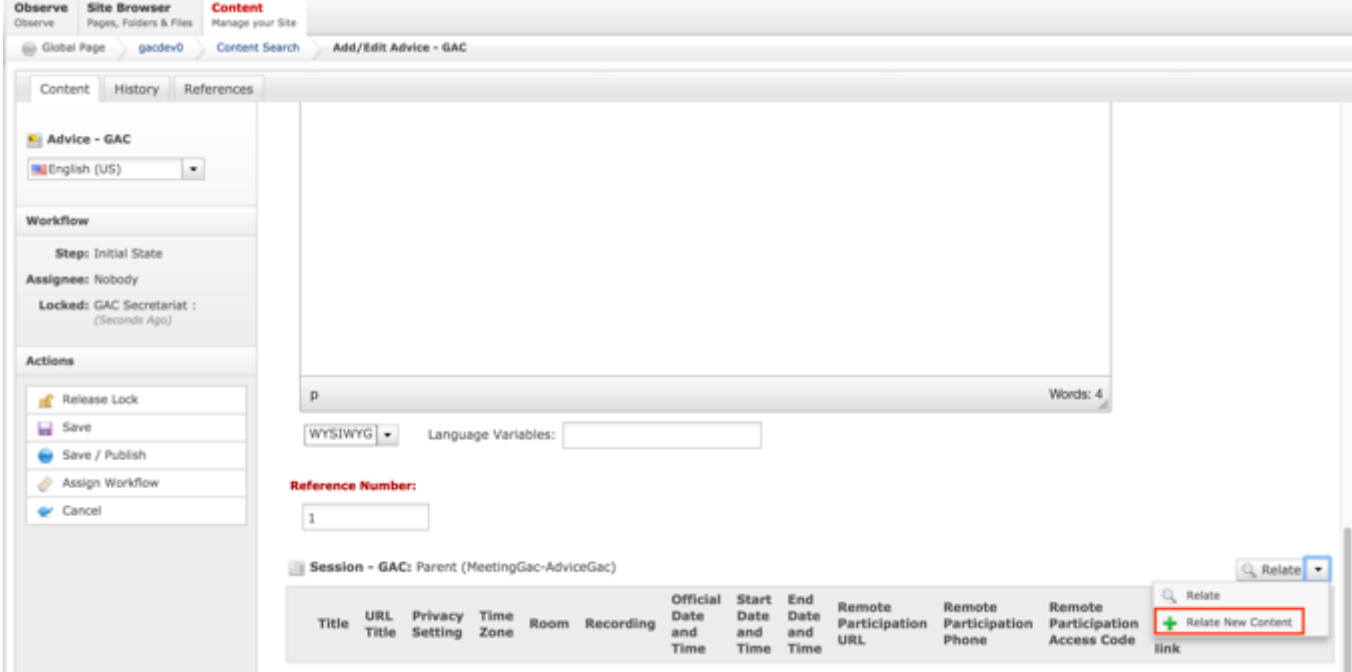

8. Complete the following required fields to create a new Session to relate Advice to:

- a. Title
- b. URL Title (automatically created based upon the Title)
- c. Type (defaults to GAC Meeting)
- d. Status (defaults to Open)
- e. Privacy Setting (defaults to Private)
- f. Time Zone (defaults to UTC+00:00 Coordinated Universal Time (UTC))
- g. Official Date and Time

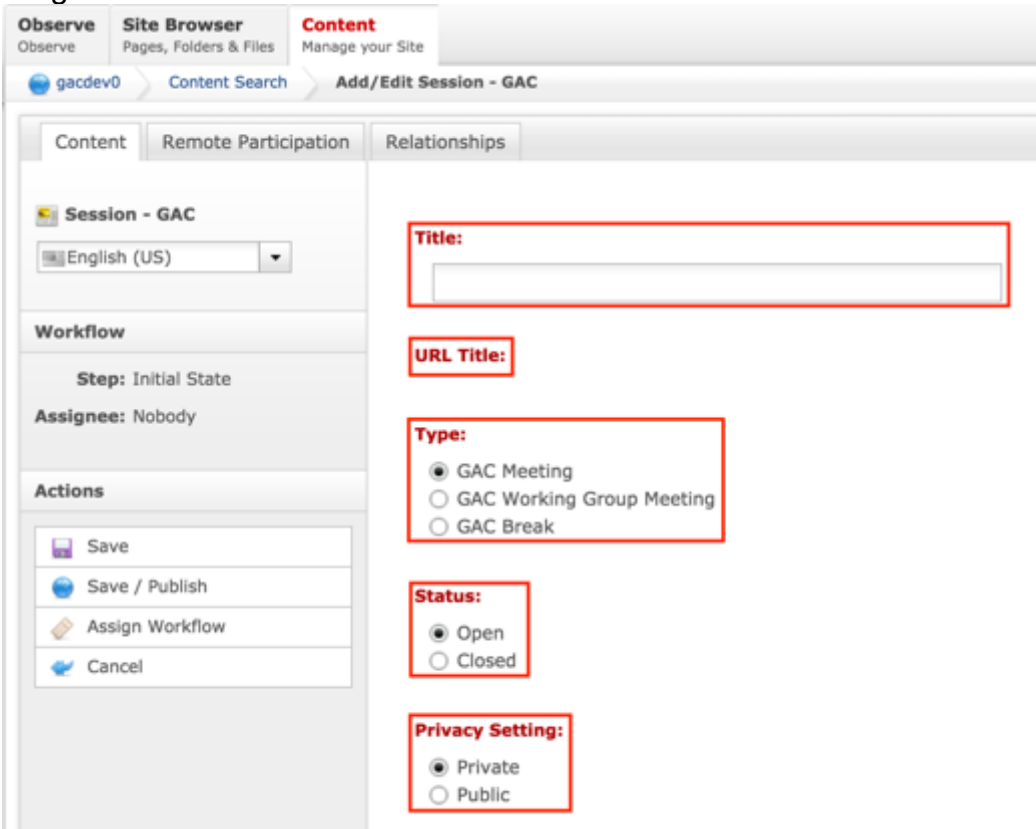

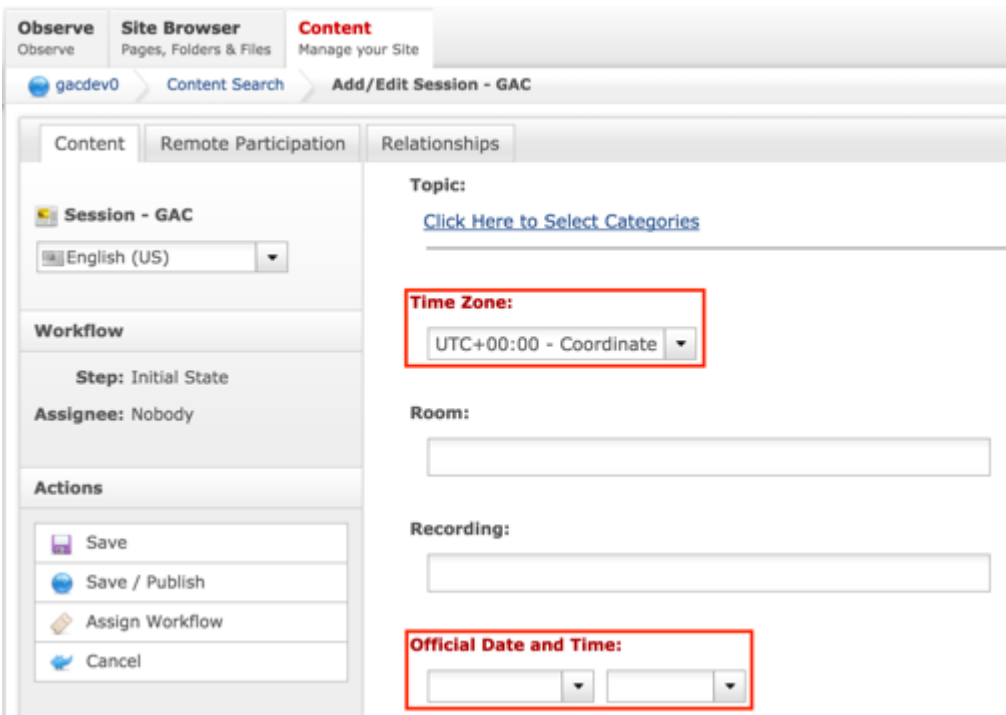

9. Select **Cancel** to negate creating the Session and relating it to the Advice

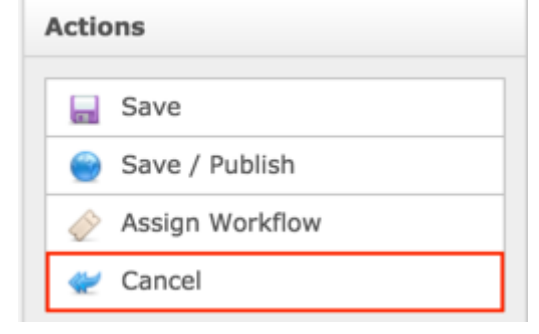

#### OR

Select **Save** which will create the Session, relate it to the Advice and not publish

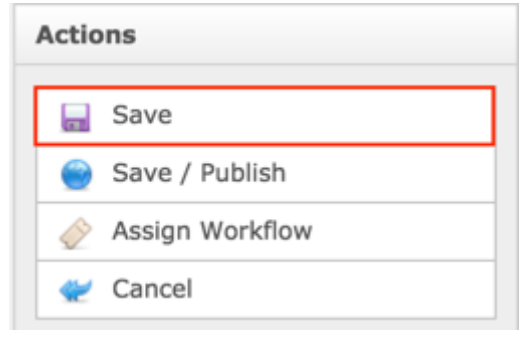

#### OR

Select **Save / Publish** which will create the Session, relate it to the Advice and save / publish the Session

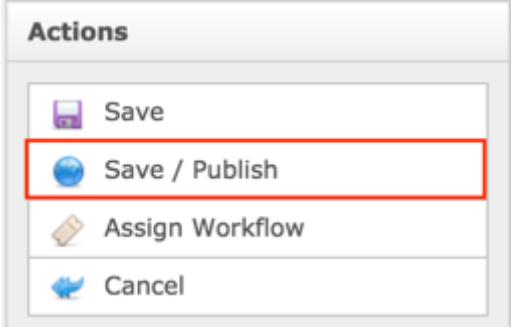

#### **NOTE:**

- Once Save / Publish is selected, the Itemized Advice will be published in the GAC Advice section of site.
- Selecting Session will create Session content that is attached to a piece of Advice but is also independently accessible and will display in their respective site section.

### RELATING EXISTING CONTENT TO ADVICE

To relate existing Sessions to Advice, follow the steps below:

- 1. Log into dotCMS Admin.
- 2. Click the **Content** tab from the top navigation.

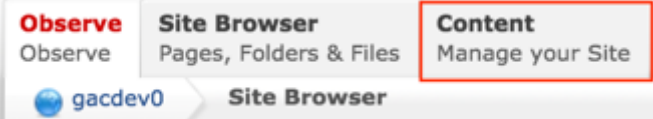

3. Select **Advice - GAC** from the Type dropdown list.

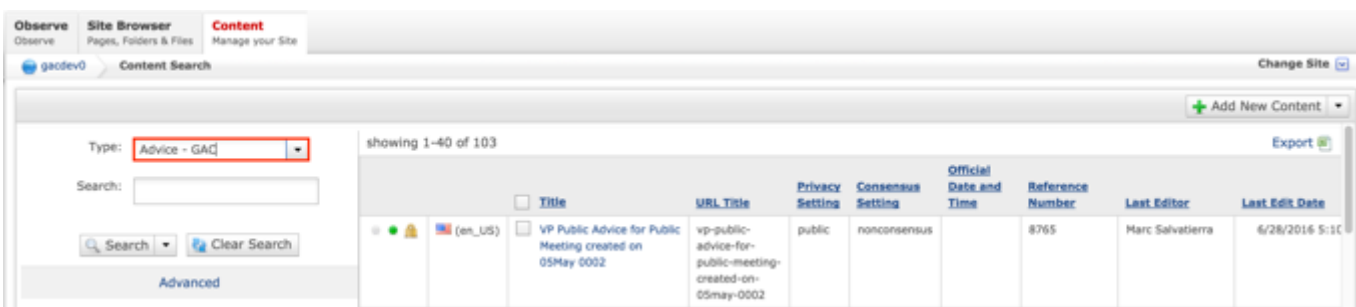

*Figure 25: Navigating to the Content page within the Admin site will show all the Advice pages that have already been created.*

#### 4. Click the **Advice Name** in the right pane to open the live editor interface for the page.

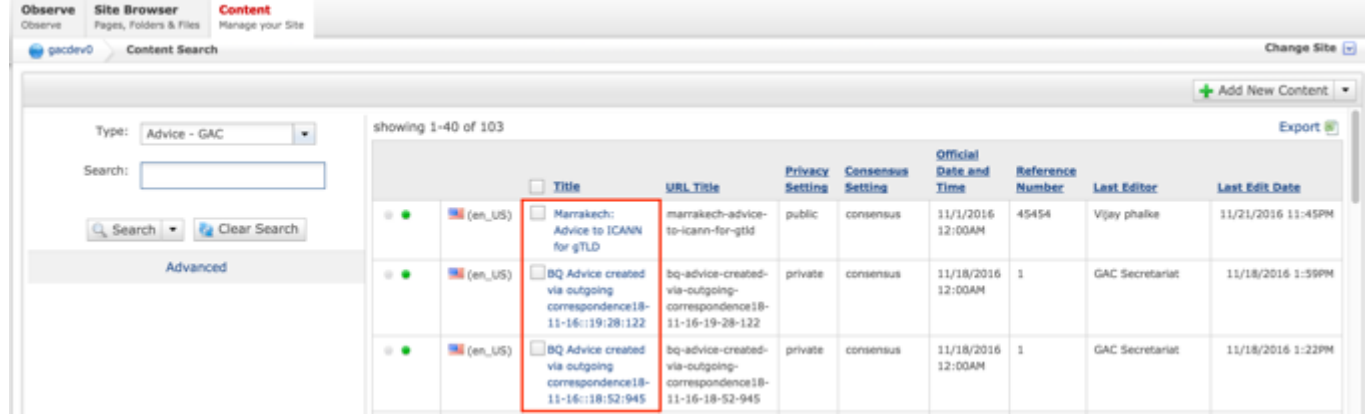

**NOTE:** You can refine your search by doing the following:

• Selecting any of the column headings to sort ascending and descending

AND / OR

- Enter additional data in the "Search" field on the left and click the **Search** button
- 5. After selecting the Advice that you would like to modify, the editor will be displayed. Lock the page for editing by clicking on **Lock for Editing** under the Actions menu.

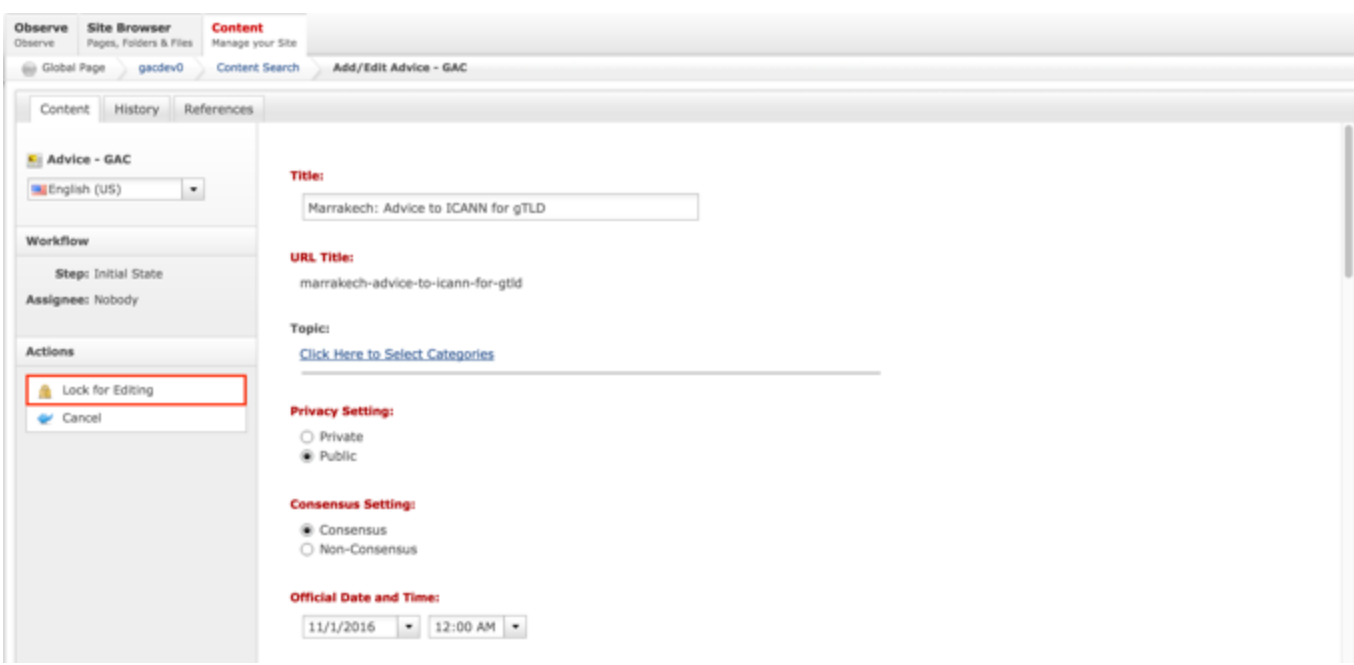

6. Once the Advice content has been locked, select the **Relate** dropdown list.

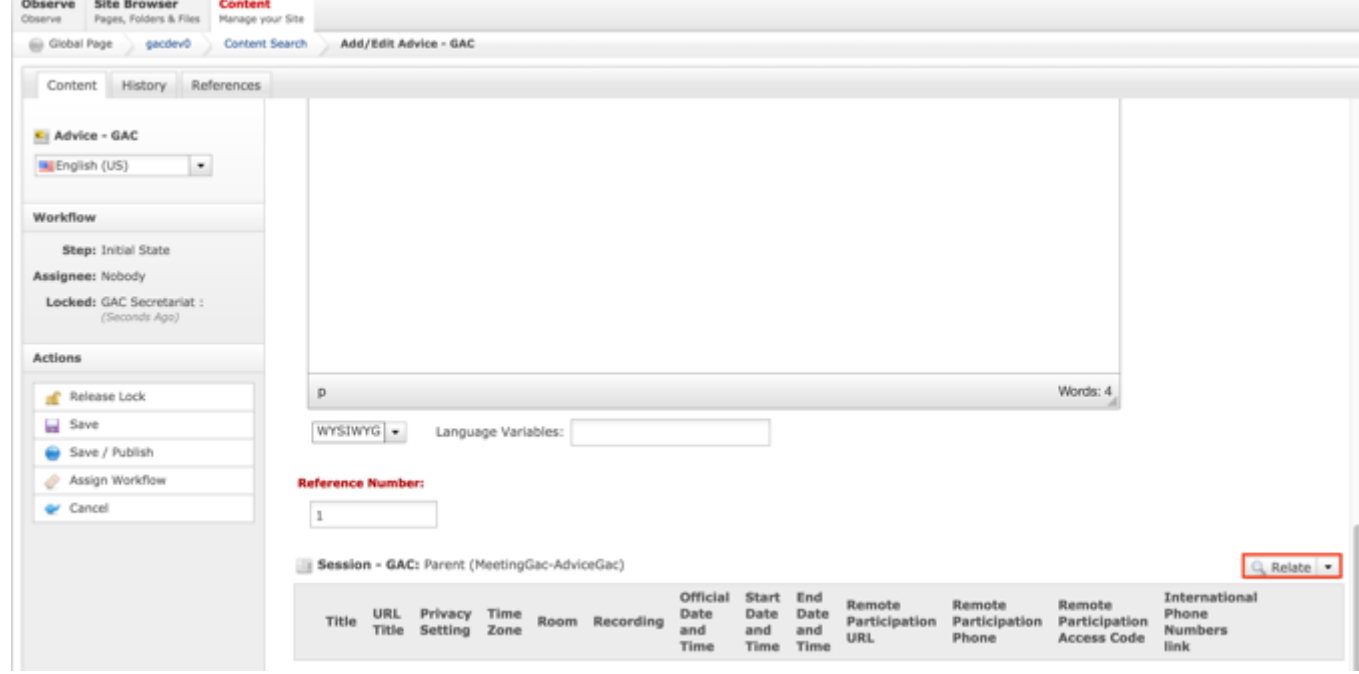

7. Select **Relate** from the Relate dropdown list.

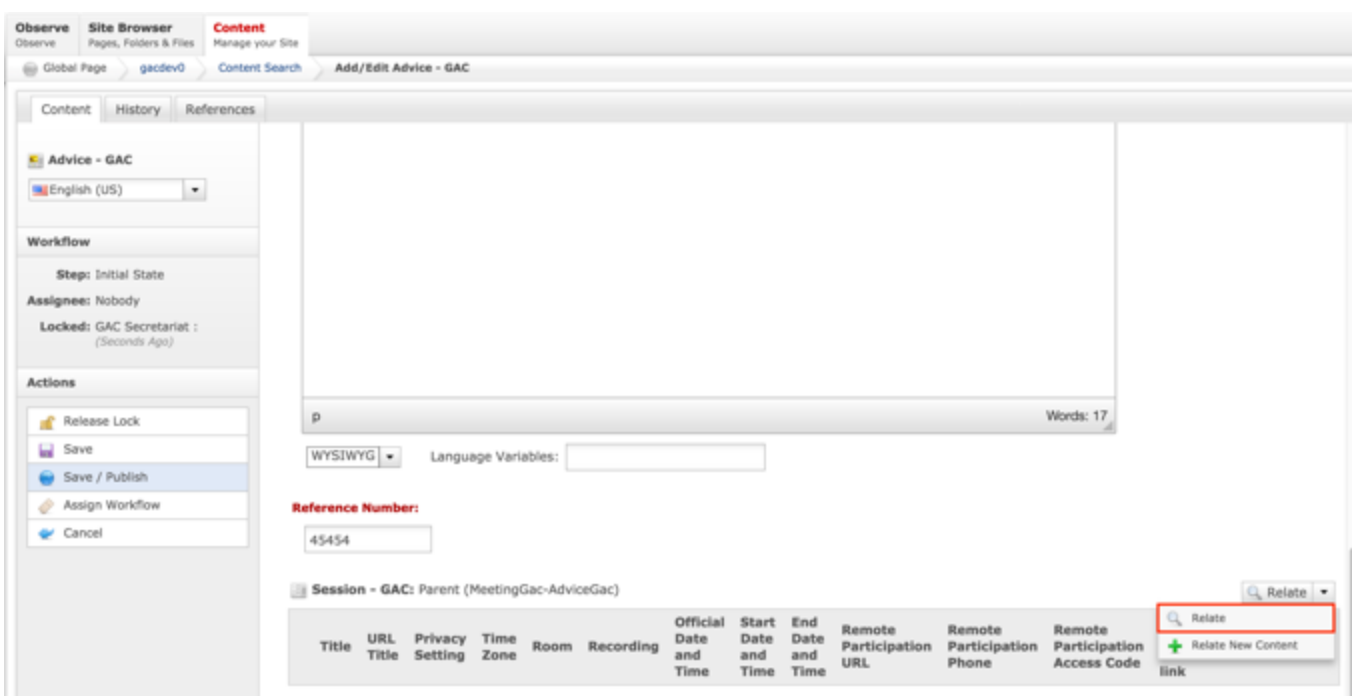

8. Once Relate is selected, a **Search** pop-up will display. Select the **Search** button to return all results or enter criteria in any of the Search fields to refine the Search results returned.

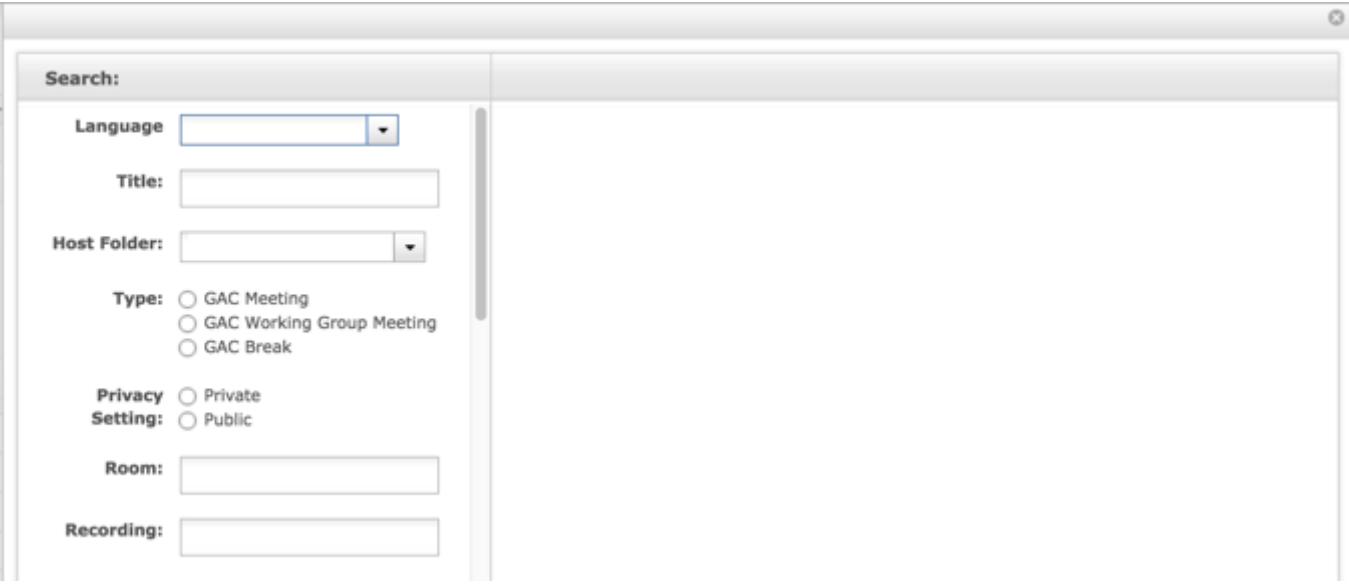

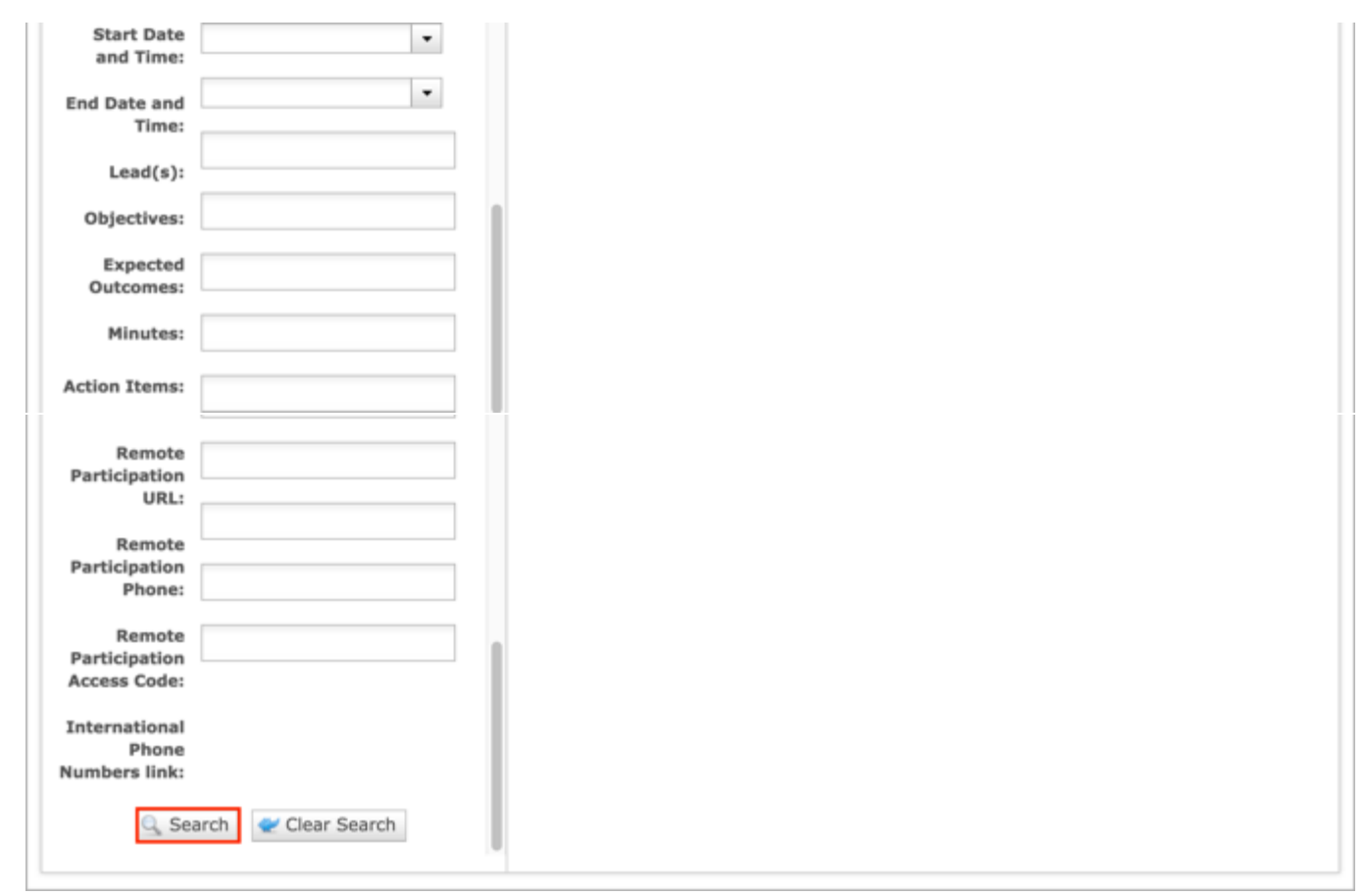

*Figure 26: You can refine your search by entering additional criteria in the Search pop-up and then selecting the Search button.*

9. Once the Search button is selected, the results will display in the right side of the Search pop-up.

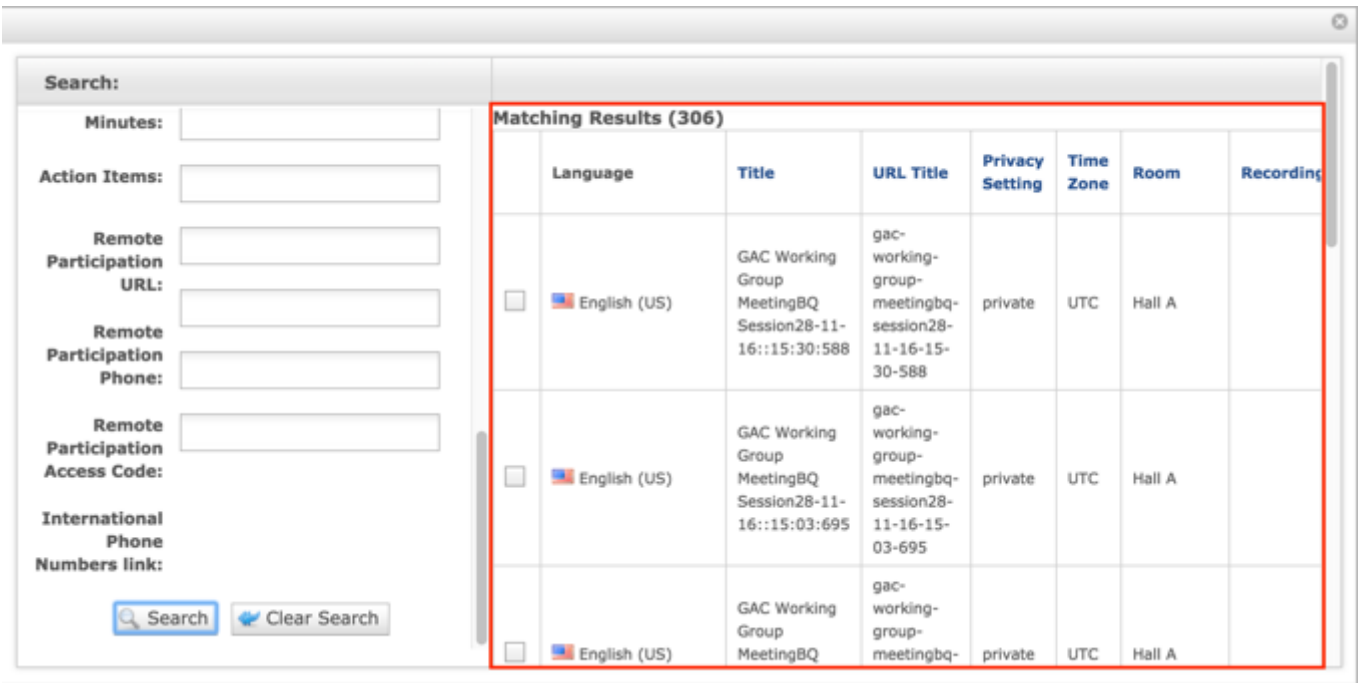

### 10.Select the **checkbox** next to the Session that you would like to relate to Advice.

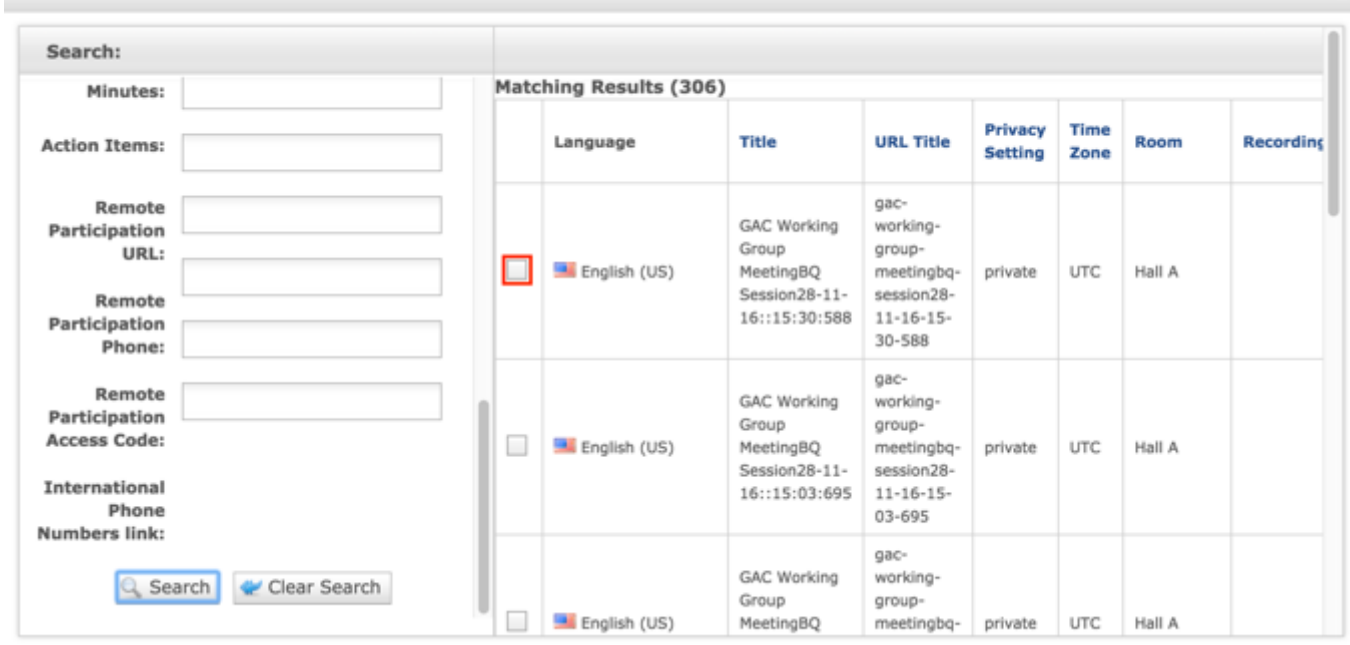

11.Once the checkbox next to the Session that you would like to relate to Advice is selected, select the **Relate** button at the bottom of the page.

 $\circ$ 

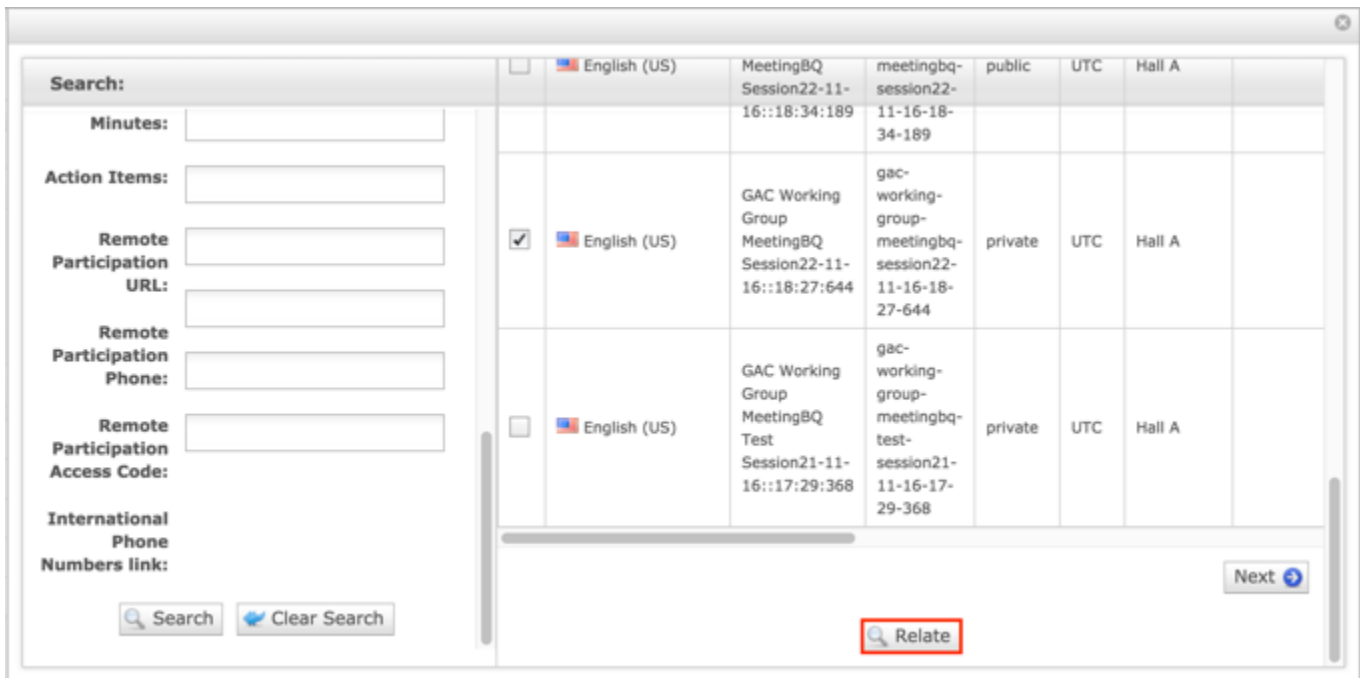

12.Select **Cancel** to negate adding the content.

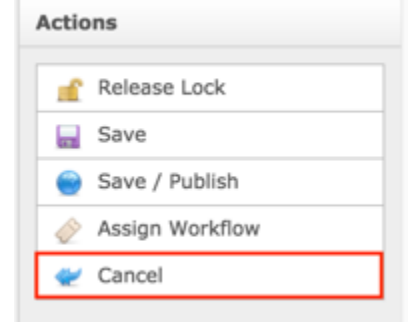

### OR

Select **Save** which will save the content and not publish it.

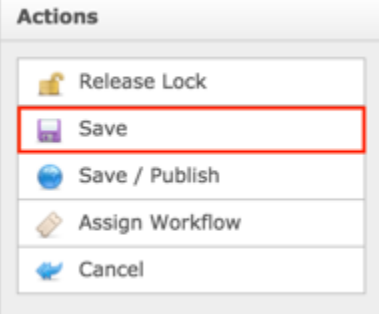

OR

Select **Save / Publish** which will save and publish the edits.

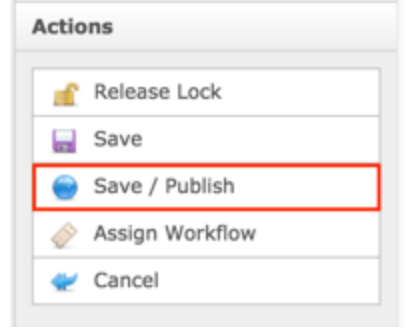

**NOTE:** Once Save / Publish is selected, the Advice will be published in the GAC Advice section of site.

# Updating Advice

To update Advice content, follow the steps below:

- 1. Log into dotCMS Admin.
- 2. Click the **Content** tab from the top navigation.

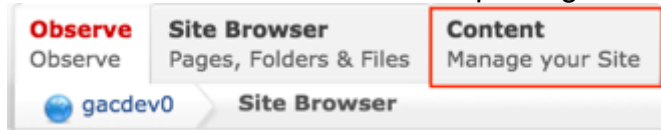

3. Select **Advice - GAC** from the Type dropdown list.

|                    |                                               |                                    |                         | <b>JI</b>                   |  |                                                                 |                                              |                    |                      |                              |                     |                    |                       |
|--------------------|-----------------------------------------------|------------------------------------|-------------------------|-----------------------------|--|-----------------------------------------------------------------|----------------------------------------------|--------------------|----------------------|------------------------------|---------------------|--------------------|-----------------------|
| Observe<br>Observe | <b>Site Browser</b><br>Pages, Folders & Files | <b>Content</b><br>Manage your Site |                         |                             |  |                                                                 |                                              |                    |                      |                              |                     |                    |                       |
| gacdev0            | Content Search                                |                                    |                         |                             |  |                                                                 |                                              |                    |                      |                              |                     |                    | Change Site           |
|                    |                                               |                                    |                         |                             |  |                                                                 |                                              |                    |                      |                              | Add New Content     |                    |                       |
|                    | Type:<br>Advice - GAC                         |                                    | showing 1-40 of 103     |                             |  |                                                                 |                                              |                    | Export (8)           |                              |                     |                    |                       |
| Search:            |                                               |                                    |                         |                             |  | Title                                                           | <b>URL Title</b>                             | Privacy<br>Setting | Consensus<br>Setting | Official<br>Date and<br>Time | Reference<br>Number | <b>Last Editor</b> | <b>Last Edit Date</b> |
|                    | Q. Search . P. Clear Search                   |                                    | $\cdots$ $\blacksquare$ | $\mathbf{u}$ (en_US) $\Box$ |  | VP Public Advice for Public<br>Meeting created on<br>05May 0002 | vp-public-<br>advice-for-<br>public-meeting- | public             | nonconsensus         |                              | 8765                | Marc Salvatierra   | 6/28/2016 5:10        |
|                    | Advanced                                      |                                    |                         |                             |  |                                                                 | created-on-<br>05may-0002                    |                    |                      |                              |                     |                    |                       |

*Figure 27: Navigating to the Content page within the Admin site will show all the Advice pages that have already been created.*

4. On the right side on the Content Search page, select the Advice you would like to update by clicking on the Title.

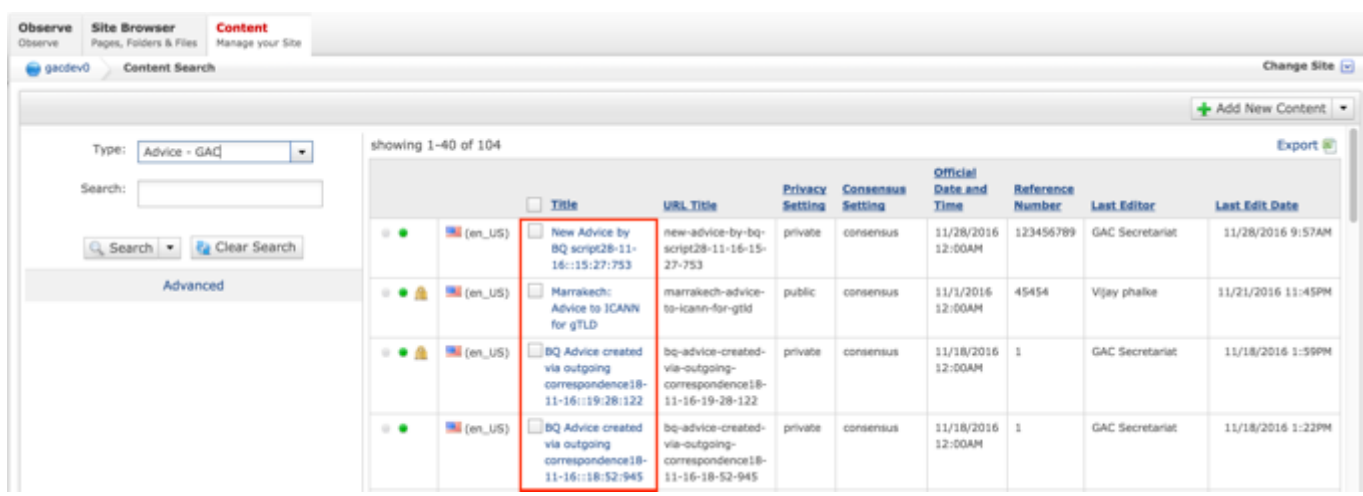

**NOTE:** You can refine your search by doing the following:

• Selecting any of the column headings to sort ascending and descending

AND / OR

- Enter additional data in the Search field on the left and click the **Search** button
- 5. After selecting the Advice that you would like to modify, the editor will be displayed. Lock the page for editing by clicking on **Lock for Editing** under the Actions menu.

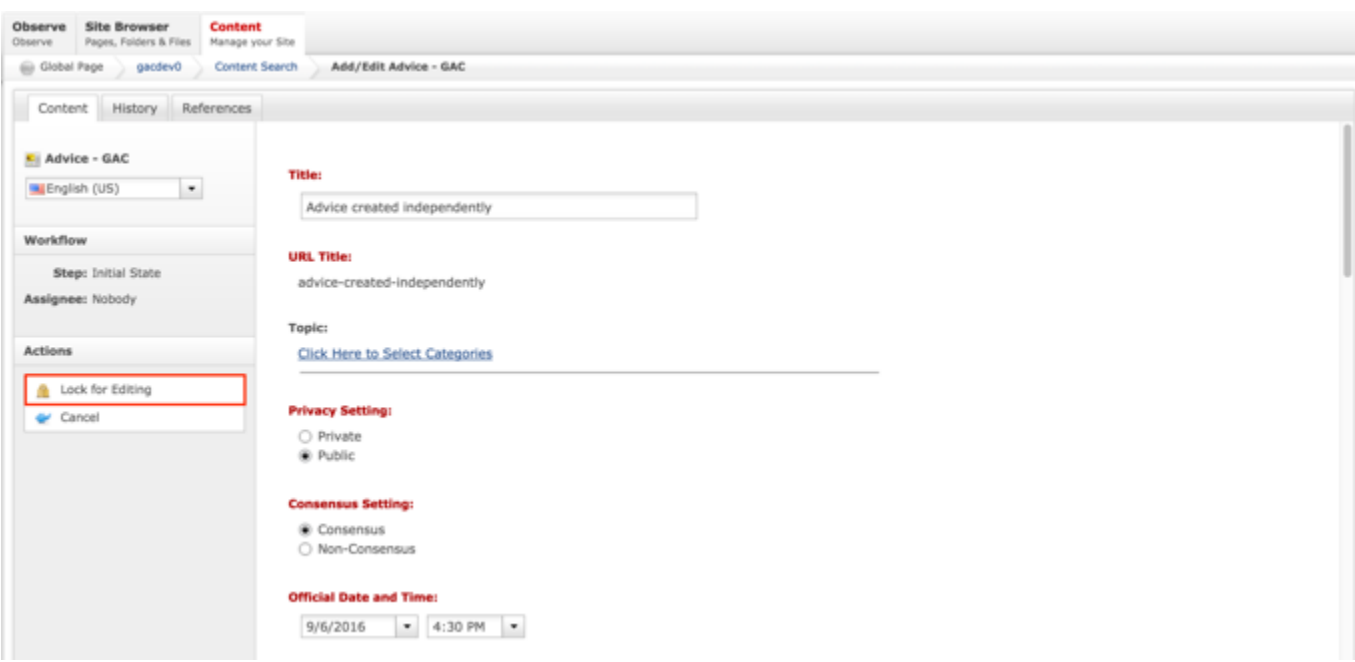

- 6. Modify any of the following fields:
	- a. Title
	- b. Topic
	- c. Privacy Setting
	- d. Consensus Setting
	- e. Official Date and Time
	- f. Advice Statement
	- g. Rationale
	- h. Reference Number
	- i. Related Session

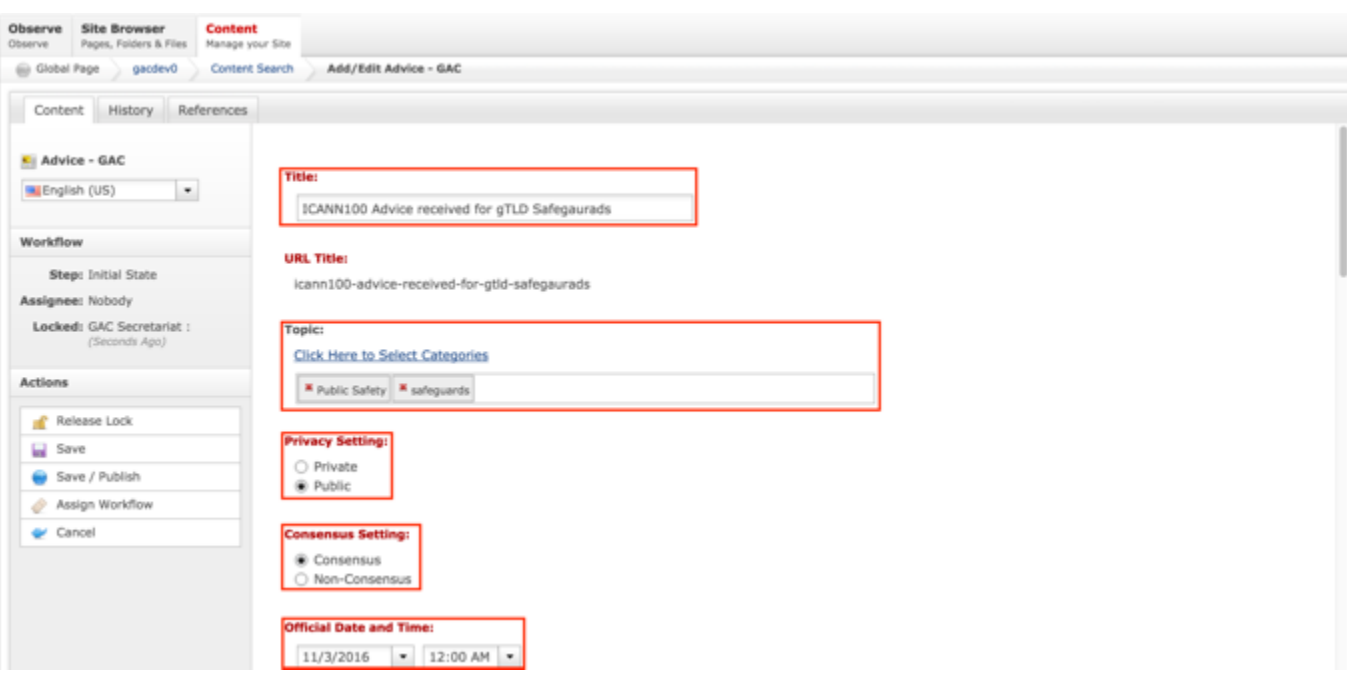

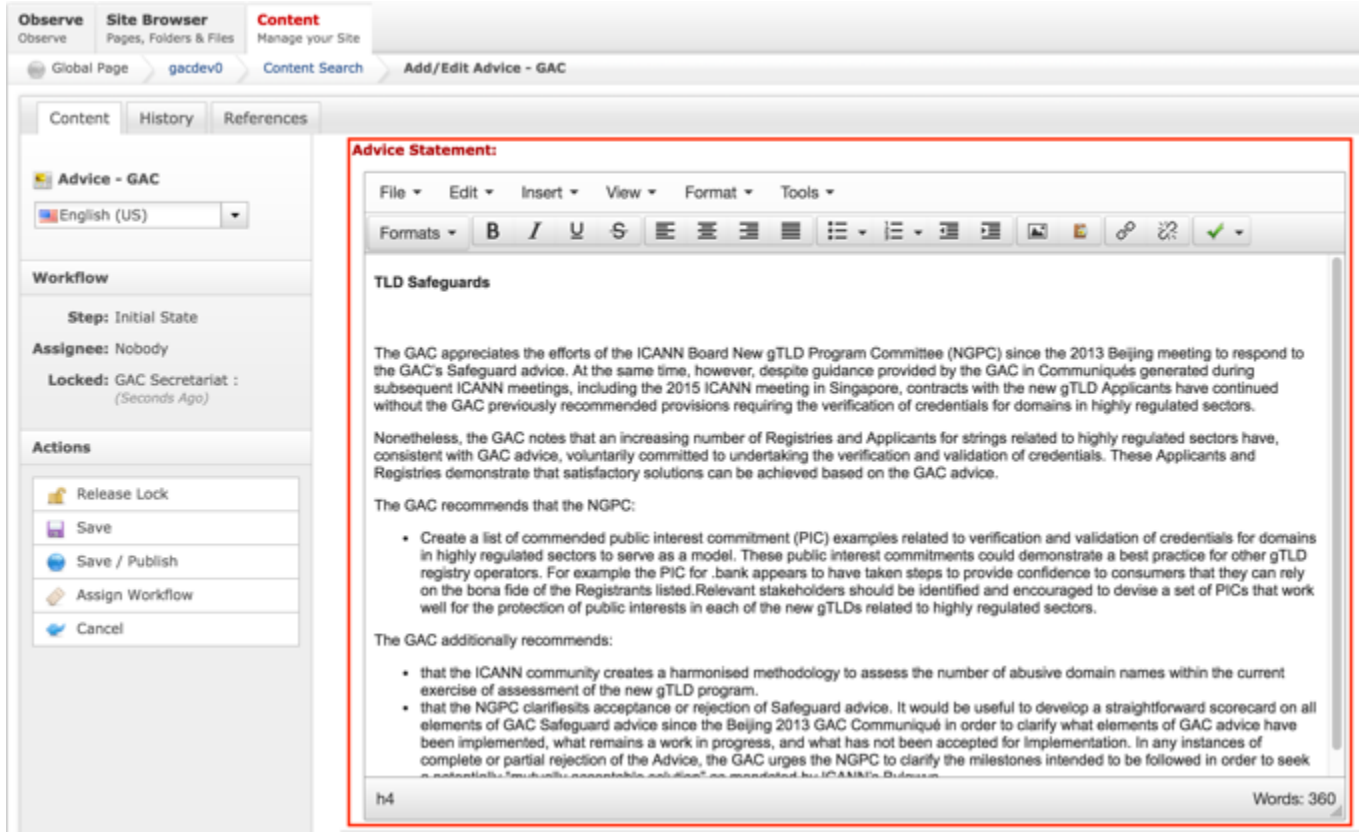

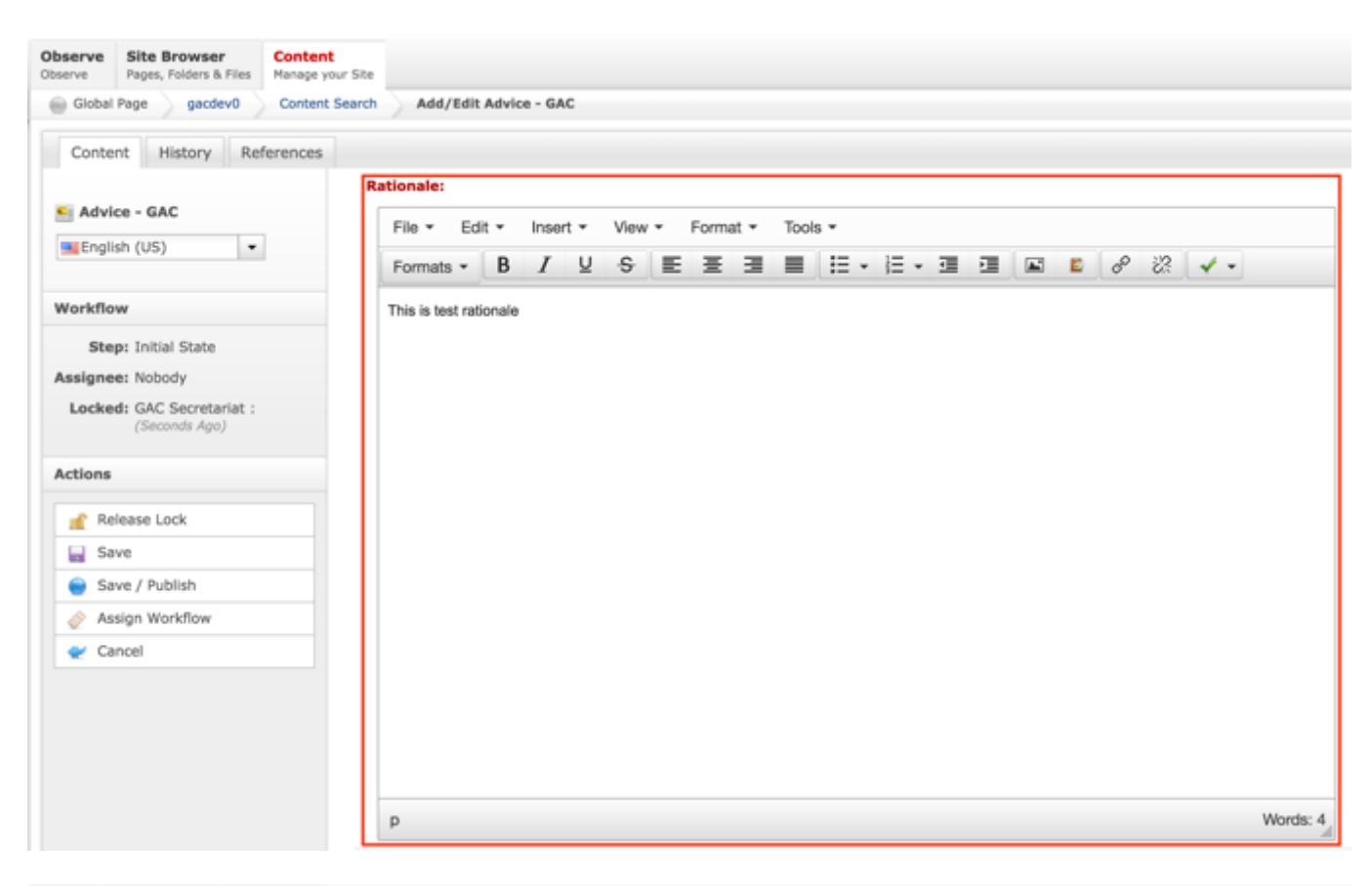

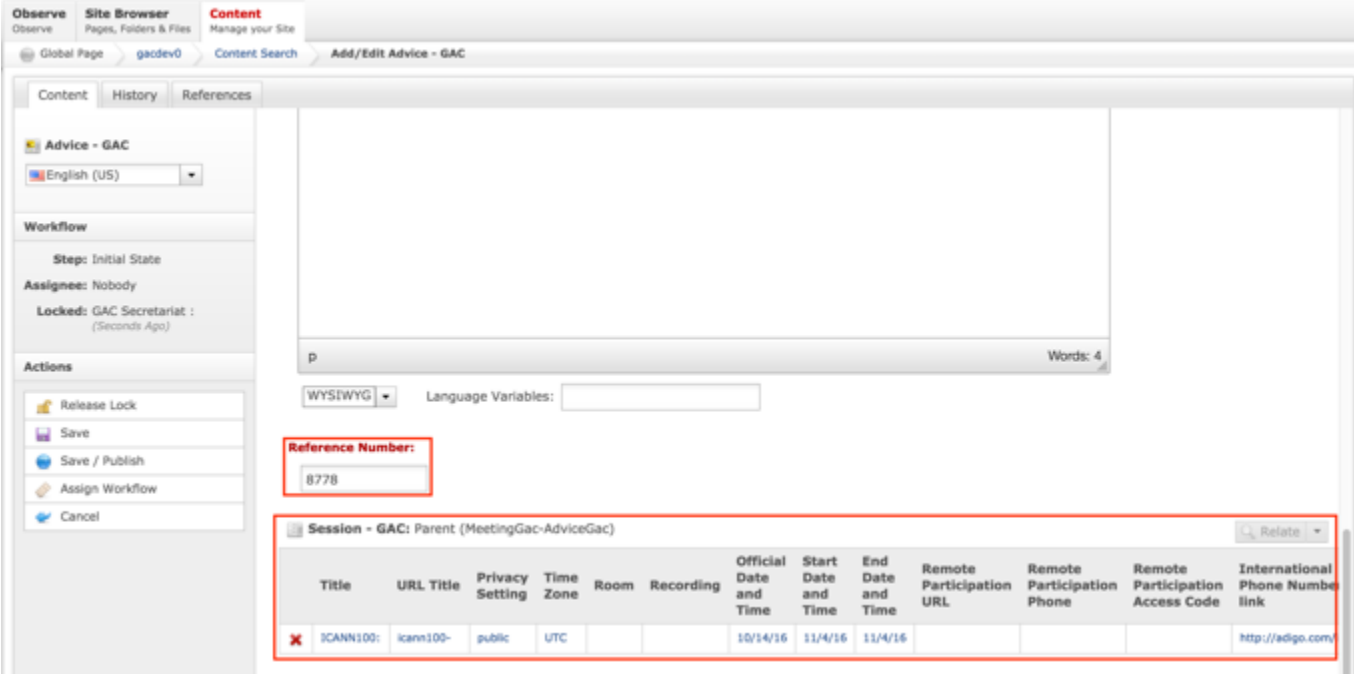

7. Once modifications have been made, you can either select **Cancel** to negate the edits.

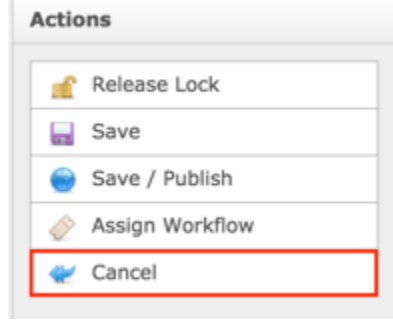

### OR

Select **Save** which will save the edits and not publish them.

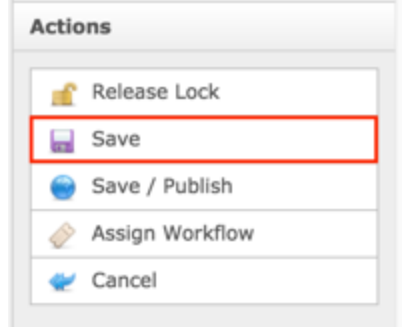

### OR

Select **Save / Publish** which will save and publish the edits.

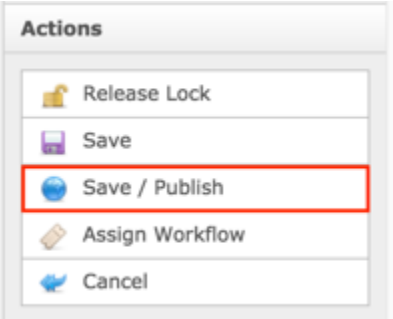

**NOTE:** Once Save / Publish is selected, the Itemized Advice will be published in the GAC Advice section of site.

# Principles & Guidelines

The Principles & Guidelines section only contains migrated content. New content cannot be created within dotCMS and existing / migrated content cannot be modified within dotCMS. If new content needs to display, it will need to be migrated. If there is a need for a future enhancement to create new Principles & Guideline, that request will need to be submitted to ICANN ICT.

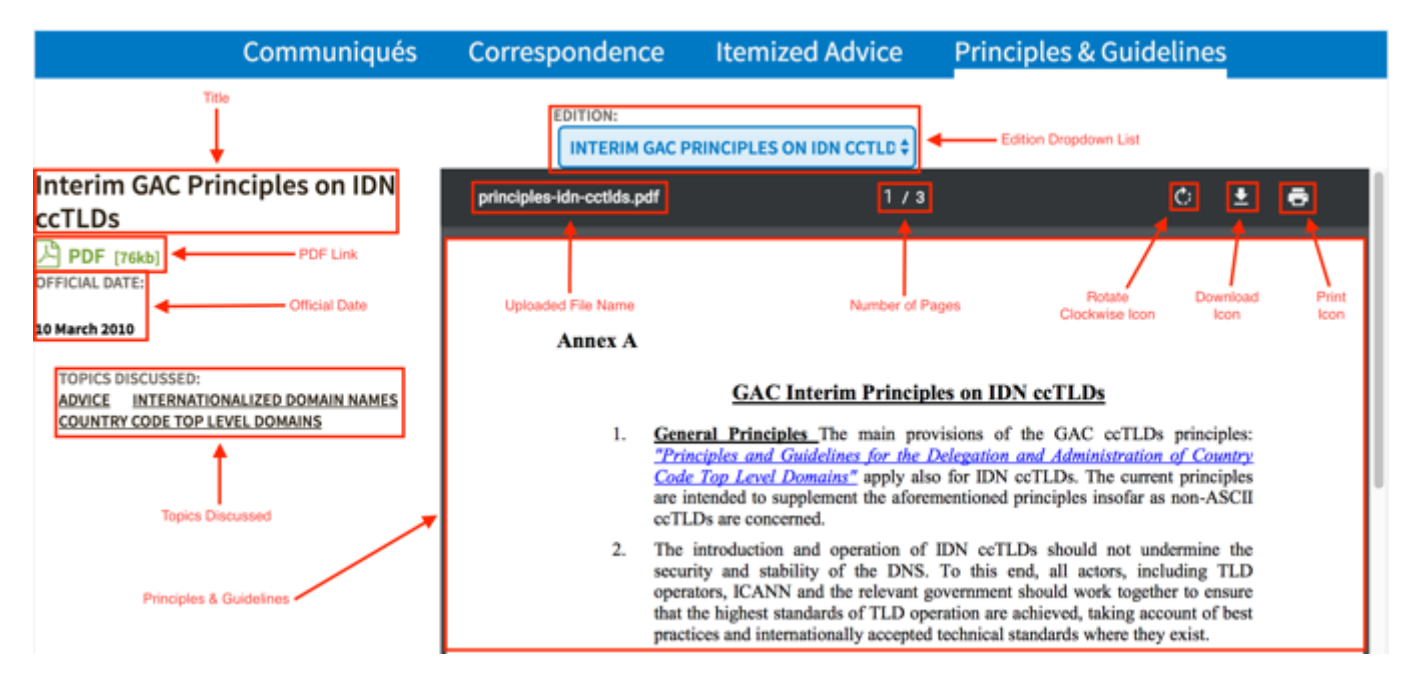

The following screenshot illustrates the contents of Principles & Guidelines:

Note the following elements of Principles & Guidelines:

- Title: This is the title given to the Outgoing Correspondence in dotCMS.
- PDF Link: Selecting this link will display the Outgoing Correspondence in PDF format.
- Official Date: This is the date that has been specified as the Official Date on the Principles & Guidelines.
- Topics Discussed: This is the categories / taxonomy attached to the Principles & Guidelines.
- Edition Dropdown List: The dropdown list allows you to select other published Principles & Guidelines.
- Uploaded File Name: This is the name of the file that was uploaded to create the Principles & Guidelines.
- Number of Pages: This is the number of pages of the Principles & Guidelines.
- Rotate Clockwise Icon: Selecting this icon will rotate the Principles & Guidelines clockwise.
- Download Icon: Selecting this icon will allow you to download the Principles & Guidelines to your computer.
- Print Icon: Selecting this icon will allow you to print the Principles & Guidelines.
- Principles & Guidelines: This is the Principles & Guidelines page(s) that were uploaded to dotCMS.

# Updating Principles & Guidelines

To update the Principles & Guidelines content, a request will need to be sent to the Web Administration team.

# Meetings & Records

The Meetings & Records section allows GAC Members to be informed of upcoming, current and past events so they can fully participate in those events. GAC Members can also view documentation associated to those events. The major content included within Meetings & Records includes:

- Calendar (including Sessions)
- ICANN Meeting Agendas
- ICANN Meeting Minutes

# Introduction Header

The Introduction Header is meant to orient site visitors to the Meetings & Records page and give them a basic understanding of Agendas, Sessions, Meetings Minutes and their related artifacts.

The following screenshot illustrates the contents of the Meetings & Records Introduction:

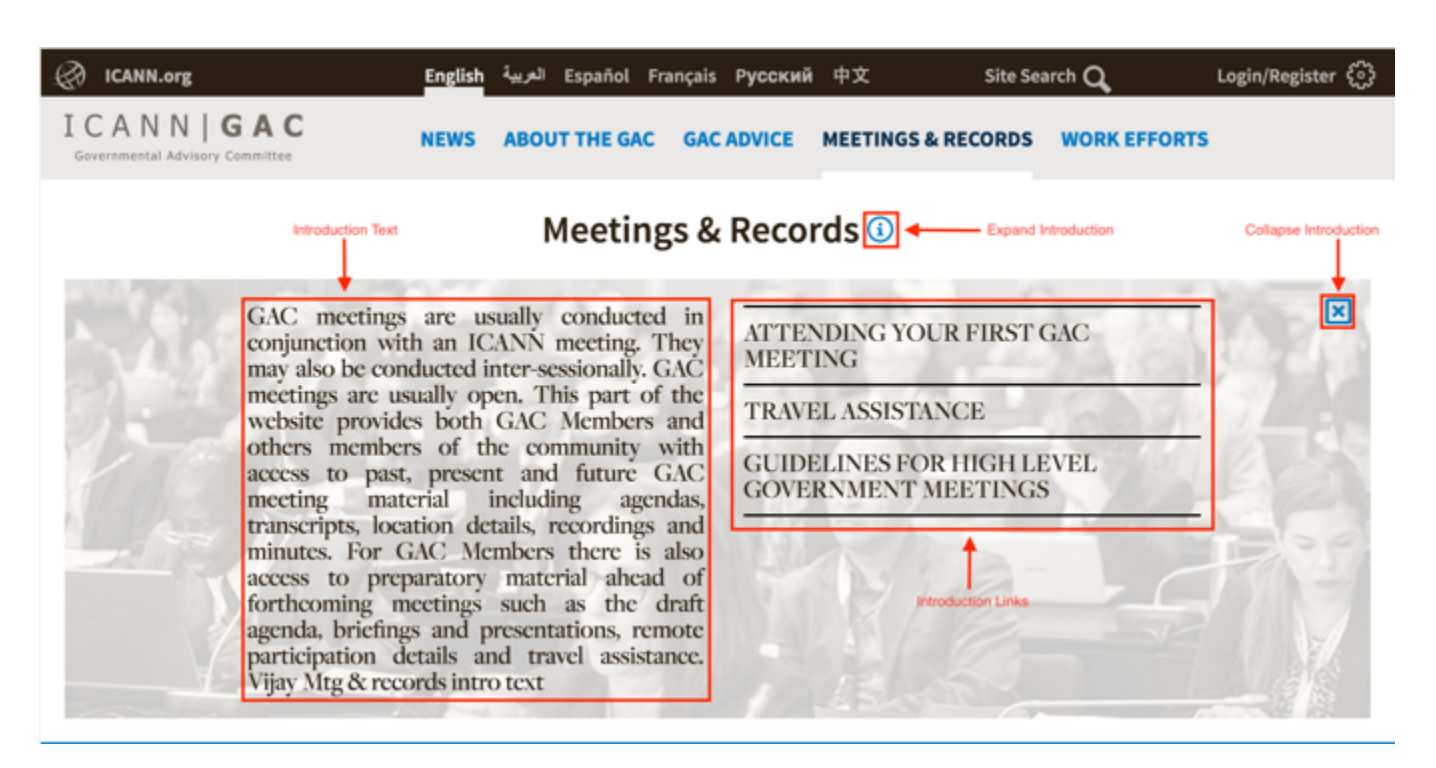

Note the following elements of the Meetings & Records Introduction:

- Introduction Text: Brief informational section that informs the user of the Meetings & Records section
- Introduction Links: Links to resources to help educate the user about GAC Meetings and Travel Assistance. The links and destinations are listed below:
	- o Attending Your First GAC Meeting: Selecting this link will automatically open https://gacbeta.icann.org/meeting-services/attending-your-first-gac-meeting page.
	- o Travel Assistance: Selecting this link will automatically open https://gacbeta.icann.org/meeting-services/travel-assistance page.
	- o Guidelines for High Level Government Meetings: Selecting this link will automatically open https://gacbeta.icann.org/meeting-services/guidelines-for-highlevel-government-meetings page.
- Collapse Introduction: Selecting "X" will collapse the Introduction section
- Expand Introduction: Selecting "i" will expand the Introduction section

# Updating the Introduction Header

To update the Introduction Header content, follow the steps below:

- 1. Log into dotCMS Admin.
- 2. Click the **Site Browser** tab from the top navigation.

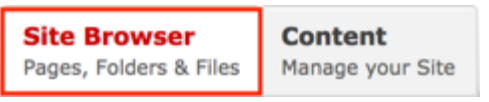

*Figure 34: Navigating to the Site Browser page within the Admin site will show all the editable pages that you are able to modify.*

#### 3. On the Site Browser page, within the left pane, click on the **meetings-records** folder.

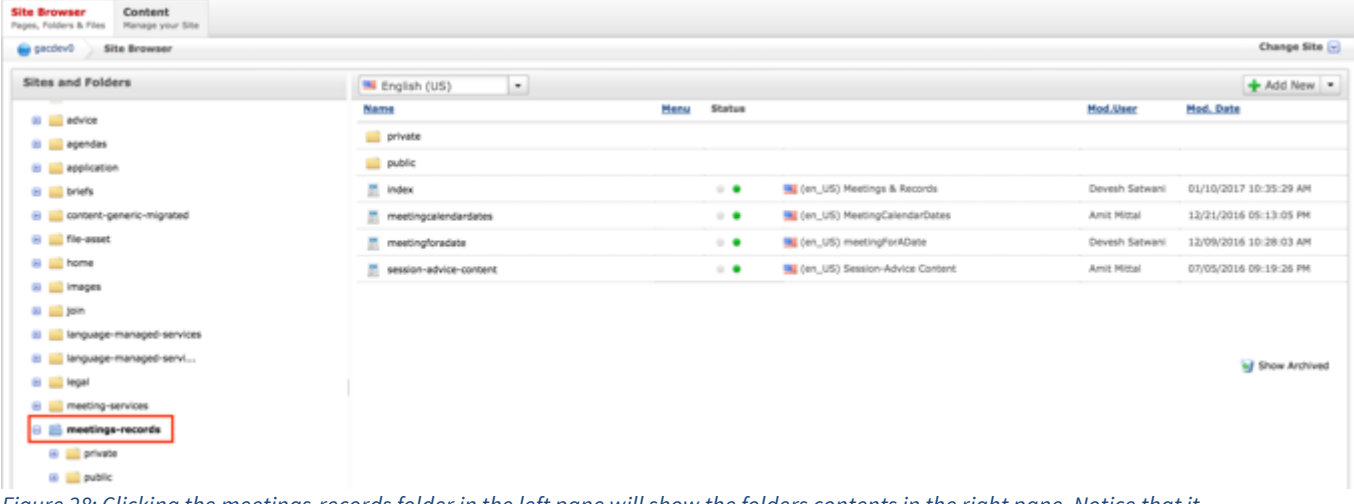

*Figure 28: Clicking the meetings-records folder in the left pane will show the folders contents in the right pane. Notice that it includes the index html file.*

4. Double click the **index** html page in the right pane to open the live editor interface for the page.

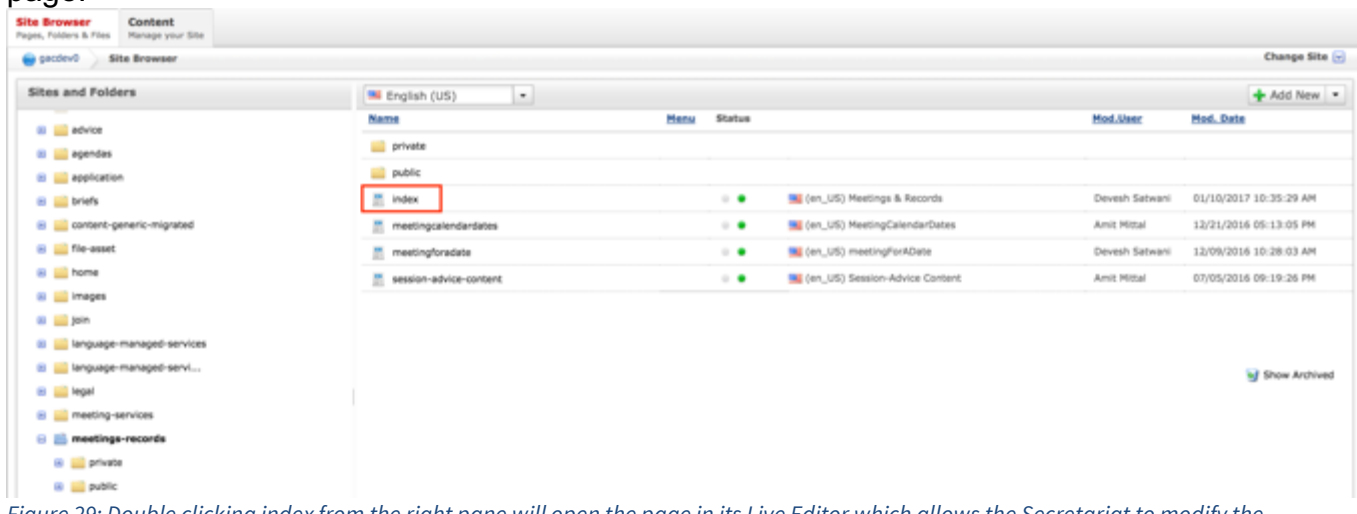

*Figure 29: Double clicking index from the right pane will open the page in its Live Editor which allows the Secretariat to modify the contents of this page.*

5. From the live editor mode, first lock the page for editing.

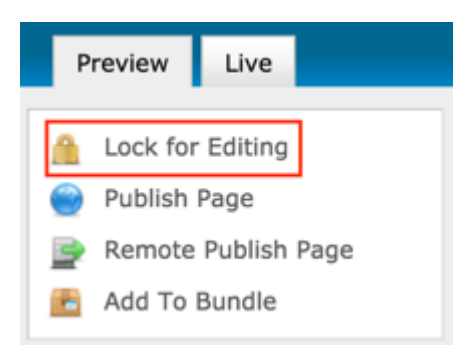

6. Click on the **Edit Content** button in the part of the Introduction section that needs to be edited.

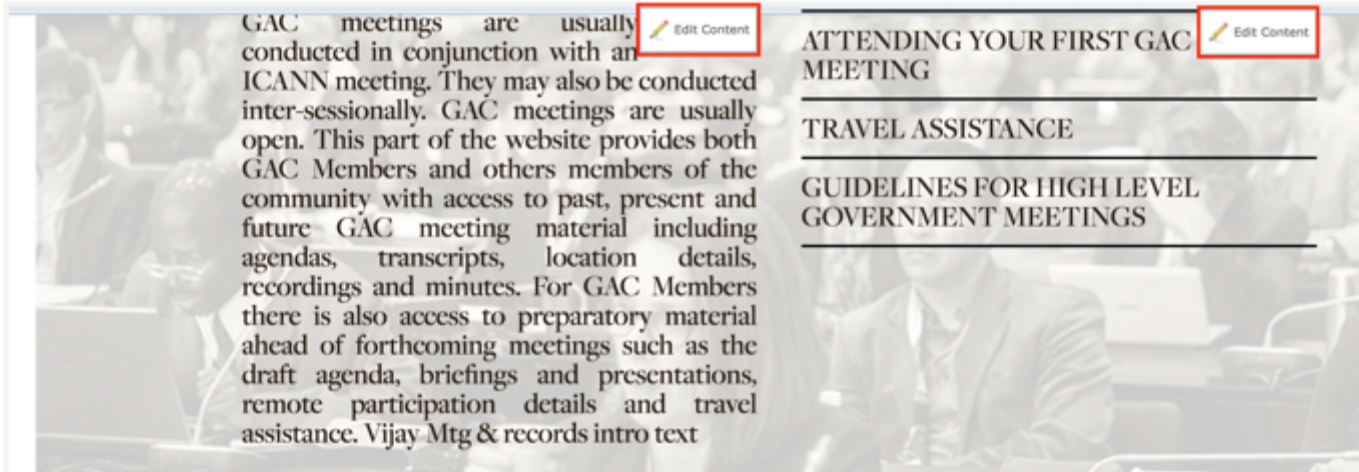

*Figure 30: Clicking the Edit Content button will open a text editor that allows the Secretariat to change the contents of the Introduction section.*

7. After clicking Edit Content, the editor will be displayed. Lock the page for editing by clicking on **Lock for Editing** under the Actions menu.

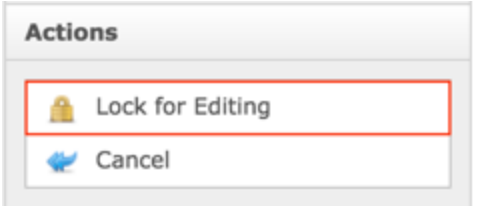

8. Modify **only** the **Body** editor's content as shown by the figure below.

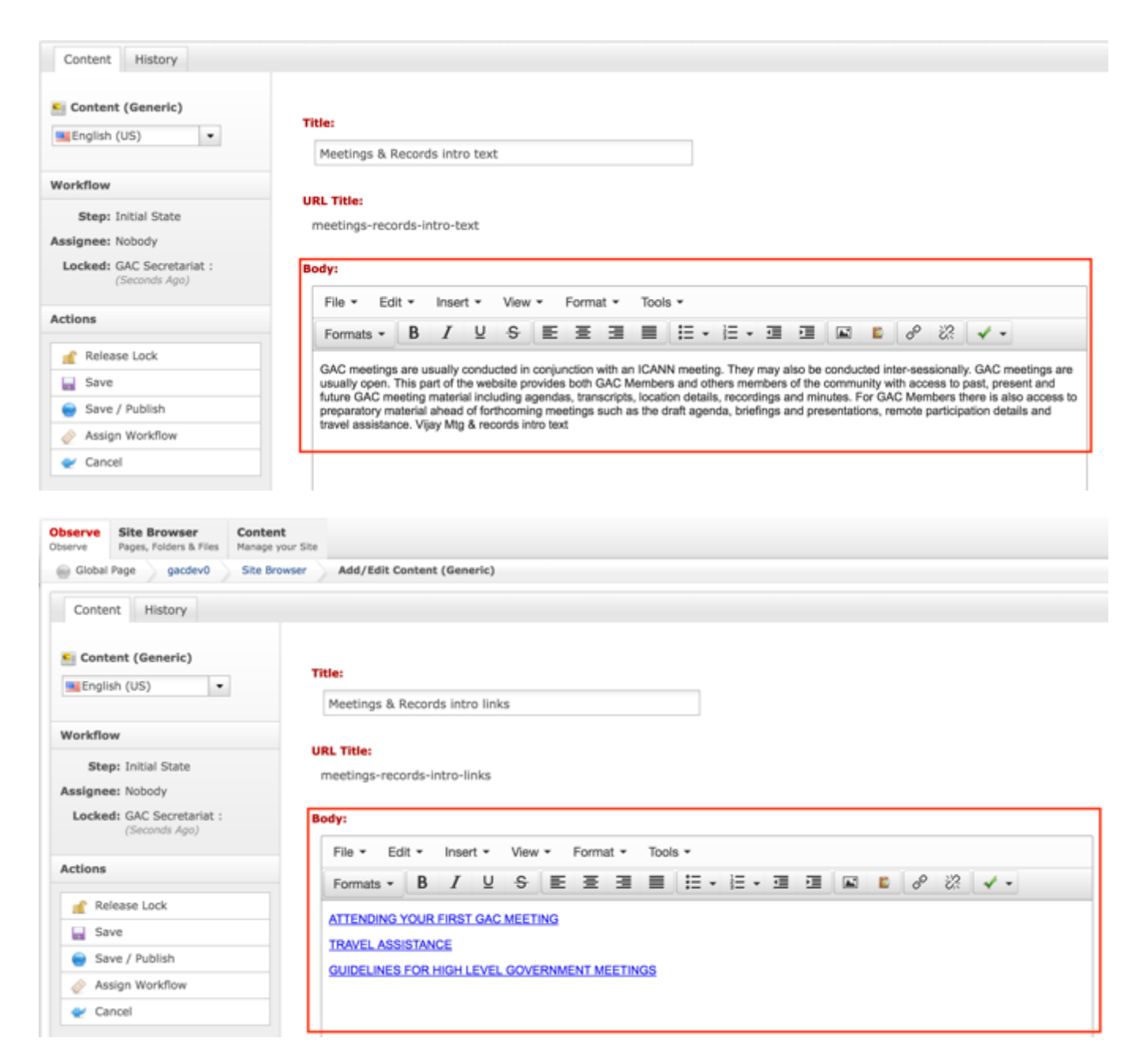

9. Once the edits have been made, you can either select **Cancel** to negate the edits.

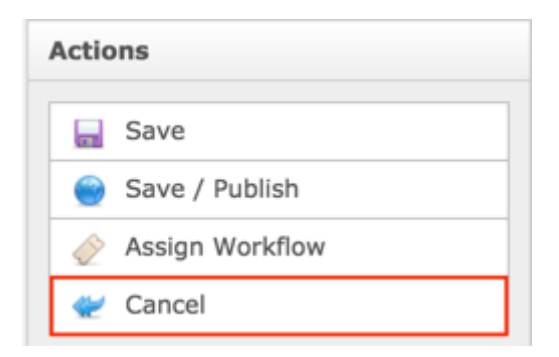

### OR

Select **Save** which will save the edits and not publish them.

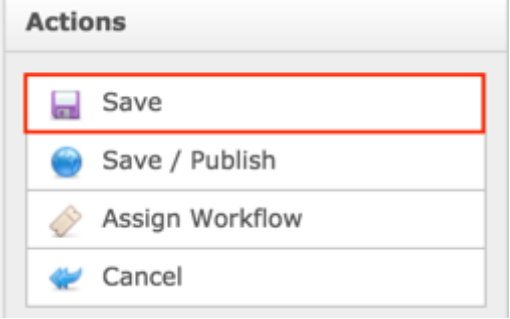

### OR

Select **Save / Publish** which will save and publish the edits.

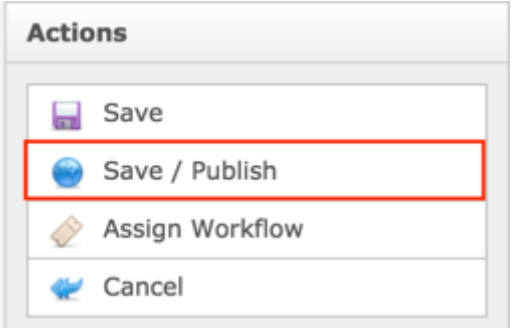

#### 10.Select **Release Lock** to release the lock on the content.

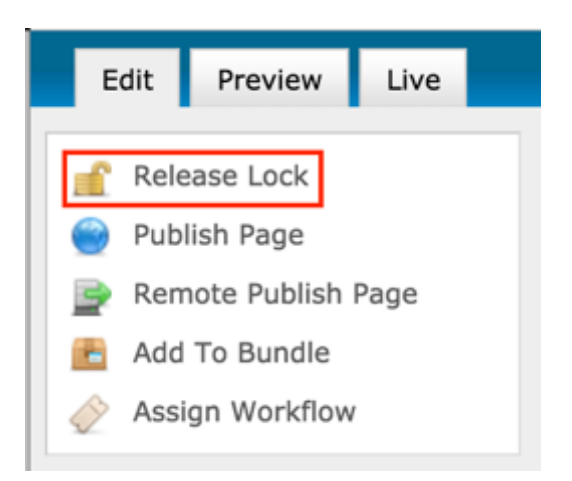

# Calendar

The Calendar on the Meetings and Records page provides site visitors visibility to Sessions that have been created (Scheduled & Unscheduled). It allows a site visitor to select a specific day on the Calendar and view all Sessions (GAC Meetings and/or GAC Working Group Meetings), their details and artifacts scheduled on that day based upon the site visitor's permissions.

**NOTE:** Once Sessions are created and scheduled, the sessions will display when that day is selected on the calendar. If Sessions are created and not scheduled, all unscheduled Sessions will display in the Unscheduled section that displays below the scheduled Sessions.

The following screenshot illustrates the contents of the Calendar:

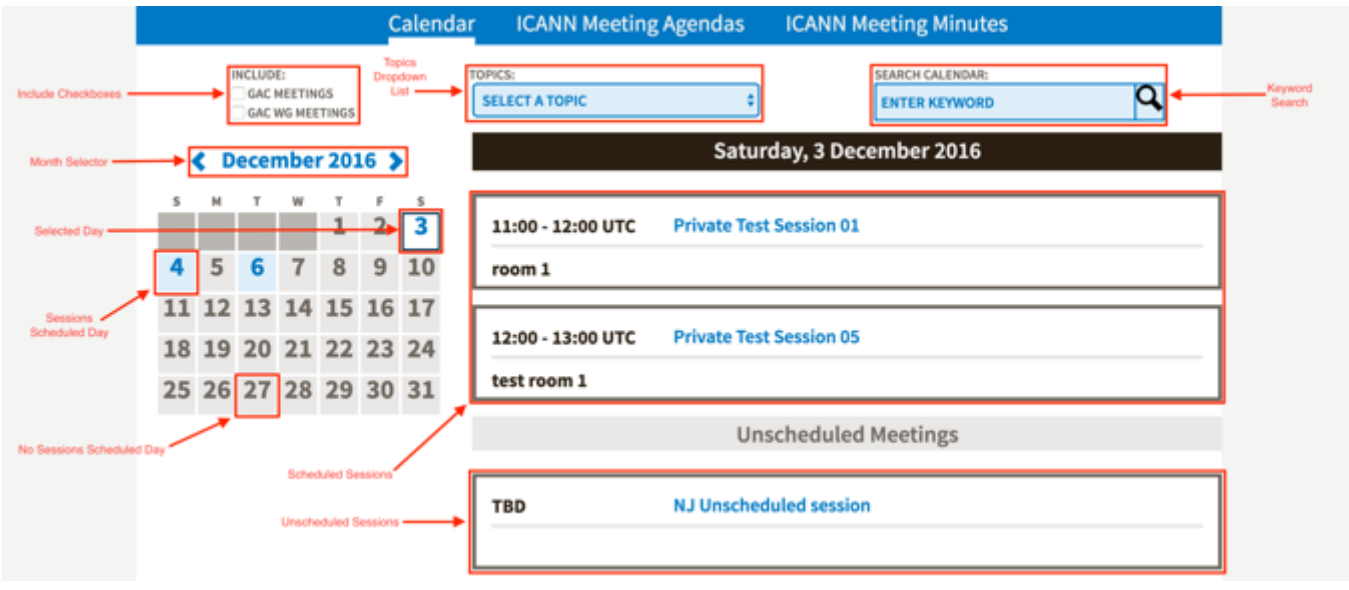
Note the following elements of the Calendar:

- Include Checkboxes: Selecting these checkboxes will display meetings where the Meeting Type has been indicated to be GAC Meetings or GAC WG (Working Group) Meetings.
- Topics Dropdown List: This dropdown list allows categories / taxonomy to be selected so only meetings that have been tagged with the category / taxonomy selected will display.
- Search Calendar: This field allows the user to search meetings for a keyword(s) so only those meetings display.
- Month Selector: This field allows the user to select the month they would like to see displayed in the calendar.
- Selected Day: The selected day will display with a white background.
- Sessions Scheduled Day: The days Sessions have been scheduled on will display with a blue background.
- No Sessions Scheduled Day: The days that don't have any Sessions scheduled will display with a gray background.
- Scheduled Sessions: This section displays all the published Sessions scheduled on the day selected on the Calendar. The Session name is a link that will display the Sessions Details when selected.
- Unscheduled Sessions: This section displays all published Sessions that have not been scheduled. The Session name is a link that will display the Sessions Details when selected.

### Session

The Session content allows GAC Members to specify Session details and attach important artifacts pertaining to the Session. It also allows site visitors the opportunity to view Session detail, included but not limited to, date, time, location and artifacts pertaining to the Session. A relationship can be established between Sessions and an Agenda so when the Agenda is viewed, all Sessions that have been related to that Agenda will display. A relationship can also be established between Sessions and Advice so the Advice can be traced back to the Session from which it originated.

The following screenshot illustrates the contents of the Sessions:

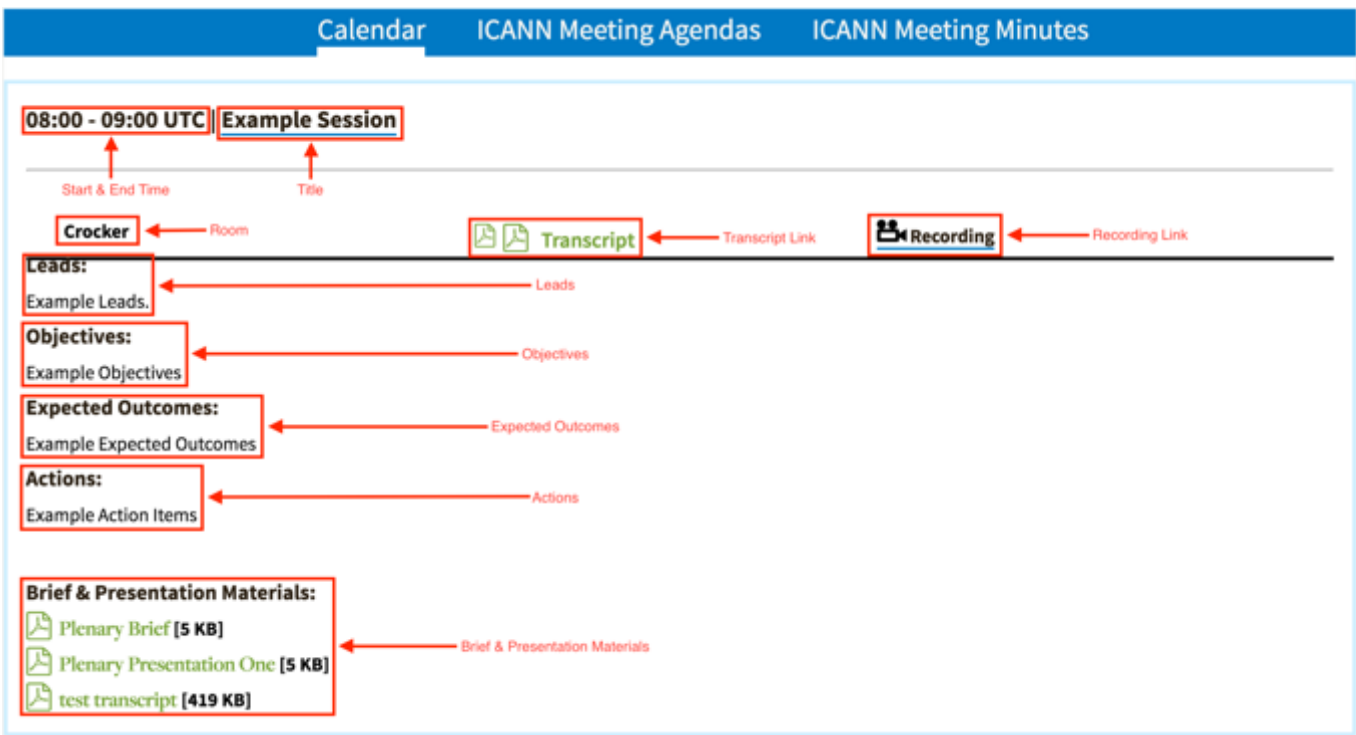

Note the following elements of the Sessions:

- Start & End Time: This element is the start and end times of the Session.
- Title: This element is the title given to the Session.
- Room: This element is the room in which the Session will be held.
- Transcript Link: Selecting this link will display the official transcript of the Session.
- Recording Link: Selecting this link will navigate the user to the recording of the Session.
- Leads: This element is the Leads specified on the Session.
- Objectives: This element is the Objectives specified on the Session.
- Expected Outcomes: This element is the Expected Outcomes specified on the Session.
- Actions: This element is the Actions specified on the Session.
- Brief & Presentation Materials: These elements are the Briefs, Presentations & Transcripts related to the Session.

## Creating a Session

To create a new Session content, follow the steps below:

- 1. Log into dotCMS Admin.
- 2. Click the **Content** tab from the top navigation.

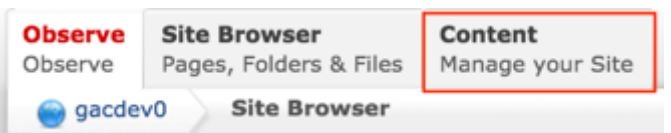

3. Select **Session - GAC** from the Type dropdown list.

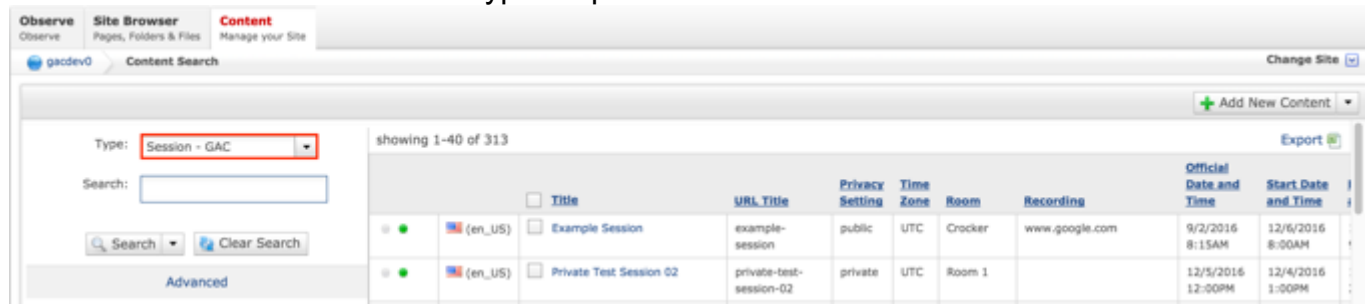

Figure 31: Navigating to the Content page within the Admin site will show all the Session pages that have already been created.

4. Select the **Add New Content** button on the top right.

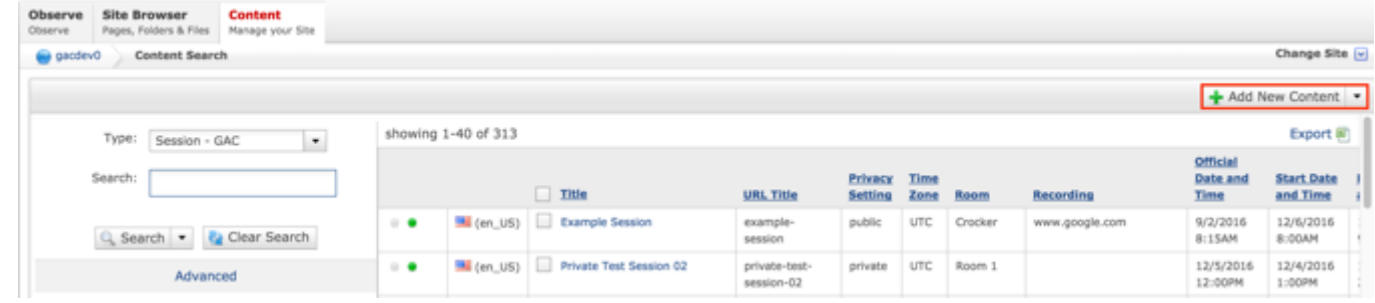

- 5. Complete the following required fields:
	- a. Title
	- b. URL Title (automatically created based upon the Title)
	- c. Type (defaults to GAC Meeting)
	- d. Status (defaults to Open)
	- e. Privacy Setting (defaults to Private)
	- f. Time Zone (defaults to UTC+00:00 Coordinated Universal Time (UTC))
	- g. Official Date and Time

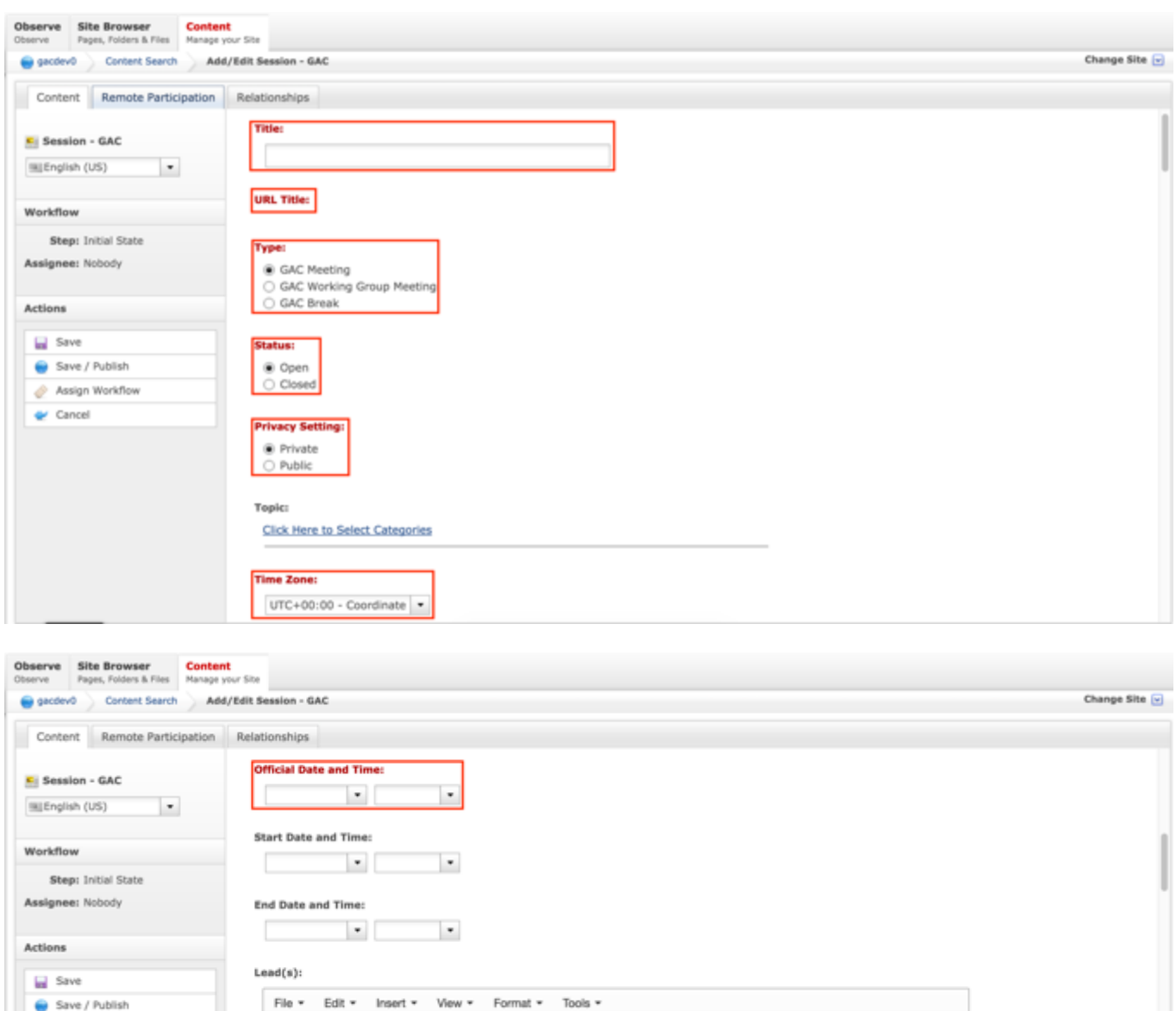

 $\mathbb{H} \ \equiv \left| \mathbb{H} \cdot \mathbb{H} \cdot \mathbb{H} \right| \ \equiv \left| \mathbb{H} \ \vert \mathbb{K} \right| \ \mathcal{S} \ \otimes \left| \mathbb{V} \cdot \right|$ 

6. Select **Cancel** to negate adding the content.

Edit

Formats v

B

 $\overline{I}$ 

 $\underline{\cup}$ s 王

E

Save / Publish

à

er Cancel

Assign Workflow

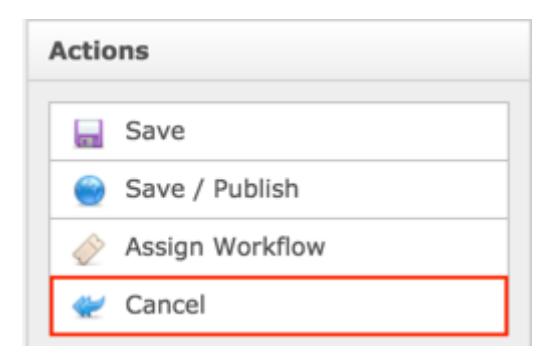

#### OR

Select **Save** which will save the content and not publish it.

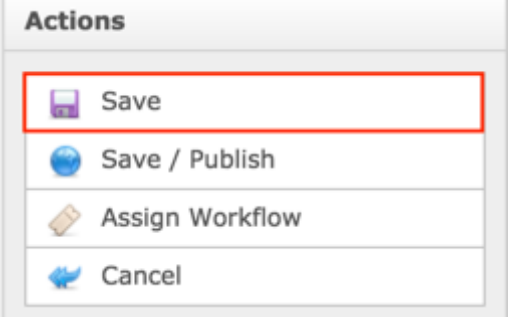

#### OR

Select **Save / Publish** which will save and publish the content.

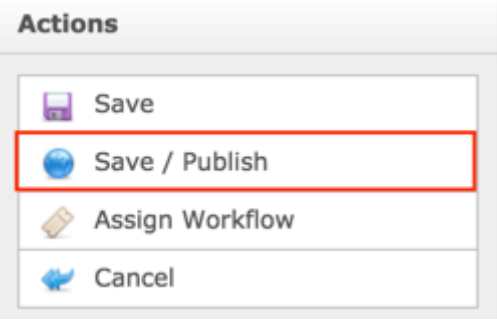

**NOTE:** Once Save / Publish is selected, the Session will be published in the Meetings & Records section of site.

# Adding Remote Participation

To add or edit Remote Participation, follow the following steps:

- 1. Log into dotCMS Admin.
- 2. Click the **Content** tab from the top navigation.

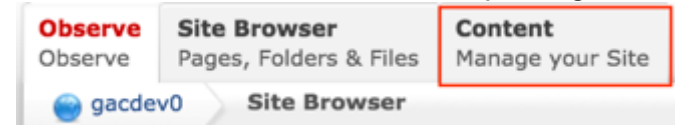

3. Select **Session - GAC** from the Type dropdown list.

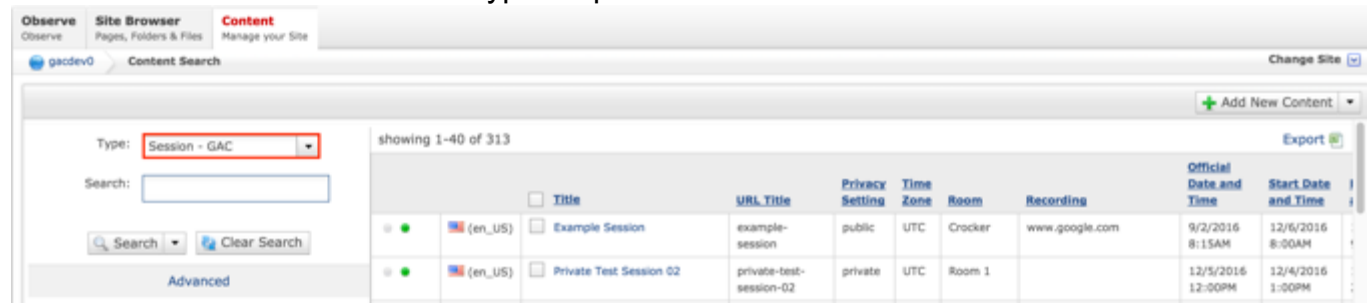

*Figure 32: Navigating to the Content page within the Admin site will show all the Session pages that have already been created.*

4. Click the **Session Name** in the right pane to open the live editor interface for the page.

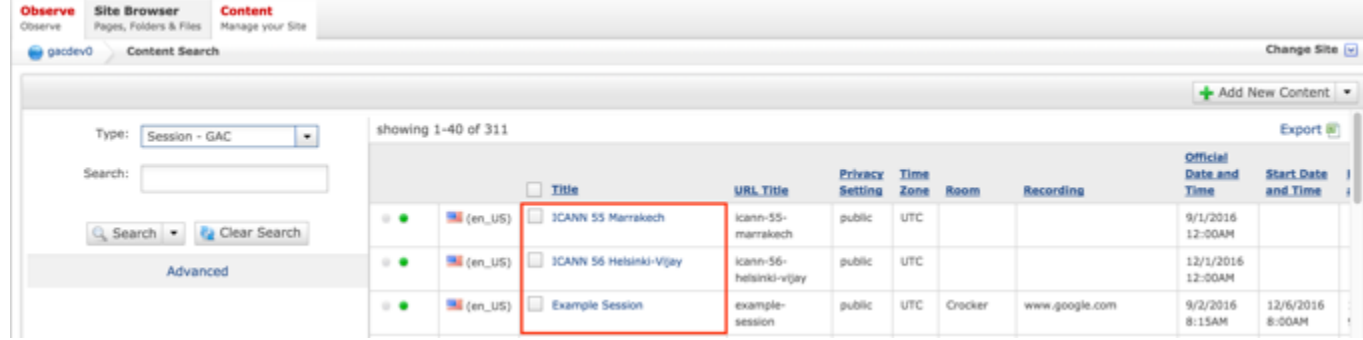

**NOTE:** You can refine your search by doing the following:

Selecting any of the column headings to sort ascending and descending

AND / OR

- Enter additional data in the "Search" field on the left and click the **Search** button
- 5. After selecting the Session that you would like to modify, the editor will be displayed. Lock the page for editing by clicking on **Lock for Editing** under the Actions menu.

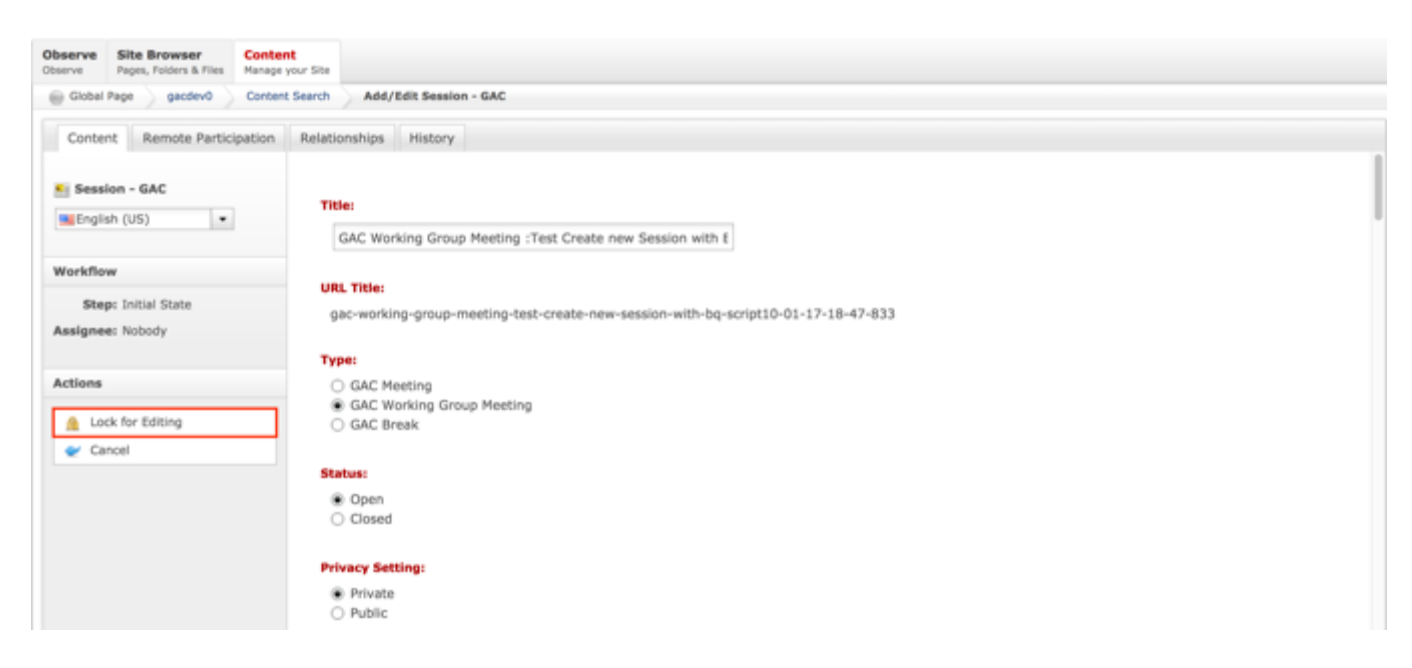

6. Once the Session content has been locked, select the **Relationships** tab.

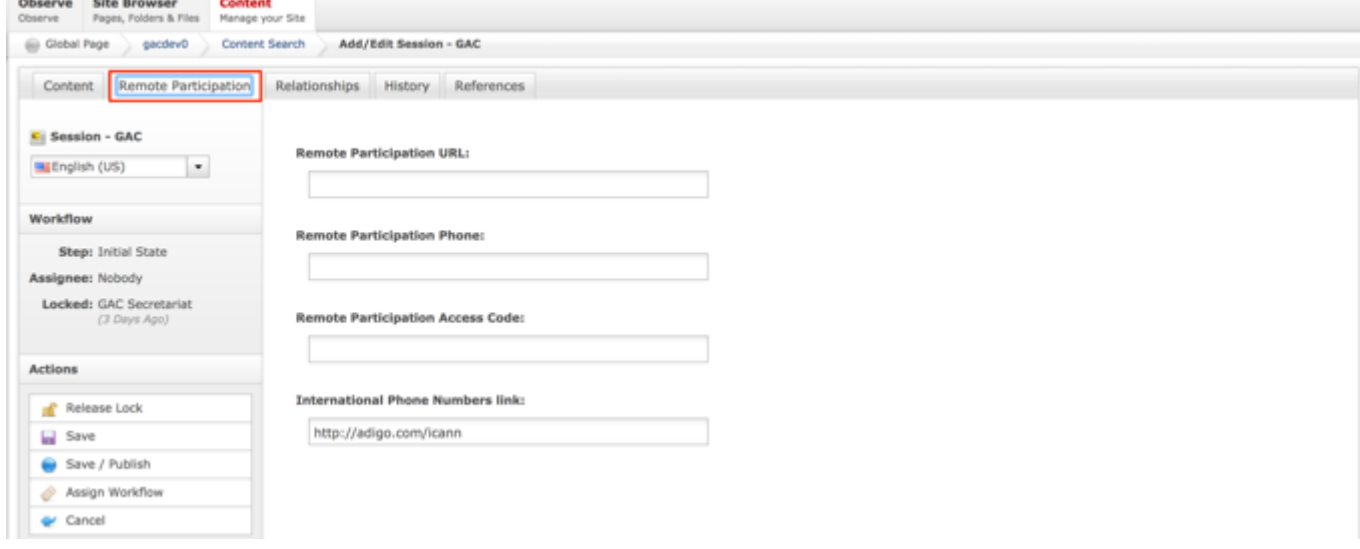

- 7. Add the following Remote Participation details:
	- a. Remote Participation URL
	- b. Remote Participation Phone
	- c. Remote Participation Access Code
	- d. International Phone Numbers link (pre-populated with http://adigo.com/icann)

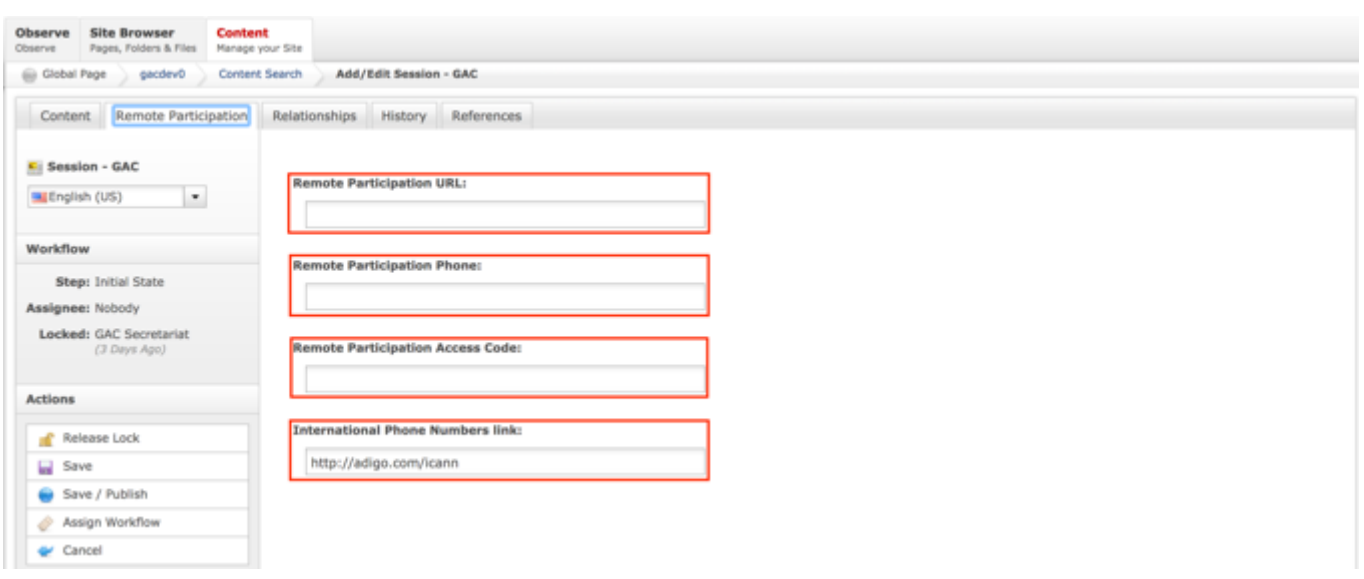

8. Select **Cancel** to negate adding Remote Participation.

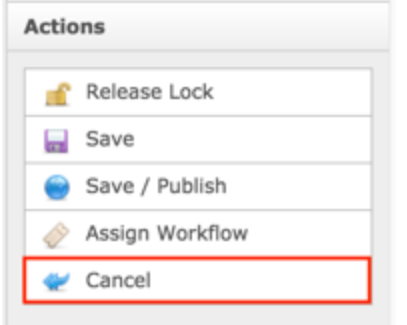

### OR

Select **Save** which will save the Remote Participation and not publish it.

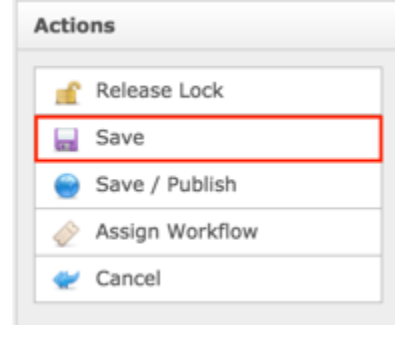

### OR

Select **Save / Publish** which will save and publish the Remote Participation.

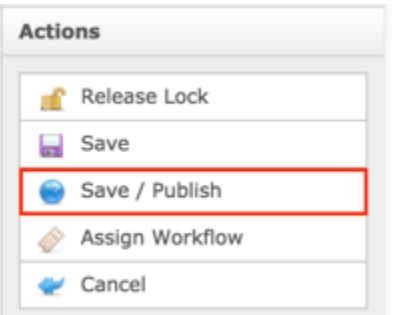

**NOTE:** Once Save / Publish is selected, the Remote Participation will be published in the Session.

## Relating Content to a Session

After a Session has been created, the Secretariat can relate an Agenda and Advice so information can display in an Agenda and Advice can be linked to the Session in which it was originated. In addition to and Agenda and Advice, the Secretariat can relate files / attachments to Sessions so they appear when the Session displays.

#### RELATING NEW CONTENT TO A SESSION

To relate a new Agenda, Advice and File / Attachment to a Session, follow the steps below:

- 1. Log into dotCMS Admin.
- 2. Click the **Content** tab from the top navigation.

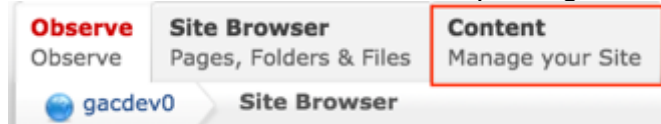

3. Select **Session - GAC** from the Type dropdown list.

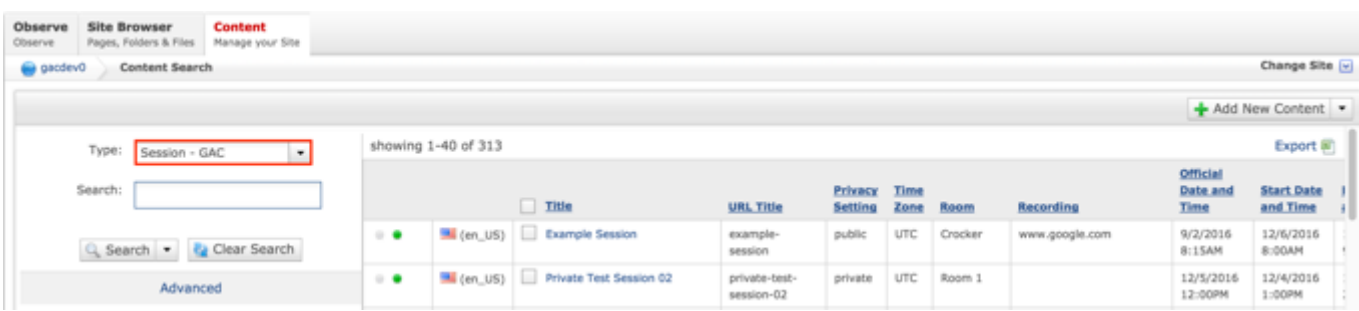

*Figure 33: Navigating to the Content page within the Admin site will show all the Session pages that have already been created.*

#### 4. Click the **Session Name** in the right pane to open the live editor interface for the page.

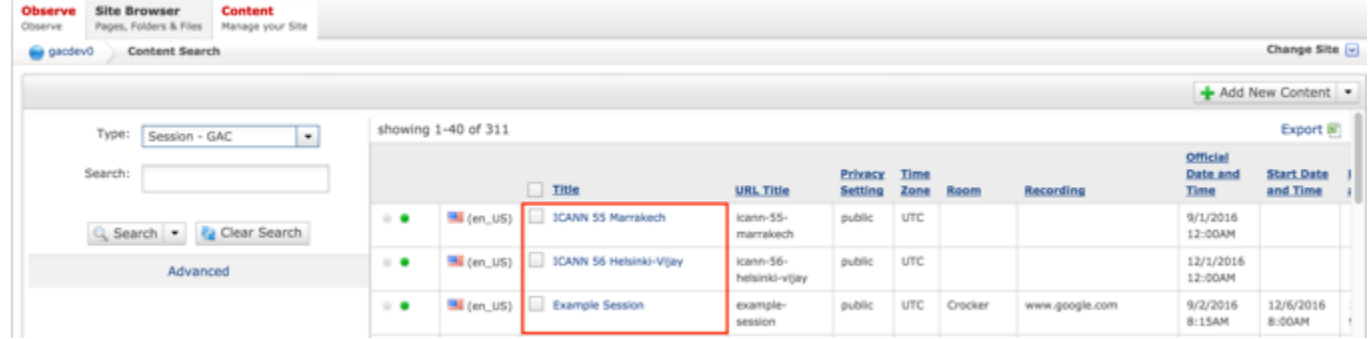

**NOTE:** You can refine your search by doing the following:

• Selecting any of the column headings to sort ascending and descending

AND / OR

- Enter additional data in the "Search" field on the left and click the **Search** button
- 5. After selecting the Session that you would like to modify, the editor will be displayed. Lock the page for editing by clicking on **Lock for Editing** under the Actions menu.

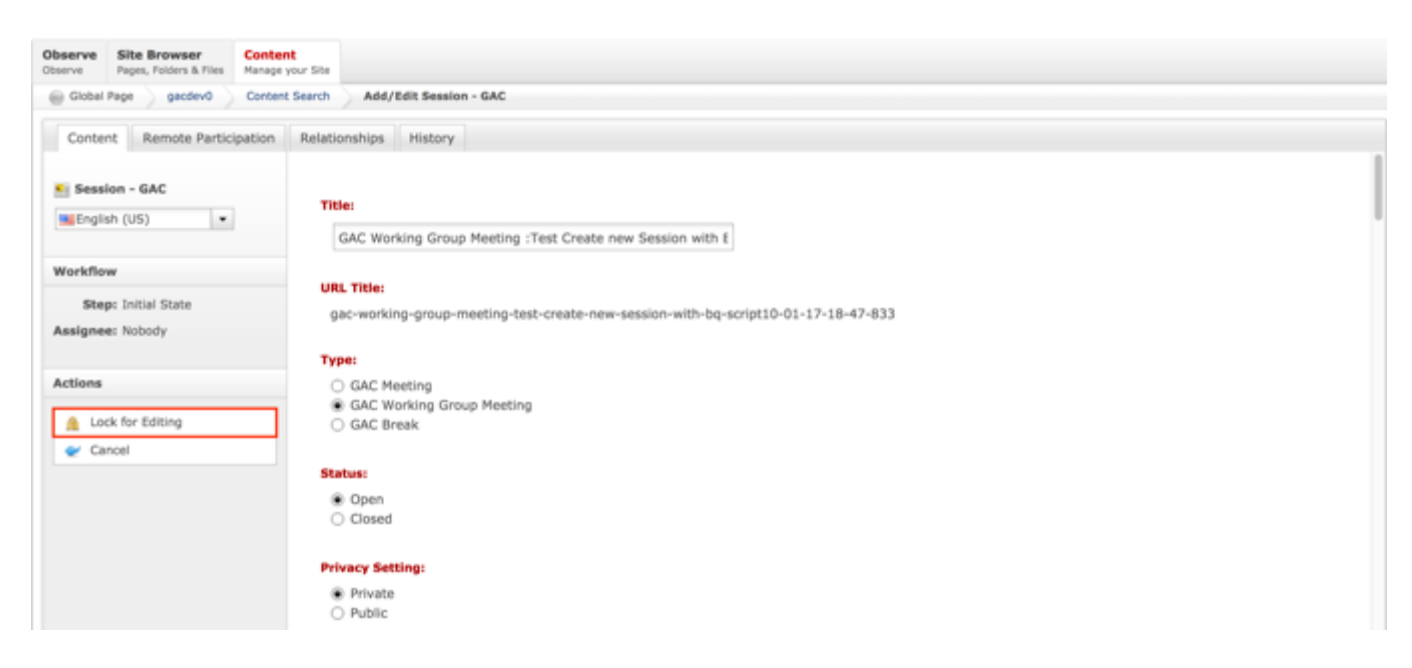

6. Once the Session content has been locked, select the **Relationships** tab.

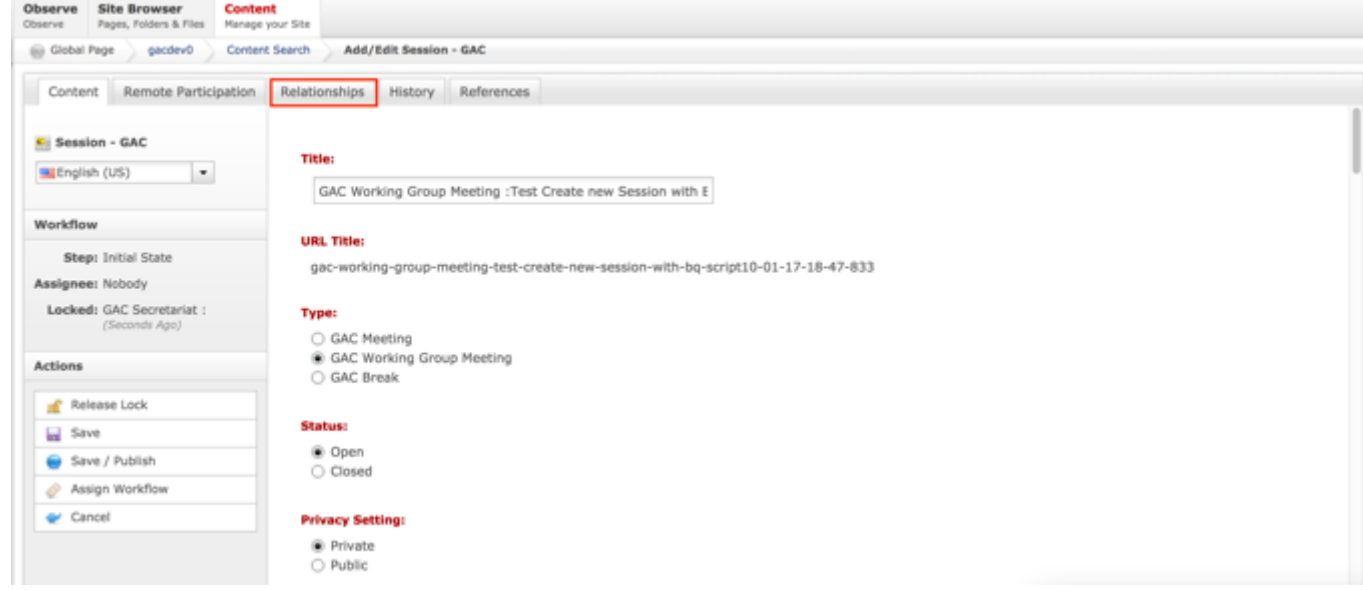

- 7. From the Relationships tab, the following content can be related to a Session:
	- a. Agenda
	- b. File Asset Translatable
	- c. File Asset
	- d. Advice

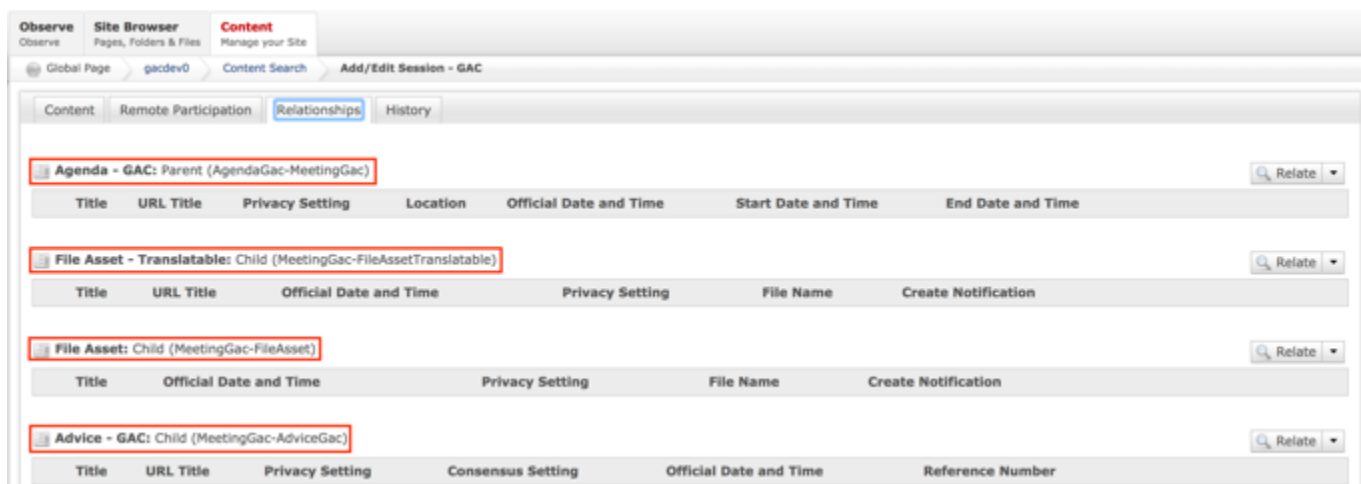

8. From the Relationships tab, select the **Relate** dropdown list for the piece of content you would like to relate to the Session.

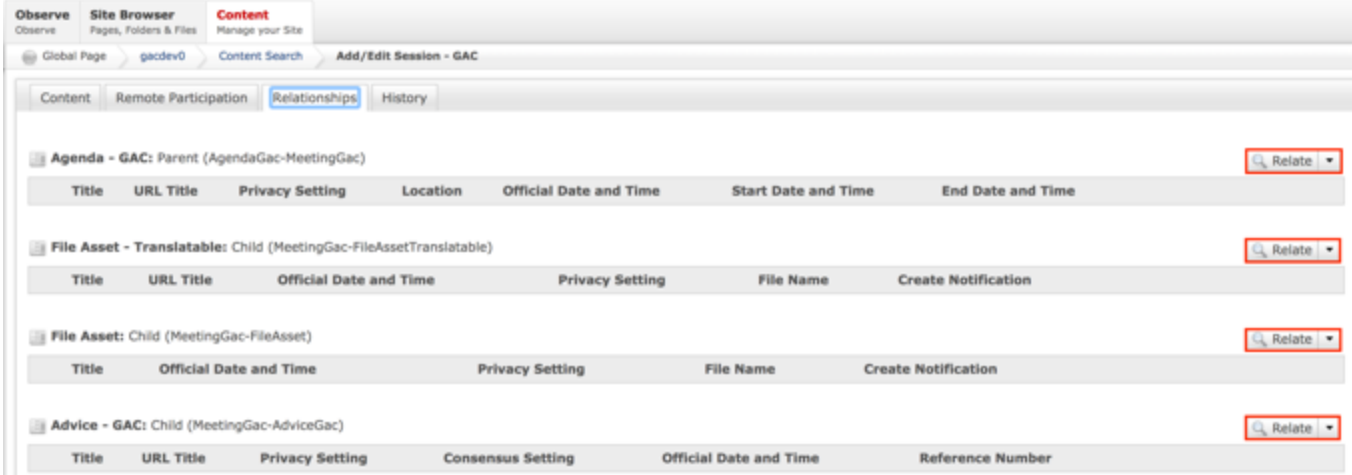

**NOTE:** The process for relating different pieces of content to a Session is the same however, each content type will have different required fields.

9. Select **Relate New Content** from the Relate dropdown list for the piece of content you would like to relate to the Session.

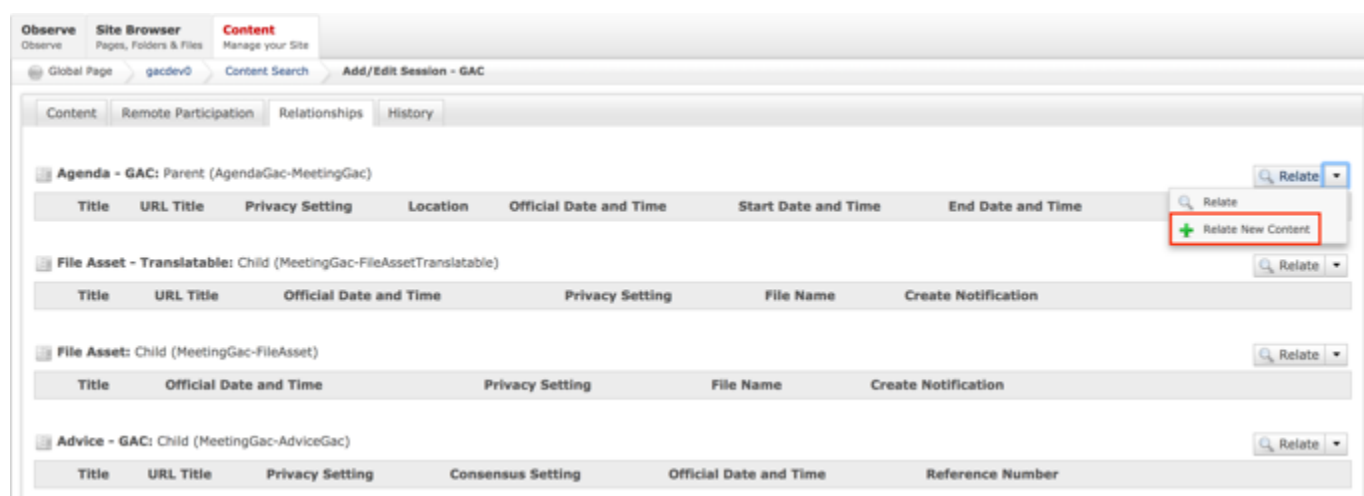

- 10.Complete the following required fields for the content you would like to relate to a Session:
	- a. Required fields for the Agenda
		- i. Title
		- ii. URL Title (automatically created based upon the Title)
		- iii. Privacy Setting (defaults to Private)
		- iv. Location
		- v. Official Date and Time
		- vi. Start Date and Time
		- vii. End Date and Time

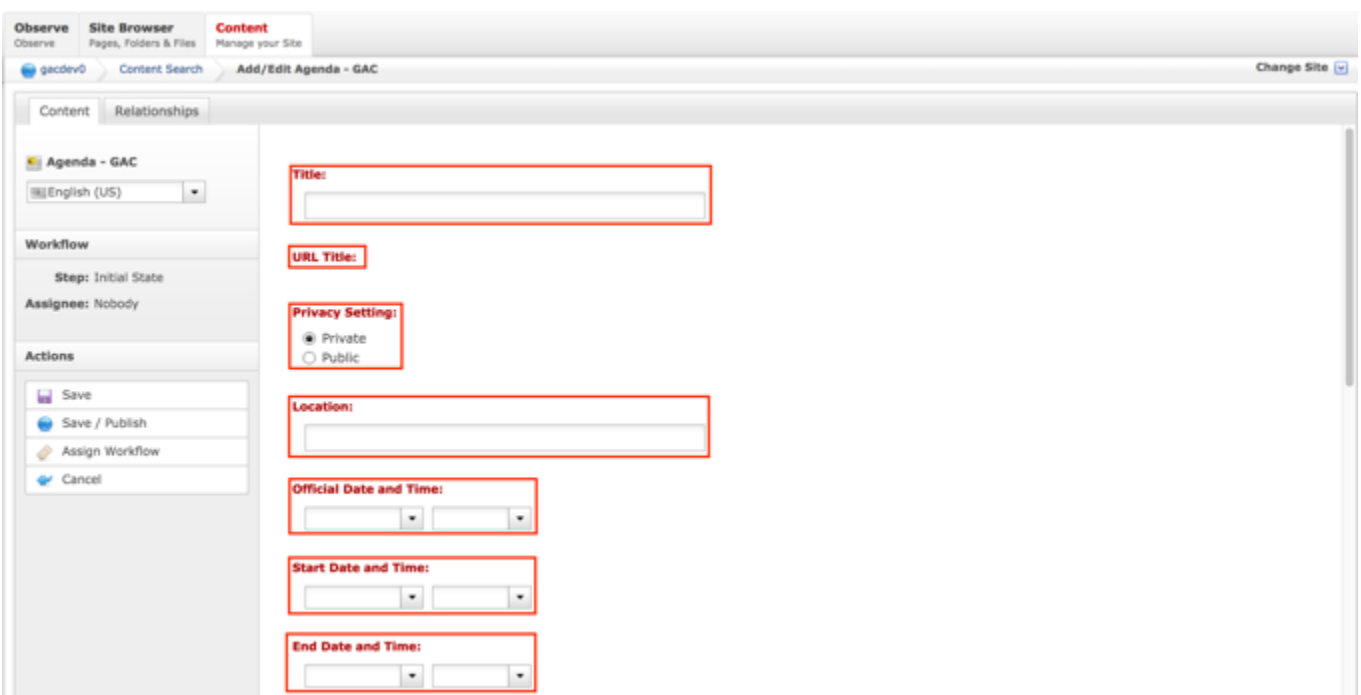

- b. Required fields for the File Asset Translatable
	- i. Title
	- ii. URL Title (automatically created based upon the Title)
	- iii. Official Date and Time
	- iv. Document Type (the user has the option to select multiple types, if needed)
	- v. File Asset

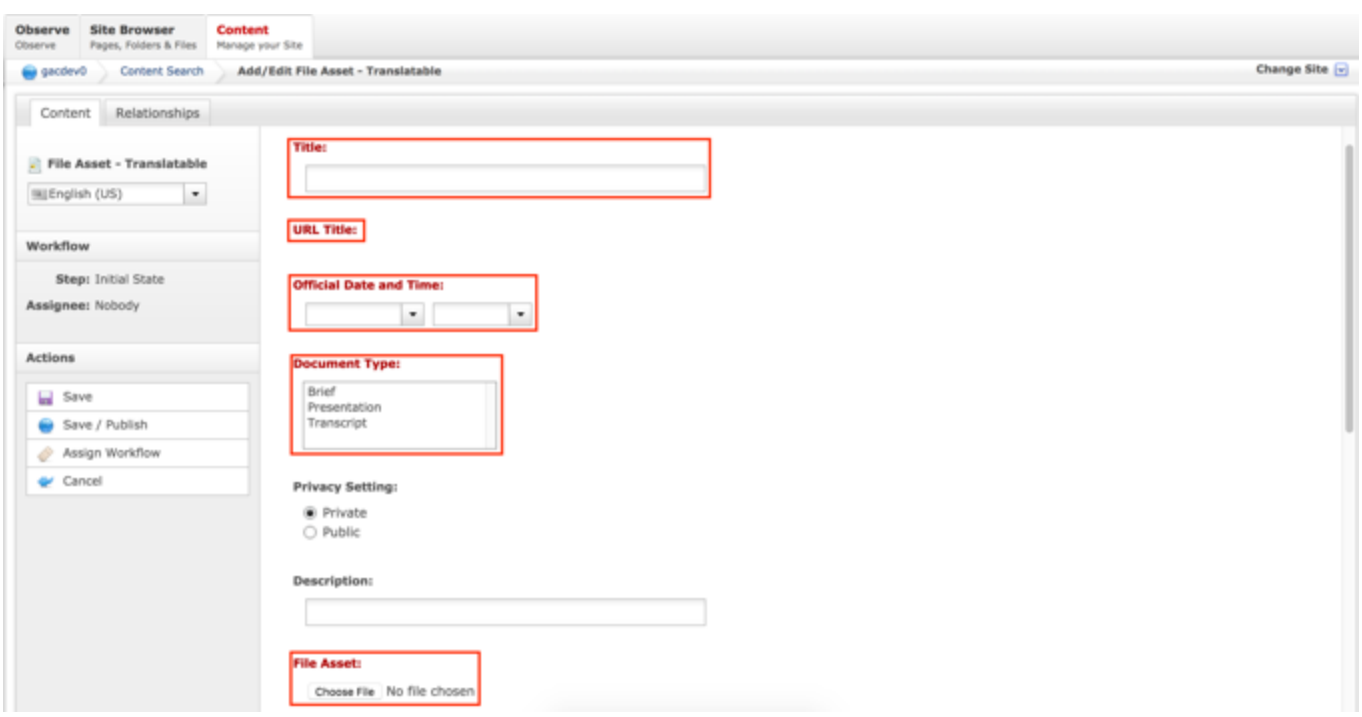

- c. Required fields for the File Asset
	- i. Title
	- ii. URL Title (automatically created based upon the Title)
	- iii. Official Date and Time
	- iv. Document Type (the user has the option to select multiple types, if needed)
	- v. File Asset
- d. Required fields for a piece of Advice
	- i. Title
	- ii. URL Title (automatically created based upon the Title)
	- iii. Privacy Setting (defaults to Private)
	- iv. Consensus Setting (defaults to Consensus)
	- v. Official Date and Time
	- vi. Advice Statement
	- vii. Rationale
	- viii. Reference Number

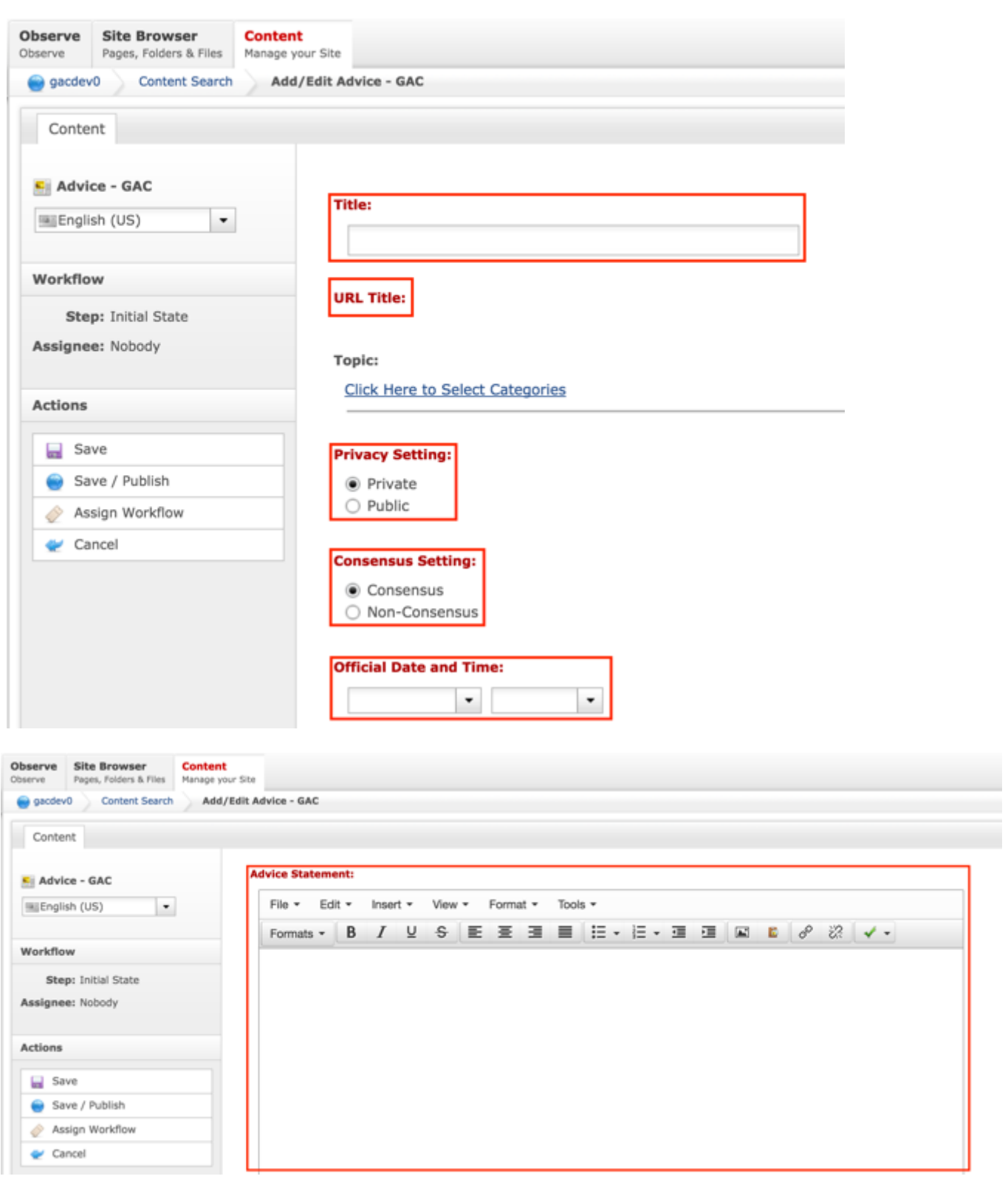

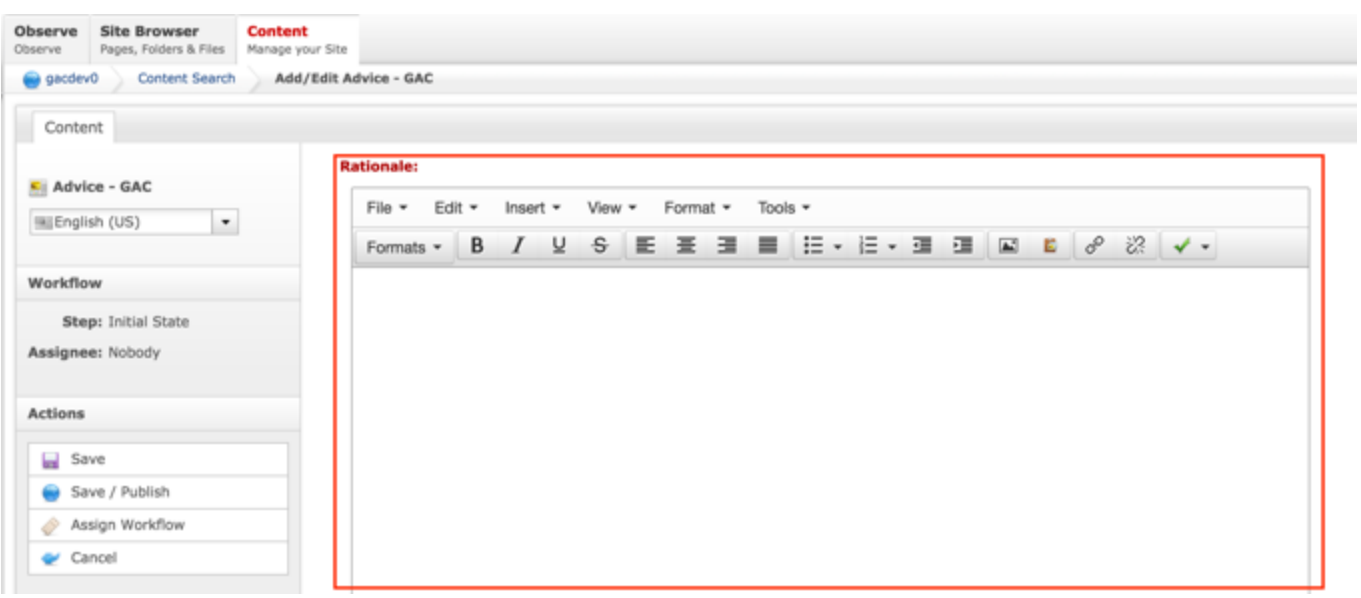

11.Select **Cancel** to negate relating new content to the Session

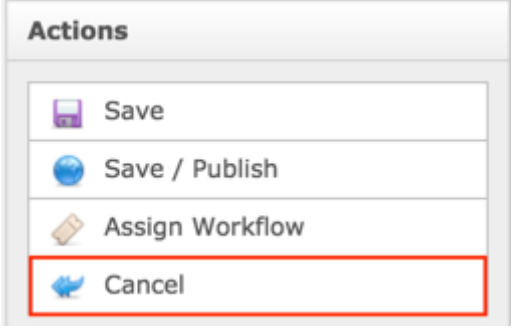

### OR

Select **Save** which will create the new content that was related to the Session and not publish

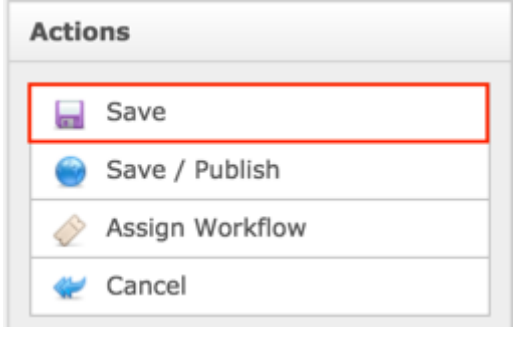

OR

Select **Save / Publish** which will create the new content, relate it to the Session and save / publish

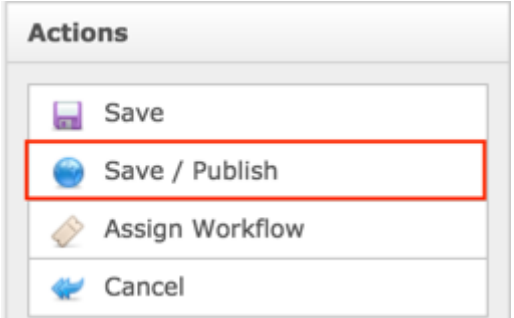

**NOTE:** Once Save / Publish is selected, the Session will be published in the Meetings & Records section of site and any newly created content that was related to the Session will be published in their respective sections of the site.

RELATING EXISTING CONTENT TO A SESSION

To relate existing Agenda, Advice and File / Attachment to a Session, follow the steps below:

- 1. Log into dotCMS Admin.
- 2. Click the **Content** tab from the top navigation.

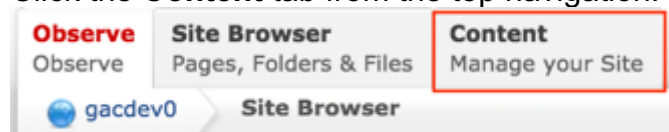

3. Select **Session - GAC** from the Type dropdown list.

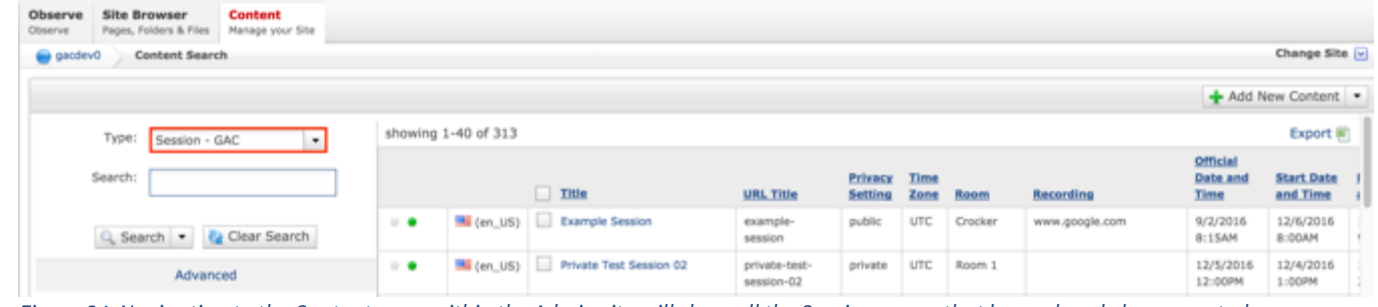

*Figure 34: Navigating to the Content page within the Admin site will show all the Session pages that have already been created.*

4. Click the **Session Name** in the right pane to open the live editor interface for the page.

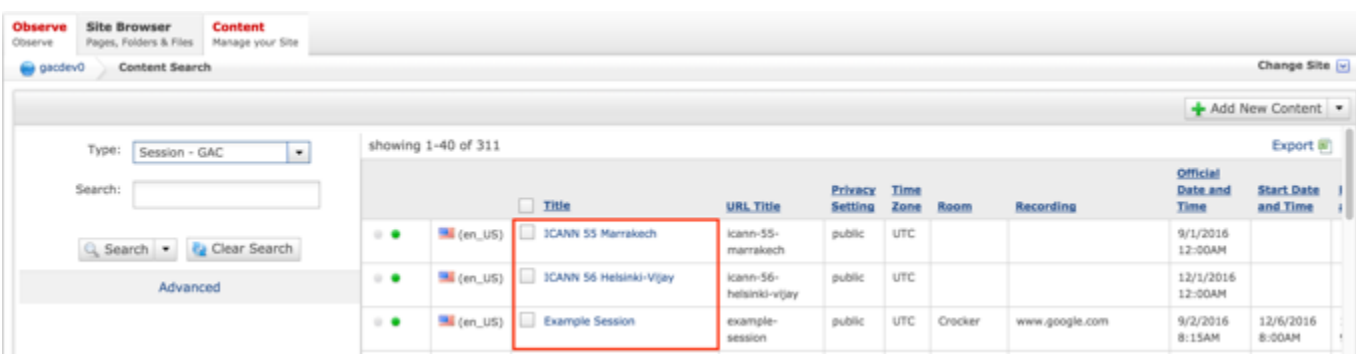

**NOTE:** You can refine your search by doing the following:

• Selecting any of the column headings to sort ascending and descending

AND / OR

- Enter additional data in the "Search" field on the left and click the **Search** button
- 5. After selecting the Session that you would like to modify, the editor will be displayed. Lock the page for editing by clicking on **Lock for Editing** under the Actions menu.

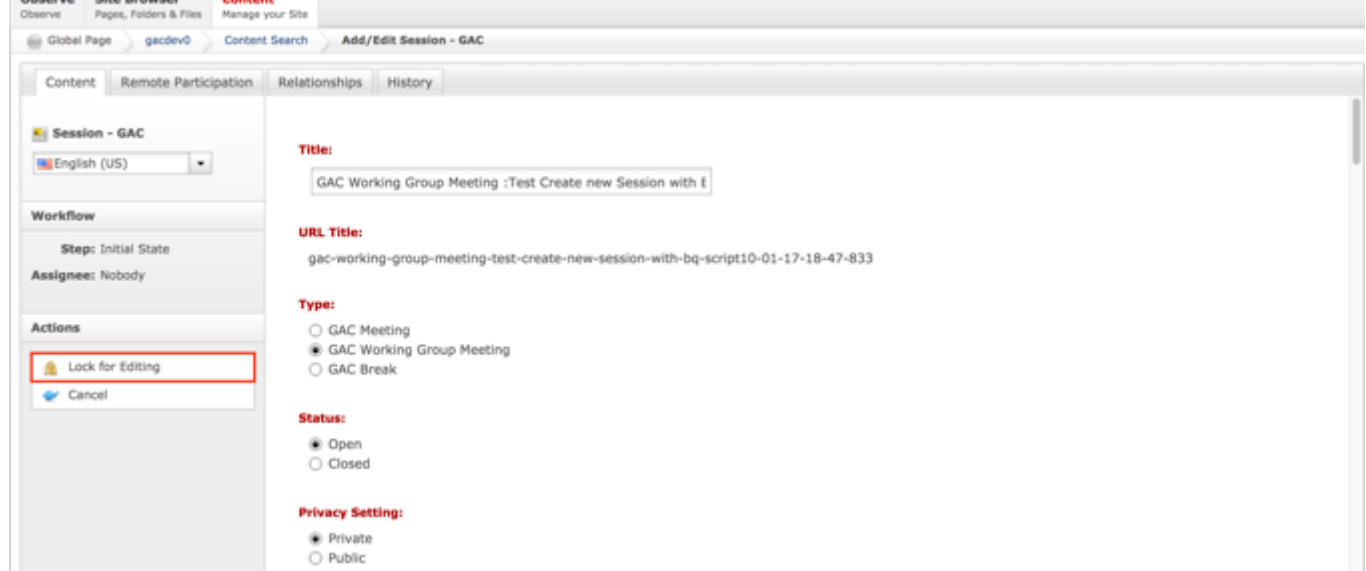

6. Once the Session content has been locked, select the **Relationships** tab.

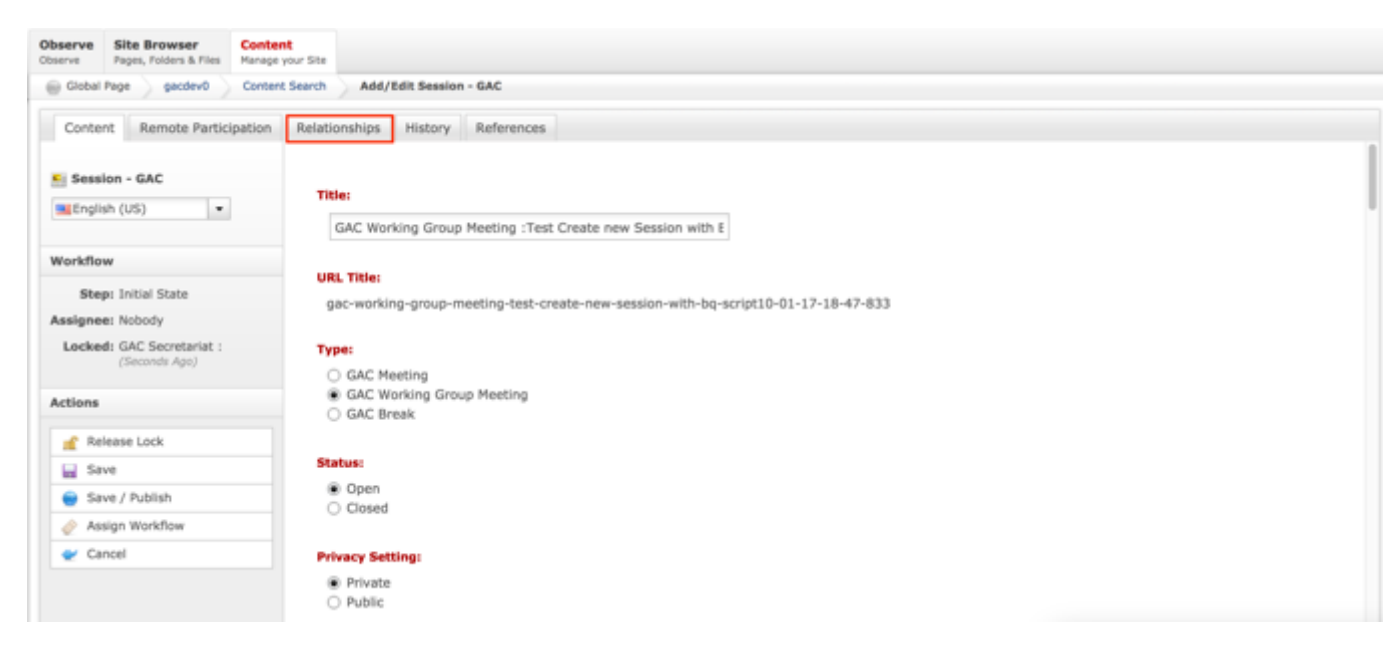

- 7. From the Relationships tab, the following content can be related to a Session:
	- a. Agenda
	- b. File Asset Translatable
	- c. File Asset
	- d. Advice

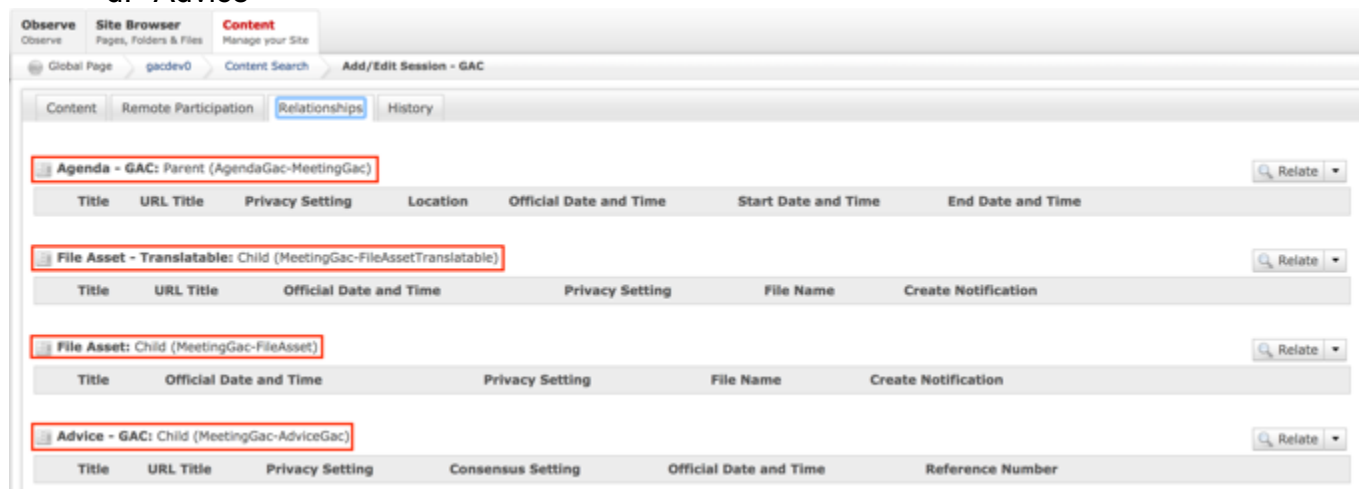

8. From the Relationships tab, select the **Relate** dropdown list for the piece of content you would like to relate to the Session.

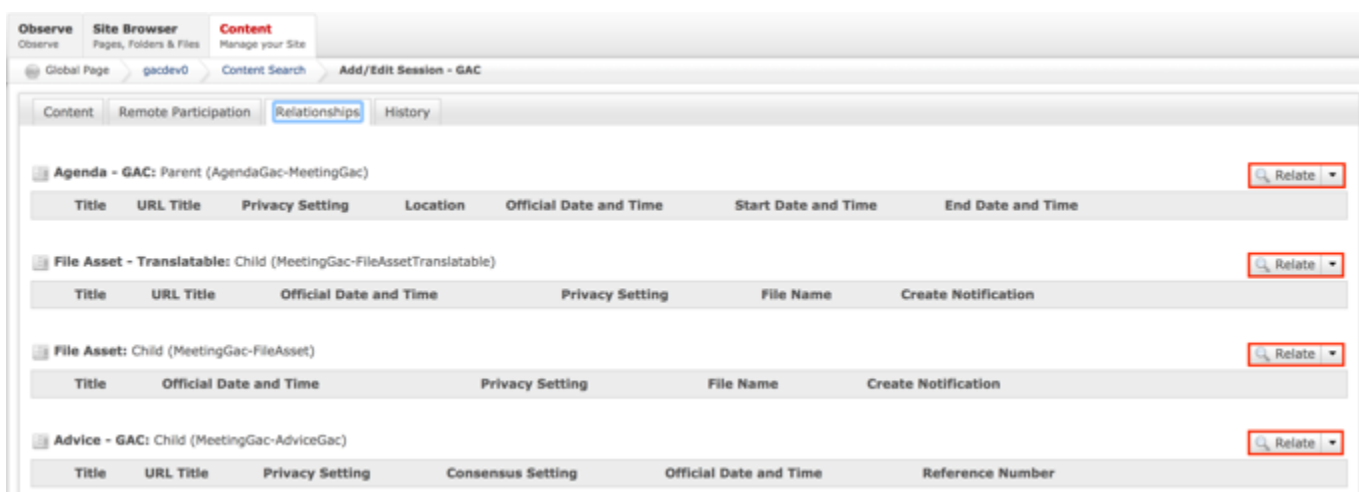

**NOTE:** The process for relating different pieces of content to a Session is the same however, each content type will have different required fields.

9. Select **Relate** from the Relate dropdown list for the piece of content you would like to relate to the Session.

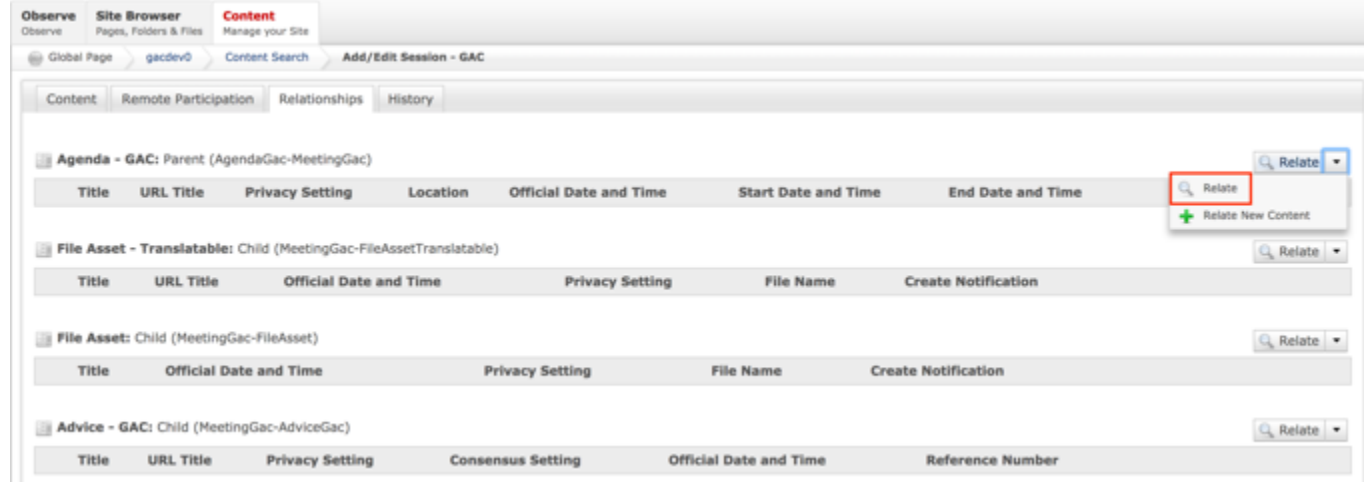

10.Once Relate is selected, a **Search** pop-up will display. Select the **Search** button to return all results or enter criteria in any of the Search fields to refine the Search results returned.

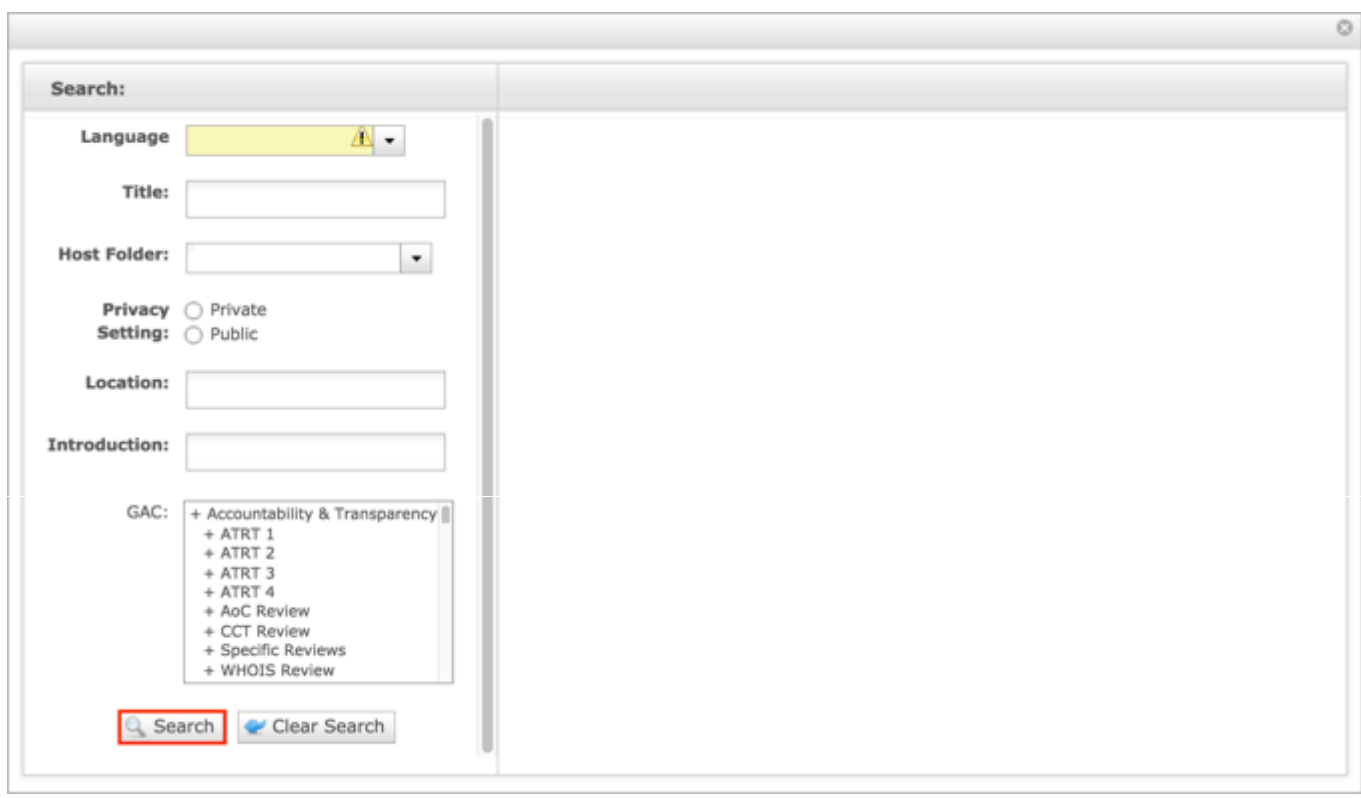

*Figure 35: You can refine your search by entering additional criteria in the Search pop-up and then selecting the Search button.*

11.Once the Search button is selected, the results will display in the right side of the Search pop-up.

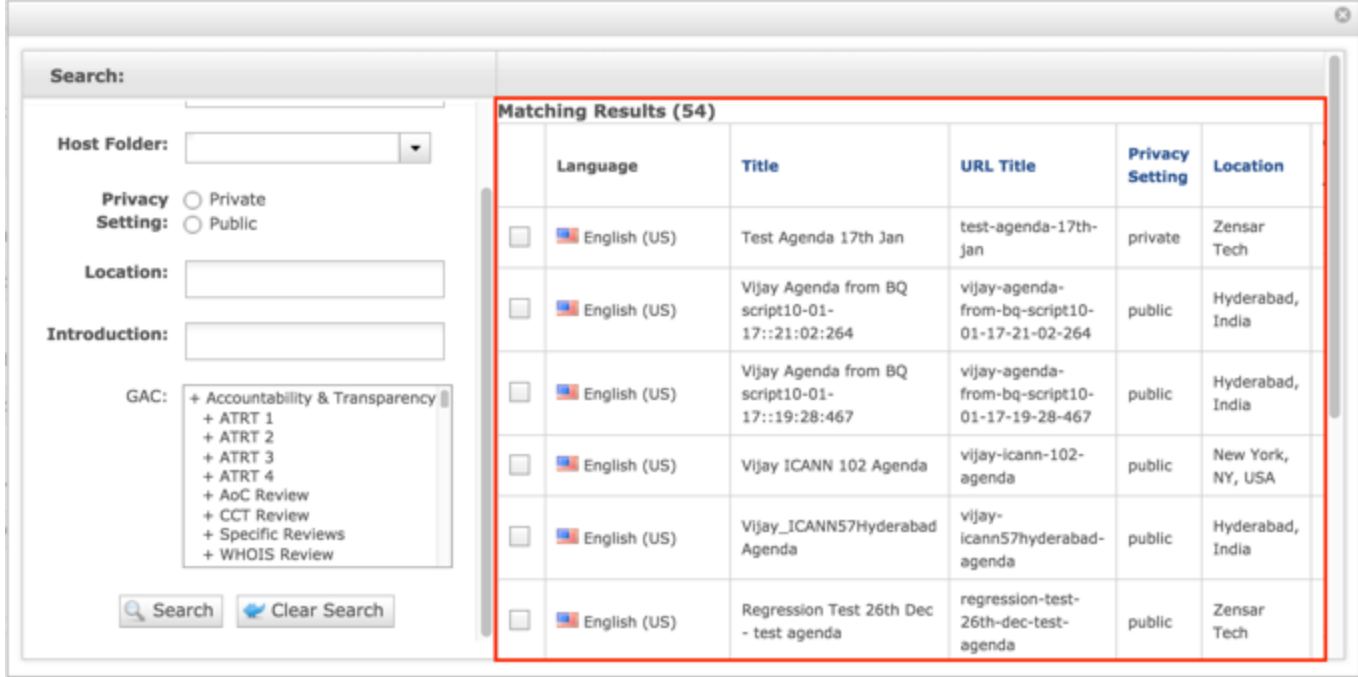

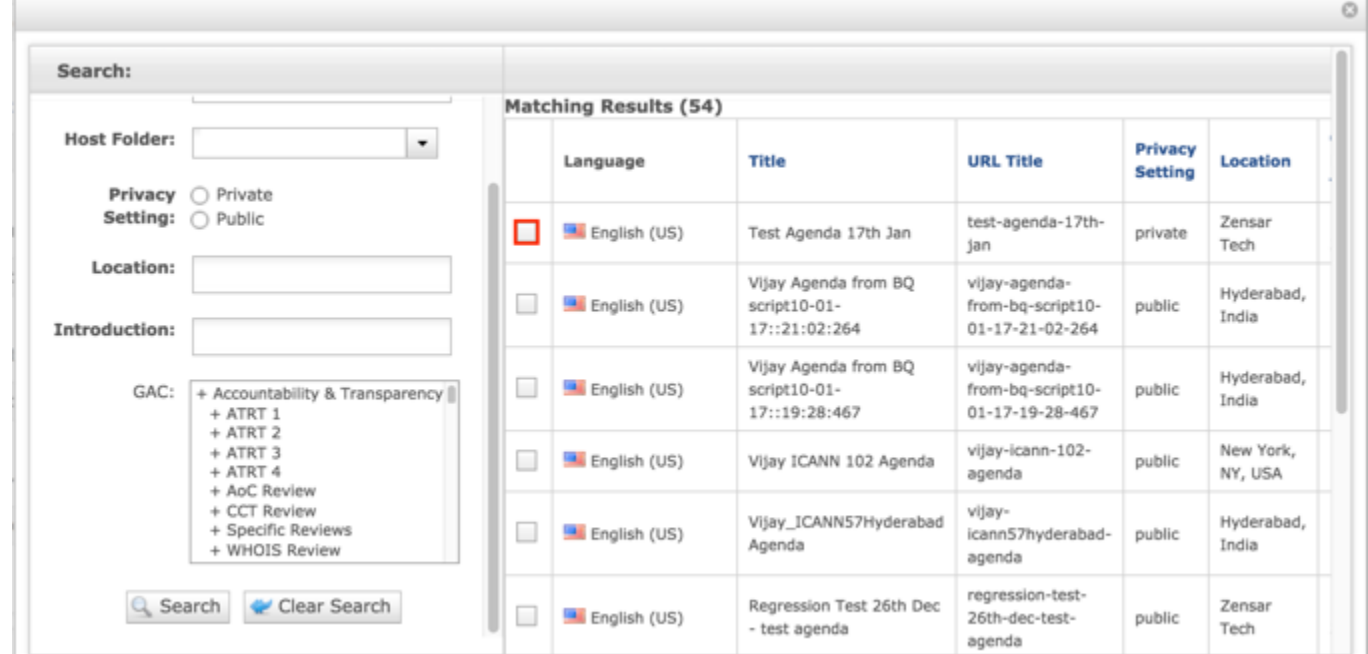

12.Select the **checkbox** next to the Agenda, File Asset or Advice that you would like to relate to a Session.

13.Once the checkbox next to the Agenda, File Asset or Advice that you would like to relate to a Session is selected, select the **Relate** button at the bottom of the page.

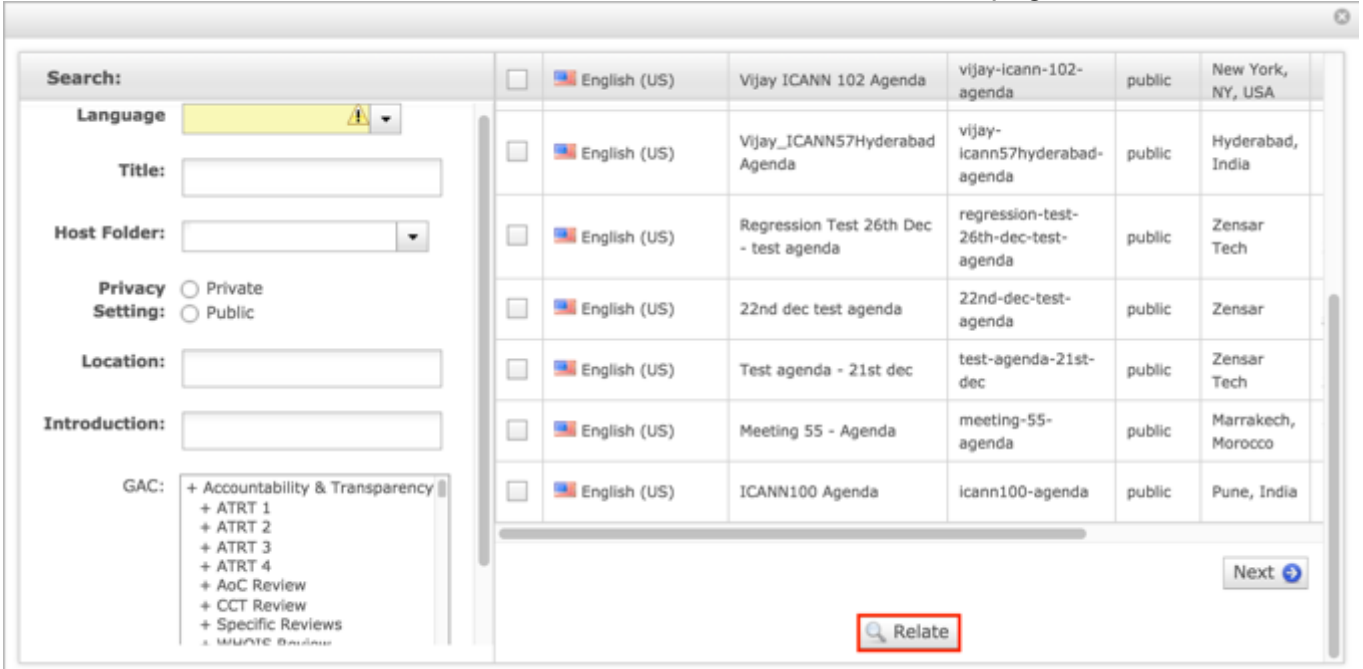

14.Select **Cancel** to negate adding the content.

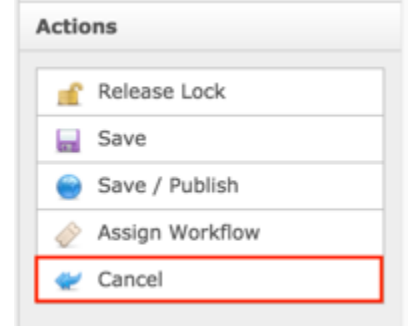

#### OR

Select **Save** which will save the content and not publish it.

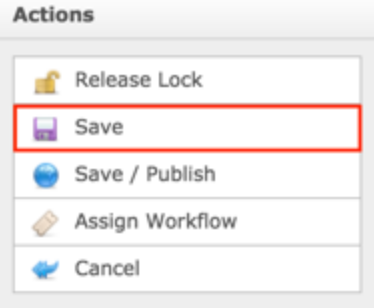

### OR

Select **Save / Publish** which will save and publish the edits.

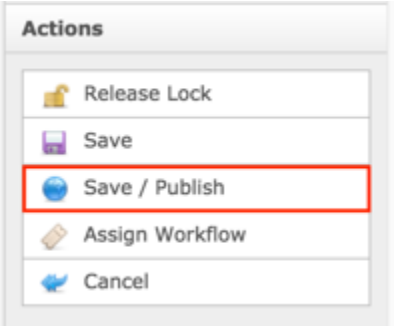

**NOTE:** Once Save / Publish is selected, the Session will be published in the Meetings & Records section of site.

# Updating a Session

To update a Session, follow the steps below:

- 1. Log into dotCMS Admin.
- 2. Click the **Content** tab from the top navigation.

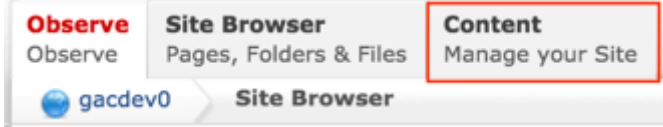

3. Select **Session - GAC** from the Type dropdown list.

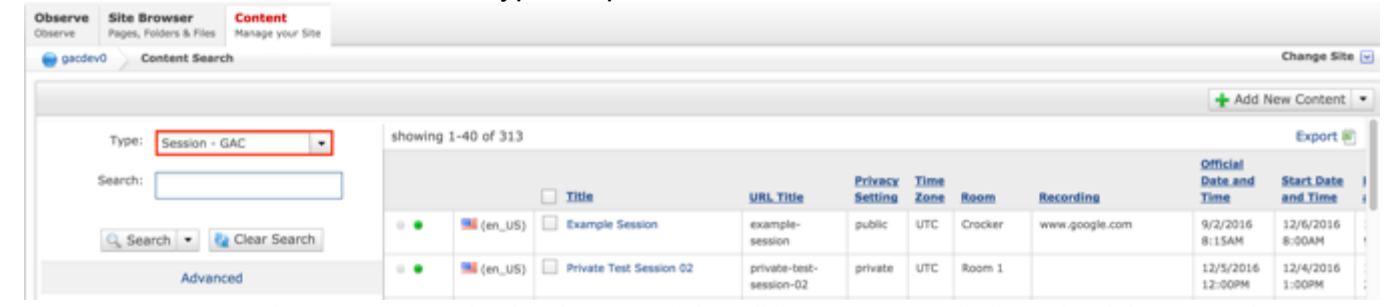

*Figure 36: Navigating to the Content page within the Admin site will show all the Session pages that have already been created.*

4. On the right side on the Content Search page, select the Session you would like to update by clicking on the Title.

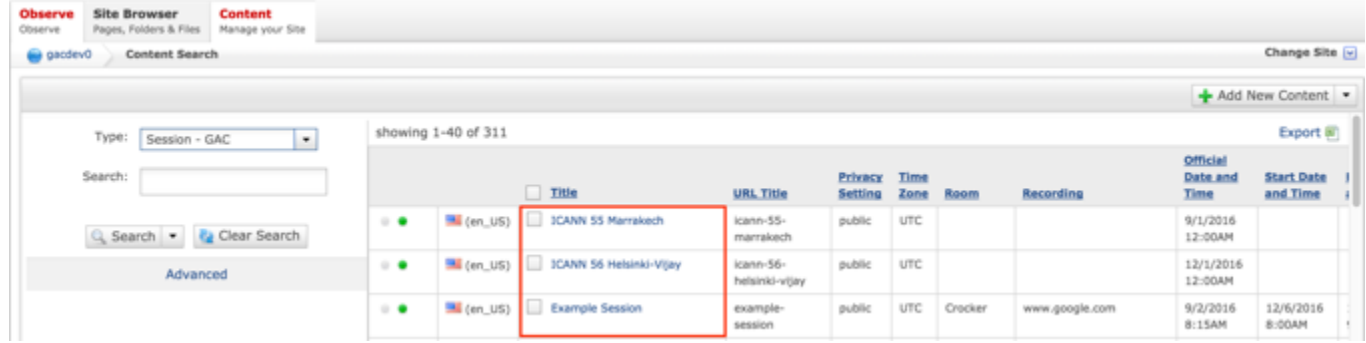

**NOTE:** You can refine your search by doing the following:

• Selecting any of the column headings to sort ascending and descending

AND / OR

- Enter additional data in the "Search" field on the left and click the **Search** button
- 5. After selecting the Session that you would like to modify, the editor will be displayed. Lock the page for editing by clicking on **Lock for Editing** under the Actions menu.

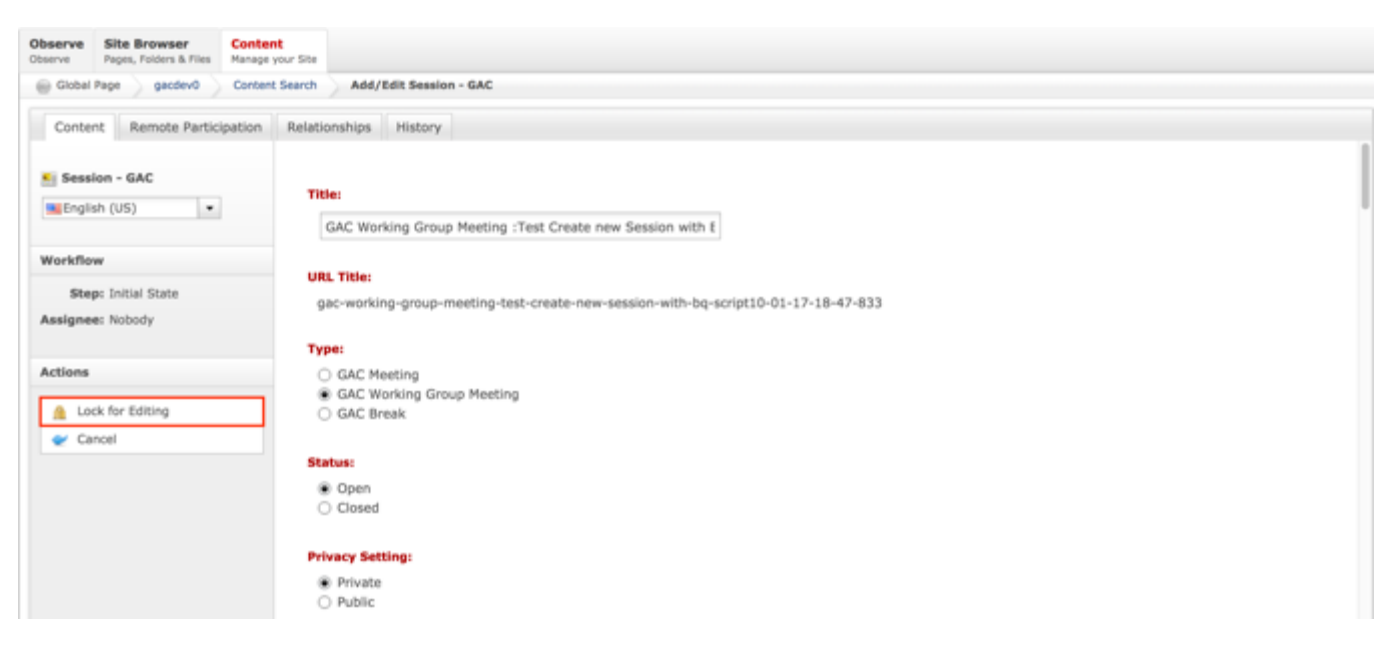

- 6. Modify any of the following fields:
	- a. Title
	- b. Type
	- c. Status
	- d. Privacy Setting
	- e. Topic
	- f. Time Zone
	- g. Room
	- h. Recording
	- i. Official Date and Time
	- j. Start Date and Time
	- k. End Date and Time
	- l. Leads
	- m. Objectives
	- n. Expected Outcomes
	- o. Minutes
	- p. Action Items
	- q. Communiqué Text

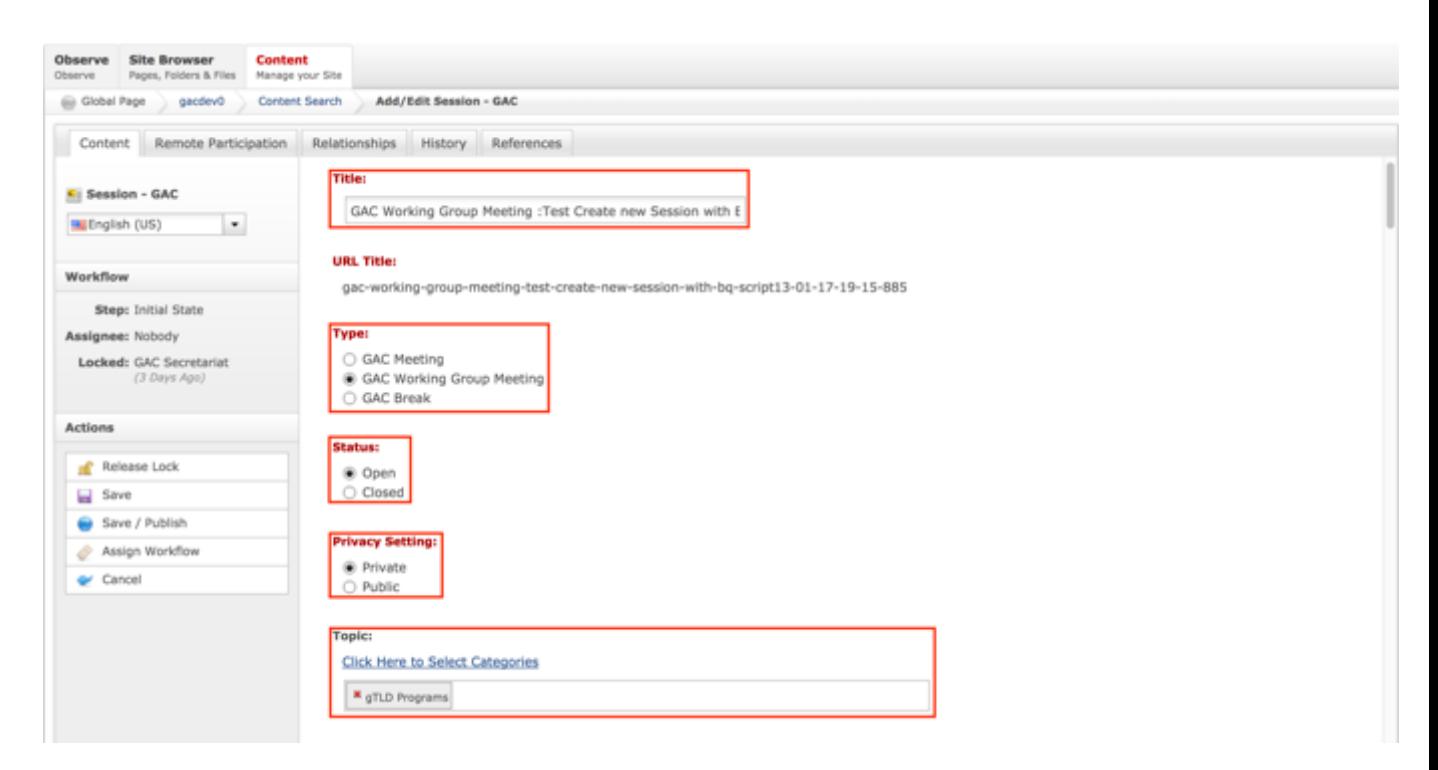

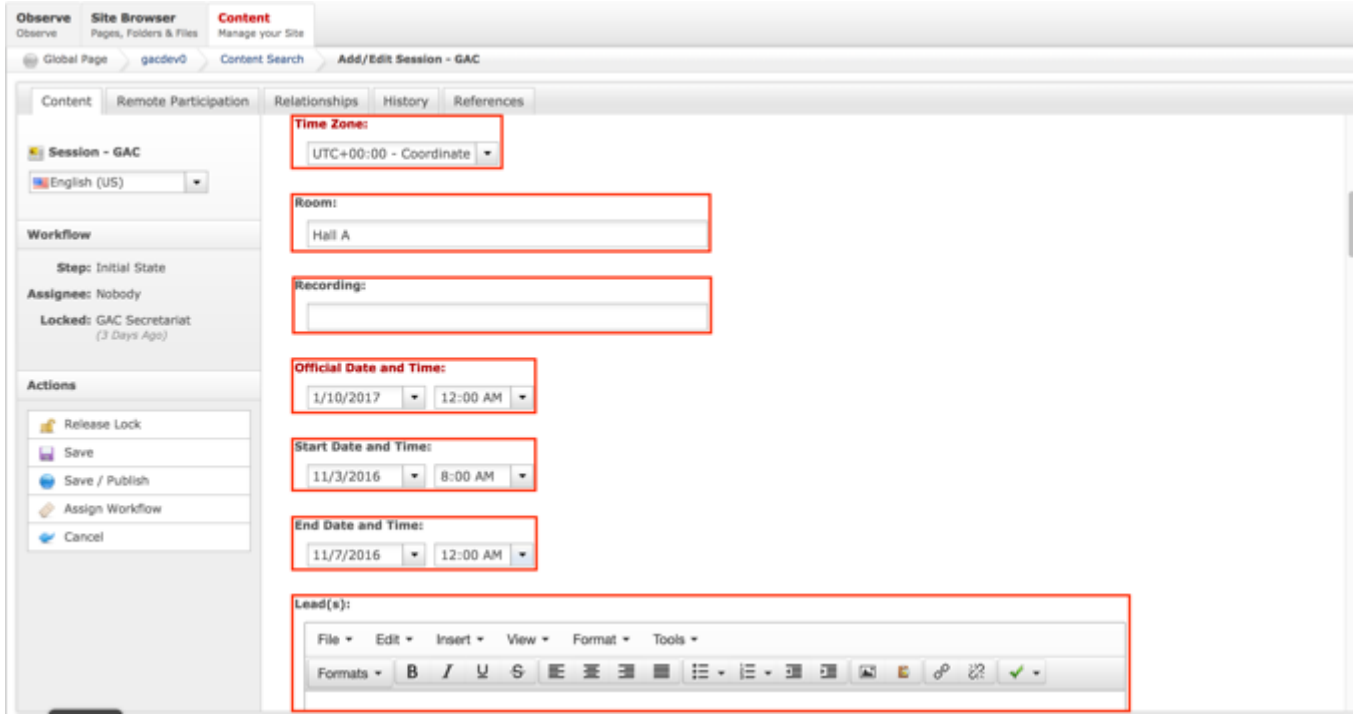

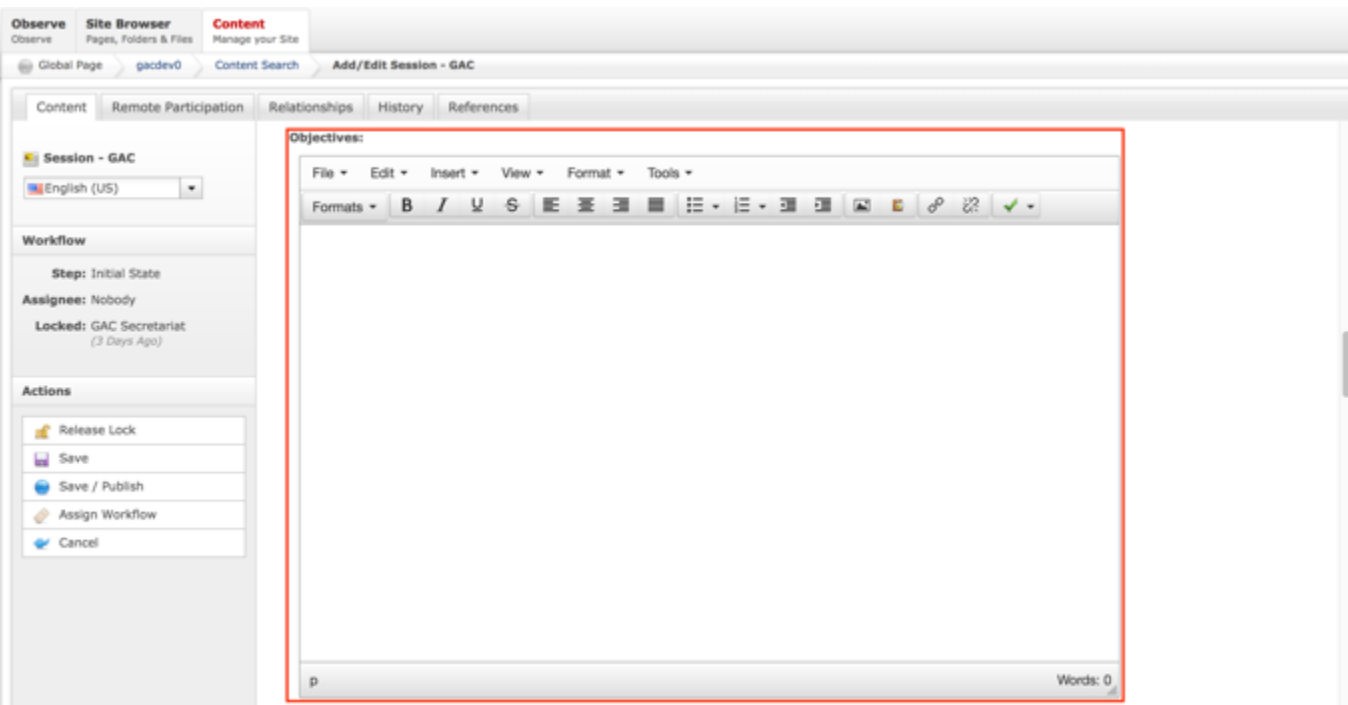

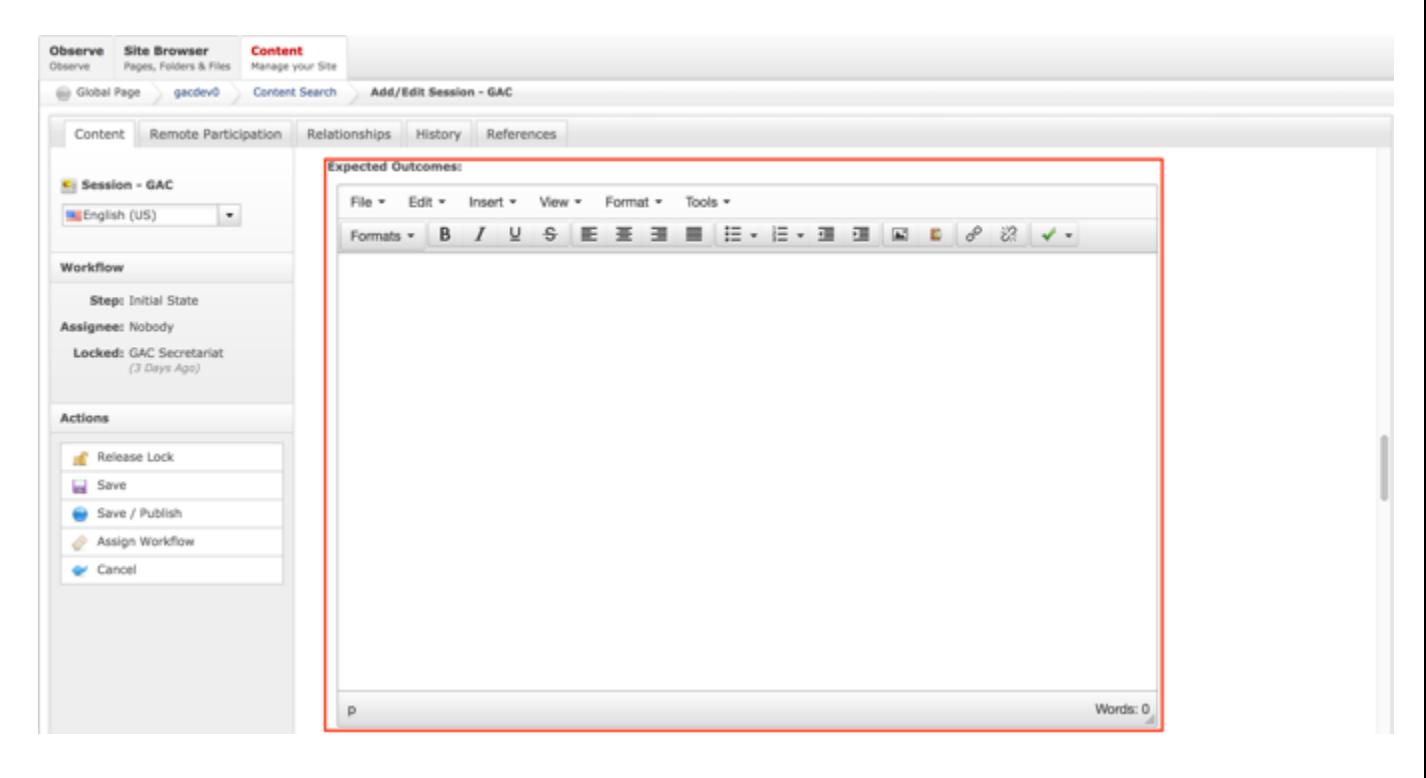

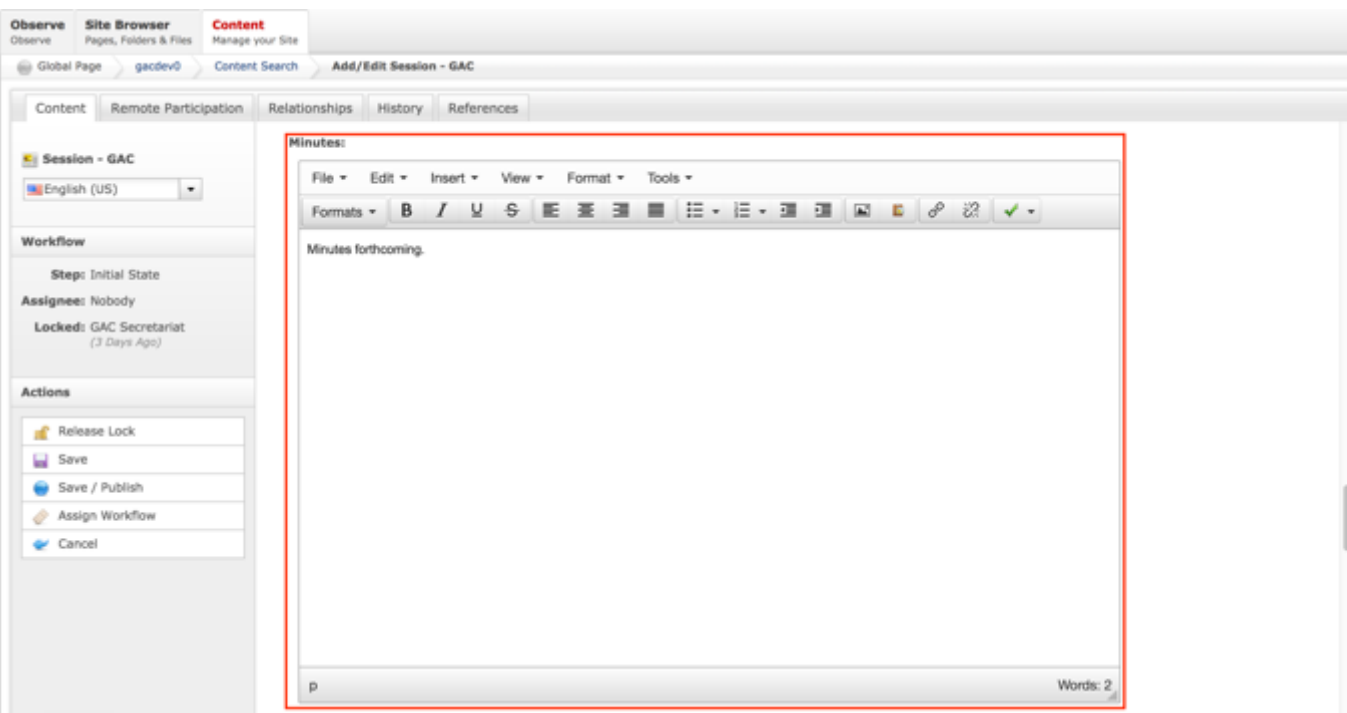

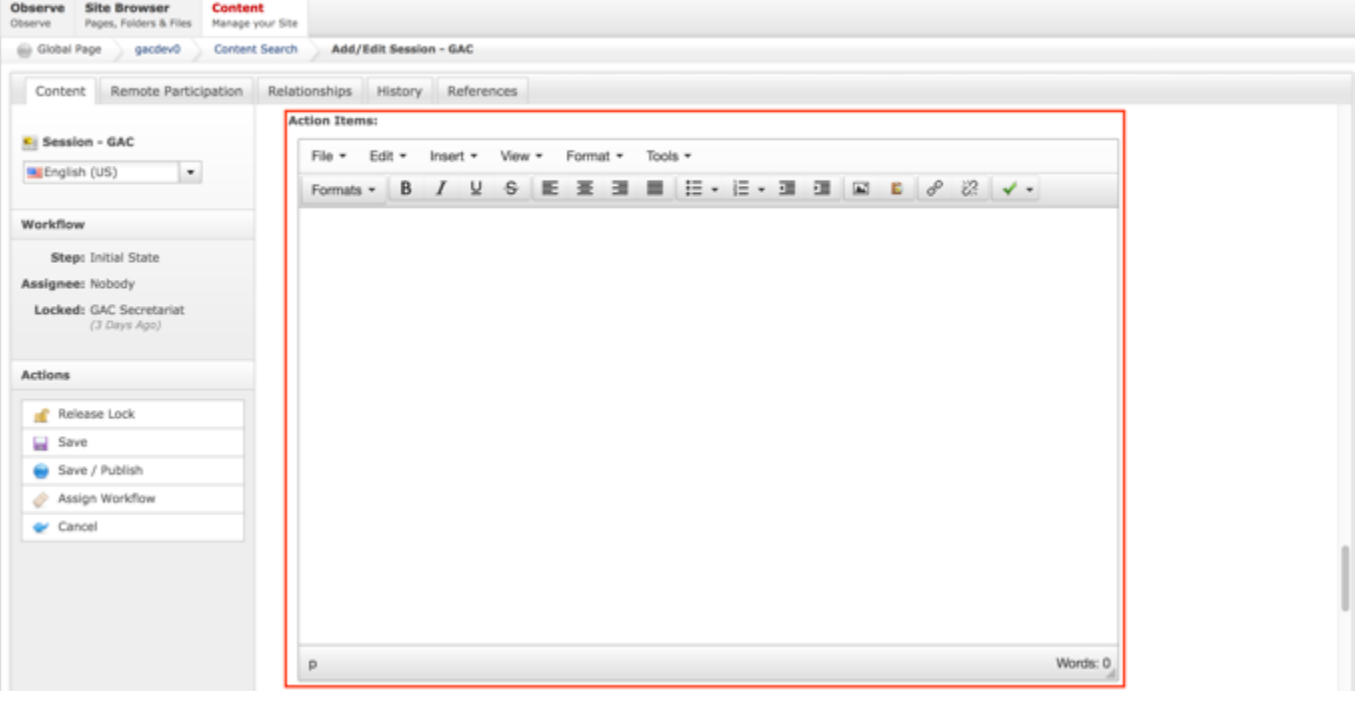

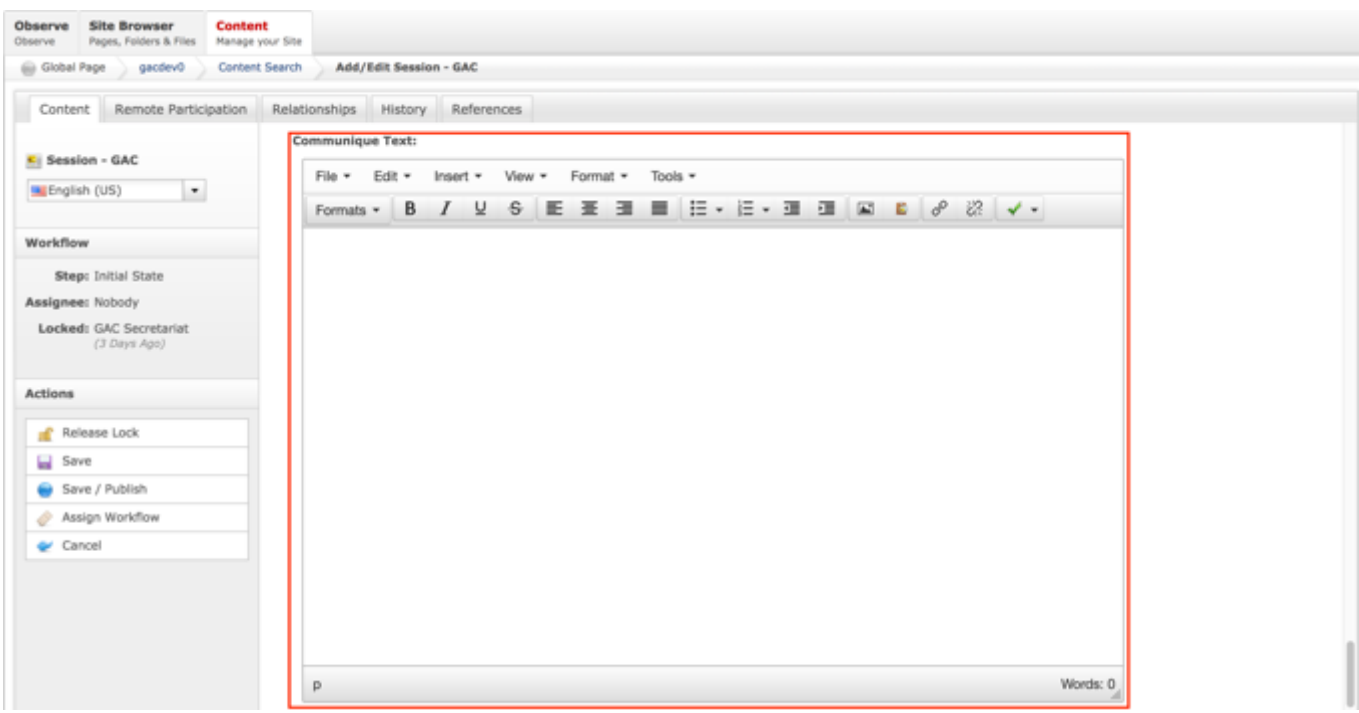

7. Once modifications have been made, you can either select **Cancel** to negate the edits.

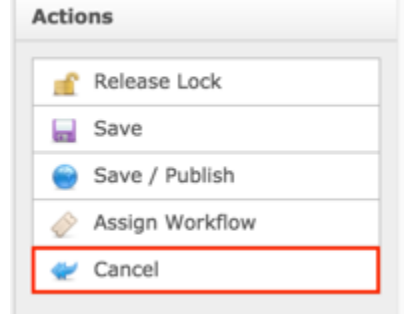

#### OR

Select **Save** which will save the edits and not publish them.

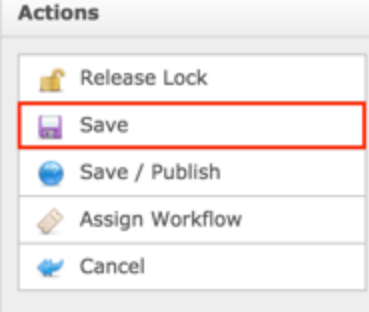

#### OR

Select **Save / Publish** which will save and publish the edits.

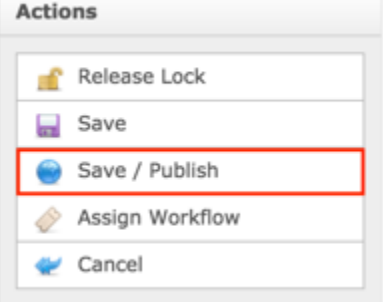

**NOTE:** Once Save / Publish is selected, the Session will be published in the Meetings & Records section of site.

# ICANN Meeting Agendas

The Meeting Agendas content is a representation of an event and provides a holistic view of all Sessions scheduled to take place during an event. A relationship can be established between Sessions and an Agenda so when the Agenda is viewed, all Sessions that have been related to that Agenda will display.

The following screenshot illustrates the contents of the ICANN Meeting Agendas:

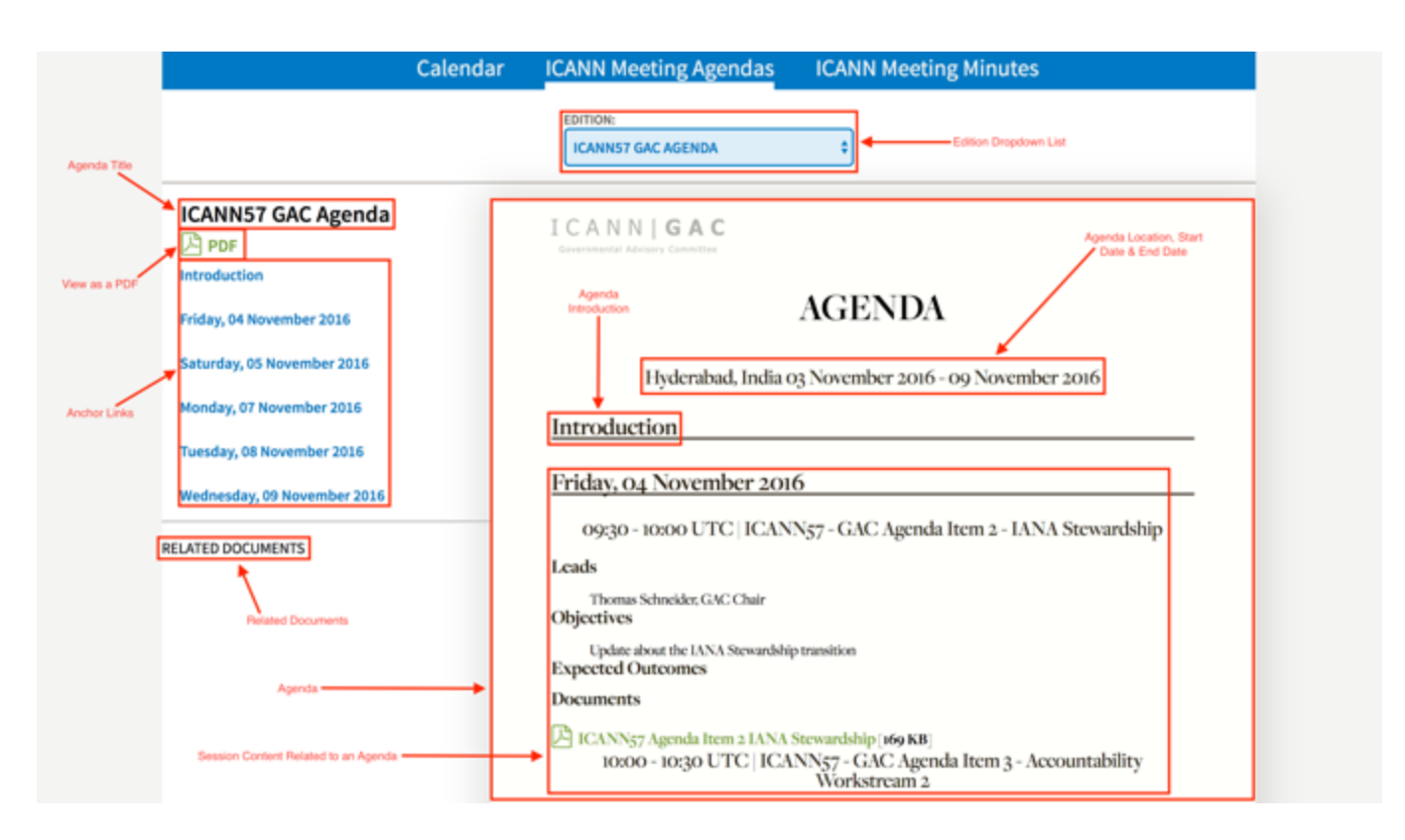

Note the following elements of the Agenda:

- Agenda Title: This element is the title specified in the Title field when creating the Agenda content
- View as a PDF: This element is the link that will allow the user to view and download the Agenda as a PDF and then print
- Anchor Links: This element is the link that will automatically navigate the user to the section that corresponds with the selected link
- Related Documents: This element is a section that displays documents that have been related to the Agenda content.
- Agenda: This element is the view of the published Agenda
- Session Content Related to an Agenda: This element is the Session content that has been related to the Agenda
- Edition Dropdown List: This element is the dropdown list allows you to select other published Agendas
- Agenda Location, Start Date & End Date: This element is the Location, Start Date & End Date specified in the Agenda content
- Agenda Introduction: This element is the Introduction specified in the Agenda content

# Creating ICANN Meeting Agendas

To create new Meeting Agenda content, follow the steps below:

- 1. Log into dotCMS Admin.
- 2. Click the **Content** tab from the top navigation.

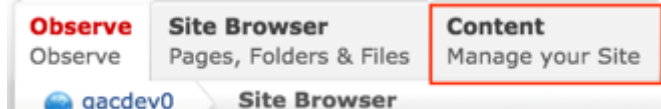

3. Select **Agenda – GAC** from the Type dropdown list.

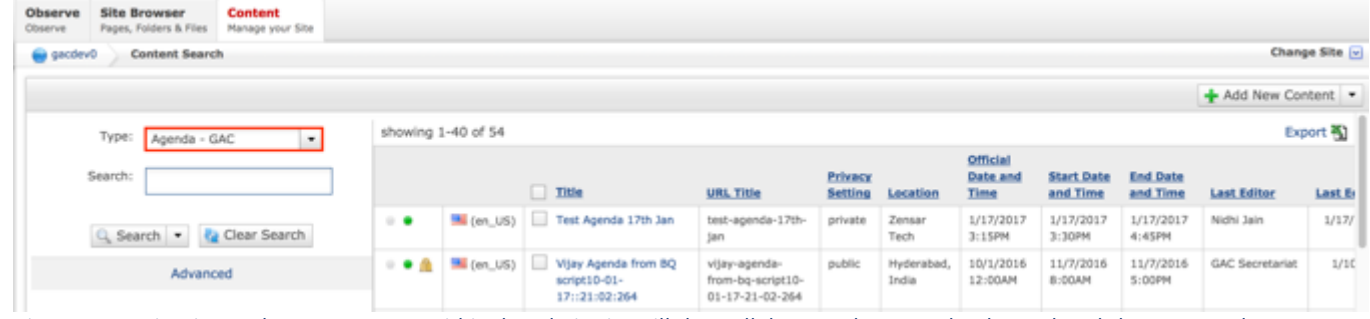

*Figure 37: Navigating to the Content page within the Admin site will show all the Agenda pages that have already been created.*

4. Select the **Add New Content** button on the top right.

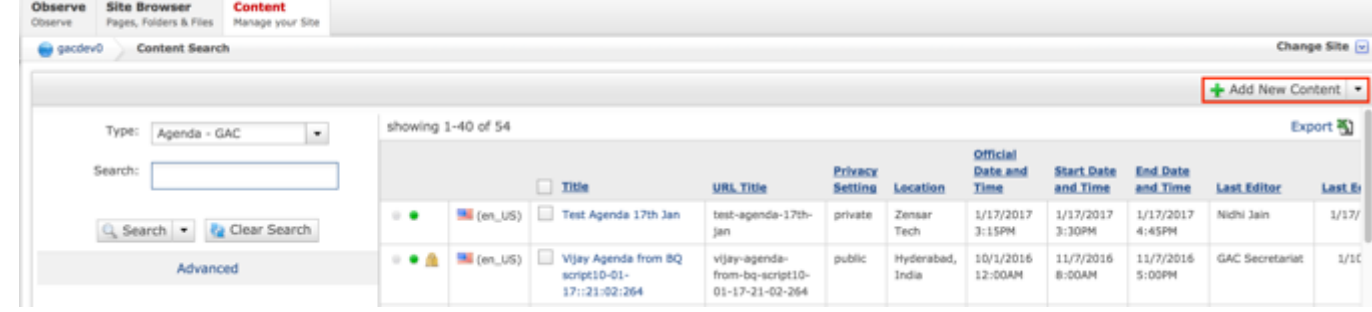

- 5. Complete the following required fields:
	- a. Title
	- b. URL Title (automatically created based upon the Title)
	- c. Privacy Setting (defaults to Private)
	- d. Location
	- e. Official Date and Time
	- f. Start Date and Time
	- g. End Date and Time

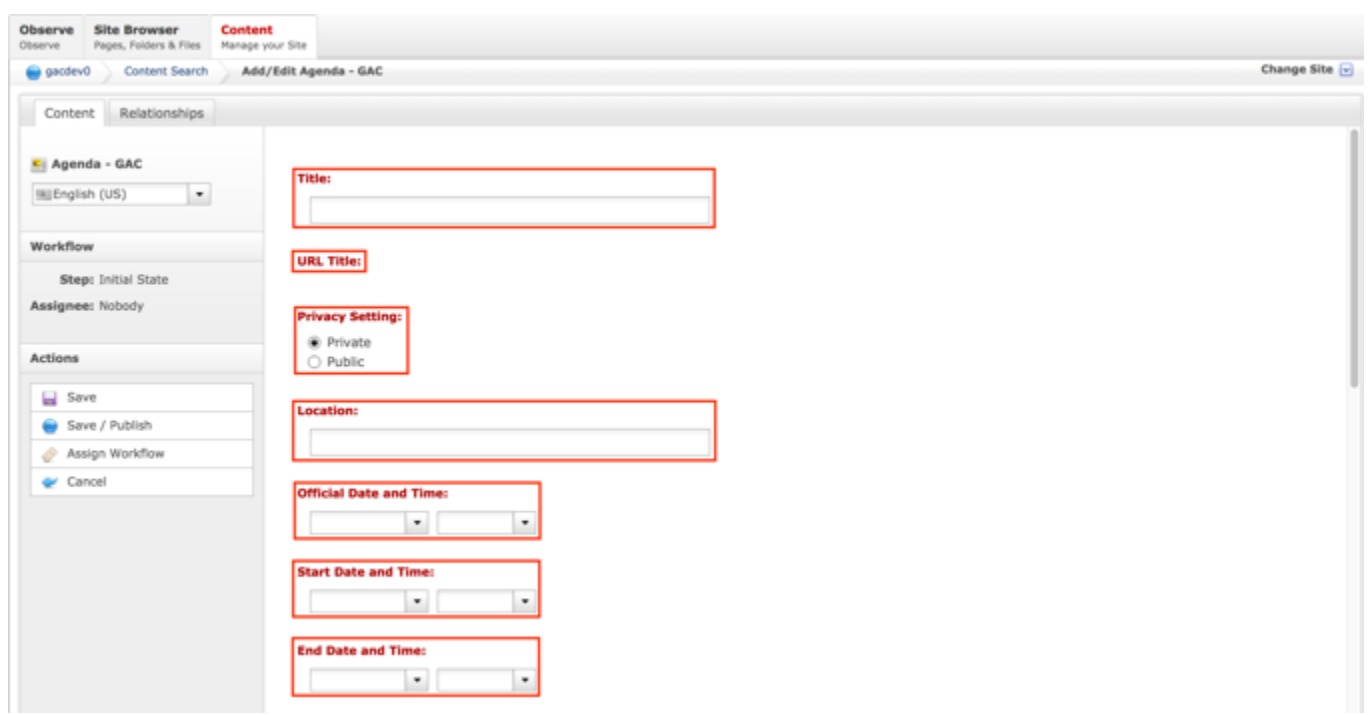

6. Select **Cancel** to negate adding the content.

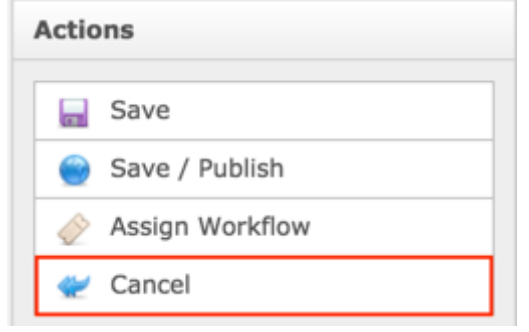

### OR

Select **Save** which will save the content and not publish it.

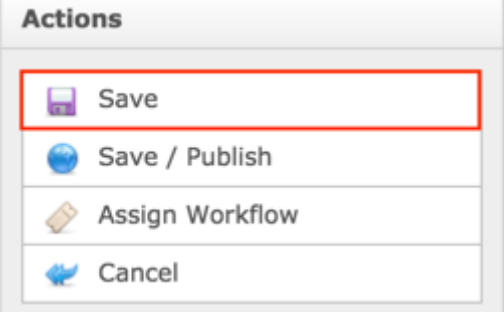

#### OR

Select **Save / Publish** which will save and publish the content.

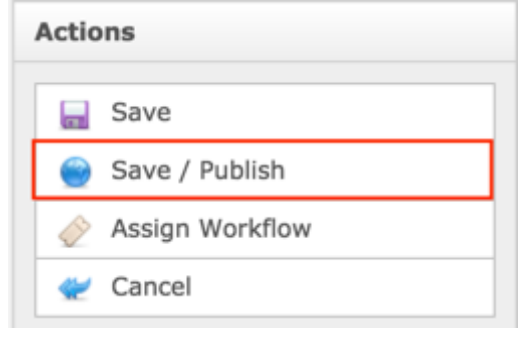

**NOTE:** Once Save / Publish is selected, the Agenda will be published in the Meetings & Records section of site.

## Relating Content to an Agenda

After an Agenda has been created, the Secretariat can relate Minutes and Sessions so the Agenda provides a holistic view of all Sessions scheduled and the Minutes associated to each Session.

RELATING NEW CONTENT TO AN AGENDA

To relate a new Minutes and Sessions to an Agenda, follow the steps below:

- 1. Log into dotCMS Admin.
- 2. Click the **Content** tab from the top navigation.

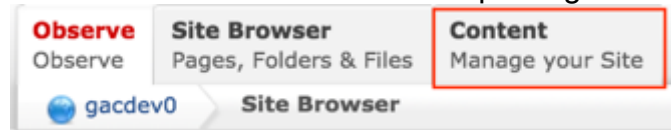

3. Select **Agenda - GAC** from the Type dropdown list.

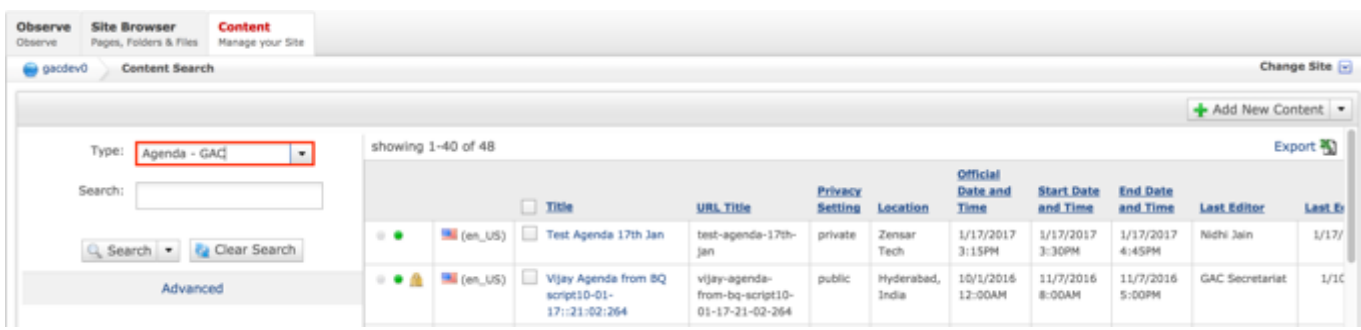

*Figure 38: Navigating to the Content page within the Admin site will show all the Agenda pages that have already been created.*

4. Click the **Agenda Name** in the right pane to open the live editor interface for the page.

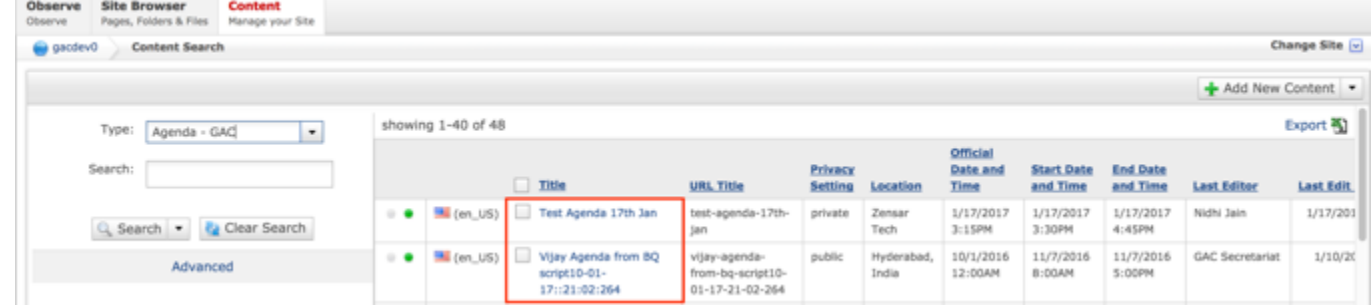

**NOTE:** You can refine your search by doing the following:

• Selecting any of the column headings to sort ascending and descending

AND / OR

- Enter additional data in the Search field on the left and click the **Search** button
- 5. After selecting the Agenda that you would like to modify, the editor will be displayed. Lock the page for editing by clicking on **Lock for Editing** under the Actions menu.
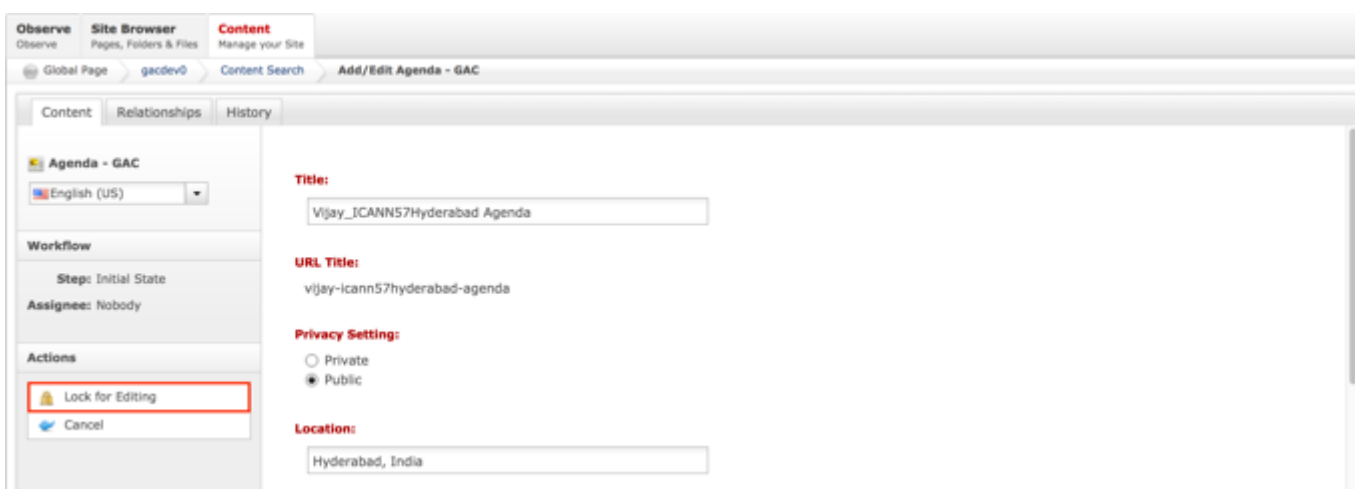

6. Once the Agenda content has been locked, select the **Relationships** tab.

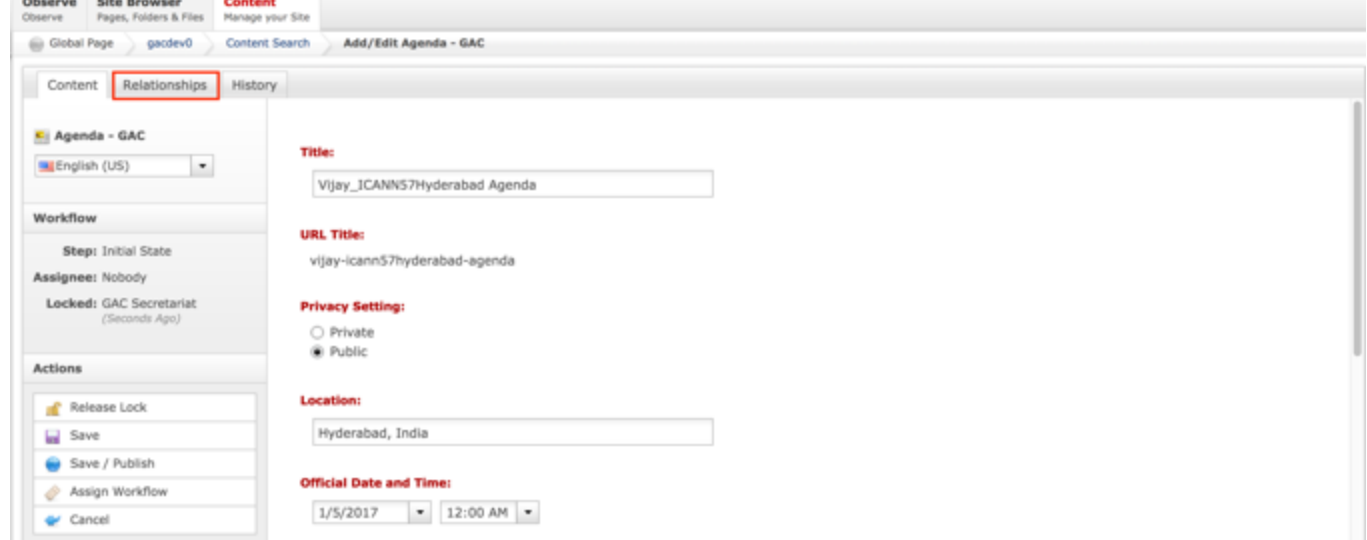

- 7. From the Relationships tab, the following content can be related to an Agenda:
	- a. Minutes
	- b. Sessions

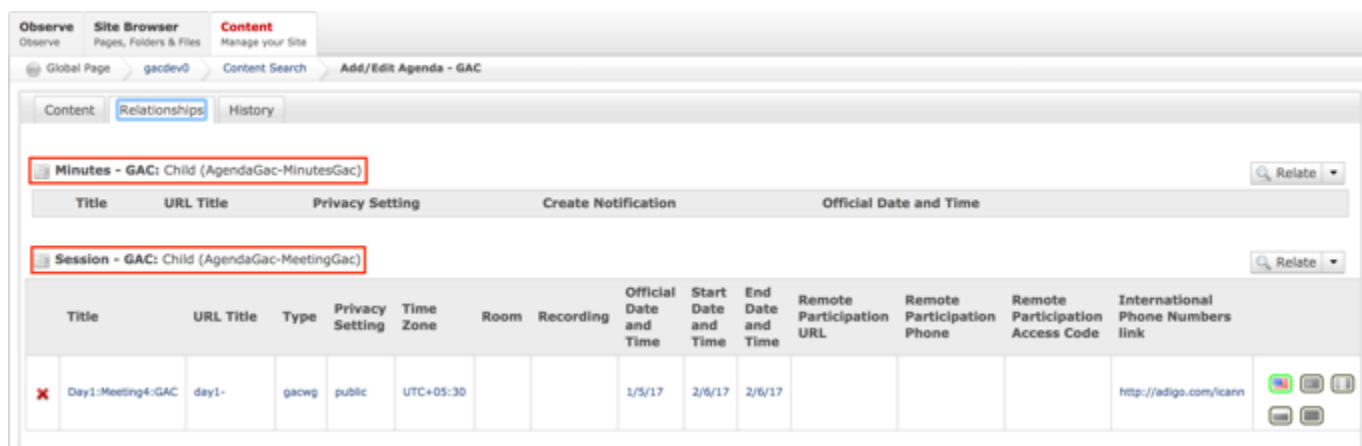

8. From the Relationships tab, select the **Relate** dropdown list for the piece of content you would like to relate to the Agenda.

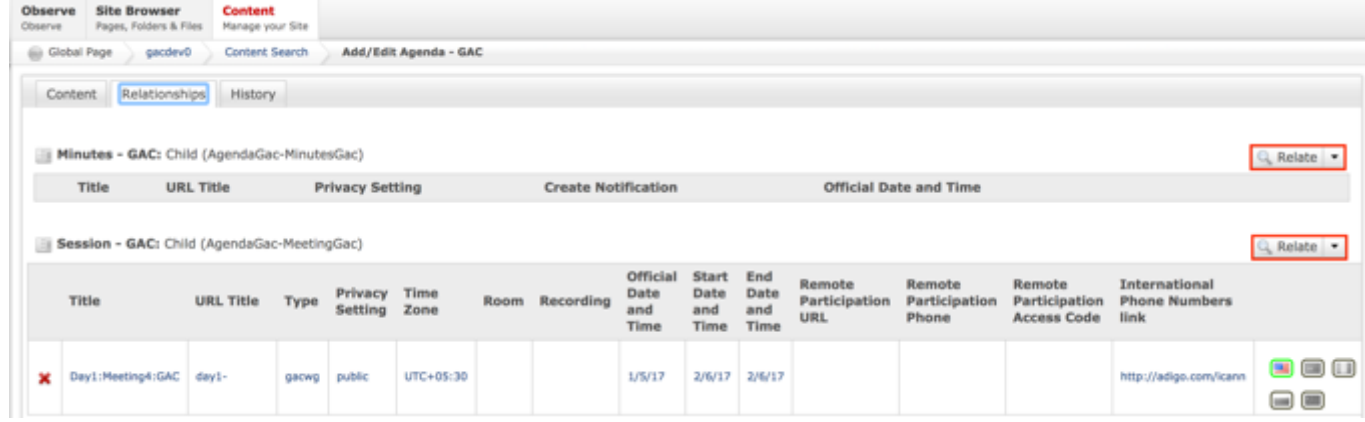

**NOTE:** The process for relating different pieces of content to an Agenda is the same however, each content type will have different required fields.

9. Select **Relate New Content** from the Relate dropdown list for the piece of content you would like to relate to the Agenda.

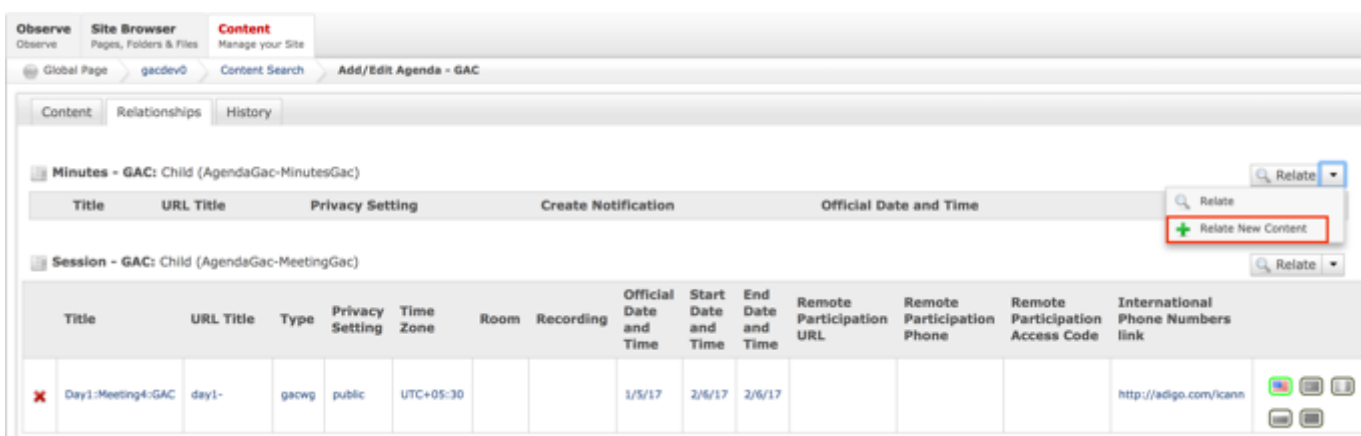

- 10.Complete the following required fields for the content you would like to relate to an Agenda:
	- a. Required fields for Minutes:
		- i. Title
		- ii. URL Title (automatically created based upon the Title)
		- iii. Privacy Setting (defaults to Private)
		- iv. Official Date and Time

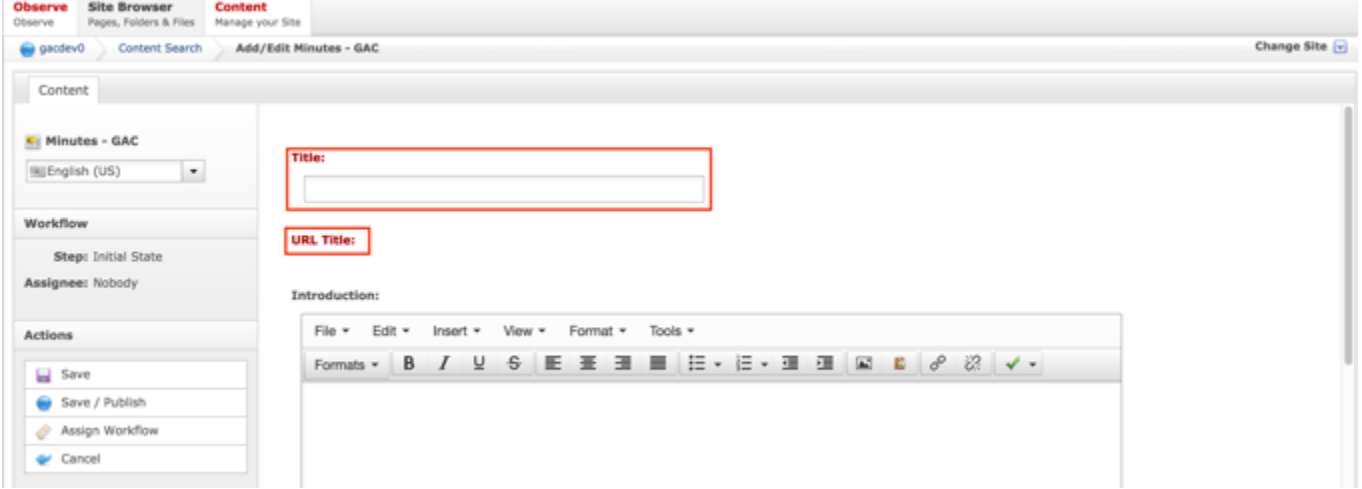

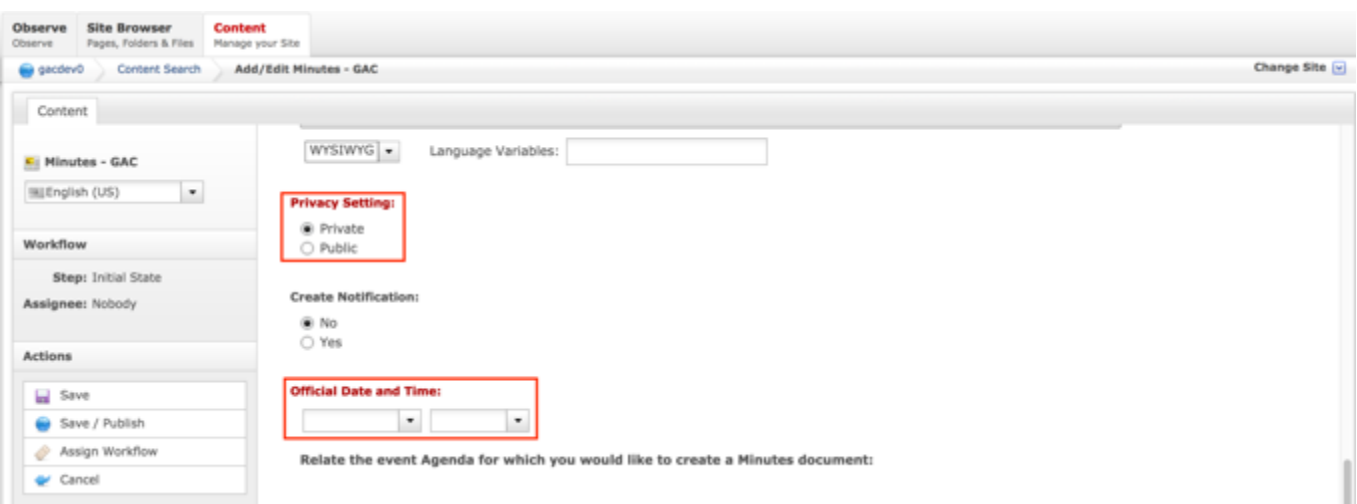

- b. Required fields for Sessions:
	- i. Title
	- ii. URL Title (automatically created based upon the Title)
	- iii. Type (defaults to GAC Meeting)
	- iv. Status (defaults to Open)
	- v. Privacy Setting (defaults to Private)
	- vi. Time Zone (defaults to UTC+00:00 Coordinated Universal Time (UTC))
	- vii. Official Date and Time

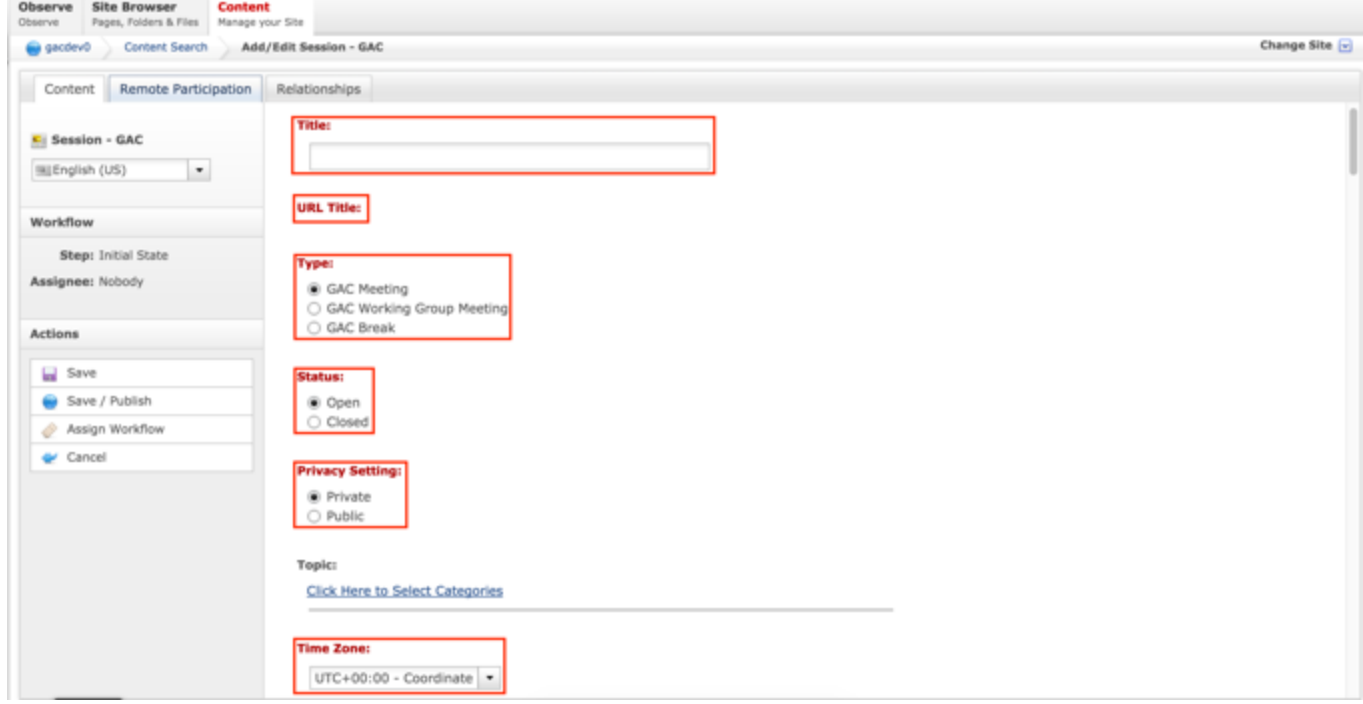

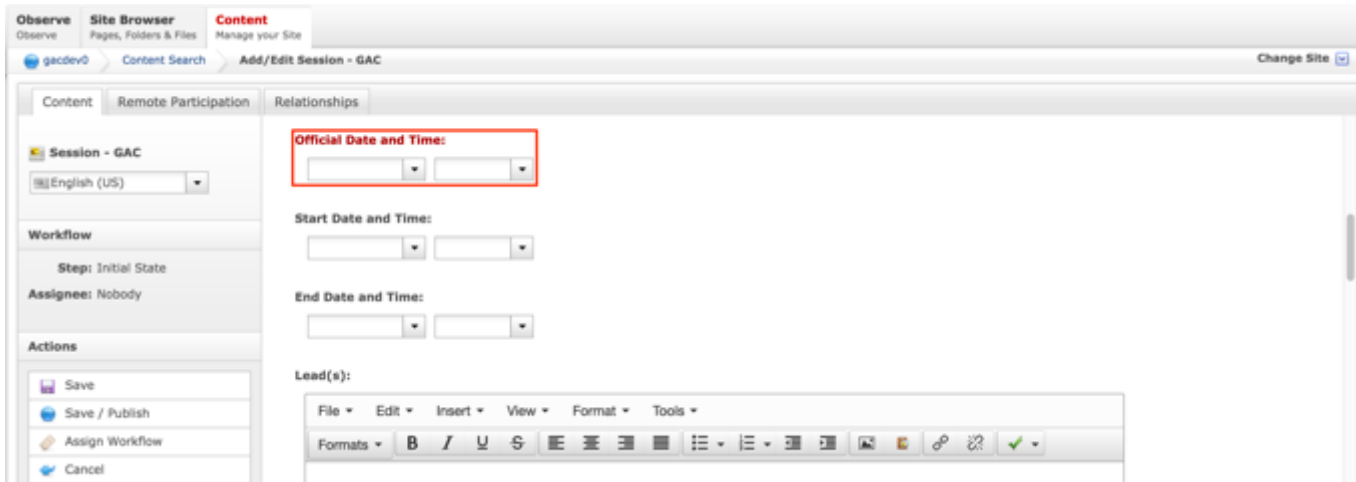

11.Select **Cancel** to negate relating new content to the Agenda

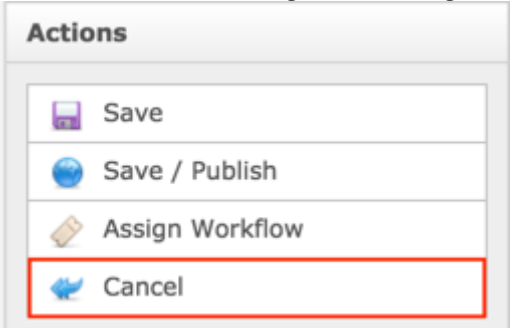

#### OR

Select **Save** which will create the new content that was related to the Agenda and not publish

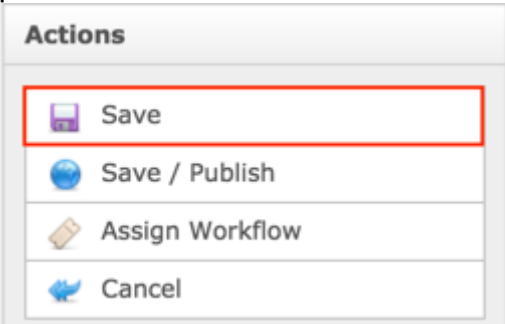

#### OR

Select **Save / Publish** which will create the new content, relate it to the Agenda and save / publish

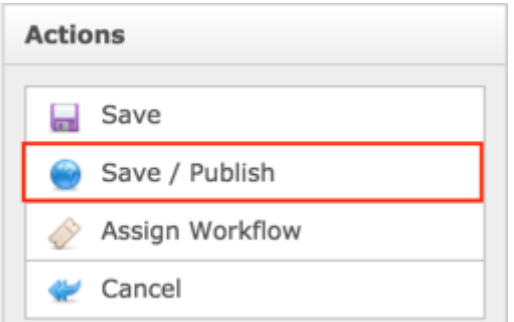

**NOTE:** Once Save / Publish is selected, the Agenda will be published in the Meetings & Records section of site and any newly created content that was related to the Agenda will be published in their respective sections of the site.

#### RELATING EXISTING CONTENT TO AN AGENDA

To relate existing Minutes and Sessions to an Agenda, follow the steps below:

- 1. Log into dotCMS Admin.
- 2. Click the **Content** tab from the top navigation.

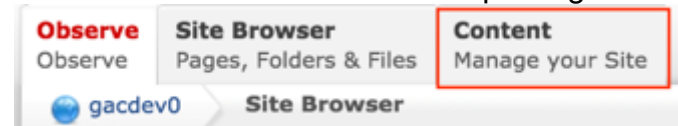

3. Select **Agenda - GAC** from the Type dropdown list.

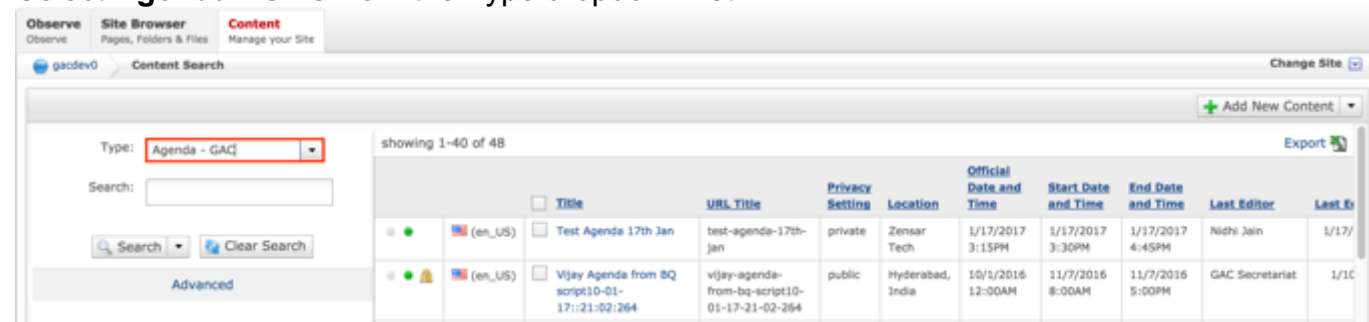

*Figure 39: Navigating to the Content page within the Admin site will show all the Agenda pages that have already been created.*

4. Click the **Agenda Name** in the right pane to open the live editor interface for the page.

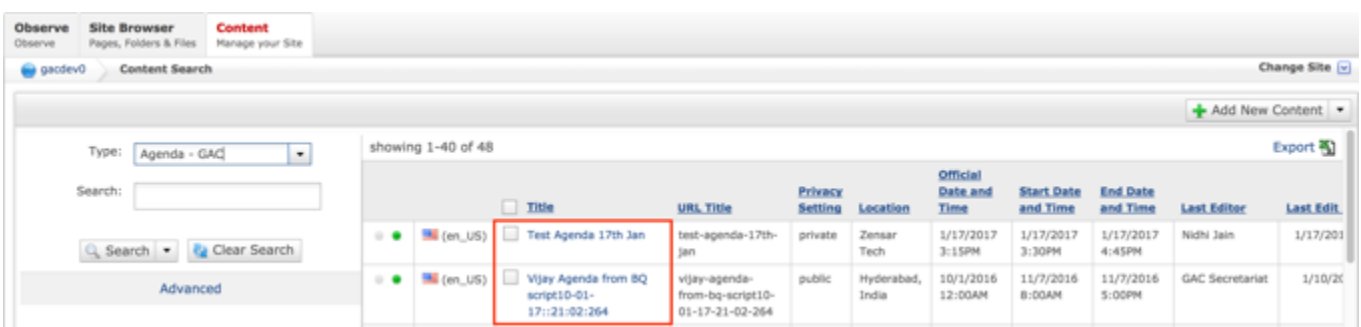

**NOTE:** You can refine your search by doing the following:

• Selecting any of the column headings to sort ascending and descending

AND / OR

- Enter additional data in the Search field on the left and click the **Search** button
- 5. After selecting the Agenda that you would like to modify, the editor will be displayed. Lock the page for editing by clicking on **Lock for Editing** under the Actions menu.

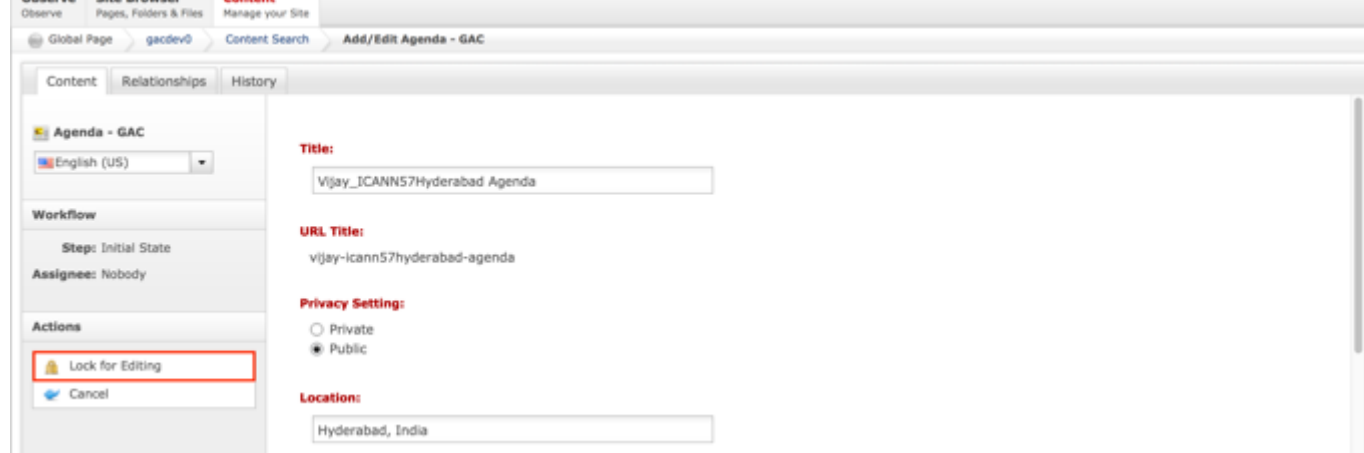

6. Once the Agenda content has been locked, select the **Relationships** tab.

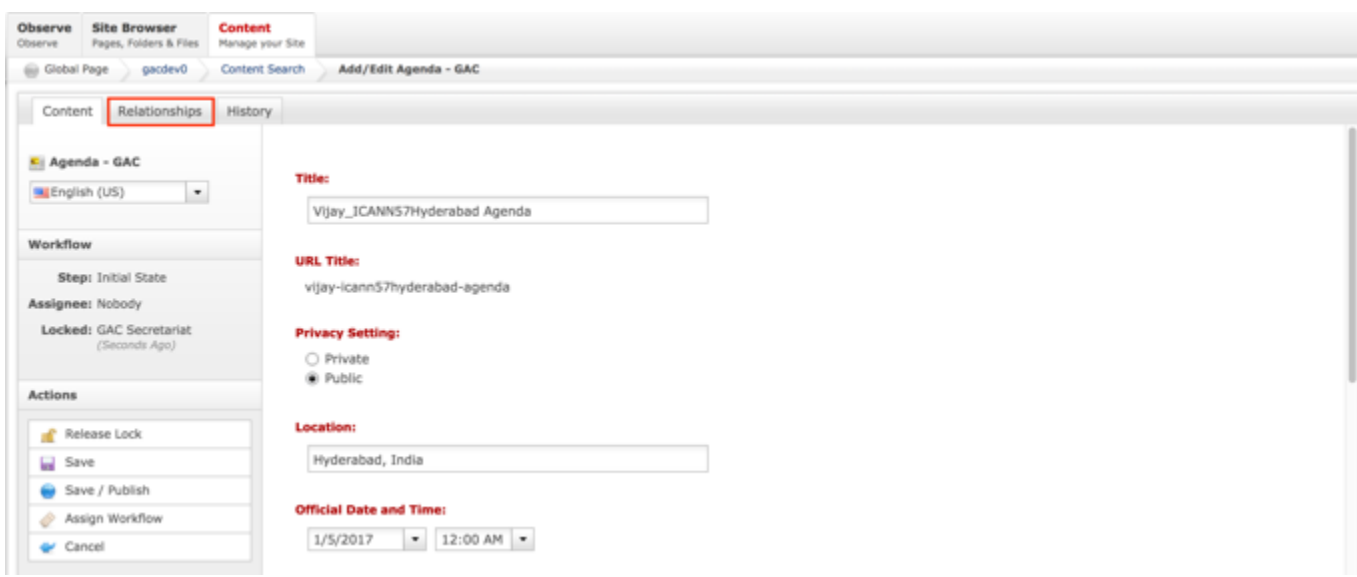

- 7. From the Relationships tab, the following content can be related to an Agenda:
	- a. Minutes

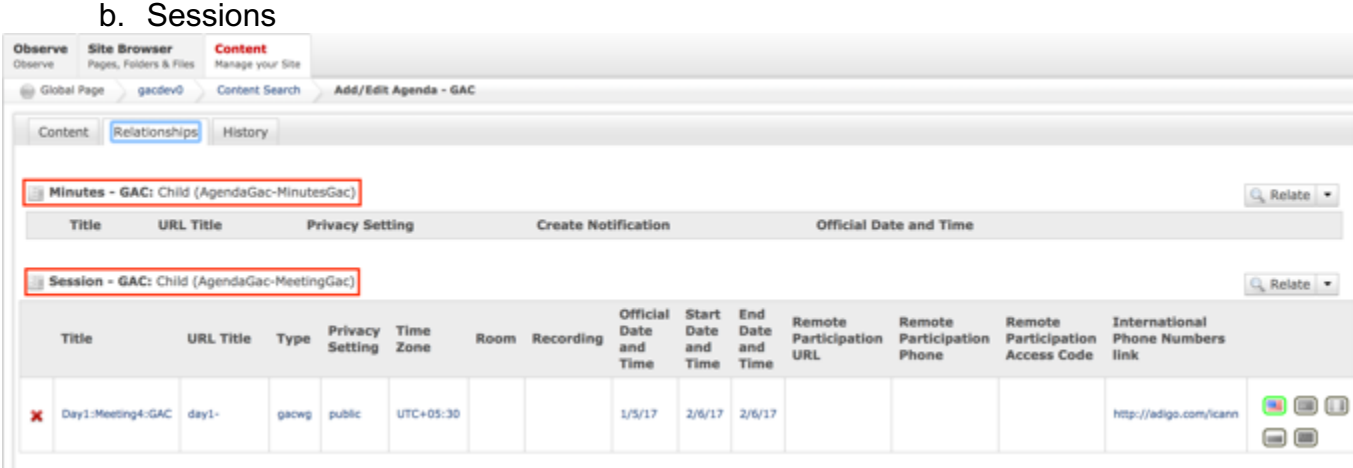

8. From the Relationships tab, select the **Relate** dropdown list for the piece of content you would like to relate to the Agenda.

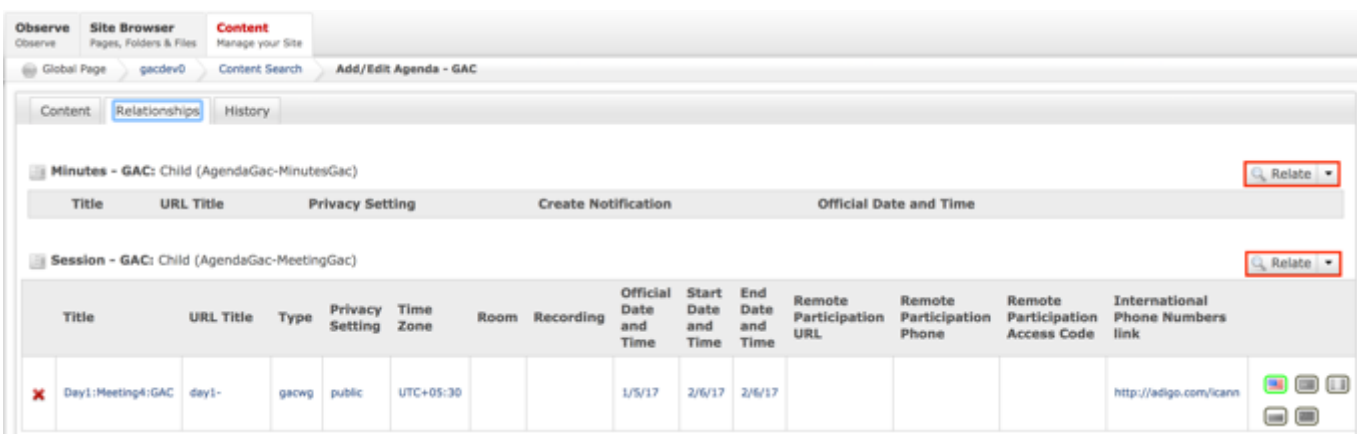

**NOTE:** The process for relating different pieces of content to an Agenda is the same however, each content type will have different required fields.

9. Select **Relate** from the Relate dropdown list for the piece of content you would like to relate to the Agenda.

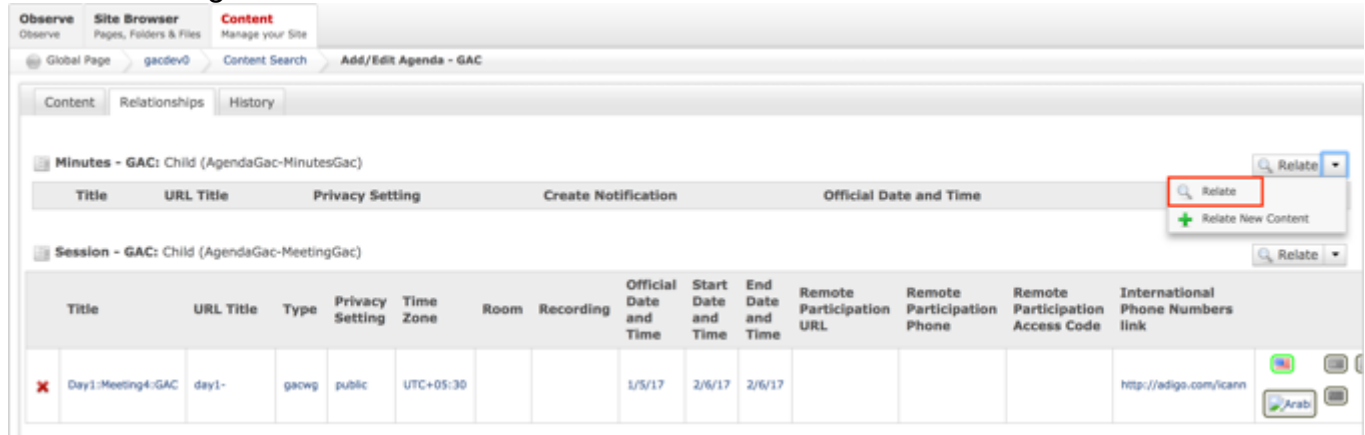

10.Once Relate is selected, a **Search** pop-up will display. Select the **Search** button to return all results or enter criteria in any of the Search fields to refine the Search results returned.

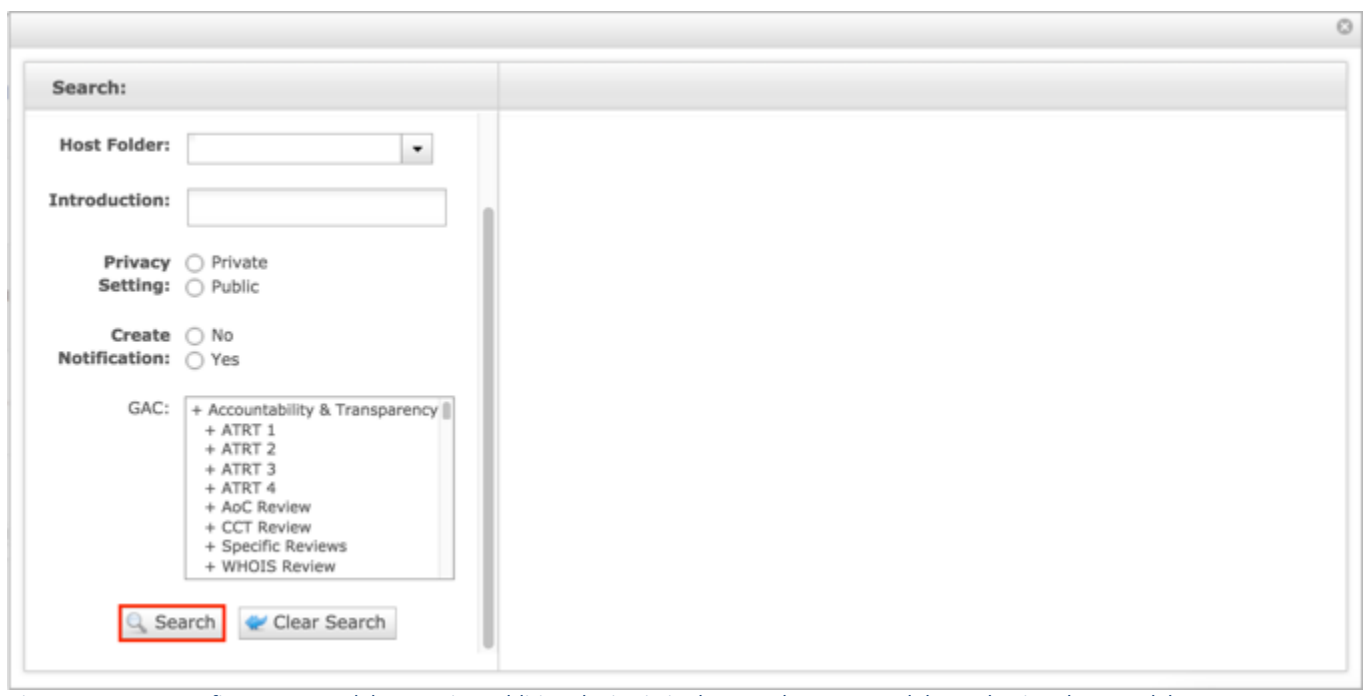

- *Figure 40: You can refine your search by entering additional criteria in the Search pop-up and then selecting the Search button.*
- 11.Once the Search button is selected, the results will display in the right side of the Search pop-up.

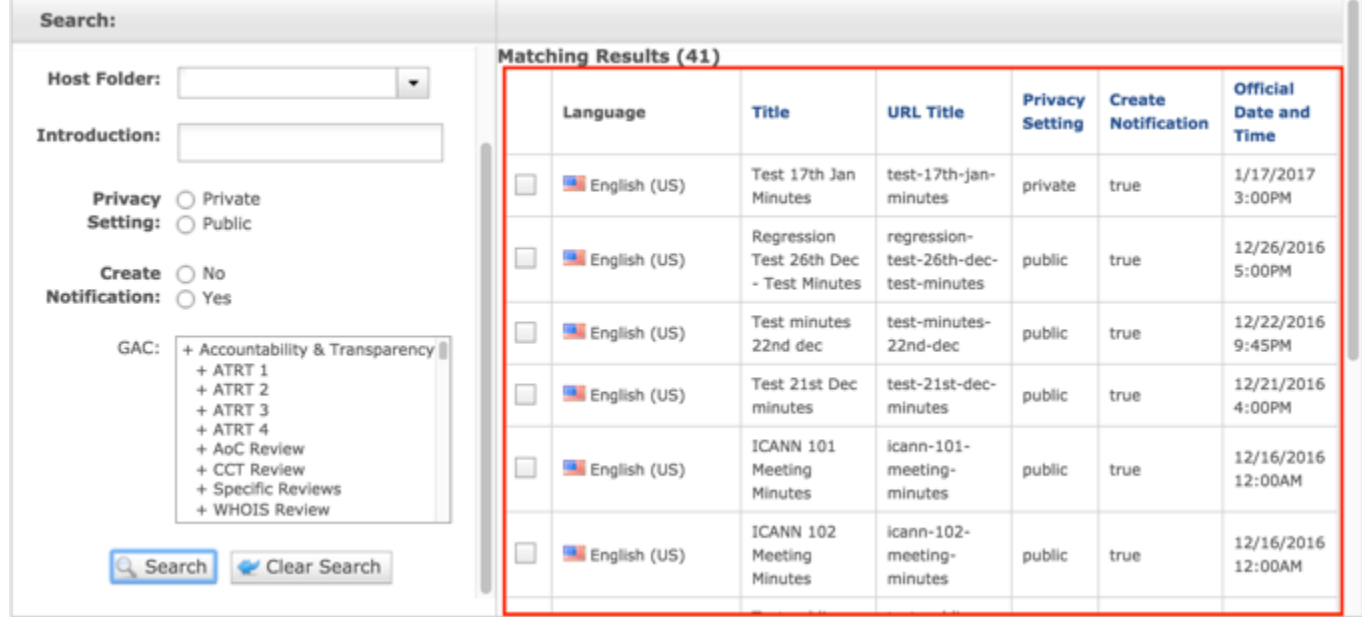

12.Select the **checkbox** next to the Minutes or Session you would like to relate to an Agenda.

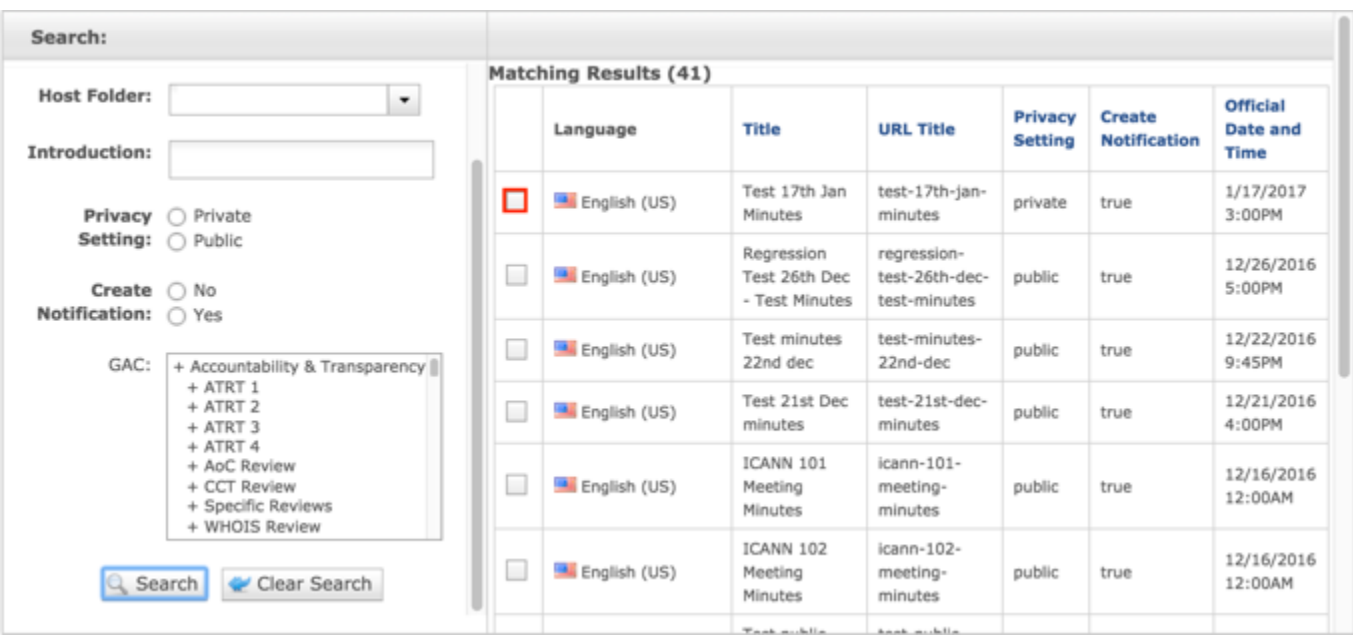

13.Once the checkbox next to the Minutes or Session that you would like to relate to an Agenda is selected, select the **Relate** button at the bottom of the page.

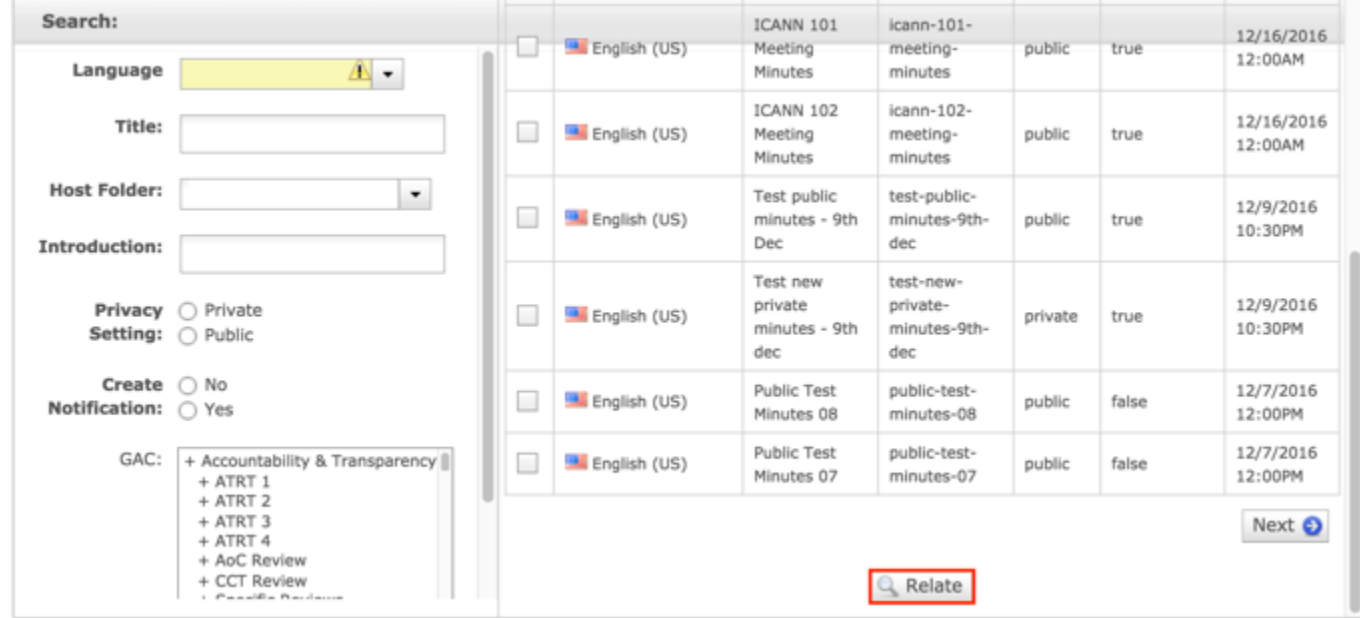

14.Select **Cancel** to negate adding the content.

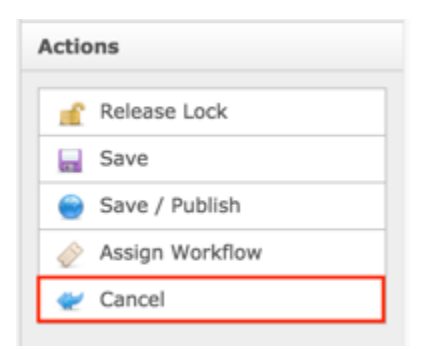

## OR

Select **Save** which will save the content and not publish it.

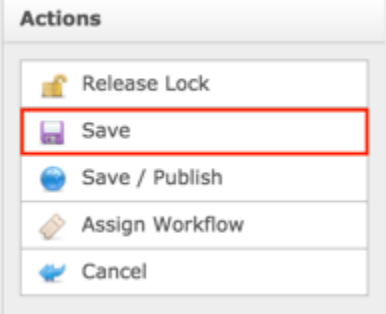

#### OR

Select **Save / Publish** which will save and publish the edits.

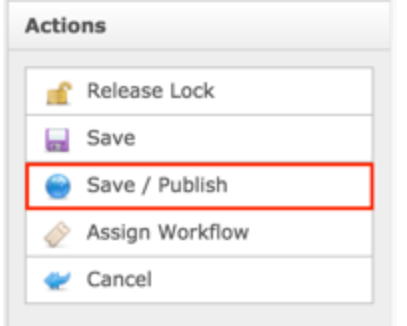

**NOTE:** Once Save / Publish is selected, the Agenda will be published in the Meetings & Records section of site.

# Updating ICANN Meeting Agendas

To update Meeting Agenda content, follow the steps below:

- 1. Log into dotCMS Admin.
- 2. Click the **Content** tab from the top navigation.

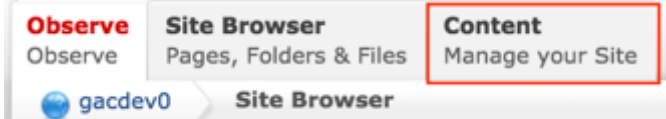

3. Select **Agenda - GAC** from the Type dropdown list.

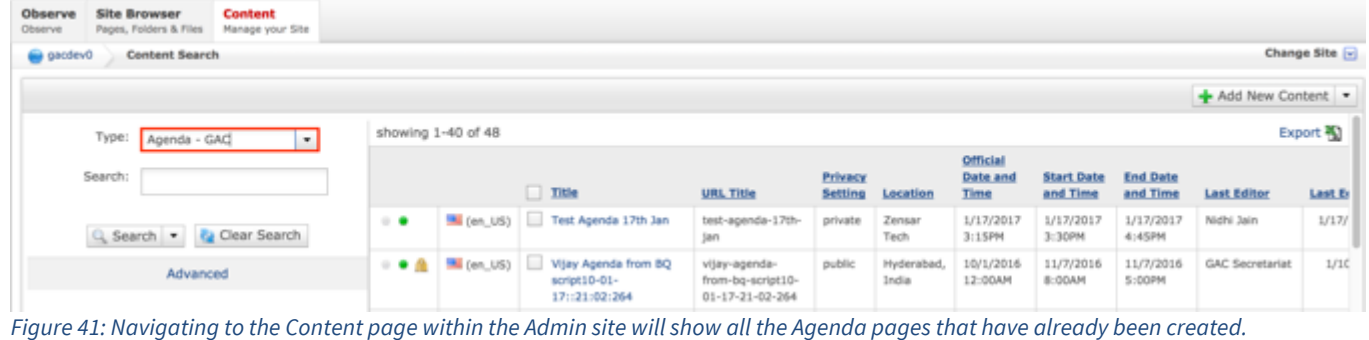

4. Click the **Agenda Name** in the right pane to open the live editor interface for the page.

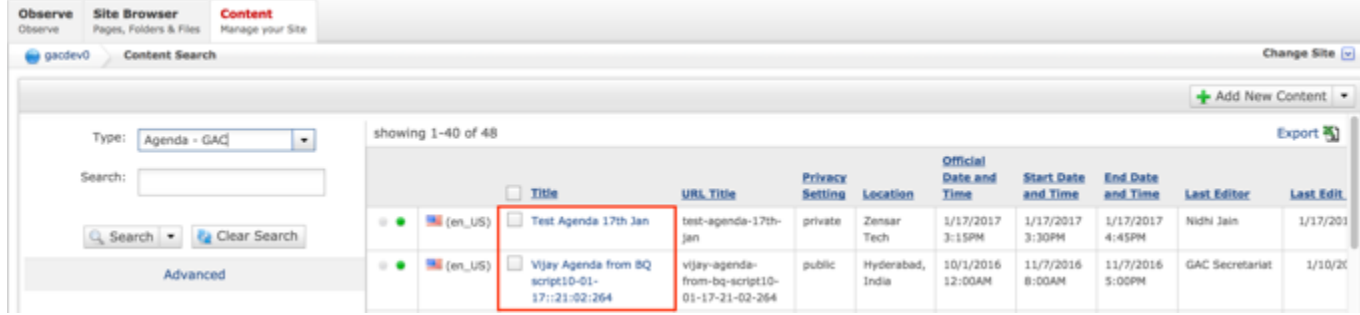

**NOTE:** You can refine your search by doing the following:

• Selecting any of the column headings to sort ascending and descending

AND / OR

- Enter additional data in the Search field on the left and click the **Search** button
- 5. After selecting the Agenda that you would like to modify, the editor will be displayed. Lock the page for editing by clicking on **Lock for Editing** under the Actions menu.

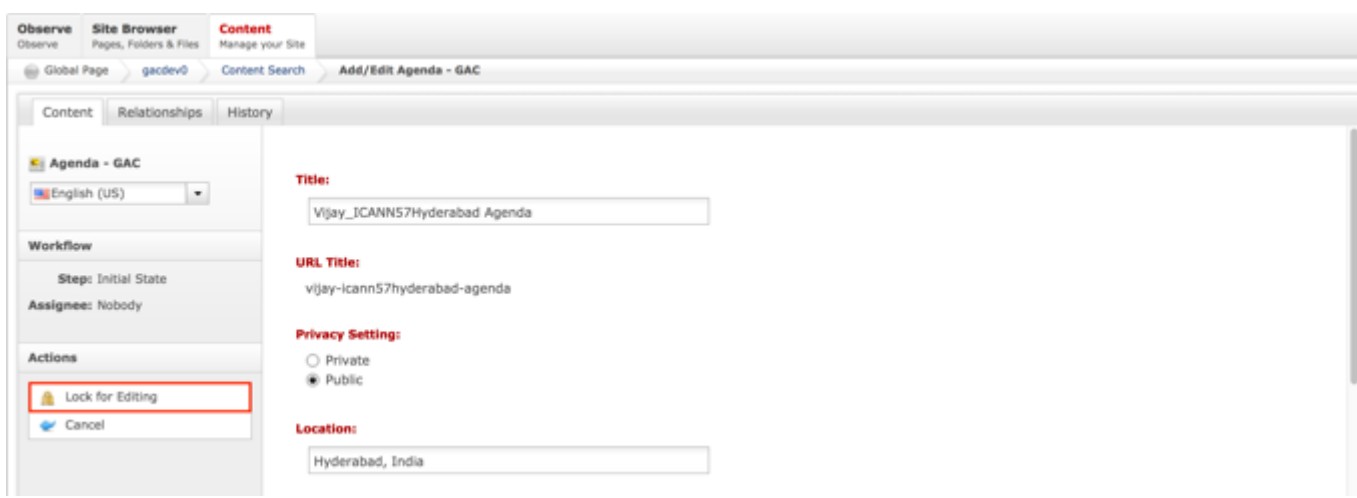

- 6. Modify any of the following fields:
	- a. Title
	- b. Privacy Setting
	- c. Location
	- d. Official Date and Time
	- e. Start Date and Time
	- f. End Date and Time
	- g. Introduction
	- h. Topic

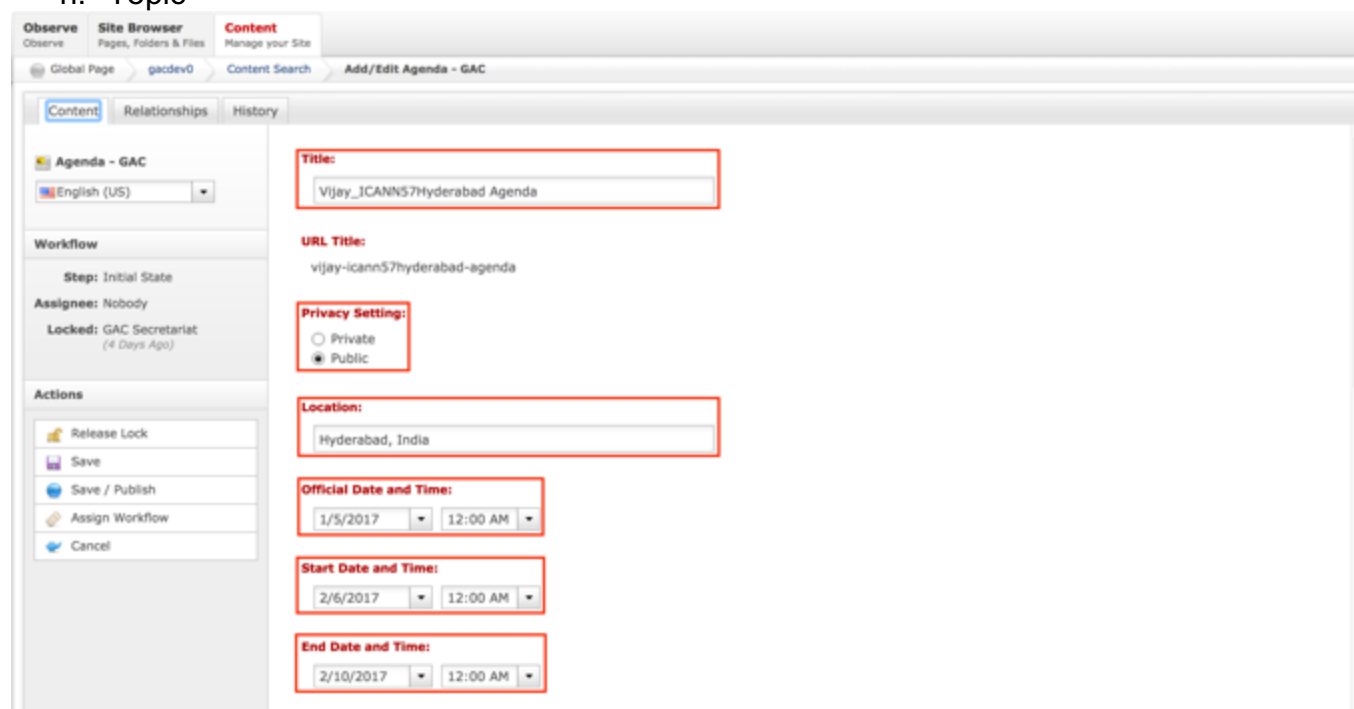

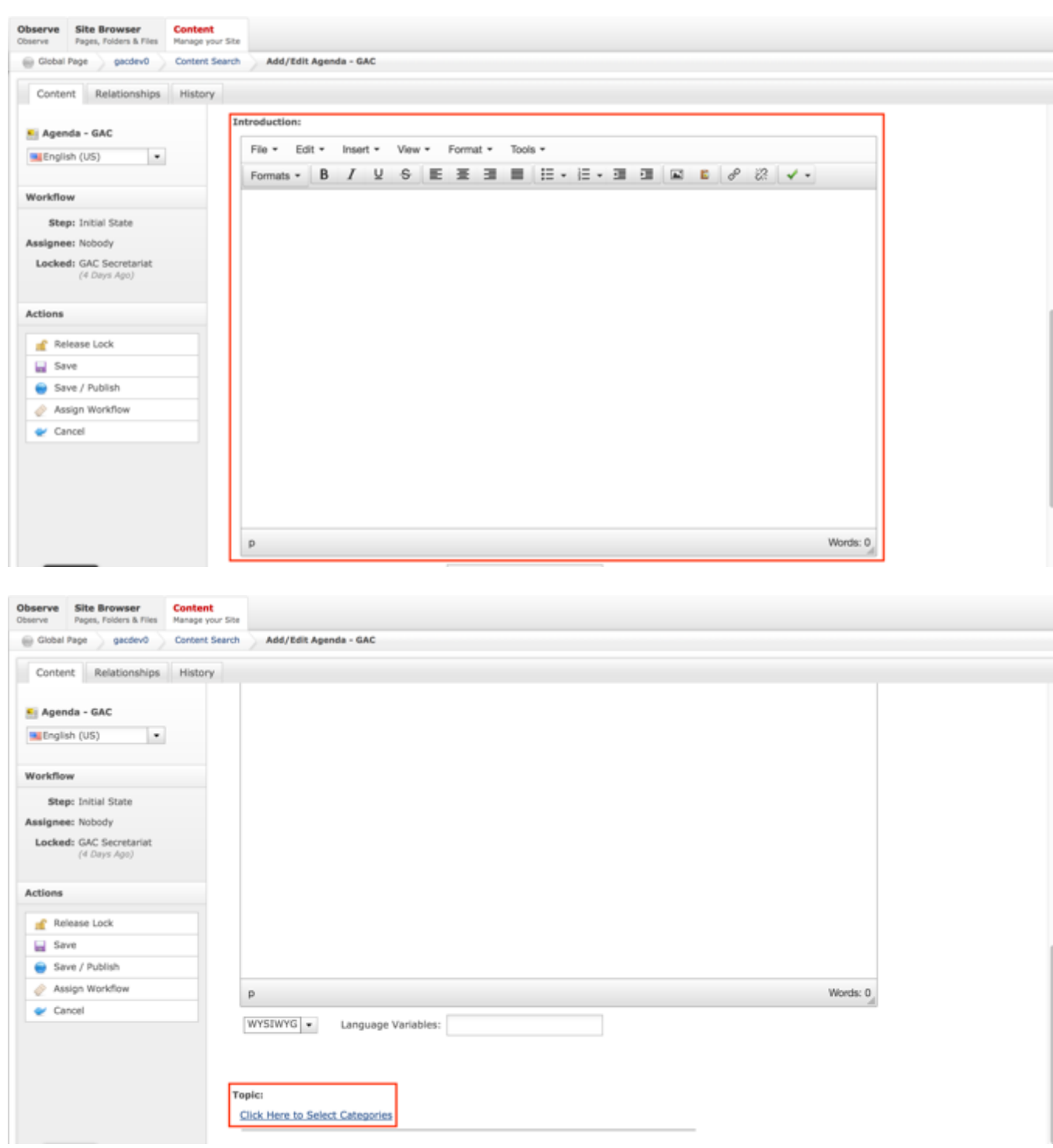

7. Once modifications have been made, you can either select **Cancel** to negate the edits.

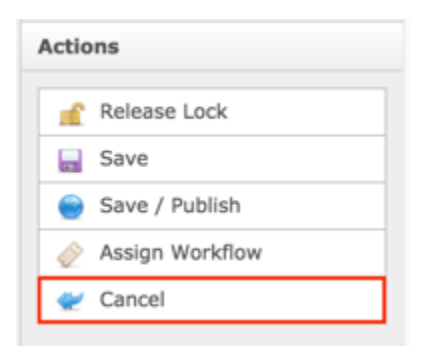

OR

Select **Save** which will save the edits and not publish them.

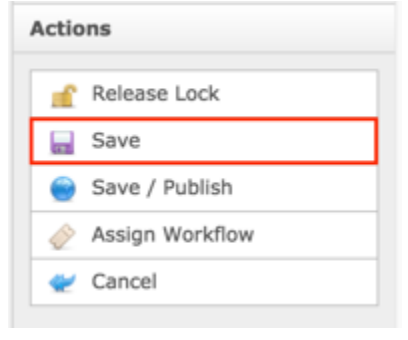

OR

Select **Save / Publish** which will save and publish the edits.

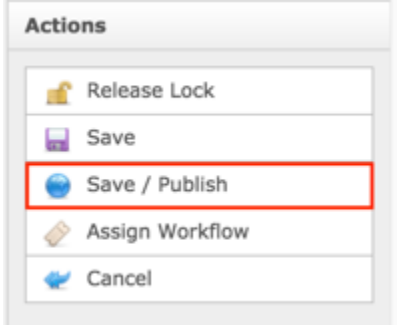

**NOTE:** Once Save / Publish is selected, the Agenda will be published in the Meetings & Records section of site.

# ICANN Meeting Minutes

The Meeting Minutes content is an official document published by the Secretariat on behalf of the GAC so that GAC Members and other community members can confirm what took place in

a session. The document is composed of several sessions and includes all the notes and outcomes from those sessions. The document gives an accurate record of the session in case there is ever question about what happened, what was said, or decided in that session. A relationship can be established between Minutes and an Agenda so when the Agenda is viewed, the Minutes will display on the Session that has also been related to the Agenda.

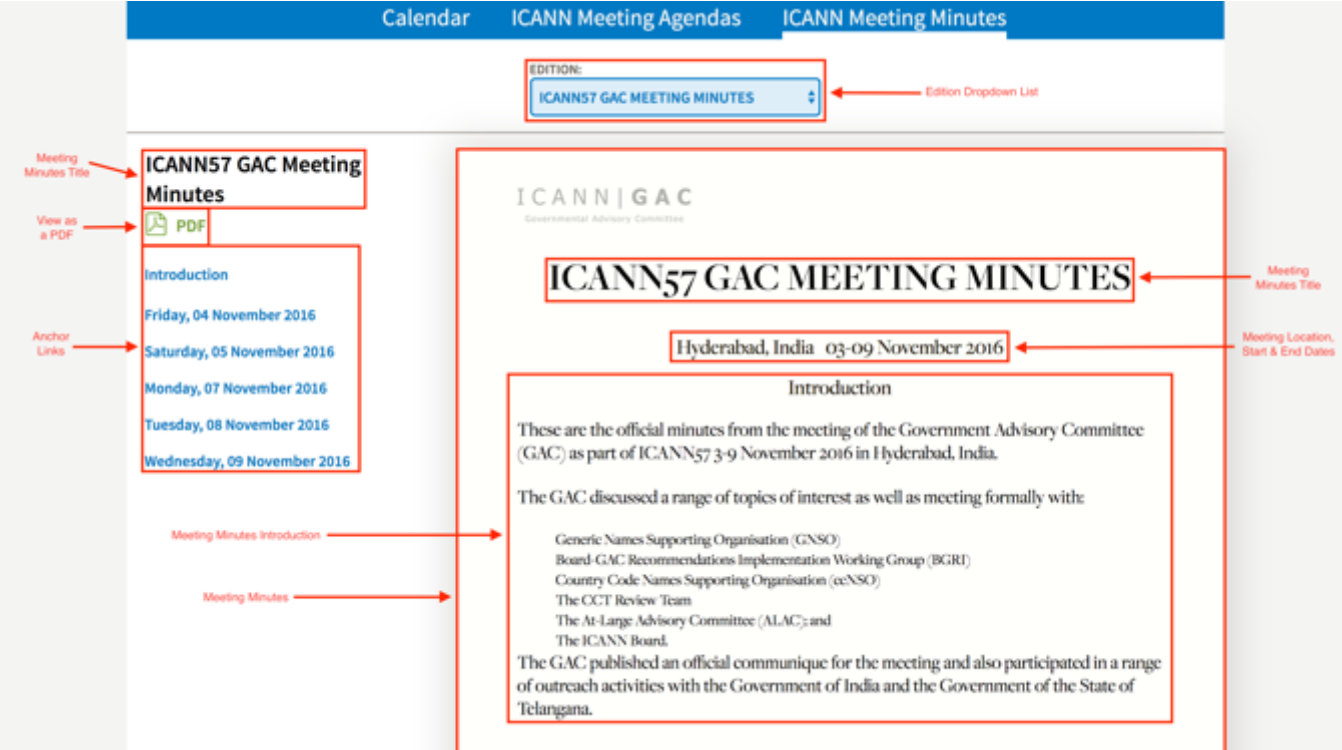

The following screenshot illustrates the contents of the ICANN Meeting Agendas:

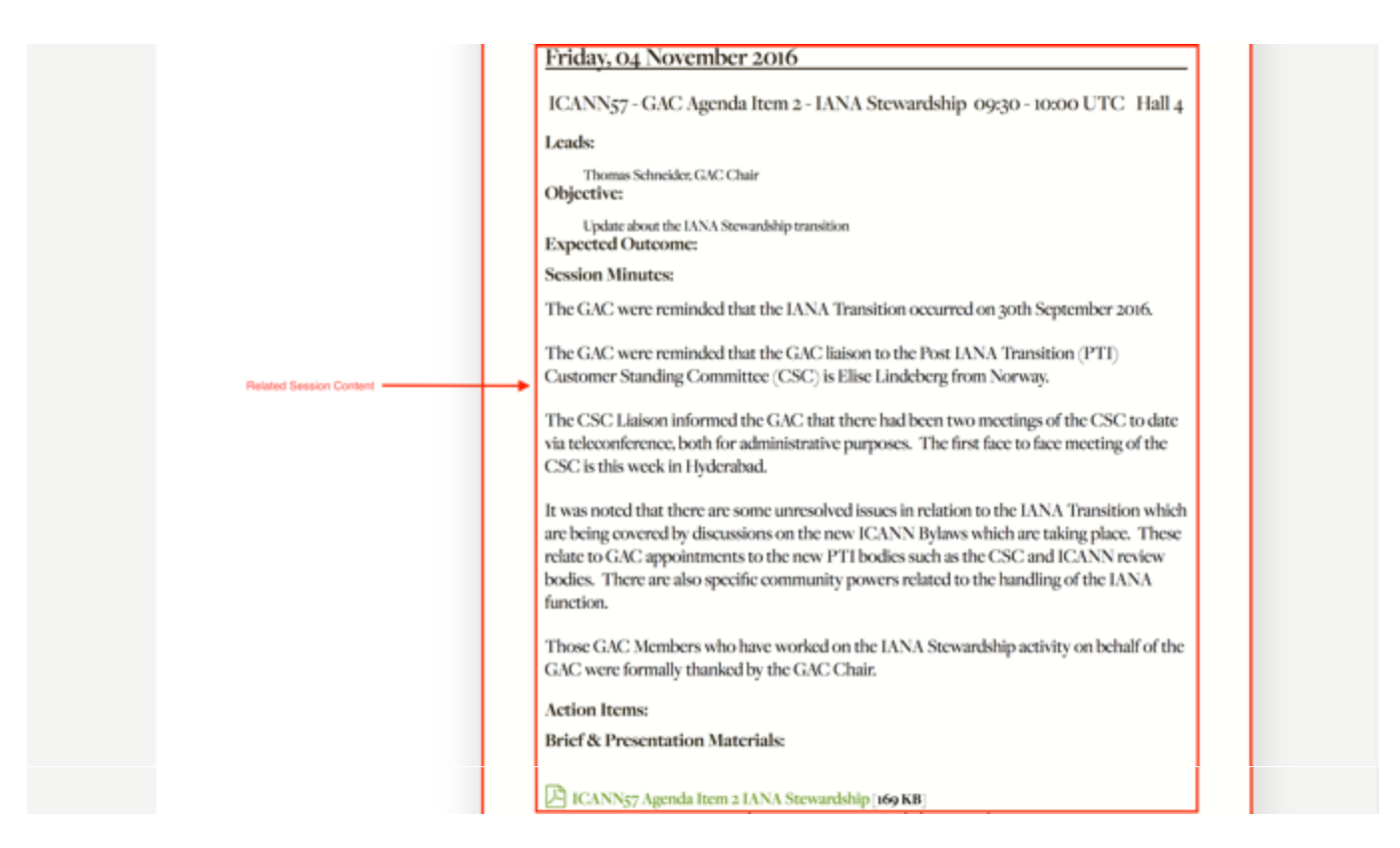

Note the following elements of the Meeting Minutes:

- Meeting Minutes Title: This element is the title specified in the Title field when creating the Meeting Minutes content
- View as a PDF: This element is the link that will allow the user to view and download the Meeting Minutes as a PDF and then print
- Anchor Links: This element is the link that will automatically navigate the user to the section that corresponds with the selected link
- Meeting Minutes Introduction: This element is the Introduction specified in the Meeting Minutes content
- Meeting Minutes: This element is the view of the published Meeting Minutes
- Edition Dropdown List: This element is the dropdown list allows you to select other published Meeting Minutes
- Meeting Location, Start Date & End Date: This element is the Location, Start Date & End Date specified in the Agenda content
- Related Session Content: This element is the Session content that has been related to the Agenda

# Creating Meeting Minutes

To create new Meeting Minutes content, follow the steps below:

- 1. Log into dotCMS Admin.
- 2. Click the **Content** tab from the top navigation.

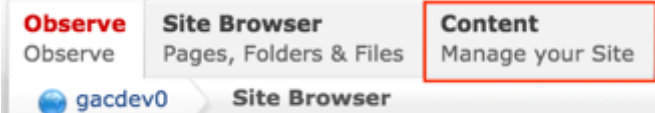

3. Select **Minutes – GAC** from the Type dropdown list.

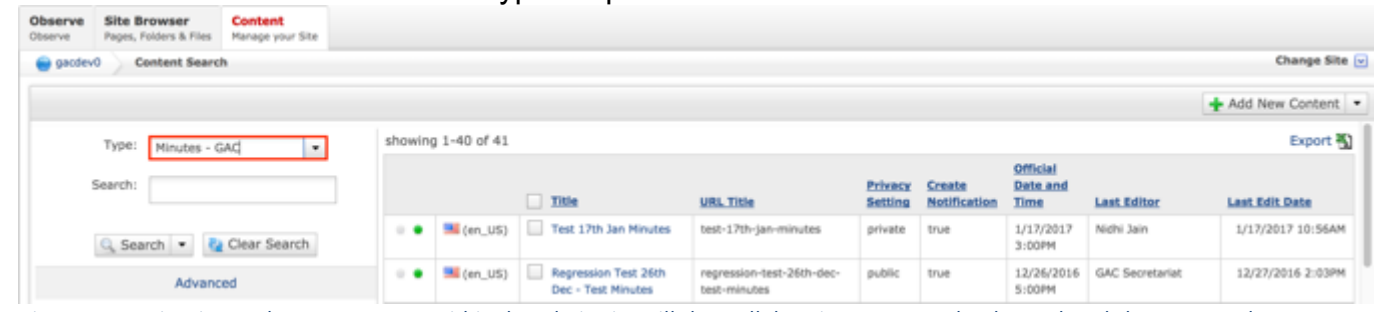

*Figure 42: Navigating to the Content page within the Admin site will show all the Minutes pages that have already been created.*

4. Select the **Add New Content** button on the top right.

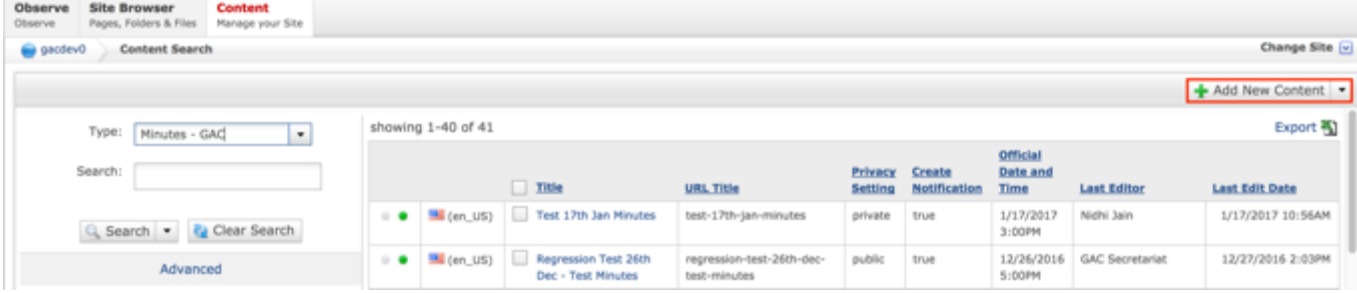

- 5. Complete the following required fields:
	- a. Title
	- b. URL Title (automatically created based upon the Title)
	- c. Privacy Setting (defaults to Private)
	- d. Official Date and Time
	- e. Agenda GAC Relationship

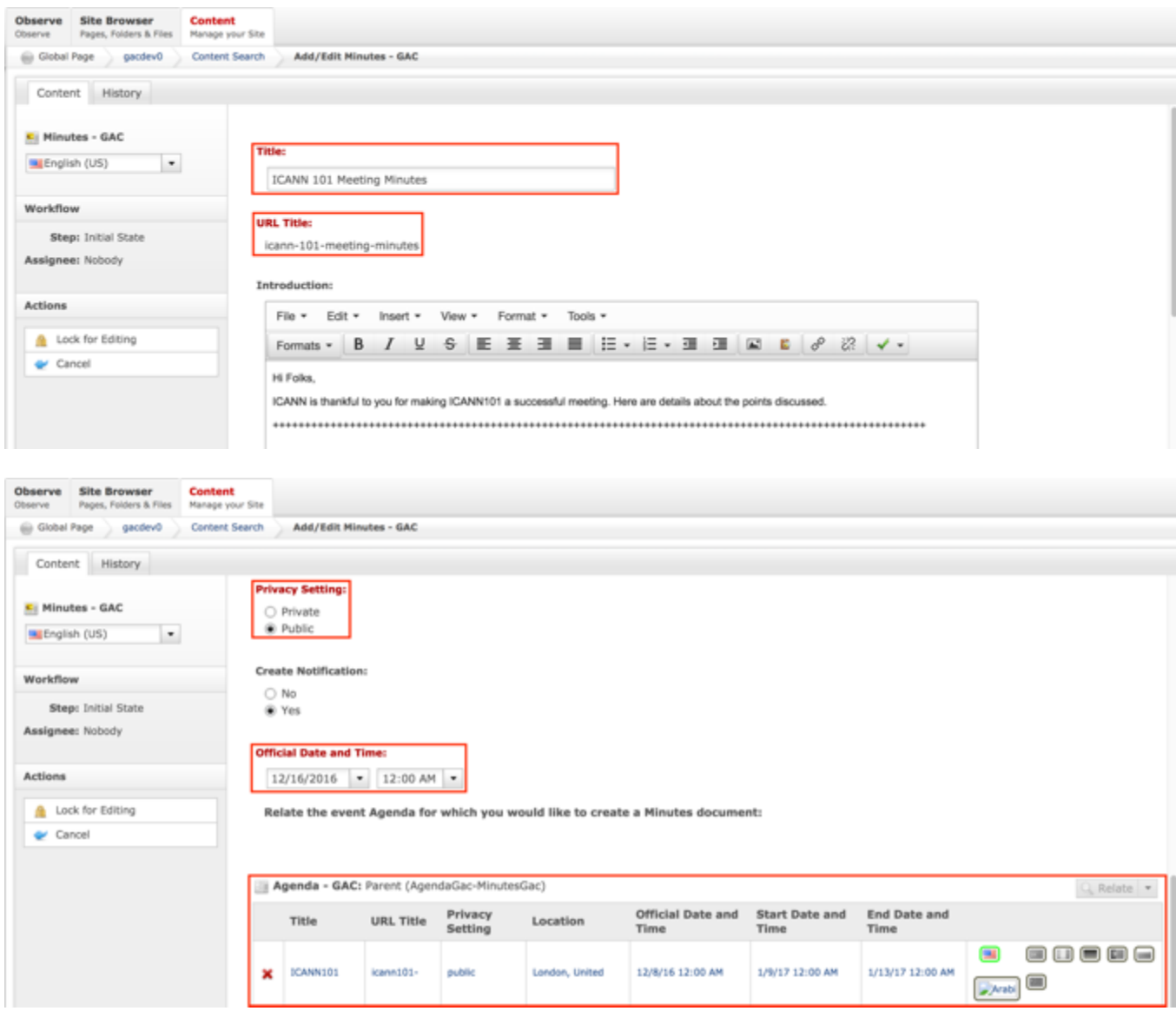

6. Select **Cancel** to negate adding the content.

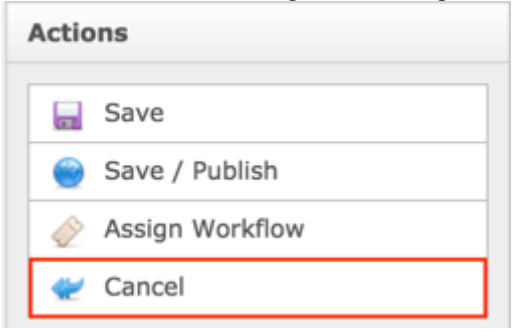

## OR

Select **Save** which will save the content and not publish it.

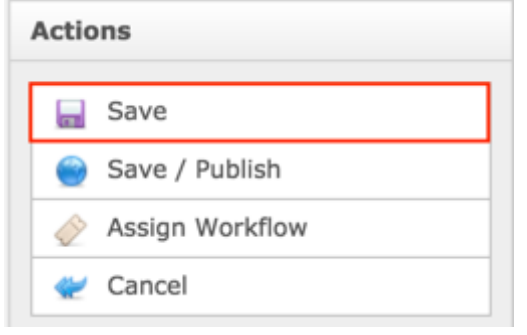

OR

Select **Save / Publish** which will save and publish the content.

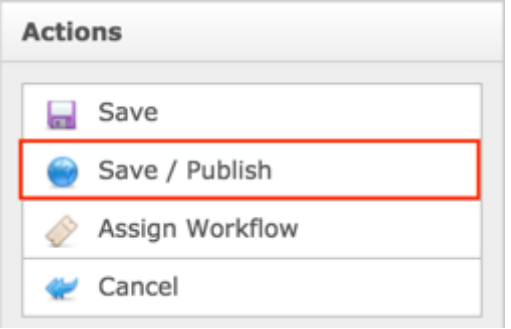

**NOTE:** Once Save / Publish is selected, the Minutes will be published in the Meetings & Records section of site.

# Relating Content to Meeting Minutes

While creating the Meetings Minutes content, the Secretariat can relate the Minutes to an Agenda so the Minutes can be associated to the Session in which they were taken.

**NOTE:** In order for the Minutes to be associated to the Session in which they belong, the Session will need to be related to the same Agenda so there is a relationship between the Agenda, Session and Minutes.

RELATING NEW CONTENT TO MEETING MINUTES

To relate a new Agenda to Minutes, follow the steps below:

- 1. Log into dotCMS Admin.
- 2. Click the **Content** tab from the top navigation.

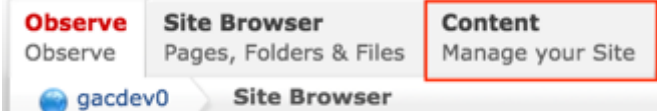

3. Select **Minutes - GAC** from the Type dropdown list.

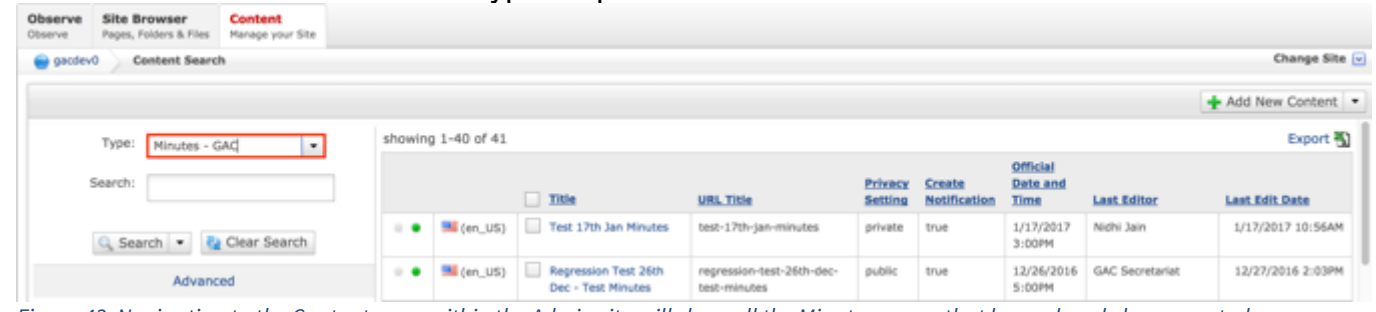

*Figure 43: Navigating to the Content page within the Admin site will show all the Minutes pages that have already been created.*

4. Double click the **Minutes Name** in the right pane to open the live editor interface for the page.

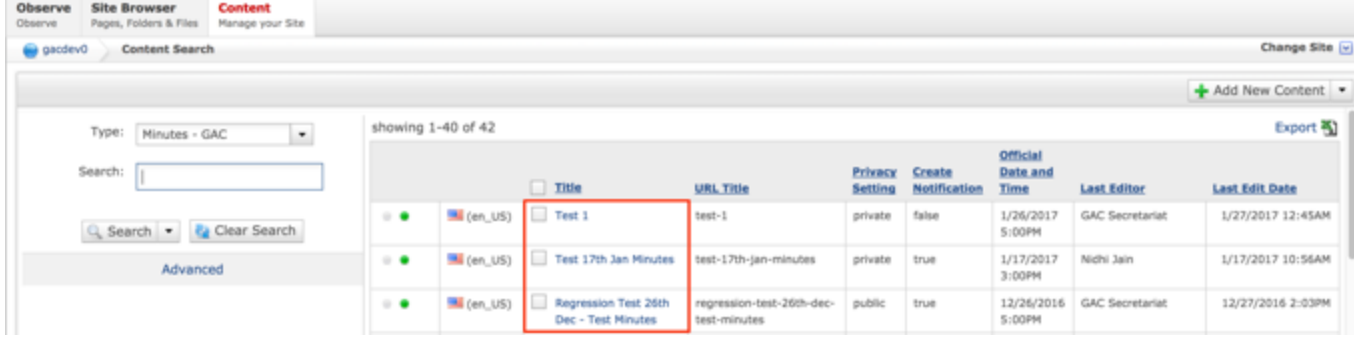

**NOTE:** You can refine your search by doing the following:

• Selecting any of the column headings to sort ascending and descending

AND / OR

- Enter additional data in the Search field on the left and click the **Search** button
- 5. After selecting the Minutes that you would like to modify, the editor will be displayed. Lock the page for editing by clicking on **Lock for Editing** under the Actions menu.

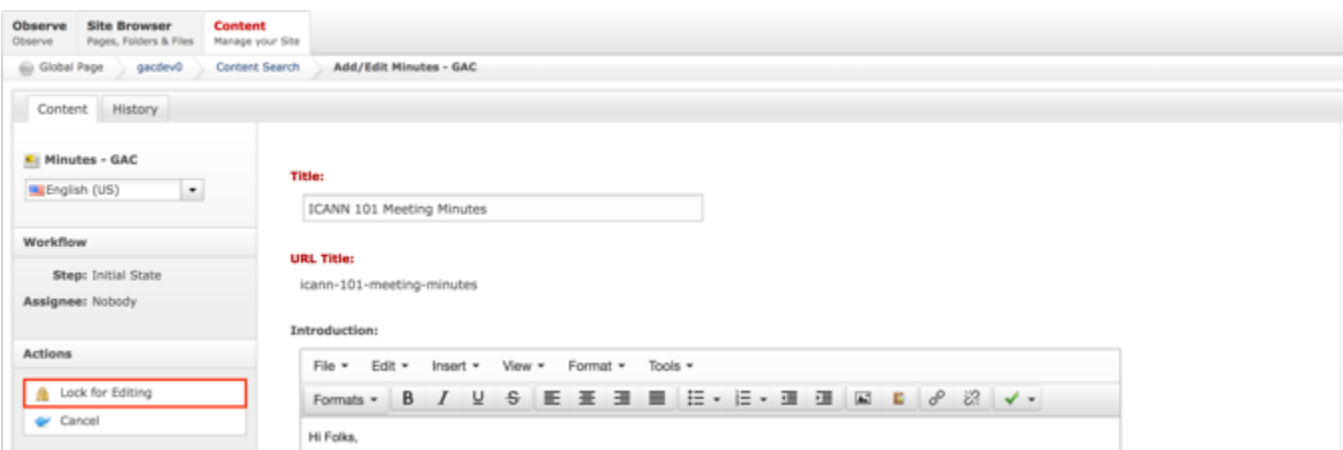

6. Once the Minutes content has been locked, select the **Relate** dropdown list.

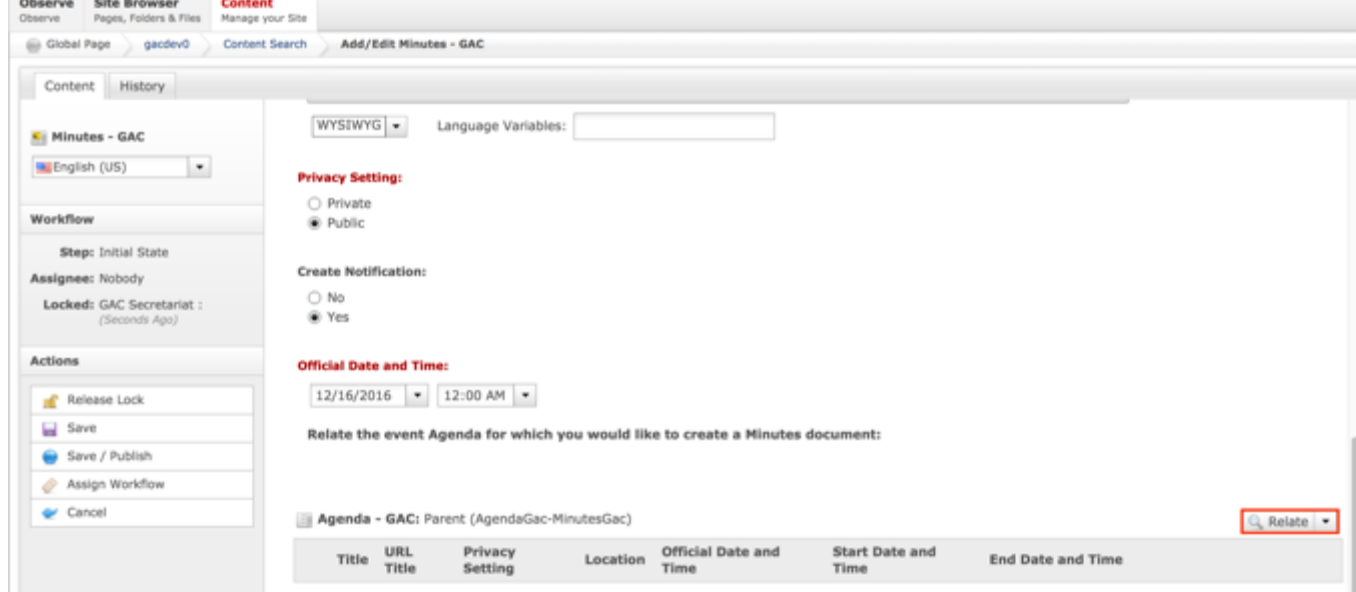

7. Select **Relate New Content** from the Relate dropdown list.

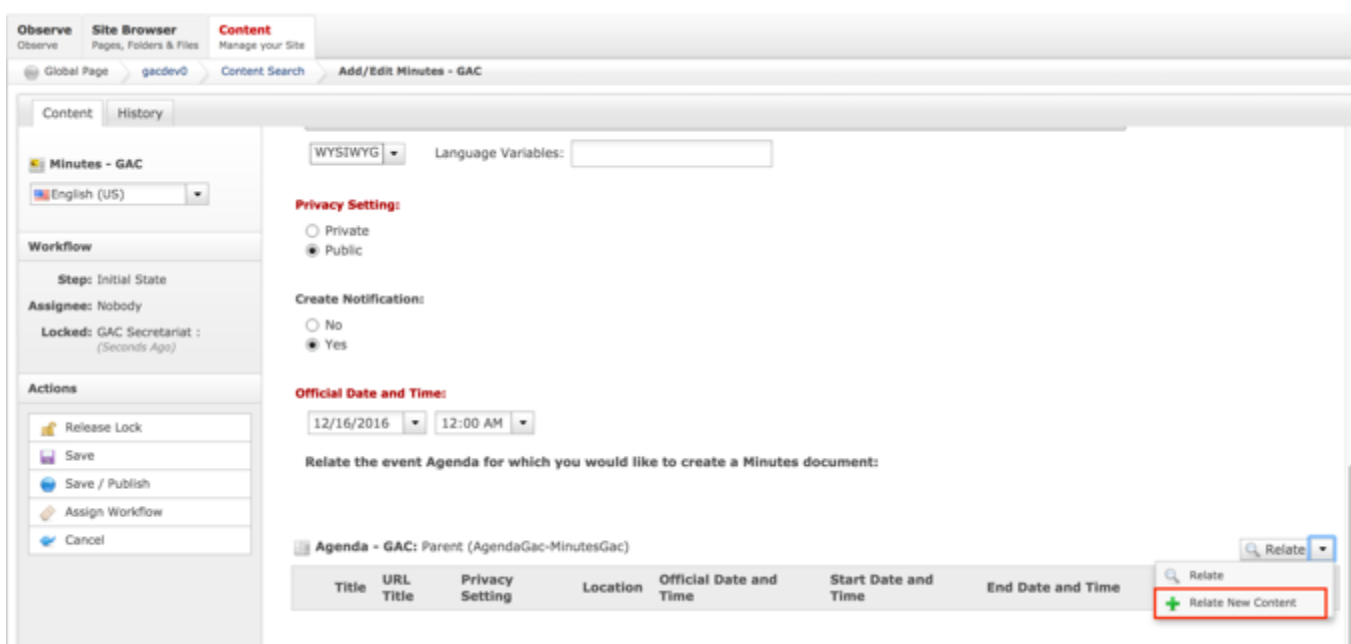

- 8. Complete the following required fields to create a new Agenda to relate Minutes to:
	- a. Title
	- b. URL Title (automatically created based upon the Title)
	- c. Privacy Setting (defaults to Private)
	- d. Location
	- e. Official Date and Time
	- f. Start Date and Time
	- g. End Date and Time

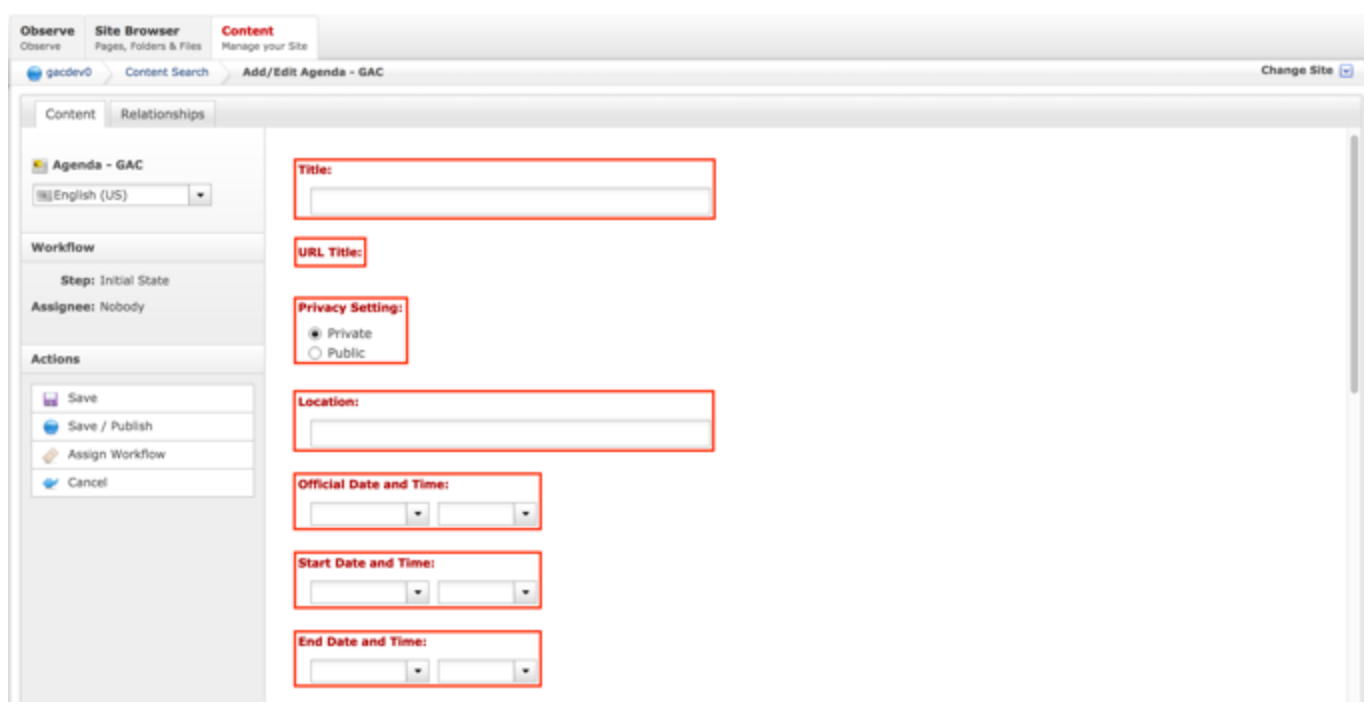

9. Select **Cancel** to negate creating the Agenda and relating it to Minutes

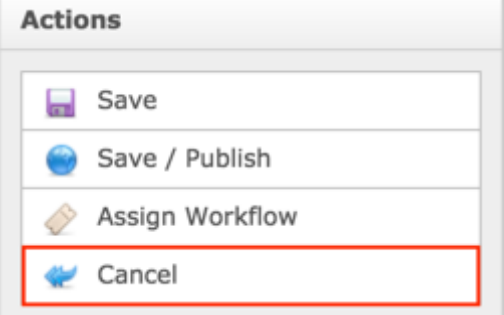

## OR

Select **Save** which will create the Agenda, relate it to Minutes and not publish

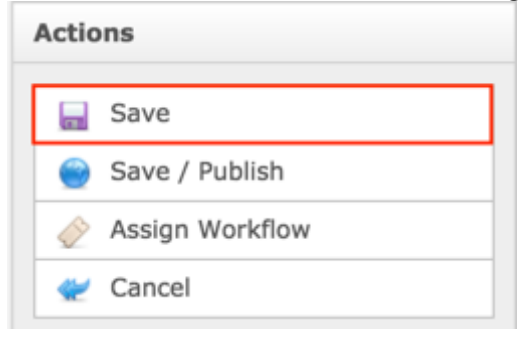

#### OR

Select **Save / Publish** which will create the Agenda, relate it to Minutes and save / publish the Minutes

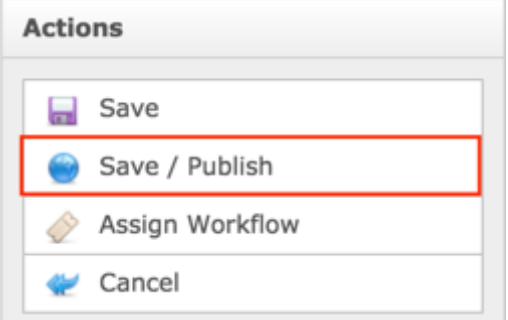

#### **NOTE:**

- Once Save / Publish is selected, the Minutes will be published in the Meetings & Records section of site.
- Relating a new Agenda will create the Agenda content that is attached to Minutes but is also independently accessible and will display in their respective site section.

## RELATING EXISTING CONTENT TO MEETING MINUTES

To relate an existing Agenda to Minutes, follow the steps below:

- 1. Log into dotCMS Admin.
- 2. Click the **Content** tab from the top navigation.

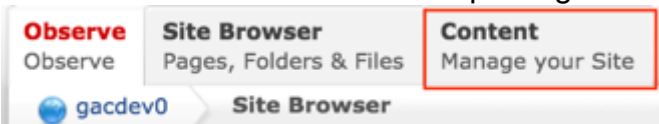

3. Select **Minutes - GAC** from the Type dropdown list.

|                                                                                                    |  |                    |  | .                                                 |                                           |                    |                        |                                            |                    |                       |
|----------------------------------------------------------------------------------------------------|--|--------------------|--|---------------------------------------------------|-------------------------------------------|--------------------|------------------------|--------------------------------------------|--------------------|-----------------------|
| <b>Site Browser</b><br><b>Content</b><br>Observe<br>Pages, Folders & Files<br>Manage your Site<br>Observe |  |                    |  |                                                   |                                           |                    |                        |                                            |                    |                       |
| gacdev0<br>Content Search                                                                                 |  |                    |  |                                                   |                                           |                    |                        |                                            |                    | Change Site v         |
|                                                                                                    |  |                    |  |                                                   |                                           |                    |                        |                                            |                    | Add New Content       |
| Type:<br>Minutes - GAC<br>m.                                                                              |  | showing 1-40 of 41 |  |                                                   |                                           |                    |                        |                                            | Export 哥           |                       |
| Search:                                                                                                   |  |                    |  | m <sub>e</sub>                                    | <b>URL Title</b>                          | Privacy<br>Setting | Create<br>Notification | <b>Official</b><br><b>Date and</b><br>Time | <b>Last Editor</b> | <b>Last Edit Date</b> |
| C. Search . P. Clear Search                                                                               |  |                    |  | O . Mil (en_US) Test 17th Jan Minutes             | test-17th-jan-minutes                     | private            | true                   | 1/17/2017<br>3:00011                       | Nidhi Jain         | 1/17/2017 10:56AM     |
| Advanced                                                                                                  |  | $\cdots$           |  | en_uS) Regression Test 26th<br>Dec - Test Minutes | regression-test-26th-dec-<br>best-minubes | public             | true                   | 12/26/2016<br>5:00PM                       | GAC Secretariat    | 12/27/2016 2:03PM     |

*Figure 44: Navigating to the Content page within the Admin site will show all the Minutes pages that have already been created.*

4. Double click the **Minutes Name** in the right pane to open the live editor interface for the page.

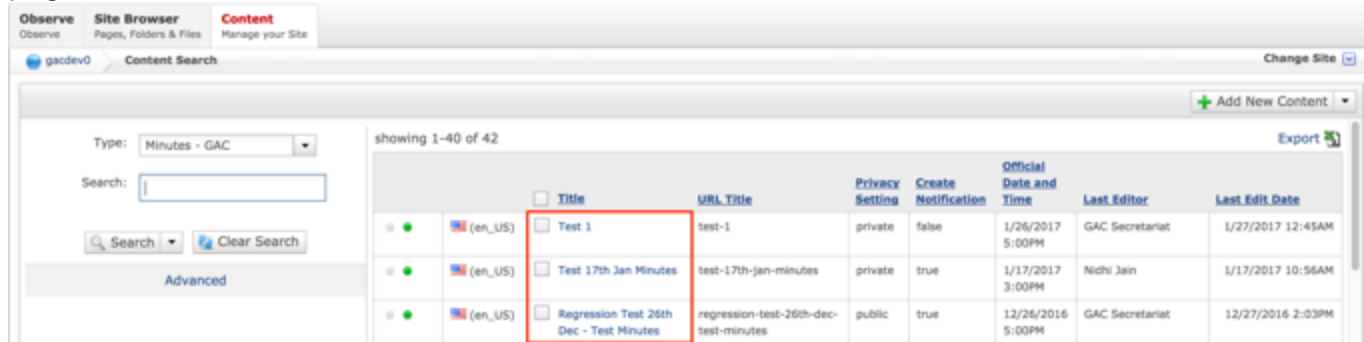

**NOTE:** You can refine your search by doing the following:

• Selecting any of the column headings to sort ascending and descending

AND / OR

- Enter additional data in the Search field on the left and click the **Search** button
- 5. After selecting the Minutes that you would like to modify, the editor will be displayed. Lock the page for editing by clicking on **Lock for Editing** under the Actions menu.

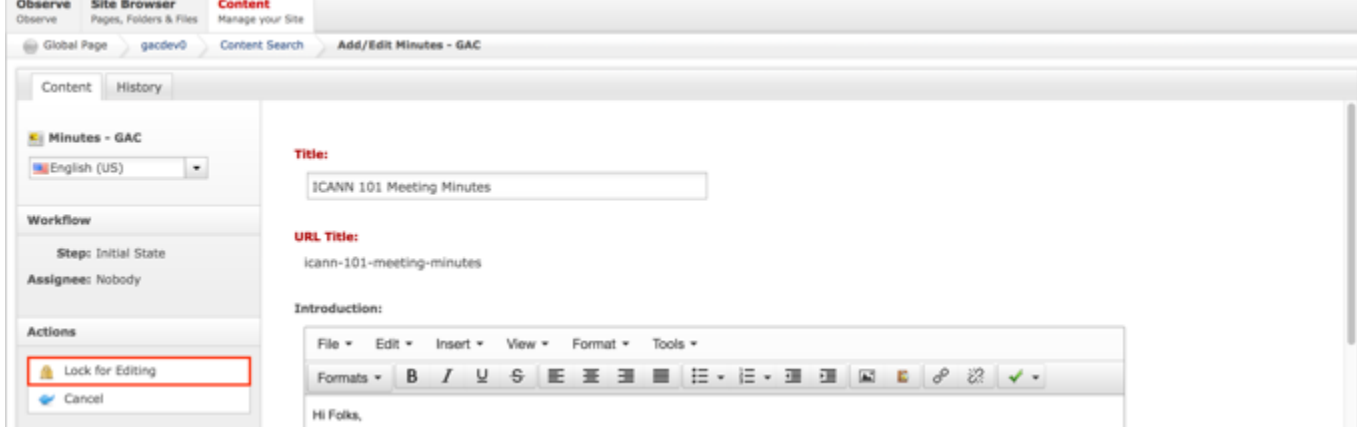

6. Once the Minutes content has been locked, select the **Relate** dropdown list.

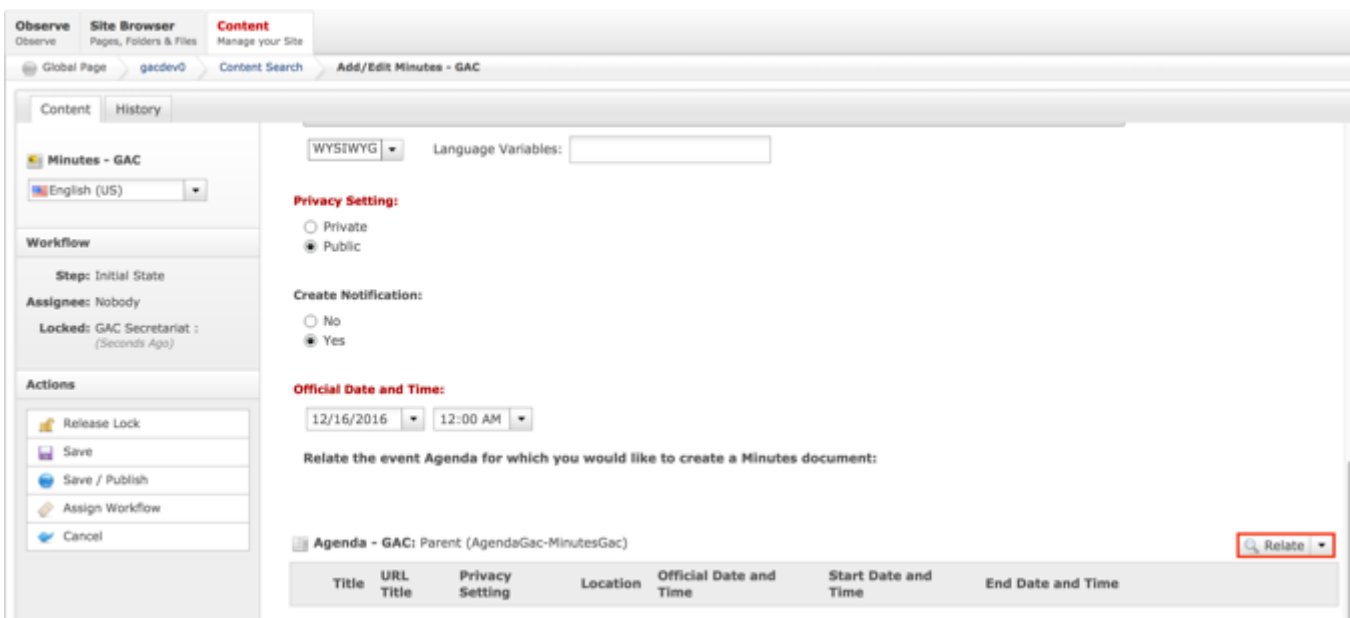

7. Select **Relate** from the Relate dropdown list.

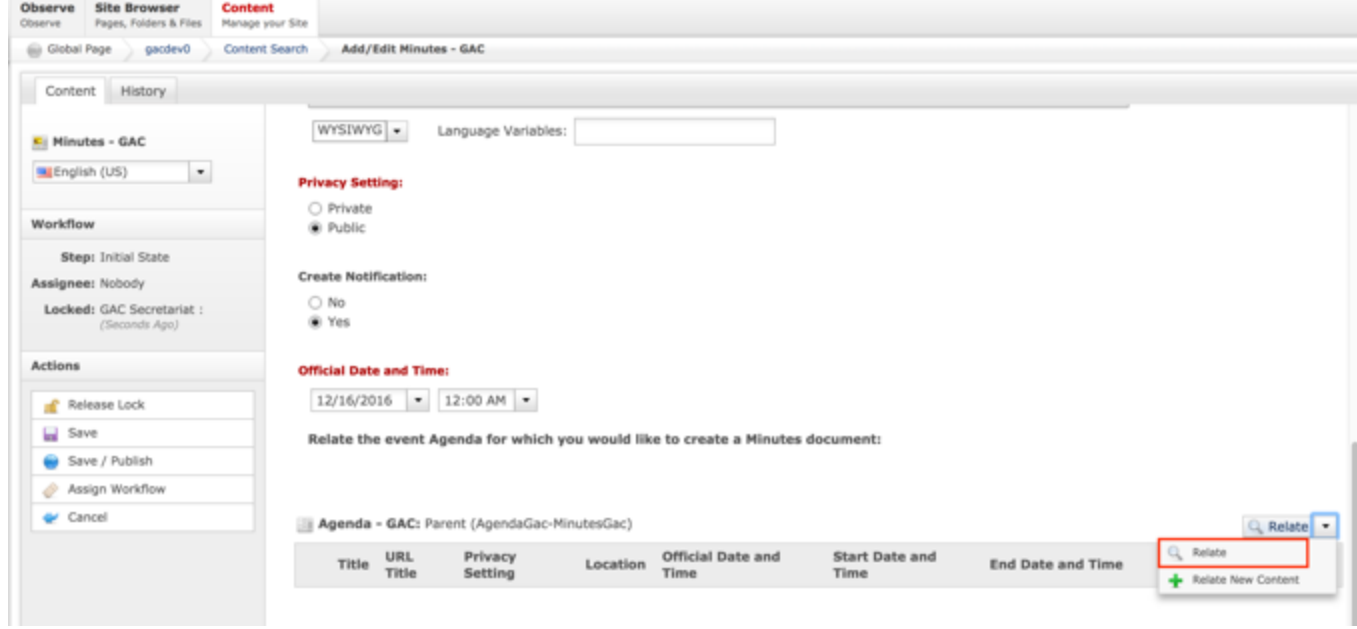

8. Once Relate is selected, a **Search** pop-up will display. Select the **Search** button to return all results or enter criteria in any of the Search fields to refine the Search results returned.

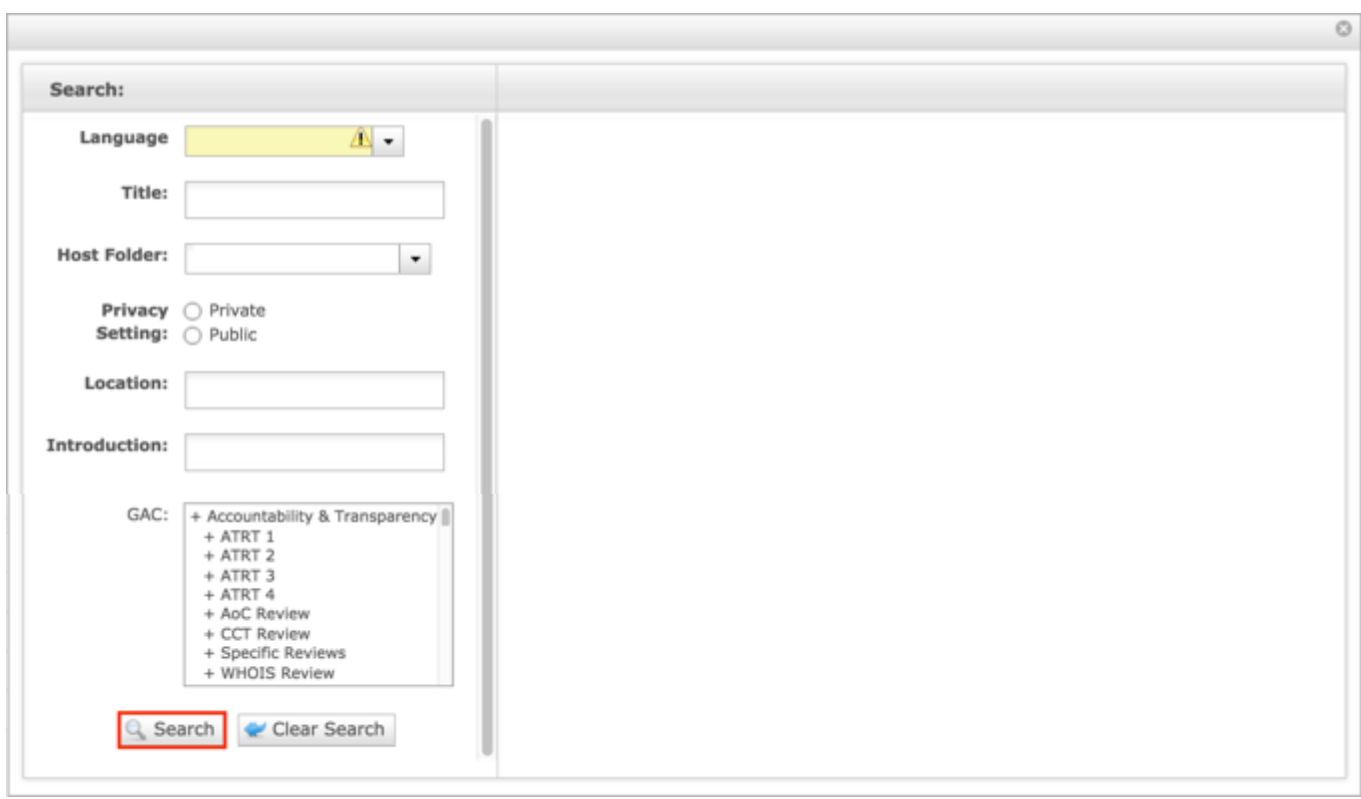

*Figure 45: You can refine your search by entering additional criteria in the Search pop-up and then selecting the Search button.*

9. Once the Search button is selected, the results will display in the right side of the Search pop-up.

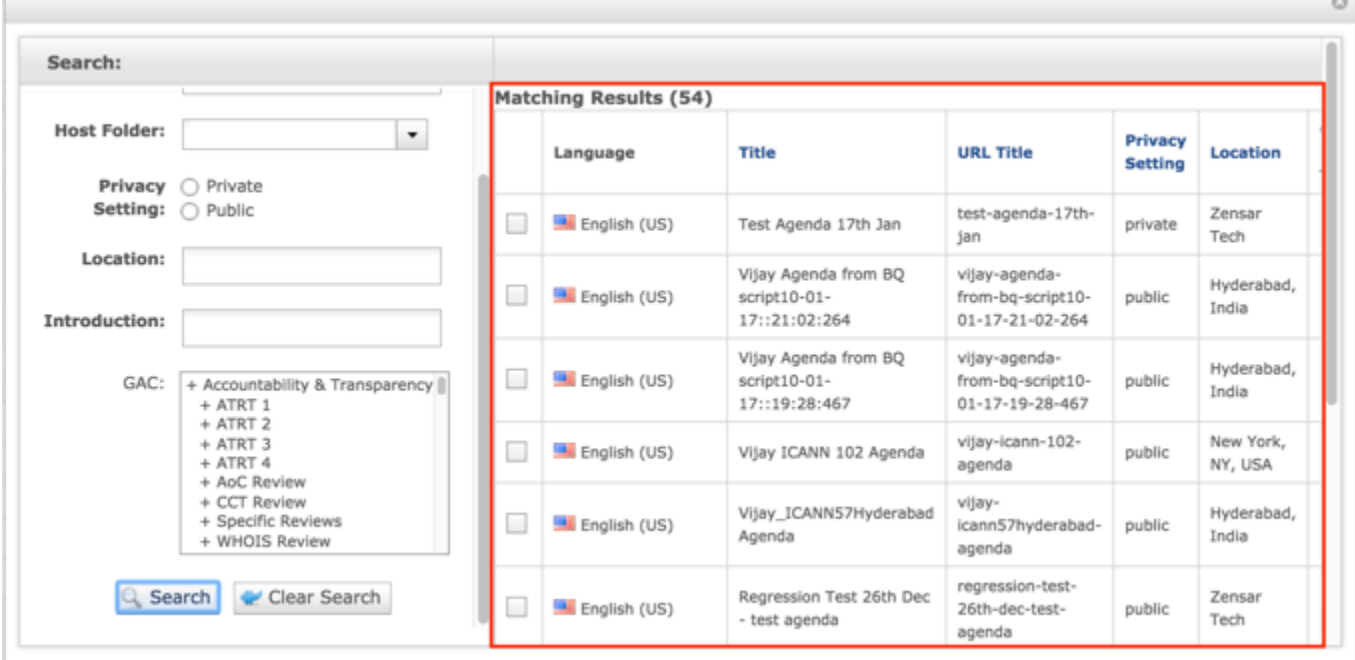

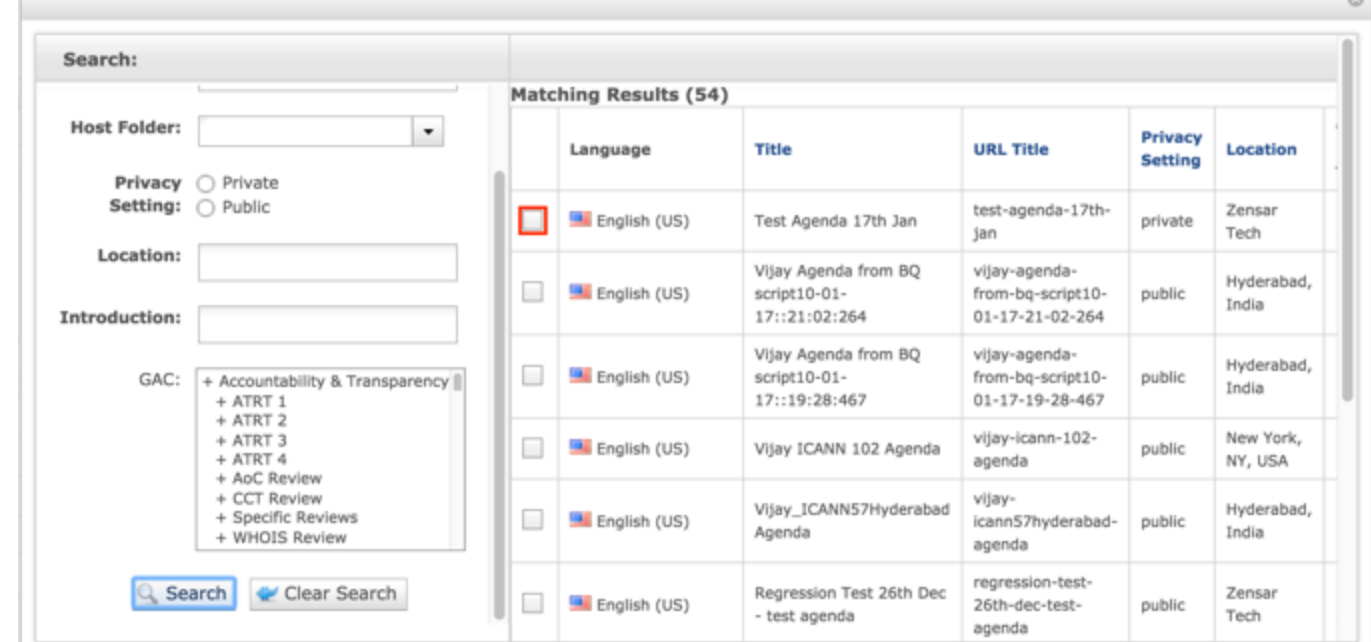

## 10.Select the **checkbox** next to the Agenda that you would like to relate to Minutes.

11.Once the checkbox next to the Agenda that you would like to relate to Minutes is selected, select the **Relate** button at the bottom of the page.

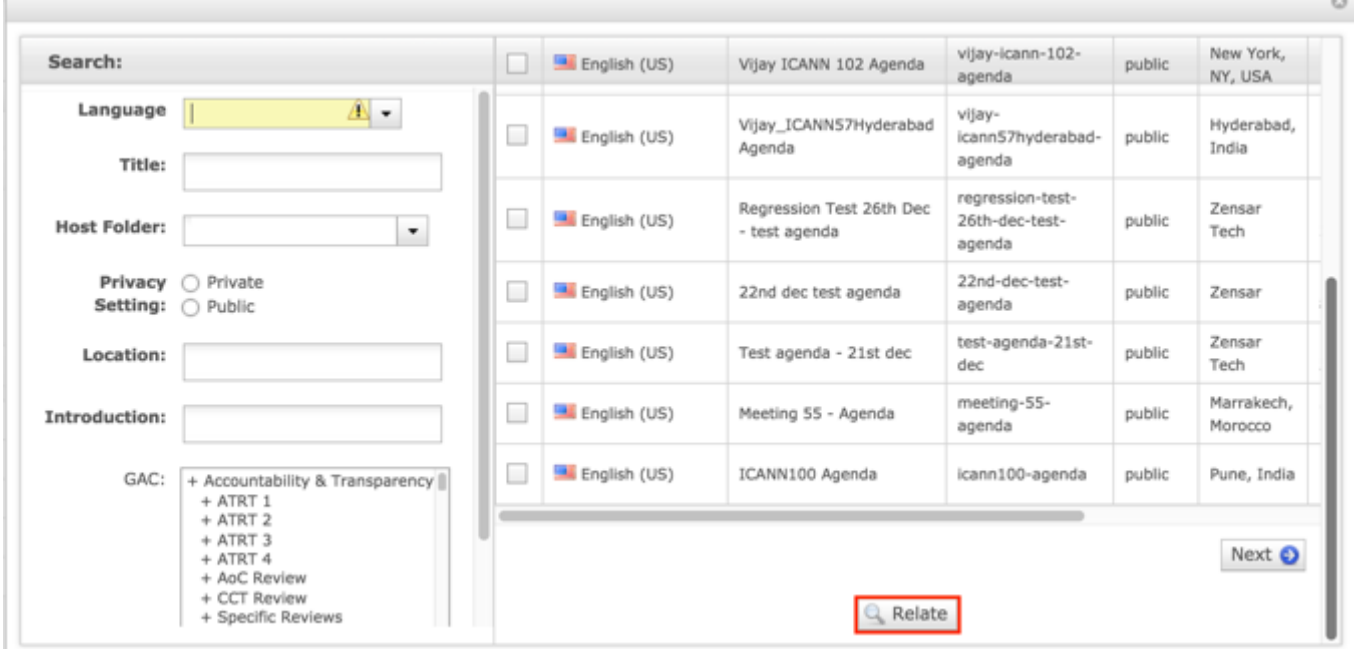

 $\sim$ 

12.Select **Cancel** to negate adding the content.

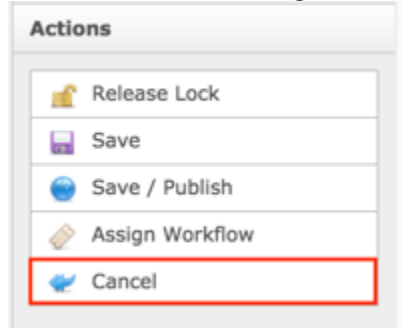

#### OR

Select **Save** which will save the content and not publish it.

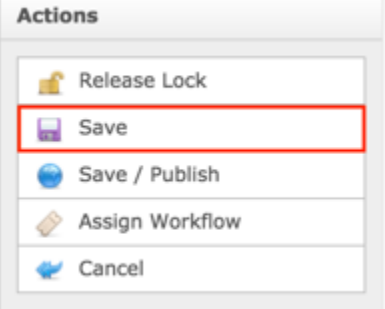

OR

Select **Save / Publish** which will save and publish the edits.

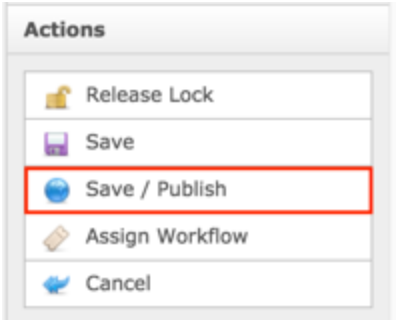

**NOTE:** Once Save / Publish is selected, the Meetings Minutes will be published in the Meetings & Records section of site.

# Updating Meeting Minutes

To update Meeting Minutes content, follow the steps below:

- 1. Log into dotCMS Admin.
- 2. Click the **Content** tab from the top navigation.

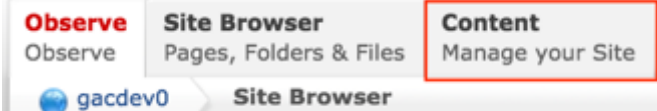

3. Select **Minutes - GAC** from the Type dropdown list.

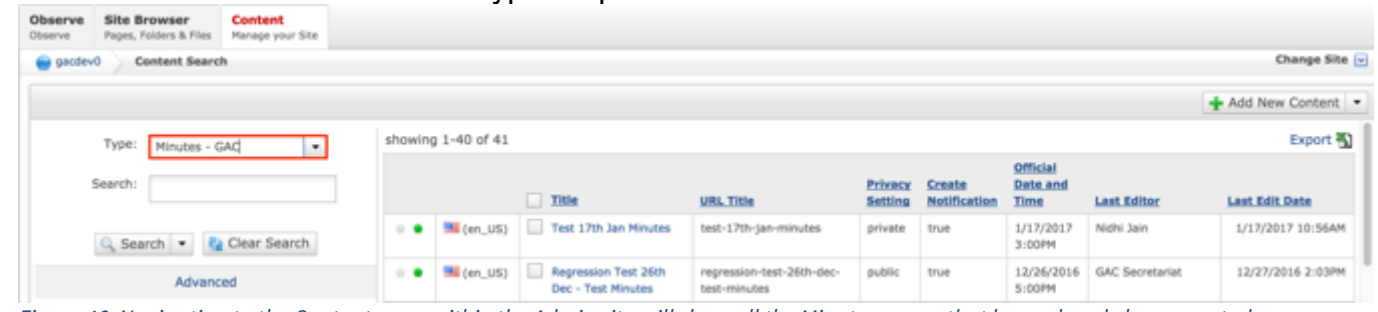

*Figure 46: Navigating to the Content page within the Admin site will show all the Minutes pages that have already been created.*

4. Double click the **Minutes Title** in the right pane to open the live editor interface for the page.

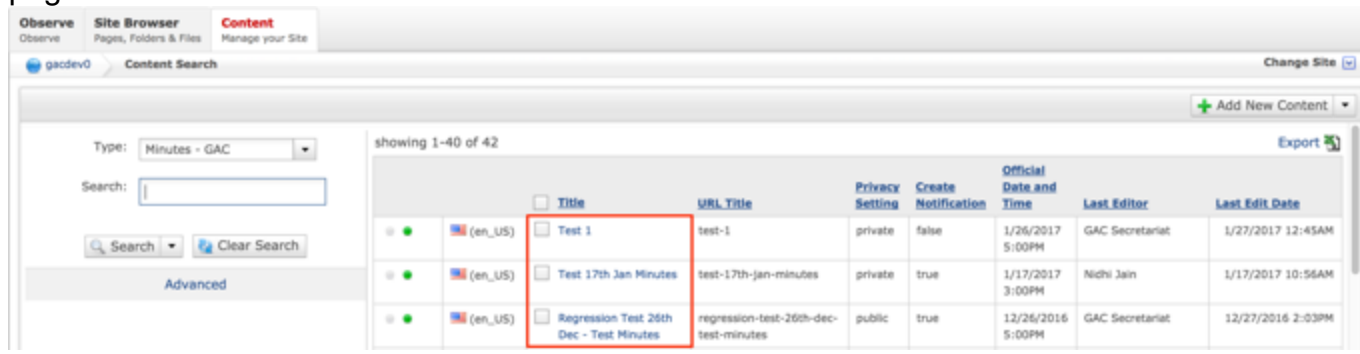

**NOTE:** You can refine your search by doing the following:

• Selecting any of the column headings to sort ascending and descending

AND / OR

• Enter additional data in the Search field on the left and click the **Search** button

5. After selecting the Minutes that you would like to modify, the editor will be displayed. Lock the page for editing by clicking on **Lock for Editing** under the Actions menu.

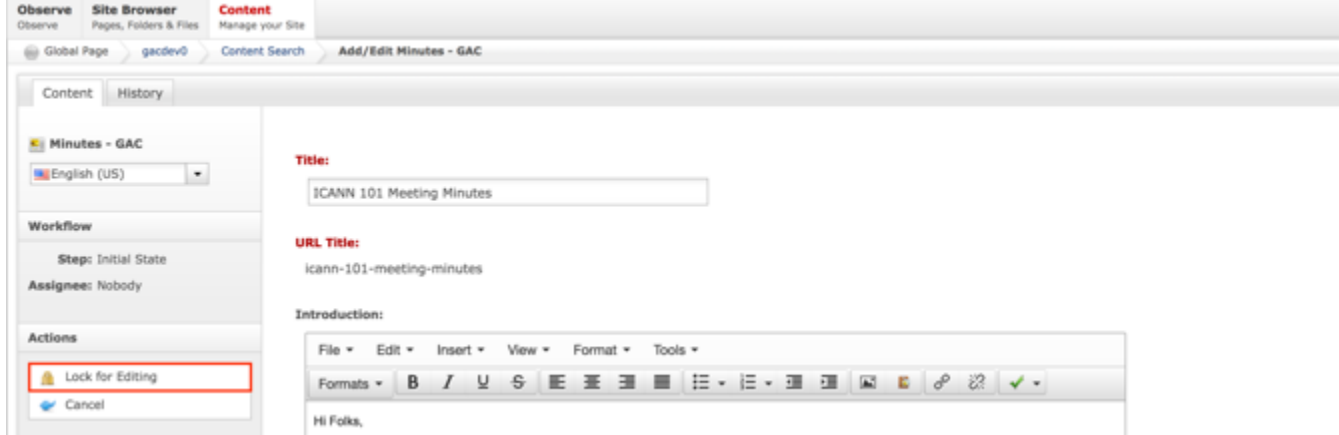

- 6. Modify any of the following fields:
	- a. Title
	- b. Introduction
	- c. Privacy Setting
	- d. Create Notification
	- e. Official Date and Time
	- f. Agenda GAC Relationship
	- g. Topic

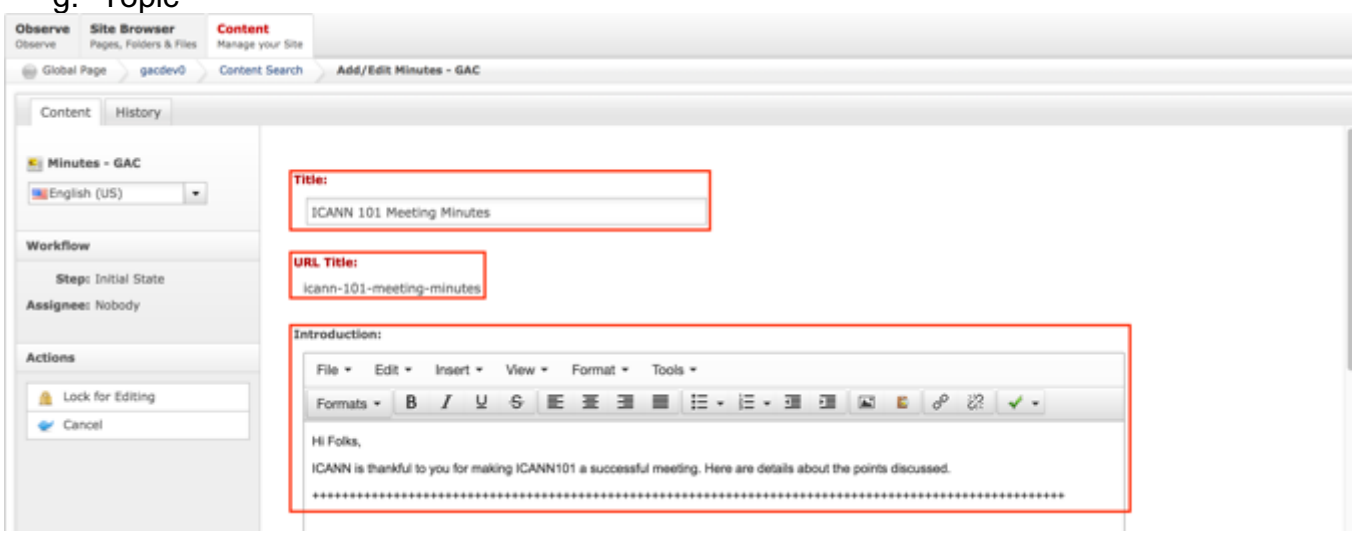

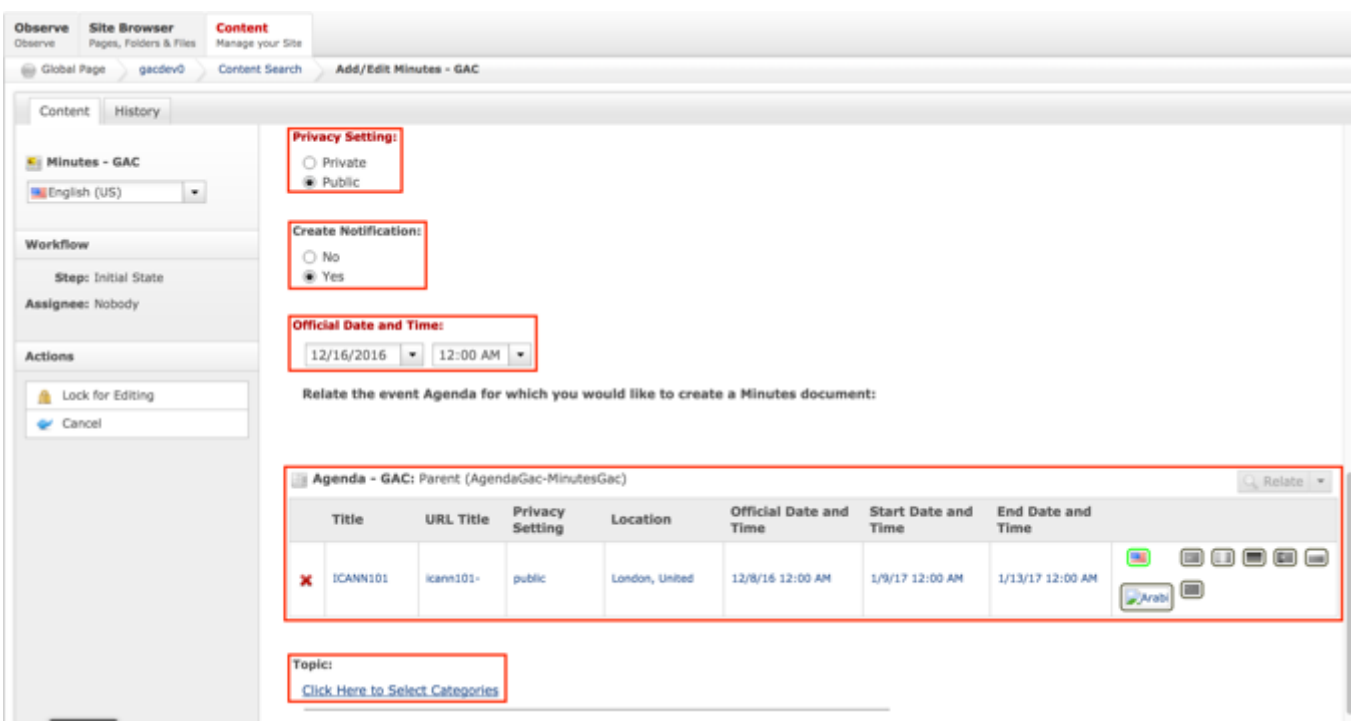

7. Once modifications have been made, you can either select **Cancel** to negate the edits.

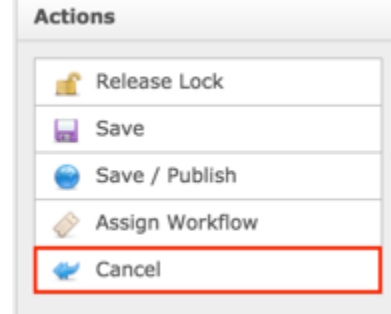

#### OR

Select **Save** which will save the edits and not publish them.

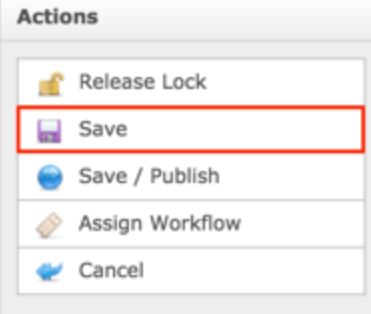

OR

Select **Save / Publish** which will save and publish the edits.

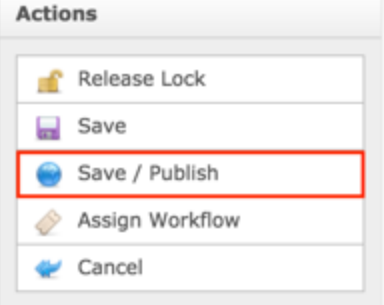

**NOTE:** Once Save / Publish is selected, the Minutes will be published in the Meetings & Records section of site.

# Work Efforts

The Work Efforts section allows site visitors to be informed of Work Topics, the Activities associated to the Work Topics and GAC Working Groups preforming those Activities. The major content included within Work Efforts includes:

- Work Topics
- Activities
- GAC Working Groups

## Introduction Header

The Introduction Header is meant to orient site visitors to the Work Efforts page and give them a basic understanding of Work Topics, Activities, GAC Working Groups and their related artifacts.

The following screenshot illustrates the contents of the Work Efforts Introduction:

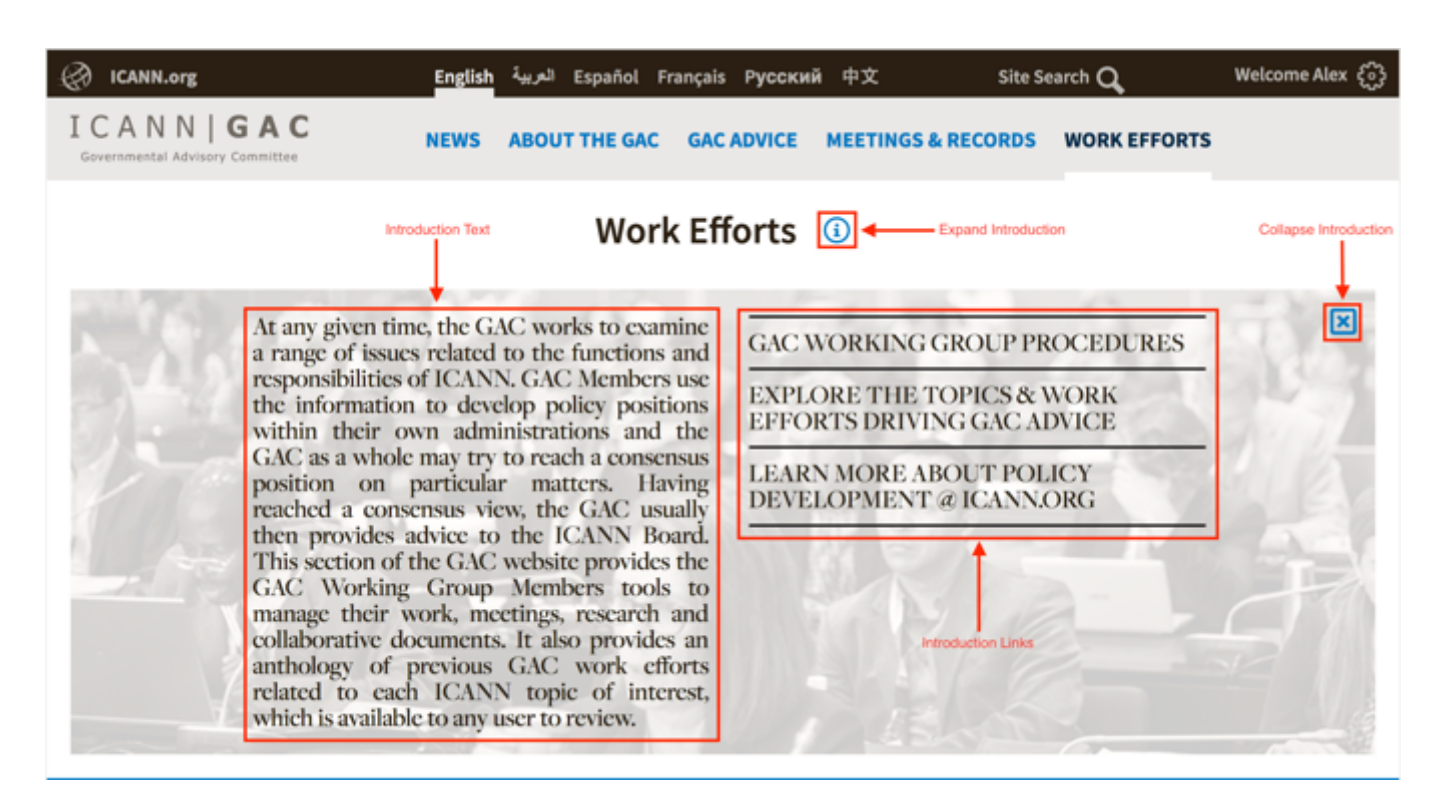

Note the following elements of the Work Efforts Introduction:

- Introduction Text: Brief informational section that informs the user of the Work Efforts section
- Introduction Links: Links to resources to help educate the user about GAC Working Group Procedures, Topics & Work Efforts driving Advice as well as Policy Development. The links and destinations are listed below:
	- o GAC Working Group Procedures: Selecting this link will automatically open https://gacbeta.icann.org/member-resources/working-group-procedures.
	- o Explore the Topics & Work Efforts Driving GAC Advice: Selecting this link will automatically open https://gacbeta.icann.org/work-efforts/work-topics.
	- $\circ$  Learn More About Policy Development  $\omega$  ICANN.org: Selecting this link will automatically open https://www.icann.org/policy.
- Collapse Introduction: Selecting "X" will collapse the Introduction section
- Expand Introduction: Selecting "i" will expand the Introduction section

# Updating the Introduction Header Contents

To update the Introduction Header content, follow the steps below:
- 1. Log into dotCMS Admin.
- 2. Click the **Site Browser** tab from the top navigation.

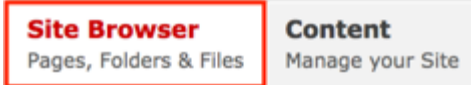

*Figure 34: Navigating to the Site Browser page within the Admin site will show all the editable pages that you are able to modify.*

3. On the Site Browser page, within the left pane, click on the **work-efforts** folder.

| Site Browser<br>gacdev0                     |                     |                |                            |             | Change Site            |
|---------------------------------------------|---------------------|----------------|----------------------------|-------------|------------------------|
| <b>Sites and Folders</b>                    | ٠<br>English (US)   |                |                            |             | + Add New              |
| the age of the company                      | Name                | Status<br>Menu |                            | Mod.User    | Mod. Date              |
| @ application                               | $\frac{m}{2}$ index | $\rightarrow$  | Cen_US) Work Efforts       | Amit Mittal | 11/01/2016 05:12:33 PM |
| El El briefs<br>El content-generic-migrated | gac-working-groups  | $\blacksquare$ | (en_US) GAC Working Groups | Amit Mittal | 07/22/2016 09:34:03 PM |
| (i) file-asset                              |                     |                |                            |             |                        |
| B a home                                    |                     |                |                            |             |                        |
| El <b>El</b> images                         |                     |                |                            |             |                        |
| all all join                                |                     |                |                            |             | Show Archived          |
| El anguage-managed-services                 |                     |                |                            |             |                        |
| El anguage-managed-servi                    |                     |                |                            |             |                        |
| al <b>in legal</b>                          |                     |                |                            |             |                        |
| E meeting-services                          |                     |                |                            |             |                        |
| meetings-records                            |                     |                |                            |             |                        |
| (i) member-resources                        |                     |                |                            |             |                        |
| B minutes                                   |                     |                |                            |             |                        |
| El <b>news-notifications</b>                |                     |                |                            |             |                        |
| (ii) operating-principles                   |                     |                |                            |             |                        |
| E presentations                             |                     |                |                            |             |                        |
| El principles-and-guidelines                |                     |                |                            |             |                        |
| ui transcripts                              |                     |                |                            |             |                        |
| work-efforts                                |                     |                |                            |             |                        |
| El working-group                            |                     |                |                            |             |                        |

*Figure 47: Clicking the meetings-records folder in the left pane will show the folders contents in the right pane. Notice that it includes the index html file.*

4. Double click the **index** html page in the right pane to open the live editor interface for the page.

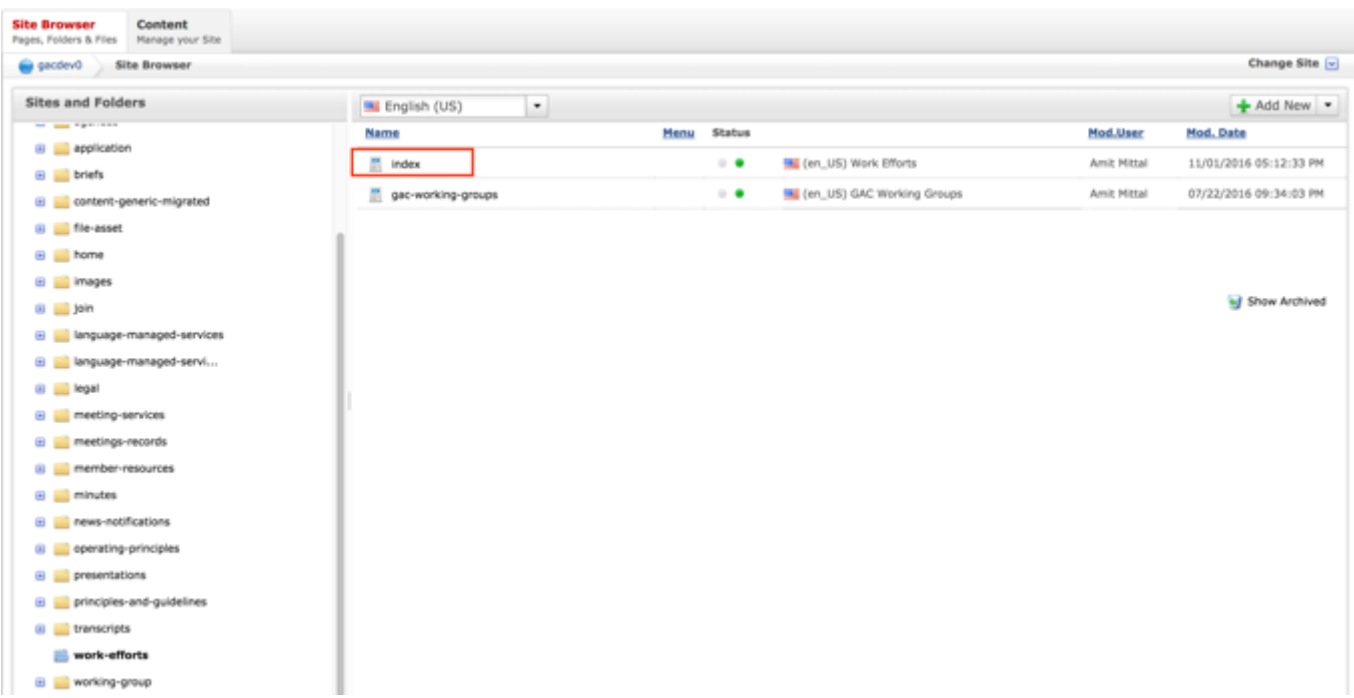

*Figure 48: Double clicking index from the right pane will open the page in its Live Editor which allows the Secretariat to modify the contents of this page.*

5. From the live editor mode, first lock the page for editing.

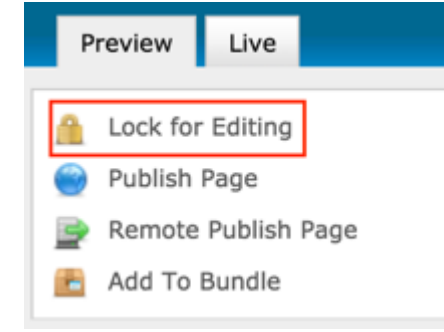

6. Click on the **Edit Content** button in the part of the Introduction section that needs to be edited.

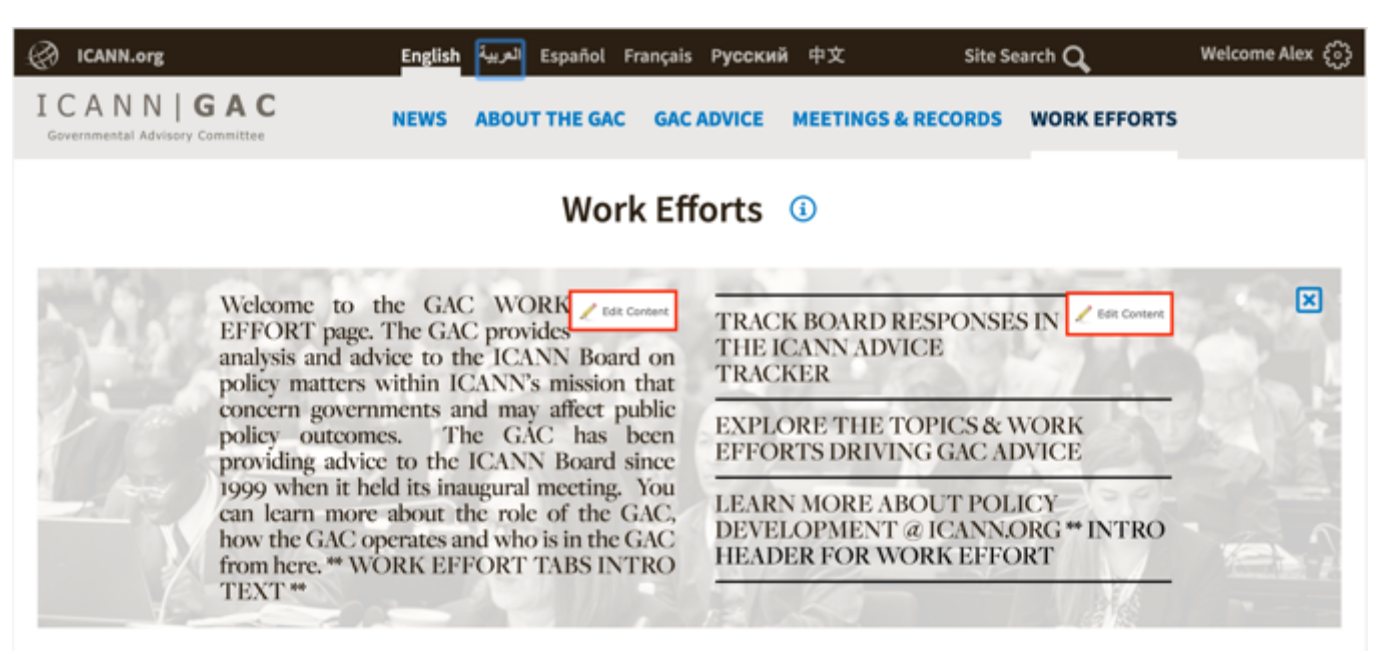

*Figure 49: Clicking the Edit Content button will open a text editor that allows the Secretariat to change the contents of the Introduction section.*

7. After clicking Edit Content, the editor will be displayed. Lock the page for editing by clicking on **Lock for Editing** under the Actions menu.

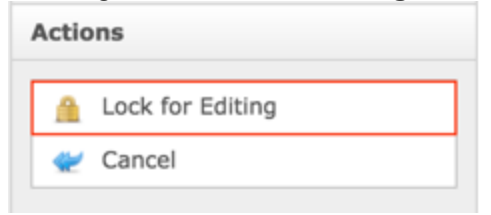

8. Modify **only** the **Body** editor's content as shown by the figure below.

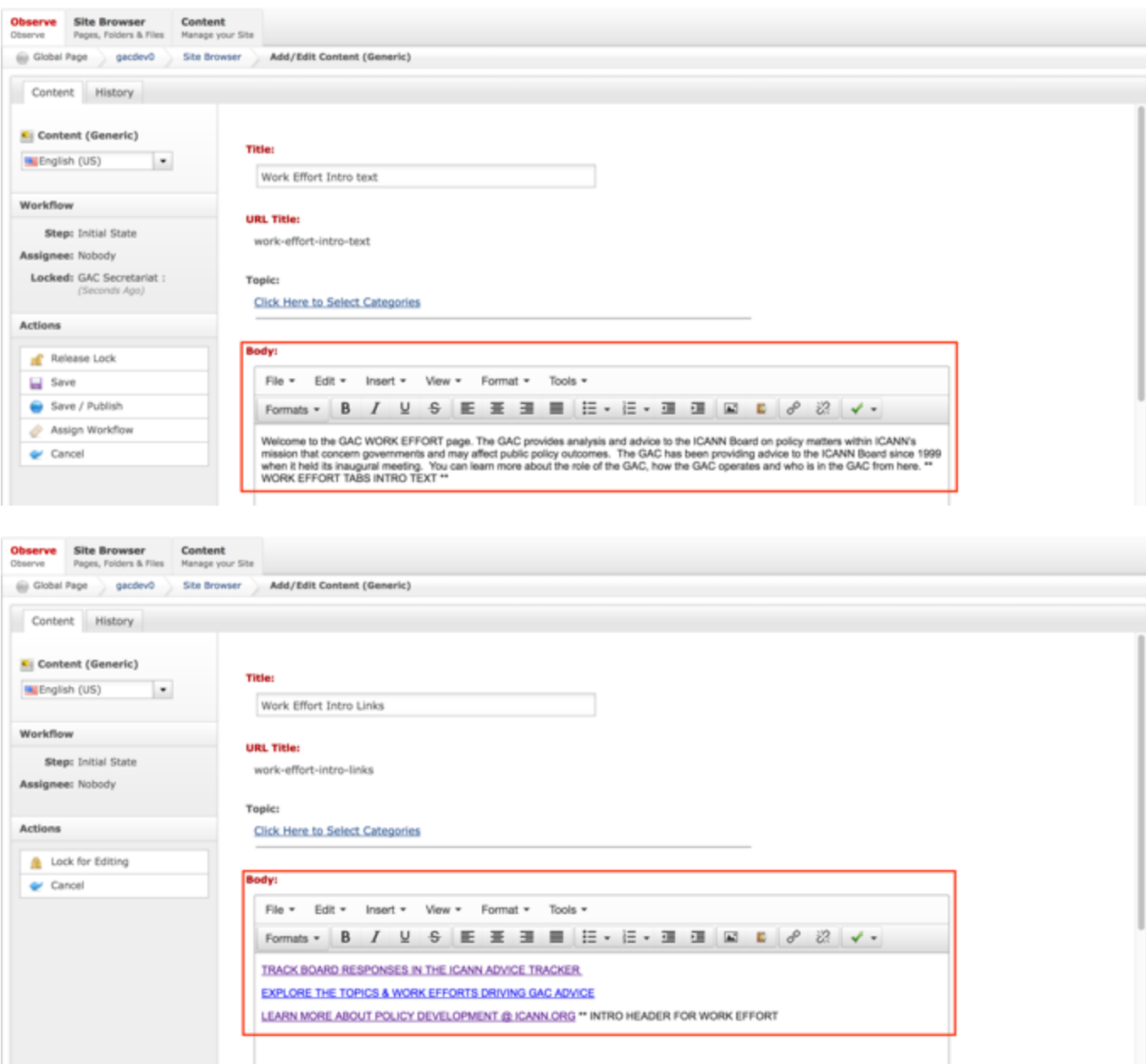

9. Once the edits have been made, you can either select **Cancel** to negate the edits.

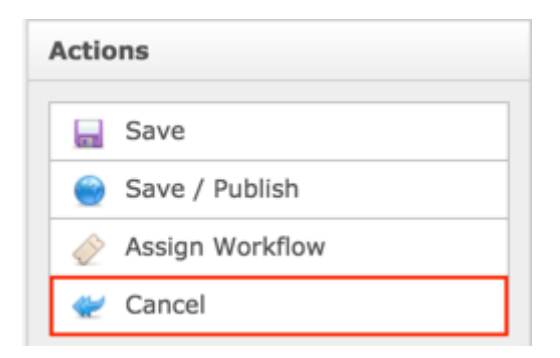

Select **Save** which will save the edits and not publish them.

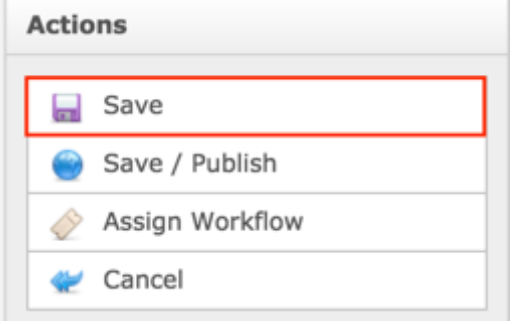

#### OR

Select **Save / Publish** which will save and publish the edits.

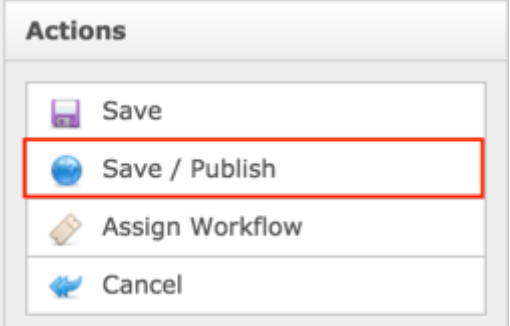

#### 10.Select **Release Lock** to release the lock on the content.

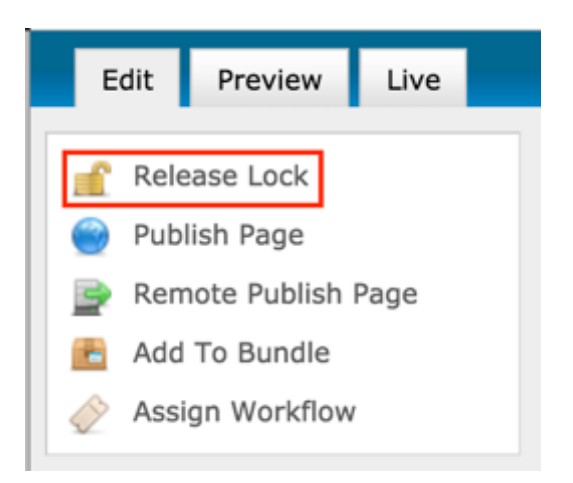

### Work Topics

The Work Topics content type is a list of topics that work is taking place around. A site visitor will be able to traverse a list of work topics to stay up to date with the type of work that is taking place.

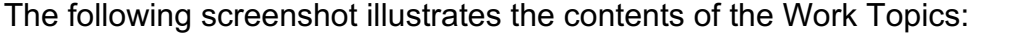

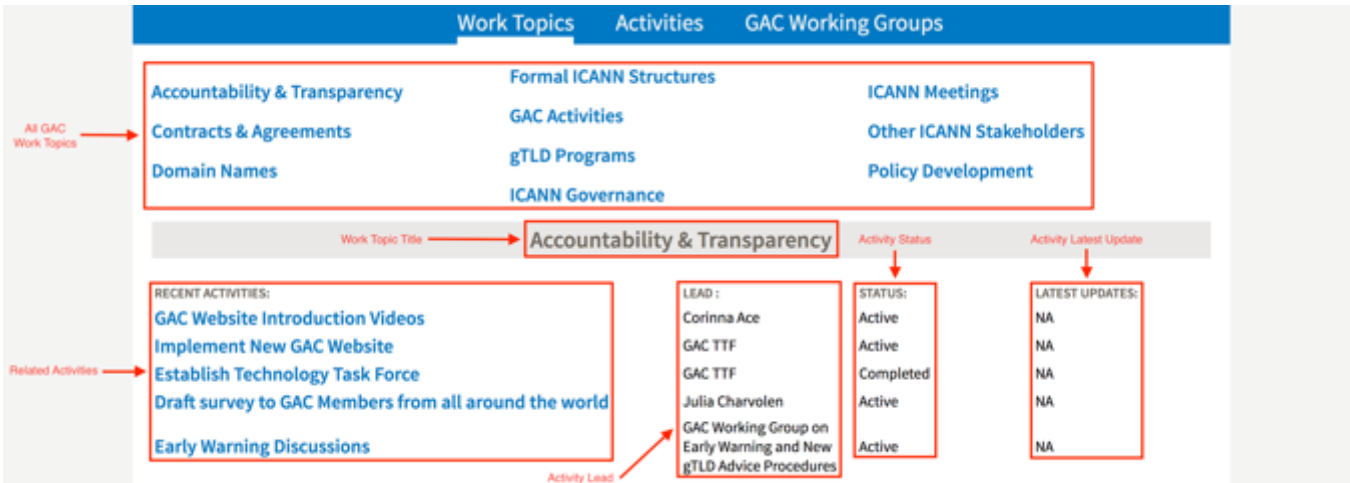

Note the following elements of the Work Topics:

- All GAC Work Topics: List of all Work Topics
- Work Topic Title: Title specified on the Work Topic content
- Related Activities: Activities that have been related to the Work Topic
- Activity Lead: Lead specified on the Activity content related to the Work Topic
- Activity Status: Status specified on the Activity content related to the Work Topic

• Activity Latest Update: Latest update on the Activity content related to the Work Topic

## Creating Work Topics

To create new Work Topics content, follow the steps below:

- 1. Log into dotCMS Admin.
- 2. Click the **Content** tab from the top navigation.

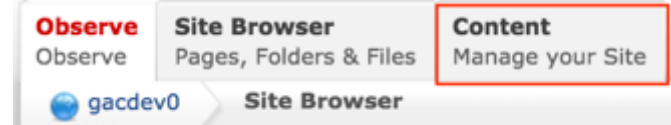

3. Select **Work Topics - GAC** from the Type dropdown list.

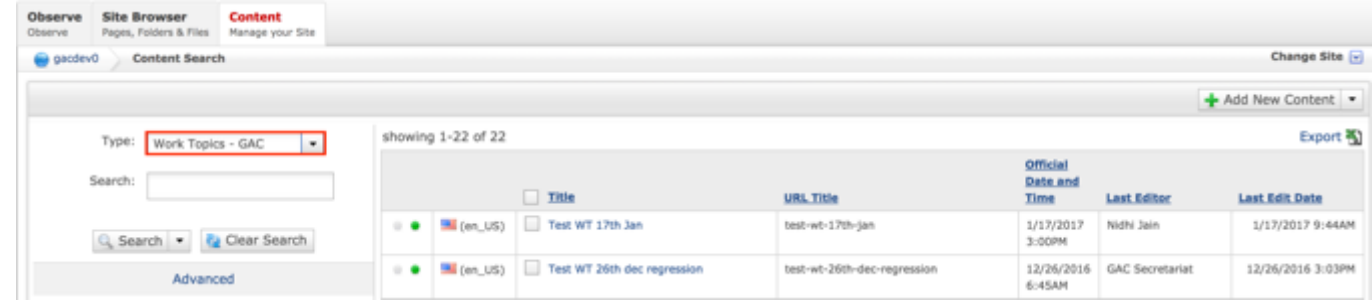

*Figure 50: Navigating to the Content page within the Admin site will show all the Work Topics that have already been created.*

4. Select the **Add New Content** button on the top right.

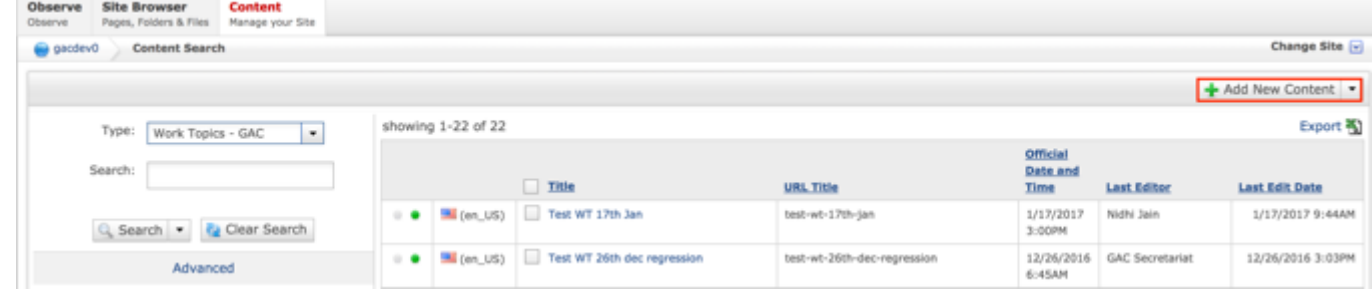

- 5. Complete the following required fields:
	- a. Title
	- b. URL Title (automatically created based upon the Title)
	- c. Official Date and Time

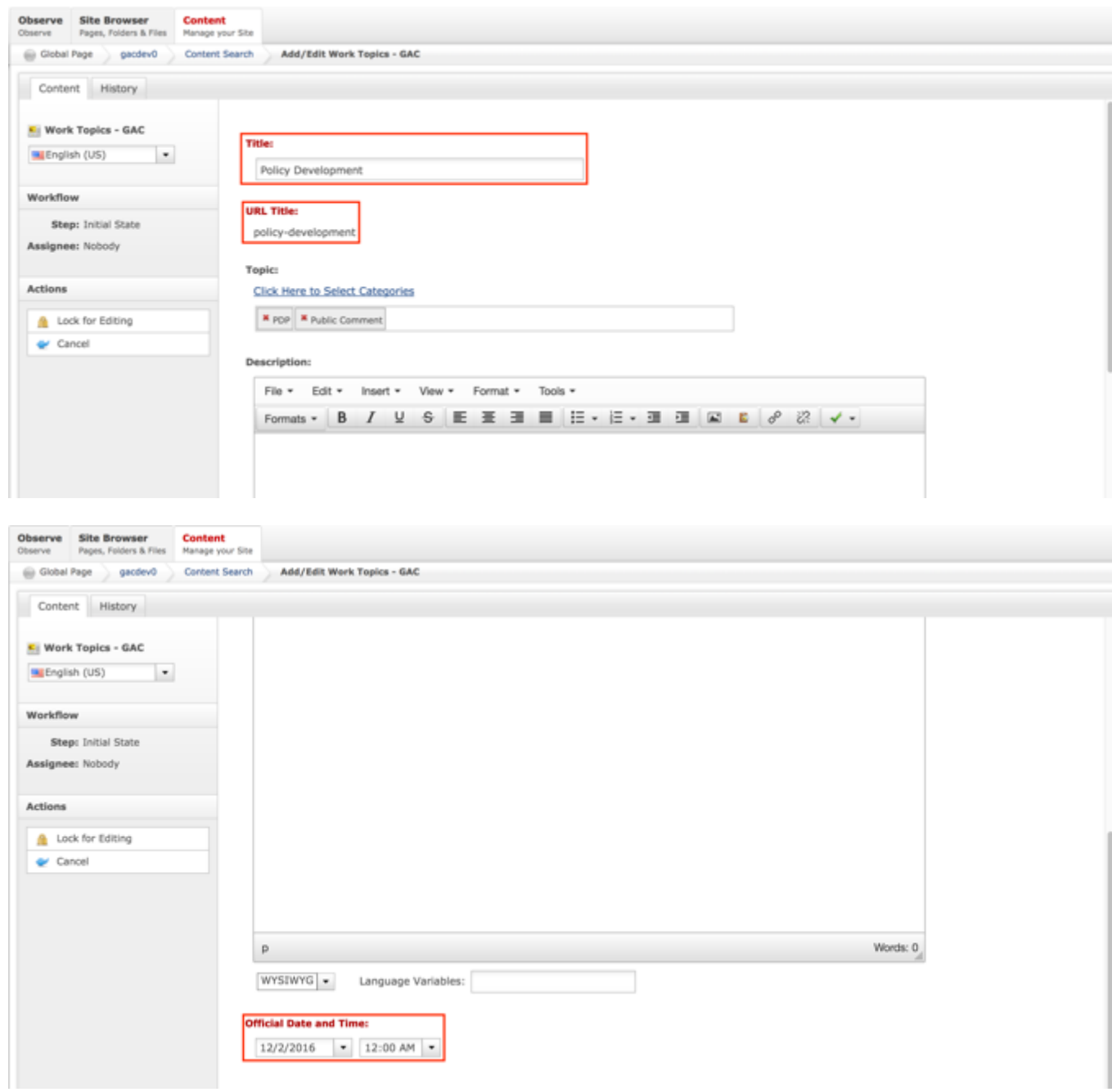

6. Select **Cancel** to negate adding the content.

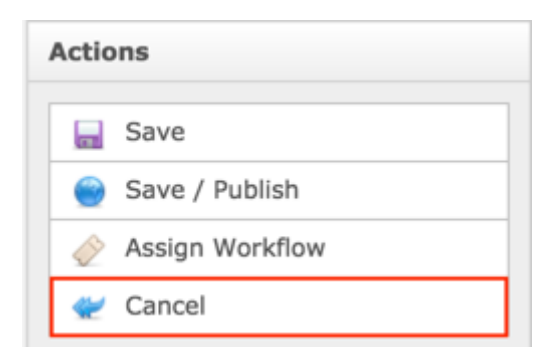

Select **Save** which will save the content and not publish it.

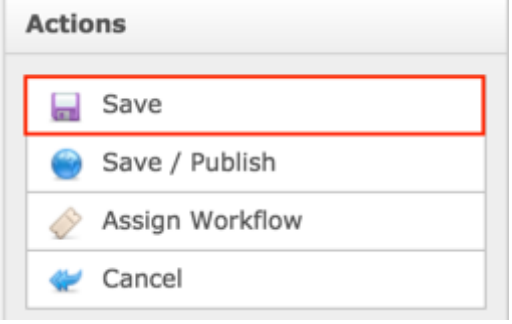

#### OR

Select **Save / Publish** which will save and publish the content.

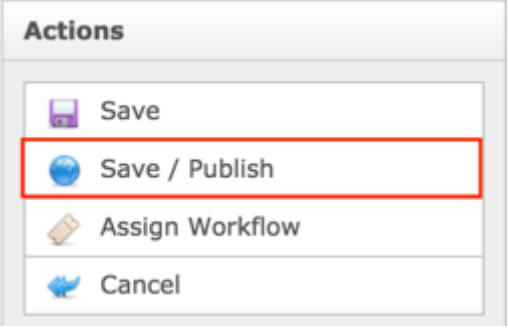

**NOTE:** Once Save / Publish is selected, the Work Topic will be published in the Work Efforts section of site.

# Relating Content to Work Topics

After the Work Topics content has been created and published, the Secretariat can relate Activities to a Work Topic so site visitors can be informed of Activities pertaining to a specific Work Topic.

To relate Activities to a Work Topic, follow the steps below:

- 1. Log into dotCMS Admin.
- 2. Click the **Content** tab from the top navigation.

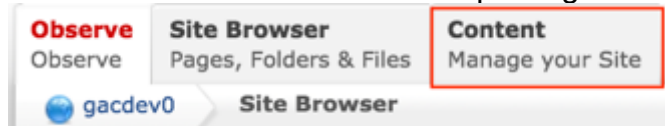

3. Select **Work Topics - GAC** from the Type dropdown list.

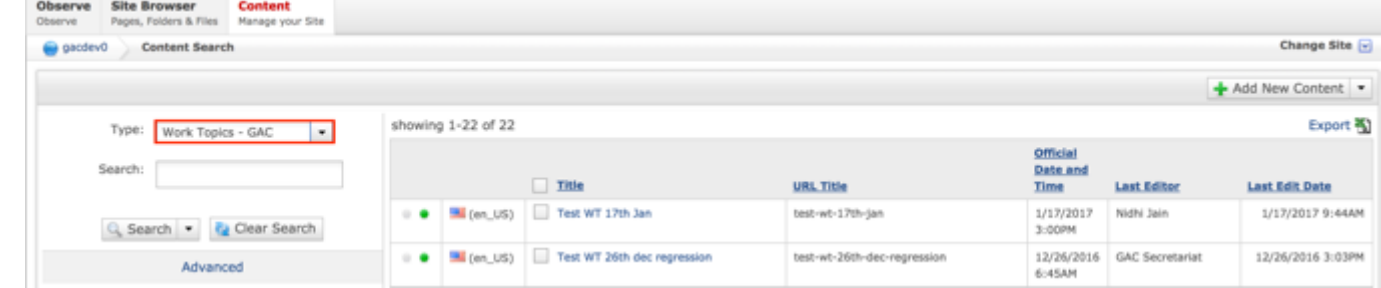

*Figure 51: Navigating to the Content page within the Admin site will show all the Work Topics that have already been created.*

4. Double click the **Work Topics Title** in the right pane to open the live editor interface for the page.

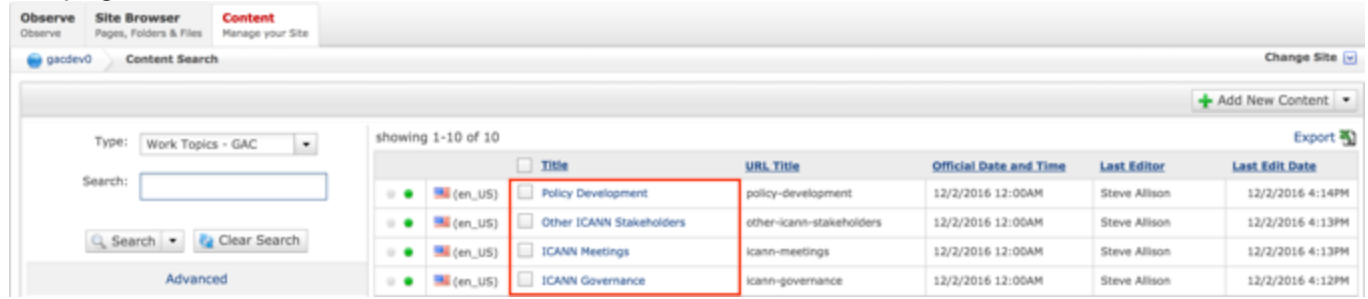

**NOTE:** You can refine your search by doing the following:

Selecting any of the column headings to sort ascending and descending

AND / OR

• Enter additional data in the Search field on the left and click the **Search** button

5. After selecting the Work Topic that you would like to relate an Activity to, the editor will be displayed. Lock the page for editing by clicking on **Lock for Editing** under the Actions menu.

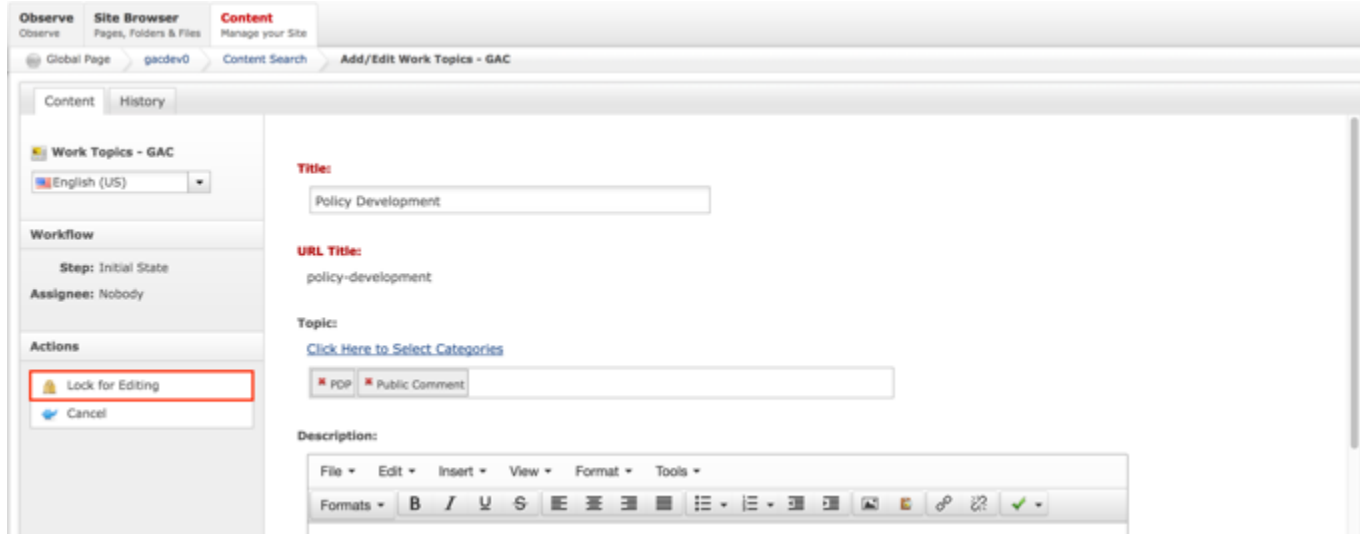

#### 6. Select the **Click Here to Select Categories** link.

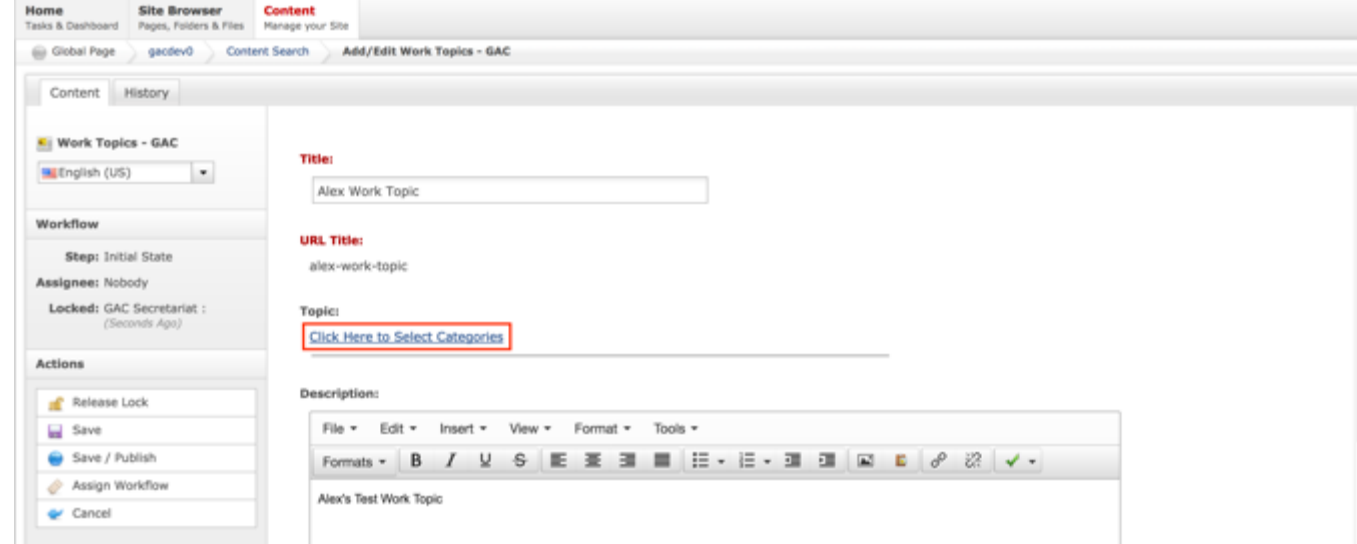

7. Add a Topic to the Work Topic content by selecting the green + next to the Topic name.

|    | <b>Categories</b>                               |                                          |                                |            |  |
|----|-------------------------------------------------|------------------------------------------|--------------------------------|------------|--|
|    | Top Level ><br>Search<br>Type Filter Here<br>u. | <b>Ca</b> Clear                          |                                | Delete All |  |
|    | Name                                            | Key                                      | Variable                       | Added      |  |
|    | <b>Accountability &amp; Transparency</b>        | Accountability &<br>Transparency         | accountabilityTr<br>ansparency |            |  |
|    | <b>Contracts &amp; Agreements</b>               | Contracts &<br>Agreements                | contractsAgree<br>ments        |            |  |
| ٠  | <b>Domain Names</b>                             | Domain Names                             | domainNames                    |            |  |
| ó. | Formal ICANN Structures                         | <b>Formal ICANN</b><br><b>Structures</b> | formalIcannStru<br>ctures      |            |  |
|    | <b>GAC Activities</b>                           | <b>GAC Activities</b>                    | gacActivities                  |            |  |
|    | qTLD Programs                                   | qTLD Programs                            | gtldPrograms                   |            |  |
|    | <b>ICANN Governance</b>                         | <b>ICANN</b><br>Governance               | icannGovernano<br>e            |            |  |
|    | <b>ICANN Meetings</b>                           | <b>ICANN Meetings</b>                    | icannMeetings                  |            |  |
|    | <b>Other ICANN Stakeholders</b>                 | Other ICANN<br>Stakeholders              | otherIcannStak<br>holders      |            |  |

*Figure 52: Once the Topic has been added and the Categories pop-up is closed, the Topic will display in the editor under the Topics title.*

8. Select **Cancel** to negate adding the Topic the Work Topic content.

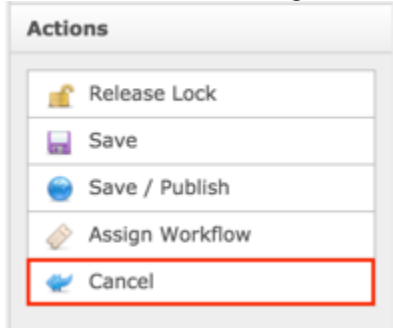

OR

Select **Save** which will save the Topic to the Work Topic content and not publish it.

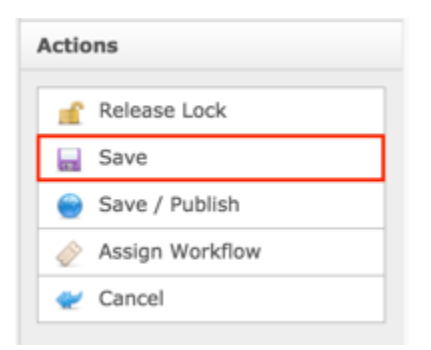

Select **Save / Publish** which will save and publish the Topic to the Work Topic content.

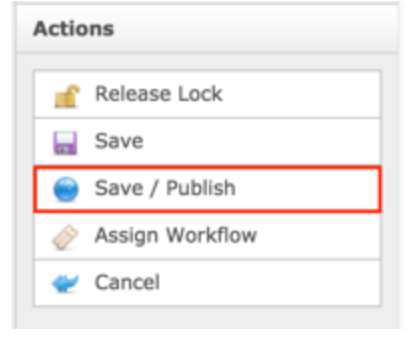

9. Select **Activity - GAC** from the Type dropdown list.

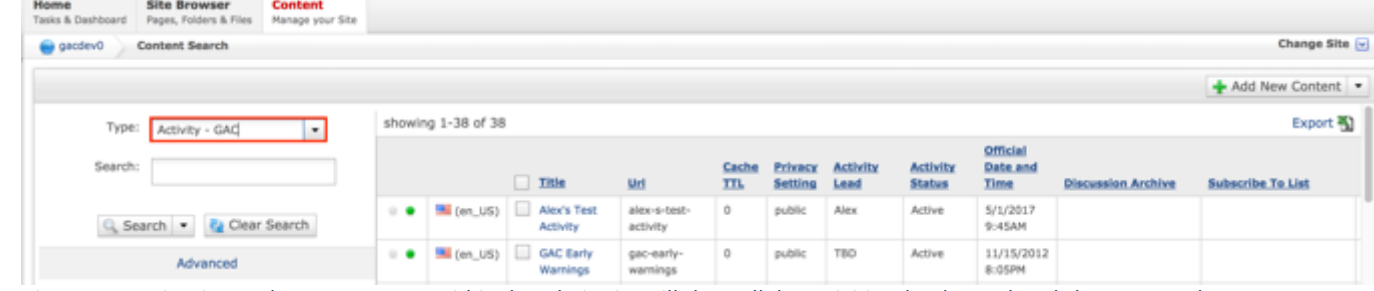

Figure 53: Navigating to the Content page within the Admin site will show all the Activities that have already been created.

10.Double click the **Activity Title** in the right pane to open the live editor interface for the page.

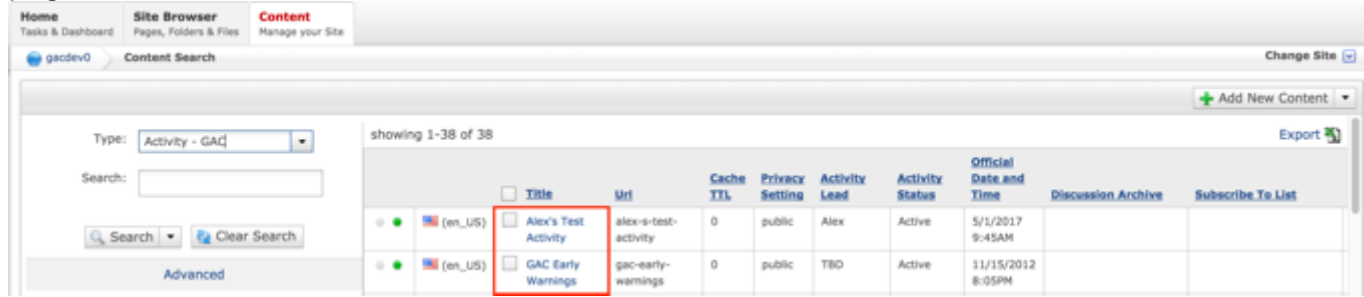

**NOTE:** You can refine your search by doing the following:

• Selecting any of the column headings to sort ascending and descending

AND / OR

- Enter additional data in the Search field on the left and click the **Search** button
- 11.After selecting the Activity that you would like to relate to a Work Topic, the editor will be displayed. Lock the page for editing by clicking on **Lock for Editing** under the Actions menu.

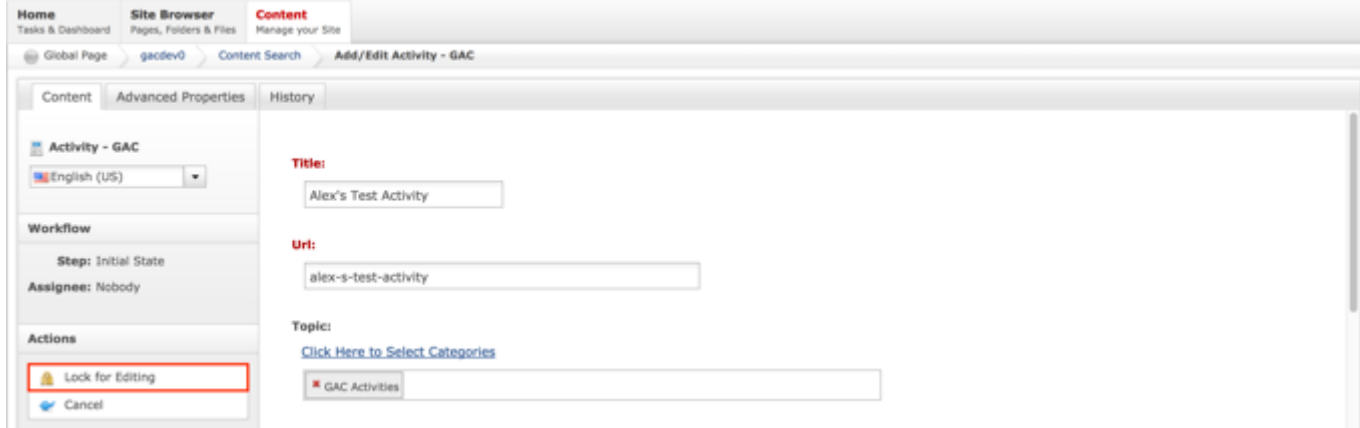

#### 12.Select the **Click Here to Select Categories** link.

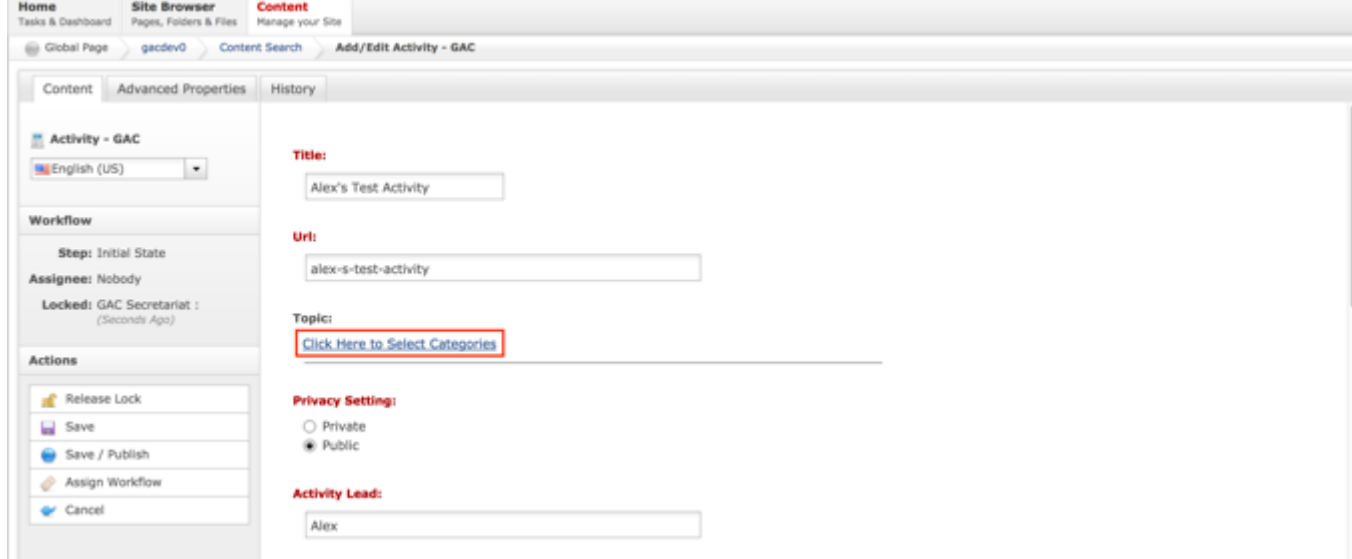

13.Add the same Topic to the Activity content that was added to the Work Topic content by selecting the green + next to the Topic name.

|    | $\odot$<br><b>Categories</b>                |                                          |                                |            |  |
|----|---------------------------------------------|------------------------------------------|--------------------------------|------------|--|
|    | Top Level ><br>Q Search<br>Type Filter Here | Clear<br>œ                               |                                | Delete All |  |
|    | Name                                        | Key                                      | Variable                       | Added      |  |
|    | <b>Accountability &amp; Transparency</b>    | Accountability &<br>Transparency         | accountabilityTr<br>ansparency |            |  |
|    | <b>Contracts &amp; Agreements</b>           | Contracts &<br>Agreements                | contractsAgree<br>ments        |            |  |
| ٠  | Domain Names                                | Domain Names                             | domainNames                    |            |  |
| ó. | Formal ICANN Structures                     | <b>Formal ICANN</b><br><b>Structures</b> | formalIcannStru<br>ctures      |            |  |
| ٠  | <b>GAC Activities</b>                       | <b>GAC Activities</b>                    | gacActivities                  |            |  |
|    | gTLD Programs                               | gTLD Programs                            | gtldPrograms                   |            |  |
| ۰  | <b>ICANN Governance</b>                     | <b>ICANN</b><br>Governance               | icannGovernano<br>e            |            |  |
| ۰  | <b>ICANN Meetings</b>                       | <b>ICANN Meetings</b>                    | icannMeetings                  |            |  |
| ۰  | <b>Other ICANN Stakeholders</b>             | Other ICANN<br>Stakeholders              | otherIcannStak<br>holders      |            |  |

*Figure 54: Once the Topic has been added and the Categories pop-up is closed, the Topic will display in the editor under the Topics title.*

**NOTE:** If the same Topic is not added to both the Work Topic and Activity content, the Activity content will not be related to the Work Topic content.

14.Select **Cancel** to negate adding the Topic the Activity content.

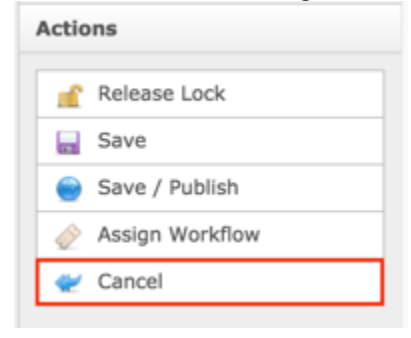

OR

Select **Save** which will save the Topic to the Activity content and not publish it.

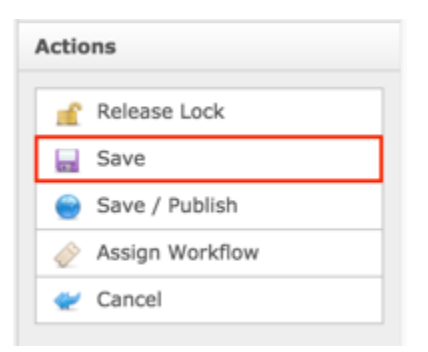

Select **Save / Publish** which will save and publish the Topic to the Activity content.

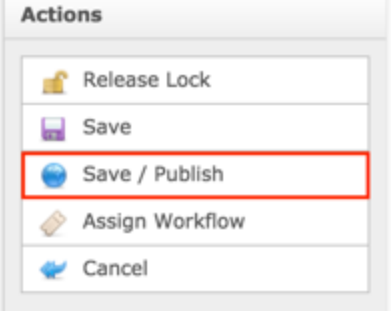

NOTE: Once Save / Publish is selected, the Activity will be related to the Work Topic and display on the Work Topics page in the Work Efforts section.

## Updating Work Topics

To update Work Topics content, follow the steps below:

- 1. Log into dotCMS Admin.
- 2. Click the **Content** tab from the top navigation.

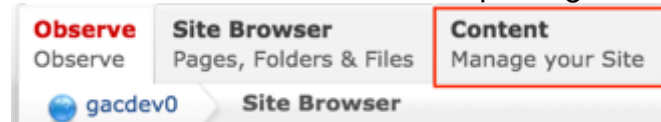

3. Select **Work Topics - GAC** from the Type dropdown list.

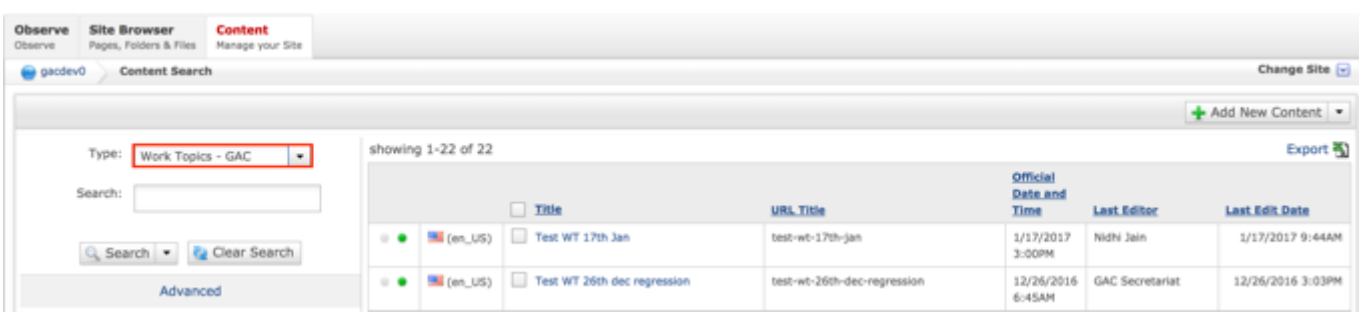

*Figure 55: Navigating to the Content page within the Admin site will show all the Work Topics that have already been created.*

4. Double click the **Work Topics Title** in the right pane to open the live editor interface for the page.

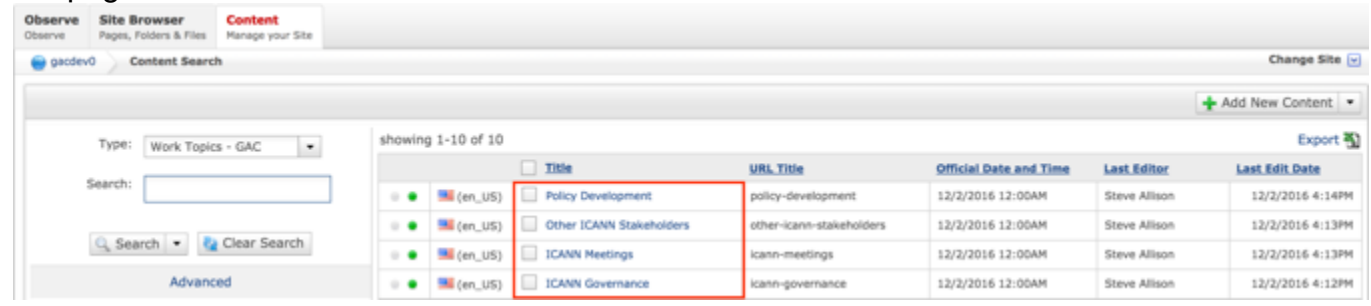

**NOTE:** You can refine your search by doing the following:

• Selecting any of the column headings to sort ascending and descending

#### AND / OR

- Enter additional data in the Search field on the left and click the **Search** button
- 5. After selecting the Work Topic that you would like to modify, the editor will be displayed. Lock the page for editing by clicking on **Lock for Editing** under the Actions menu.

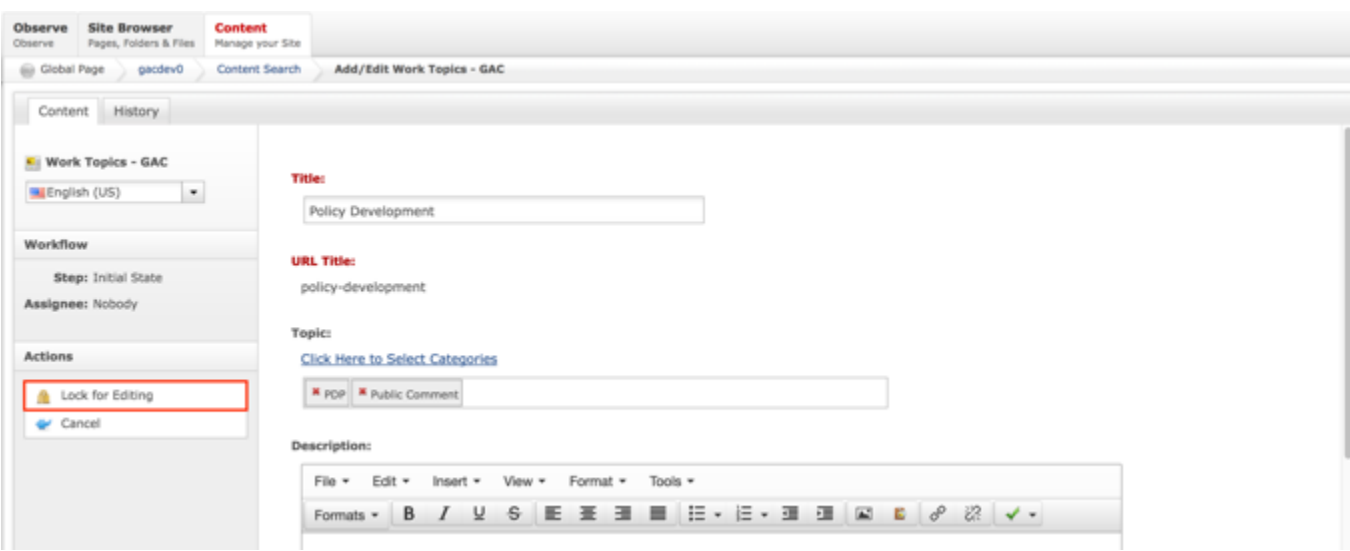

- 6. Modify any of the following fields:
	- a. Title
	- b. Topic
	- c. Description
	- d. Official Date and Time

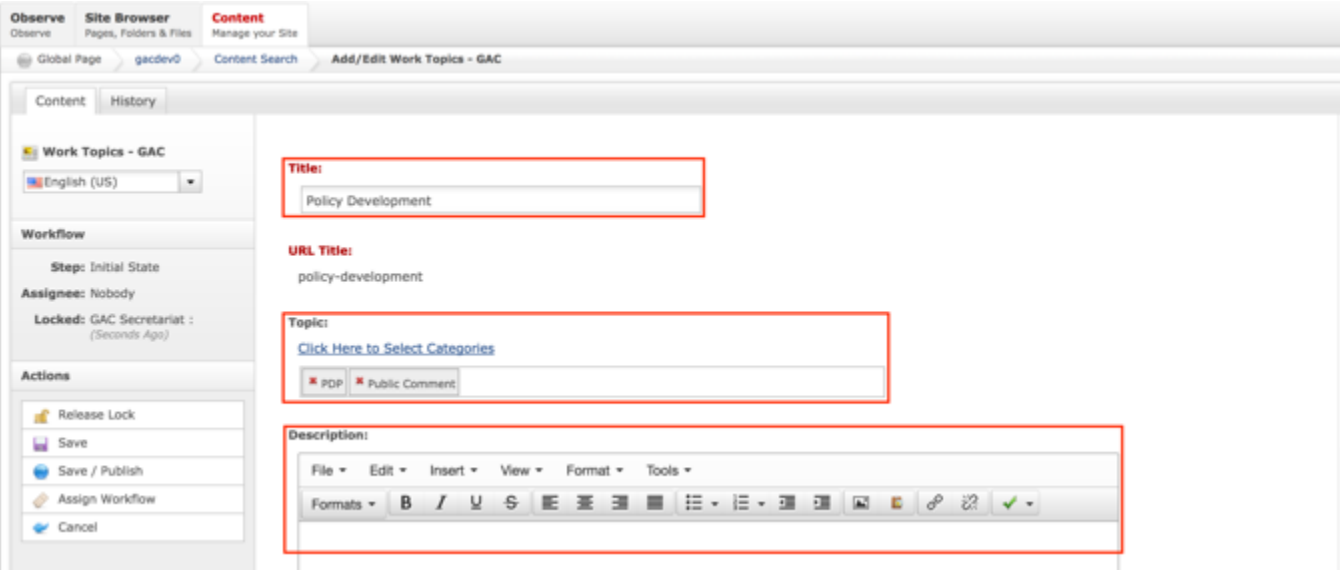

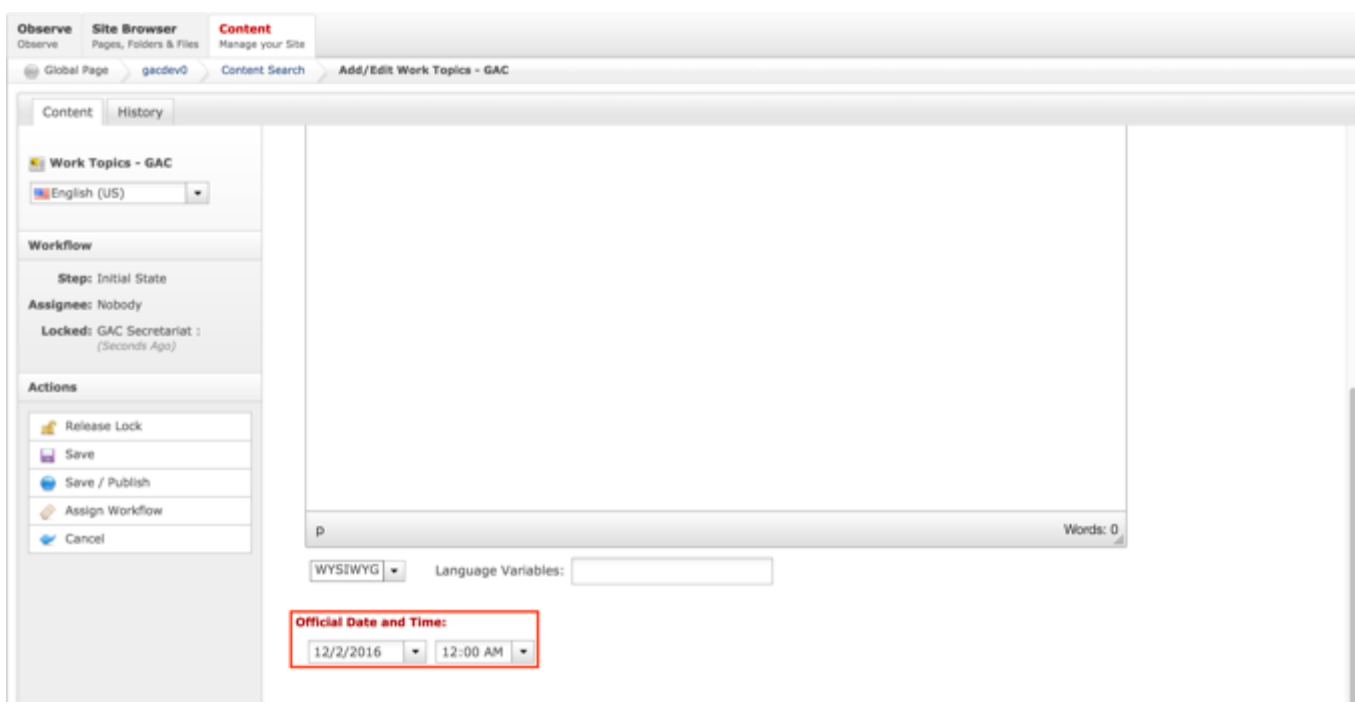

7. Once modifications have been made, you can either select **Cancel** to negate the edits.

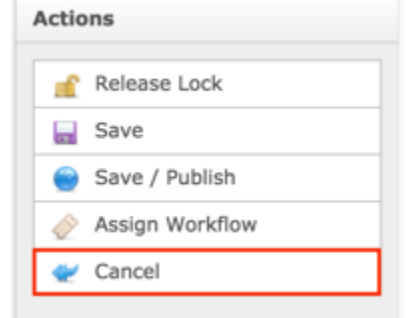

#### OR

Select **Save** which will save the edits and not publish them.

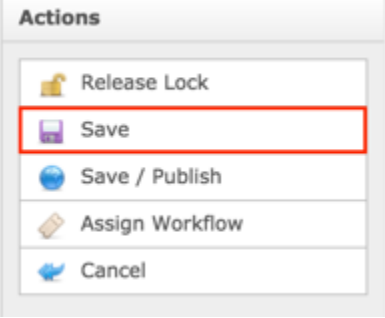

Select **Save / Publish** which will save and publish the edits.

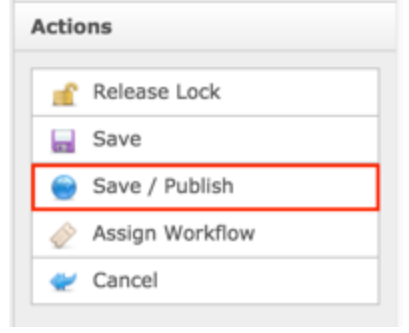

**NOTE:** Once Save / Publish is selected, the Work Topic will be published in the Work Efforts section of site.

## **Activities**

The Activities content type is an action taking place pertaining to a topic and provides site visitors a comprehensive understanding of all the information that makes up an Activity. A relationship can be established between an Activity, Activity Update, Advice, Correspondence Incoming, Correspondence Outgoing, Sessions and File Assets so there is a comprehensive view of all related actions and artifacts pertaining to an Activity.

The following screenshot illustrates the contents of the Activities Index:

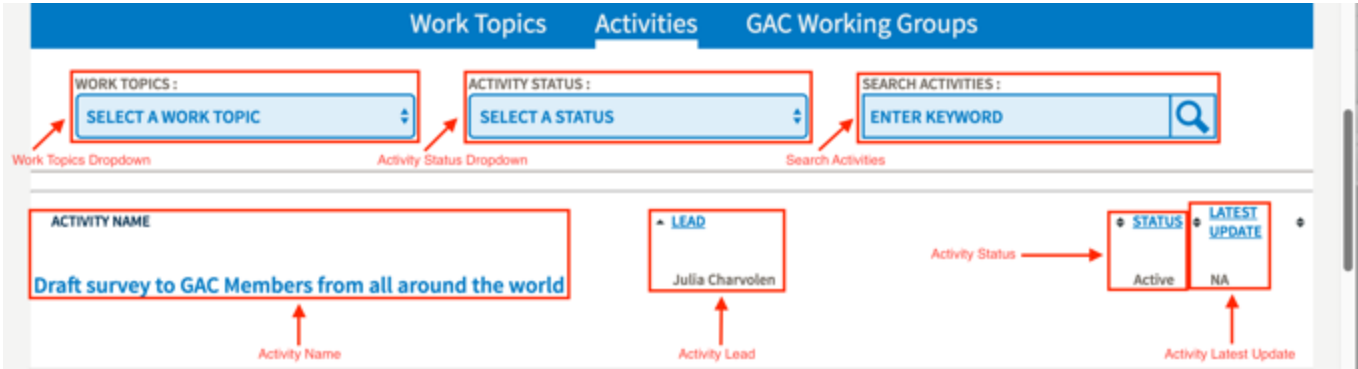

Note the following elements of the Activities Index:

- Work Topics Dropdown: Allows the user to filter the index by Work Topic
- Activity Status Dropdown: Allow the user to filter the index by Activity Status
- Search Activities: Search field that allows the user to search for Activities by keyword(s)
- Activity Name: Title specified on the Activity content
- Activity Lead: Lead specified on the Activity content
- Activity Status: Status specified on the Activity content
- Activity Latest Update: Latest update on the Activity content

The following screenshot illustrates the contents of an Activity:

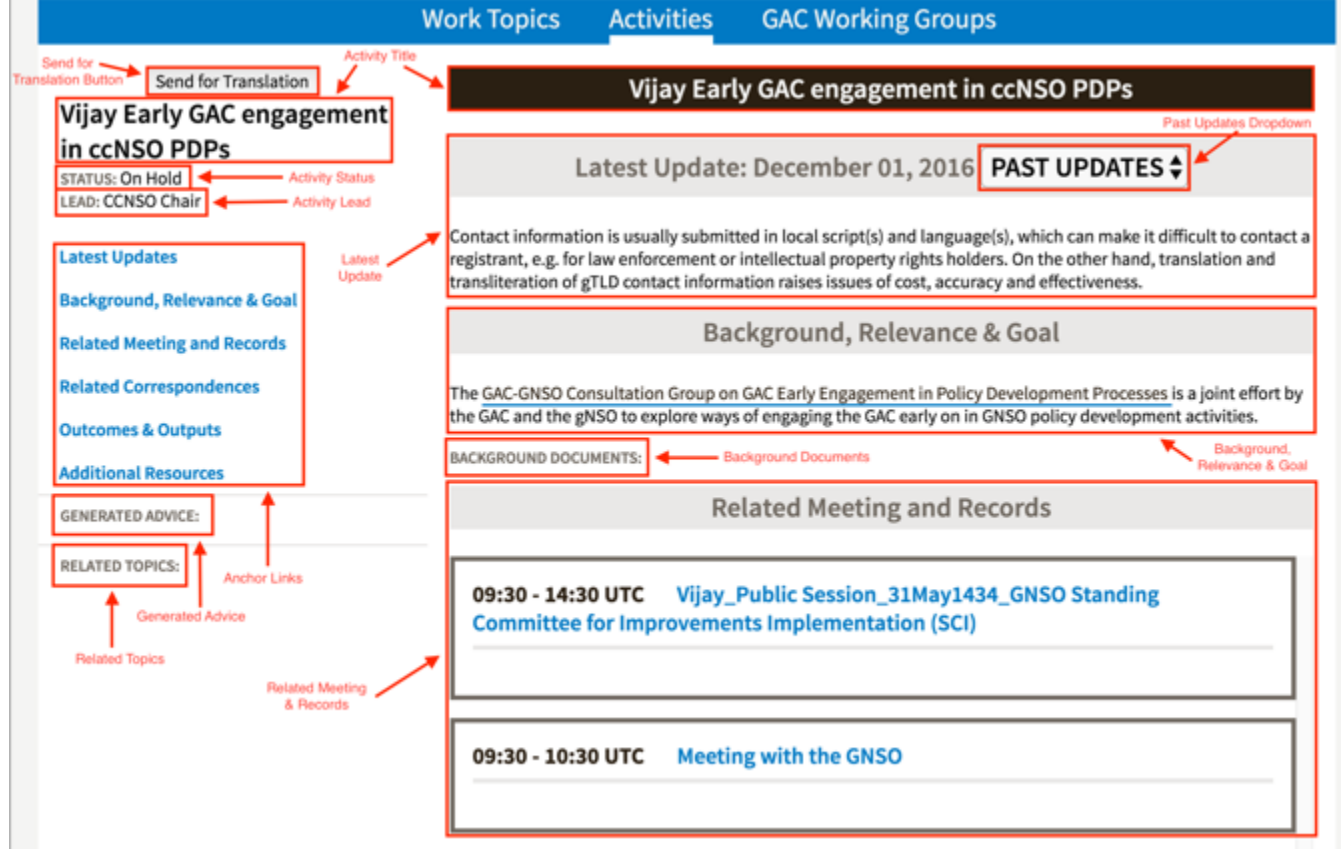

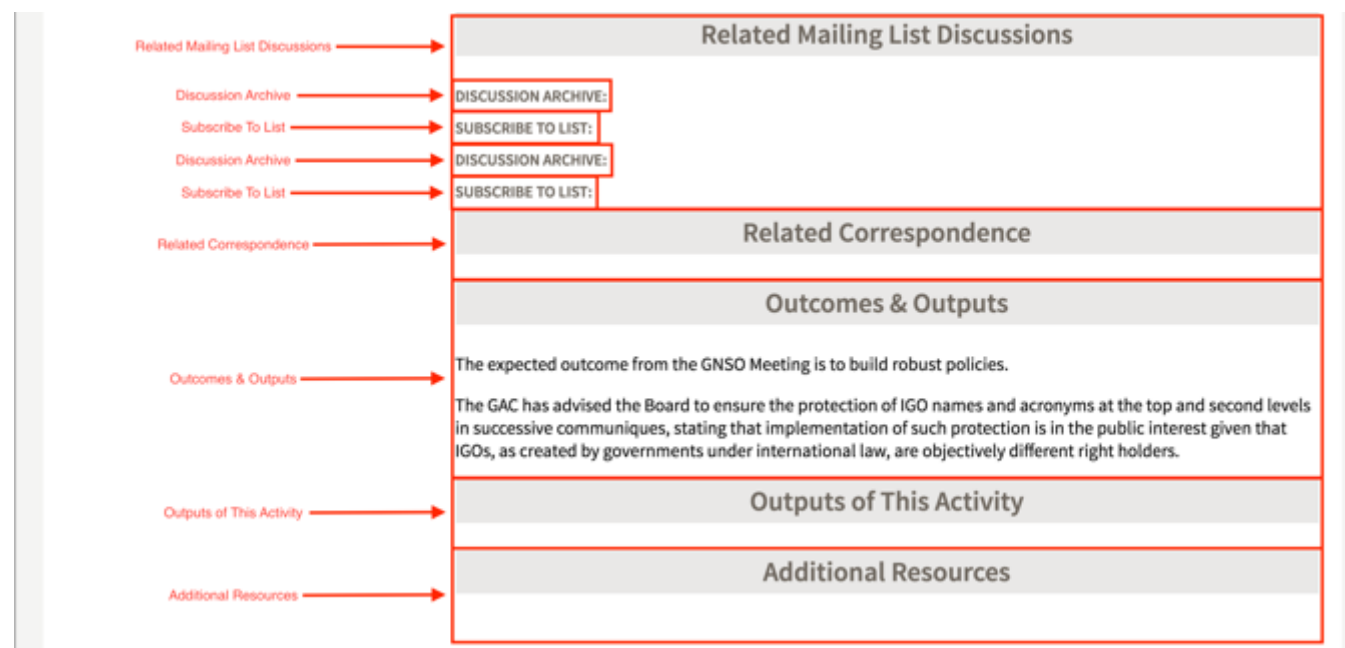

Note the following elements of an Activity:

- Send for Translation Button: This element is the button will package the html page and prepare it to be translated
- Activity Title: This element is the title specified on the Activity content
- Activity Status: This element is the status specified on the Activity content
- Activity Lead: This element is the Lead specified on the Activity content
- Anchor Links: This element is the link that will automatically navigate the user to the section that corresponds with the selected link
- Generated Advice: This element displays the Advice that was generated from the Activity
- Related Topics: This element is the topics that have been tagged to the Activity
- Latest Update: This element is the latest update on the Activity content
- Past Updates Dropdown: This element allows the user to select past Activity updates
- Background, Relevance & Goal: This element displays the Background, Relevance & Goal specified on the Activity content
- Background Documents: This element allows the user to relate a background document to the Activity content
- Related Meeting and Records: This element allows the user to relate meetings and records to the Activity content
- Related Mailing List Discussions: This element is the main section that displays Discussion Archive and Subscribe To List
- Discussion Archive: This element allows the user to specify a discussion archive pertaining to the Activity
- Subscribe To List: This element allows the user to specify a list where site visitors can subscribe to follow the Activity
- Related Correspondence: This element is Correspondence that has been related to the Activity content
- Outcomes & Outputs: This element allows the user to specify outcomes & outputs related to the Activity content
- Outputs of This Activity: This element allows the user to attach outputs related to the Activity content
- Additional Resources: This element allows the user to attach any additional resources that are relevant to the Activity content

### Creating Activities

To create Activities content, follow the steps below:

- 1. Log into dotCMS Admin.
- 2. Click the **Content** tab from the top navigation.

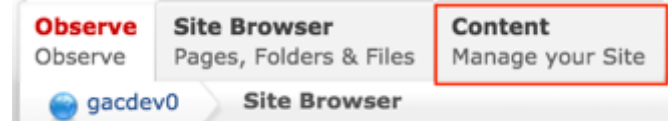

3. Select **Activity - GAC** from the Type dropdown list.

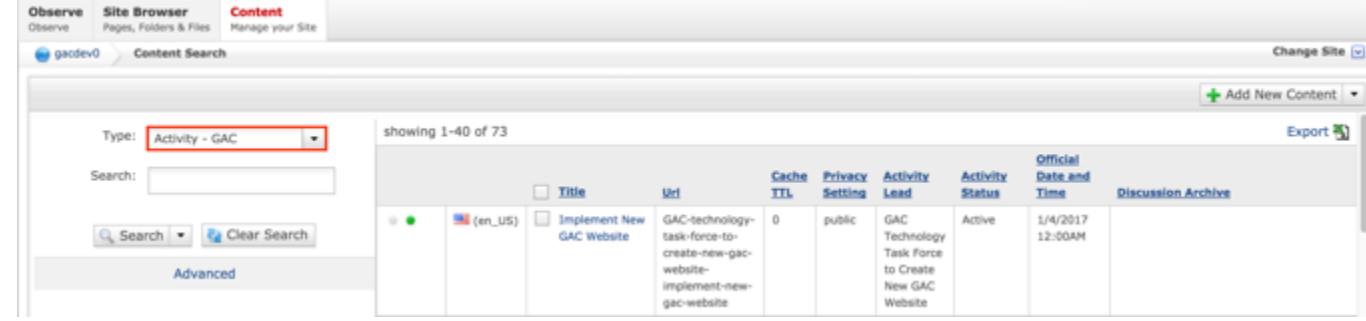

*Figure 56: Navigating to the Content page within the Admin site will show all the Activities that have already been created.*

4. Select the **Add New Content** button on the top right.

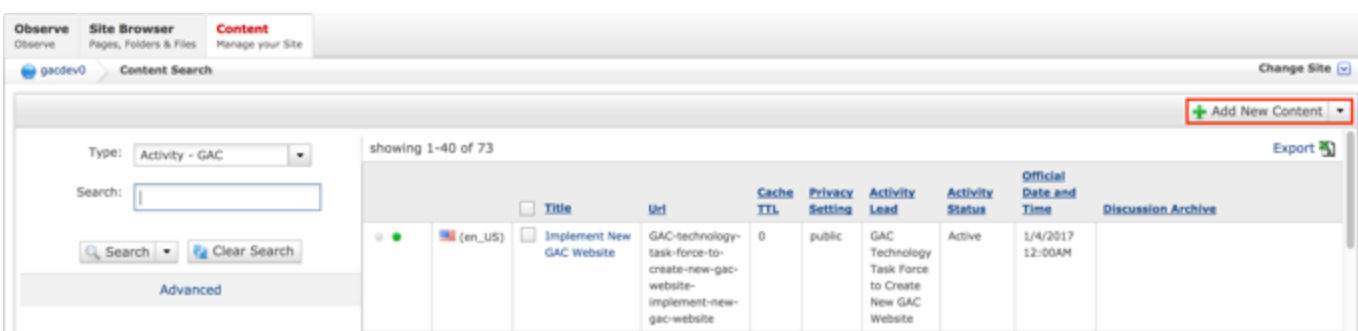

- 5. Complete the following required fields:
	- a. Title
	- b. URL Title (automatically created based upon the Title)
	- c. Privacy Setting (defaults to Private)
	- d. Activity Lead
	- e. Activity Status (defaults to Active)
	- f. Official Date and Time

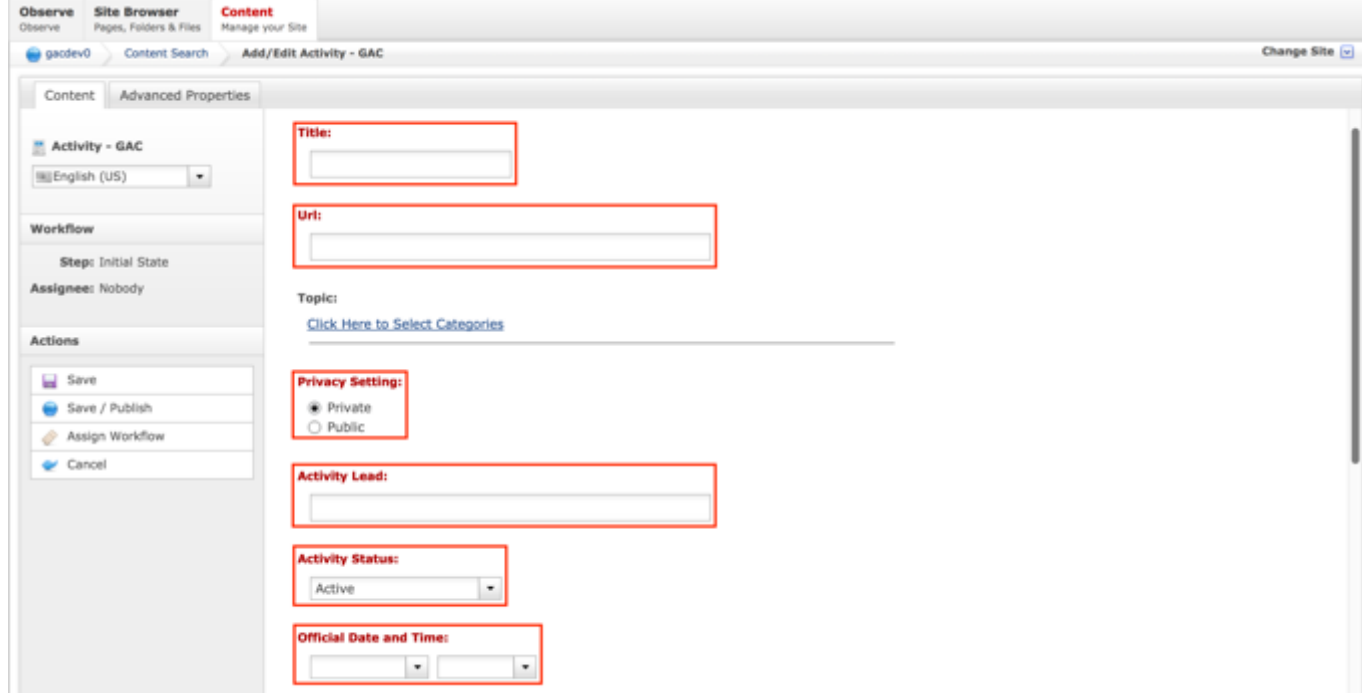

6. Select **Cancel** to negate adding the content.

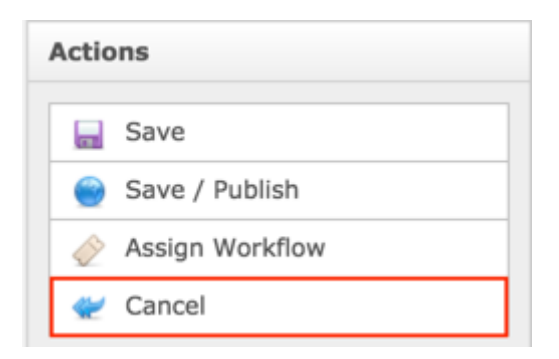

Select **Save** which will save the content and not publish it.

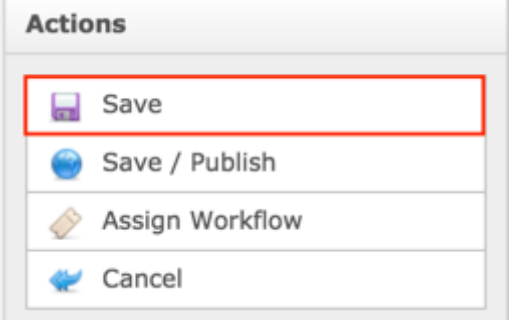

#### OR

Select **Save / Publish** which will save and publish the content.

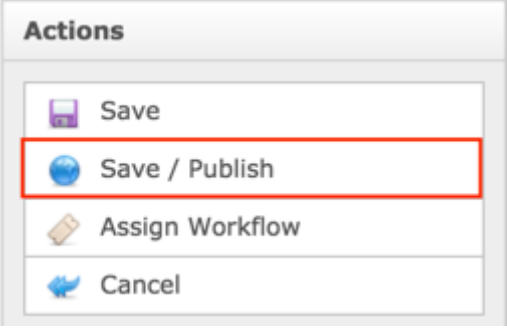

**NOTE:** Once Save / Publish is selected, the Activity will be published in the Work Efforts section of site.

## Relating Content to an Activity

After the Activity content has been created and published, the Secretariat can relate File Assets, Sessions, Correspondence Incoming and Correspondence Outgoing, to an Activity so information from the related content displays in the Activity. In addition, the Secretariat can relate Document Sections to various sections of the Activity which will allow them to add a freeform section that they can used to add documentation / information as needed.

RELATING NEW CONTENT TO AN ACTIVITY

To relate new Activity Updates, File Assets, Sessions, Correspondence Incoming, Correspondence Outgoing and Document Sections to an Activity, follow the steps below:

- 1. Log into dotCMS Admin.
- 2. Click the **Site Browser** tab from the top navigation.

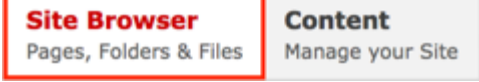

*Figure 34: Navigating to the Site Browser page within the Admin site will show all the editable pages that you are able to modify.*

3. On the Site Browser page, within the left pane, click on the **activity** folder.

| gacdev0<br>Site Browser        |                             |                                                          | Change Site [v]                       |
|--------------------------------|-----------------------------|----------------------------------------------------------|---------------------------------------|
| <b>Sites and Folders</b>       | <b>EX All</b><br>٠          |                                                          | + Add New -                           |
| <b>Se pacdevo</b>              | Name                        | Status<br>Menu                                           | Mod.User<br>Med. Date                 |
| in about                       | private                     |                                                          |                                       |
| <b>B B</b> activity            | public                      |                                                          |                                       |
| B B advice                     | GAC-technology-task-force-t | (ar_SA) varying in GAC and                               | Akshay Jain                           |
|                                | 且                           | $\sim$                                                   | 02/15/2017 07:56:31 PM                |
| El agendas                     | GAC-technology-task-force-t | $\sim$ $\bullet$                                         | Akshay Jain                           |
|                                | 且                           | [ ] (fr_FR) Mise en œuvre du nouveau si                  | 02/15/2017 07:55:52 PM                |
| B application                  | 且                           | [3] (pt_PT) Implementar novo site do GAC                 | 02/15/2017 07:54:00 PM                |
|                                | GAC-technology-task-force-t | $\sim$ $\bullet$                                         | Akshay Jain                           |
| B B briefs                     | GAC-bechnology-task-force-t | (ru_RU) BHezperine Hosoro se6-calina GAC                 | 02/15/2017 07:49:40 PM                |
|                                | n                           | $\cdots$                                                 | Akshay Jain                           |
| El content-generic-migrated    | GAC-technology-task-force-t | <b>200</b> (zh_CN) 落实新 GAC 网站                            | 02/15/2017 07:47:41 PM                |
| iii   file-asset               | n                           | $\cdots$                                                 | Akshay Jain                           |
| B B home                       | GAC-technology-task-force-t | [ (es_ES) Implementación del Nuevo Si                    | 02/15/2017 06:55:01 PM                |
|                                | n                           | $\sim$                                                   | Akshay Jain                           |
| El El images                   | GAC-technology-task-force-t | - (en_US) Implement New GAC Website                      | Amit Mittal                           |
|                                | 圆                           | $\begin{array}{ccc} \circ & \bullet \end{array}$         | 02/14/2017 11:02:32 PM                |
| Eil Hall Spin                  | 且                           | Len_US) GAC Website Introduction Vi                      | 02/07/2017 11:16:23 PM                |
|                                | gac-website-introduction-vi | .                                                        | Vijay Phalloe                         |
| (ii) language-managed-services | n                           | Cen_US) Establish Technology Task F                      | Jeff Salem                            |
|                                | GAC-technology-task-force-t | $\sim$                                                   | 02/07/2017 11:09:05 PM                |
| El language-managed-servi      | oraft-survey-to-gac-members | Cen. US) Draft survey to GAC Members<br>$\sim$ $\bullet$ | 02/03/2017 10:41:11 PM<br>Amit Mittal |
| El El legal                    | <b>M</b> index              | $\sim$ $\bullet$<br>Cen US) Work Efforts                 | Amit Mittal<br>11/01/2016 05:13:29 PM |
| meeting-services               | early-warning-discussions   | [M] (en_US) Early Warning Discussions                    | Steve Allison                         |
| 16                             |                             | $\sim$ $\bullet$                                         | 10/17/2016 07:24:35 PM                |

*Figure 57: Clicking the activity folder in the left pane will show the folders contents in the right pane. Notice that it includes a list of Activities.*

4. Double click the **Activity Name** in the right pane to open the live editor interface for the page.

| Content<br><b>Site Browser</b><br>Pages, Folders & Files<br>Manage your Site |                                  |                                                                      |               |                        |
|------------------------------------------------------------------------------|----------------------------------|----------------------------------------------------------------------|---------------|------------------------|
| gacdev0<br><b>Site Browser</b>                                               |                                  |                                                                      |               | Change Site [v]        |
| <b>Sites and Folders</b>                                                     | <b>EX All</b><br>٠               |                                                                      |               | + Add New              |
| S gacdev0                                                                    | Name                             | Status<br>Menu                                                       | Mod.User      | Med. Date              |
| in about                                                                     | private                          |                                                                      |               |                        |
| $\mathbf{B} \equiv \mathbf{a}$ ctivity                                       | <b>EL public</b>                 |                                                                      |               |                        |
| El El advice                                                                 | n<br>GAC-technology-task-force-t | (ar_SA) var dur lett GAC and<br>$\cdots$                             | Akshay Jain   | 02/15/2017 07:56:31 PM |
| El agendas                                                                   | E<br>GAC-technology-task-force-t | $\sim$ $\bullet$<br>[ ] (fr_FR) Mise en œuvre du nouveau si          | Akshay Jain   | 02/15/2017 07:55:52 PM |
| (ii) application                                                             | E<br>GAC-technology-task-force-t | [3] (pt_PT) Implementar novo site do GAC<br>$\sim$ $\bullet$         | Aleshay Jain  | 02/15/2017 07:54:00 PM |
| (B) [11] briefs                                                              | n<br>GAC-technology-task-force-t | $\sim$ $\bullet$<br>- (ru_RU) Внедрение нового веб-сайта GAC         | Akshay Jain   | 02/15/2017 07:49:40 PM |
| Ei content-generic-migrated<br>iii   file-asset                              | n<br>GAC-technology-task-force-t | <b>200</b> (zh_CN) 落实新 GAC 网站<br>$\blacksquare$                      | Akshay Jain   | 02/15/2017 07:47:41 PM |
| B all home                                                                   | n<br>GAC-technology-task-force-t | [ (es_ES) Implementación del Nuevo Si<br>$\blacksquare$              | Akshay Jain   | 02/15/2017 06:55:01 PM |
| El El images                                                                 | GAC-technology-task-force-t      | - (en_US) Implement New GAC Website<br>$\blacksquare$                | Amit Mittal   | 02/14/2017 11:02:32 PM |
| Ei jij join                                                                  | n<br>gac-website-introduction-vi | Len_US) GAC Website Introduction Vi<br>$\rightarrow$ 0 $\rightarrow$ | Vijay Phalloe | 02/07/2017 11:16:23 PM |
| (ii) language-managed-services                                               | n<br>GAC-technology-task-force-t | La (en US) Establish Technology Task F<br>$\cdots$                   | Jeff Salem    | 02/07/2017 11:09:05 PM |
| El anguage-managed-servi                                                     | n<br>draft-survey-to-gac-members | $\blacksquare$<br>[4] (en_US) Draft survey to GAC Members            | Amit Mittal   | 02/03/2017 10:41:11 PM |
| El El legal                                                                  | n<br>index                       | $\sim$ $\bullet$<br>(en US) Work Efforts                             | Amit Mittal   | 11/01/2016 05:13:29 PM |
| iii meeting-services<br>E meetings-records                                   | n<br>early-warning-discussions   | $\sim$ $\bullet$<br>Cen_US) Early Warning Discussions                | Steve Allison | 10/17/2016 07:24:35 PM |
|                                                                              |                                  |                                                                      |               |                        |

*Figure 58: Double clicking the Activity Name from the right pane will open the page in its Live Editor which allows the Secretariat to modify the contents of this page.*

**NOTE:** You can sort the Activity Name column (ascending or descending) by clicking on the column heading.

5. From the live editor mode, first lock the page for editing.

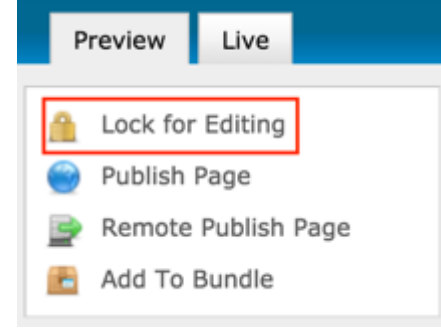

6. Select the **Add Content** button on the page.

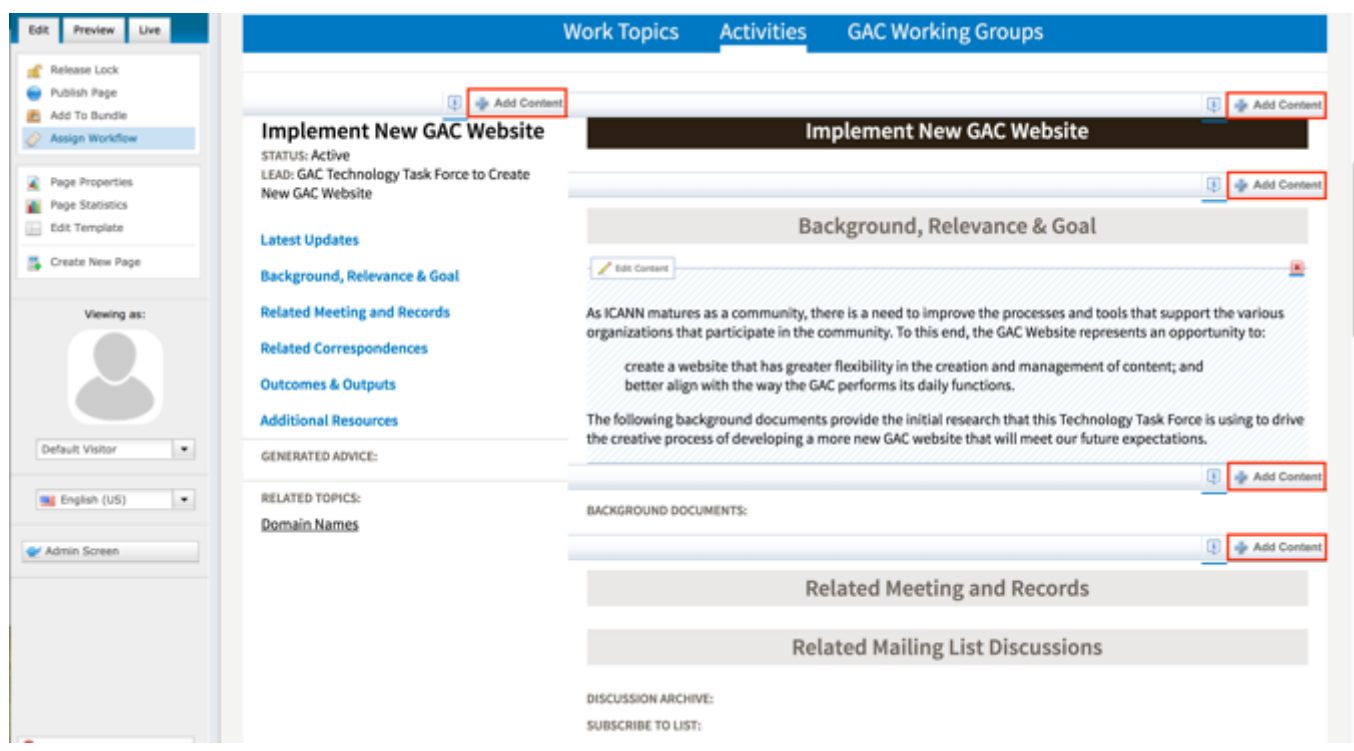

### 7. Select **New Content** from the Add Content dropdown.

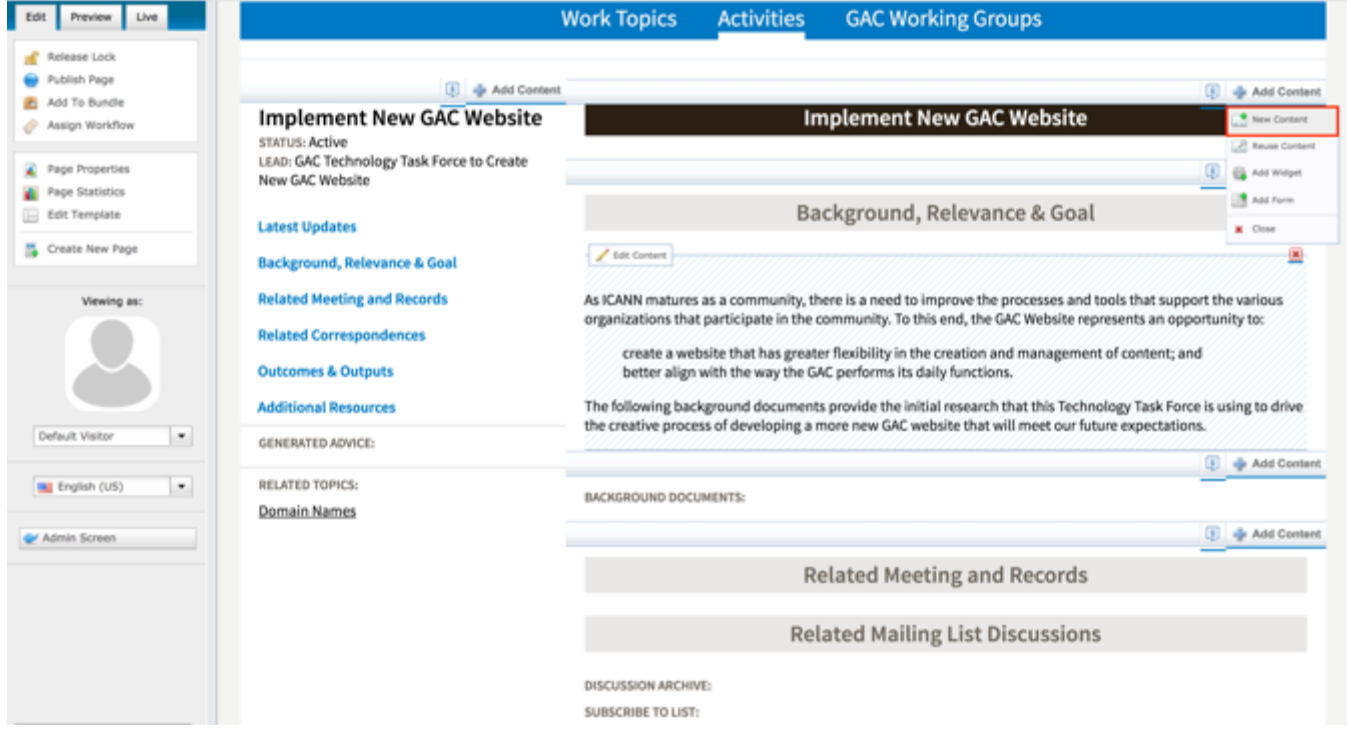

- 8. An **Add New Content** pop-up will display allowing you to add content to sections. The following content can be added to the following sections:
	- a. Generated Advice section
		- i. Advice content
	- b. Activity Update section
	- i. Activity Update content
	- c. Background Documents section
		- i. File Asset content
	- d. Related Meetings and Records section
		- i. Sessions content
	- e. Related Correspondence section
		- i. Correspondence Incoming content
		- ii. Correspondence Outgoing content
	- f. Outcomes and Outputs section
		- i. Document Section
	- g. Outputs of This Activity section
		- i. File Asset content
	- h. Additional Resources section
		- i. File Asset content
		- ii. Document Section
- 9. Select the content type you would like to add to the Activity.
- 10.Complete the required fields (headings in red) for the content type selected.
	- a. Advice
		- i. Title
		- ii. URL Title (automatically created based upon the Title)
		- iii. Privacy Setting (defaults to Private)
		- iv. Consensus Setting (defaults to Consensus)
		- v. Official Date and Time
		- vi. Advice Statement
		- vii. Rationale
		- viii. Reference Number
	- b. Activity Update
		- i. Title
		- ii. Body
		- iii. Official Date and Time
	- c. File Asset
		- i. Title
		- ii. File Asset
	- d. Session
		- i. Title
		- ii. URL Title (automatically created based upon the Title)
		- iii. Type (defaults to GAC Meeting)
- iv. Status (defaults to Open)
- v. Privacy Setting (defaults to Private)
- vi. Time Zone (defaults to UTC+00:00 Coordinated Universal Time (UTC))
- vii. Official Date and Time
- e. Correspondence Incoming
	- i. Title
	- ii. Correspondence File
	- iii. Privacy Setting (defaults to Private)
	- iv. Received
	- v. From
	- vi. To
	- vii. Official Date and Time
- f. Correspondence Outgoing
	- i. Title
	- ii. Official Date and Time
	- iii. Privacy Setting (defaults to Private)
	- iv. From
	- v. To
- g. Document Section: This content does not have required fields however, the Title and Body must be completed so the Document Section added has a Title and support text (Body)

#### 11.Select **Cancel** to negate adding the content.

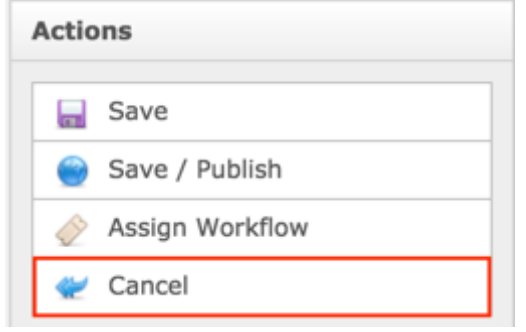

#### OR

Select **Save** which will save the content and not publish it.

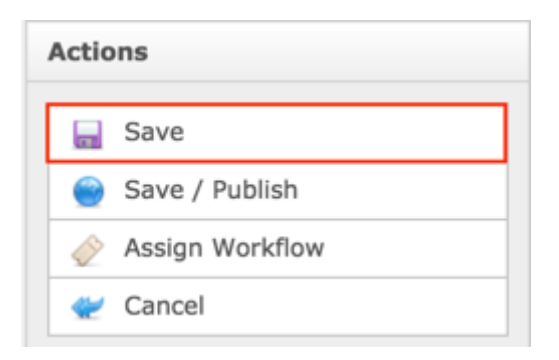

Select **Save / Publish** which will save and publish the content.

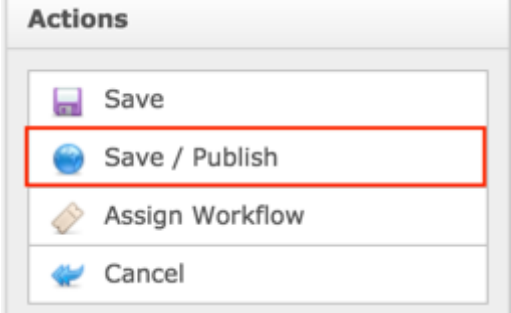

#### **NOTE:**

- Once Save / Publish is selected, the Activity will be published in the Work Efforts section of site.
- Selecting Session, Advice, Incoming Correspondence or Outgoing Correspondence will create a piece of content that is attached to an Activity but is also independently accessible and will display in their respective site sections.
- Selecting Document Section, Activity Update or File Asset will create content in the Activity, not an independently accessible piece of content.

#### RELATING EXISTING CONTENT TO AN ACTIVITY

To relate existing Activity Updates, File Assets, Sessions, Correspondence Incoming, Correspondence Outgoing and Document Sections to an Activity, follow the steps below:

- 1. Log into dotCMS Admin.
- 2. Click the **Site Browser** tab from the top navigation.

**Site Browser Content** Pages, Folders & Files Manage your Site *Figure 34: Navigating to the Site Browser page within the Admin site will show all the editable pages that you are able to modify.*

3. On the Site Browser page, within the left pane, click on the **activity** folder.

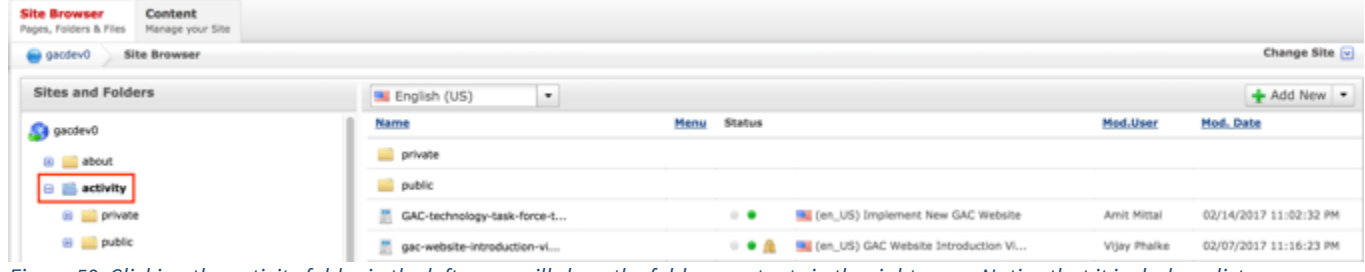

*Figure 59: Clicking the activity folder in the left pane will show the folders contents in the right pane. Notice that it includes a list of Activities.*

4. Double click the **Activity Name** in the right pane to open the live editor interface for the page.

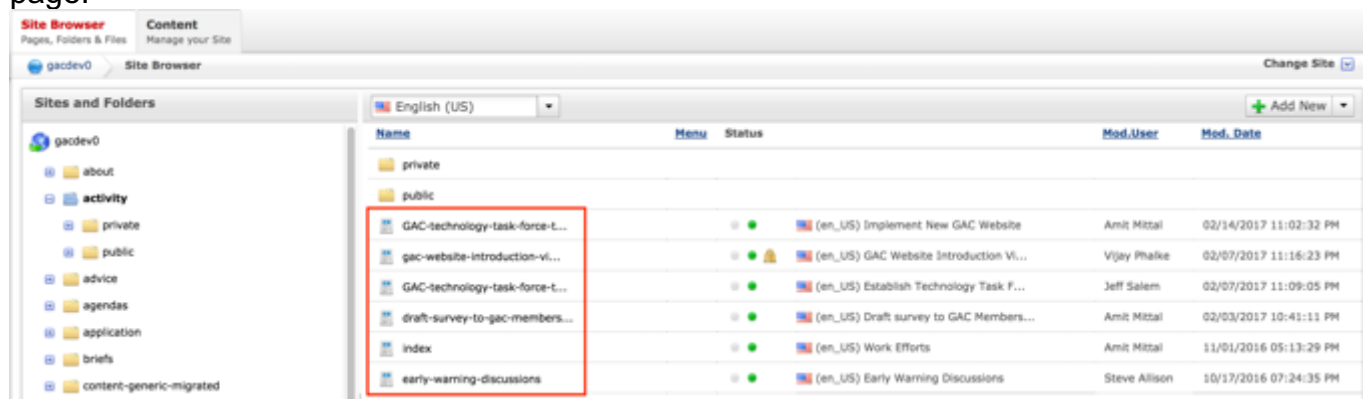

*Figure 60: Double clicking the Activity Name from the right pane will open the page in its Live Editor which allows the Secretariat to modify the contents of this page.*

**NOTE:** You can sort the Activity Name column (ascending or descending) by clicking on the column heading.

5. From the live editor mode, first lock the page for editing.

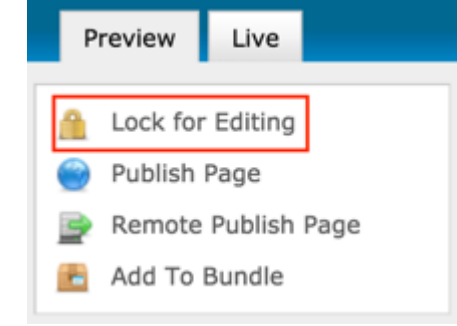

6. Select the **Add Content** button on the page.

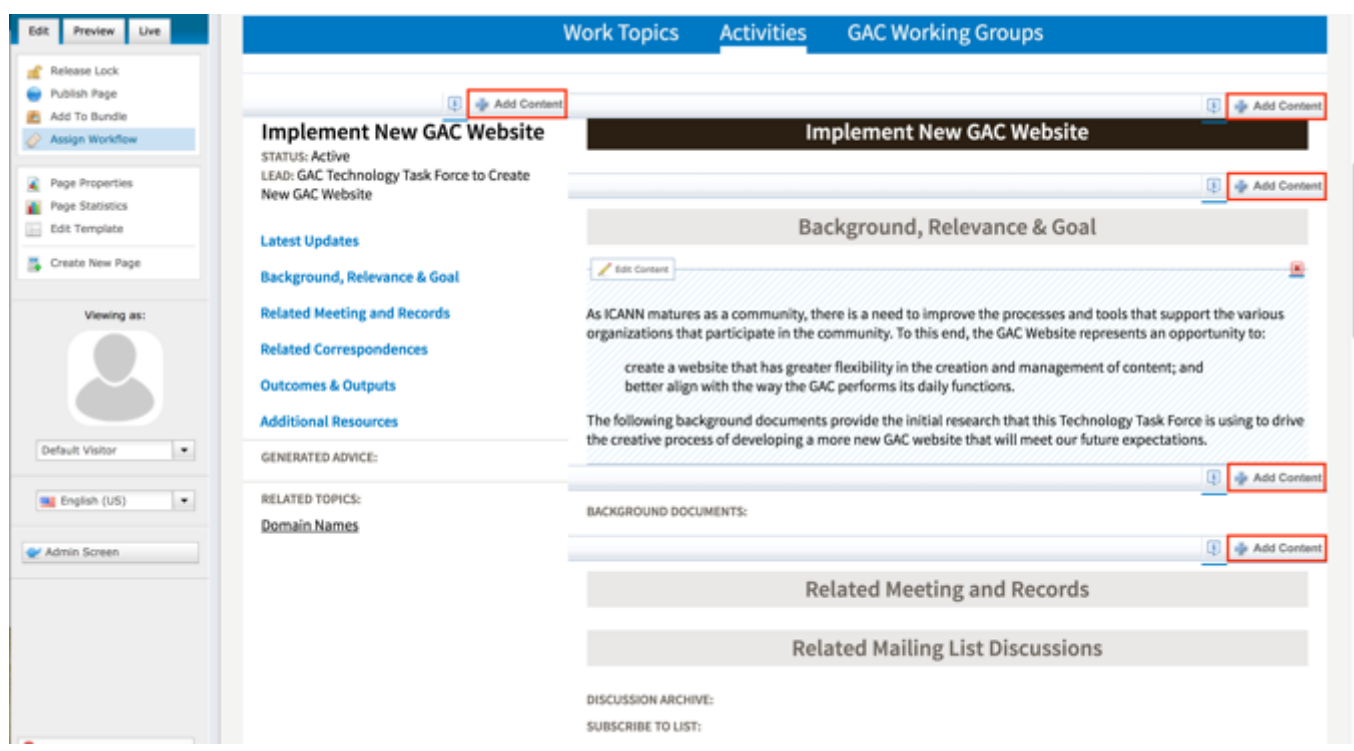

7. Select **Reuse Content** from the Add Content dropdown.

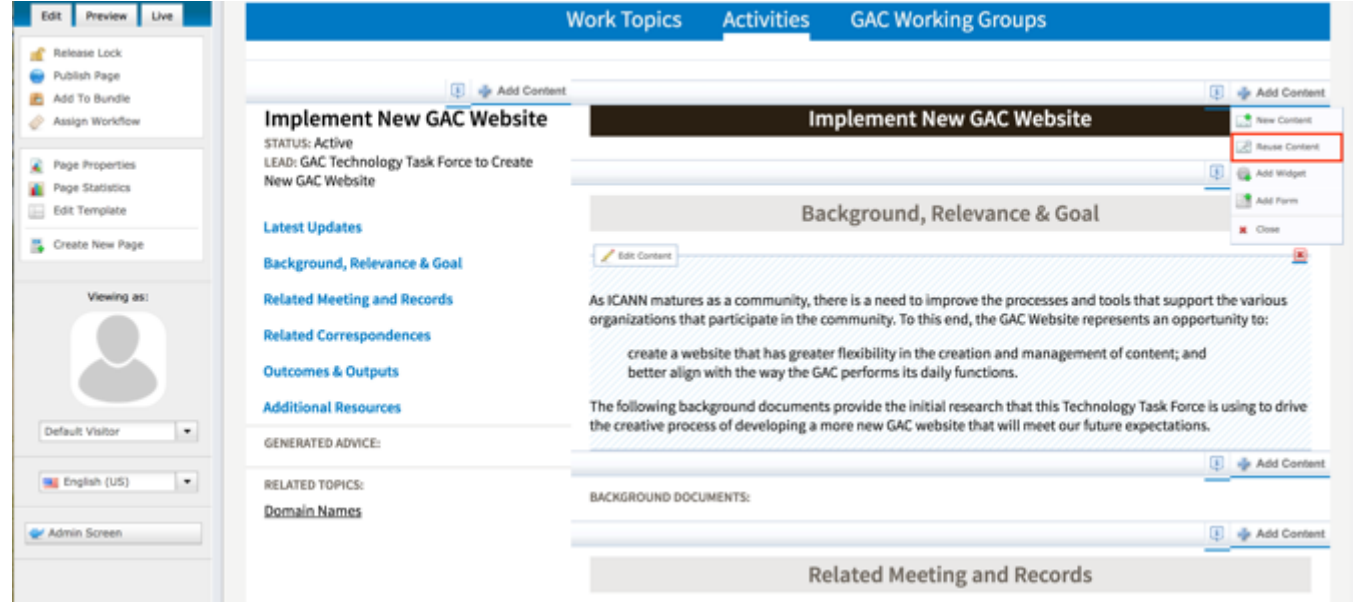

- 8. A **Reuse Content** pop-up will display allowing you to add content to sections. The following content can be added to the following sections:
	- a. Generated Advice section
		- i. Advice content
- b. Activity Update section
	- i. Activity Update content
- c. Background Documents section
	- i. File Asset content
- d. Related Meetings and Records section
	- i. Sessions content
- e. Related Correspondence section
	- i. Correspondence Incoming content
	- ii. Correspondence Outgoing content
- f. Outcomes and Outputs section
	- i. Document Section
- g. Outputs of This Activity section
	- i. File Asset content
- h. Additional Resources section
	- i. File Asset content
	- ii. Document Section

**NOTE:** The Search pop-up allows you to refine your search by specifying additional search criteria. Search criteria differs based upon the content type being searched.

9. Select the **Search** button at the bottom of the Search pop-up to execute your search or select the **Clear Search** button to clear your search criteria.

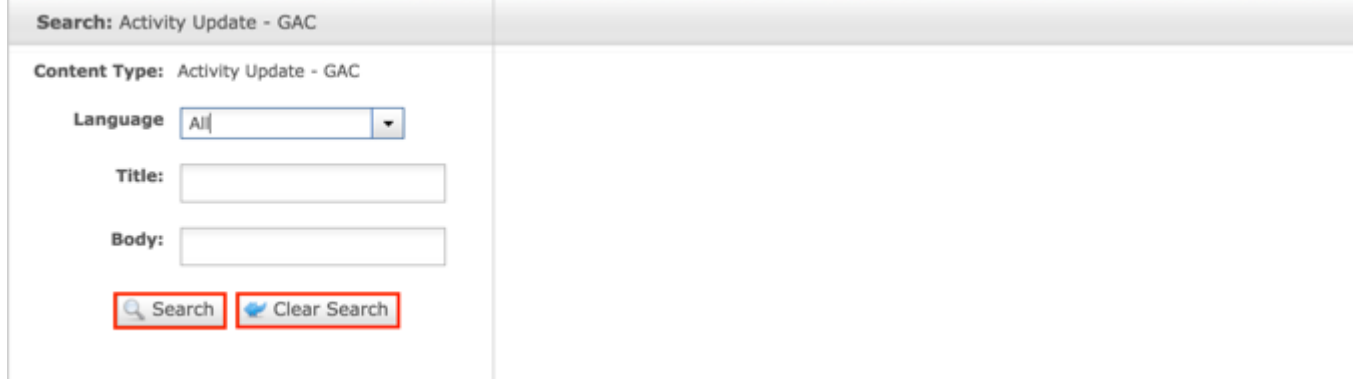

*Figure 61: You can refine your search by entering additional criteria in the Search pop-up and then selecting the Search button.*

10.Once the search results display, click the **Select** button to select the content you would like to reuse.

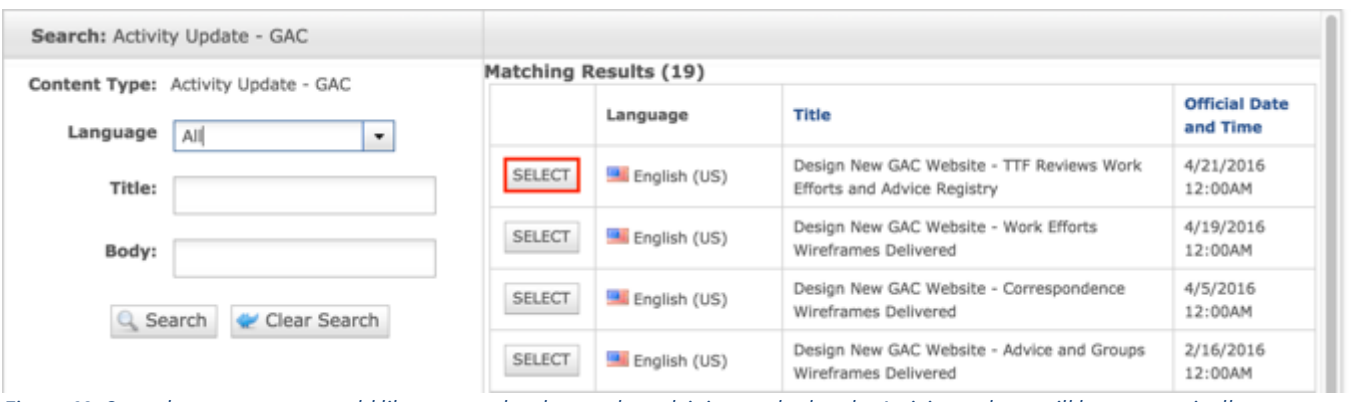

*Figure 62: Once the content you would like to reuse has been selected, it is attached to the Activity and you will be automatically navigated back to the content editor.*

**NOTE:** Once Save / Publish is selected, the Activity will be published in the Work Efforts section of site.

### Updating Activities

To update Activity content, follow the steps below:

- 1. Log into dotCMS Admin.
- 2. Click the **Site Browser** tab from the top navigation.

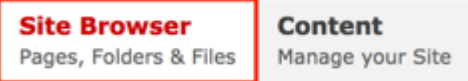

*Figure 34: Navigating to the Site Browser page within the Admin site will show all the editable pages that you are able to modify.*

3. On the Site Browser page, within the left pane, click on the **activity** folder.

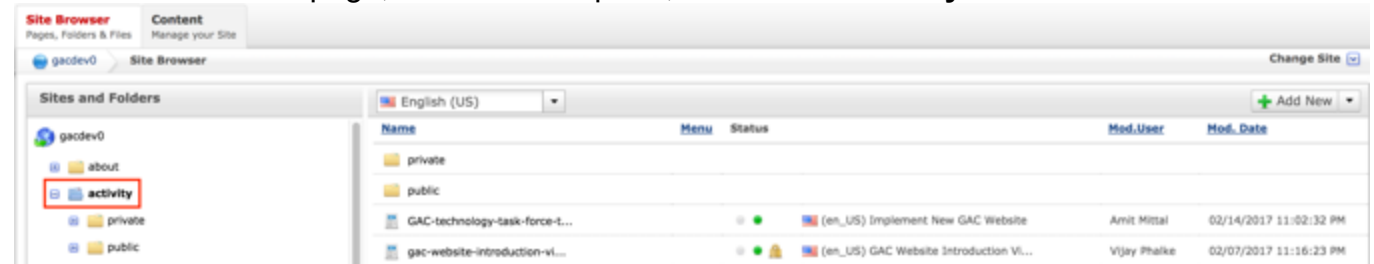

*Figure 63: Clicking the activity folder in the left pane will show the folders contents in the right pane. Notice that it includes a list of Activities.*

4. Double click the **Activity Name** in the right pane to open the live editor interface for the page.

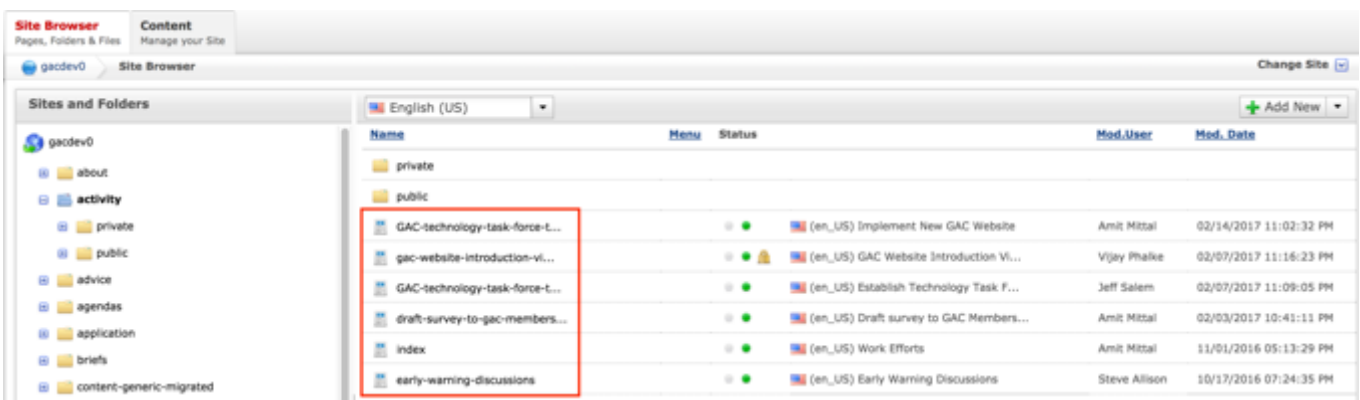

*Figure 64: Double clicking the Activity Name from the right pane will open the page in its Live Editor which allows the Secretariat to modify the contents of this page.*

**NOTE:** You can sort the Activity Name column (ascending or descending) by clicking on the column heading.

5. Select **Page Properties** to access the content backend so the content properties can be modified.

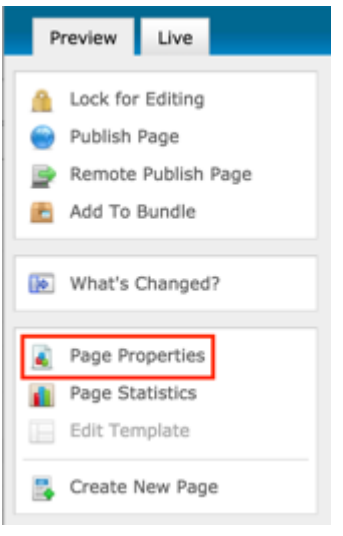

6. After clicking Page Properties, the editor will be displayed. Lock the page for editing by clicking on **Lock for Editing** under the Actions menu.

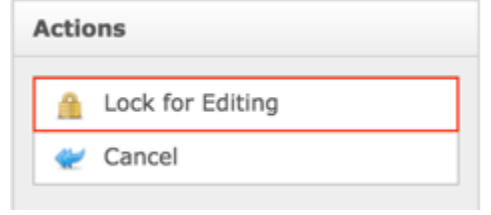

7. Modify any of the following fields:
- a. Title
- b. Topic
- c. Privacy Setting
- d. Activity Lead
- e. Activity Status
- f. Official Date and Time
- g. Discussion Archive
- h. Subscribe To List
- i. Discussion Archive II
- j. Subscribe To List II
- k. Create Notification

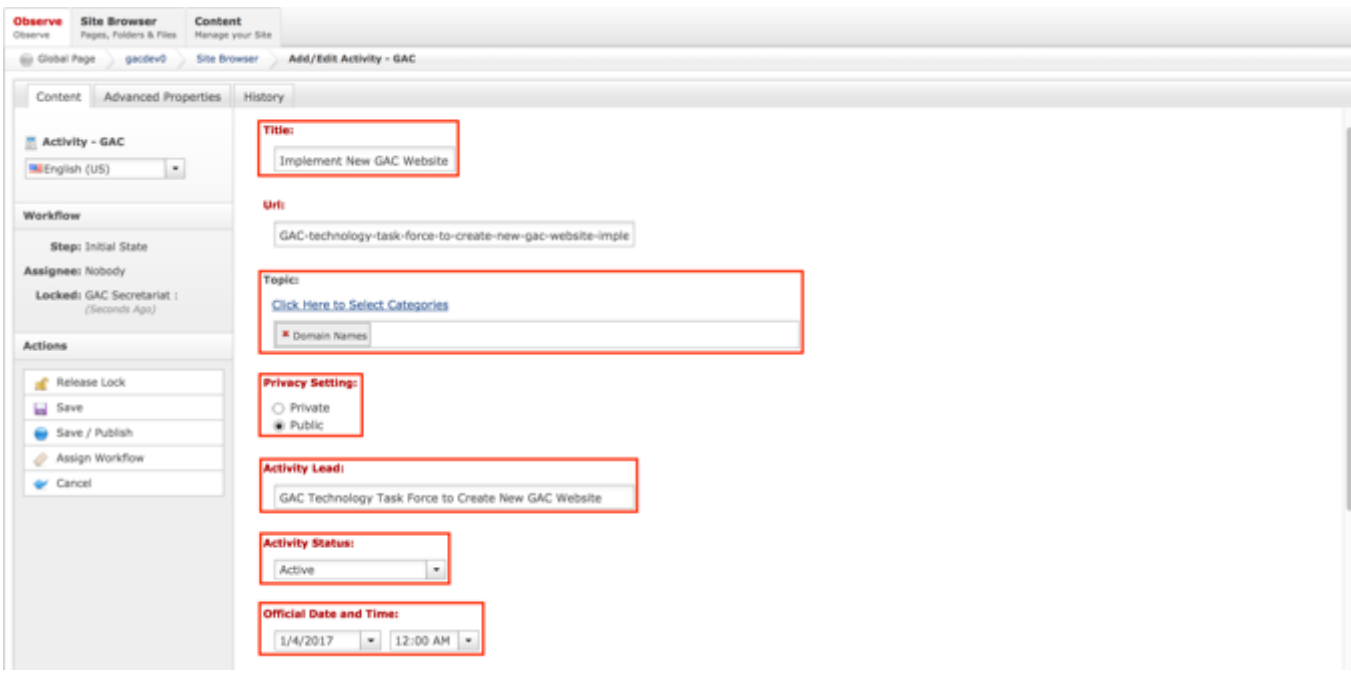

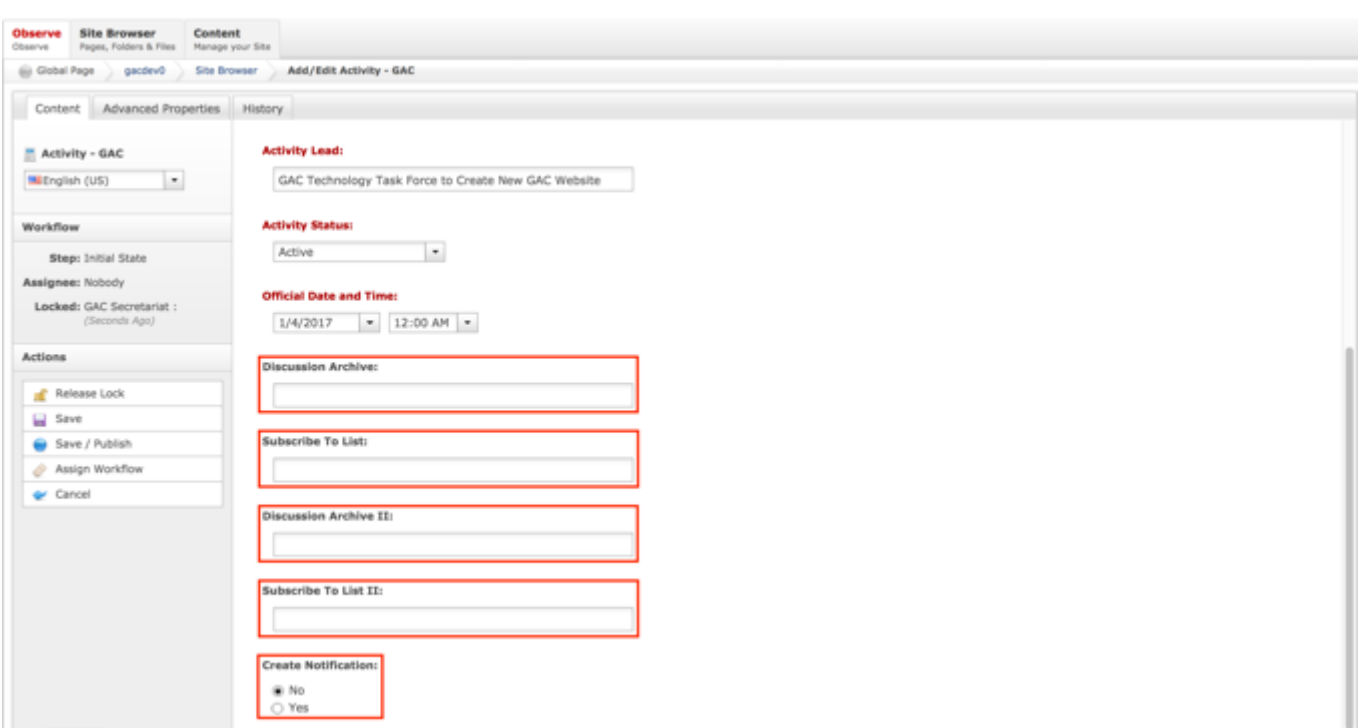

8. Once the edits have been made, you can either select **Cancel** to negate the edits

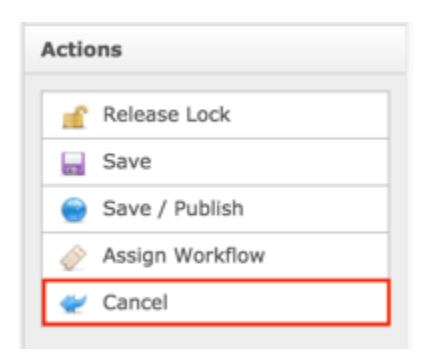

## OR

Select **Save** which will save the edits and not publish them

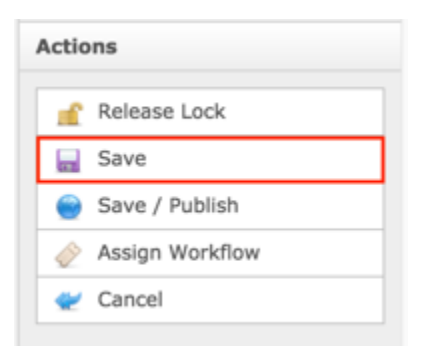

## OR

Select **Save / Publish** which will save and publish the edits

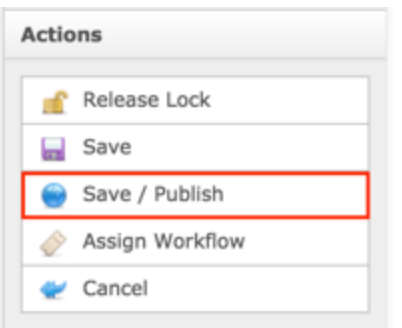

**NOTE:** Once Save / Publish is selected, the Activity will be published in the Work Efforts section of the site.

# Activity Update

The Activity Update content type allows the Secretariat to provide an update of the most recent work that has taken place on an Activity. An Activity Update can be related to an Activity so when the Activity is viewed the latest update displays.

**NOTE:** When referencing an attachment on the Activity, specify where the attachment can be located on the Activity Detail page.

The following screenshot illustrates the contents of an Activity Status:

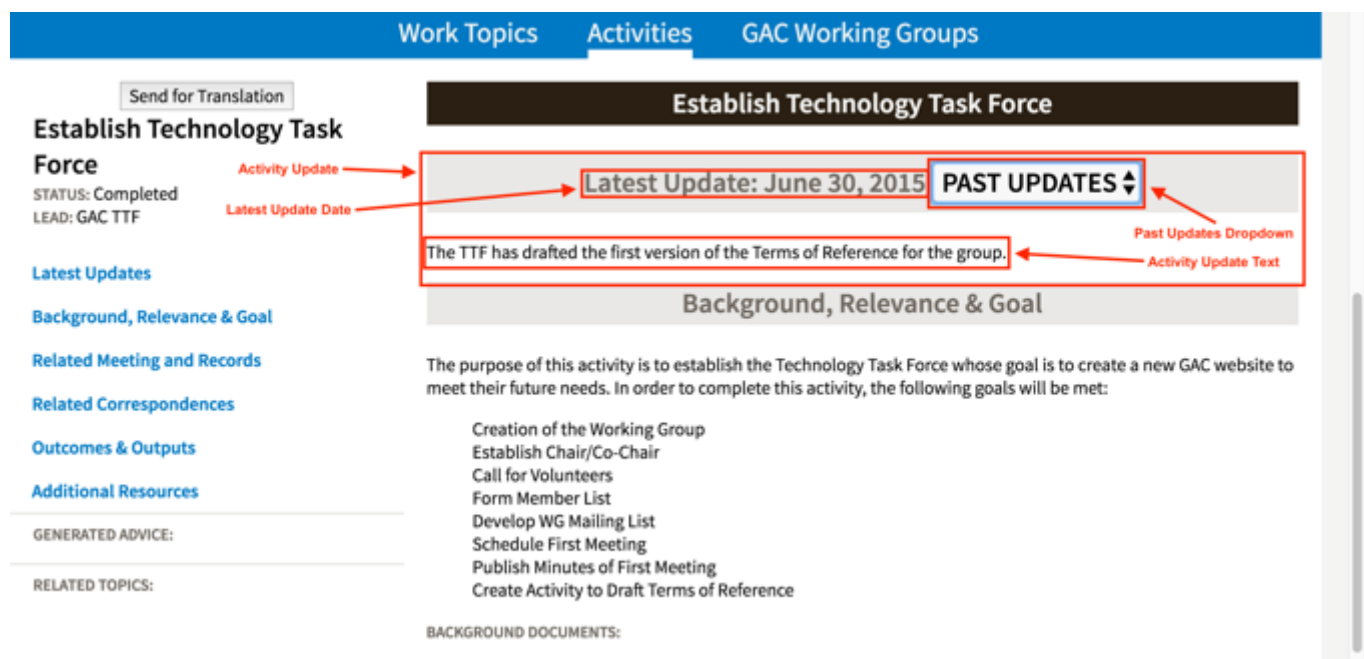

Note the following elements of the Activity Update:

- Latest Update Date: This element is the Official Date specified on the Activity Update content
- Past Updates Dropdown: This element allows the user to select past Activity Updates that have been published
- Activity Update Text: This element is detail of the Activity Update specified on the Activity Update content

# Creating an Activity Update

To create new Activity Update content, follow the steps below:

- 1. Log into dotCMS Admin.
- 2. Click the **Content** tab from the top navigation.

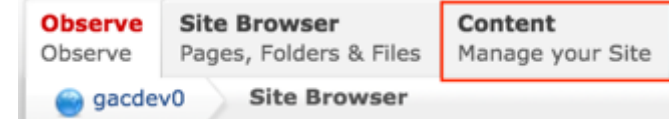

3. Select **Activity Update - GAC** from the Type dropdown list.

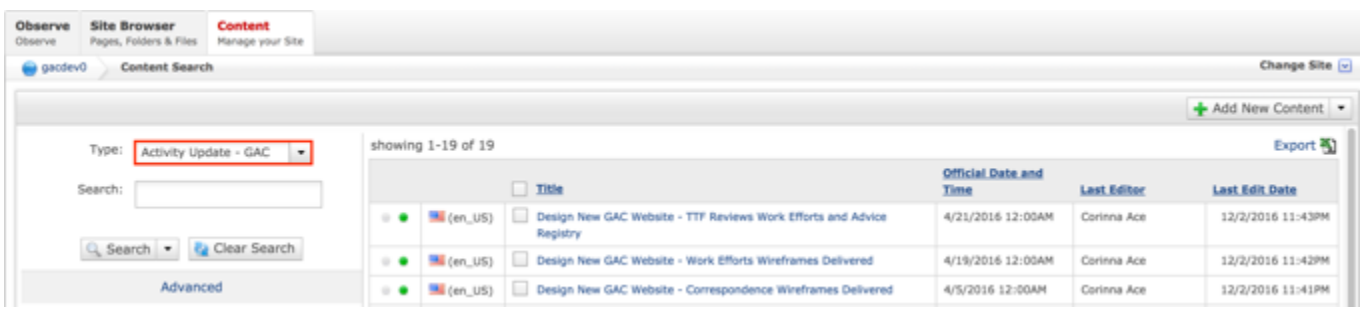

*Figure 65: Navigating to the Content page within the Admin site will show all the Activity Updates that have already been created.*

4. Select the **Add New Content** button on the top right.

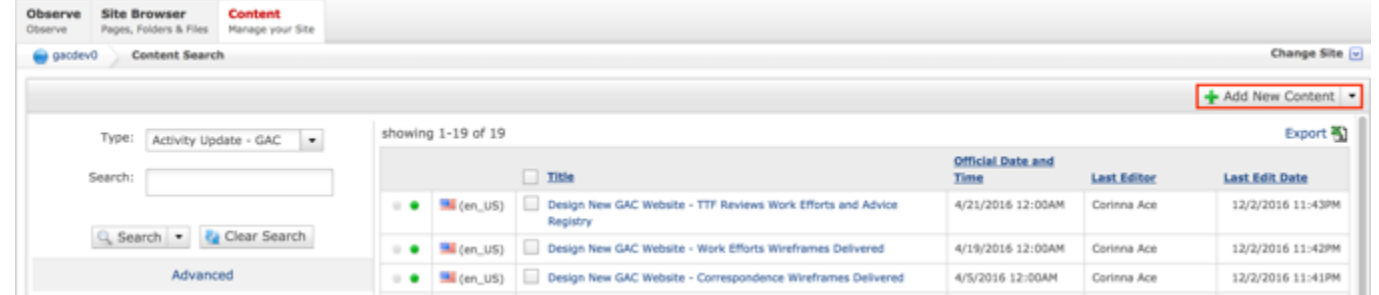

- 5. Complete the following required fields:
	- a. Title
	- b. Body
	- c. Official Date and Time

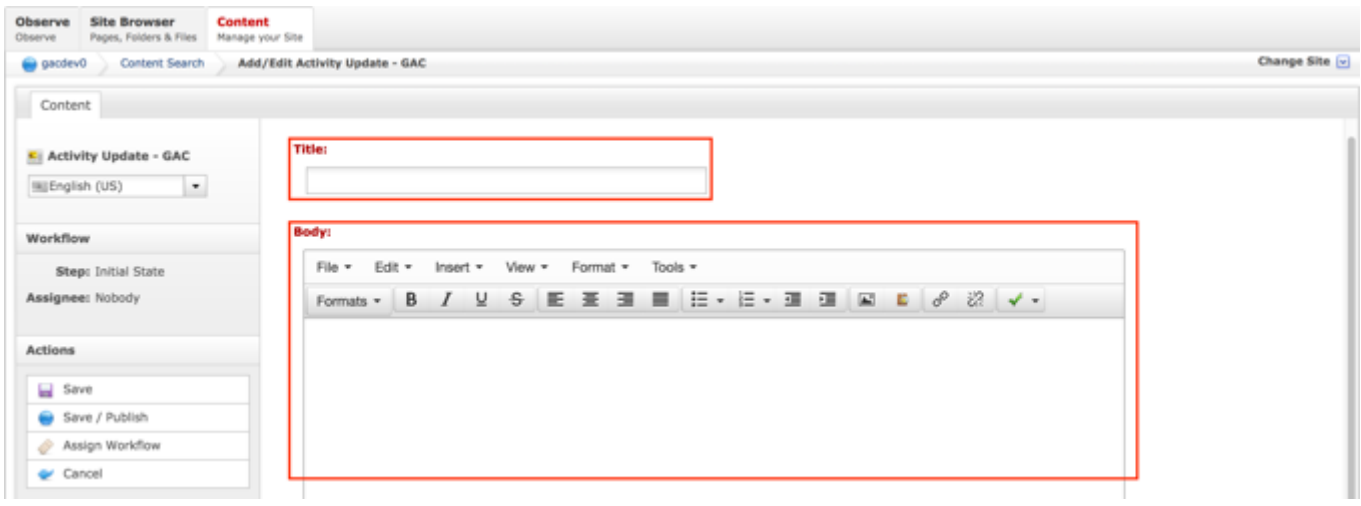

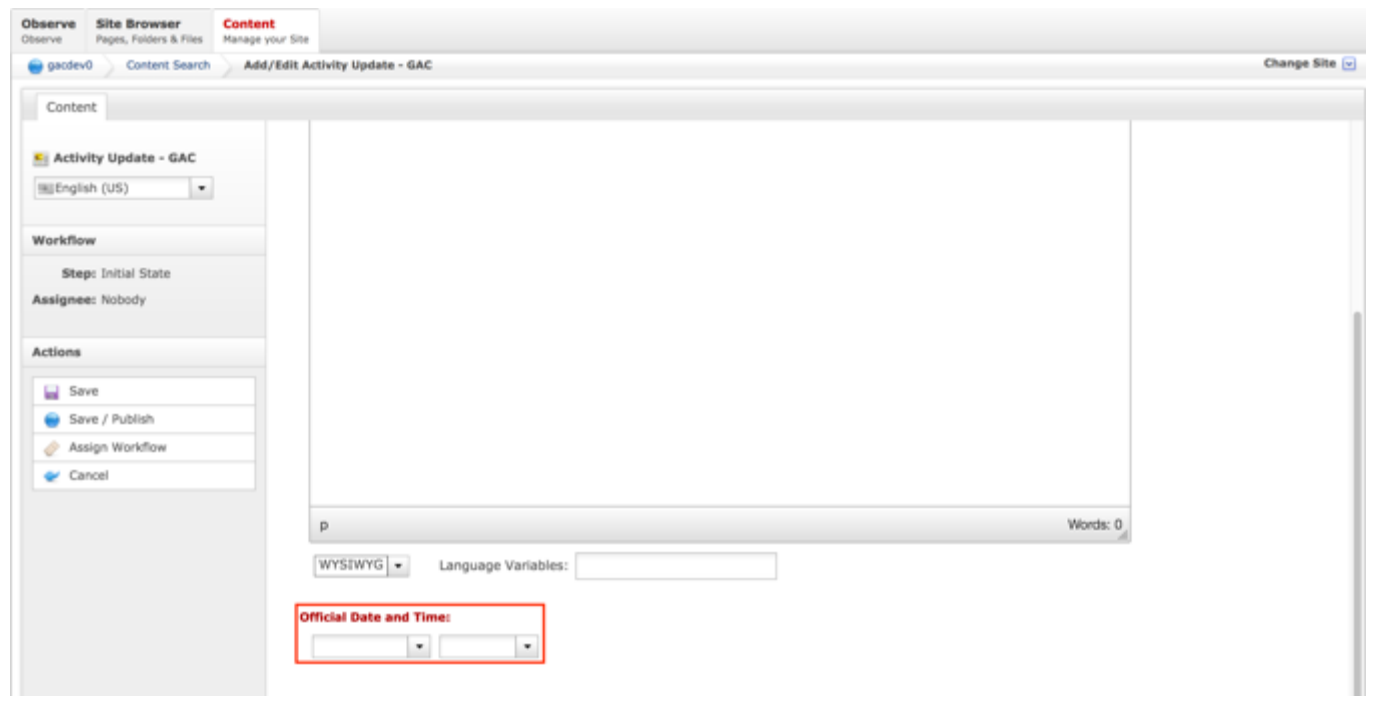

6. Select **Cancel** to negate adding the content.

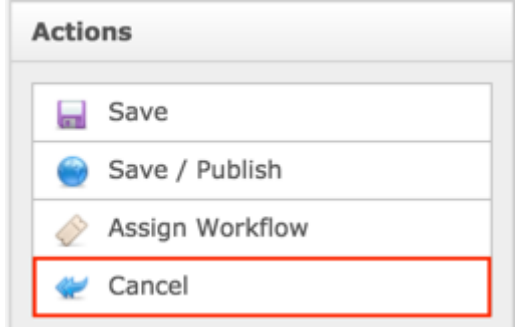

## OR

Select **Save** which will save the content and not publish it.

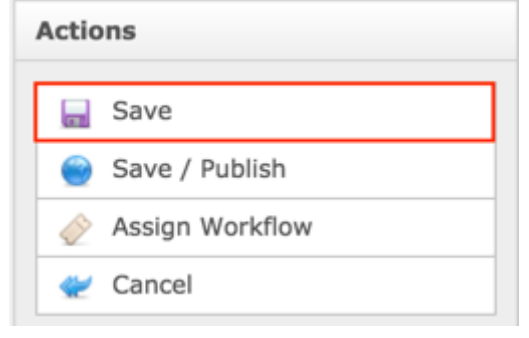

### OR

Select **Save / Publish** which will save and publish the content.

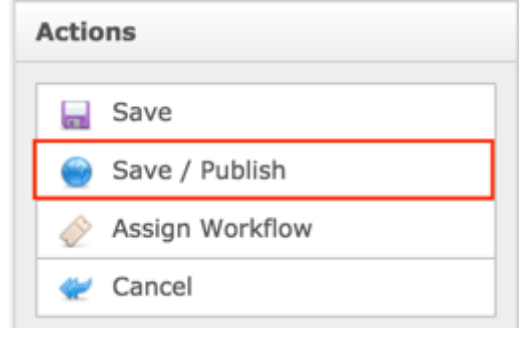

**NOTE:** Once Save / Publish is selected, the Activity Update will need to be related to the Activity it pertains to so it is visible on the Activity in the Work Efforts section.

# Updating Activity Updates

To update Activity Update content, follow the steps below:

- 1. Log into dotCMS Admin.
- 2. Click the **Content** tab from the top navigation.

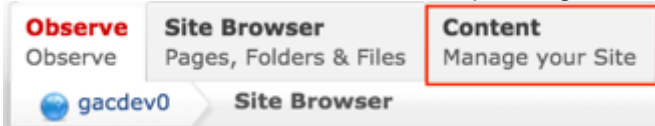

3. Select **Activity Update - GAC** from the Type dropdown list.

| Observe<br>Observe | <b>Site Browser</b><br>Pages, Folders & Files | <b>Content</b><br>Manage your Site |                    |  |                                                                            |                                  |                    |                       |
|--------------------|-----------------------------------------------|------------------------------------|--------------------|--|----------------------------------------------------------------------------|----------------------------------|--------------------|-----------------------|
| gacdev0            | <b>Content Search</b>                         |                                    |                    |  |                                                                            |                                  |                    | Change Site v         |
| + Add New Content  |                                               |                                    |                    |  |                                                                            |                                  |                    |                       |
|                    | Type:                                         | Activity Update - GAC              | showing 1-19 of 19 |  |                                                                            |                                  |                    | Export <sup>3</sup>   |
| Search:            |                                               |                                    |                    |  | $\Box$ Title                                                               | <b>Official Date and</b><br>Time | <b>Last Editor</b> | <b>Last Edit Date</b> |
|                    | Q. Search . & Clear Search                    |                                    |                    |  | . Design New GAC Website - TTF Reviews Work Efforts and Advice<br>Registry | 4/21/2016 12:00AM                | Corinna Ace        | 12/2/2016 11:43PM     |
|                    |                                               |                                    | $\sim$ $\bullet$   |  | E (en_US) Design New GAC Website - Work Efforts Wireframes Delivered       | 4/19/2016 12:00AM                | Corinna Ace        | 12/2/2016 11:42PM     |
|                    | Advanced                                      |                                    |                    |  | . Design New GAC Website - Correspondence Wireframes Delivered             | 4/5/2016 12:00AM                 | Corinna Ace        | 12/2/2016 11:41PM     |

*Figure 66: Navigating to the Content page within the Admin site will show all the Activity Updates that have already been created.*

4. Double click the **Activity Update Name** in the right pane to open the live editor interface for the page.

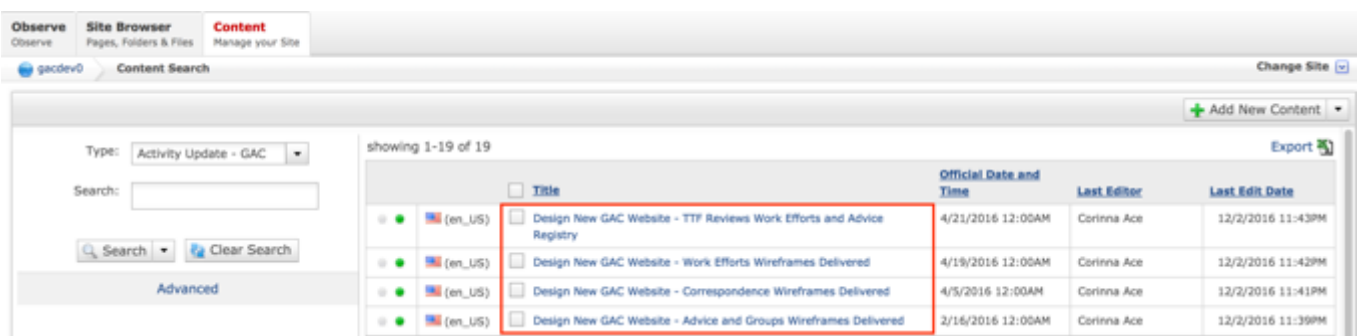

**NOTE:** You can refine your search by doing the following:

• Selecting any of the column headings to sort ascending and descending

AND / OR

- Enter additional data in the Search field on the left and click the **Search** button
- 5. After selecting the Activity Update that you would like to modify, the editor will be displayed. Lock the page for editing by clicking on **Lock for Editing** under the Actions menu.

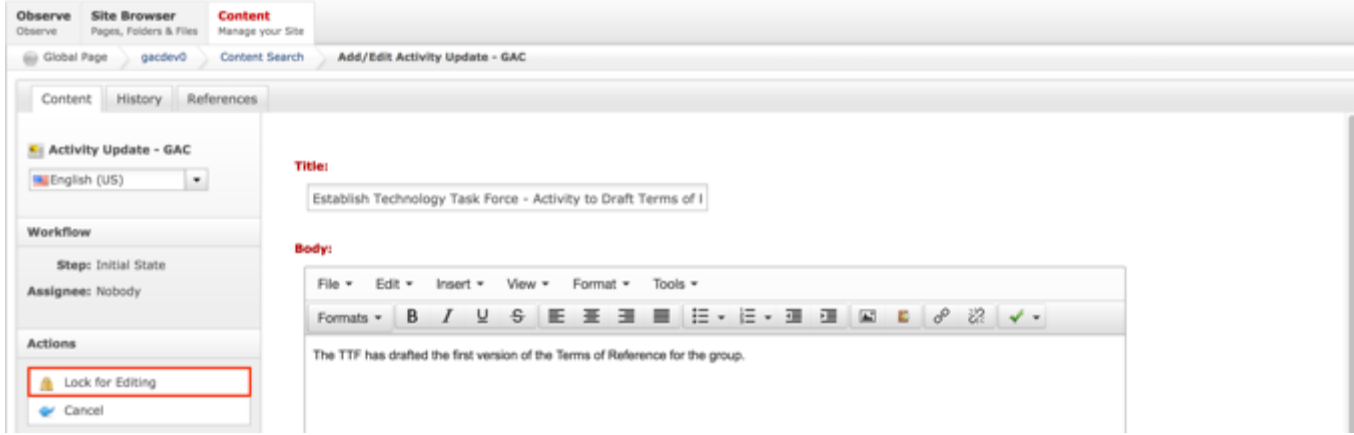

- 6. Modify any of the following fields:
	- a. Title
	- b. Body
	- c. Official Date and Time

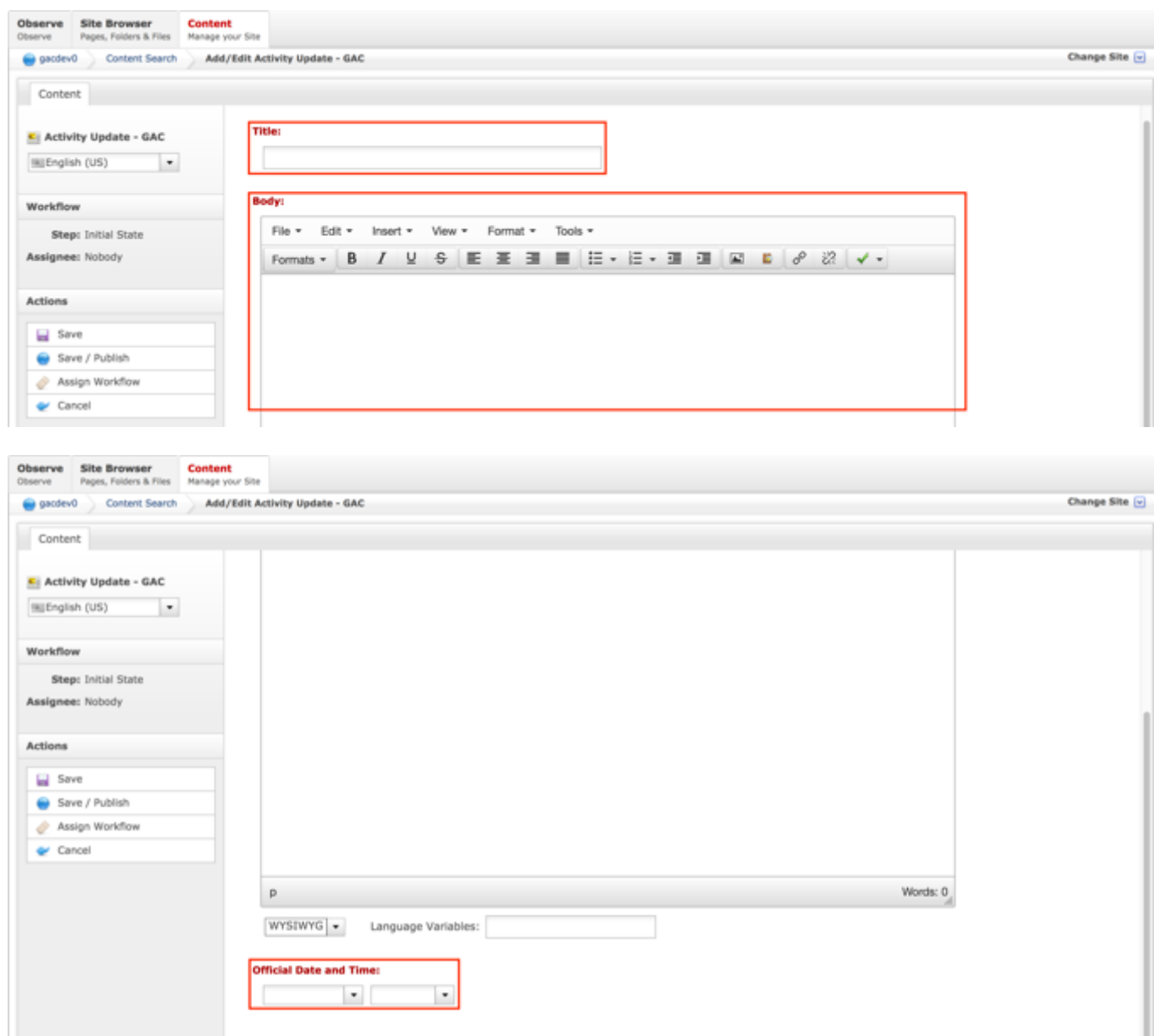

12.Once modifications have been made, you can either select **Cancel** to negate the edits.

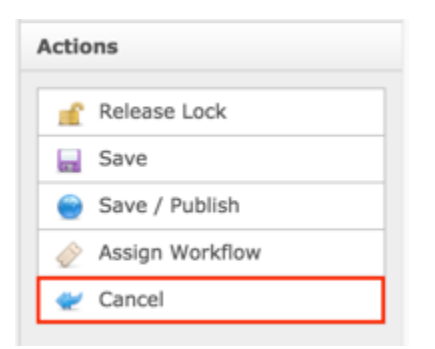

### OR

Select **Save** which will save the edits and not publish them.

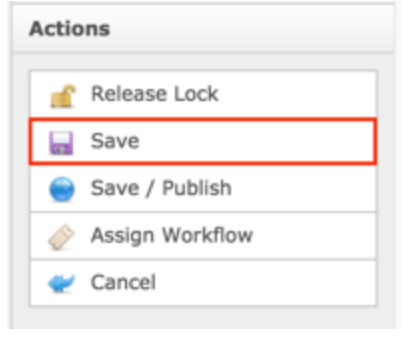

OR

Select **Save / Publish** which will save and publish the edits.

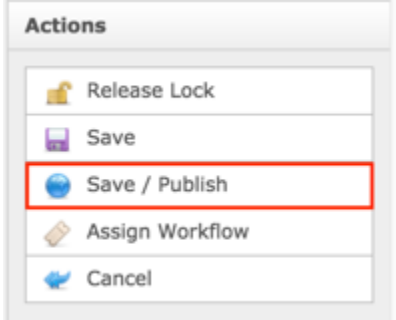

**NOTE:** Once Save / Publish is selected, the Activity Update will need to be related to the Activity it pertains to so it is visible on the Activity in the Work Efforts section.

# GAC Working Groups

The GAC Working Groups content type allows the Secretariat to create a group that is tasked with conducting work based upon their Terms of Reference. The work that is conducted by the Working Groups are Activities that are assigned to the Working Groups. A relationship can be established between a Working Group, Activity, Sessions and File Assets so there is a comprehensive view of all related actions and artifacts associated to a Working Group.

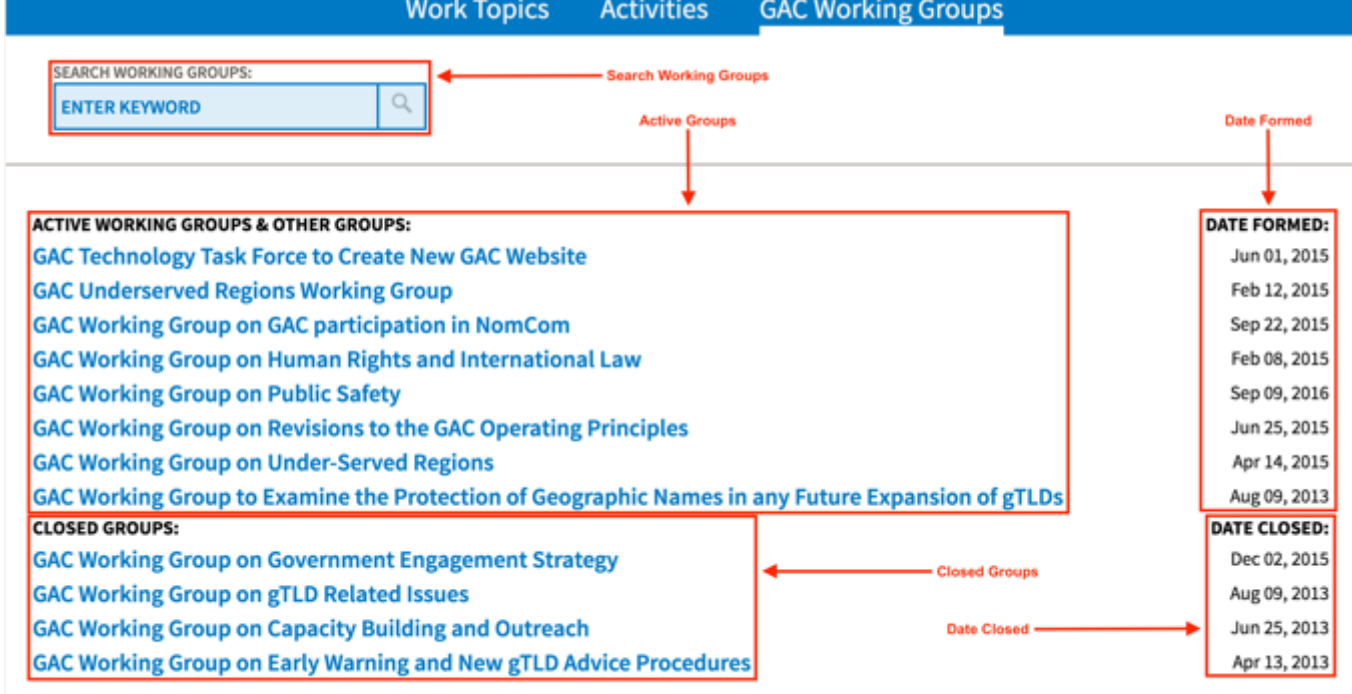

The following screenshot illustrates the contents of the Working Groups Index:

Note the following elements of the Working Groups Index:

- Search Working Groups: Search field that allows the user to search for Groups by keyword(s)
- Active Groups: This element is a list of currently active Working Groups and Other **Groups**
- Date Formed: This element is specified on the Working Group content as the date the Group was formed
- Closed Groups: This element is a list of currently closed Working Groups and Other **Groups**
- Date Closed: This element is specified on the Working Group content as the date the Group was closed

The following screenshot illustrates the contents of a Working Group:

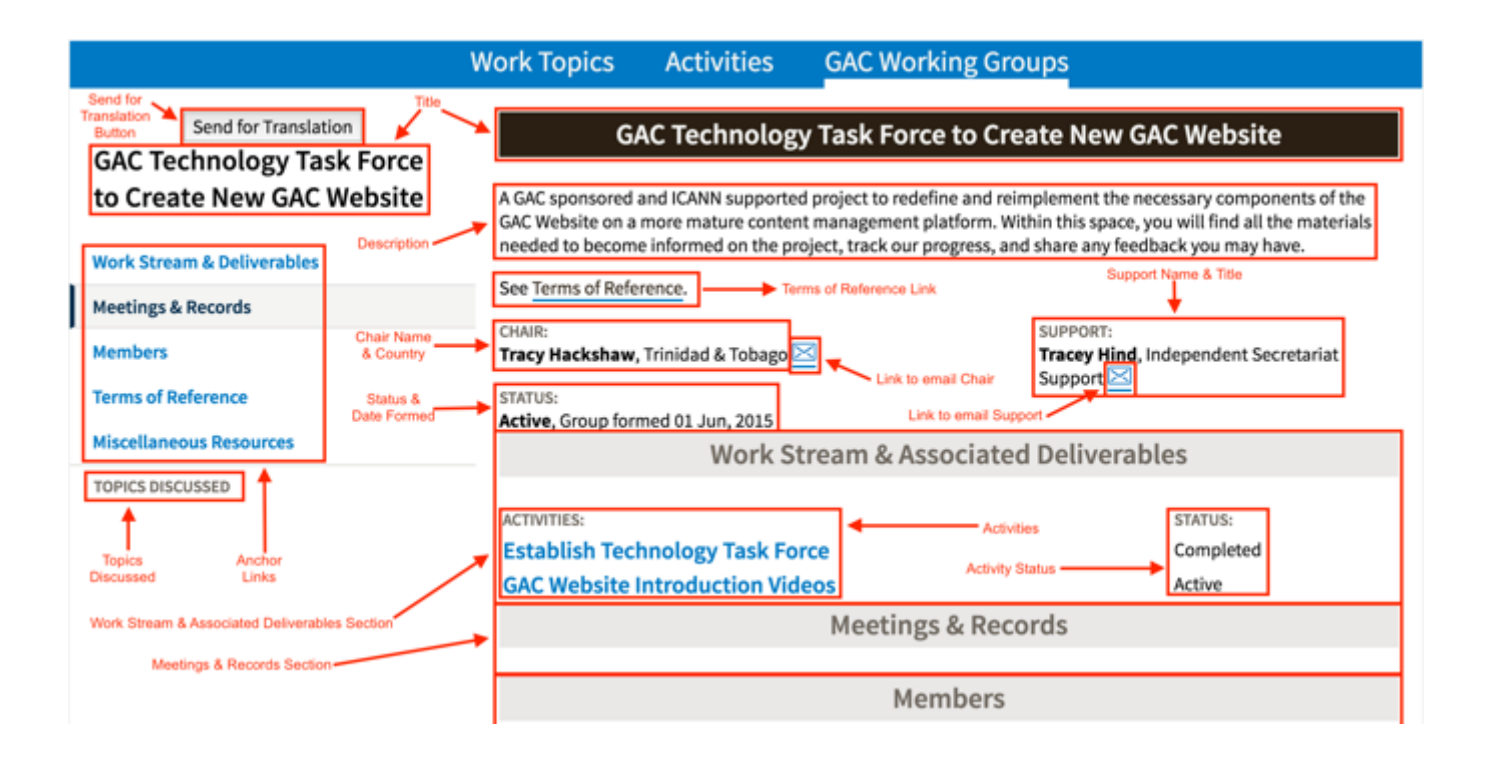

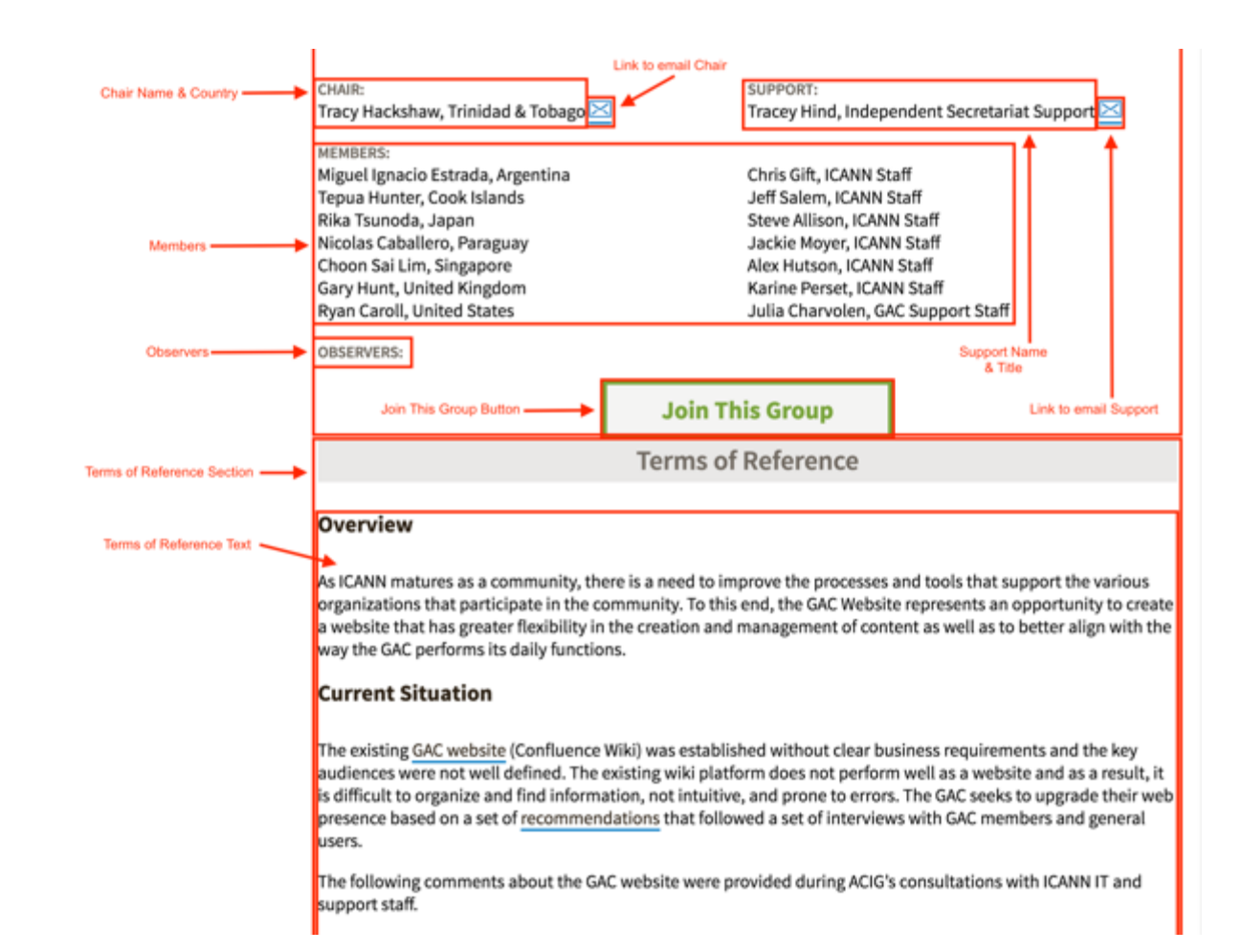

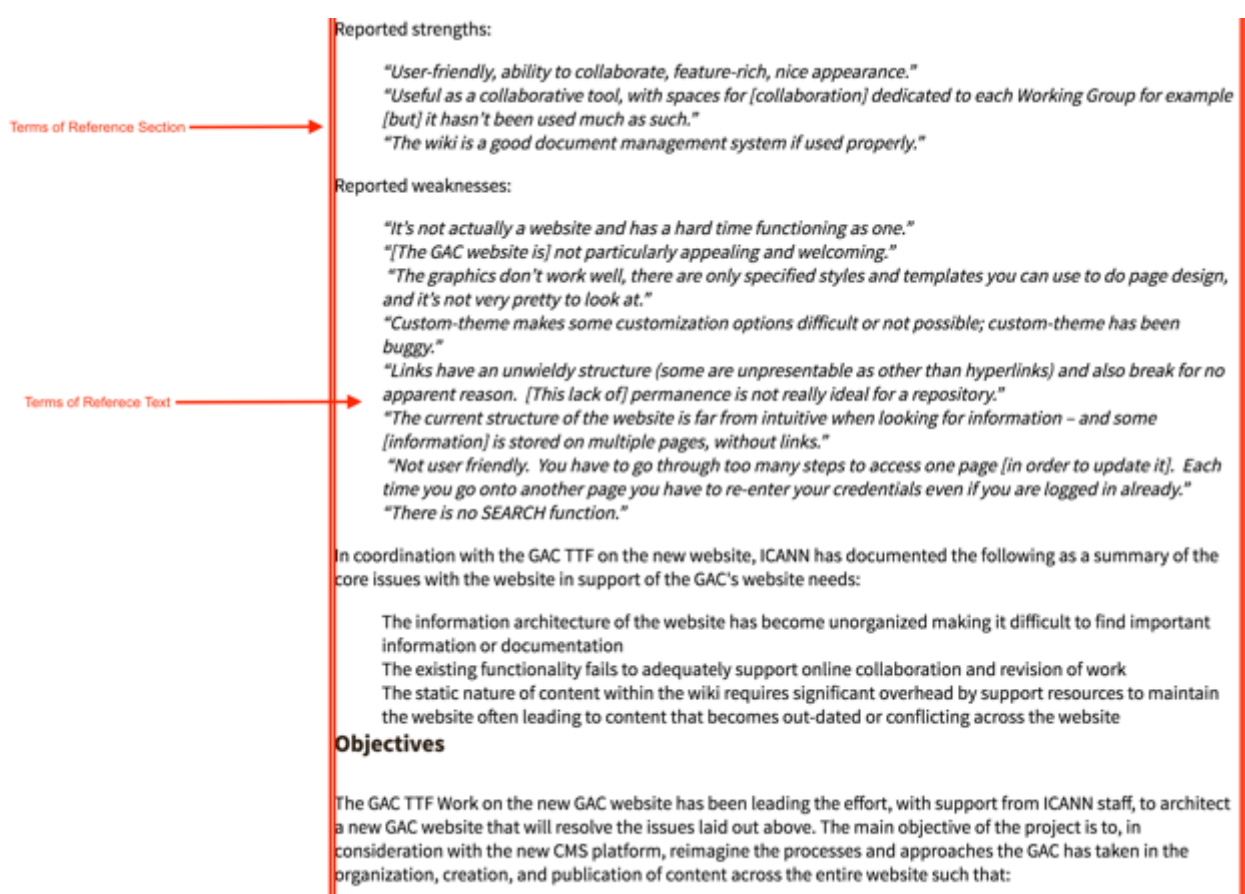

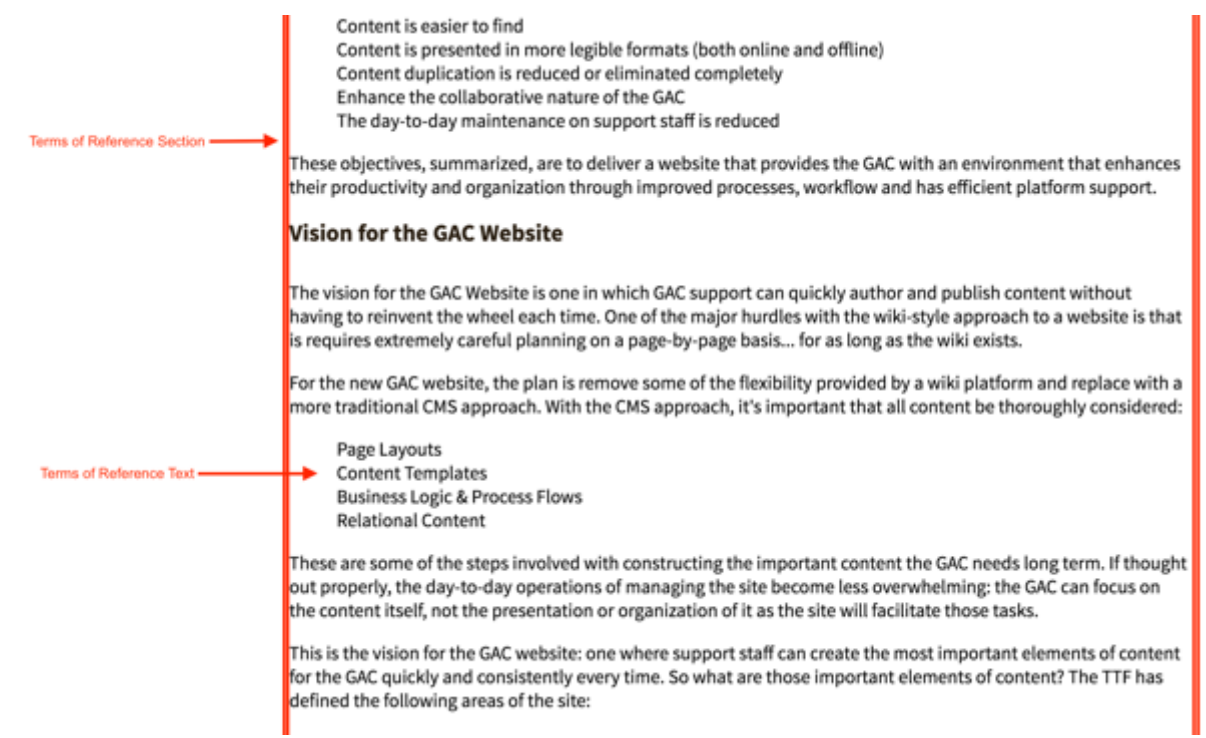

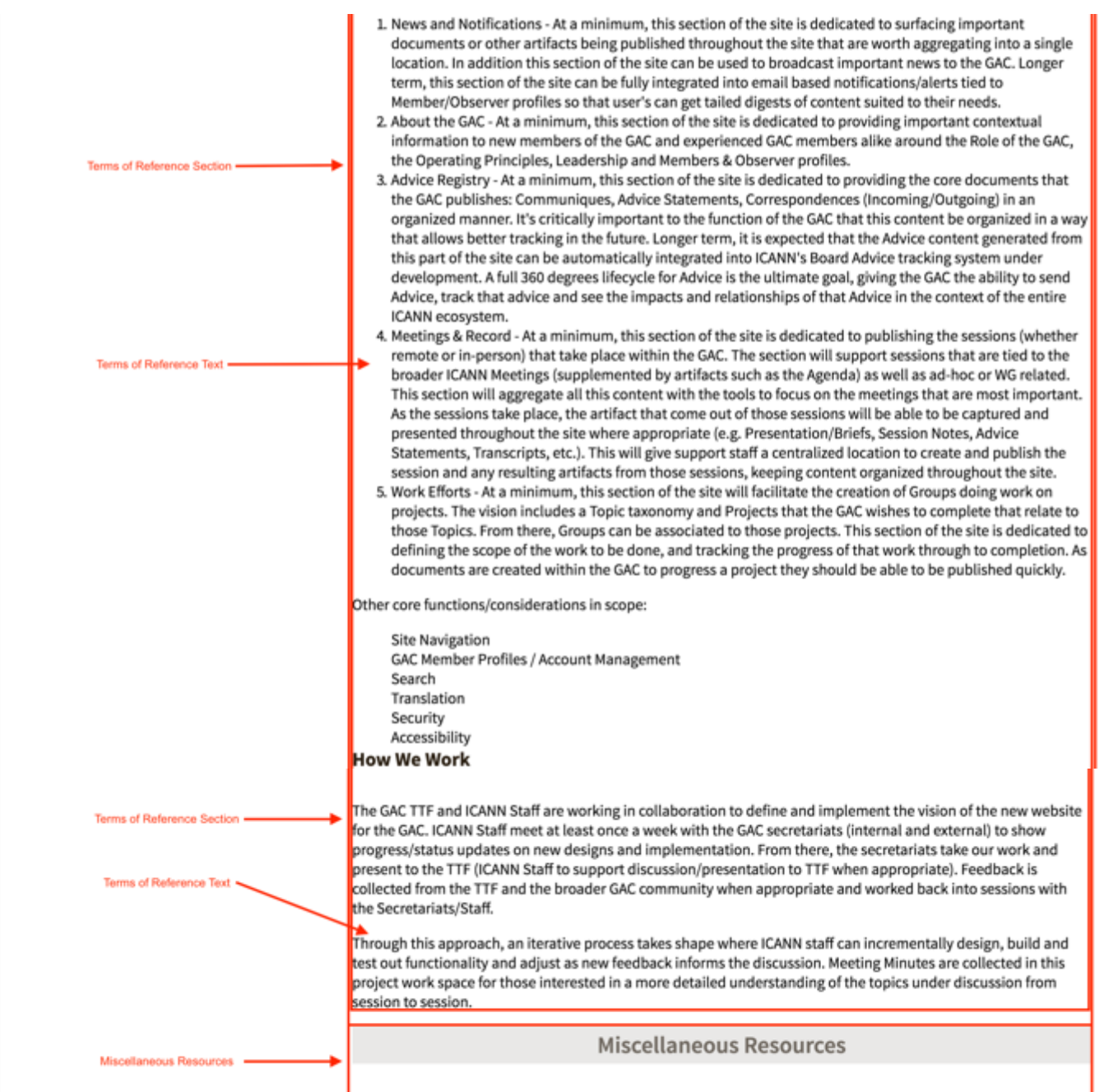

Note the following elements of Working Groups:

- Send for Translation Button: This element is the button will package the html page and prepare it to be translated
- Title: This element is the title specified on the Working Group content
- Topics Discussed: This element is the topics that have been tagged to the Working **Group**
- Anchor Links: This element is the link that will automatically navigate the user to the section that corresponds with the selected link
- Description: This element if a high-level description specified on the Working Group content
- Terms of Reference Link: This element is a link to the Terms of Reference section; similar to the Terms of Reference anchor link
- Chair Name & Country: This element is the Chair Name and Country specified on the Working Group content
- Link to email Chair: This element is a link to the Chair's email specified on the Working Group content
- Support Name and Title: This element is the Support Name and Country specified on the Working Group content
- Link to email Support: This element is a link to the Support's email specified on the Working Group content
- Status & Date Formed: This element is the Working Group Status and date the Working Group was formed that is specified on the Working Group content
- Work Stream & Associated Deliverables Section: The elements of this section contain the Activities that have been related to the Working Group content and their associated status'
- Activities: This element is the Activities that have been related to the Working Group content
- Activities Status: This element is the status' that are associated to the Activities that have been related to the Working Group content
- Meetings & Records Section: The elements of this section contain Sessions that have been related to the Working Group content
- Members Section: The elements of this section contain the Chair, Support, Members & Observers that have been specified on the Working Group content
- Chair Name & Country: This element is the Chair Name and Country specified on the Working Group content
- Link to email Chair: This element is a link to the Chair's email specified on the Working Group content
- Support Name and Title: This element is the Support Name and Country specified on the Working Group content
- Link to email Support: This element is a link to the Support's email specified on the Working Group content
- Members: This element is a list of the Members and their Countries specified on the Working Group content
- Observers: This element is a list of the Observers and their Countries specified on the Working Group content
- Join This Group Button: This element is a button that will send an email to GAC Support Staff notifying them a GAC Member would like to join a Working Group
- Terms of Reference Section: The element of this section is the Terms of Reference related to the Working Group content
- Terms of Reference Text: This element is the Terms of Reference that have been related via a Document Section to the Working Group content
- Miscellaneous Resources Section: The elements of this section are the File Assets that have been related to the Working Group content

# Creating a Working Group

To create new Working Group content, follow the steps below:

- 1. Log into dotCMS Admin.
- 2. Click the **Content** tab from the top navigation.

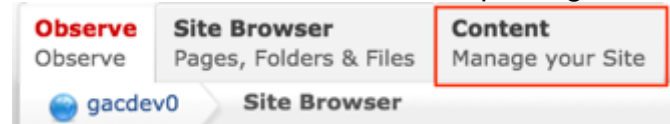

3. Select **Working Group - GAC** from the Type dropdown list.

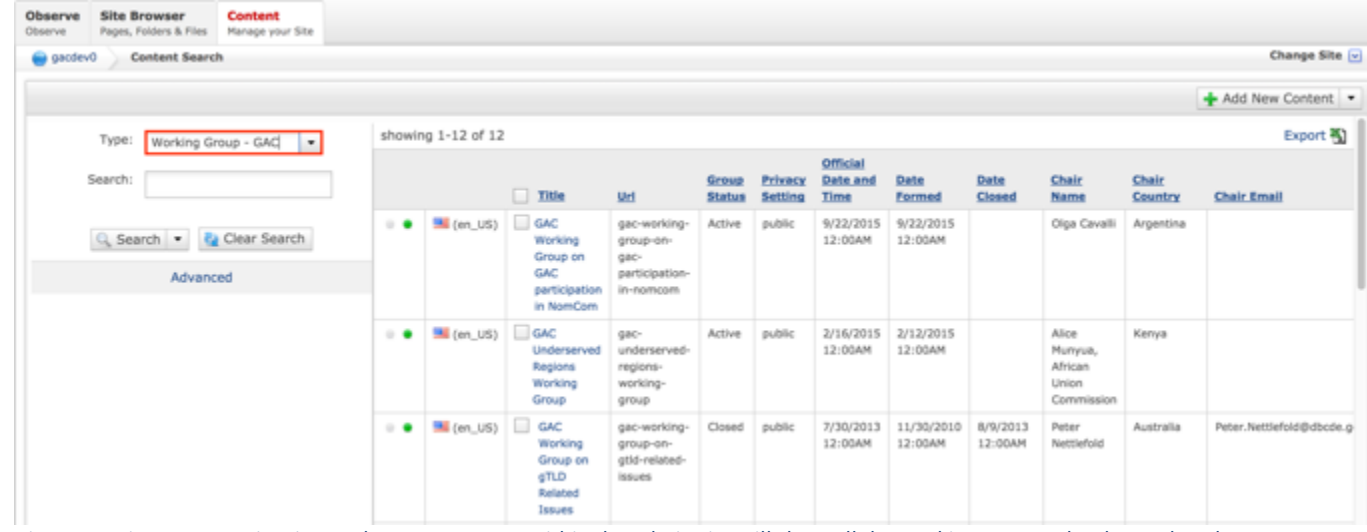

*Figure 67: Figure 50: Navigating to the Content page within the Admin site will show all the Working Groups that have already been created.*

4. Select the **Add New Content** button on the top right.

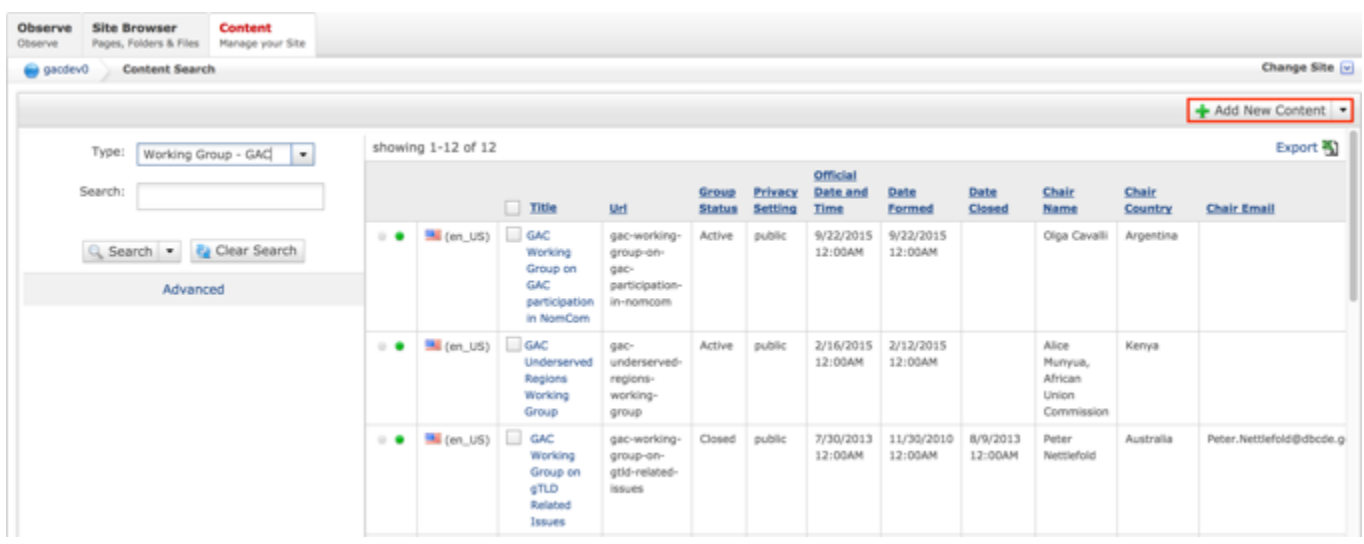

- 5. Complete the following required fields:
	- a. Title
	- b. URL Title (automatically created based upon the Title)
	- c. Group Status (defaults to Active)
	- d. Privacy Setting (defaults to Public)
	- e. Official Date and Time
	- f. Date Formed
	- g. High Level Description
	- h. Chair Name
	- i. Chair Country
	- j. Support Name
	- k. Support Country

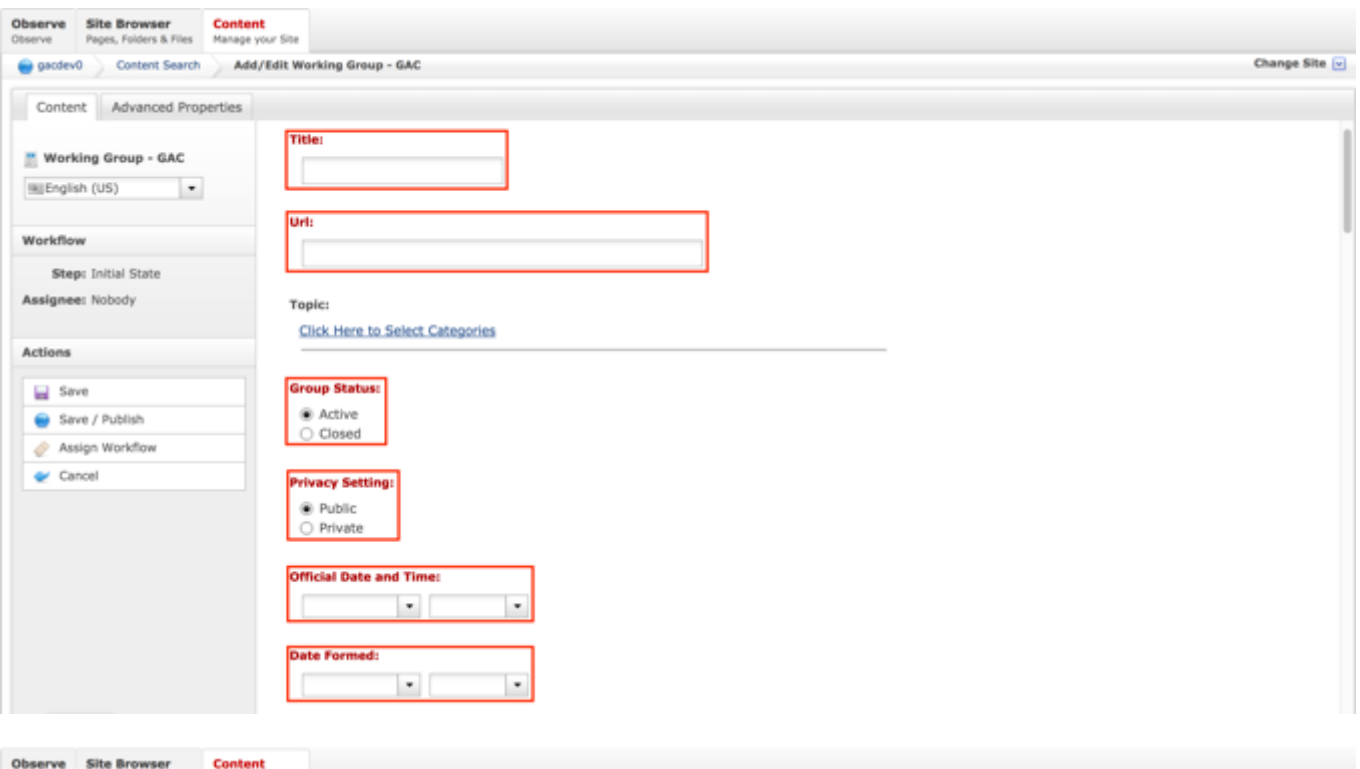

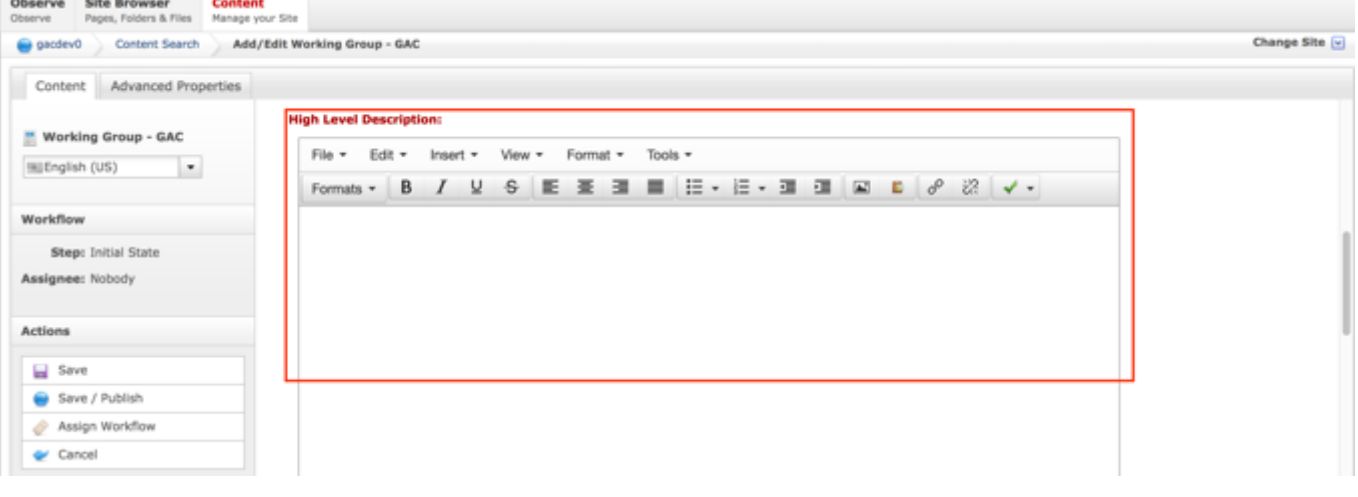

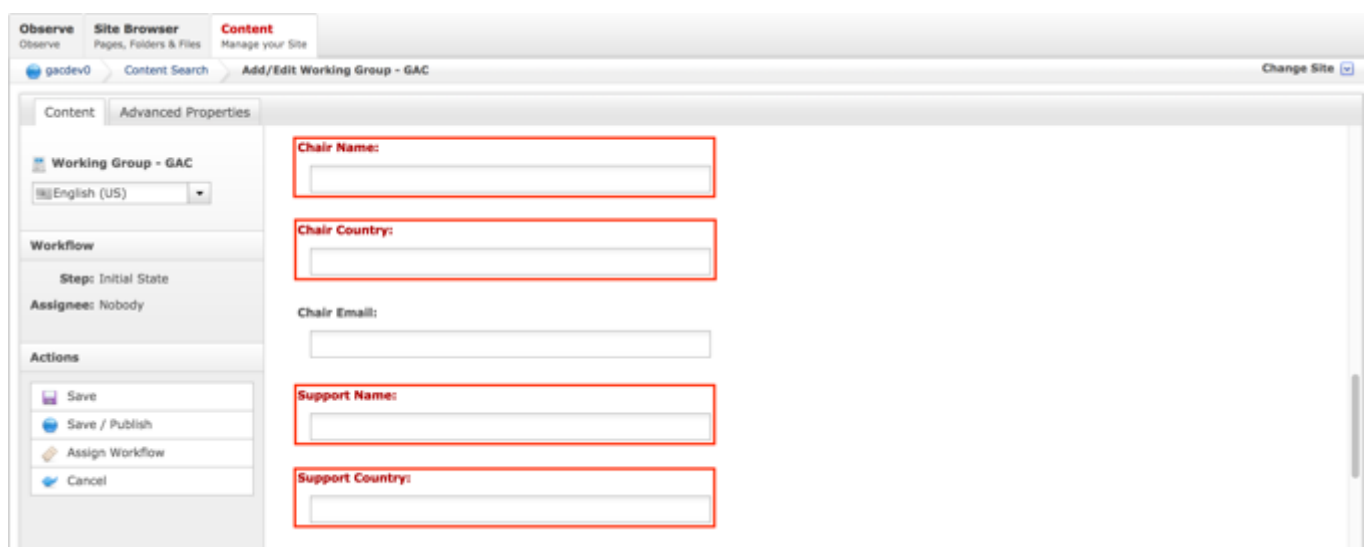

6. Select **Cancel** to negate adding the content.

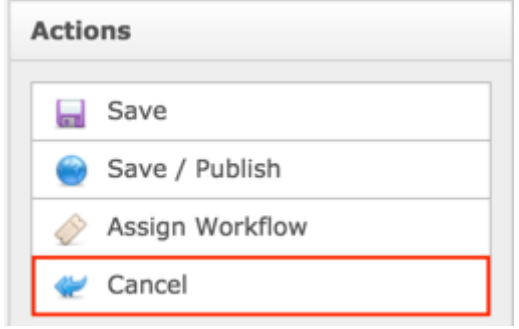

## OR

Select **Save** which will save the content and not publish it.

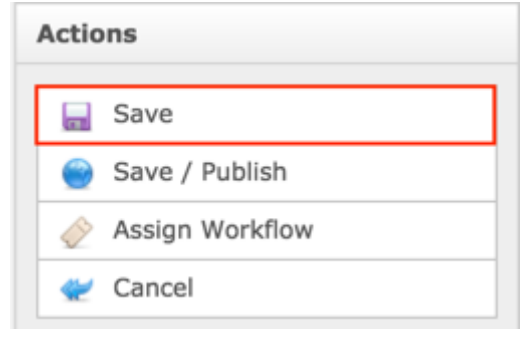

## OR

Select **Save / Publish** which will save and publish the content.

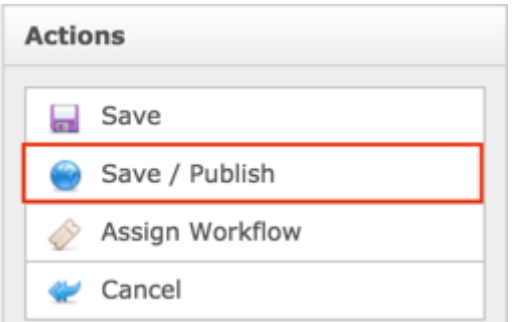

**NOTE:** Once Save / Publish is selected, the Working Group will be published in the Work Efforts section of the site.

## Relating Content to a Working Group

After the Working Group content has been created and published, the Secretariat can relate Activities, Sessions & File Assets to a Working Group so information from the related content displays in the Working Group.

### RELATING NEW CONTENT TO A WORKING GROUP

To relate new Activities, Sessions and File Assets to a Working Group, follow the steps below:

- 1. Log into dotCMS Admin.
- 2. Click the **Site Browser** tab from the top navigation.

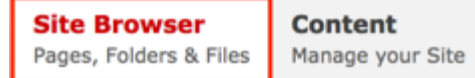

*Figure 34: Navigating to the Site Browser page within the Admin site will show all the editable pages that you are able to modify.*

3. On the Site Browser page, within the left pane, click on the **working-group** folder.

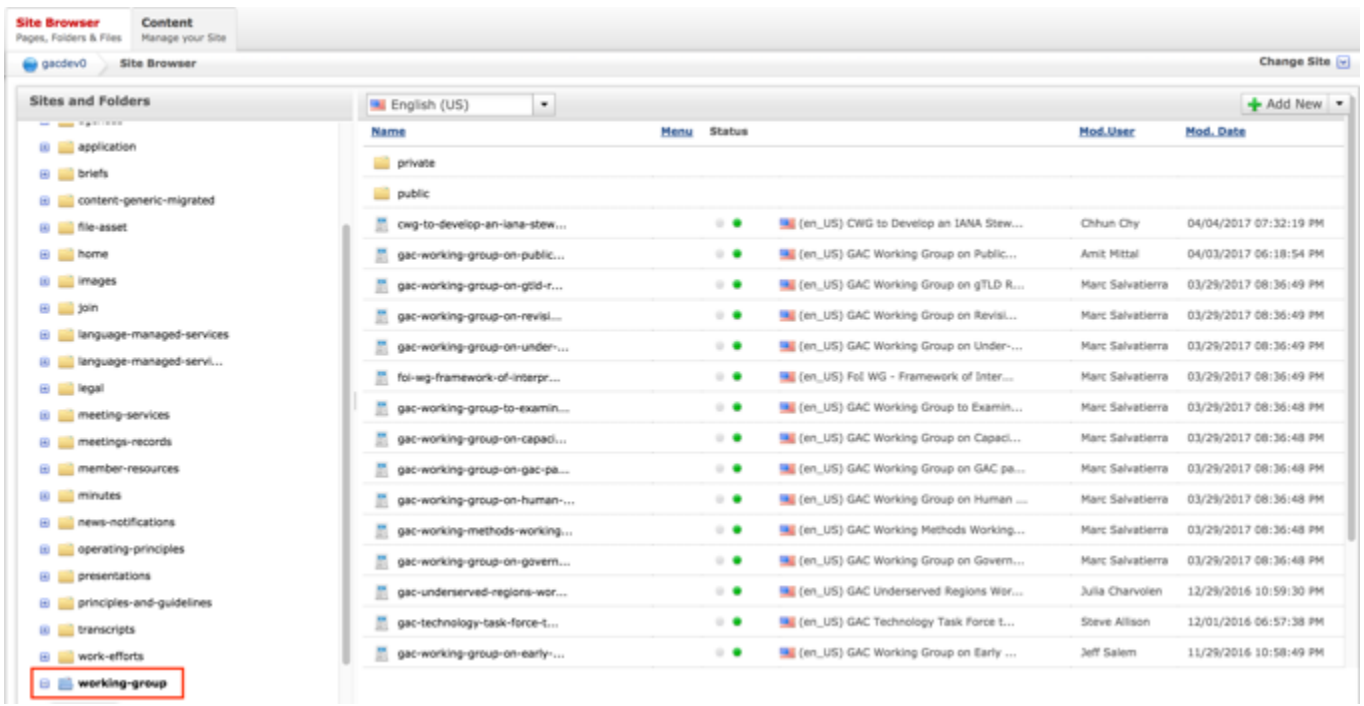

*Figure 68: Clicking the working-group folder in the left pane will show the folders contents in the right pane. Notice that it includes a list of Working Groups.*

4. Double click the **Working Group Name** in the right pane to open the live editor interface for the page.

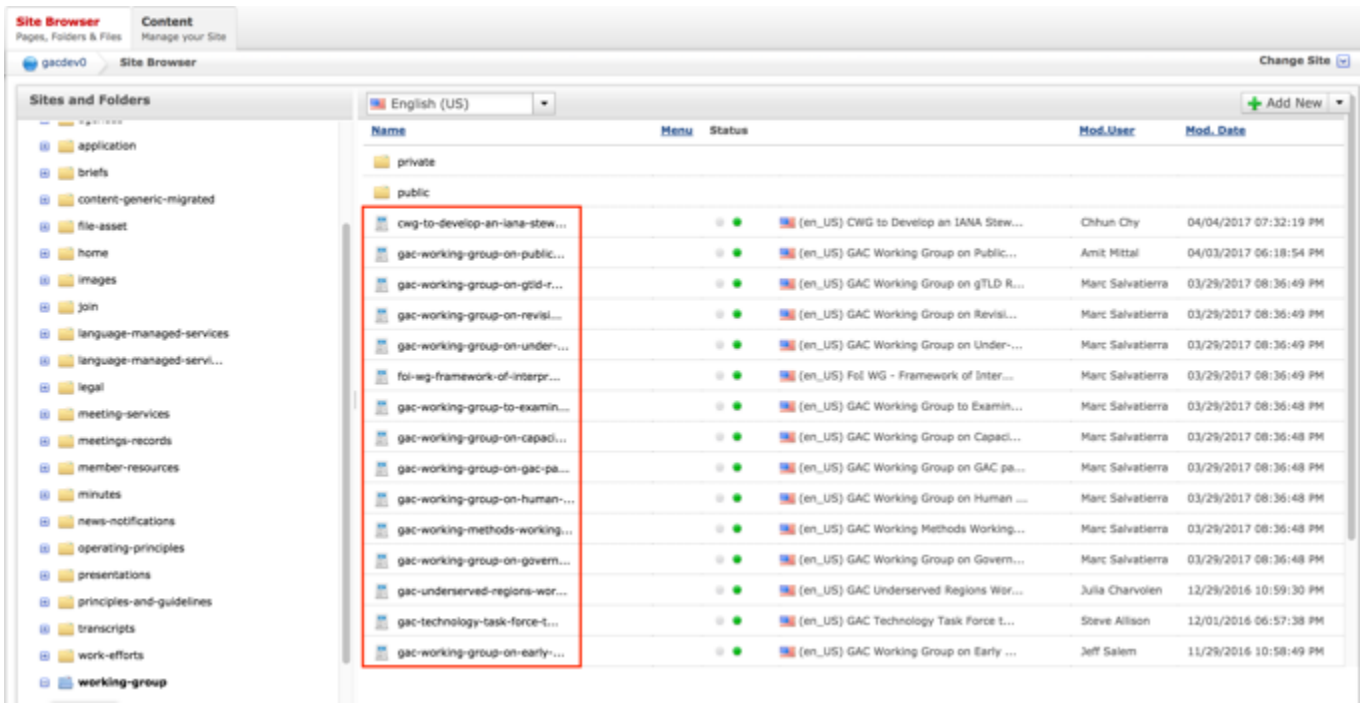

*Figure 69: Double clicking the Working Group Name from the right pane will open the page in its Live Editor which allows the Secretariat to modify the contents of this page.*

5. From the live editor mode, first lock the page for editing.

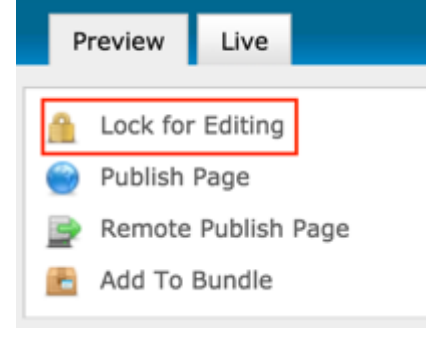

6. Select the **Add Content** button on the page.

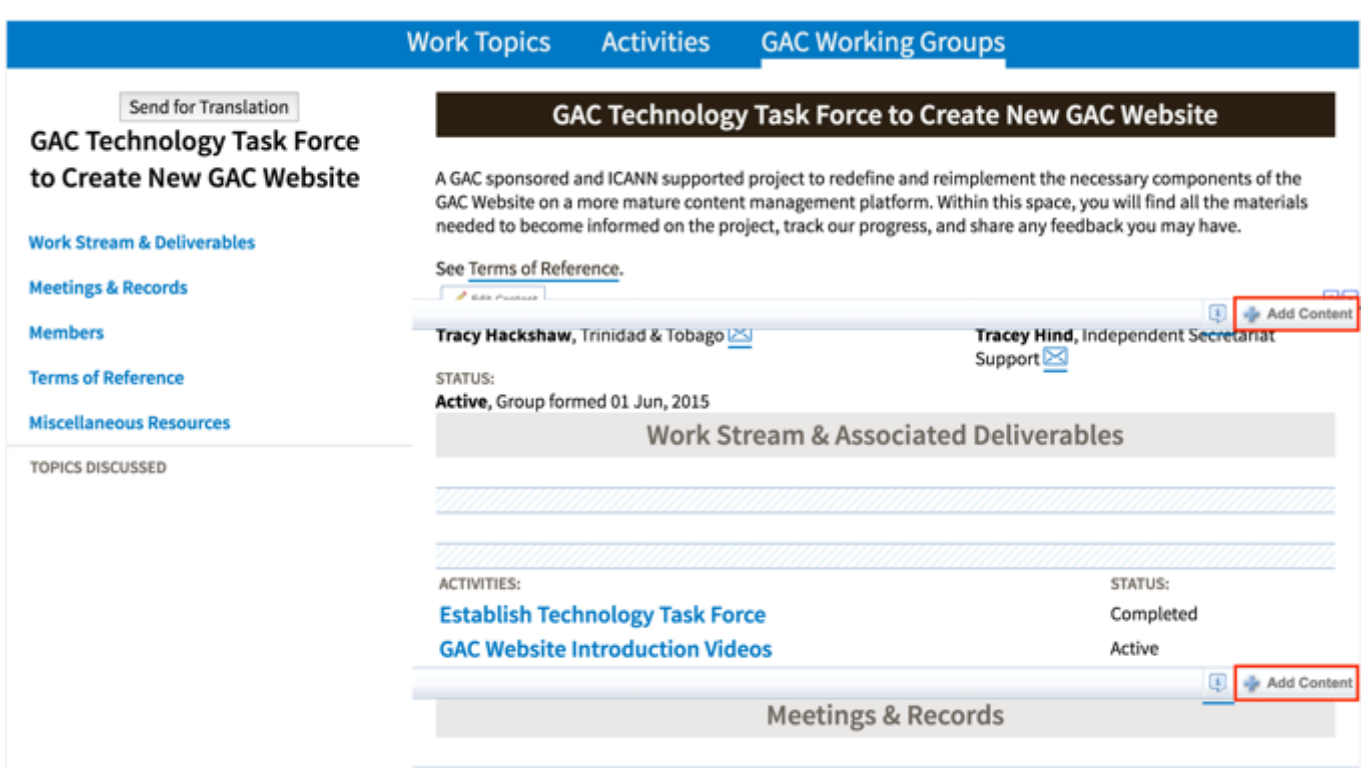

### 7. Select **New Content** from the Add Content dropdown.

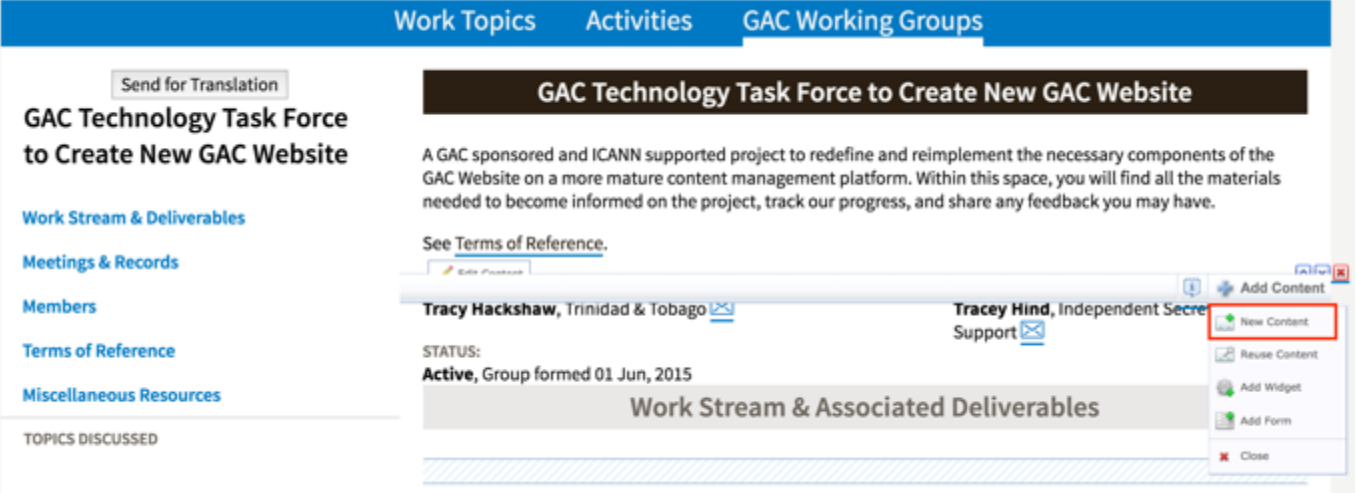

- 8. An **Add New Content** pop-up will display allowing you to add content to sections. The following content can be added to the following sections:
	- a. Work Stream & Associated Deliverables section
		- i. Activity content
	- b. Meetings & Records section
		- i. Session content
- c. Miscellaneous Resources section
	- i. File Asset content
- 9. Select the content type you would like to add to the Activity.
- 10.Complete the required fields (headings in red) for the content type selected.
	- a. Activity
		- i. Title
		- ii. Url (automatically created based upon the Title)
		- iii. Privacy Setting
		- iv. Activity Lead
		- v. Activity Status
		- vi. Official Date and Time
	- b. Session
		- i. Title
		- ii. URL Title (automatically created based upon the Title)
		- iii. Type (defaults to GAC Meeting)
		- iv. Status (defaults to Open)
		- v. Privacy Setting (defaults to Private)
		- vi. Time Zone (defaults to UTC+00:00 Coordinated Universal Time (UTC))
		- vii. Official Date and Time
	- c. File Asset
		- i. Title
		- ii. File Asset

### 11.Select **Cancel** to negate adding the content.

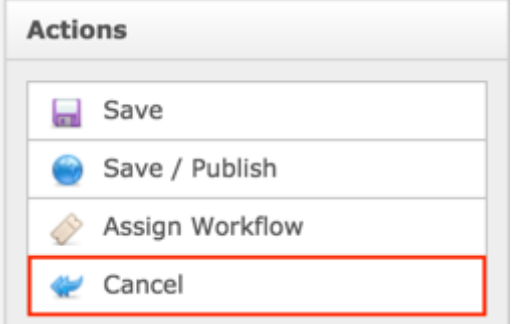

OR

Select **Save** which will save the content and not publish it.

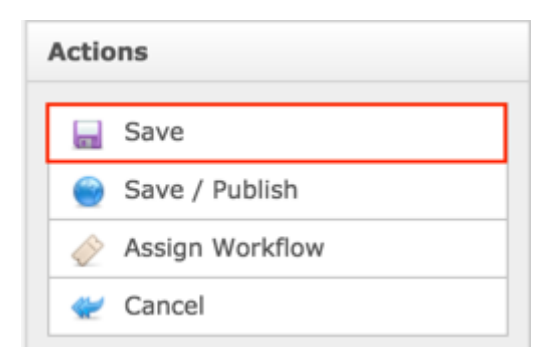

### OR

Select **Save / Publish** which will save and publish the content.

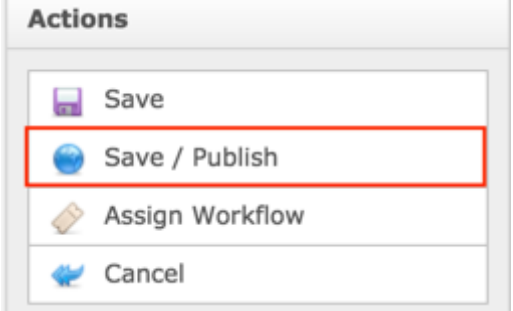

### **NOTE:**

- Once Save / Publish is selected, the Working Group will be published in the Work Efforts section of site.
- Selecting Activity or Session will create a piece of content that is attached to a Working Group but is also independently accessible and will display in their respective site sections.
- Selecting File Asset will create content in the Working Group and is not an independently accessible piece of content.

## RELATING EXISTING CONTENT TO A WORKING GROUP

To relate existing Activities, Sessions and File Assets to a Working Group, follow the steps below:

- 1. Log into dotCMS Admin.
- 2. Click the **Site Browser** tab from the top navigation.

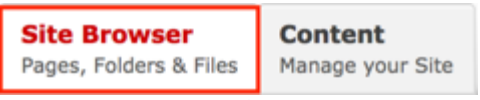

*Figure 34: Navigating to the Site Browser page within the Admin site will show all the editable pages that you are able to modify.*

#### 3. On the Site Browser page, within the left pane, click on the **working-group** folder.

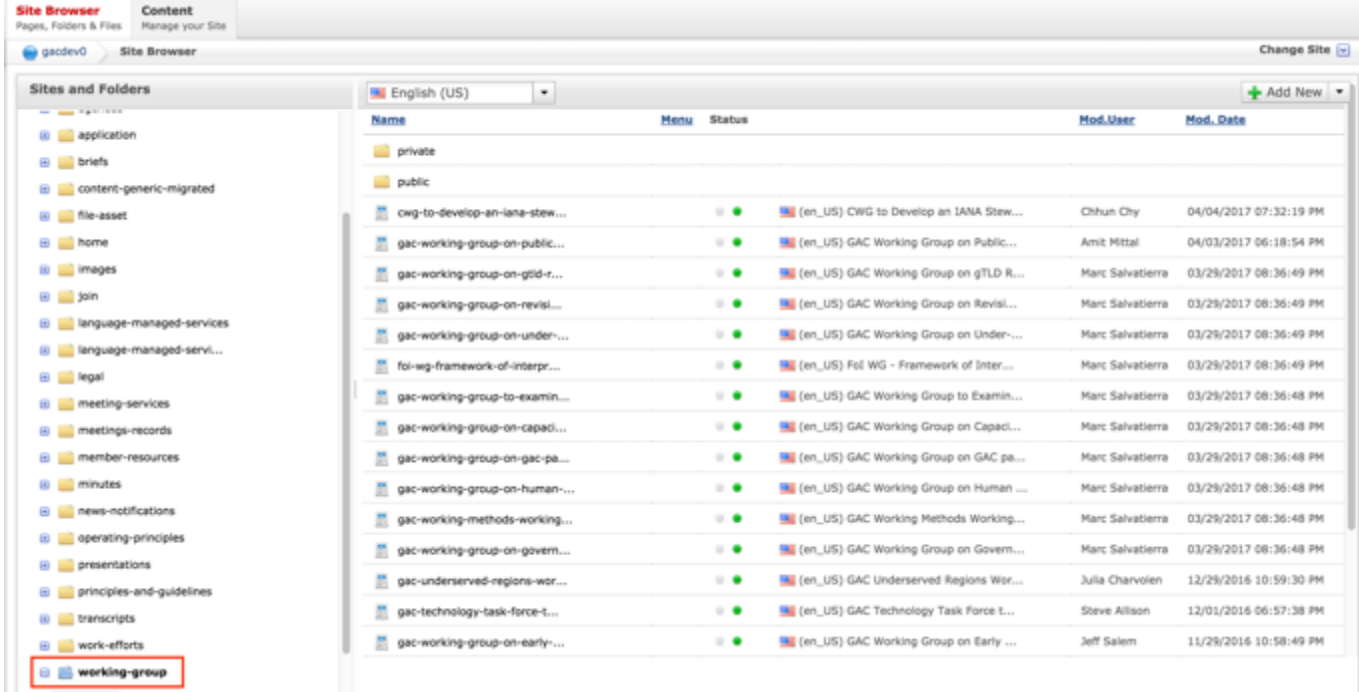

*Figure 70: Clicking the working-group folder in the left pane will show the folders contents in the right pane. Notice that it includes a list of Working Groups.*

4. Double click the **Working Group Name** in the right pane to open the live editor interface for the page.

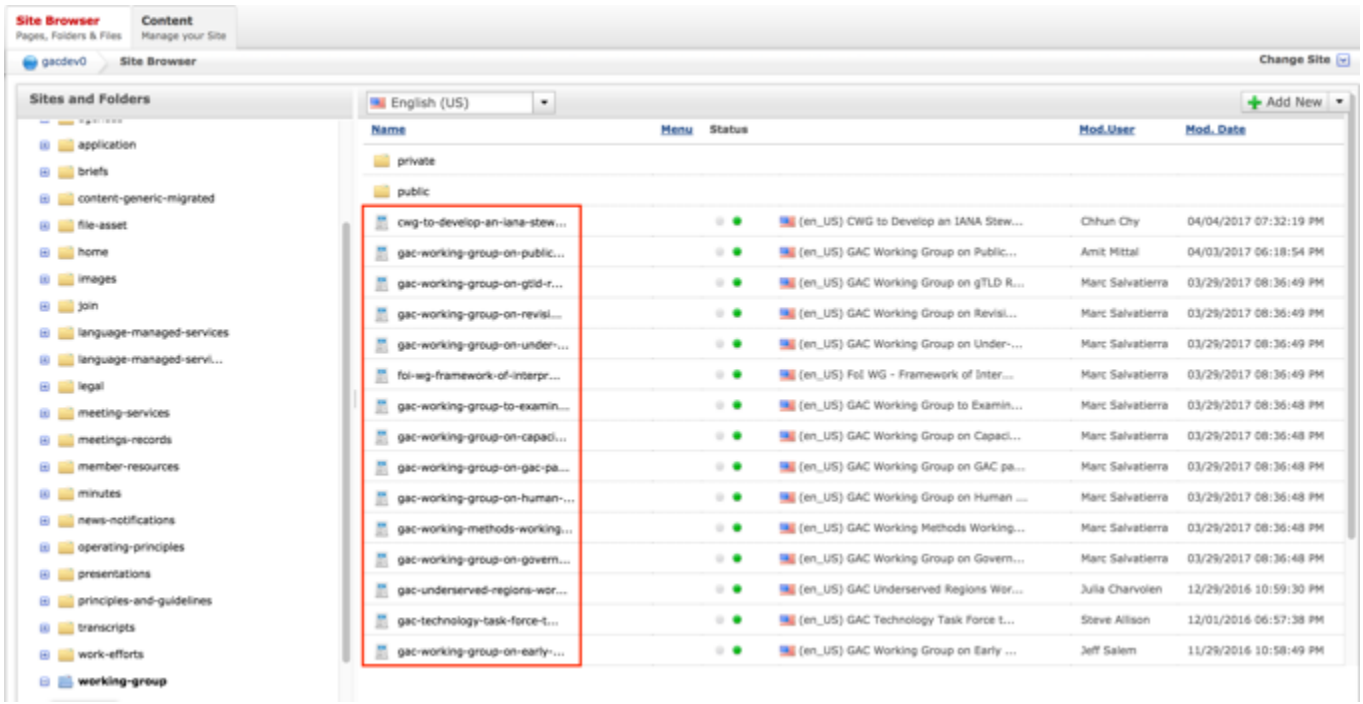

*Figure 71: Double clicking the Working Group Name from the right pane will open the page in its Live Editor which allows the Secretariat to modify the contents of this page.*

5. From the live editor mode, first lock the page for editing.

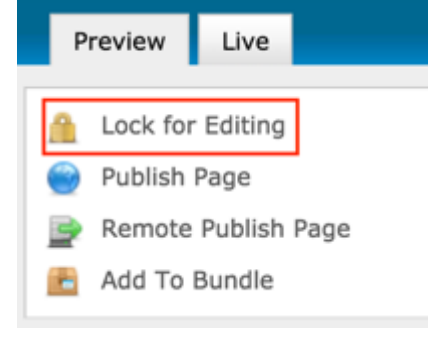

6. Select the **Add Content** button on the page.

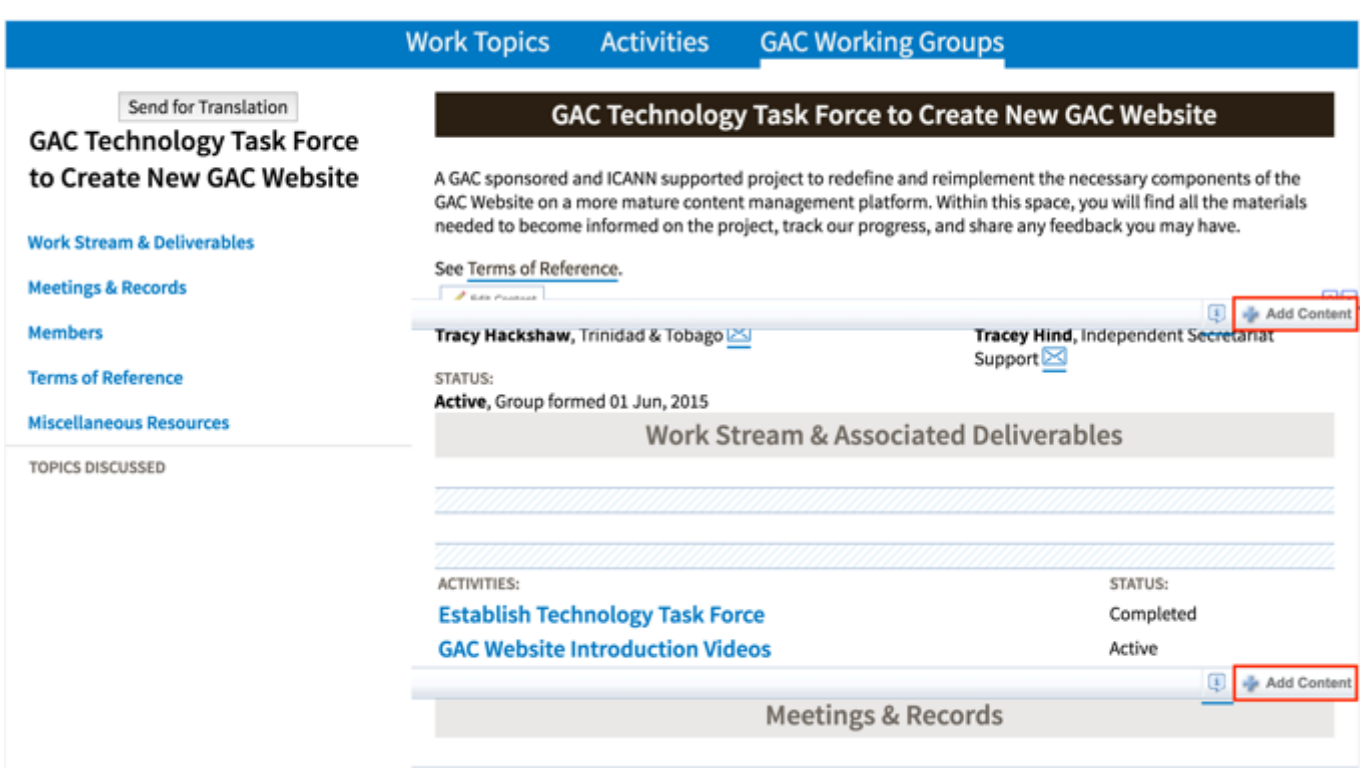

### 7. Select **Reuse Content** from the Add Content dropdown.

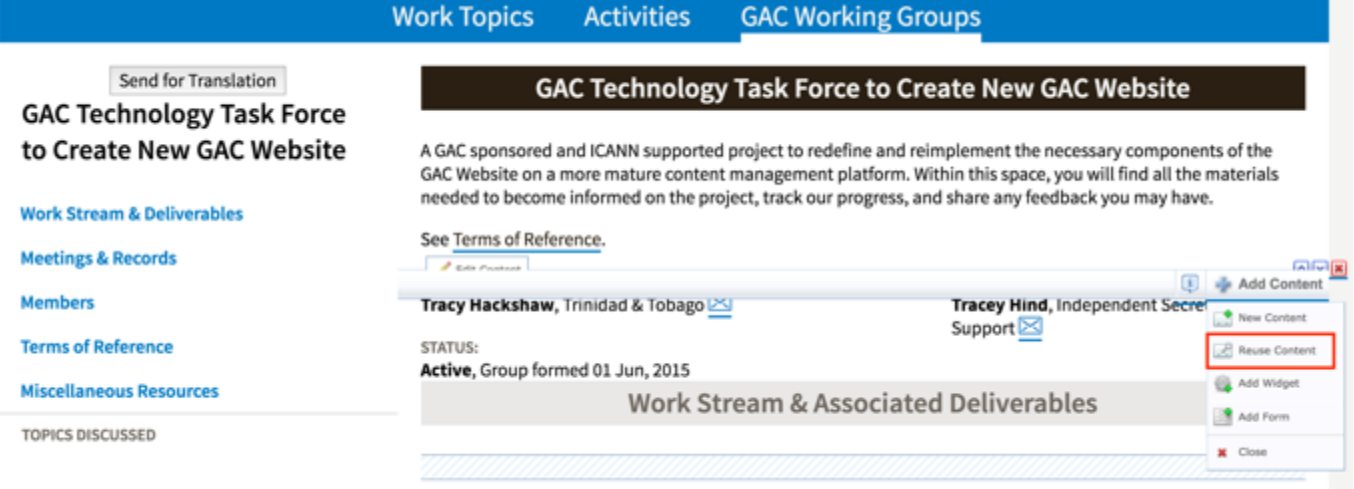

- 8. An **Add New Content** pop-up will display allowing you to add content to sections. The following content can be added to the following sections:
	- a. Work Stream & Associated Deliverables section
		- i. Activity content
	- b. Meetings & Records section
		- i. Session content
- c. Miscellaneous Resources section
	- i. File Asset content
- 9. Select the **Search** button at the bottom of the Search pop-up to execute your search or select the **Clear Search** button to clear your search criteria.

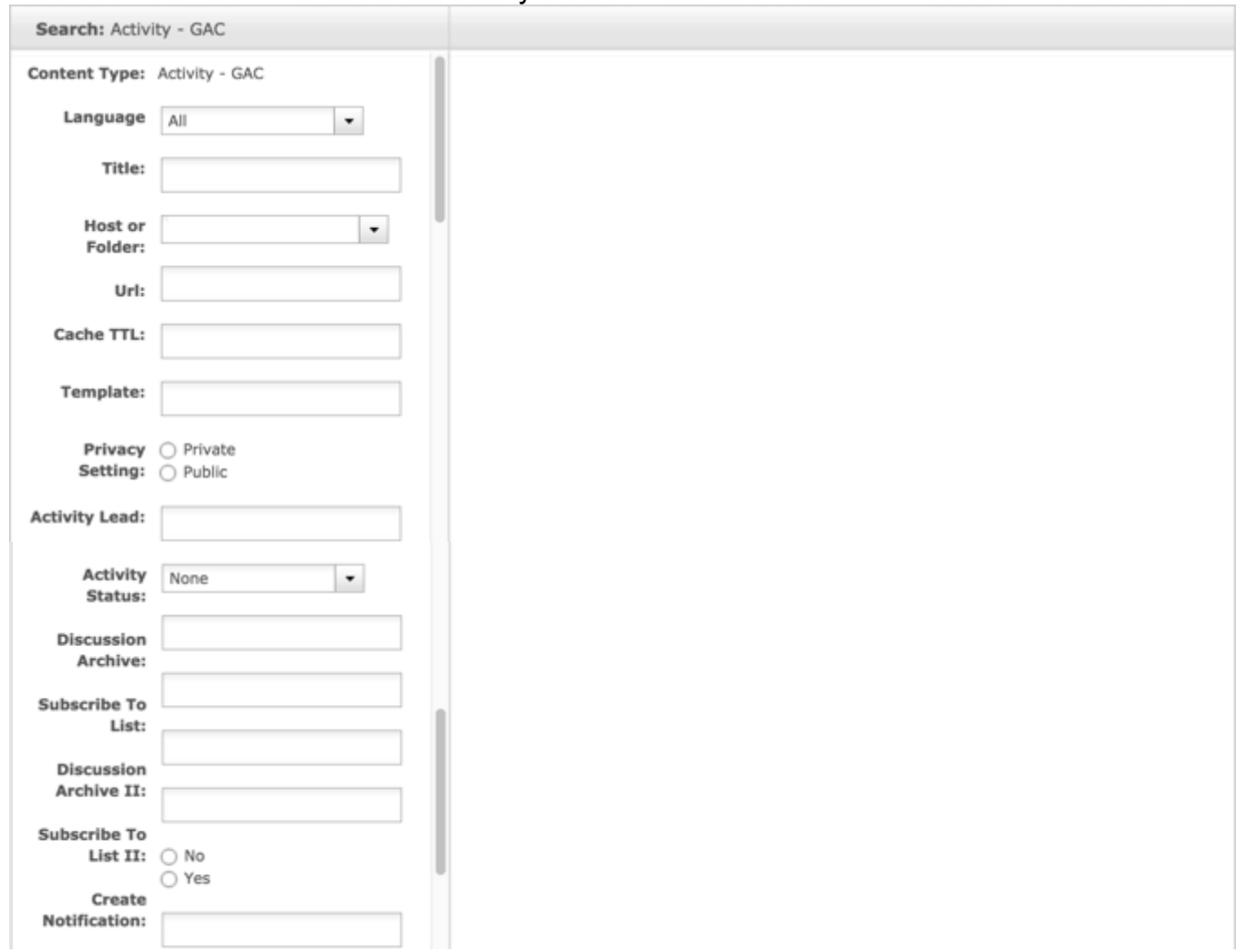

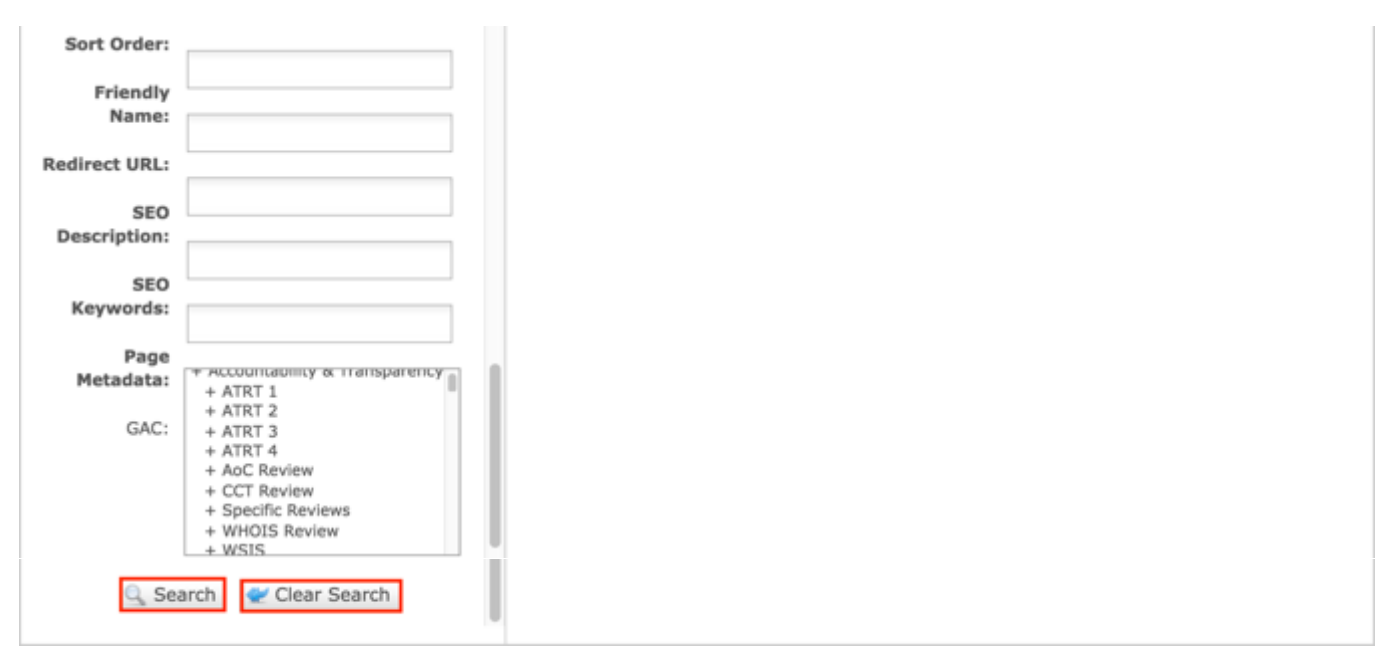

*Figure 72: You can refine your search by entering additional criteria in the Search pop-up and then selecting the Search button.*

10.Once the search results display, click the **Select** button to select the content you would like to reuse.

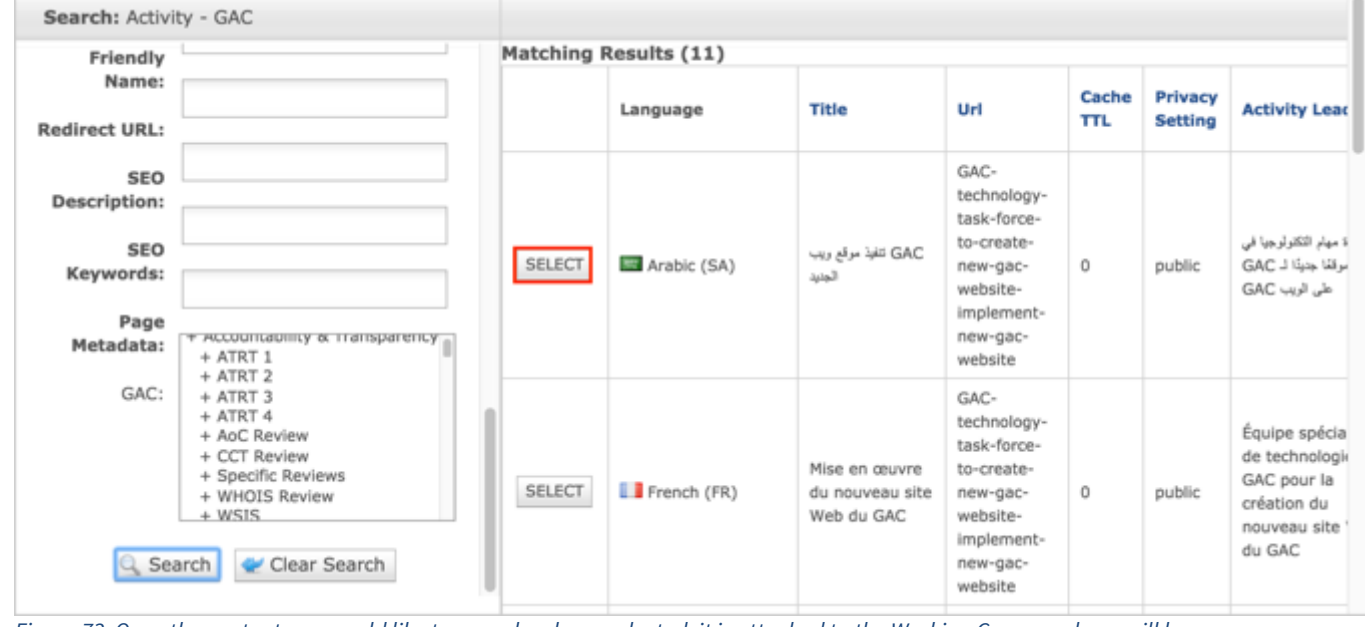

*Figure 73: Once the content you would like to reuse has been selected, it is attached to the Working Group and you will be automatically navigated back to the content editor.*

**NOTE:** Once Save / Publish is selected, the Activity will be published in the Work Efforts section of site.

# Updating Working Groups

To update Working Group content, follow the steps below:

- 1. Log into dotCMS Admin.
- 2. Click the **Site Browser** tab from the top navigation.

**Site Browser Content** Pages, Folders & Files Manage your Site

*Figure 34: Navigating to the Site Browser page within the Admin site will show all the editable pages that you are able to modify.*

3. On the Site Browser page, within the left pane, click on the **working-group** folder.

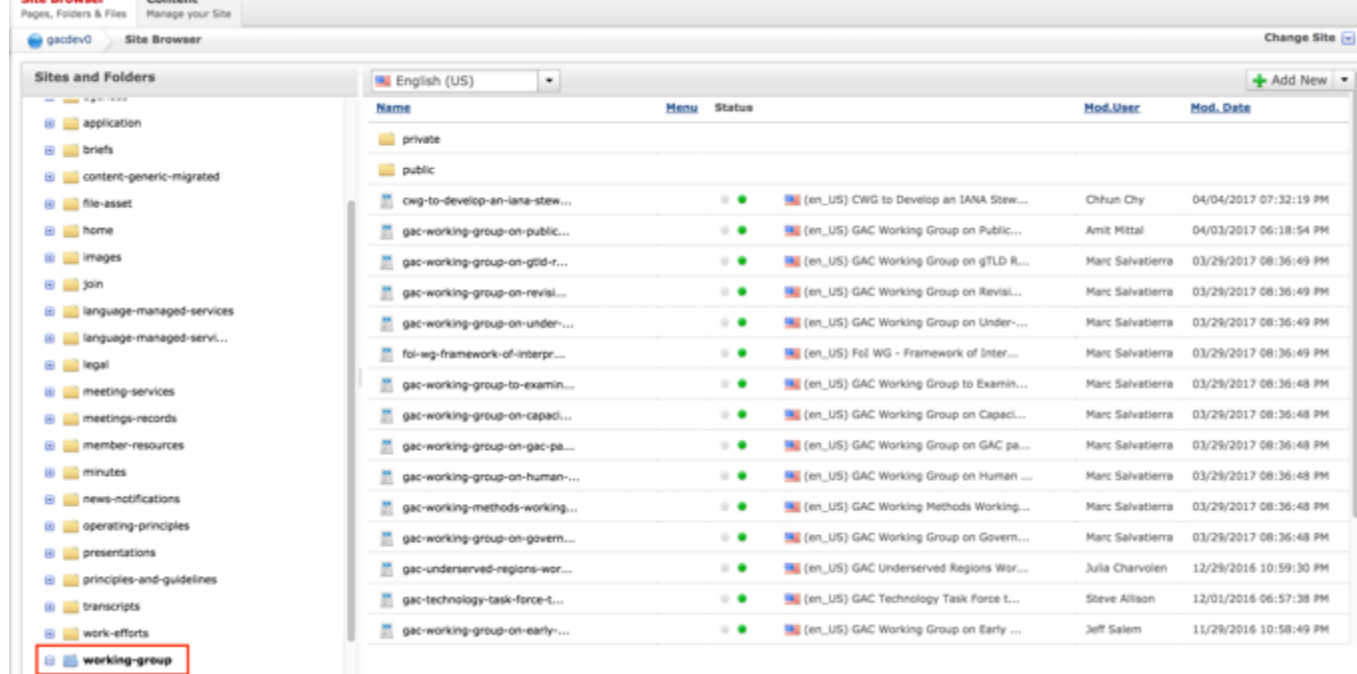

*Figure 74: Clicking the working-group folder in the left pane will show the folders contents in the right pane. Notice that it includes a list of Working Groups.*

4. Double click the **Working Group Name** in the right pane to open the live editor interface for the page.

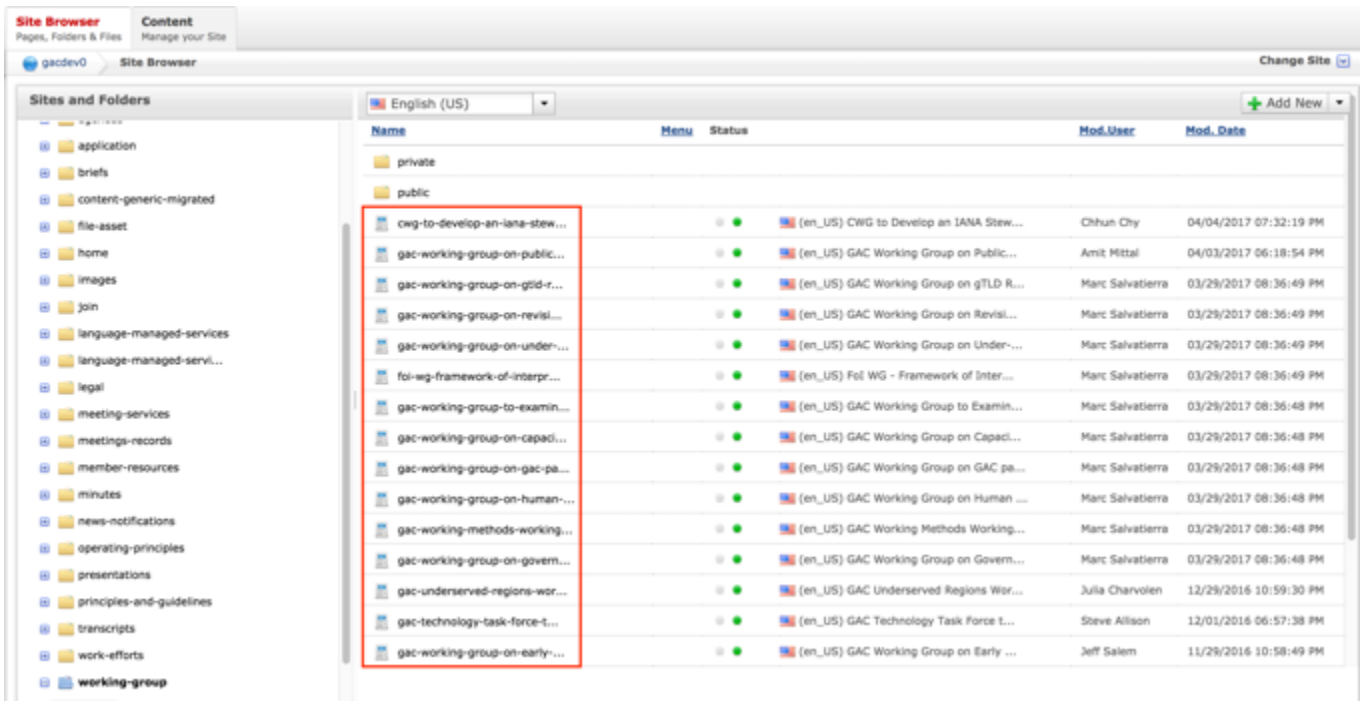

*Figure 75: Double clicking the Working Group Name from the right pane will open the page in its Live Editor which allows the Secretariat to modify the contents of this page.*

**NOTE:** You can sort the Working Group Name column (ascending or descending) by clicking on the column heading.

5. Select **Page Properties** to access the content backend so the content properties can be modified.

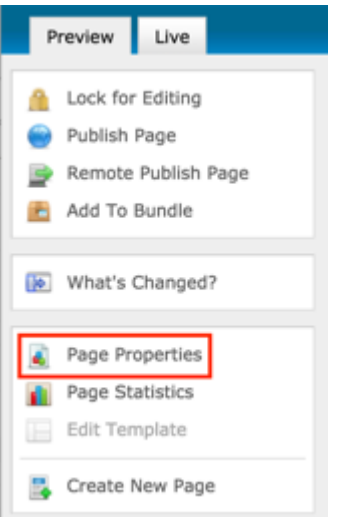

6. After clicking Page Properties, the editor will be displayed. Lock the page for editing by clicking on **Lock for Editing** under the Actions menu.

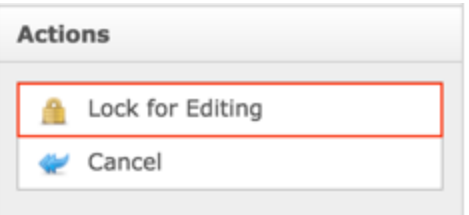

- 7. Modify any of the following fields:
	- a. Title
	- b. Topic
	- c. Group Status
	- d. Privacy Setting
	- e. Official Date and Time
	- f. Date Form
	- g. Date Closed
	- h. High Level Description
	- i. Chair Name
	- j. Chair Country
	- k. Chair Email
	- l. Support Name
	- m. Support Country
	- n. Support Email
	- o. Member Name & Country
	- p. Observer Name & Country
	- q. Create Notification

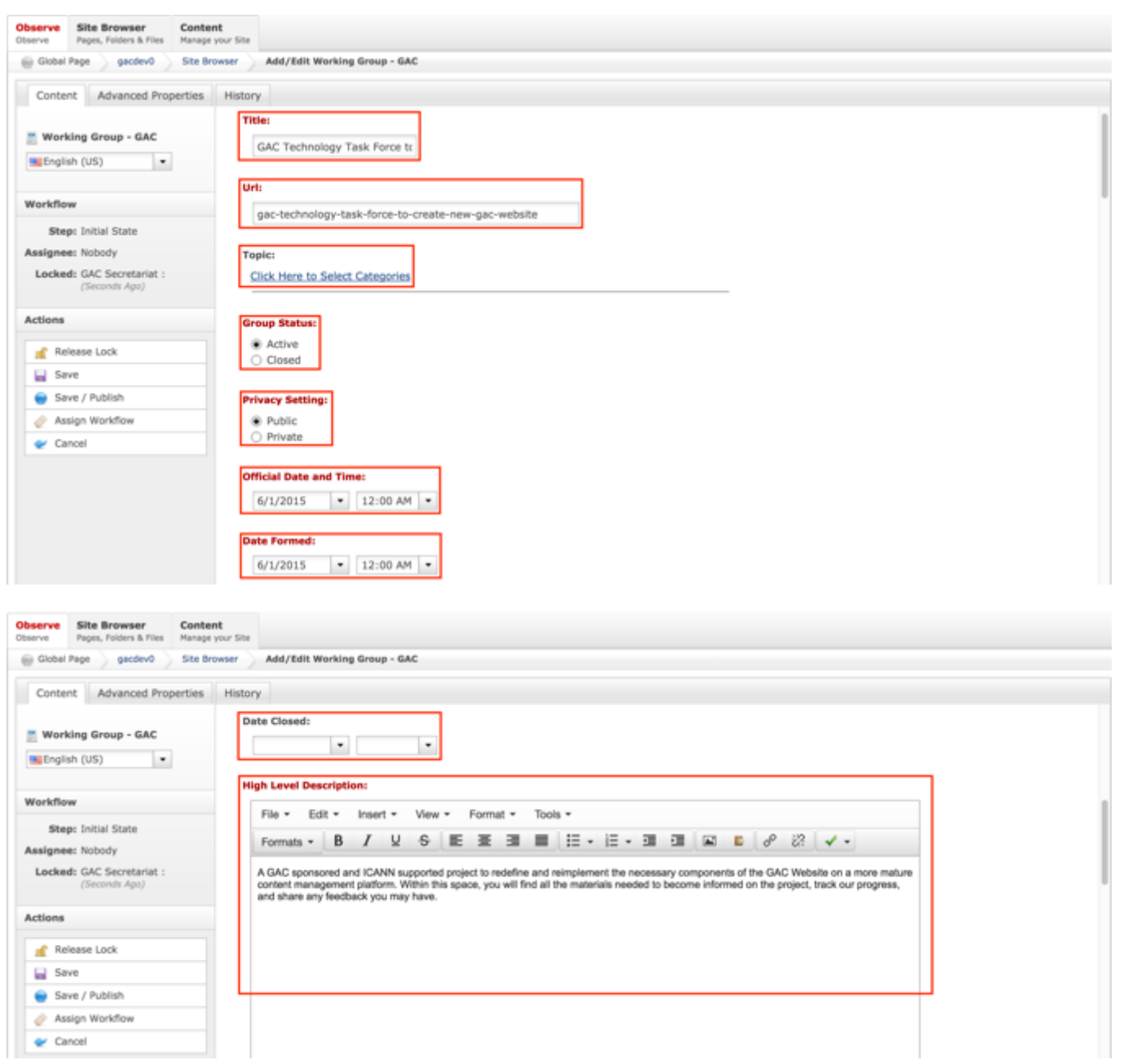
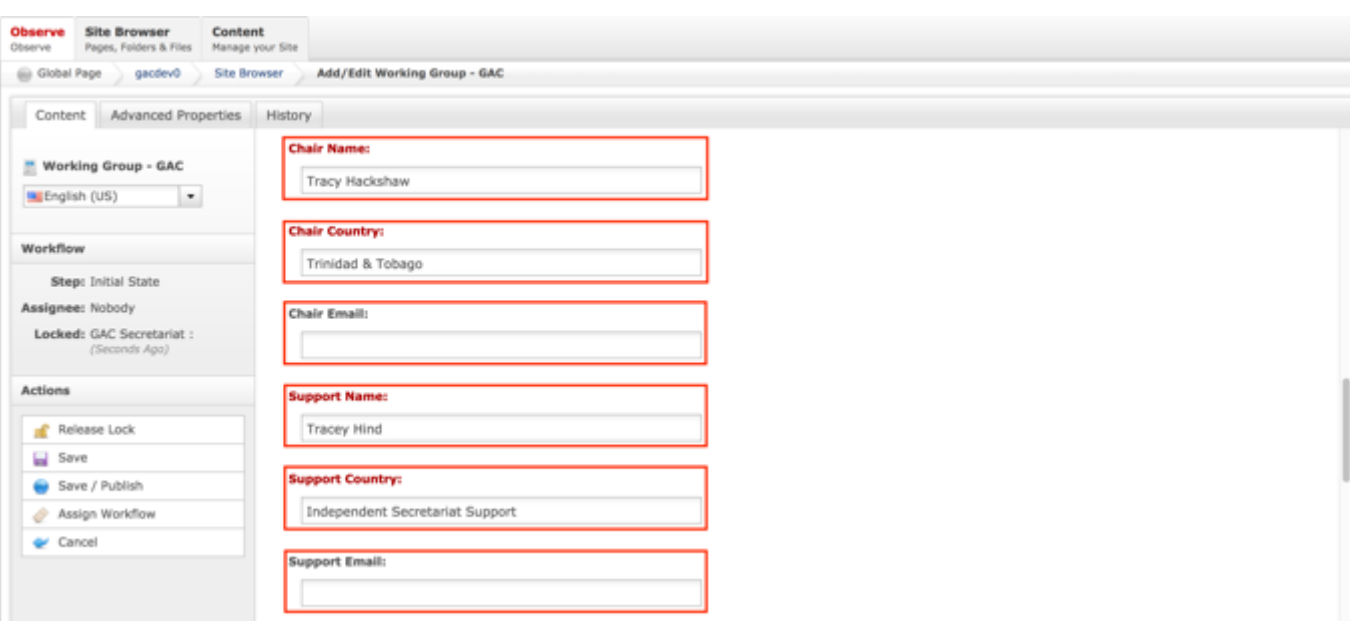

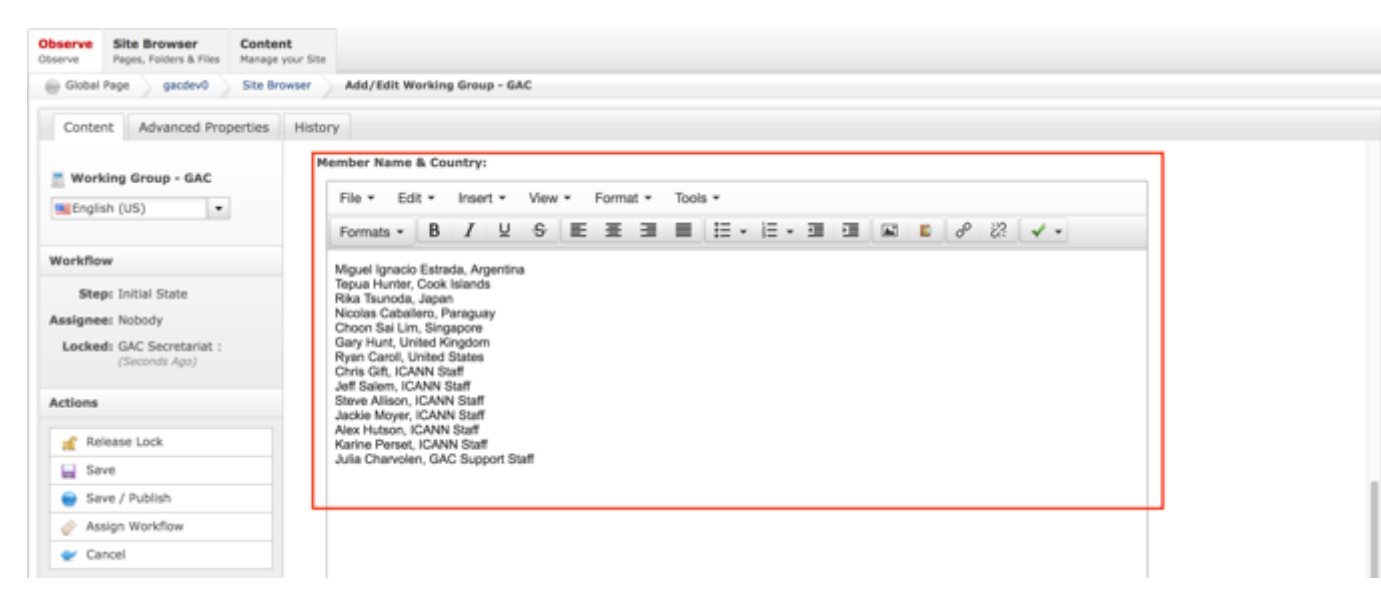

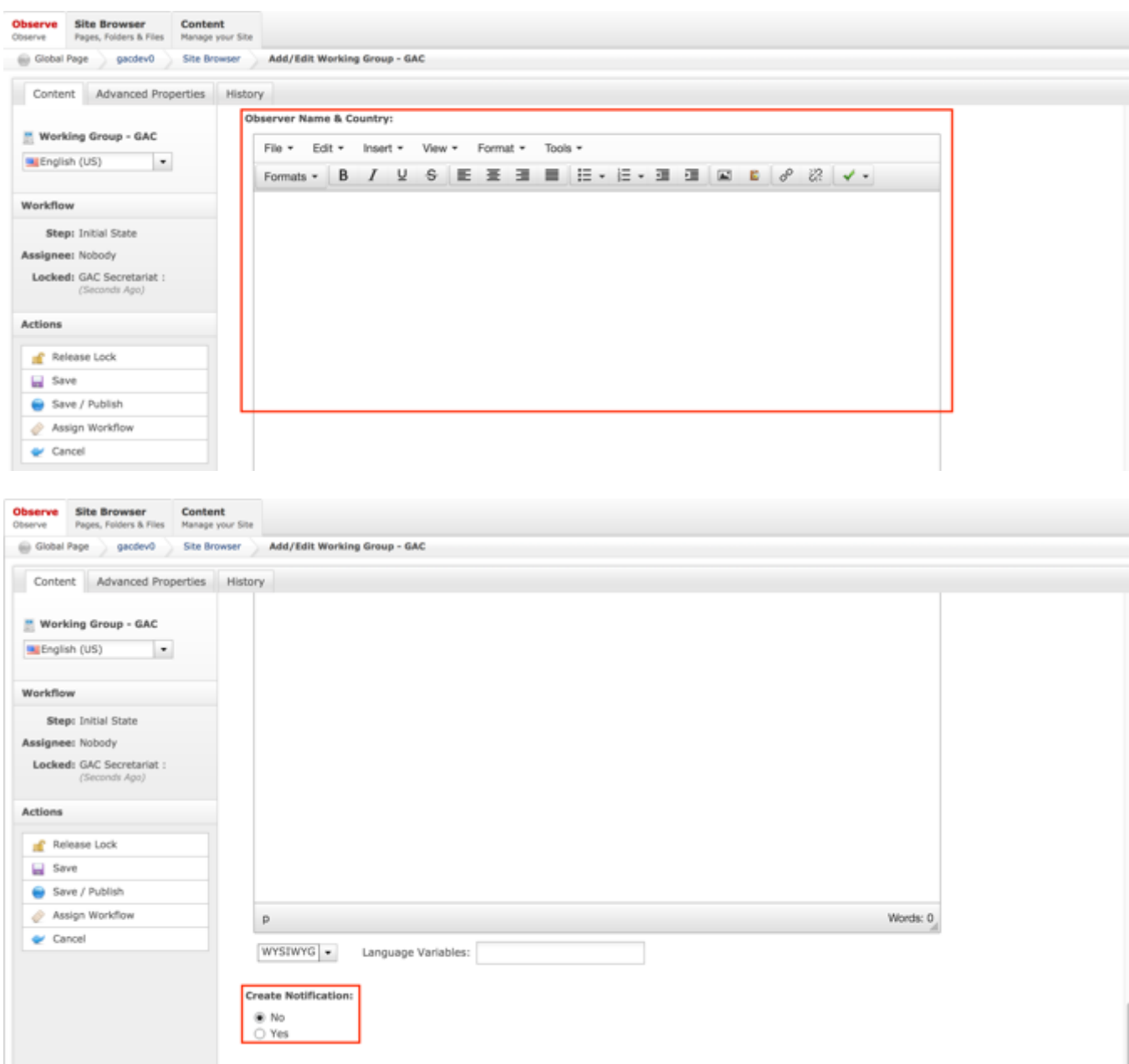

8. Once the edits have been made, you can either select **Cancel** to negate the edits

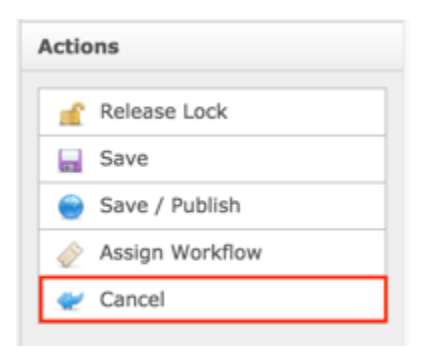

#### OR

Select **Save** which will save the edits and not publish them

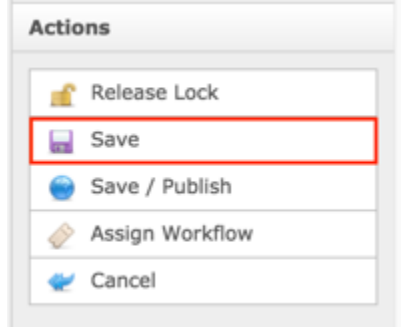

#### OR

Select **Save / Publish** which will save and publish the edits

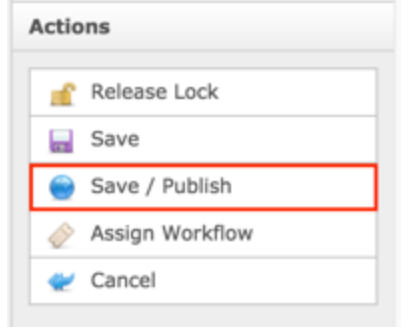

**NOTE:** Once Save / Publish is selected, the Working Group will be published in the Work Efforts section of the site.

## **Correspondent**

The Correspondent content type is used to create Correspondent's that are used to populate the From, To and CC fields on the Outgoing Correspondence. Only Correspondent's created will be available to be used in Outgoing Correspondence.

### Creating Correspondent

To create new Correspondent content, follow the steps below:

- 1. Log into dotCMS Admin.
- 2. Click the **Content** tab from the top navigation.

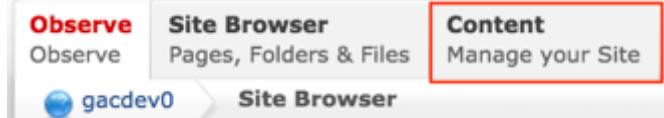

3. Select **Correspondent - GAC** from the Type dropdown list.

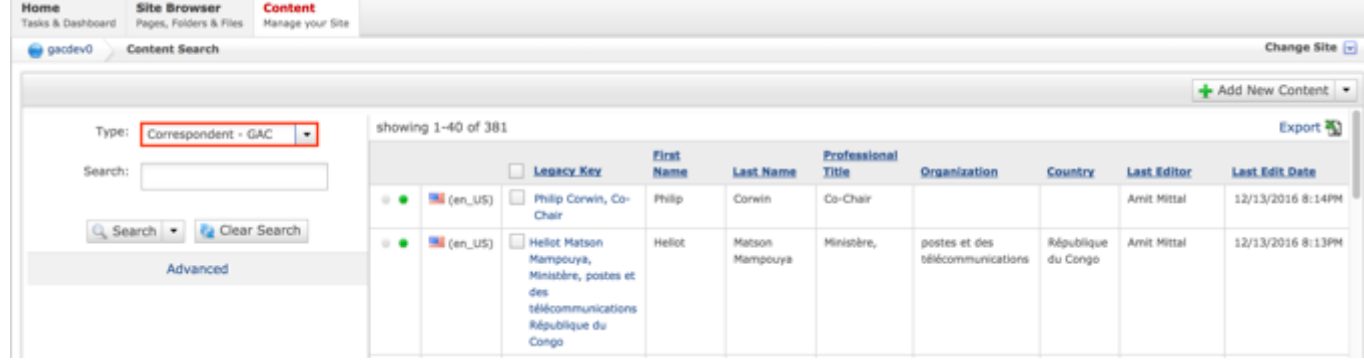

*Figure 76: Navigating to the Content page within the Admin site will show all the Correspondents that have already been created.*

4. Select the **Add New Content** button on the top right.

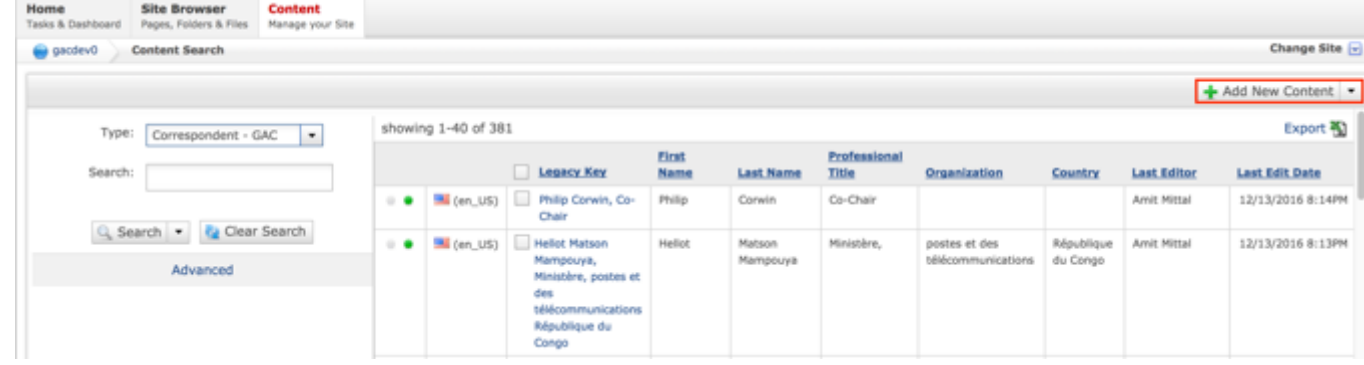

- 5. Complete the following fields:
	- a. First Name
	- b. Last Name
	- c. Professional Title
	- d. Organization
	- e. Country

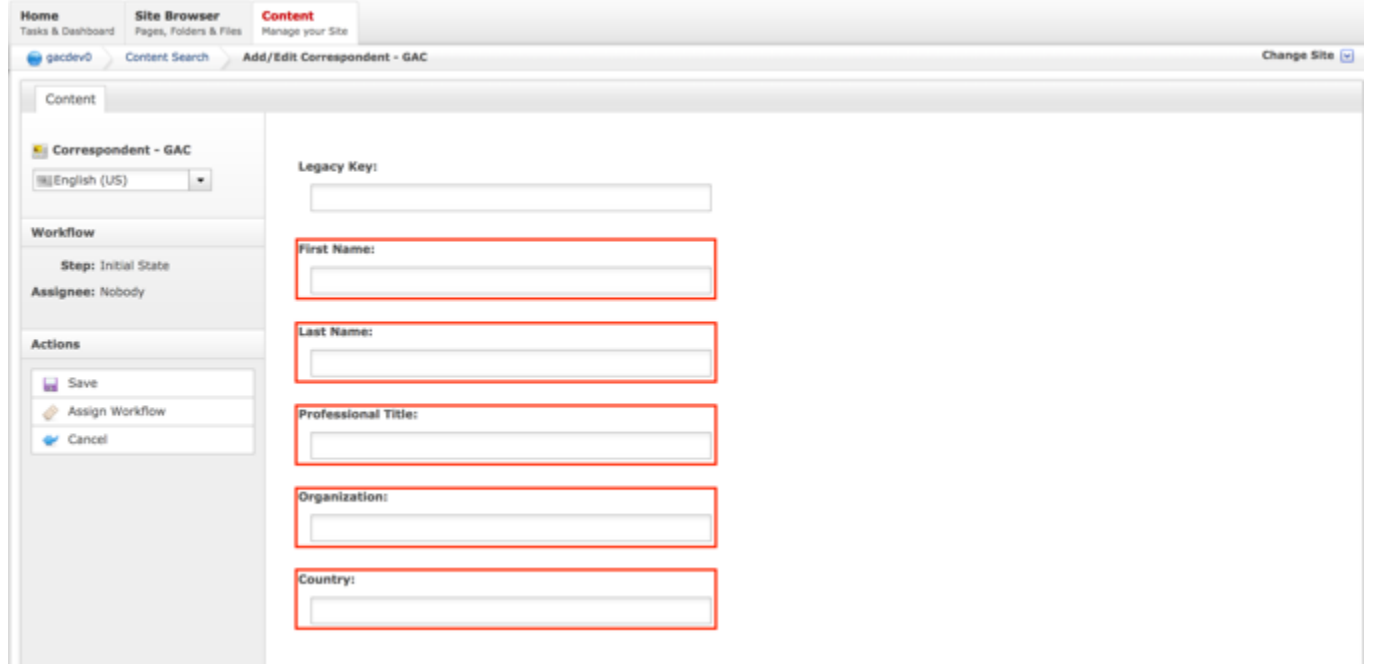

6. Select **Cancel** to negate adding the content.

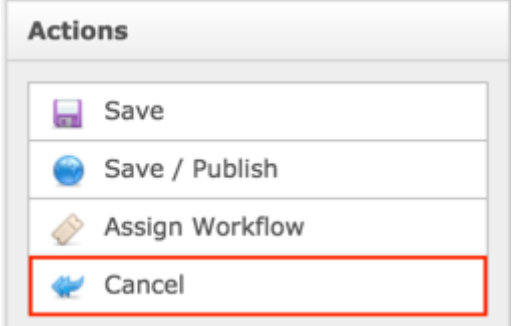

#### OR

Select **Save** which will save the content and not publish it.

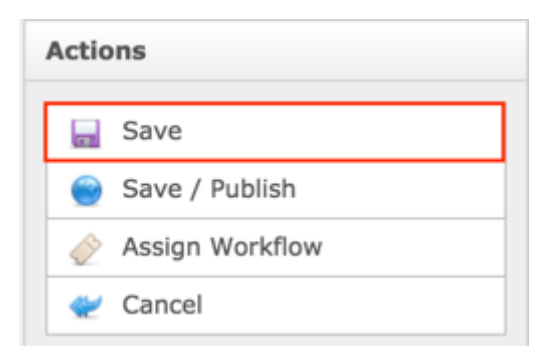

#### OR

Select **Save / Publish** which will save and publish the content.

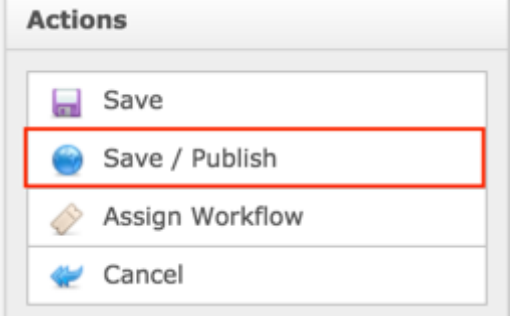

**NOTE:** Once Save / Publish is selected, the Correspondent will be available to be added to Outgoing Correspondence.

### Updating Correspondent

To update Correspondent content, follow the steps below:

- 1. Log into dotCMS Admin.
- 2. Click the **Content** tab from the top navigation.

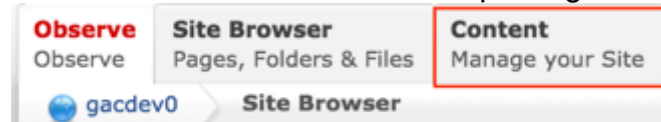

3. Select **Correspondent - GAC** from the Type dropdown list.

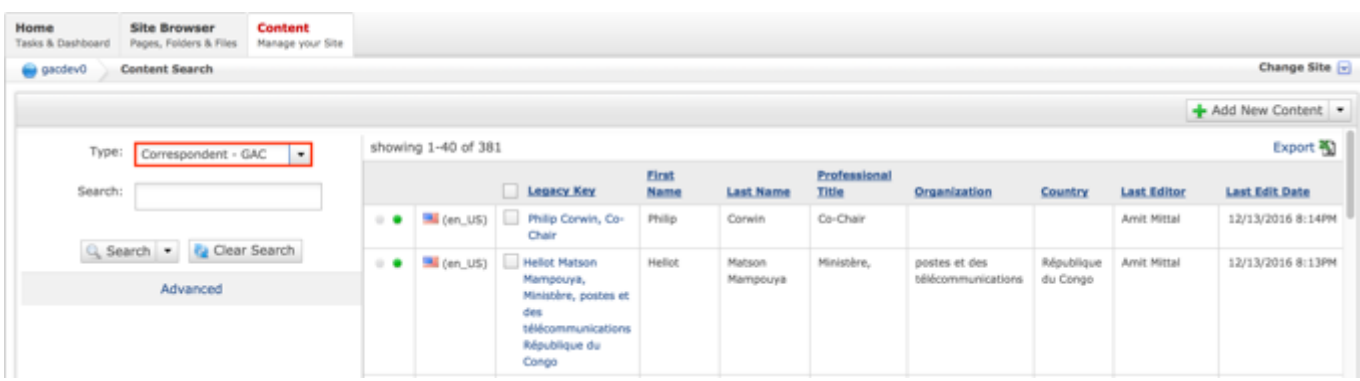

*Figure 77: Navigating to the Content page within the Admin site will show all the Correspondents that have already been created.*

4. Double click the **Correspondent Name** in the right pane to open the live editor interface for the page.

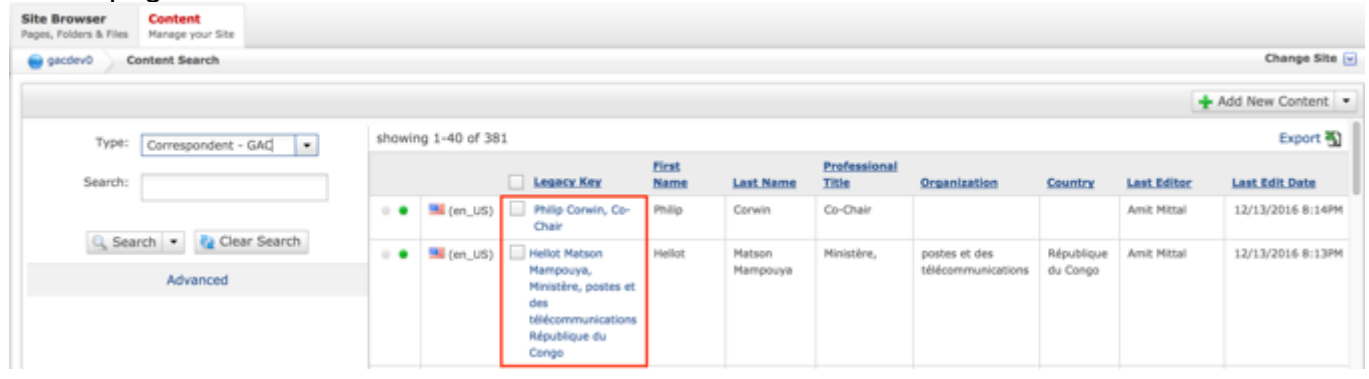

**NOTE:** You can refine your search by doing the following:

• Selecting any of the column headings to sort ascending and descending

AND / OR

- Enter additional data in the Search field on the left and click the **Search** button
- 5. After selecting the Correspondent that you would like to modify, the editor will be displayed. Lock the page for editing by clicking on **Lock for Editing** under the Actions menu.

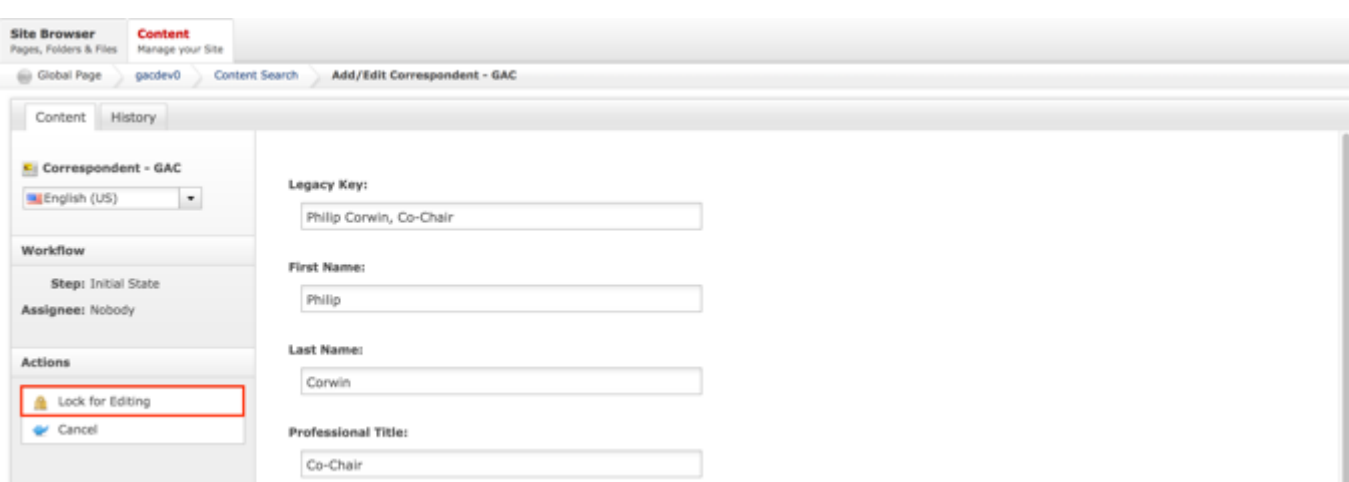

- 6. Modify any of the following fields:
	- a. First Name
	- b. Last Name
	- c. Professional Title
	- d. Organization
	- e. Country

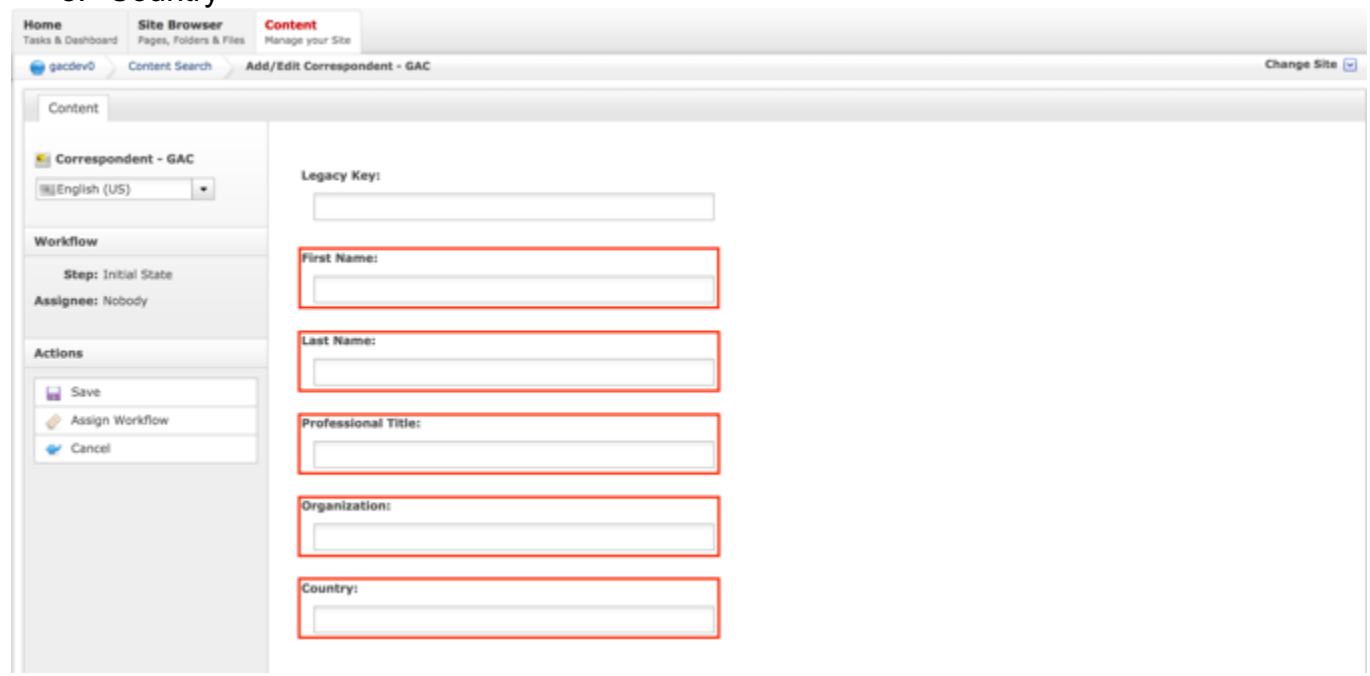

7. Select **Cancel** to negate adding the content.

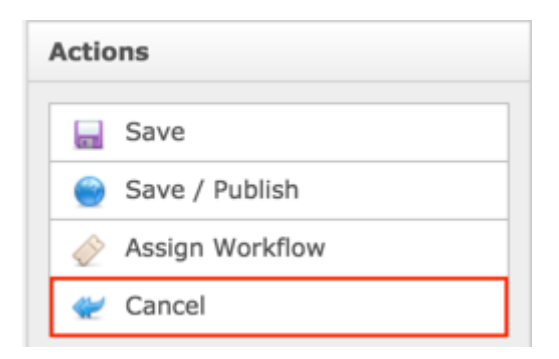

#### OR

Select **Save** which will save the content and not publish it.

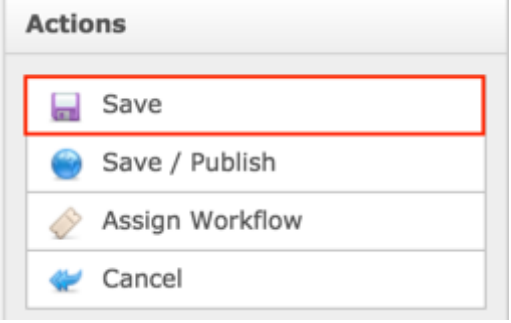

#### OR

Select **Save / Publish** which will save and publish the content.

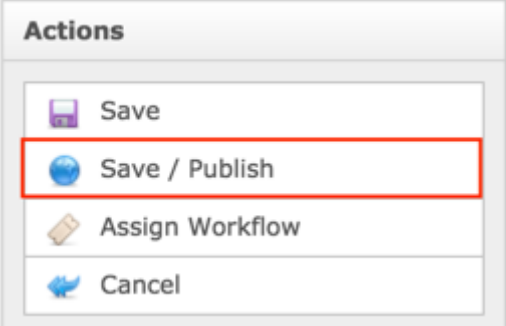

**NOTE:** Once Save / Publish is selected, the Correspondent will be available to be added to Outgoing Correspondence.

## Document Section

The Document Section content is added to other content types and published with those parent content types. The Document Section content type is not published independently. Refer to other content sections to determine which content types a Document Section can be added to.

## File Asset

The File Asset content type allows the Secretariat to upload attachments to be used / attached to other content types (parent). When the parent content type is published, the attached file asset will display. When uploading a file, the Secretariat can define the file as a Brief, Presentation and / or Transcript Document Type. The uploaded file can be as one or multiple of the Document Types.

### Creating a File Asset

To create new File Asset content, follow the steps below:

- 1. Log into dotCMS Admin.
- 2. Click the **Content** tab from the top navigation.

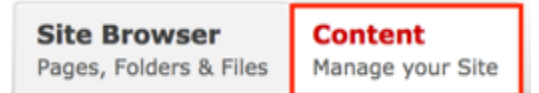

3. Select **File Asset** from the Type dropdown list.

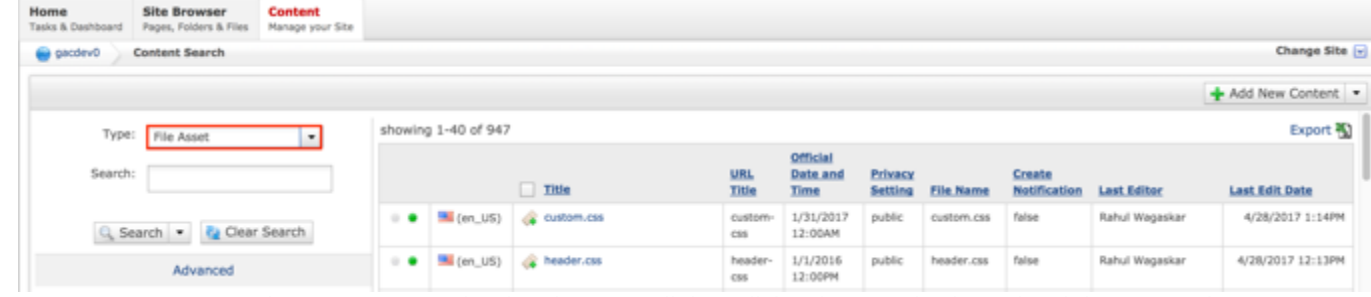

*Figure 78: Navigating to the Content page within the Admin site will show all the File Assets that have already been created.*

4. Select the **Add New Content** button on the top right.

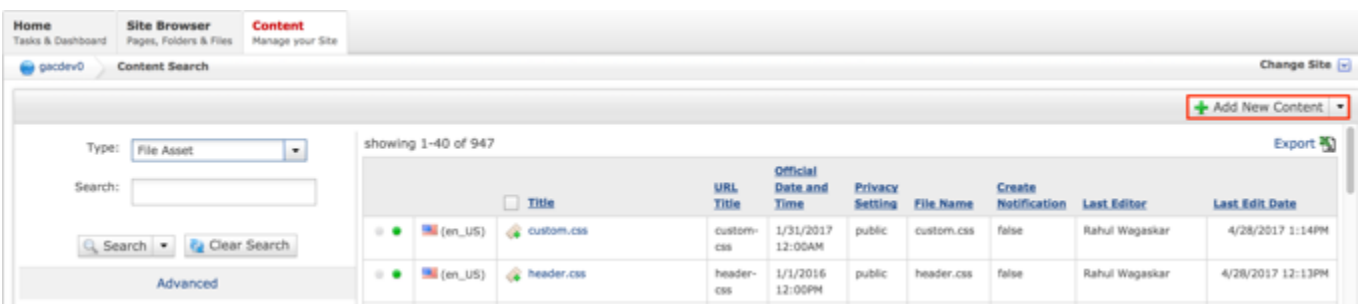

- 5. Complete the following required fields:
	- a. Title
	- b. Choose a File Asset to upload

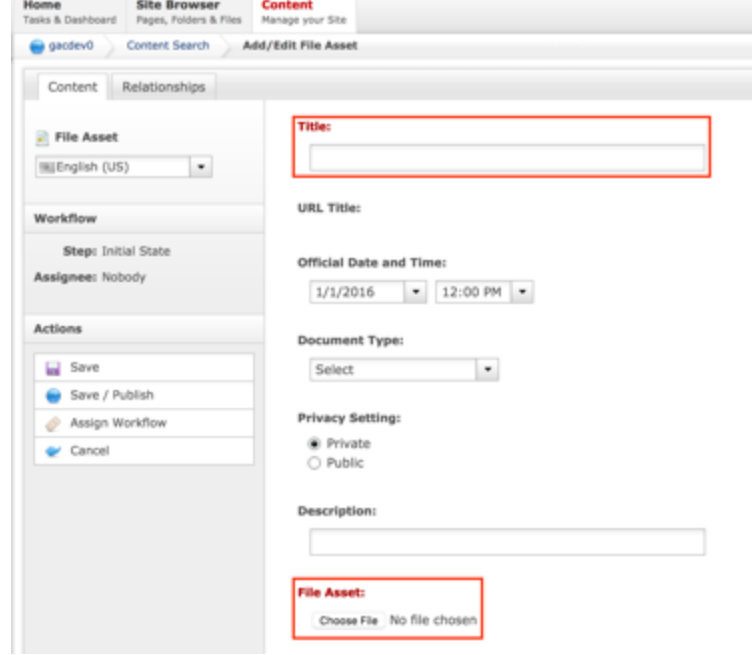

6. Select **Cancel** to negate adding the file.

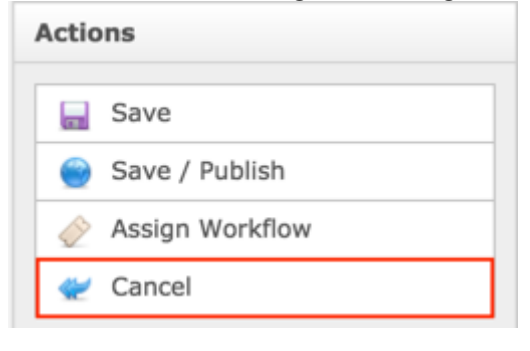

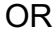

Change Site [v]

#### Select **Save** which will save the file and not publish it.

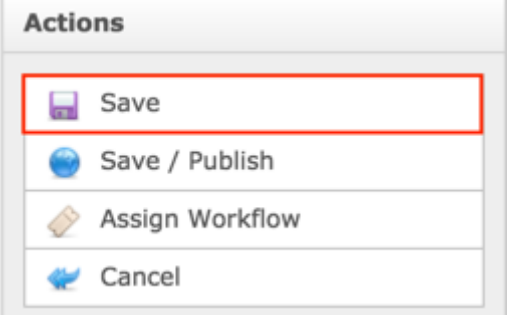

#### OR

Select **Save / Publish** which will save the file and make it available to be published.

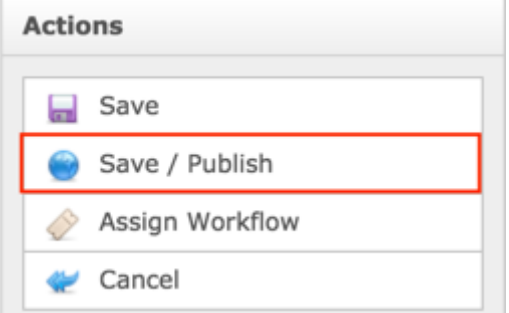

**NOTE:** Once Save / Publish is selected, the File Asset will be available to be related to content and published.

### Relating Content to a File Asset

After the File Asset has been created and published, the Secretariat can relate Sessions to a File Asset so the File Asset is available when viewing Session Details.

#### RELATING NEW CONTENT TO A FILE ASSET

To relate new Sessions to a File Asset, follow the steps below:

- 1. Log into dotCMS Admin.
- 2. Click the **Content** tab from the top navigation.

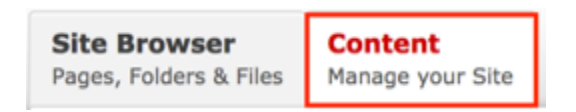

3. Select **File Asset** from the Type dropdown list.

|                                    | Home<br>Tasks & Dashboard | <b>Site Browser</b><br>Pages, Folders & Files | <b>Content</b><br>Manage your Site |                 |  |                      |                              |                      |                  |                        |                    |                       |                   |  |
|------------------------------------|---------------------------|-----------------------------------------------|------------------------------------|-----------------|--|----------------------|------------------------------|----------------------|------------------|------------------------|--------------------|-----------------------|-------------------|--|
|                                    | gacdev0                   | Content Search                                |                                    | Change Site [v] |  |                      |                              |                      |                  |                        |                    |                       |                   |  |
|                                    |                           |                                               |                                    |                 |  |                      |                              |                      |                  |                        |                    |                       | + Add New Content |  |
| Type: File Asset<br>$\overline{ }$ |                           |                                               | showing 1-40 of 947                |                 |  |                      |                              |                      |                  |                        | Export <b>40</b>   |                       |                   |  |
|                                    | Search:                   |                                               | $l$ Title                          |                 |  | URL<br>Title         | Official<br>Date and<br>Time | Privacy<br>Setting   | <b>File Name</b> | Create<br>Notification | <b>Last Editor</b> | <b>Last Edit Date</b> |                   |  |
|                                    |                           | Search v Cear Search                          |                                    | . .             |  | en_US) @ custom.css  | custom-<br>cis               | 1/31/2017<br>12:00AM | public           | custom.css             | false              | Rahul Wagaskar        | 4/28/2017 1:14PM  |  |
|                                    |                           | Advanced                                      |                                    | $\sim$          |  | (en_US) @ header.css | header-<br>C55               | 1/1/2016<br>12:00PM  | public           | header.css             | false              | Rahul Wagaskar        | 4/28/2017 12:13PM |  |

*Figure 79: Navigating to the Content page within the Admin site will show all the File Assets that have already been created.*

4. Double click the **File Asset Title** in the right pane to open the live editor interface for the page.

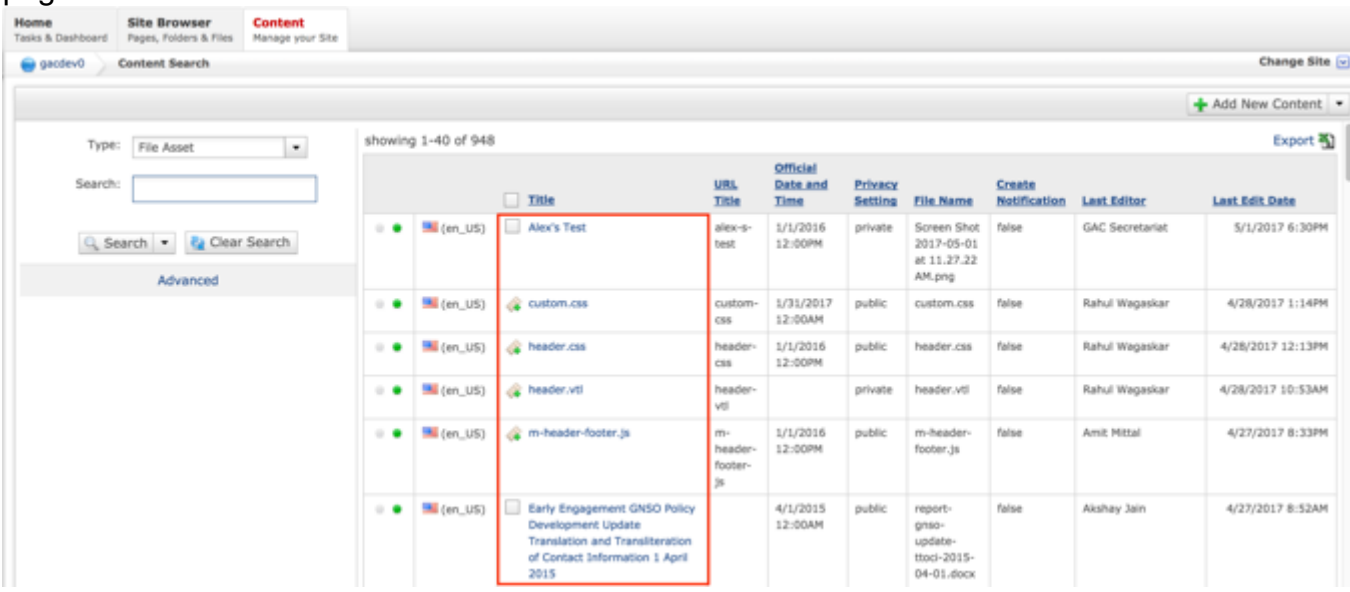

**NOTE:** You can refine your search by doing the following:

• Selecting any of the column headings to sort ascending and descending

AND / OR

- Enter additional data in the Search field on the left and click the **Search** button
- 5. After selecting the File Asset that you would like to relate a Session to, the editor will be displayed. Lock the page for editing by clicking on **Lock for Editing** under the Actions menu.

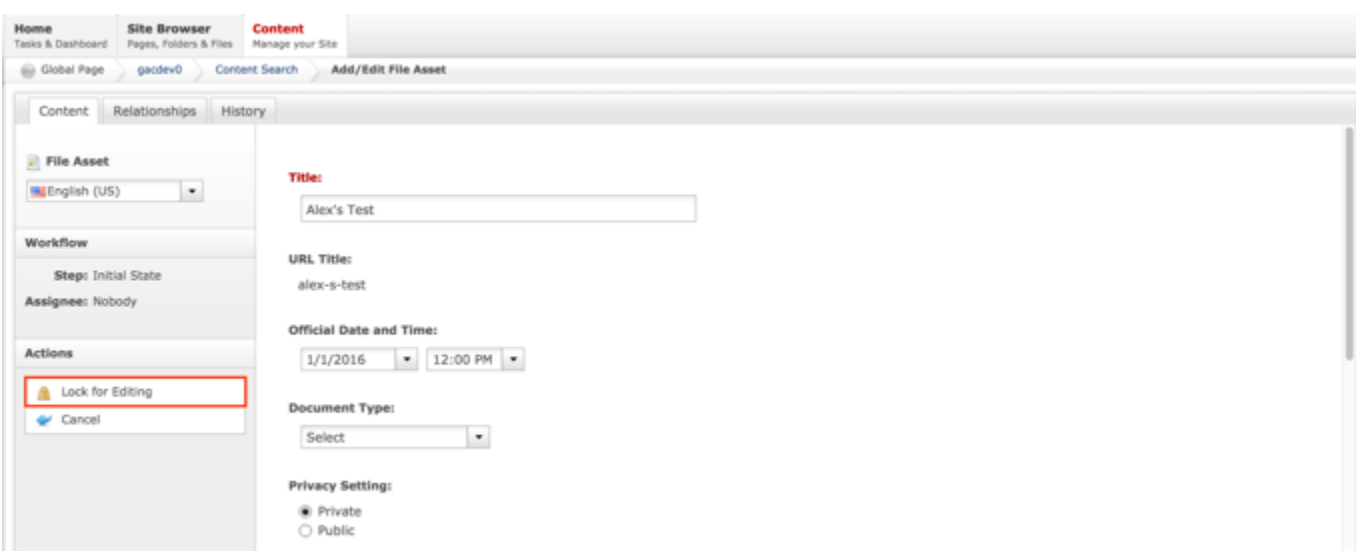

6. Once the File Asset has been locked, select the **Relationships** tab.

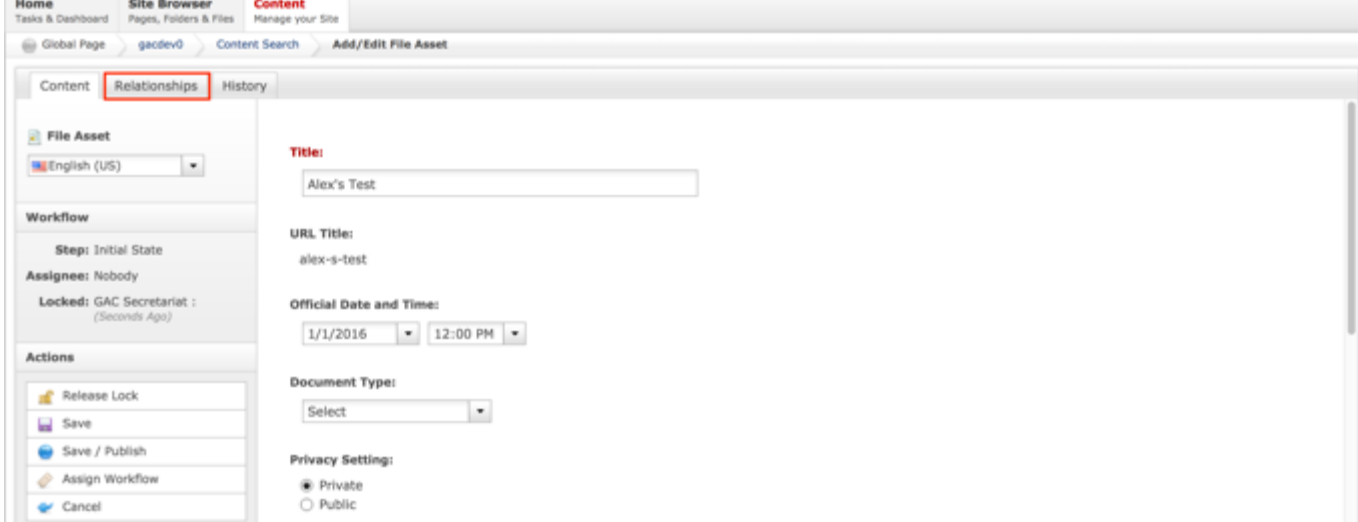

7. From the Relationships tab, select the **Relate** dropdown list.

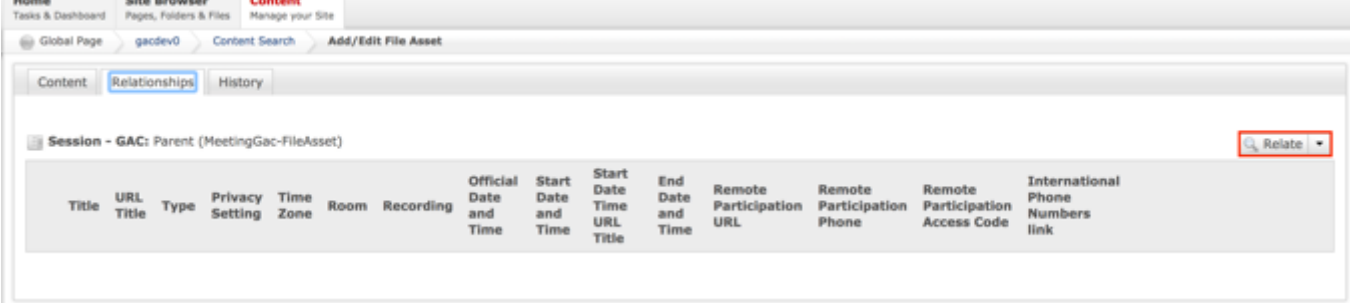

8. Select **Relate New Content** from the Relate dropdown list.

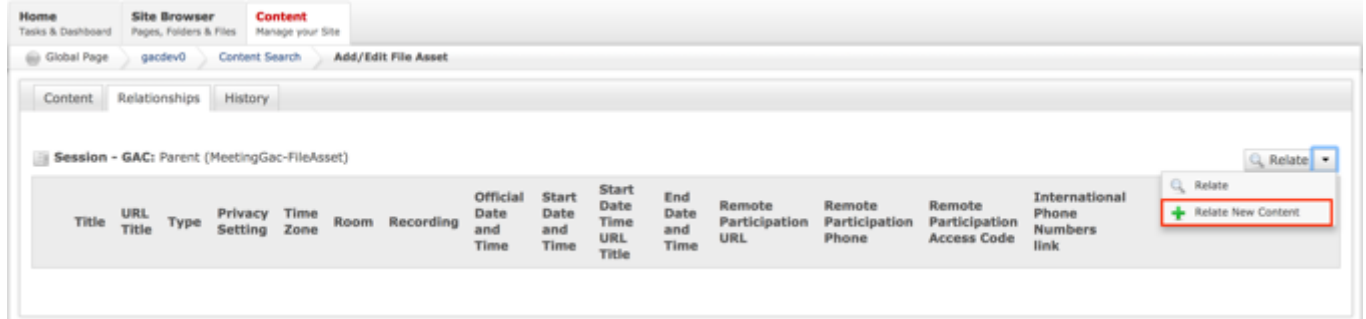

- 9. Complete the following required fields:
	- a. Title
	- b. URL Title (automatically created based upon the Title)
	- c. Type (defaults to GAC Meeting)
	- d. Status (defaults to Open)
	- e. Privacy Setting (defaults to Private)
	- f. Time Zone (defaults to UTC+00:00 Coordinated Universal Time (UTC))
	- g. Official Date and Time

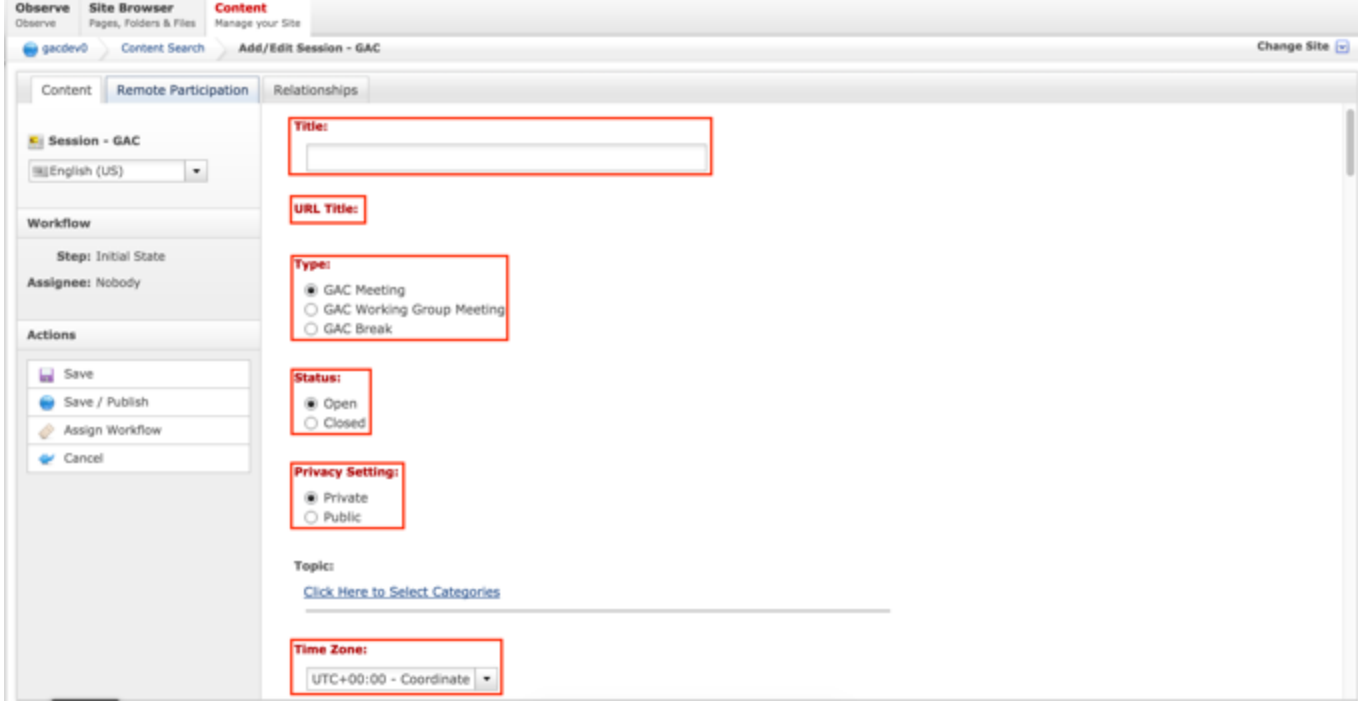

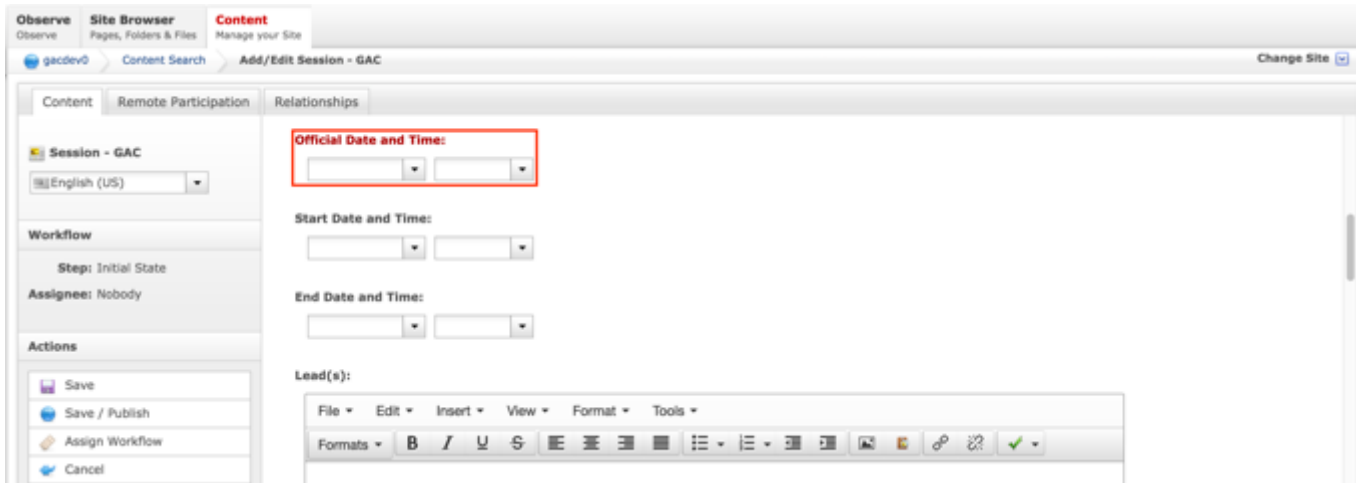

10.Select **Cancel** to negate relating new content to the File Asset

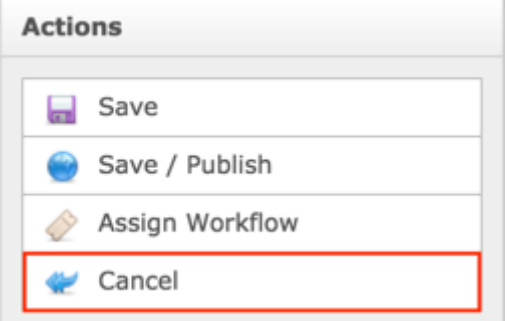

#### OR

Select **Save** which will create the new content that was related to the File Asset and not publish

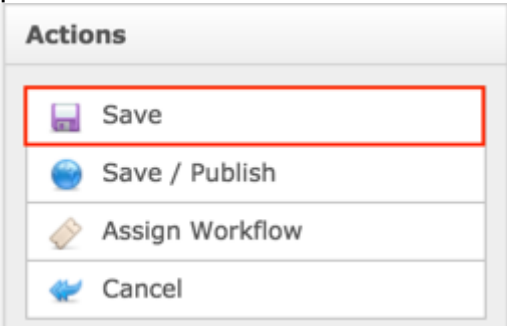

#### OR

Select **Save / Publish** which will create the new content, relate it to the File Asset and save / publish

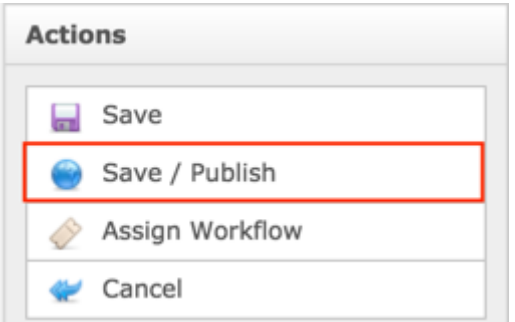

**NOTE:** Once Save / Publish is selected, the Session will be published in the Meetings & Records section of site and the File Asset related to the Session will be published as well.

RELATING EXISTING CONTENT TO A FILE ASSET

To relate existing Sessions to a File Asset, follow the steps below:

- 1. Log into dotCMS Admin.
- 2. Click the **Content** tab from the top navigation.

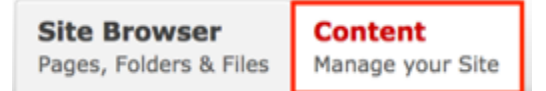

3. Select **File Asset** from the Type dropdown list.

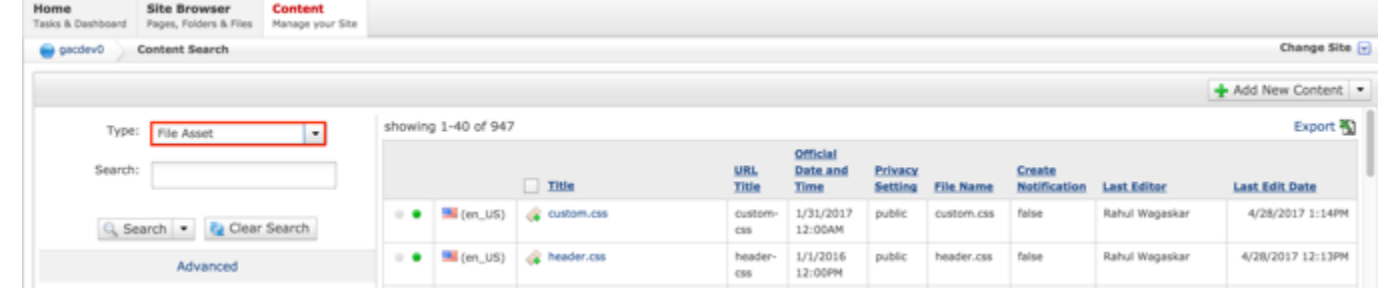

*Figure 80: Navigating to the Content page within the Admin site will show all the File Assets that have already been created.*

4. Double click the **File Asset Title** in the right pane to open the live editor interface for the page.

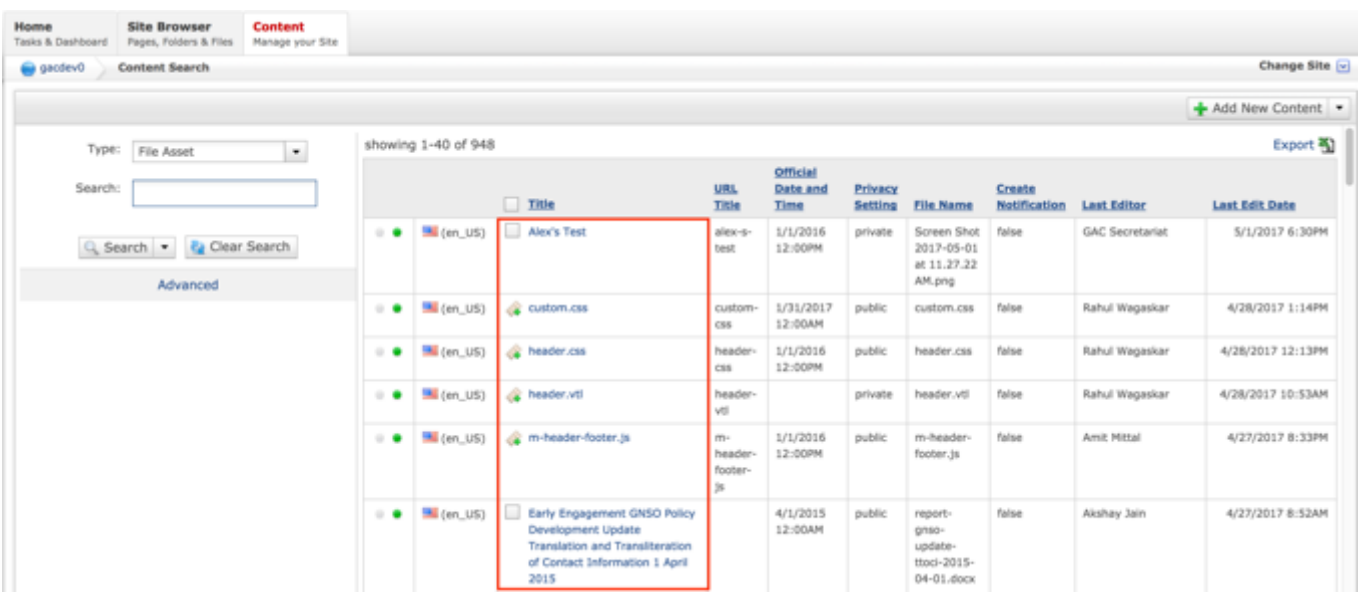

**NOTE:** You can refine your search by doing the following:

• Selecting any of the column headings to sort ascending and descending

AND / OR

- Enter additional data in the Search field on the left and click the **Search** button
- 5. After selecting the File Asset that you would like to relate a Session to, the editor will be displayed. Lock the page for editing by clicking on **Lock for Editing** under the Actions menu.

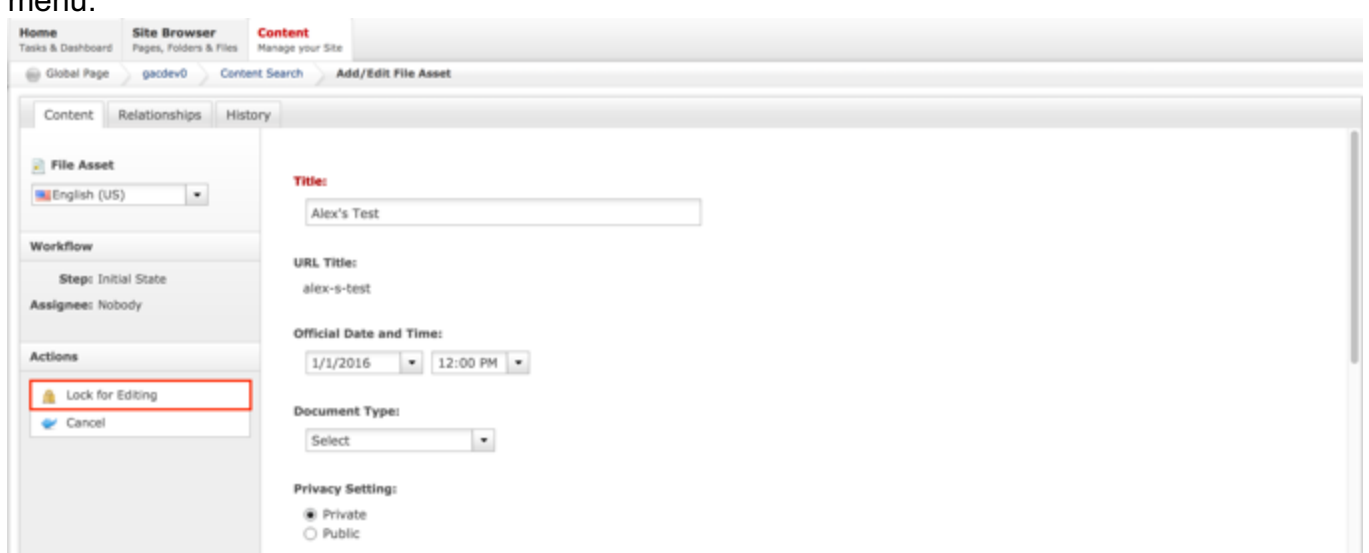

6. Once the File Asset has been locked, select the **Relationships** tab.

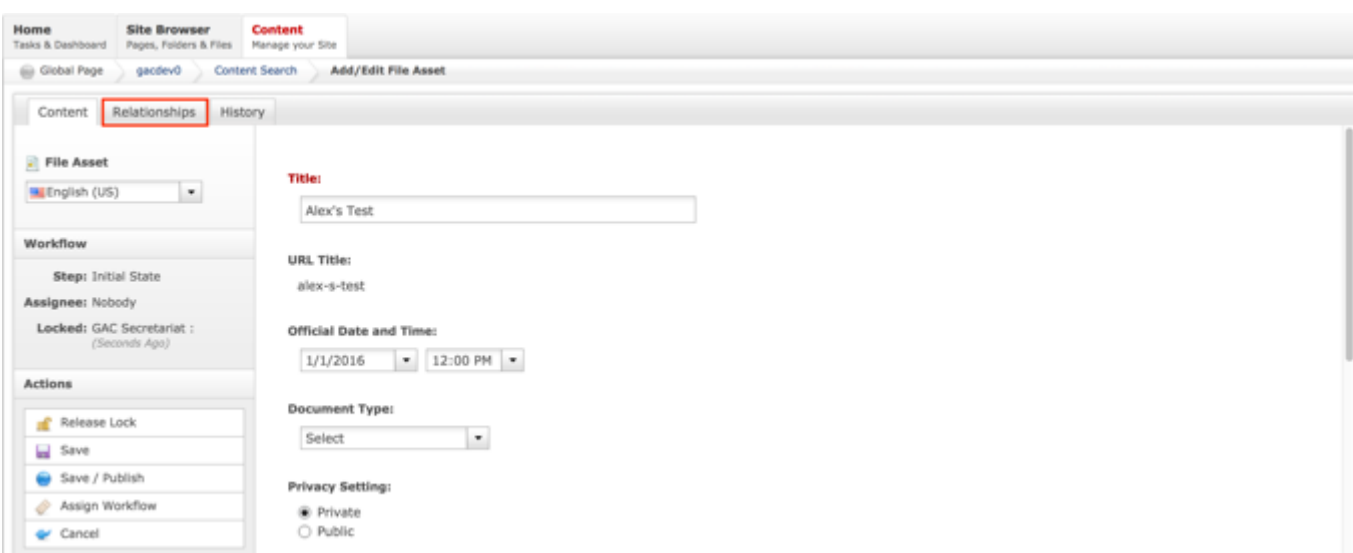

7. From the Relationships tab, select the **Relate** dropdown list.

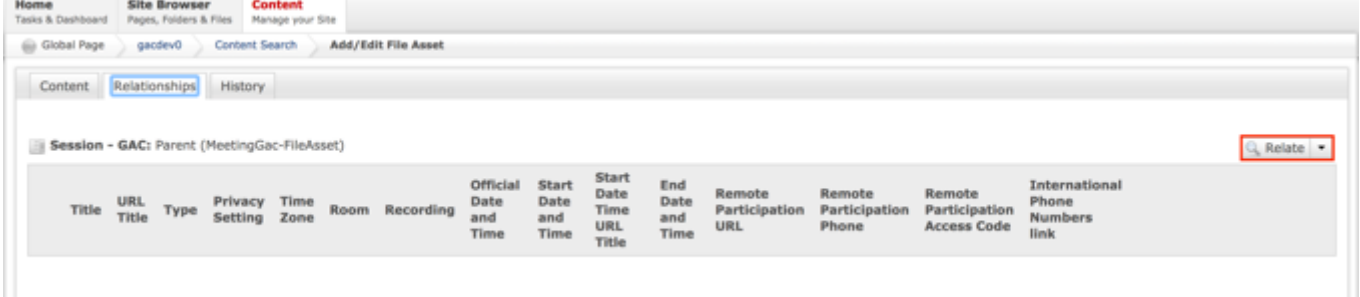

8. Select **Relate** from the Relate dropdown list.

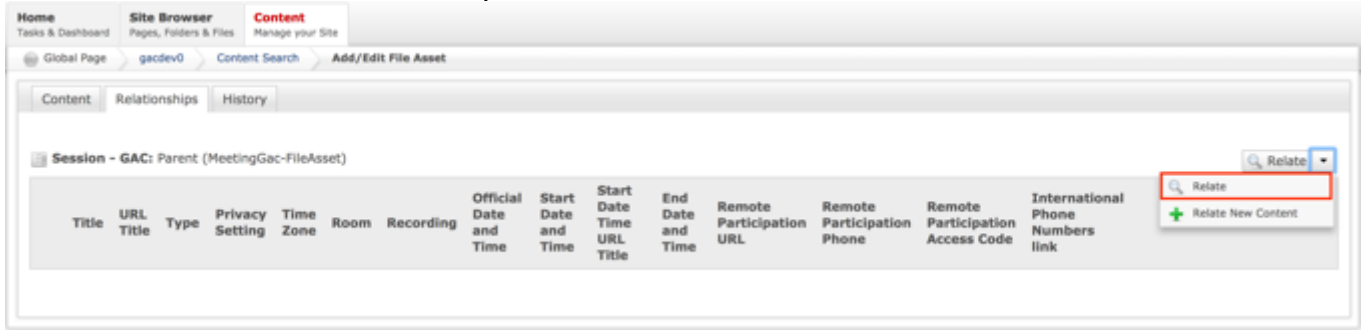

9. Once Relate is selected, a **Search** pop-up will display. Select the **Search** button to return all results or enter criteria in any of the Search fields to refine the Search results returned or select the **Clear Search** button to clear your search criteria.

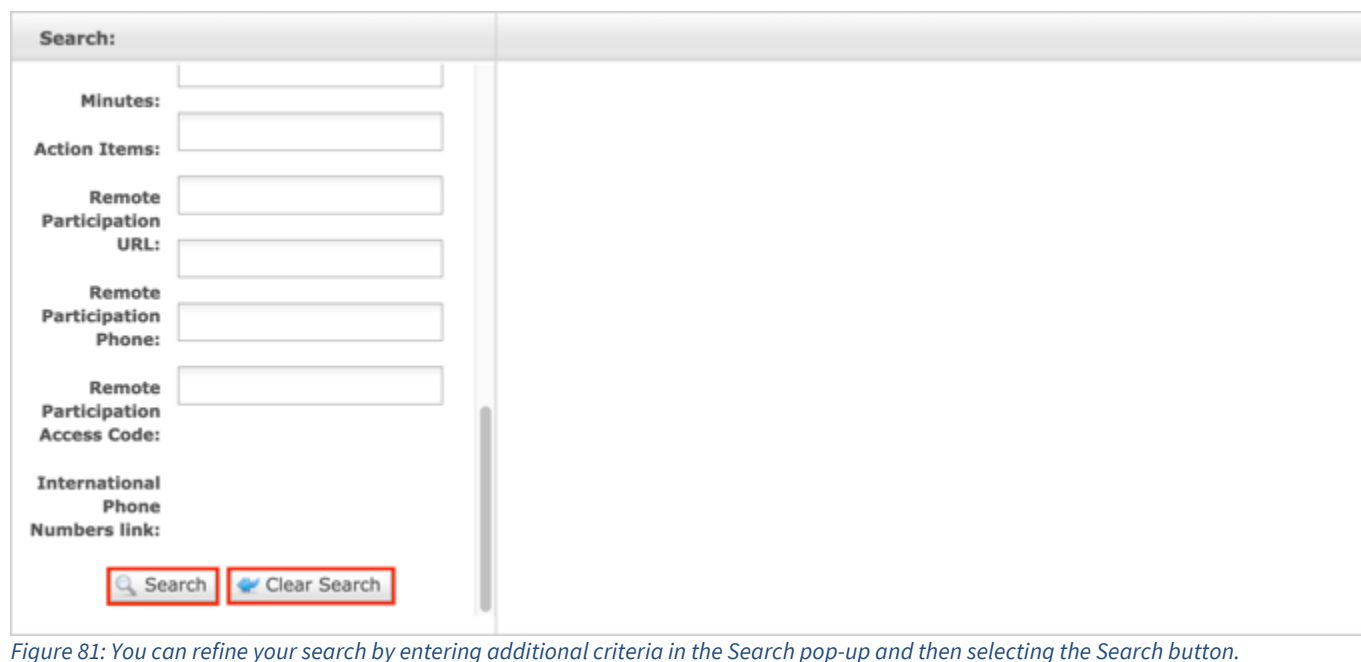

10.Select the **checkbox** next to the Session you would like to relate to a File Asset.

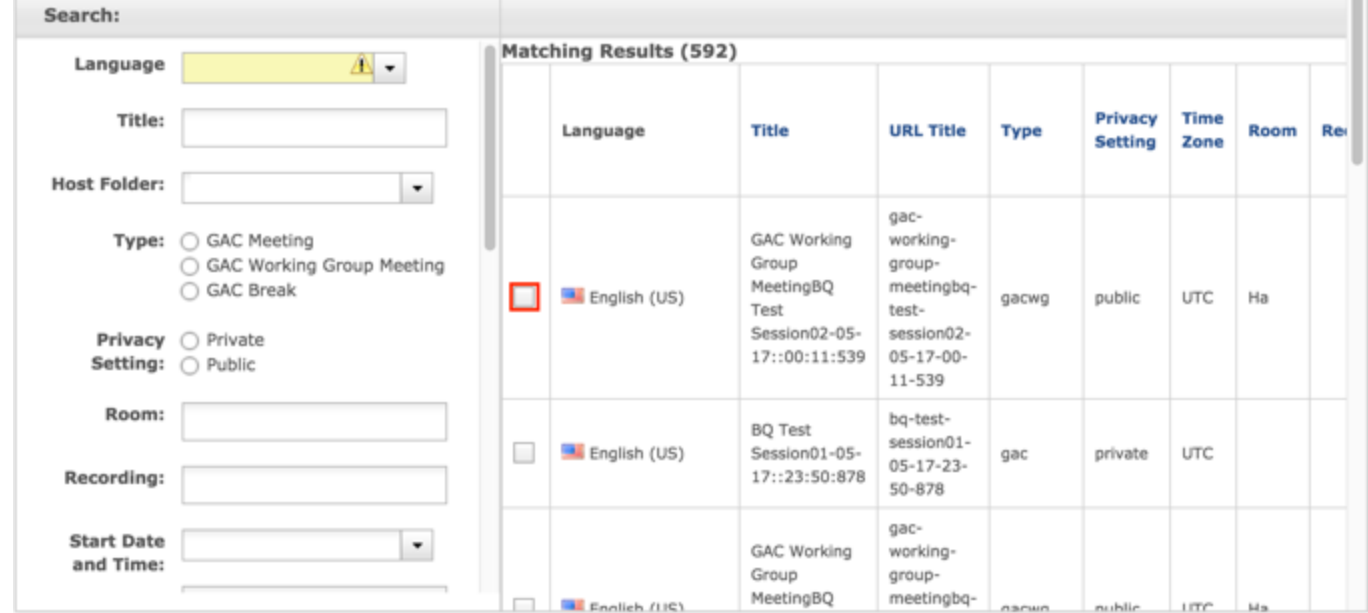

11.Once the checkbox next to the Session that you would like to relate to a File Asset is selected, select the **Relate** button at the bottom of the page.

 $\overline{a}$ 

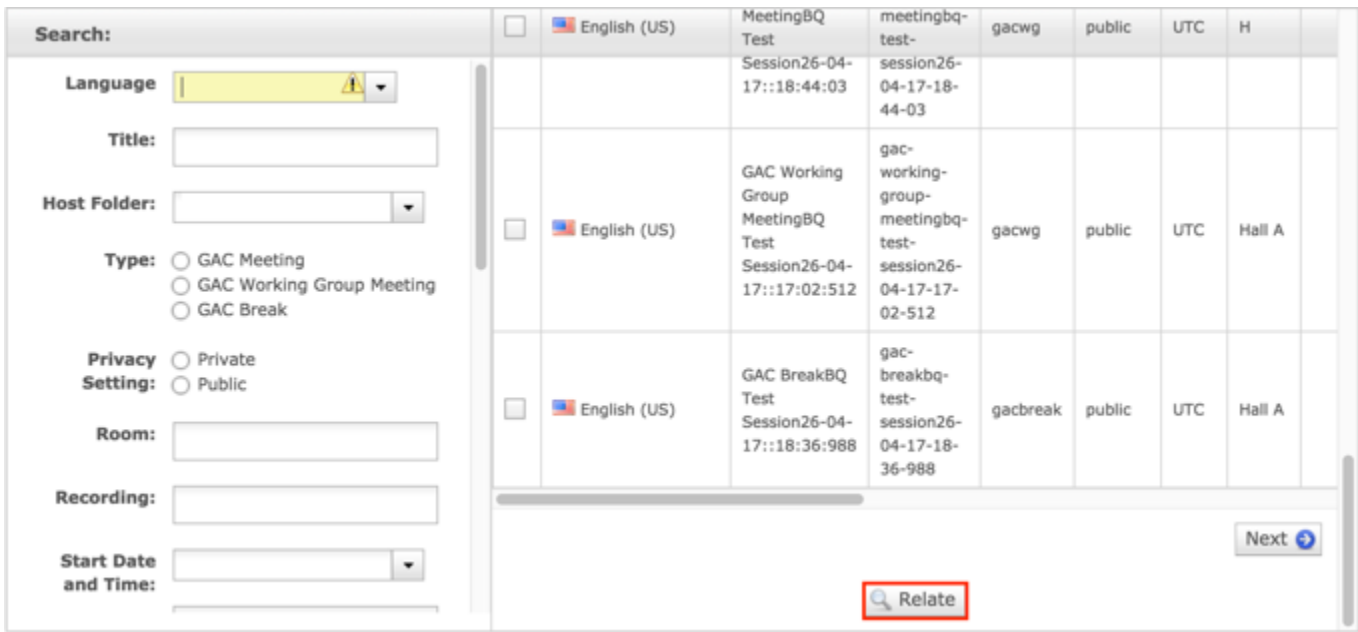

12.Select **Cancel** to negate adding the content.

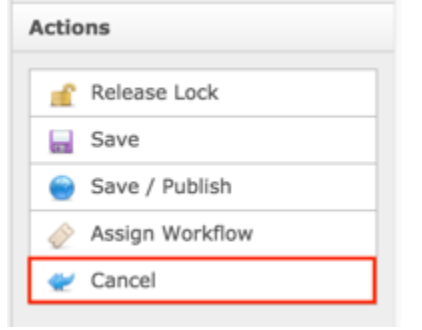

#### OR

Select **Save** which will save the content and not publish it.

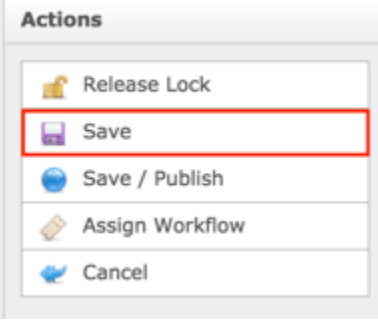

OR

Select **Save / Publish** which will save and publish the edits.

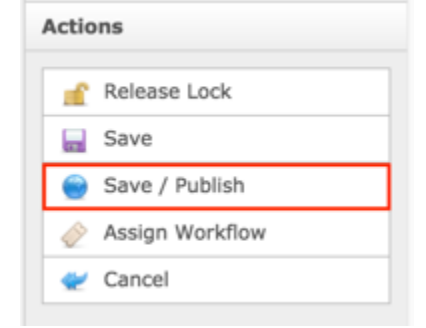

**NOTE:** Once Save / Publish is selected, the Session will be published in the Meetings & Records section of site with the File Asset attached.

### Updating File Assets

To update File Asset - Translatable content, follow the steps below:

- 1. Log into dotCMS Admin.
- 2. Click the **Content** tab from the top navigation.

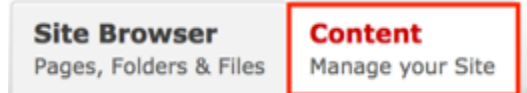

3. Select **File Asset** from the Type dropdown list.

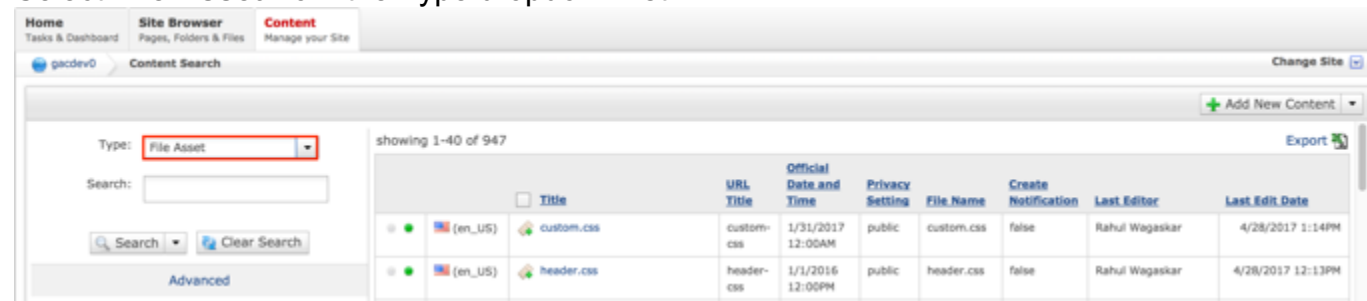

*Figure 82: Navigating to the Content page within the Admin site will show all the File Assets that have already been created.*

4. Double click the **File Asset Title** in the right pane to open the live editor interface for the page.

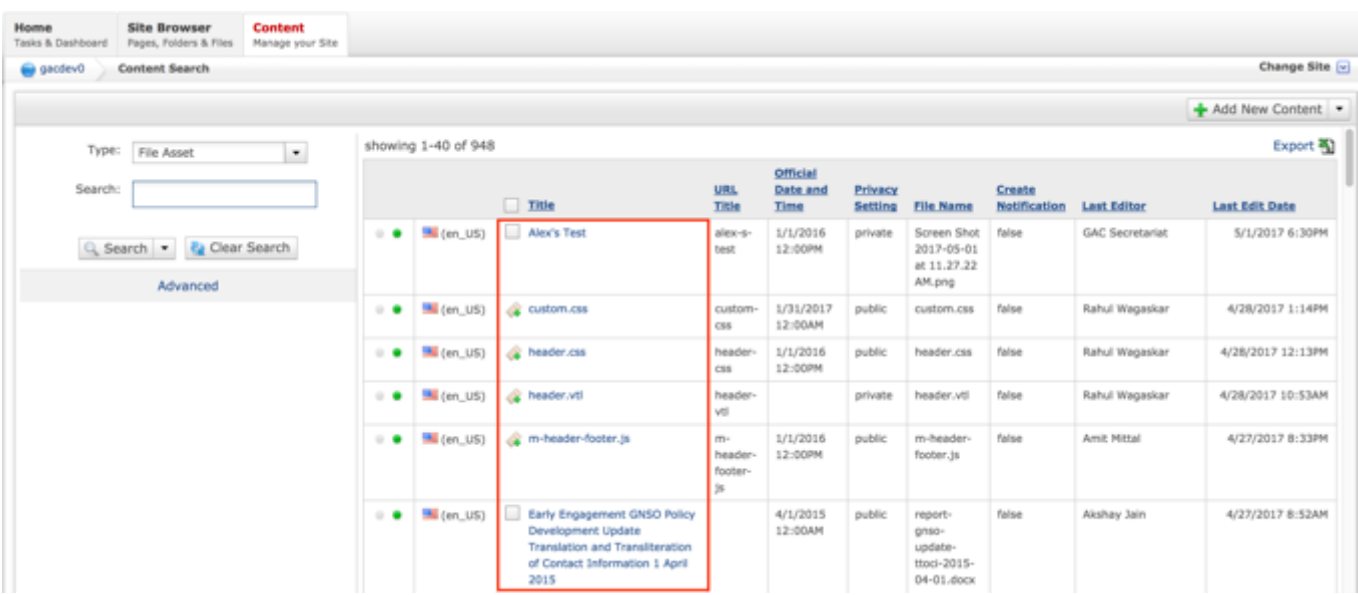

**NOTE:** You can refine your search by doing the following:

• Selecting any of the column headings to sort ascending and descending

AND / OR

- Enter additional data in the Search field on the left and click the **Search** button
- 5. After selecting the File Asset that you would like to relate a Session to, the editor will be displayed. Lock the page for editing by clicking on **Lock for Editing** under the Actions menu.

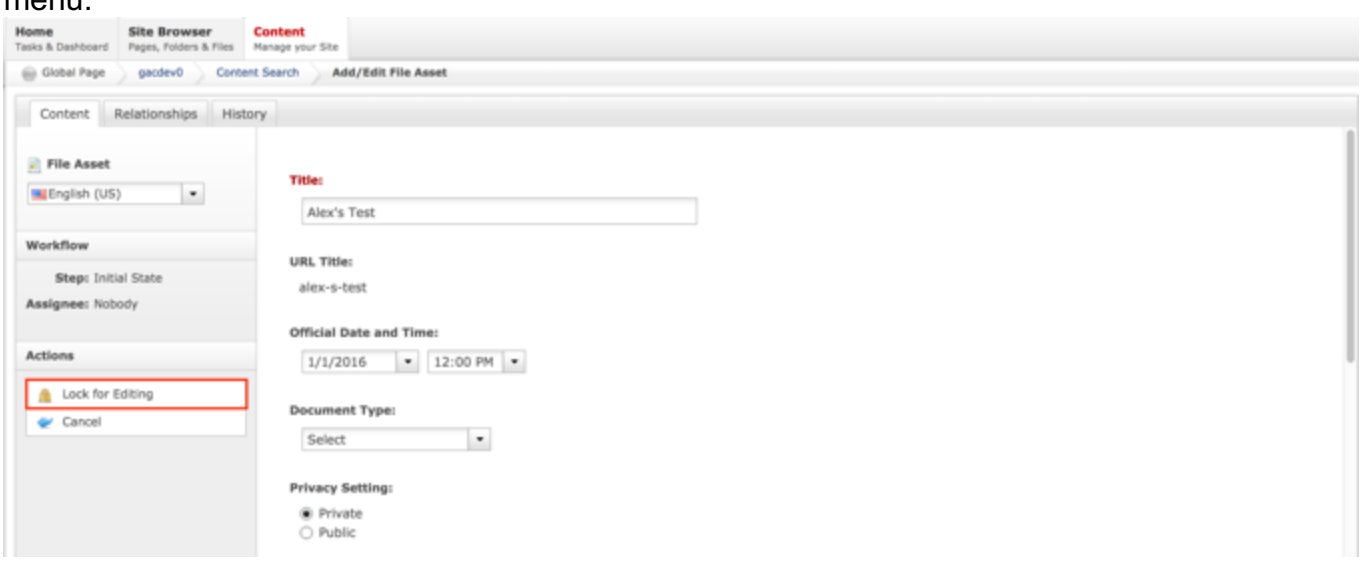

6. Modify any of the following fields:

- a. Title
- b. Official Date and Time
- c. Document Type
- d. Privacy Setting
- e. Description
- f. File Asset
- g. Create Notification

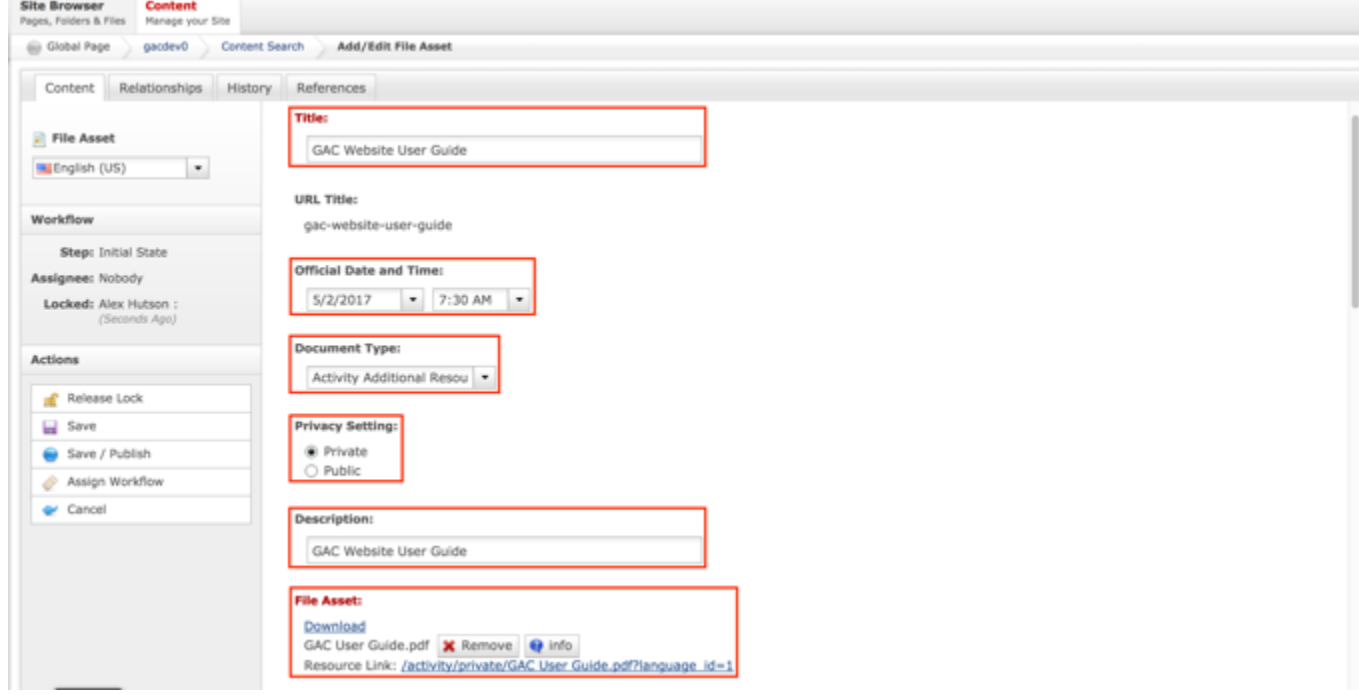

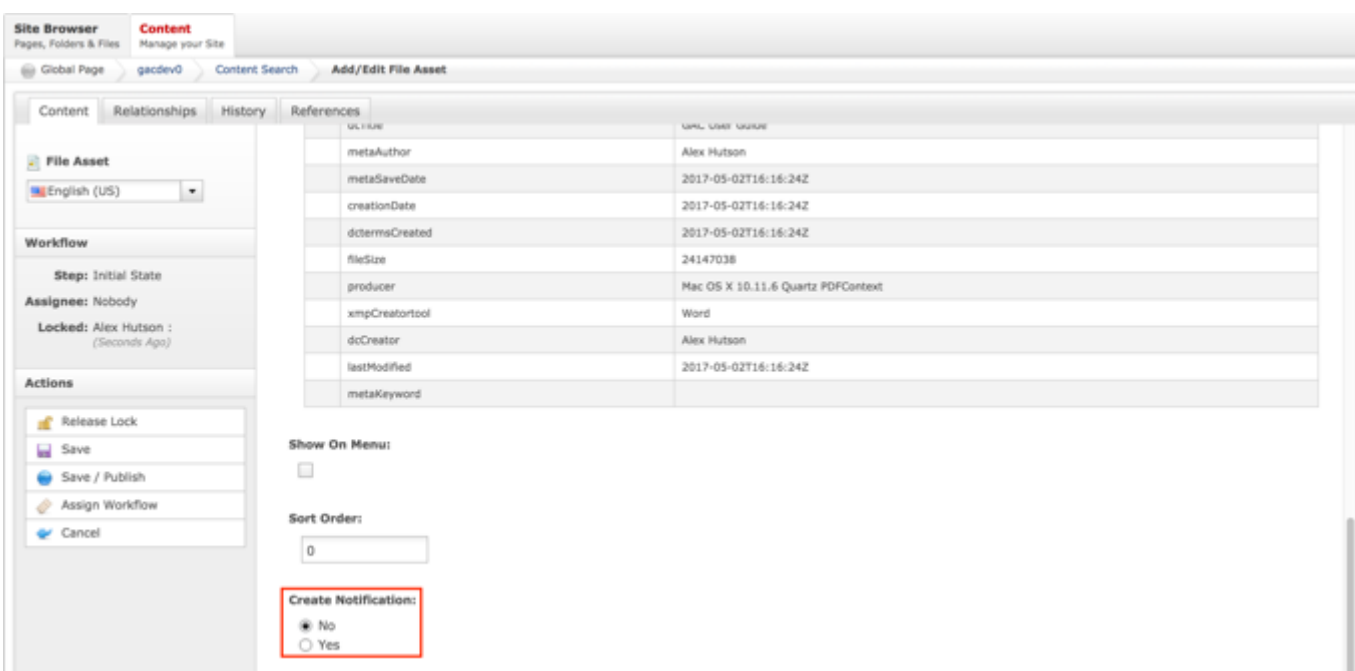

7. Once modifications have been made, you can either select **Cancel** to negate the edits.

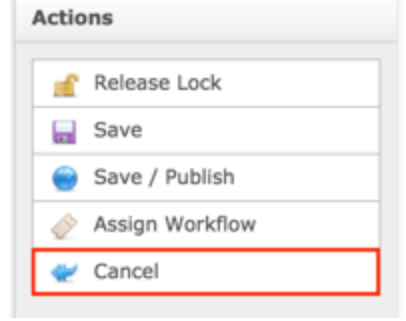

#### OR

Select **Save** which will save the edits and not publish them.

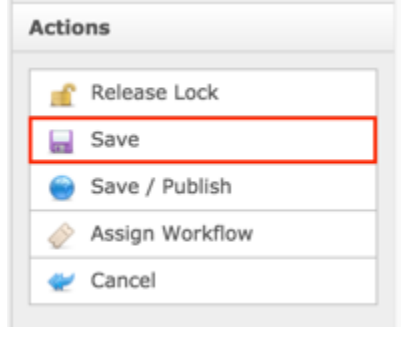

OR

Select **Save / Publish** which will save and publish the edits.

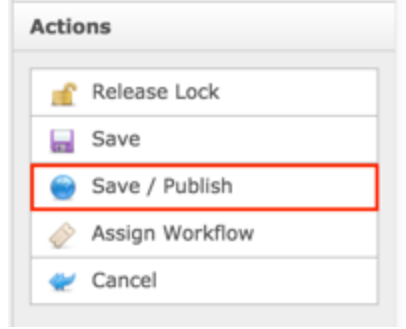

**NOTE:** Once Save / Publish is selected, the File Asset will be available to be related to content and published.

## **Translations**

## **Search**

Site Search

Local Search

Search Results

Refining Search

## Privacy Settings

Privacy Settings are managed separately for every piece of content. They can be specified at the time the content is created and updated at any time within the Admin console.

### Private

When content is published with a Privacy Setting of Private, only logged in GAC Members will be able to view the private content.

### Public

When content is published with a Privacy Setting of Public, any site visitor will be able to view the public content.

## Create Account

## Disable Account

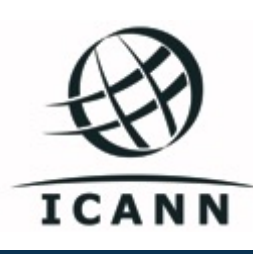

# One World, One Internet

**ICANN.ORG**

**ICANN.ORG**